# <span id="page-0-0"></span>**Kontaktaufnahme mit Dell: Dell™ PowerVault™ ML6000- Bandbibliothek Benutzerhandbuch**

**[Einführung](#page-1-0)** 

[Aufbau der PowerVault ML6000-Bibliothek](#page-3-0) **[Beschreibung](#page-7-0)** [Erklärung der Benutzeroberfläche](#page-17-0) [Konfiguration der Bibliothek](#page-25-0) [Advanced Reporting \(Erweitertes Reporting\)](#page-64-0) [Kapazität auf Anforderung](#page-71-0) [Verschlüsselungsverwaltung](#page-72-0) [Ausführen der Bibliothek](#page-79-0) [Abrufen von Informationen](#page-95-0) [Aktualisieren der Firmware für die Bibliothek und die Bandlaufwerke](#page-102-0) [Installieren, Entfernen und Ersetzen](#page-108-0) **[Fehlerbehebung](#page-168-0)** [Arbeiten mit Kassetten und Strichcodes](#page-187-0) **[Bibliotheksspezifikationen](#page-190-0)** [Beschreibung der TapeAlert-Flags](#page-194-0) [Kontaktaufnahme mit Dell](#page-203-0)

#### **Irrtümer und technische Änderungen vorbehalten. © 2005-2010 Dell Inc. Alle Rechte vorbehalten.**

In diesem Text verwendete Marken: *Dell,* das *DELL*-Logo und *PowerVault* sind Marken von Dell Inc. *Microsoft* ist eine eingetragene Marke von Microsoft Corporation.

Alle anderen in dieser Dokumentation genannten Markenzeichen und Handelsbezeichnungen sind Eigentum der entsprechenden Hersteller und Firmen. Dell Inc. lehnt jegliche Besitzrechte an Markenzeichen und Handelsbezeichnungen mit Ausnahme der eigenen ab.

*Erstausgabe: Dezember 2005 Letzte Überarbeitung: Mai 2010*

# <span id="page-1-0"></span>**Einführung: Dell™ PowerVault™ ML6000-Bandbibliothek Benutzerhandbuch**

- **[Informationen zur Produktsicherheit](#page-1-1)**
- **[Informationen zum Quecksilbergehalt](#page-1-2)**
- **[Erklärung der Symbole und Anmerkungen](#page-1-3)**
- **[Unterstützte Konfigurationen](#page-2-0)**

Dieses Handbuch enthält Informationen und Anleitungen für den normalen Betrieb und die Verwaltung der PowerVault ML6000-Bibliothek. Dieses Handbuch richtet sich an alle Benutzer, die sich über die PowerVault ML6000-Bibliothek informieren oder diese Bibliothek installieren, konfigurieren oder betreiben möchten. Beachten Sie, dass Administratorrechte erforderlich sind, um viele der in diesem Handbuch beschriebenen Funktionen zu konfigurieren.

## <span id="page-1-1"></span>**Informationen zur Produktsicherheit**

Das Produkt wurde zum Speichern und Abrufen von Daten mithilfe von Magnetbändern entwickelt. Jegliche andere Anwendung wird nicht als Verwendungszweck des Produkts angesehen. Dell ist nicht haftbar für Schäden, die durch unerlaubte Verwendung des Produkts entstehen. In dieser Hinsicht liegt das gesamte Risiko beim Benutzer.

Dieses Gerät erfüllt alle Sicherheitsanforderungen und gesetzlichen Bestimmungen. Der unsachgemäße Umgang kann zu Verletzungen, Beschädigungen des Geräts oder Störungen anderer Geräte führen.

# <span id="page-1-2"></span>**Informationen zum Quecksilbergehalt**

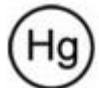

Projektoren, LCD-Anzeigen und manche Multifunktionsdrucker können Lampen verwenden, die zum Zweck einer energieeffizienten Beleuchtung einen geringen Anteil an Quecksilber enthalten. Bei diesen Produkten sind Quecksilberlampen entsprechend gekennzeichnet. Bitte benutzen Sie die Lampe(n) gemäß den örtlichen, staatlichen oder bundesstaatlichen Bestimmungen. Weitere Informationen erhalten Sie bei der Electronic Industries Alliance unter [www.eiae.org](http://www.eiae.org/). Hinweise zur Entsorgung der entsprechenden Lampe(n) finden Sie unter [www.lamprecycle.org](http://www.lamprecycle.org/).

# <span id="page-1-3"></span>**Erklärung der Symbole und Anmerkungen**

Die folgenden Symbole werden in diesem Dokument verwendet, um wichtige Informationen hervorzuheben:

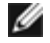

**Anmerkung:** Eine ANMERKUNG macht auf wichtige Informationen aufmerksam, mit deren Hilfe Sie den Computer besser einsetzen können.

**VORSICHT:** Ein Hinweis VORSICHT kennzeichnet eine potentielle Beschädigung der Hardware oder Datenverlust, falls die Anweisungen nicht befolgt werden.

#### **WARNUNG: Eine WARNUNG kennzeichnet möglichen Sachchaden, Verletzung oder Tod.**

In diesem Handbuch werden folgende Begriffe verwendet:

- Rechte Seite Bezieht sich auf die von Ihnen aus gesehene rechte Seite der beschriebenen Komponente.
- Linke Seite Bezieht sich auf die von Ihnen aus gesehene linke Seite der beschriebenen Komponente.

## <span id="page-1-4"></span>**Weitere nützliche Dokumente**

Die folgenden Dokumente sind ebenfalls für dieses Produkt verfügbar. Diese Dokumente finden Sie auf der CD

Produktinformationen oder auf der Dell-Support-Website. Die Adresse der Dell-Support-Website finden Sie in Kontaktaufnahme mit Dell.

- *Dell PowerVault ML6000 Handbuch zum Einstieg*
- *Dell PowerVault ML6000 SMI-S Referenzhandbuch*
- *Dell PowerVault ML6000 Basis SNMP Referenzhandbuch*
- *Dell PowerVault ML6000 SCSI Referenzhandbuch*
- *Dell LTO-Medienhandbuch, Version 2.0*
- *Informationen über Server- und Speichersystemsicherheit, Umgebung und Vorschriften*
- *Garantie- und Unterstützungsinformationen für Server und Speichersysteme*
- *Dell Software-Lizenzvereinbarung*

**Anmerkung:** Für dieses Produkt stehen auch Versionshinweise zur Verfügung. Die Versionshinweise enthalten eine Beschreibung von Änderungen des Systems oder der Firmware seit der letzten Version, Informationen zur Kompatibilität sowie eine Beschreibung bekannter Probleme und Möglichkeiten zur Problemlösung. Die Versionshinweise sind in den Firmware-Downloads der Dell-Support-Website enthalten. Die Adresse der Dell-Support-Website finden Sie im Kontaktaufnahme mit Dell.

# <span id="page-2-0"></span>**Unterstützte Konfigurationen**

**VORSICHT:** ML6030 (und höher) CM- und Erweiterungsmodule erfordern eine professionelle Installation. Die professionelle Installation kann beim Kauf enthalten sein. Bitte rufen Sie unter 1 800 945 3355 an, um einen Termin für die professionelle Installation Ihrer PowerVault-Bibliothek festzulegen.

Die folgenden PowerVault ML6000-Bibliothekskonfigurationen sind verfügbar:

- Beim ML6010 CM handelt es sich um ein 5U-Bibliothekssteuermodul
- Das ML6020 CM besteht aus einem (1) ML6010 CM 5U-Bibliothekssteuermodul und einem (1) PowerVault ML6000 EM 9U-Erweiterungsmodul (insgesamt14U)
- Das ML6030 CM besteht aus einem (1) ML6010 CM 5U-Bibliothekssteuermodul und zwei (2) PowerVault ML6000 EM 9U-Erweiterungsmodulen (insgesamt 23U)

Außerdem kann die ML6030 CM-Konfiguration folgendermaßen erweitert werden:

- Das ML6030 CM plus ein (1) PowerVault ML6000 EM 9U-Erweiterungsmodul (insgesamt 32U)
- Das ML6030 CM plus zwei (2) PowerVault ML6000 EM-9U-Erweiterungsmodule (insgesamt 41U)

[Zurück zum Inhaltsverzeichnis](#page-0-0)

# <span id="page-3-0"></span>**Aufbau der PowerVault ML6000-Bibliothek: Dell™ PowerVault™ ML6000-Bandbibliothek Benutzerhandbuch**

- <span id="page-3-3"></span>**[Suchen eines geeigneten Standorts](#page-3-1)**
- [Lesen Sie diesen Abschnitt, bevor Sie PowerVault ML6000 auspacken und installieren](#page-3-2)
- **[Auspacken der Bibliothek](#page-4-0)**
- **[Installation und Rackmount](#page-4-1)**
- [Vor dem Ausführen und dem Konfigurieren der Bibliothek](#page-5-0)
- [Informationen zu erstmaliger administrativer Anmeldungs-ID und Kennwort](#page-5-1)
- **O** [Installationsassistent](#page-5-2)
- **O** [Konfigurationsdetails](#page-5-3)

Dieses Kapitel bietet eine Übersicht über die Schritte, die zum Auspacken, Aufbauen und Installieren der PowerVault ML6000- Bibliothek erforderlich sind.

Schlagen Sie in der *Dell PowerVault ML6000 Schnellstart-Anleitung*auf der *Dell PowerVault ML6000* Dokumentations-CD nach für grundlegende Bibliotheks-Installationsanweisungen. Eine Kopie der *Dell PowerVault ML6000 Schnellstart-Anleitung* befindet sich zusammen mit der Bibliothek in der Produktschachtel.

Detaillierte Installationsanleitungen finden Sie unter [Installieren, Entfernen und Ersetzen](#page-108-1).

Lesen Sie zudem die unter [Weitere nützliche Dokumente](#page-1-4) aufgeführten Dokumente. Die in diesen Dokumenten enthalten Informationen führen Sie durch das Einrichten, Verwenden und Warten der Bibliothek.

# <span id="page-3-1"></span>**Suchen eines geeigneten Standorts**

Stellen Sie die Bibliothek an einem stabilen Standort auf, um Beschädigungen zu vermeiden. Schlagen Sie in der unter [Weitere nützliche Dokumente](#page-1-4) aufgeführten Dokumention bezüglich der *Informationen über Server- und Speichersystemesicherheit, Umgebung und Vorschriften* nach für weitere Informationen zum Bestimmen eines optimalen Standortes für die Bibliothek.

#### **WARNUNG: Die Steckdose muss sich in der Nähe der Bibliothek befinden und leicht zugänglich sein.**

Beachten Sie beim Positionieren der Bibliothek folgende Informationen:

- Stellen Sie sicher, dass eine Stromquelle (Typ muss dem auf dem Produktetikett angegebenen entsprechen) verfügbar ist. Unter [Bibliotheksspezifikationen](#page-190-1) finden Sie Hinweise zur erforderlichen Stromversorgung.
- Verlegen Sie alle Kabel, damit sie nicht durch Tritte oder Objekte, die auf oder gegen die Kabel platziert sind, beschädigt werden. Achten Sie dabei besonders auf das Netzkabel, das zur Steckdose führt, und die Stelle, an der das Kabel aus der Bibliothek heraustritt.
- Stellen Sie sicher, dass keine Objekte durch Öffnungen in das Bibliotheksgehäuse fallen bzw. keine Flüssigkeiten hineinlaufen können.

## <span id="page-3-2"></span>**Lesen Sie diesen Abschnitt, bevor Sie PowerVault ML6000 auspacken und installieren**

Dieser Abschnitt umfasst wichtige Informationen, die Sie vor dem Auspacken, der Installation und dem Einschalten Ihrer PowerVault ML6000-Bibliothek wissen müssen.

**WARNUNG: Ohne Bandlaufwerke, Bandkassetten bzw. Netzteile wiegt ein 5U-Bibliothekssteuermodul ungefähr 27,2 kg. Ein 9U-Erweiterungsmodul wiegt ohne Bandlaufwerke, Bandkassetten bzw. Netzteile mehr als 29,5 kg. Zur Vermeidung von Verletzungen sind zwei Personen erforderlich, um die Module sicher zu heben.**

**WARNUNG: Alle Bibliotheken müssen in einem Rack installiert werden, das über ein Hauptsicherungsterminal (Erdung) verfügt. Zudem muss die Stromversorgung über eine industrielle Steckdose und/oder eine Steckvorrichtung erfolgen, die dem IEC 60309-Standard (oder einem entsprechenden Landesstandard) entspricht, und über einen Schutzerdleiter (Erdung) mit einem Querschnitt von mindestens 1,5 mm2 (14 AWG) verfügen.** 

**Lassen Sie vor und hinter der Bibliothek einen Raum von jeweils 60 cm frei, damit die Luft gut zirkulieren kann und ein problemloser Zugriff auf die Bibliothek gewährleistet ist.**

**VORSICHT:** ML6030 (und höher) CM- und Erweiterungsmodule erfordern eine professionelle Installation. Die professionelle Installation kann beim Kauf enthalten sein. Bitte rufen Sie unter 1 800 945 3355 an, um einen Termin für die professionelle Installation Ihrer PowerVault-Bibliothek festzulegen.

Vor der Installation der Bibliothek:

- Entfernen Sie alle Netzteile. Die Bibliothek kann maximal zehn Netzteile haben. Montieren Sie die Bibliothek vor der Neuinstallation der Netzteile im Rack. Vollständige Anleitungen zur Installation in ein Rack finden Sie unter [Installieren,](#page-108-1) [Entfernen und Ersetzen.](#page-108-1)
- Entfernen Sie alle Bandlaufwerke. In der Bibliothek können sich maximal 18 Laufwerke befinden. Montieren Sie die Bibliothek vor der Neuinstallation der Bandlaufwerke im Rack.
- Vor dem Laden von Medien in den PowerVault ML6000 ist sicherzustellen, dass sich auf allen Bandkassetten Strichcodeetiketten befinden.
- Lesen Sie vor dem Einschalten der Bibliothek die Informationen über den Modulterminator und die Kabelinstallation in der *Dell PowerVault ML6000 Schnellstart-Anleitung* oder in [Installieren, Entfernen und Ersetzen](#page-108-1).

**Anmerkung:** Die neuesten Produktaktualisierungen finden Sie unter **[http://support.dell.com](http://support.dell.com/)**.

## <span id="page-4-0"></span>**Auspacken der Bibliothek**

**VORSICHT:** Entfernen Sie alles innere Verpackungsmaterial von der Bibliothek, bevor Sie die Bibliothek einschalten oder sie in einem Rack installieren.

**Anmerkung:** Bewahren Sie das Verpackungsmaterial auf, falls Sie die Bibliothek später an anderer Stelle einsetzen oder sie verschicken wollen.

- Öffnen Sie die I/E-Station-Tür, und entfernen Sie den gelben Streifen in der I/E-Station.
- Entfernen Sie die orangefarbene Roboter-Rückhaltevorrichtung, die den Roboter am Boden der Bibliothek festhält. Die Rückhaltevorrichtung erreichen Sie entweder über die Bibliothekstür oder über die Oberseite der Bibliothek, indem Sie die obere Abdeckung der Bibliothek entfernen.

## <span id="page-4-1"></span>**Installation und Rackmount**

△ VORSICHT: ML6030 (und höher) CM- und Erweiterungsmodule erfordern eine professionelle Installation. Die professionelle Installation kann beim Kauf enthalten sein. Bitte rufen Sie unter 1 800 945 3355 an, um einen Termin für die professionelle Installation Ihrer PowerVault-Bibliothek festzulegen.

Anleitungen zur korrekten, sicheren Rackmount des PowerVault ML6000 finden Sie in den Anleitungen zur Rackmount unter [Installieren, Entfernen und Ersetzen](#page-108-1).

Befolgen Sie die für Ihre Bibliothekskonfiguration erforderlichen ausführlichen Anleitungen zur Vorbereitung und Installation.

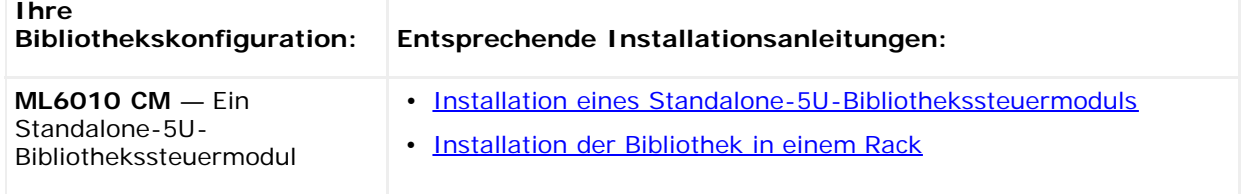

Aufbau der PowerVault ML6000-Bibliothek

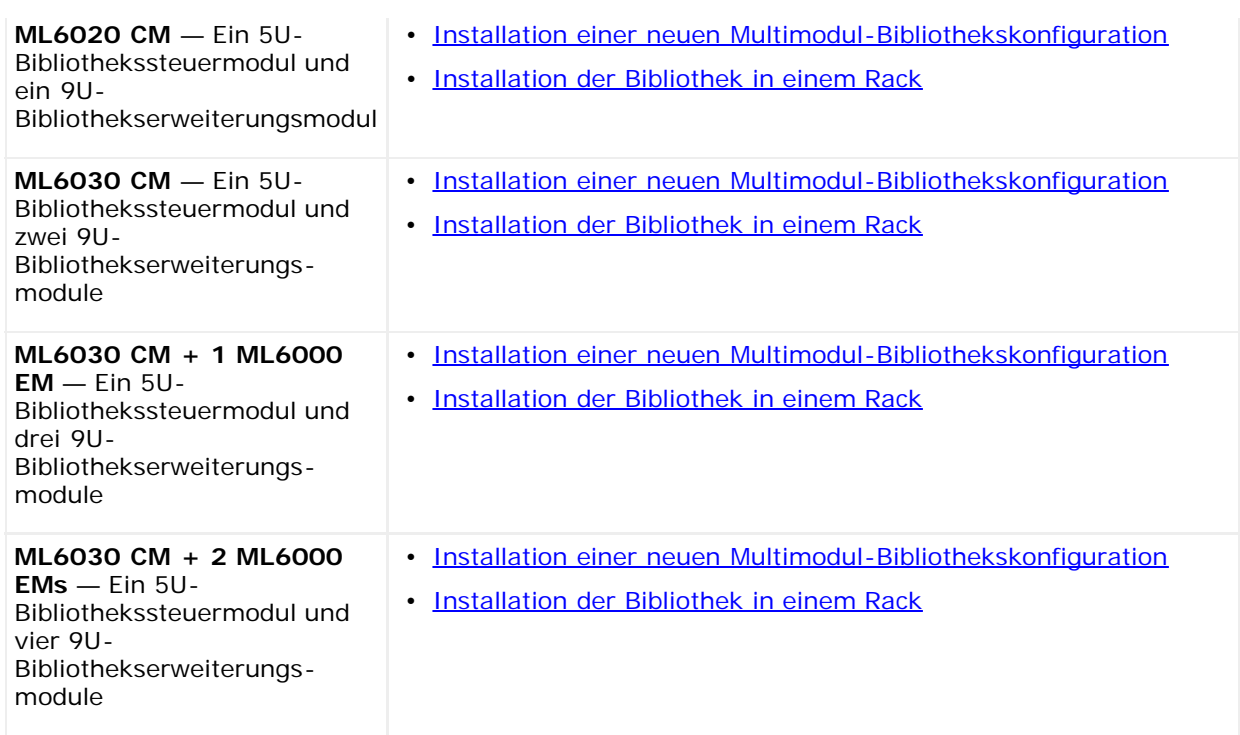

# <span id="page-5-0"></span>**Vor dem Ausführen und dem Konfigurieren der Bibliothek**

- **Anmerkung:** Der erstmalige Start des PowerVault ML6000 kann bis zu 30 Minuten in Anspruch nehmen. Es ist nicht sicher, den Einschaltzyklus der Bibliothek zu beginnen, bis der **Setup Wizard (Installationsassistent)** auf dem Bedienfeld erscheint.
- **Anmerkung:** Das erstmalige Einschalten und die erstmalige Initialisierung sollten vor dem Laden von Medien stattfinden. Das Laden von Medien kann zu einer übermäßigen Initialisierungsdauer führen.

## <span id="page-5-1"></span>**Informationen zu erstmaliger administrativer Anmeldungs-ID und Kennwort**

- Anmelde-ID: **admin**
- Kennwort: **password**

## <span id="page-5-2"></span>**Installationsassistent**

Wenn Sie im Setup Wizard (Installationsassistenten) eine Zeitüberschreitung erfahren oder nicht alle Bildschirme des Setup Wizard (Installationsassistenten) abschließen können, wendet die Bibliothek die standardmäßigen Konfigurationseinstellungen sowie von Ihnen vorgenommene Änderungen an. Weitere Informationen finden Sie unter [Standardmäßige Konfigurations](#page-27-0)[einstellungen.](#page-27-0)

## <span id="page-5-3"></span>**Konfigurationsdetails**

- **Anmerkung:** Die manuelle Erstellung von Partitionen muss anhand des Webclients vorgenommen werden. Beim Ø erstmaligen Einschalten können Partitionen nur automatisch über die Benutzeroberfläche des Bedienfelds erstellt werden.
	- Falls Ihr PowerVault ML6000 mit Null I/E-Station-Slots konfiguriert wird, muss sichergestellt werden, dass das Massenladen von Bandkassetten abgeschlossen ist, bevor Partitionen konfiguriert werden. Bandkassetten können auch massengeladen werden, während das System heruntergefahren ist. Weitere Informationen zum Massenladen finden Sie in [Ausführen der Bibliothek.](#page-79-1) Weitere Details zur [Konfiguration der](#page-25-1) I/E-Station-Slots finden Sie in Konfiguration der [Bibliothek](#page-25-1).
- Wenn Netzwerkeinstellungen für den Standard-Gateway konfiguriert werden, müssen Sie eine gültige IP-Adresse eingeben. Die Bibliothek akzeptiert keinen leeren Wert oder 0.0.0.0.
- Speichern Sie die Bibliothekskonfiguration, bevor Sie die Bibliotheks-Firmware aktualisieren. Anleitungen hierzu finden Sie unter [Speichern und Wiederherstellen der Bibliothekskonfiguration](#page-172-0).
- Wenn Änderungen an der Laufwerktopologie vorgenommen werden, ist es eventuell notwendig, den Bibliotheksstatus zu aktualisieren, bevor die Partition verwendet werden kann. Um den Bibliotheksstatus zu aktualisieren, führen Sie eine der folgenden Maßnahmen aus:
	- Ändern Sie den Partitionsstatus zu Offline, und ändern Sie den Status zurück zu Online.
	- Öffnen Sie die Bibliothekstür und schließen Sie sie 10 Sekunden später wieder.
	- Entfernen Sie das Laufwerk von der Rückseite der Bibliothek, und legen Sie es 1 Minute später wieder ein.
	- Starten Sie die Bibliothek neu.

**VORSICHT:** Bitte prüfen Sie Ihre Host-Backup-Software-Dokumentation bezüglich der Treiberanforderungen. Sind Windows Treiber erforderlich, so sollten entweder die Standard Windows Treiber verwendet werden (empfohlen) oder es sollten die sich auf [http://support.dell.com](http://support.dell.com/) befindlichen gerätespezifischen PowerVault ML6000 Gerätetreiber verwendet werden. Bitte lesen Sie den Microsoft Knowledge Base Artikel 842411, um mögliche Leistungsverringerungen in einer SAN-Umgebung zu vermeiden, wenn Sie gerätespezifische Treiber verwenden.

[Zurück zum Inhaltsverzeichnis](#page-0-0)

# <span id="page-7-0"></span>**Beschreibung: Dell™ PowerVault™ ML6000-Bandbibliothek Benutzerhandbuch**

- **[Bibliothekskonfiguration](#page-7-1)**
- ۰ [Module](#page-9-0)
- [Komponenten der Systemvorderseite](#page-9-1) ۰
- **[Komponenten der Systemrückseite](#page-11-0)**
- [Robotiksystem und Strichcode-Scanner](#page-14-0)
- **[Bandlaufwerkunterstützung](#page-15-0)**
- [Bibliotheksfunktionen](#page-15-1)
- [Lizenzierbare Funktionen](#page-15-2)

Mit der PowerVault ML6000-Bandbibliothek wird das Entnehmen, Aufbewahren und Verwalten von Bandkassetten automatisiert. Die Bandkassetten befinden sich in der Bibliothek, und das Einlegen und Entnehmen der Kassetten aus dem Bandlaufwerk wird über Firmware bzw. Software gesteuert. Die Firmware ist in der Bibliothek installiert, und die Software wird auf den Hostsystemen ausgeführt.

Die PowerVault ML6000-Bandbibliothek zeichnet sich durch erweiterte Verwaltungsfunktionen, hohe Zuverlässigkeit sowie durch skalierbare Leistung und Speicherkapazität aus. Wenn sich Ihre Speicherkapazität und Bandlaufwerksanforderungen ändern, können der Bibliothek 9U-Bibliothekserweiterungsmodule hinzugefügt werden, die Konfiguration von bis zu 41 Rack-Einheiten ermöglichen (41U, wobei 1U = 1,75").

## <span id="page-7-1"></span>**Bibliothekskonfiguration**

Die PowerVault ML6000-Bibliothek ermöglicht eine einfache Installation, Konfiguration und Aktualisierung vor Ort. Die PowerVault ML6000-Bibliothek ist auf zwei grundlegenden Blöcken aufgebaut: dem 5U-Bibliothekssteuermodul und dem 9U-Bibliothekserweiterungsmodul.

Diese Komponenten bilden die Grundlage für die folgenden Bibliothekskonfigurationen:

- Beim ML6010 CM handelt es sich um ein 5U-Bibliothekssteuermodul. [Abbildung 1](#page-7-2) zeigt die Vorderansicht des ML6010 CM.
- Das ML6020 CM besteht aus einem (1) ML6010 CM 5U-Bibliothekssteuermodul und einem (1) PowerVault ML6000 EM 9U-Bibliothekserweiterungsmodul (insgesamt 14U). [Abbildung 2](#page-7-3) zeigt die Vorderansicht des ML6020 CM.
- Das ML6030 CM besteht aus einem (1) ML6010 CM 5U-Bibliothekssteuermodul und zwei (2) PowerVault ML6000 EM 9U-Bibliothekserweiterungsmodulen (insgesamt 23U). [Abbildung 3](#page-8-0) zeigt die Vorderansicht des ML6030 CM.

Außerdem kann die ML6030 CM-Konfiguration folgendermaßen erweitert werden:

- Das ML6030 CM und ein (1) zusätzliches PowerVault ML6000 EM 9U-Bibliothekserweiterungsmodul (insgesamt 32U)
- Das ML6030 CM und zwei (2) PowerVault ML6000 EM 9U-Bibliothekserweiterungsmodule (insgesamt 41U)

#### <span id="page-7-2"></span>**Abbildung 1 ML6010 CM Bibliothekskonfiguration (Standalone-5U-Bibliothekssteuermodul)**

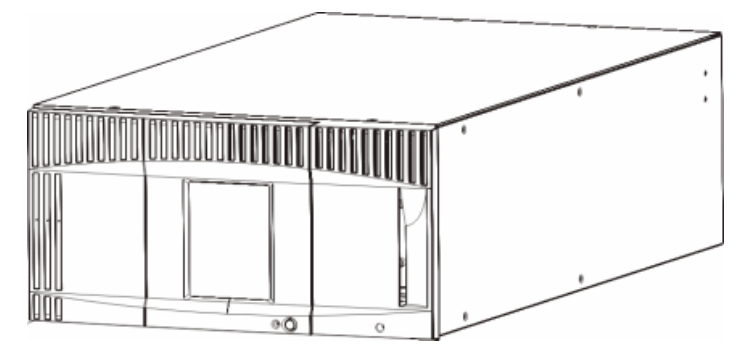

<span id="page-7-3"></span>**Abbildung 2 ML6020 CM Bibliothekskonfiguration (5U-Bibliothekssteuermodul sowie ein 9U-Bibliothekserweiterungsmodul)**

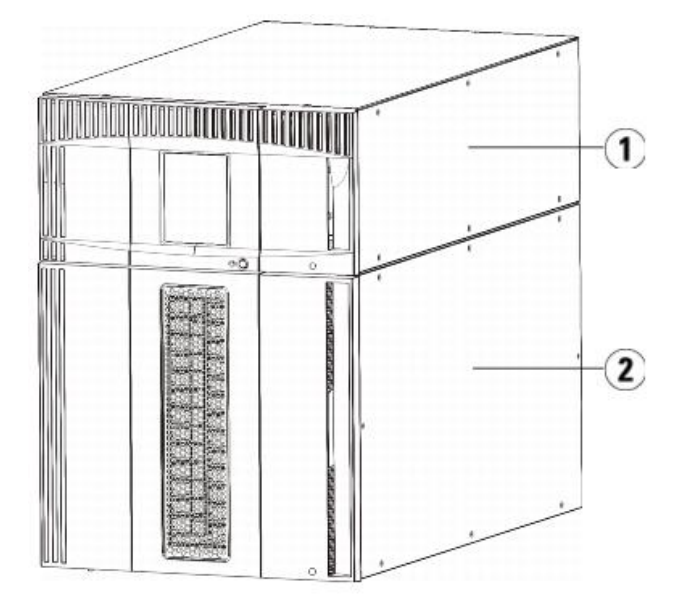

- **1 5U-Bibliothekssteuermodul**
- **2 9U-Bibliothekserweiterungsmodul**

<span id="page-8-0"></span>**Abbildung 3 ML6030 CM Bibliothekskonfiguration (5U- Bibliothekssteuermodul sowie zwei 9U-Bibliothekserweiterungsmodule)**

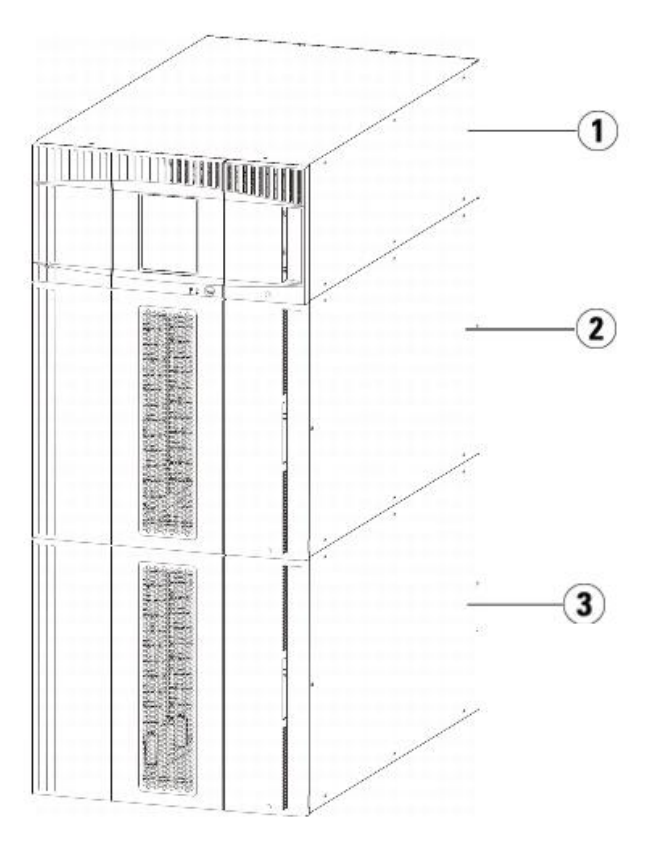

- **1 5U-Bibliothekssteuermodul**
- **2 9U-Bibliothekserweiterungsmodul**
- **3 9U-Bibliothekserweiterungsmodul**

Warnung: Alle Bibliotheken, die größer als 14U sind, müssen in einem Rack installiert werden, das über ein Hauptsicherungsterminal **(Erdung) verfügt. Zudem muss die Stromversorgung über eine industrielle Steckdose und/oder eine Steckvorrichtung erfolgen, die dem IEC 60309-Standard (oder einem entsprechenden Landesstandard) entspricht und über einen Schutzerdleiter (Erdung) mit einem Querschnitt von mindestens 1,5 mm2 (14 AWG) verfügen.**

**Lassen Sie vor und hinter der Bibliothek einen Raum von jeweils 60 cm frei, damit die Luft gut zirkulieren kann und ein problemloser Zugriff auf die Bibliothek gewährleistet ist.**

**Vorsicht:** ML6030 (und höher) CM- und Erweiterungsmodule erfordern eine professionelle Installation. Die professionelle Installation kann beim Kauf enthalten sein. Bitte rufen Sie unter 1 800 945 3355 an, um einen Termin für die professionelle Installation Ihrer PowerVault-Bibliothek festzulegen.

### <span id="page-9-0"></span>**Module**

PowerVault ML6000-Bibliotheken sind modular aufgebaut und können jederzeit erweitert werden. Die drei Basissysteme der PowerVault ML6000-Bibliothek sind:

- ML6010 CM (Rackhöhe 5U)
- ML6020 CM (Rackhöhe 14U)
- ML6030 CM (Rackhöhe 23U)

Diese Konfigurationen können durch das Hinzufügen von PowerVault ML6000 EM 9U-Bibliothekserweiterungsmodule auf eine maximale Rackhöhe von 41U erweitert werden. 9U-Bibliothekserweiterungsmodule bieten zusätzliche Kapazitäten, wenn sich Ihre Speicher- und Bandlaufwerksanforderungen ändern. [Abbildung 4](#page-9-2) veranschaulicht die Skalierbarkeit der Bibliothek. Informationen zum Installieren, Entfernen und Ersetzen von Modulen finden Sie unter [Installieren, Entfernen und Ersetzen.](#page-108-1)

Jedes Modul verfügt über eine bestimmte Anzahl von festgelegten Speicherslots, die I/E-Station-Slots, und Bandlaufwerk-Slots. Unter [Die](#page-190-2) Bibliothekskapazität ist wie folgt, sehen Sie die Anzahl der verfügbaren Slots für die jeweilige Bibliothekskonfiguration.

**Anmerkung:** Die Angabe der Slot-Anzahl in diesem Dokument schließt nicht die fünf nicht zugreifbaren Slots in der unteren Reihe einer Bibliothekskonfiguration ein. Weitere Informationen zu diesen Slots finden Sie unter [Unbenutzte Slots.](#page-85-0)

**Vorsicht:** ML6030 (und höher) CM- und Erweiterungsmodule erfordern eine professionelle Installation. Die professionelle Installation kann beim Kauf enthalten sein. Bitte rufen Sie unter 1 800 945 3355 an, um einen Termin für die professionelle Installation Ihrer PowerVault-Bibliothek festzulegen.

#### **5U-Bibliothekssteuer-modul**

Das 5U-Bibliothekssteuermodul ist in allen PowerVault ML6000-Bibliothekskonfigurationen erforderlich. Das 5U-Bibliothekssteuermodul enthält die Robotiksteuerungen, das LCB (Library Control Blade) sowie die Touchscreen-Anzeige. Das 5U-Bibliothekssteuermodul enthält zudem eine I/E-Station (Import/Export), feste Speicherslots, Bandlaufwerke und mindestens ein Netzteil.

#### **9U-Bibliothekserweiterungsmodule**

9U-Bibliothekserweiterungsmodule sind zusätzliche Module, die über oder unter dem 5U-Bibliothekssteuermodul gestapelt werden können. Jedes 9U-Bibliothekserweiterungsmodul enthält Festspeicher-Slots, Bandlaufwerk-Slots und Netzteil-Slots. Die I/E-Stationen auf 9U-Bibliothekserweiterungsmodulen sind eingeschlossen und können als Speicher konfiguriert werden. 9U-Bibliothekserweiterungsmodule enthalten außerdem Anschlüsse für optionale Fibre Channel (FC)- Input/Output (I/O)-Blades.

Wenn ein 9U-Bibliothekserweiterungsmodul nur zur Speicherung benutzt wird und keine Bandlaufwerke oder FC I/O-Blades enthält, ist keine zusätzliche separate Stromversorgung notwendig. Der gesamte Strom wird vom 5U-Bibliothekssteuermodul abgeleitet.

#### **Stapelbar**

Die maximale Rackhöhe der Bibliothek beträgt 41U. In diesem Fall besteht die Bibliothek aus einem 5U-Bibliothekssteuermodul und vier 9U-Bibliothekserweiterungsmodulen. [Abbildung 4](#page-9-2) veranschaulicht die Stapelfähigkeit der Bibliothek.

#### <span id="page-9-2"></span>**Abbildung 4 Basissysteme plus 9U-Bibliothekserweiterungs-module**

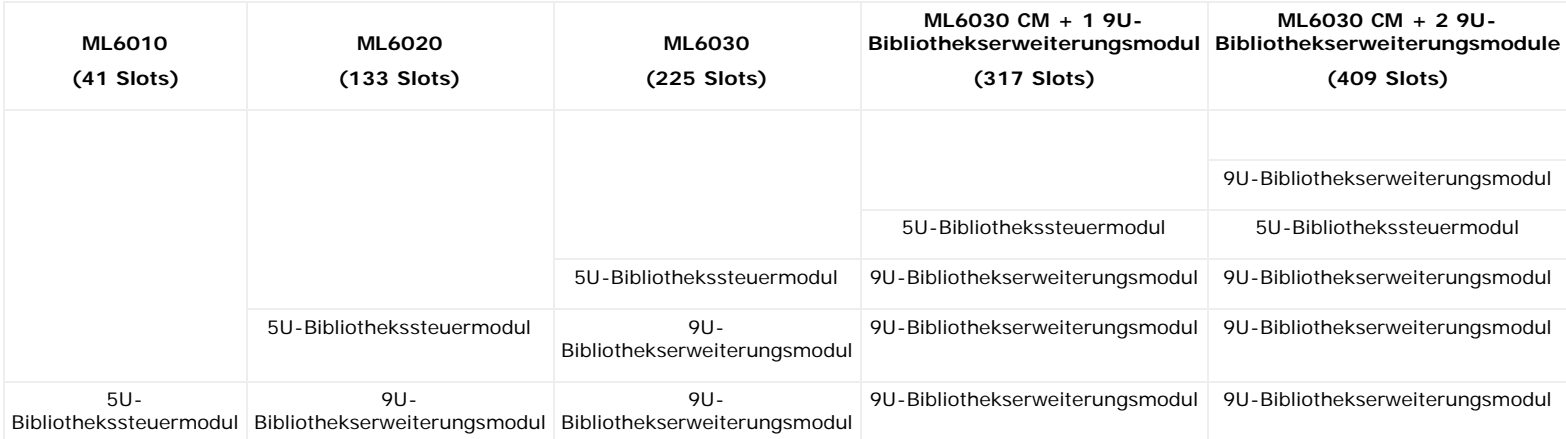

### <span id="page-9-1"></span>**Komponenten der Systemvorderseite**

[Abbildung 5](#page-10-0) zeigt die Vorderseitenkomponenten der Bibliothek. In den Absätzen unterhalb von [Abbildung 5](#page-10-0) werden die Komponenten im Detail beschrieben.

#### **Abbildung 5 Komponenten der Systemvorderseite**

<span id="page-10-0"></span>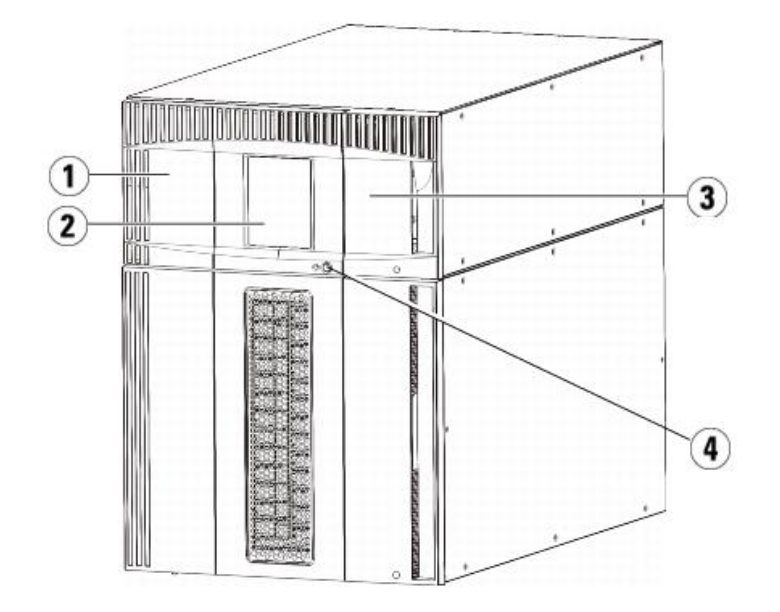

- **1 Zugriffstür**
- **2 Bedienfeld**
- **3 I/E-Station**
- **4 Vorderer Netzschalter**

#### **Zugriffstür**

Die Zugriffstür ermöglicht den Zugriff auf die internen Komponenten der Bibliothek. Alle 5U-Bibliothekssteuermodule und 9U-Bibliothekserweiterungsmodule verfügen über eine Zugriffstür. In den meisten Fällen brauchen Sie nicht über diese Tür auf die Bibliothek zugreifen, außer beim Massenladen oder Entladen von Kassetten aus der Bibliothek.

Die Zugriffstür wird von der Tür der I/E-Station verriegelt. Wenn Sie die Zugriffstür öffnen möchten, müssen Sie zunächst die Tür der I/E-Station öffnen. Aus Sicherheitsgründen sollten Sie die Bibliothek vor unerlaubtem Zugriff schützen, indem Sie die Tür der I/E-Station verriegeln. Hierdurch wird verhindert, dass nicht autorisierte Benutzer auf die Bandkassetten zugreifen können.

Das Verriegeln/Entriegeln der Tür der I/E-Station erfolgt über die entsprechenden Befehle im Menü **Operations (Betrieb)**. Nötigenfalls können Sie die Tür der I/E-Station auch manuell entriegeln. Weitere Informationen finden Sie unter [Verriegeln und Entriegeln der I/E-Stationen.](#page-92-0)

Während die Zugriffstür geöffnet ist, kann die Bibliothek nicht verwendet werden. Wenn eine Zugriffstür (eines beliebigen Moduls) geöffnet wird, werden alle derzeit ausgeführten Bewegungsbefehle gestoppt, und der Picker fährt langsam zum unteren Modul der Bibliothek. Beim Schließen der Zugriffstür werden alle Medien im Picker wieder in den ursprünglichen Slot verschoben, und die Bibliothek führt eine Inventarisierung durch.

**Vorsicht:** Es muss darauf geachtet werden, dass die Zugriffstür während der Durchführung von Robotikvorgängen nicht geöffnet wird, da hierdurch die Robotikbewegung sofort angehalten wird und der derzeit durchgeführte Vorgang nicht abgeschlossen werden kann.

#### **I/E-Station**

I/E-Stationen ermöglichen das Importieren und Exportieren von Kassetten bei geringst möglicher Unterbrechung des normalen Bibliotheksbetriebs. I/E-Stationen befinden sich an der Vorderseite des 5U-Bibliothekssteuermoduls und an der Vorderseite der 9U-Bibliothekserweiterungsmodule. Eine 5U-I/E-Station hat eine Kapazität von sechs Kassetten. Eine 9U-I/E-Station hat eine Kapazität von 12 Kassetten.

Die I/E-Stationen können auch als Speicher konfiguriert sowie Teil der logischen Aufteilung von Bibliothekressourcen werden, die als Partition) bekannt sind. Die I/E-Station wird zwar von allen Partitionen genutzt, doch gehören die I/E-Station-Slots jeweils nur zu einer Partition. Wird ein I/E-Station-Slot einer Partition zugewiesen, hat nur die zugewiesene Partition Zugriff auf den Slot.

### **Bedienfeld**

Das Bedienfeld ist ein Touchscreen-Display, auf dem die grafische Benutzeroberfläche (GUI) angezeigt wird. Das Bedienfeld befindet sich an der Zugriffstür des 5U-Bibliothekssteuermodul. Die Bibliotheks- und Servicefunktionen werden über diesen Bildschirm durchgeführt. Auf die grafische Benutzeroberfläche kann auch über einen Remote-Webclient zugegriffen werden. Weitere Informationen zur Benutzeroberfläche der Bibliothek finden Sie unter [Erklärung der](#page-17-1) [Benutzeroberfläche.](#page-17-1)

### **Vorderer Netzschalter**

Wenn Sie den Netzschalter an der Vorderseite ausschalten, werden die Robotik und das Bedienfeld ausgeschaltet, wobei die Netzteile jedoch weiterhin unter Spannung stehen. Benutzen Sie den Netzschalter auf der Vorderseite, um die Bibliothek manuell herunterzufahren. Anleitungen zum sicheren Herunterfahren oder Neustarten der Bibliothek finden Sie unter [Herunterfahren oder Neustarten der Bibliothek](#page-93-0)

### <span id="page-11-0"></span>**Komponenten der Systemrückseite**

[Abbildung 6](#page-11-1) zeigt die Rückseitenkomponenten der Bibliothek. In den Absätzen unterhalb von [Abbildung 6](#page-11-1) werden die Komponenten im Detail beschrieben.

#### <span id="page-11-1"></span>**Abbildung 6 Komponenten der Systemrückseite**

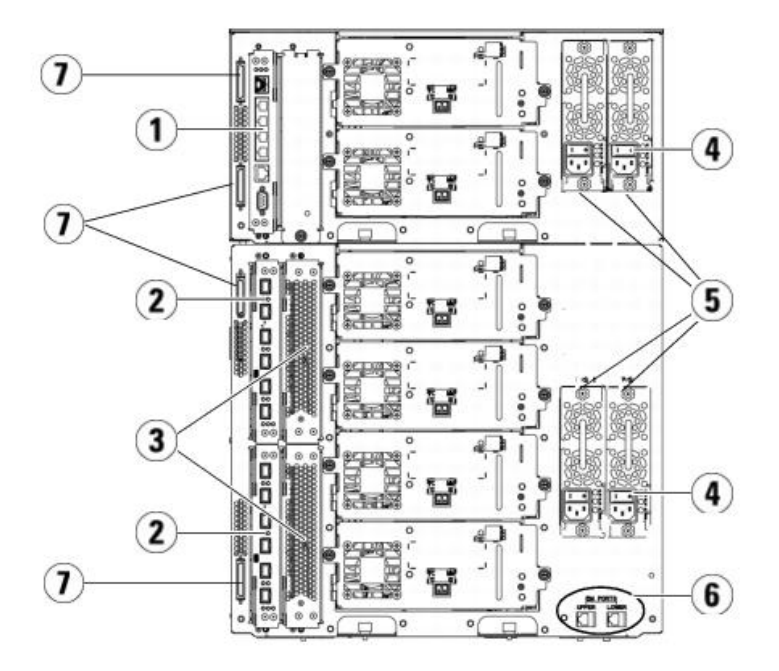

- **1 Library Control Blade (LCB)**
- **2 FC I/O-Blade (optional)**
- **3 FC-I/O-Lüfter-Blades (erforderlich bei FC-I/O-Blades)**
- **4 Netzschalter an der Rückseite**
- **5 Netzteile**
- **6 Obere und untere Ethernet-Anschlüsse des 9U-Bibliothekserweiterungsmoduls**
- **7 Modulterminator-Steckverbinder (CAN-Bus-Steckverbinder)**

### **Netzschalter an der Rückseite**

Auf jedem Netzteil befindet sich an der Rückseite ein Netzschalter. Wenn Sie den Netzschalter an der Rückseite eines Netzteils ausschalten, wird die gesamte Stromversorgung der Bibliothek unterbrochen. Die Netzschalter an der Rückseite sollten bei Notfällen und bei Wartungsarbeiten verwendet werden.

**Warnung: Schalten Sie den Netzschalter an der Rückseite immer aus, wenn Sie Wartungsarbeiten an der Bibliothek durchführen möchten. Sollte Gefahr für Personen oder Eigentum bestehen, schalten Sie den rückwärtigen Netzschalter sofort aus, und ziehen Sie sämtliche Netzkabel ab.**

**Vorsicht:** Außer wenn es sich um einen Notfall handelt, sollten Sie immer das Verfahren zum Herunterfahren verwenden, bevor Sie den rückseitigen Netzschalter ausschalten. Unter [Herunterfahren oder Neustarten der Bibliothek](#page-93-0) finden Sie eine Anleitung zum Herunterfahren der Bibliothek.

#### **Stromversorgung**

Die Bibliothek unterstützt Konfigurationen, die entweder nur eine einzelne Stromversorgung oder zusätzlich noch eine redundante Stromversorgung enthalten. Eine Konfiguration mit nur einer Stromversorgung besitzt einen einzelnen Wechselstromanschluss und ein einzelnes Gleichstromnetzteil. Die Konfiguration mit redundanter Stromversorgung hat zwei Wechselstromanschlüsse und zwei Gleichstromnetzteile.

Wenn die Bibliothek mit redundanten Netzteilen ausgestattet ist, können Sie ein Netzteil "während des Betriebs auswechseln" (die Bibliothek bleibt eingeschaltet, während Sie die Hardware austauschen). Sie können auch während des Betriebs weitere Netzteile zu anderen Modulen hinzufügen (die Bibliothek bleibt eingeschaltet, während Sie die Hardware hinzufügen).

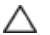

**Vorsicht:** Wenigstens ein Netzteil muss immer eingesteckt bleiben.

**Warnung: Die Steckdose muss sich in der Nähe der Bibliothek befinden und leicht zugänglich sein.**

**Vorsicht:** Das 9U-Bibliothekssteuermodul und jedes 9U-Bibliothekserweiterungsmodul, das Laufwerke enthält, muss für jeweils vier Laufwerke über mindestens ein Netzteil verfügen. Sie können jedes Modul mit einem redundanten Netzteil versehen. Eine redundante Stromversorgung wird nicht

erreicht, indem ein Netzteil an ein Modul und ein weiteres an ein anderes Modul angeschlossen wird. Die beiden Netzteile müssen sich in demselben Modul befinden.

Die Stromversorgung besteht aus den folgenden Komponenten:

- **Netzteil**
- Netzstromkabel

Das Netzteil besitzt drei Leuchtdioden (LED-Anzeigen), die Statusinformationen bereitstellen. Diese LED-Statusanzeigen leuchten grün und blau.

- **Grün** bedeutet Wechselstrom OK oder Gleichstrom OK.
- **Blau** zeigt den Stromwechselmodus an.

[Abbildung 7](#page-12-0) zeigt die LEDs der Netzteile. Weitere Informationen über die Anzeigen der LEDs finden Sie unter [Netzteil-LED-Anzeigen.](#page-181-0)

#### <span id="page-12-0"></span>**Abbildung 7 Netzteil-LED-Anzeigen**

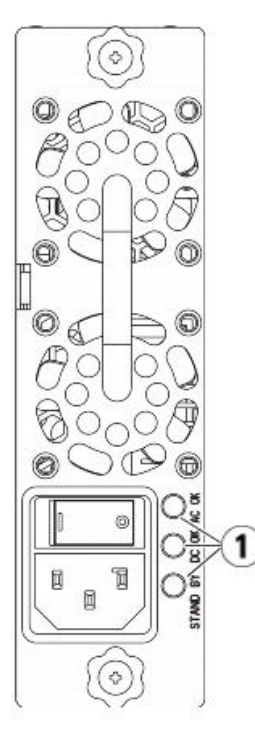

**1 LEDs**

#### **Library Control Blade**

Das Library Control Blade (LCB) verwaltet die gesamte Bibliothek, einschließlich des Bedienfelds und der Picker-Anordnung und ist für die Durchführung von Systemtests verantwortlich, um den ordnungsgemäßen Betrieb der Bibliothek sicherzustellen. Das LCB ermöglicht auch die interne Kommunikation mit den Fibre Channel (FC) I/O-Blade-Slots. Das LCB besitzt vier Ethernetanschlüsse und, unterstützt insgesamt vier FC-I/O-Blades in der Bibliothek.

Der LCB-Status kann an drei LED-Anzeigen abgelesen werden, die den RAS-Status (Reliability, Availability und Serviceability - Zuverlässigkeit, Verfügbarkeit und Bedienbarkeit) anzeigen. Diese Anzeigen leuchten grün, gelb und blau.

- **Grün** zeigt den Prozessorstatus.
- **Gelb** zeigt den Funktionsstatus.
- **Blau** zeigt den Leistungsstatus.

[Abbildung 8](#page-12-1) zeigt die Position der LCB-Komponenten, einschließlich der LEDs. Weitere Informationen über die LCB-LEDs finden Sie unter [LCB- und FC-I/O-](#page-178-0)[Blade-LEDs](#page-178-0).

#### <span id="page-12-1"></span>**Abbildung 8 Library Control Blade**

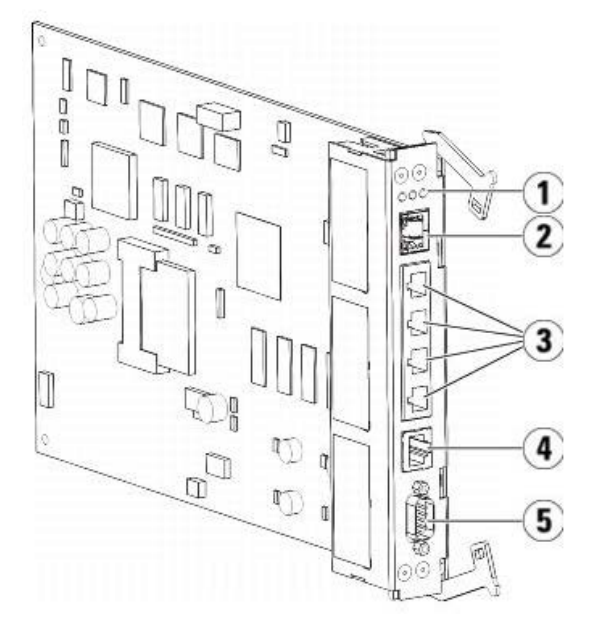

- **1 LEDs (blau, gelb, grün)**
- **2 Gigabit-Ethernetanschluss (externes Netzwerk)**
- **3 Ethernet-I/O-Blade-Steuerungsanschlüsse (deaktiviert, wenn keine FC I/O-Blades installiert sind)**
- **4 Ethernetanschluss, Service**
- **5 Serielle Schnittstelle, Service**

#### **Fibre-Channel Input/Output-Blades**

9U-Bibliothekserweiterungsmodule unterstützen optionale Fibre Channel (FC) Input/Output (I/O)-Blades, die Anschlüsse für FC-Bandlaufwerke in der Bibliothek bereitstellen. Auf jedem FC-I/O-Blade befindet sich ein integrierter Controller, der Konnektivität und Funktionen bietet, die die Leistung und Zuverlässigkeit von Bandlaufwerkvorgängen steigert. I/O-Blades aggregieren auch FC-Bandlaufwerkanschlüsse und reduzieren somit die Anforderungen an Schalteranschlüsse und Verkabelungen.

Alle FC I/O-Blades verfügen über sechs Auto-Negotiating-, 4 GB/s FC-Anschlüsse und Rückwandanschlüsse. Das FC I/O-Blade bietet zwei Hostkommunikationsanschlüsse und vier Verbindungsanschlüsse zu FC-Laufwerken. Jedes FC I/O-Blade wird von einem Lüfter-Blade gekühlt, das neben dem FC I/O-Blade im 9U-Bibliothekserweiterungsmodul installiert ist. FC I/O-Blades und Lüfter-Blades sind Hot-Swap-fähig.

FC I/O-Blades können nicht im 5U-Bibliothekssteuermodul installiert werden. Demnach muss Ihre Bibliothekskonfiguration mindestens ein 9U-Bibliothekserweiterungsmodul enthalten, damit Sie FC I/O-Blades einsetzen können. Jedes 9U-Bibliothekserweiterungsmodul fasst bis zu zwei FC I/O-Blades. Je nach Anzahl der installierten 9U-Bibliothekserweiterungsmodule kann die Bibliothek eine bis vier FC I/O-Blades unterstützen. Keine Bibliothekskonfiguration kann mehr als vier FC I/O-Blades enthalten. Jedes FC-Laufwerk in der Bibliothek, einschließlich der Laufwerke des 5U-Bibliotheksteuermoduls, kann mit einem FC I/O-Blade in einem 9U-Bibliothekserweiterungsmodul verbunden werden.

**Anmerkung:** FC-I/O-Menübefehle sind für den Gebrauch nur dann verfügbar, wenn in der Bibliothek FC-I/O-Blades installiert sind. Ø

Das FC-I/O-Blade zeigt seinen Status mit drei LED-Statusanzeigen an. Diese Anzeigen leuchten grün, gelb und blau.

- **Grün** zeigt den Prozessorstatus.
- **Gelb** zeigt den Funktionsstatus.
- **Blau** zeigt den Leistungsstatus.

[Abbildung 9](#page-13-0) zeigt das FC I/O-Blade mit den LEDs. Weitere Informationen über die LEDs der FC I/O-Blades finden Sie unter [LCB- und FC-I/O-Blade-LEDs.](#page-178-0)

Informationen zur Konfiguration von I/O-Blades finden Sie unter [Arbeiten mit FC-I/O-Blades.](#page-52-0)

Informationen zur Installation und Verkabelung von FC I/O-Blades und FC-Bandlaufwerken finden Sie unter [Installieren, Entfernen und Ersetzen](#page-108-1).

<span id="page-13-0"></span>**Abbildung 9 FC-I/O-Blade**

#### Beschreibung

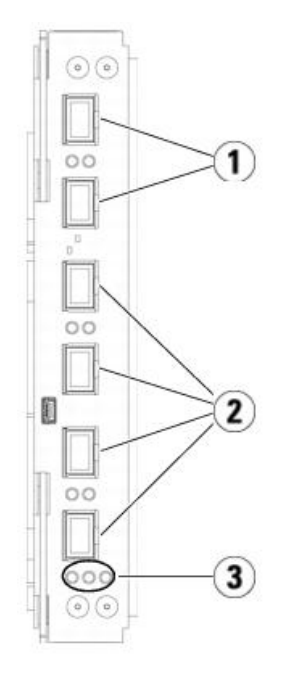

- **1 FC-Anschlüsse zu Host(s)**
- **2 FC-Anschlüsse zu Laufwerk(en)**
- **3 LEDs (blau, gelb, grün)**

Jedes FC I/O-Blade wird von einem Lüfter-Blade gekühlt, das neben dem FC I/O-Blade im 9U-Bibliothekserweiterungsmodul installiert ist. Informationen zum Installieren des Lüfter-Blades finden Sie unter [Hinzufügen, Entfernen und Ersetzen des FC I/O-Lüfter-Blade.](#page-165-0)

[Abbildung 10](#page-14-1) zeigt das FC I/O-Lüfter-Blade, einschließlich der LED. Die einzelne gelbe LED repräsentiert den Funktionszustand. Weitere Informationen über die LED des FC I/O-Lüfter-Blades finden Sie unter [LED für FC-I/O-Lüfter-Blade](#page-179-0).

#### **Abbildung 10 FC-I/O-Lüfter-Blade**

<span id="page-14-1"></span>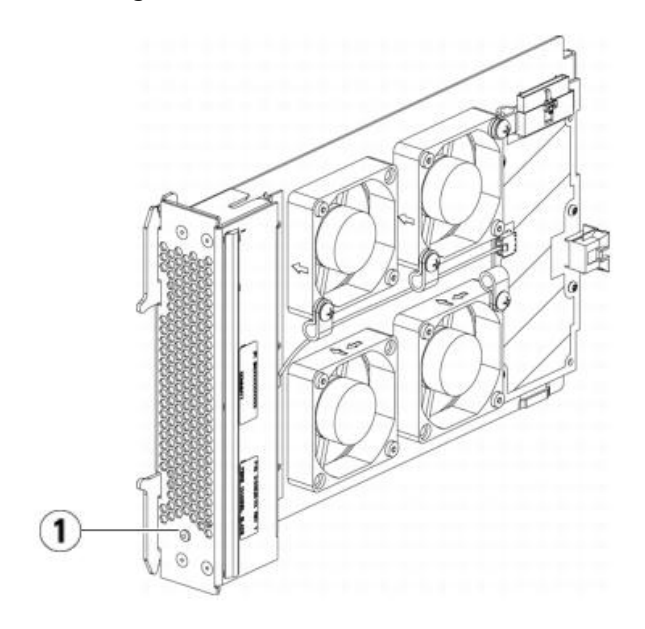

**1 LED (gelb)**

### <span id="page-14-0"></span>**Robotiksystem und Strichcode-Scanner**

Das Robotiksystem identifiziert die Kassetten und bewegt sie zwischen den Speicher-Slots, Bandlaufwerken und der I/E-Station. Der Robotikarm (Picker) verfügt über Greifer, mit denen er die Bandkassetten greifen und sie entlang der x-, y- und z-Bewegungskoordinaten in Position bringen kann. Das Robotiksystem und der Strichcode-Scanner arbeiten zusammen, um die Positionen der Ressourcen in der Bibliothek zu bestimmen.

Auf jeder Bandkassette muss sich ein Strichcode befinden, der vom Strichcode-Scanner bei der Bestandsaufnahme gelesen wird. Während der Bestandsaufnahme liest der Strichcode-Scanner die Bezugsetiketten, um die Typen der in der Bibliothek installierten Magazine und Bandlaufwerke zu erkennen.

Jede Bandkassette muss über einen eindeutigen, maschinenlesbaren Strichcode verfügen. Die Strichcode-Etiketten auf den Bandkassetten dürfen nicht doppelt vorhanden sein. Über diesen Strichcode wird die Kassette erkannt. Die Bibliothek speichert die physische Position der Bandkassette in einer Bestandsaufnahmendatenbank. Alle Bibliotheks- oder Hostanfragen beziehen sich in der Regel auf die Position der Bandkassetten auf Basis dieser Strichcode-Nummer. Strichcode-Etiketten sind obligatorisch und müssen bestimmten Standards entsprechen. Weitere Informationen über Strichcodes finden Sie unter [Arbeiten mit Kassetten und Strichcodes.](#page-187-1)

### <span id="page-15-0"></span>**Bandlaufwerkunterstützung**

Beachten Sie folgende Informationen zur Unterstützung von Bandlaufwerken:

- Jede Bibliothekskonfiguration muss mindestens ein Bandlaufwerk enthalten.
- 5U--Bibliothekssteuermodule können bis zu zwei Bandlaufwerke aufnehmen.
- 9U-Bibliothekserweiterungsmodule können bis zu vier Bandlaufwerke aufnehmen.

Im Abschnitt [Unterstützte Komponenten](#page-190-3) finden Sie eine Liste von Bandlaufwerken und Medien, die von der PowerVault ML6000-Bibliothek unterstützt werden.

Die Bibliothek unterstützt die Verwendung von verschiedenen Bandlaufwerktypen innerhalb der Bibliothek und Partitionen. Informationen darüber finden Sie unter [Arbeiten mit Partitionen](#page-33-0).

SCSI- und SAS-Bandlaufwerke sind direkt mit dem Host verbunden. FC-Bandlaufwerke können direkt mit Hosts oder dem SAN (Storage Area Network) verbunden werden. Außerdem können FC-Bandlaufwerke mit FC I/O-Blades verbunden werden, die die Kommunikation zwischen den Hosts und den Laufwerken verwalten. Weitere Informationen über FC-I/O-Blades finden Sie unter Arbeiten mit FC-I/O-Blades

Bandlaufwerke werden an der Rückseite der Bibliothek in Bandlaufwerk-Slots eingebaut. Ein freier Bandlaufwerk-Slot wird mit einem Füllblech abgedeckt, damit keine Fremdkörper in die Bibliothek gelangen können. Vor der Lieferung werden die Bandlaufwerke von unten beginnend in die Bandlaufwerk-Slots der Bibliothek eingesetzt; die Bandlaufwerke können jedoch später in jeden verfügbaren Bandlaufwerk-Slot eingebaut werden.

**Anmerkung:** Bandlaufwerk-Füllbleche müssen vorhanden sein, damit die Bibliothek bei normaler Geschwindigkeit arbeiten kann.

Informationen zum Hinzufügen von Bandlaufwerken finden Sie unter [Hinzufügen eines Bandlaufwerks.](#page-160-0)

### <span id="page-15-1"></span>**Bibliotheksfunktionen**

In diesem Abschnitt werden verschiedene Funktionen PowerVault ML6000-Bibliotheken beschrieben.

### **Benutzeroberfläche**

Das Bedienfeld befindet sich an der Vordertür des 5U-Bibliothekssteuer-moduls und ermöglicht Ihnen, über die Benutzeroberfläche lokal auf der Bibliothek zu arbeiten. Der Webclient ermöglicht Ihnen, Bibliotheksfunktionen per Remote-Zugriff anzuzeigen und auszuführen und ist über einen Browser zugreifbar. Das Bedienfeld und der Webclient verfügen über die gleiche Benutzeroberfläche und Funktionalität.

Unter [Erklärung der Benutzeroberfläche](#page-17-1) finden Sie weitere Informationen über das Bedienfeld und den Webclient.

#### **Partitionen**

Partitionen sind virtuelle Abschnitte in einer Bibliothek, die den Eindruck erwecken, als seien mehrere separate Bibliotheken zum Zweck der Dateiverwaltung, des Zugriffs durch mehrere Benutzer oder für eine oder mehrere Hostanwendungen vorhanden.

Durch die Aufteilung der Bibliothek in mehrere Partitionen werden die Ressourcen auf virtuelle Abschnitte verteilt. Partitionen können zum Steuern des Zugriffs auf Bereiche der Bibliothek verwendet werden, indem den Benutzerkonten nur der Zugriff auf bestimmte Partitionen gewährt wird.

Weitere Informationen über Partitionen finden Sie unter [Arbeiten mit Partitionen](#page-33-0).

#### **Kontrollpfadänderung**

Der Kontrollpfad des Bandlaufwerks wird verwendet, um eine Partition mit einer Hostanwendung zu verbinden. Es kann nur jeweils ein Bandlaufwerk als Kontrollpfad ausgewählt werden. Weitere Informationen finden Sie unter [Arbeiten mit Kontrollpfaden](#page-41-0).

#### **Unterstützung der WORM-Funktion**

PowerVault ML6000-Bandbibliotheken unterstützen WORM-Technologie (write once, read many - einmal beschreiben, mehrfach lesen) in LTO-3, LTO-4- und LTO-5-Bandlaufwerken. Die WORM-Technologie ermöglicht das Schreiben von nicht überschreibbaren und nicht löschbaren Daten und bietet so eine zusätzliche Datensicherung, da Daten nicht versehentlich gelöscht werden können. Die WORM-Funktion wird bei Verwendung von WORM-Kassetten automatisch unterstützt.

### <span id="page-15-2"></span>**Lizenzierbare Funktionen**

Neben den Standardfunktionen sind folgende zusätzliche lizenzierbare Funktionen für den PowerVault ML6000 verfügbar:

- Erweiterte Berichterstattung, beschrieben in [Advanced Reporting \(Erweitertes Reporting\)](#page-64-1)
- [Kapazität auf Anforderung](#page-71-1), beschrieben in Kapazität auf Anforderung
- Verschlüsselungs-Schlüsselmanagement, beschrieben in [Verschlüsselungsverwaltung](#page-72-1)

Wenn Sie diese Funktionen beim Kauf Ihrer Bibliothek mit erwerben, werden die Lizenzen bei Erhalt der Bibliothek installiert. Wenn Sie ein Upgrade

durchführen oder neue Funktionen nach dem Kauf hinzufügen möchten, benötigen Sie einen Lizenzschlüssel, den Sie installieren müssen. Weitere Informationen über den Erhalt und die Installation eines Lizenzschlüssels finden Sie unter [Erhalten und Installieren eines Lizenzschlüssels.](#page-42-0)

[Zurück zum Inhaltsverzeichnis](#page-0-0)

# <span id="page-17-0"></span>**Erklärung der Benutzeroberfläche: Dell™ PowerVault™ ML6000-Bandbibliothek Benutzerhandbuch**

- <span id="page-17-1"></span>**[Allgemeine Elemente der Benutzeroberfläche](#page-17-2)**
- **[Bedienfeld](#page-19-0)**
- **[Webclient](#page-20-0)**
- **[Menüstrukturen](#page-20-1)**
- **[Benutzerberechtigungen](#page-24-0)**
- **[Benutzerzugriff](#page-24-1)**

Die Benutzeroberfläche der PowerVault ML6000-Bibliotheken ist in zwei Formaten verfügbar: auf dem Bedienfeld und im Webclient. Die Bibliothek kann sowohl lokal über das 5U-Bibliothekssteuermodul mit dem Bedienfeld oder per Remote-Zugriff über den Webclient Ihres Computers bedient werden. Funktionsweise und Benutzeroberflächenelemente sind bei beiden Formaten ähnlich.

Sowohl die Benutzeroberfläche des Webclient als auch die des Bedienfelds sind für die Bedienung der Bibliothek erforderlich. Einige Funktionen sind nur über den Webclient und andere Funktionen nur über das Bedienfeld verfügbar. Es wird jedoch empfohlen, nach Möglichkeit den Webclient und nicht das Bedienfeld zum Ausführen von Bibliotheksfunktionen zu verwenden.

**Vorsicht:** Führen Sie keine Inventarvorgänge aus (z.B., Arbeiten mit RAS-Tickets, Erstellen/Ändern/Löschen von Partitionen), während die Bibliothek eine Inventarliste erstellt. Hierdurch könnten Inventarunterschiede entstehen, wie z.B. fehlende Bandkassetten.

# <span id="page-17-2"></span>**Allgemeine Elemente der Benutzeroberfläche**

Die Benutzeroberfläche besteht aus den folgenden Bereichen:

- **Header (Kopfzeile)** Wird auf jedem Bildschirm angezeigt und enthält das Firmenlogo, den Produktnamen und die drei Hauptnavigationsschaltflächen. Die Hauptnavigationsschaltflächen sind:
	- **Home (Start)** Startseite.
	- **Help (Hilfe)** Inhaltsbezogene Hilfe für den aktiven Bildschirm.
	- **Logout (Abmeldung)** Ermöglicht die Abmeldung.
- **Title Bar/Menu Tabs (Titelleiste/Menü-Tabs [Bedienfeld])** Dieser Bereich befindet sich unter dem Header. Auf der Startseite findet man dort den Namen der Bibliothek/der Partition und kann auf die Menü-Tabs des Hauptbildschirms zugreifen. Bei allen anderen Bildschirmen besteht dieser Bereich aus einer einzelnen Leiste, in der man den Namen des Bildschirms sieht.
- **Menu Bar (Menüleiste [Webclient])** Liste der Menü-Auswahl.
- **Main (Haupt)** Haupt-Inhaltsbereich des Bildschirms.
- **Health/Navigation (Funktion/Navigation)** bietet mithilfe dreier Subsystem-Statusschaltflächen Informationen über den "Zustand" der Bibliothek: **Library (Bibliothek)**, **Drives (Laufwerke)** und **Media (Medien)**. Weitere Informationen zu den Subsystem-Schaltflächen finden Sie unter Systemzusammenfassung und Subsystem-status.
- **Anmerkung:** Eine Meldung im Header warnt Sie, wenn der Roboter nicht bereit ist, Bibliotheksfunktionen auszuführen. Weitere Informationen zu im Header angezeigten Meldungen des Typs "Library Not Ready" (Bibliothek nicht bereit) finden Sie unter [Fehlerbehebung bei Meldungen des Typs "Library Not Ready" \("Bibliothek nicht](#page-172-1) [einsatzbereit"\).](#page-172-1)

[Abbildung 1](#page-17-3) und [Abbildung 2](#page-18-0) zeigen die Benutzeroberflächen des Bedienfelds sowie des Webclients.

### <span id="page-17-3"></span>**Abbildung 1 Benutzeroberfläche des Bedienfelds**

Erklärung der Benutzeroberfläche

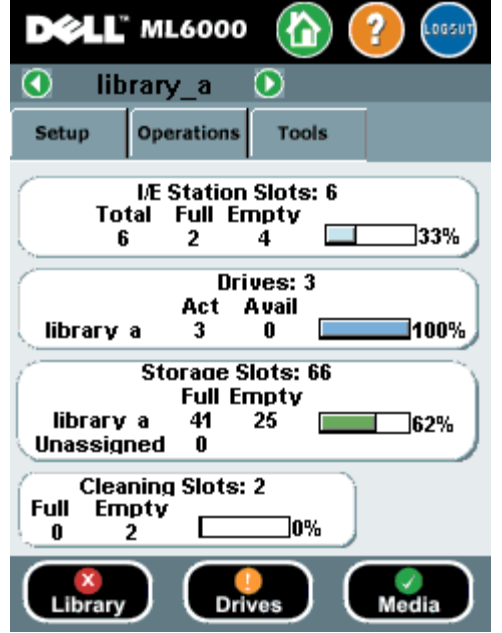

#### <span id="page-18-0"></span>**Abbildung 2 Webclient-Benutzeroberfläche**

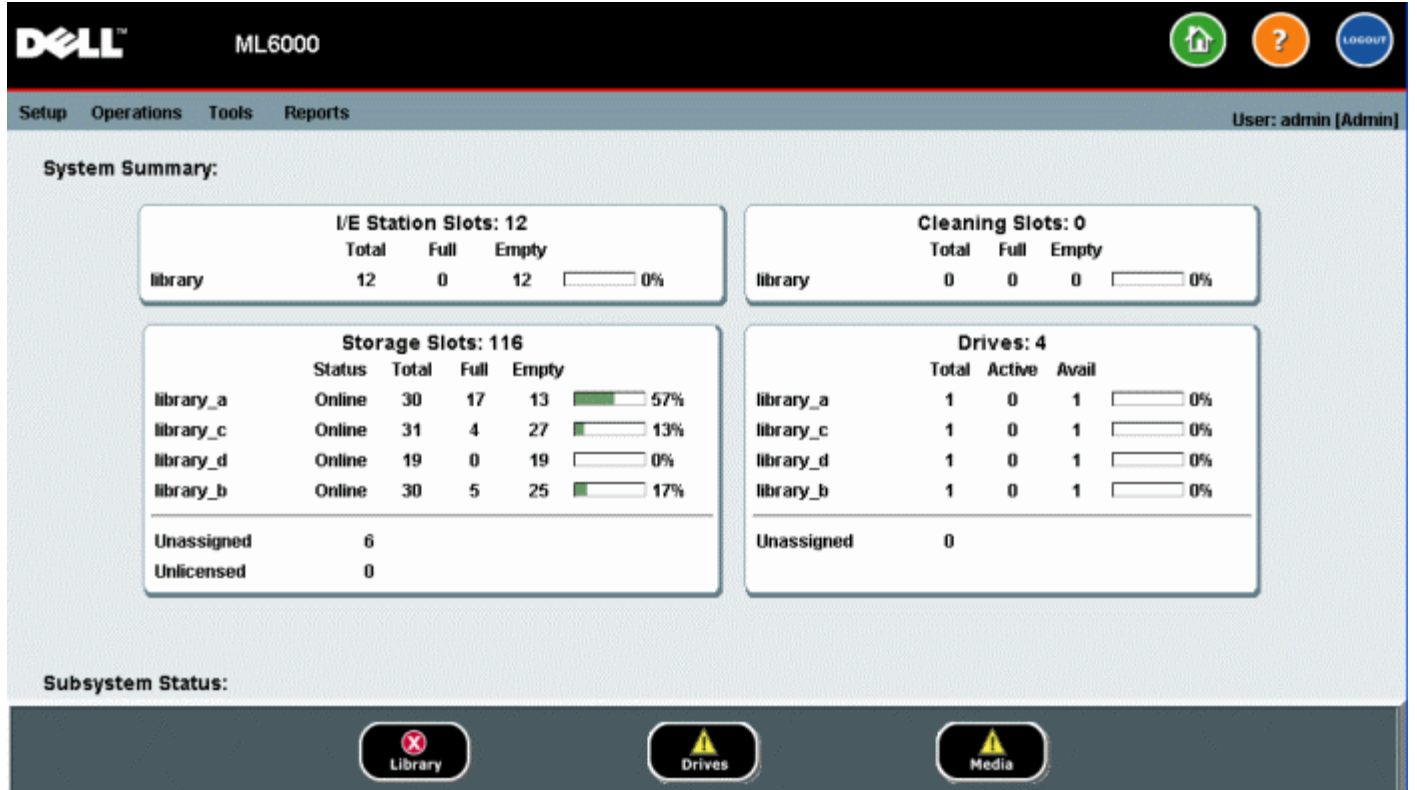

### **Systemzusammenfassung und Subsystem-status**

Sie können den Funktionszustand der Bibliothek auf einen Blick anhand der Farben der drei Subsystem-Statusschaltflächen unten auf der Startseite erkennen. Diese Schaltflächen ermöglichen schnellen Zugriff auf Informationen über den "Zustand" der Bibliothek, um bei eventuell auftretenden Problemen schnell reagieren zu können. Über die einzelnen Schaltflächen haben Sie Zugriff auf alle RAS-Tickets (Reliability, Availability und Serviceability - Zuverlässigkeit, Verfügbarkeit und Bedienbarkeit), die Aufschluss über Probleme in den Teilsystemen geben.

Diese drei Subsysteme sind:

- **Library (Bibliothek)** Dieses Subsystem repräsentiert Konnektivität, Steuerung, Kühlung, Leistung und Robotik.
- **Drives (Laufwerke)** Dieses Subsystem repräsentiert Bandlaufwerkkomponenten wie z. B. Bandlaufwerke,

Bandlaufwerk-Firmware und Bandlaufwerkkufen.

• **Media (Medien)** — Dieses Subsystem repräsentiert Medienkomponenten wie Kassetten und Strichcode-Etiketten.

Jede Subsystem-Taste weist eine von drei, den Zustand anzeigende Farbe auf. Diese sind im Folgenden aufgeführt:

- **Grün** Keine RAS-Tickets für dieses Subsystem vorhanden oder falls Tickets vorhanden sind, so sind diese alle abgeschlossen.
- **Gelb** Diese Bibliothek verfügt über offene oder noch nicht geöffnete geringfügige (Schweregrad 3) oder schwerwiegende (Schweregrad 2) RAS-Tickets für dieses Subsystem.
- **Rot** Die Bibliothek verfügt über offene oder noch nicht geöffnete dringende (Schweregrad 1) RAS-Tickets für dieses Subsystem.

Wenn eine Subsystem-Schaltfläche rot oder gelb ist, können Sie sie anklicken, um den entsprechenden **RAS-Tickets**-Bildschirm anzuzeigen. Dieser Bildschirm enthält die RAS-Tickets für Bibliothek, Laufwerke oder Medien, je nachdem, auf welche Schaltfläche geklickt wurde. RAS-Tickets zeigen das letzte Auftreten jedes Ereignisses an, beginnend mit dem aktuellsten.

**Anmerkung: Last Occurrence (Letztes Auftreten)** zeigt die Zeit an, zu der ein Ticket-Ereignis letztmalig auftrat. Diese Information aktualisiert sich jedes Mal, wenn dieses Ereignis erneut auftritt. **Last Occurrence (Letztes Auftreten)** wird NICHT aktualisiert, wenn Sie das RAS-Ticket öffnen, schließen oder beseitigen.

Sie können die Reihenfolge, in der die RAS-Tickets angezeigt werden, durch Klicken auf ein beliebiges Header-Objekt (z.B., Severity, Last Occurrence oder Name) ändern.

Im Webclient können Sie geschlossene Tickets anzeigen, indem Sie das Kontrollfeld **Include Closed Tickets (Geschlossene Tickets einschließen)** auswählen.

Weiterhin können Sie den Bildschirm **All RAS Tickets (Alle RAS-Tickets)** öffnen, indem Sie **Tools (Extras) > All RAS Tickets (Alle RAS-Tickets)** auswählen. Weitere Informationen zu RAS-Tickets finden Sie unter [Informationen zu RAS-](#page-168-1)[Tickets](#page-168-1).

### **Startseite**

Die Startseiten auf dem Bedienfeld und auf der Benutzeroberfläche des Webclients sind identisch. Die Startseite zeigt die **Capacity View (Kapazitätsansicht)** der Bibliothek an.

### **Capacity View (Kapazitätsansicht)**

Die Kapazitätsansicht bietet tabellarische Daten über die Kapazität der Partitionen, Slots und Laufwerke der Bibliothek. Auf dem Bildschirm Capacity View (Kapazitätsansicht) wird eine Kurzübersicht angezeigt, über die Sie sich einen schnellen Überblick über die Kapazität der Bibliothek verschaffen können. Außerdem können Sie sehen, welche Partitionen online sind (im Abschnitt Storage Slots). Die Login-Berechtigungen des aktuellen Benutzers bestimmen die Informationen, die in der Kapazitätsansicht angezeigt werden.

Bitte beachten Sie die folgenden Informationen zur Kapazitätsansicht:

- Im Webclient sehen Benutzer die Partitionen (in alphabetischer Reihenfolge), auf die sie zugreifen können.
- Auf dem Bedienfeld können Benutzer, wenn sie Zugriff auf mehr als eine Partition haben, zu anderen Partitionen navigieren, indem sie die Pfeile neben dem Namen der Partition in der Titelleiste oben auf dem Bildschirm benutzen.

Weitere Informationen über [Benutzerberechtigungen](#page-24-0) finden Sie unter Benutzerberechtigungen und [Arbeiten mit](#page-46-0) [Benutzerkonten](#page-46-0).

## <span id="page-19-0"></span>**Bedienfeld**

Das Bedienfeld ist auf der Vordertür des 5U-Bibliothekssteuermoduls befestigt. Die Benutzeroberfläche wird auf der Touchscreen-LCD-Anzeige des Bedienfelds zur Durchführung grundlegender Funktionen zur Bibliotheksverwaltung angezeigt. Es werden hörbare Feedback-Signale (Klicktöne) generiert, wenn ein Benutzer auf dem Bedienfeld auf eine Schaltfläche drückt. Dieses hörbare Feedback kann vom Benutzer deaktiviert werden. Siehe [Konfiguration der Systemeinstellungen.](#page-61-0)

## **Bedienfeld-Tastatur**

Wenn ein Benutzer ein Textfeld berührt, das eine Dateneingabe fordert, erscheint ein Tastatur-Bildschirm. Je nach Art des berührten Eingabefelds erscheint eine Buchstaben- oder ein numerische Tastatur. Alle Buchstaben werden als Kleinbuchstaben eingegeben. Das Textfeld wird oben im Bildschirm angezeigt, und die eingegebenen Zahlen/Zeichen werden im Textfeld angezeigt. Drücken von **123** öffnet die numerische Tastatur.

### **Bedienfeld zeigt einen erforderlichen Eingriff**

Das Bedienfeld leuchtet auf (Bildschirmschoner wird deaktiviert), falls ein Eingriff erforderlich wird. Zum Beispiel leuchtet das Bedienfeld nach dem Import von Bändern in die I/E-Station auf, damit der Bediener die Aufforderung sieht, den Bändern eine Partition zuzuweisen.

## <span id="page-20-0"></span>**Webclient**

Die Benutzeroberfläche des Webclients ist ähnlich aufgebaut wie die Benutzeroberfläche des Bedienfelds. Auf die Benutzeroberfläche des Webclients kann über unterstützte Web-Browser zugegriffen werden. Unter [Systemanforderungen](#page-190-4) finden Sie weitere Informationen über unterstützte Browser.

Um die Bibliothek über Remote-Zugriff zu verwalten, müssen Sie die anfängliche Netzwerkkonfiguration der Bibliothek über den Touchscreen des Bedienfelds einstellen. Unter [Konfiguration von Bibliotheks-Sicherheitseinstellungen](#page-60-0) finden Sie Informationen zum Festlegen der Netzwerkkonfigurationseinstellung für den Remote-Zugriff.

Sie müssen im Web- Browser die Popup-Blocker deaktivieren, um die Benutzeroberfläche des Webclient und die Online-Hilfe der Bibliothek verwenden zu können. Fügen Sie die IP-Adresse von PowerVault ML6000's zur Liste der vertrauenswürdigen/zulässigen Sites eines Browsers hinzu, der von PowerVault ML6000unterstützt wird, damit die Seiten des Webclient automatisch aktualisiert werden.

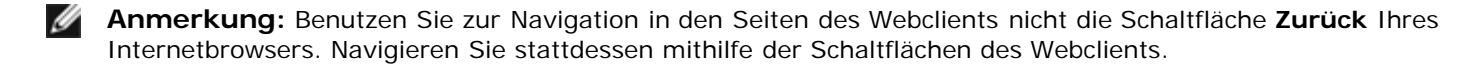

**Anmerkung:** Melden Sie sich von der Bibliothek ab, bevor Sie das Internet-Browser-Fenster schließen, wenn Sie den Webclient verwenden. Die Sitzung bleibt weiterhin geöffnet, wenn Sie sich nicht abmelden.

## <span id="page-20-1"></span>**Menüstrukturen**

Die folgenden Menüs organisieren Operationen und Befehle in logischen Gruppen:

- Das **Setup (Einrichtung)**-Menü besteht aus Befehlen, die Administratoren zur Einrichtung und Konfiguration verschiedener Aspekte der Bibliothek verwenden können, einschließlich Partitionen, I/E-Station-Slots, Reinigungs-Slots, Kontrollpfade, Netzwerkseinstellungen, Laufwerkseinstellungen, Benutzer, Benachrichtigungen, Datum und Uhrzeit, Lizenzen, FC I/O-Blades und E-Mail.
- Das **Operations (Betrieb)**-Menü besteht aus Befehlen, mit denen Benutzer den Operationsmodus der Bibliothek ändern, Kassetten importieren und exportieren, Bandlaufwerke laden und entladen, Medien verschieben, Diagnosen durchführen und sich abmelden können. Administratoren können auch auf Befehle zum Verriegeln und Entriegeln der I/E-Station und zum Herunterfahren der Bibliothek zugreifen.
- Das Menü **Tools (Extras)** enthält Befehle für die Wartung der Bibliothek, wie z. B. Anzeigen von RAS-Tickets, Generieren von Diagnoseprotokollen, Identifizieren von Laufwerken, Konfigurieren des internen Netzwerks, Speichern und Wiederherstellen der Bibliothekskonfiguration, Festlegen von System- und Sicherheitseinstellungen sowie Aktualisieren der Firmware.
- Über das Menü **Reports (Berichte)** (nur über den Webclient verfügbar) kann auf Bibliotheksinformationen zugegriffen werden, die in Form von Berichten zusammengefasst sind.

Die Menüs auf den Benutzeroberflächen des Webclients und des Bedienfelds unterscheiden sich geringfügig. Administratoren haben Zugriff auf alle Menübefehle; Benutzer mit Benutzerprivilegen haben einen eingeschränkteren Zugriff.

In [Tabelle 1](#page-20-2) sind die Menüs des Webclients aufgeführt. Einige Menübefehle stehen nur Administratoren zur Verfügung.

Menüelemente des I/O-Blades sind für Bibliotheken verfügbar, die I/O-Blades enthalten.

<span id="page-20-2"></span>**Tabelle 1** Menüs des Webclients

Erklärung der Benutzeroberfläche

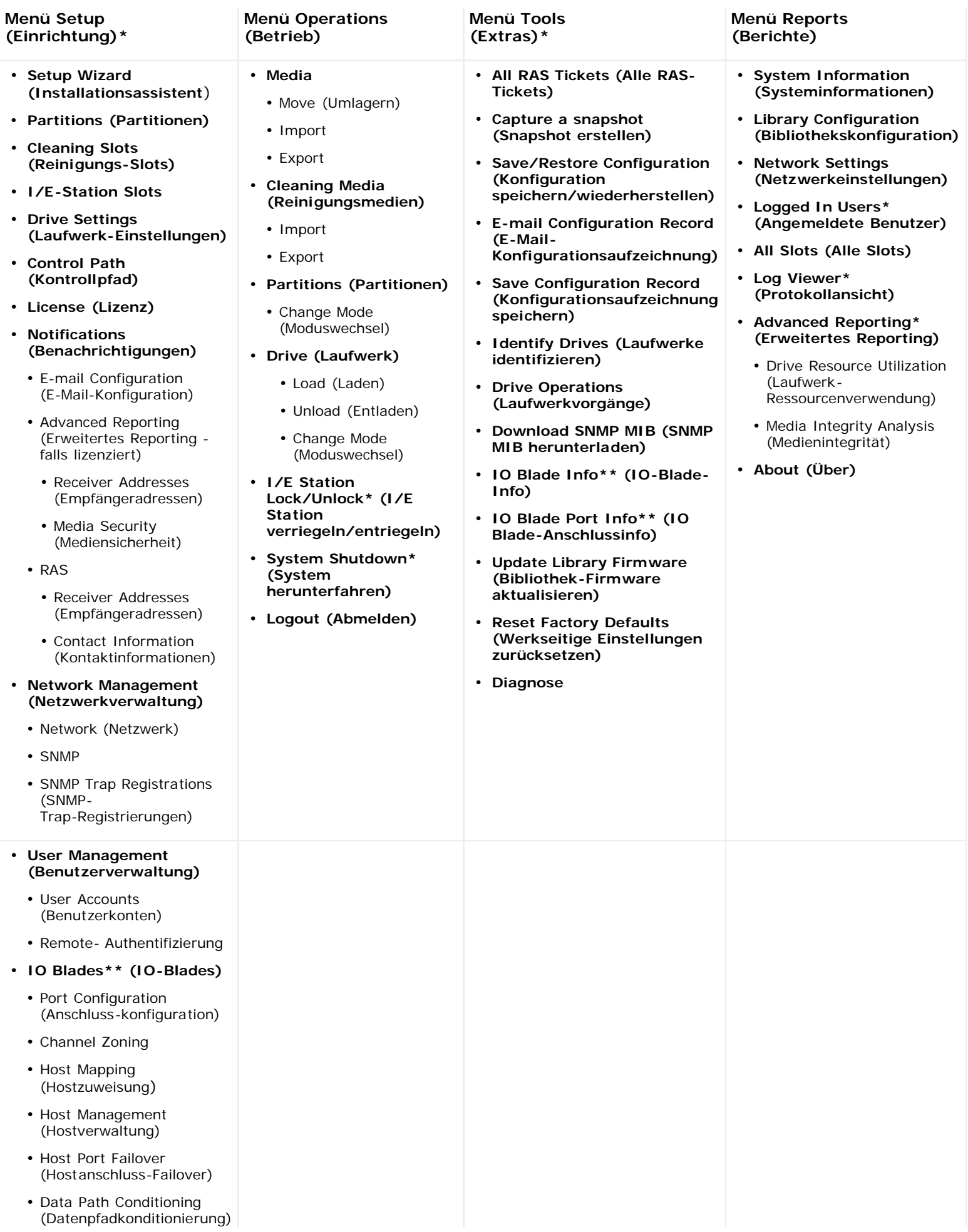

#### Erklärung der Benutzeroberfläche

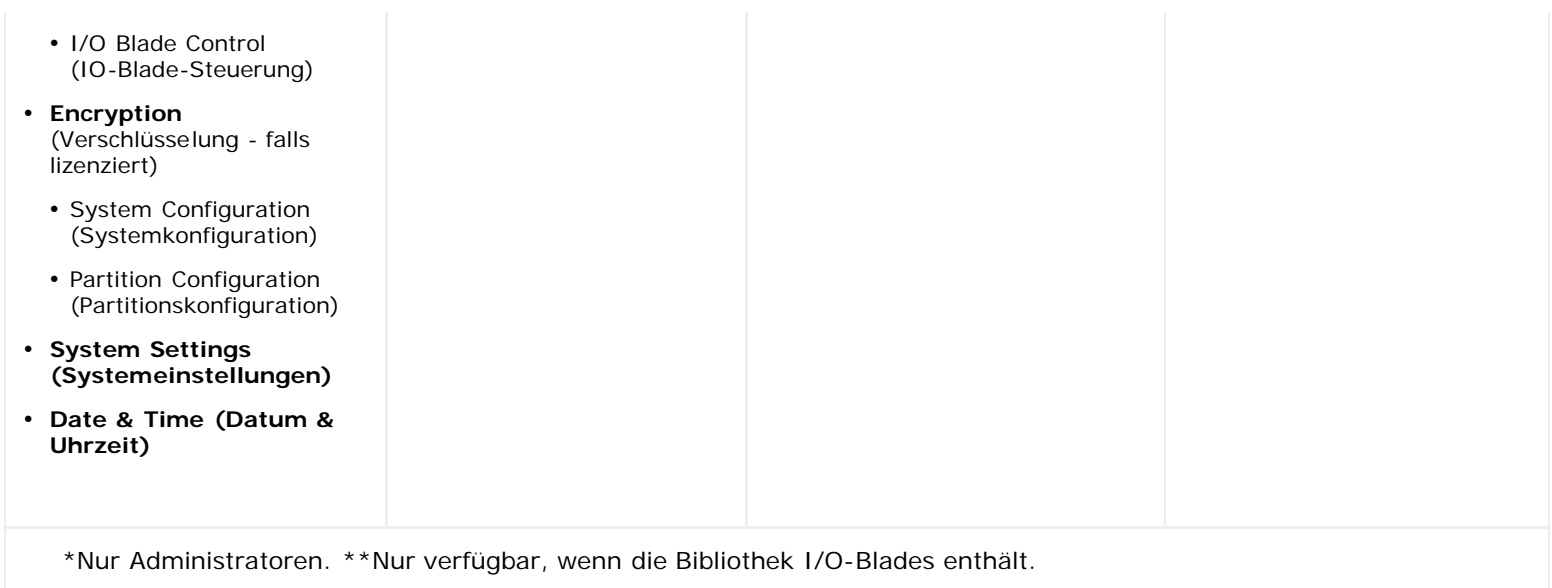

<u>[Tabelle 2](#page-22-0)</u> enthält die Menüs des Bedienfelds. Einige Menübefehle stehen nur Administratoren zur Verfügung. Menüelemente des I/O-Blades sind für Bibliotheken verfügbar, die I/O-Blades enthalten.

#### <span id="page-22-0"></span>**Tabelle 2** Menüs des Bedienfelds

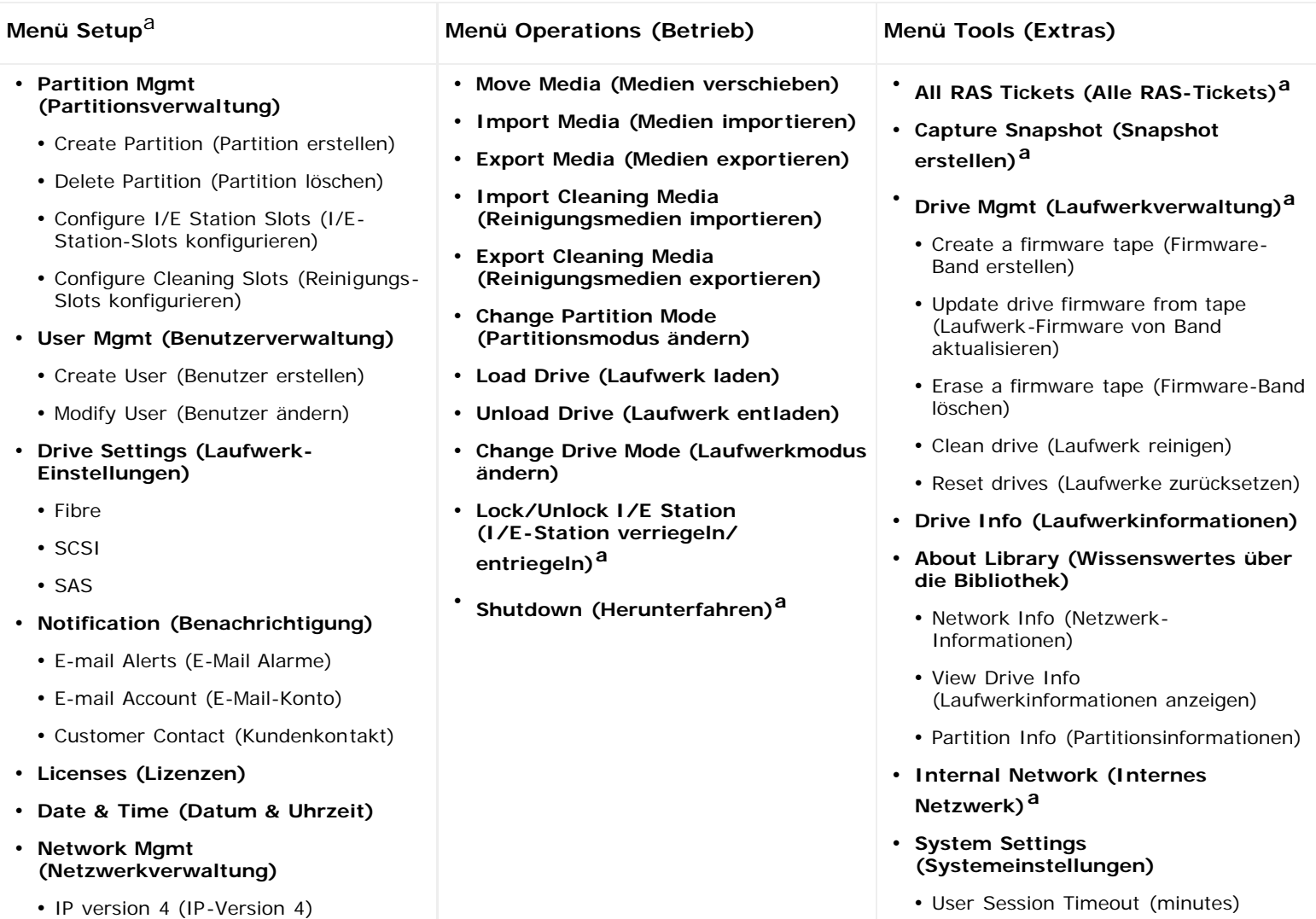

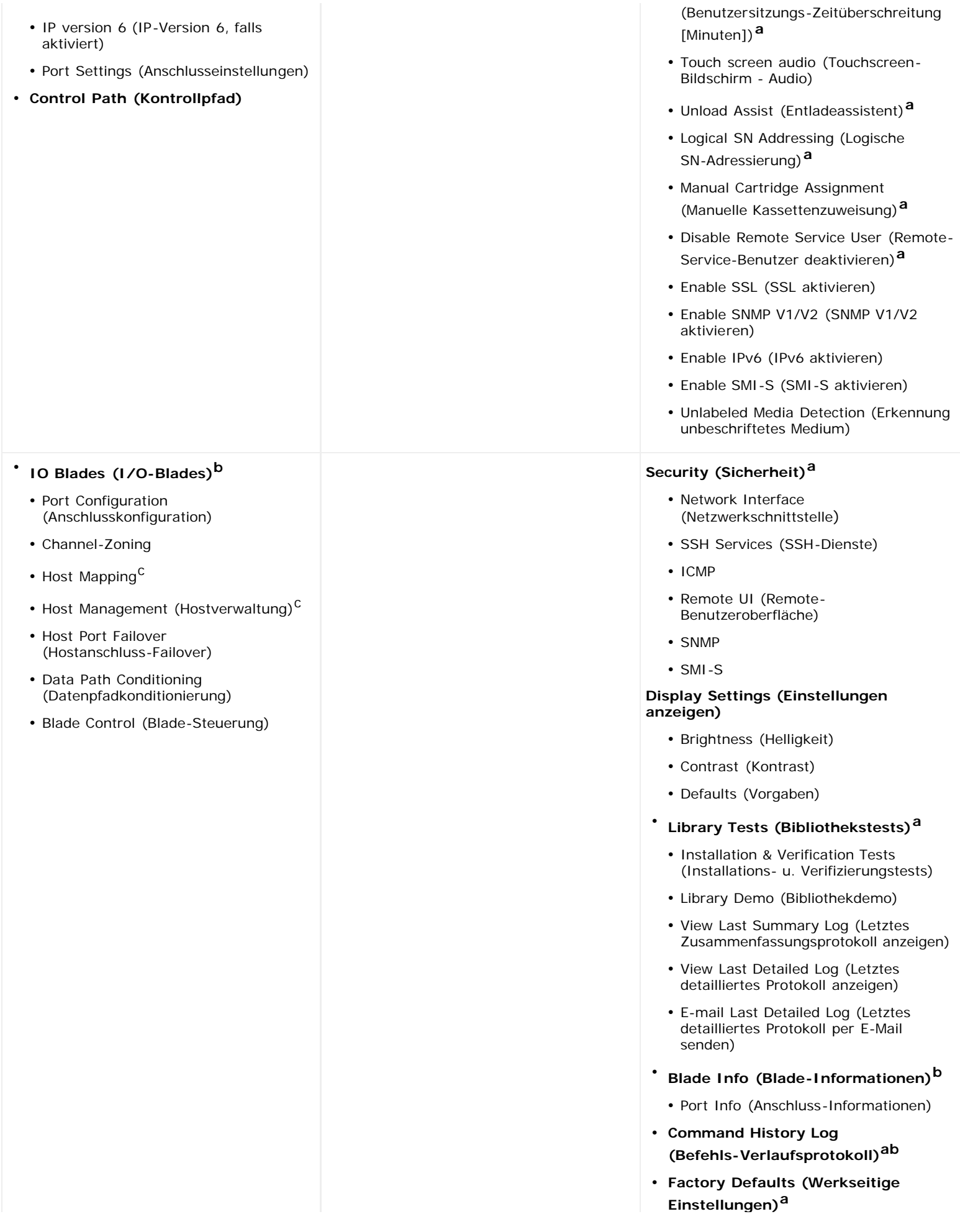

<sup>a</sup>Nur für Administratoren. <sup>b</sup>Nur verfügbar, wenn die Bibliothek I/O-Blades enthält. <sup>C</sup>Nur sichtbar, wenn Hostzuweisung aktiviert wurde.

## <span id="page-24-0"></span>**Benutzerberechtigungen**

Benutzerberechtigungsebenen werden den in der Bibliothek angelegten Benutzerkonten manuell zugewiesen. Ein kontrollierter Zugriff auf die Bildschirme und Funktionen der Bibliothek sichert die Systemintegrität und schützt die in der Bibliothek gespeicherten Daten. Weitere Informationen zur Einstellung der Benutzerberechtigungsebenen finden Sie unter [Arbeiten mit](#page-46-0) [Benutzerkonten](#page-46-0).

Zwei Typen von Benutzern werden in PowerVault ML6000-Bibliotheken definiert:

- **Administratoren** verfügen über Zugriff auf die gesamte physikalische Bibliothek und alle Partitionen, sie können die Bibliothek konfigurieren und Benutzer- und Administratorenkonten einrichten. Die Bibliothek wird mit einem standardmäßigen Administrator-Benutzerkonto versandt. Der Benutzername für das standardmäßige Administrator-Benutzerkonto ist **admin**, das Kennwort lautet **password**. Der Benutzername des standardmäßigen Administratorkontos kann weder geändert noch gelöscht werden; das Kennwort kann dagegen geändert werden. Kontaktieren Sie, wenn Sie das Kennwort für das standardmäßige Administrator-Benutzerkonto vergessen sollten, den technischen Support von Dell Technical Support (siehe Kontaktaufnahme mit Dell).
- **Benutzer** haben Zugriff auf eine oder mehrere zugewiesene Partitionen, sowie auf Teile des **Operations (Betriebs-)** und **Reports** menüs. Benutzer können nicht auf die Menüs **Setup (Einrichtung)** und **Tools (Extras)** zugreifen. Benutzer können Funktionen innerhalb einer Partition ausführen (wie das Ausführen von Kassetten- und Bandlaufwerksvorgängen), können aber die Bibliothek nicht einrichten oder konfigurieren (z.B. Partitionen erstellen oder löschen).

Beachten Sie folgende Informationen zu Benutzerberechtigungen:

- Die Bibliothek kann 18 Benutzerkonten beinhalten (Benutzer, Administrator oder beides), einschließlich des standardmäßigen Administrator-Benutzerkontos.
- Es können gleichzeitig 18 Benutzersitzungen (Benutzer, Administrator oder beides) aktiv sein.
- Der gleiche Benutzer kann sich an der Bibliothek von mehreren dezentralen Standorten anmelden.
- Durch Anklicken der Schließen-Schaltfläche (**X**) in der oberen rechten Ecke des Webclients wird das Browserfenster geschlossen, der Benutzer oder der Administrator wird dadurch jedoch nicht abgemeldet.
- Wenn für einen konfigurierbaren Zeitraum keine Eingabe erfolgt, wird der entsprechende Benutzer automatisch abgemeldet. Standardmäßig beträgt der Wert hierfür 30 Minuten. Dieser Wert kann jedoch von Administratoren auf einen Zeitraum zwischen 15 Minuten und 480 Minuten (acht Stunden) festgelegt werden. Weitere Informationen finden Sie unter [Konfiguration der Systemeinstellungen](#page-61-0).
- Wenn das Bedienfeld 10 Minuten lang inaktiv ist, erscheint ein Bildschirmschoner. Nach einer Stunde fehlender Aktivität wird der Bildschirm schwarz. Wenn der Benutzer auf Grund fehlender Aktivität nicht abgemeldet wurde, wird der Bildschirm durch Berühren des Bedienfelds neu aktiviert. Der Benutzer wird hierbei zu dem Bildschirm zurückgeleitet, der zuletzt verwendet wurde. (Der Webclient benutzt keinen Bildschirmschoner.)
- Ein Administrator kann jeglichen Zugriff auf die Bibliothek über den Webclient deaktivieren. Weitere Informationen finden Sie unter [Konfiguration der Systemeinstellungen.](#page-61-0)

## <span id="page-24-1"></span>**Benutzerzugriff**

Administratoren verfügen über Zugriff auf die gesamte Bibliothek. Benutzer mit Benutzerberechtigungen haben nur Zugriff auf einige der Menüs. Siehe [Tabelle](#page-20-2) 1 für Informationen über den Aufbau des Webclient-Menüs sowie über die Berechtigungsebenen. Siehe [Tabelle](#page-22-0) 2 für Informationen über den Aufbau des Bedienfeldmenüs sowie über die Berechtigungsebenen.

[Zurück zum Inhaltsverzeichnis](#page-0-0)

<span id="page-25-0"></span>[Zurück zum Inhaltsverzeichnis](#page-0-0)

# **Konfiguration der Bibliothek: Dell™ PowerVault™ ML6000-Bandbibliothek Benutzerhandbuch**

- <span id="page-25-1"></span>**[Wissenswertes zum Installationsassistenten](#page-25-2)**
- [Verwendung des Installationsassistenten](#page-26-0)
- **[Anmeldung beim Webclient](#page-28-0)**
- [Verwalten des Netzwerks](#page-28-1)
- **[Arbeiten mit Partitionen](#page-33-0)**
- **[Konfiguration von Reinigungs-Slots](#page-37-0)**
- **[Konfiguration von I/E-Station-Slots](#page-38-0)**
- **[Einstellen von Laufwerkparametern](#page-40-0)**
- **[Arbeiten mit Kontrollpfaden](#page-41-0)**
- **[Erhalten und Installieren eines Lizenzschlüssels](#page-42-0)**
- $\bullet$  **[Festlegen der Kundenkontaktinformationen](#page-44-0)**
- **[Konfigurieren des E-Mail-Kontos der Bibliothek](#page-44-1)**
- **[Arbeiten mit RAS-E-Mail-Benachrichtigungen](#page-45-0)**
- **[Arbeiten mit Benutzerkonten](#page-46-0)**
- **[Manuelles Einstellen von Datum, Uhrzeit und Zeitzone](#page-51-0)**
- [Arbeiten mit FC-I/O-Blades](#page-52-0)
- **[Konfiguration von Bibliotheks-Sicherheitseinstellungen](#page-60-0)**
- **[Konfiguration des internen Netzwerks](#page-61-1)**
- **[Konfiguration der Systemeinstellungen](#page-61-0)**
- **C** [Konfiguration der Anzeigeeinstellungen für das Bedienfeld](#page-63-0)

Wenn Sie Ihre Hardware wie unter [Aufbau der PowerVault ML6000-Bibliothek](#page-3-3) beschrieben installiert haben, können Sie die Einstellungen Ihrer Bibliothek konfigurieren. Ein Setup Wizard (Setup-Assistent) unterstützt Sie bei der Erstkonfiguration der Bibliothek. Mithilfe der Menübefehle auf dem Bedienfeld und im Webclient können Sie die Bibliothek dann jederzeit neu konfigurieren.

**Vorsicht:** Speichern Sie die Bibliothekskonfiguration nach jeder Änderung konfigurierbarer Elemente. So lassen sich ggf. die aktuellen Einstellungen wiederherstellen. Weitere Informationen finden Sie unter [Speichern und](#page-172-0) [Wiederherstellen der Bibliothekskonfiguration.](#page-172-0)

# <span id="page-25-2"></span>**Wissenswertes zum Installationsassistenten**

Wenn Sie Ihre Bibliothek erstmalig einschalten, sehen Sie auf dem Bedienfeld den Setup Wizard (Installationsassistenten), der Sie durch die Erstkonfiguration der grundlegenden Funktionseinstellungen der Bibliothek führt.

Der Setup Wizard (Installationsassistent) läuft nur einmalig beim Erststart. Anschließend können Administratoren den Setup Wizard (Installationsassistenten) des Webclients oder die Befehle des **Setup-** oder **Operations (Betrieb)**-Menüs benutzen, um sämtliche Bibliothekseinstellungen, einschließlich der Netzwerkeinstellungen, zu ändern. Weitere Informationen finden Sie unter [Abschließen der Bibliothekskonfiguration mit Menübefehlen](#page-26-1).

Es wird empfohlen, den Setup Wizard (Installationsassistenten) beim Erststart vollständig abzuschließen. Möglicherweise müssen Sie die Bibliothek jedoch sofort lokal benutzen. In diesem Fall können Sie den Setup Wizard (Installationsassistenten) abbrechen und die Bibliothek mit den standardmäßigen Konfigurationseinstellungen starten. Weitere Informationen finden Sie unter [Standardmäßige Konfigurations-einstellungen](#page-27-0).

Zusätzliche Informationen hierzu finden Sie unter [Verwendung des Installationsassistenten.](#page-26-0)

### **Verwendung des Standard-Administratorkontos**

Wenn Sie die Bibliothek zum ersten Mal einschalten, müssen Sie sich nicht anmelden, um das Bedienfeld verwenden zu können. Sie können sofort mit der Benutzung des **Setup Wizard (Installationsassistent)** beginnen. Nach der ersten Setup-Sitzung auf dem Bedienfeld müssen Sie sich jedoch sowohl beim Bedienfeld als auch beim Webclient anmelden.

Die Bibliothek wird mit einem standardmäßigen Administrator-Benutzerkonto versandt. Der Benutzername des Kontos lautet **admin**, das Kennwort lautet **password**. Wenn Sie den Bildschirm **Login (Anmeldung)** auf dem Bedienfeld oder dem Webclient sehen, geben Sie **admin** in das Textfeld **User Name (Benutzername)** und **password** in das Textfeld **Password (Kennwort)** ein. Nach Abschluss des erstmaligen Setup sollte das Kennwort für das standardmäßige Administratorkonto eändert werden. Informationen zum Ändern von Kennwörtern finden Sie unter [Änderung lokaler Benutzerkonten.](#page-47-0)

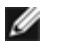

**Anmerkung:** Sie können weder das standardmäßige Administratorkonto löschen, noch den Benutzernamen ändern. Sie können jedoch das Kennwort ändern.

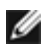

**Anmerkung:** Wenn Sie das Kennwort für das standardmäßige Administrator-Benutzerkonto vergessen sollten, kontaktieren Sie den technischen Support von Dell (siehe Kontaktaufnahme mit Dell).

## <span id="page-26-1"></span>**Abschließen der Bibliothekskonfiguration mit Menübefehlen**

Der Setup Wizard (Installationsassistent) soll Sie bei der Erstkonfiguration der Bibliothek unterstützen. Der Setup Wizard (Installationsassistent) enthält jedoch nur eine Teilmenge der Konfigurationsoptionen. Die Bedienfeld-Tabs und die Webclient-Menüs bieten Zugriff auf alle Konfigurationsoptionen des Setup-Assistenten sowie zahlreiche weitere Konfigurationsoptionen. Nach dem Abschluss der ersten Sitzung des Setup Wizard (Installationsassistenten) können Administratoren wählen, welche dieser Methoden sie zum Ändern der Bibliothekseinstellungen verwenden möchten.

In den folgenden Themen werden die Verwendung des Setup Wizard (Installationsassistenten) sowie die Befehle "Setup" und "Operations" (Betrieb) zum Konfigurieren der Bibliothek behandelt. Zu jeder Aufgabe werden die Pfade zum Öffnen der entsprechenden Bildschirme sowohl auf dem Bedienfeld als auch im Webclient angegeben. Beim Bedienfeld beziehen sich die Pfade auf die Navigationsregisterkarten oben auf der Startseite. Beim Webclient beziehen sich die Pfade auf die Menüs.

Mehr zum Menüaufbau des Bedienfelds und des Webclients finden Sie unter [Menüstrukturen.](#page-20-1)

Ø **Anmerkung:** Ein Einschaltzyklus (Ein- und Wiederausschalten der Bibliothek) ist zum Konfigurieren der Bibliothek nicht notwendig.

## <span id="page-26-0"></span>**Verwendung des Installationsassistenten**

Der Setup Wizard (Installationsassistent) erleichtert die Konfiguration der Bibliothek. Wenn Sie die Bibliothek zum ersten Mal einschalten, wird der Setup Wizard (Installationsassistent) auf dem Bedienfeld angezeigt. Danach können Sie nicht mehr über das Bedienfeld auf den Setup Wizard (Installationsassistent) zugreifen. Sie können den Setup Wizard (Installationsassistent) aber jederzeit über das Menü **Setup** des Webclient aufrufen.

Im Folgenden wird das empfohlene Verfahren für die Erstkonfiguration mit dem Installationsassistenten erläutert:

- **1** Schalten Sie die Bibliothek ein, und starten Sie den Setup Wizard (Installationsassistent) auf dem Bedienfeld.
- 2 Arbeiten Sie sich wie angegeben durch alle Bildschirme (siehe [Aufgaben des Installationsassistenten\)](#page-27-1).
- **3** Wenn Sie zu den Netzwerkkonfigurationsbildschirmen gelangen, konfigurieren Sie die Netzwerkeinstellung wie folgt:

**Anmerkung:** Sie können sich erst beim Webclient anmelden, nachdem die Netzwerkeinstellungen konfiguriert wurden.

- **Wenn Sie IPv4 benutzen:** Wählen Sie auf dem Bildschirm **Setup Wizard: Enable IPv6 (Installationsassistent: IPv6 aktiveren)** NICHT das Kontrollkästchen **Enable IPv6 (IPv6 aktivieren)** aus. Klicken Sie auf **Next (Weiter)**. Konfigurieren Sie die Netzwerkeinstellungen.
- **Wenn Sie IPv6 benutzen:** Wählen Sie auf dem Bildschirm **Setup Wizard: Enable IPv6 (Installationsassistent IPv6 aktivieren)** das Kontrollkästchen **Enable IPv6 (IPv6 aktivieren)** aus und klicken Sie auf **Next (Weiter)**. Sie haben IPv6 aktiviert, werden aber an dieser Stelle nicht dazu aufgefordert, die IPv6-Einstellungen zu konfigurieren. Fahren Sie mit den Bildschirmen des Setup Wizard (Installationsassistenten) fort. Wenn Sie später den Setup Wizard (Installationsassistenten) durchlaufen haben, konfigurieren Sie die IPv6- Netzwerkeinstellungen über **Setup > Network Mgmt (Netzwerk-Verwaltung)** auf dem Bedienfeld.
- **4** Melden Sie sich beim Bedienfeld ab.
- **5** Melden Sie sich mit dem standardmäßigen Administratorkonto beim Webclient an. Geben Sie **admin** in das Textfeld **User Name (Benutzername)** und **password** in das Textfeld **Password (Kennwort)** ein.
- **6** Schließen Sie die Bildschirme des **Setup Wizard (Installationsassistenten)** auf der Benutzeroberfläche des Webclients ab. Über den letzten Bildschirm des **Setup Wizard (Installationsassistenten)** werden Sie aufgefordert, die Einstellungen anzuwenden.

Wenn Sie den **Setup Wizard (Installationsassistenten)** beendet haben, erscheint der Bibliothekskonfigurationsbericht auf dem Webclient. Der Bibliothekskonfigurationsbericht gibt Auskunft über die Bandlaufwerke, Partitionen, I/E-Stationen, Speicher-Slots, Reinigungs-Slots und geladenen Medien der Bibliothek. Weitere Informationen zum Bibliothekskonfigurationsbericht finden Sie unter [Anzeigen der Bibliothekskonfiguration.](#page-96-0)

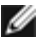

**Anmerkung:** Abhängig von der Größe der Bibliothek kann es zu einer geringen Verzögerung kommen, nachdem Sie die Einstellungen im Setup Wizard (Installationsassistent) angewendet haben, während die Bibliothekskonfigurationsbericht-Seite geladen wird.

#### Details zur Benutzung des **Setup Wizard (Installationsassistenten)**:

- Das einzige Mal, bei dem Sie sich nicht bei der Bibliothek anmelden müssen, ist, wenn der Setup Wizard (Installationsassistent) beim erstmaligen Einschalten der Bibliothek auf dem Bedienfeld angezeigt wird.
- Der Setup Wizard (Installationsassistent) wird nach einer Zeitüberschreitungsphase von einer Stunde geschlossen, und Sie werden bei der Bibliothek abgemeldet. Benutzen Sie das standardmäßige Administratorkonto, um sich auf dem Bedienfeld anzumelden.
- Wenn Sie die vorgesehene Zeit des Setup Wizard (Installationsassistenten) überschreiten oder nicht alle seine Bildschirme vollständig bearbeiten, wendet die Bibliothek die standardmäßigen Konfigurationseinstellungen sowie alle von Ihnen vorgenommenen Einstellungen an (siehe [Standardmäßige Konfigurations-einstellungen](#page-27-0)).
- Sie können sich nicht über den Webclient bei der Bibliothek anmelden, bis Sie die Netzwerkeinstellungen auf dem Bedienfeld konfiguriert haben. Um IPv4-Einstellungen zu ändern und IPv6-Einstellungen zu konfigurieren, gehen Sie zu **Setup > Network Mgmt (Netzwerk-Verwaltung)**.
- Über den Webclient gelangen Sie zum **Setup Wizard (Installationsassistent)** zurück.
- Alle erstellten Administratoren können mit dem Setup Wizard (Installationsassistenten) des Webclients sowie über Befehle der Menüs **Setup (Einrichten)** und **Operations (Betrieb)** die Bibliothek neu konfigurieren.
- Wenn nötig, können Sie den **Setup Wizard (Installationsassistent)** auf dem Bedienfeld abbrechen und die Bibliothek lokal mit den standardmäßigen Einstellungen benutzen. Wenn Sie die standardmäßigen Netzwerkeinstellungen akzeptieren, können Sie vom Webclient aus nicht im Remote-Modus auf die Bibliothek zugreifen. Sie können aber jederzeit über **Setup > Network Mgmt (Netzwerk-Verwaltung)** auf dem Bedienfeld die Netzwerkeinstellungen ändern. Weitere Informationen finden Sie unter [Standardmäßige Konfigurations-einstellungen](#page-27-0).

## <span id="page-27-0"></span>**Standardmäßige Konfigurations-einstellungen**

Dies sind die standardmäßigen Konfigurationseinstellungen:

- **License keys (Lizenzschlüssel):** COD, mind. 41 Slots. Die Gesamtanzahl hängt davon ab, wie viele der erworbenen Slots bereits aktiviert waren.
- **Network settings (Netzwerkeinstellungen):** DHCP aktiviert, IPv6 deaktiviert
- **Import/export (I/E) station slots (Import/Export (I/E)-Station-Slots):** 6
- **Cleaning cartridge slots (Reinigungskassetten-Slots):** 0
- **Partitions (Partitionen):** Standardmäßig erstellt die Bibliothek Partitionen und weist diesen Partitionen verfügbare Bibliotheksressourcen proportional zu, wobei die Bandlaufwerke nach den unterschiedlichen Kombinationen der Bandlaufwerk-Schnittstellentypen (SCSI, FC oder SAS) und Bandlaufwerk-Medientypen gruppiert werden. Erstellen Sie die Partitionen manuell, um unterschiedliche Bandlaufwerktypen/Medientypen innerhalb einer Partition einzubinden. Weitere Informationen finden Sie unter [Manuelles Erstellen von Partitionen.](#page-34-0)

Siehe auch [Wissenswertes zum Installationsassistenten](#page-25-2) weiter oben.

## <span id="page-27-1"></span>**Aufgaben des Installationsassistenten**

Folgen Sie den Anweisungen, die auf den Bildschirmen des **Setup Wizard (Installationsassistenten)** angezeigt werden.

Die Bildschirme im **Setup Wizard (Installationsassistent)** enthalten nur eine Teilmenge aller Konfigurationsoptionen. Die Menüs **Setup** und **Operations (Betrieb)** enthalten die meisten Konfigurationsoptionen, einschließlich die des **Setup Wizard (Installationsassistenten)**. Der folgende Abschnitt enthält ausführliche Beschreibungen der Konfigurations-Tasks sowie Anweisungen zur Vorgehensweise und zum Zeitpunkt für den Zugriff auf sie über die Menüs **Setup** und **Operations**

#### **(Betrieb)**.

- Welcome (Willkommen) (Bedienfeld) Begrüßt Sie beim **Setup Wizard (Installationsassistenten)**.
- Hardware Installation (Hardware-Installation) (Bedienfeld) Erinnert Sie daran, Bandlaufwerke und das Ethernet-Kabel zu installieren.
- [Manuelles Einstellen von Datum, Uhrzeit und Zeitzone](#page-51-0) (Bedienfeld und Webclient) Ermöglicht das Einstellen von Datum und Uhrzeit für die Bibliothek.
- [Verwalten des Netzwerks](#page-28-1) (Bedienfeld) Ermöglicht die Konfiguration Ihrer IPv4-Netzwerkeinstellungen für den Remote-Zugriff über den Webclient. Ermöglicht Ihnen, IPv6 zu aktivieren, so dass Sie die IPv6-Netzwerkeinstellungen später über **Setup > Network Mgmt (Netzwerk-Verwaltung)** konfigurieren können.
- [Anwendung des Lizenzschlüssels](#page-44-2) (Bedienfeld und Webclient) Ermöglicht die Eingabe von Schlüsseln für lizenzierte Funktionen. Weitere Informationen finden Sie unter [Erhalten und Installieren eines Lizenzschlüssels](#page-42-0).
- [Konfiguration von Reinigungs-Slots](#page-37-0) (Bedienfeld und Webclient) Ermöglicht die Konfiguration dedizierter Reinigungs-Slots. Das Konfigurieren mindestens eines Reinigungs-Slots ermöglicht die Verwendung der AutoClean-Funktion.
- [Konfiguration von I/E-Station-Slots](#page-38-0) (Bedienfeld und Webclient) Ermöglicht die Konfiguration von Import/Export-Station-Slots (I/E).
- [Arbeiten mit Partitionen](#page-33-0) (Bedienfeld und Webclient) Ermöglicht das Festlegen der Anzahl von Bibliothekspartitionen.
- **Confirm Settings (Einstellungen festlegen)** (Bedienfeld und Webclient) Ermöglicht das Festlegen der Bibliothekseinstellungen.

**Vorsicht:** Erstellen Sie immer einen Snapshot der Bibliothek und speichern Sie die Bibliothekskonfiguration nach jeder Änderung konfigurierbarer Elemente. Wenn es durch Änderungen zu Problemen kommt, hilft ein Snapshot der Bibliothek dem Personal des technischen Support bei der Erkennung und Behebung des Problems. Das Speichern der Bibliothekskonfiguration ermöglicht zudem im Bedarfsfall das Wiederherstellen der aktuellsten Einstellungen. Weitere Informationen zum Erstellen eines Bibliotheks-Snapshots sowie zum Speichern und Wiederherstellen der Bibliothekskonfiguration finden Sie unter [Speichern und Wiederherstellen der Bibliothekskonfiguration.](#page-172-0)

**Anmerkung:** Vorgänge im Setup Wizard (Installationsassistenten) können nicht gleichzeitig von mehreren Administratoren durchgeführt werden, die von verschiedenen Orten aus angemeldet sind. Der Zugriff auf die Bildschirme ist zwar möglich, es können jedoch keine Änderungen gespeichert werden, während ein anderer Administrator denselben Vorgang durchführt.

Verwenden Sie die folgenden Pfade, um die entsprechenden Bildschirme zu öffnen:

- Wählen Sie im Webclient den Pfad **Setup > Setup Wizard** aus.
- Über das Bedienfeld ist der **Setup Wizard (Installationsassistent)** nur beim ersten Einschalten der Bibliothek verfügbar.

## <span id="page-28-0"></span>**Anmeldung beim Webclient**

Sobald Sie die Netzwerkeinstellungen über das Bedienfeld konfiguriert haben, können Sie sich beim Webclient der Bibliothek anmelden.

Der Bildschirm Netzwerkkonfiguration des Bedienfelds zeigt die IP-Adresse der Bibliothek. Mit dieser IP-Adresse können Sie über einen Webbrowser auf den Webclient zugreifen. Achten Sie beim Eingeben der IP-Adresse in einen Webbrowser darauf, die Eingabe mit **http://** zu beginnen (Beispiel: **http://123.123.123.123**).

# <span id="page-28-1"></span>**Verwalten des Netzwerks**

Administratoren können folgendes konfigurieren:

- Netzwerkeinstellungen, die den Remote-Zugriff auf die Bibliothek erlauben. Weitere Informationen finden Sie unter [Änderung von Netzwerkeinstellungen.](#page-29-0)
- SSL-Einstellungen (Secure Socket Layer), die den Datenschutz erhöhen, sodass Daten von der Bibliothek sicher über das Internet gesendet werden können. Weitere Informationen finden Sie unter [Aktivieren von SSL](#page-30-0).
- SNMP-Einstellungen (Simple Network Management Protocol), die Ihnen erlauben, eine externe Verwaltungsanwendung zu verwenden, um den Status der Bibliothek zu überwachen. Weitere Informationen finden Sie unter [Konfiguration von](#page-30-1) [SNMP-Einstellungen auf der Bibliothek.](#page-30-1)

**Vorsicht:** Die Sicherheitseinstellungen müssen so aktiviert sein, dass per SNMP, SMI-S oder IP-Adresse auf das Netzwerk der Bibliothek zugegriffen werden kann. Standardmäßig sind diese Sicherheitseinstellungen aktiviert. Weitere Informationen finden Sie unter [Konfiguration von Bibliotheks-Sicherheitseinstellungen.](#page-60-0)

### <span id="page-29-0"></span>**Änderung von Netzwerkeinstellungen**

Der Setup Wizard (Installationsassistent) des Bedienfelds ermöglicht Administratoren, Netzwerkeinstellungen zu konfigurieren, die über den Webclient den Remote-Zugriff auf die Bibliothek ermöglichen. Zunächst müssen dazu die Netzwerkeinstellungen über das Bedienfeld konfiguriert werden. Nach der erstmaligen Konfiguration können Sie die Netzwerkeinstellungen entweder über das Bedienfeld oder über den Webclient ändern.

Über das Bedienfeld können Sie die folgenden Netzwerkeinstellungen ändern: Bibliotheksname, zustandslose Konfiguration aktivieren/deaktivieren (nur IPv6), statische IP- Konfiguration aktivieren/deaktivieren (nur IPv6), DHCP aktivieren/deaktivieren, IP-Adresse, Subnetzmaske, Netzwerkpräfix und Standard-Gateway.

Im Webclient können Sie den Bildschirm **Setup - Network (Setup - Netzwerk)** benutzen, um die folgenden Netzwerkeinstellungen zu ändern: Bibliotheksname; dynamisches Host-Konfigurationsprotokoll (DHCP) aktivieren/deaktivieren; zustandslose Autokonfiguration aktivieren/deaktivieren (nur IPv6); statische IP aktivieren/deaktivieren (nur IPv6), IP-Adresse; Subnetzmaske (nur IPv4); Netz-Präfix (nur IPv6) und Standard-Gatewayadresse.

Zusätzlich kann über den Webclient, wenn DHCP deaktiviert ist, die primäre und sekundäre Domain Name System (DNS)- Serveradresse konfiguriert werden. DNS-Server bieten IP-Adressen-Auflösung vollständig qualifizierter Domänennamen. DNS-Einstellungen sind optional.

Wenn Sie die IP-Adresse ändern, müssen Sie die neue IP-Adresse im Feld **Address (Adresse)** Ihres Web-Browsers eingeben, um auf den Webclient zugreifen zu können.

**Anmerkung:** Vergewissern Sie sich, dass die Bibliothek an das Netzwerk angeschlossen ist, bevor Sie die Netzwerkeinstellungen ändern. Wenn das Ethernetkabel nicht ordnungsgemäß angeschlossen ist, können die Netzwerkeinstellungen nicht konfiguriert werden. Schließen Sie ein Ende des Ethernetkabels an den obersten Ethernet-Anschluss des Bibliotheks-Steuerblade (LCB) an, der genau unter den drei LEDs liegt. Das LCB befindet sich an der Rückseite des 5U-Bibliothekssteuermoduls. Vergewissern Sie sich, dass das andere Ende des Ethernetkabels am entsprechenden LAN-Anschluss Ihres LAN angeschlossen ist.

Beachten Sie folgende Informationen zu den Netzwerkeinstellungen:

- **Library Name (Bibliotheksname)** ist der Netzwerkname, den Sie der Bibliothek zuweisen möchten. Der Bibliotheksname darf aus höchstens zwölf alphanumerischen Zeichen und Trennstrichen (-) bestehen.
- **DHCP** ist standardmäßig aktiviert. Wenn DHCP aktiviert ist, erhält die Bibliothek automatisch eine IP-Adresse. Wenn DHCP nicht aktiviert ist, müssen Sie die IP-Adresse, das Standard-Gateway und das Subnetzmaske/Netz-Präfix manuell eingeben.
- **IPv4 addresses (IPv4-Adressen)** müssen in Punktnotation eingegeben werden (z. B. 192.168.0.1). Sie können nur Zahlen enthalten und erlauben für die durch Punkte getrennten Werte keine Werte über 255.
- **IPv6 addresses (IPv6-Adressen)** müssen in der korrekten Notation eingegeben werden. IPv6-Adressen können in der üblichen Notation eingegeben werden, als acht Gruppen von vier hexadezimalen Stellen. 2001:0ff8:55cc:033b:1319:8a2e:01de:1374 ist ein Beispiel für eine gültige IPv6-Adresse. Außerdem kann man, wenn eine oder mehrere der vierstelligen Gruppen 0000 enthält, die Nullen weglassen und Sie durch zwei Doppelpunkte ersetzen (::), solange in der gesamten Adresse nur ein zweifacher Doppelpunkt benutzt wird. Dieser Schreibweise zufolge ist 2001:0ff8:0000:0000:0000:0000:01de:1374 das Gleiche wie 2001:0ff8::01de:1374.
- **IP Address (IP-Adresse)** ist die IP-Adresse der Bibliothek. Für IPv4 ist dieses Textfeld nur verfügbar, wenn DHCP deaktiviert ist.
- **Default Gateway Address (Standard-Gatewayadresse)** ist die IP-Adresse des Standard-Gateways für Ihren Teil des Ethernet-Netzwerks. Für IPv4 ist dieses Textfeld nur verfügbar, wenn DHCP deaktiviert ist.
- **Subnet Mask (Subnetzmaske)** (nur IPv4). Das Textfeld ist nur verfügbar, wenn DHCP deaktiviert ist.
- **Network Prefix (Netzwerk-Präfix)** (nur IPv6).
- **Primary DNS Address (Primäre DNS-Adresse)** (optional, nur Webclient) muss als IP-Adresse eingegeben werden. Dieses Textfeld ist nur verfügbar, wenn DHCP deaktiviert ist.
- **Secondary DNS Address (Sekundäre DNS-Adresse)** (optional, nur Webclient) muss als IP-Adresse eingegeben werden. Dieses Textfeld ist nur verfügbar, wenn DHCP deaktiviert ist.
- **Port Settings (Anschlusseinstellungen)** (nur Bedienfeld) ermöglicht die Änderung des automatischen

Erkennungsmodus, der Geschwindigkeit und der Duplexeinstellungen des Ethernet-Anschlusses.

**Vorsicht:** Durch das Ändern von Netzwerkeinstellungen ändern sich auch die Netzwerkkonnektivitätsparameter, wodurch Konfigurationsänderungen für die Remote-Datenübertragung erforderlich werden. Ihre aktuelle Webclient-Browser-Sitzung könnte ungültig werden. In diesem Falle müssten Sie Ihre aktuelle Browser-Sitzung schließen. Greifen Sie über die neuen Netzwerkkonfigurationseinstellungen auf den Webclient zu, und melden Sie sich neu an.

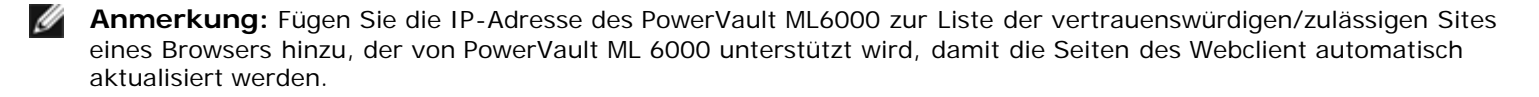

**Anmerkung:** Für eine schrittweise Anleitung zur Netzwerkkonfiguration gehen Sie zur Online-Hilfe Ihrer Bibliothek. Um auf das Online-Hilfesystem zuzugreifen, klicken Sie auf das Symbol **Help (Hilfe)** oben rechts im Webclient oder der Bedienfeld-Benutzeroberfläche.

Verwenden Sie die folgenden Pfade, um die entsprechenden Bildschirme zu öffnen:

- Wählen Sie im Webclient den Pfad **Setup > Network Management (Netzwerk-Verwaltung) > Network (Netzwerk)**.
- Wählen Sie auf dem Bedienfeld den Pfad **Setup > Network Mgmt (Netzwerk-Verwaltung)** aus.

### <span id="page-30-0"></span>**Aktivieren von SSL**

Administratoren können SSL-Einstellungen der Bibliothek aktivieren oder deaktivieren. Durch das Aktivieren von SSL-Einstellungen werden alle Verbindungen des Web-Browsers zum Webclient verschlüsselt und die SSL-basierte Authentifizierung für SMI-S aktiviert. SMI-S ist der neueste SNMP-Standard, der Gruppen von Daten fortlaufend verfügbar macht. SMI-S ist standardmäßig deaktiviert. Über den Pfad **Tools (Extras) > System Settings (Systemeinstellungen)** des Bedienfelds kann SMI-S aktiviert werden.

Die standardmäßige SSL-Einstellung ist **Disabled (Deaktiviert)**. Durch die Deaktivierung von SSL-Einstellungen entsteht eine unverschlüsselte Verbindung von einem Web-Browser zum Webclient.

Siehe *Dell PowerVault ML6000 SMI-S Reference Guide (Dokument-Nr. HK592)*für Einzelheiten bezüglich Konfiguration und Zugriff.

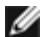

**Anmerkung:** Stellen Sie vor der Aktivierung der SSL-Einstellungen sicher, dass Sie bei der Konfiguration der Netzwerkeinstellungen im Textfeld Library Name (Bibliotheksname) auf dem Bedienfeld einen Namen für die Bibliothek eingegeben haben (**Setup > Network Mgmt (Netzwerk-Verwaltung)**. Verwenden Sie diesen Bibliotheksnamen nach dem Aktivieren der SSL-Einstellungen, um auf die Bibliothek zuzugreifen. Wenn Sie den Namen nicht verwenden, wird eine Sicherheitswarnung ausgegeben. Stellen Sie außerdem sicher, dass alle Textfelder auf dem Webclient-Bildschirm **Contact Information (Kontaktinformationen)** (**Setup (Einrichten) > Notification (Benachrichtigung) > Contact Information (Kontaktinformationen)**) ausgefüllt sind, bevor Sie die SSL-Einstellungen aktivieren. Diese Informationen dienen der Erkennung der Unternehmensinformationen des SSL-Zertifikats.

Die SSL-Einstellungen können nicht über den Webclient aktiviert werden. Verwenden Sie den folgenden Pfad, um den entsprechenden Bildschirm zu öffnen:

• Wählen Sie im Bedienfeld **Tools (Extras) > System Settings (Systemeinstellungen) > Enable SSL (SSL aktivieren)**.

### <span id="page-30-1"></span>**Konfiguration von SNMP-Einstellungen auf der Bibliothek**

SNMP ist ein Lightweight-Protokoll, das für die Remote-Verwaltung und zum Überwachen von Infrastrukturgeräten entworfen wurde. Die Bibliothek bietet SNMP-Support, damit eine externe Verwaltungsanwendung zum Empfang von Bibliothek-SNMP-Informationen konfiguriert werden kann. Die Bibliothek unterstützt SNMP, indem Sie eine MIB (Management Information Base) veröffentlicht, die nach dem Status der Bibliothek und vieler ihrer einzelnen Komponenten abgefragt werden kann. Anhand von SNMP-Traps und GET-Abfragen können Sie SNMP-Informationen von der Bibliothek erhalten.

Für weitere Informationen bezüglich SNMP siehe das Handbuch *Dell PowerVault ML6000 Basic SNMP Reference Guide*. Informationen zur Integration von MIBs mit einer SNMP-Verwaltungsanwendung erhalten Sie von der Verkaufsstelle Ihrer Netzverwaltungsanwendung.

Administratoren können die folgenden SNMP-Verfahren ausführen:

- Registrieren von IP-Adressen und Anschlussnummern externer Verwaltungsanwendungen, wodurch sie SNMP-Traps von der Bibliothek erhalten können. Weitere Informationen finden Sie unter [Registrierung externer](#page-31-0) [Verwaltungsanwendungen](#page-31-0).
- Aktivieren oder Deaktivieren der Unterstützung für SNMP V1 und V2c. SNMP v3 ist standardmäßig aktiviert und kann nicht deaktiviert werden. Weitere Informationen finden Sie unter [Aktivieren von SNMP-Versionen](#page-32-0).
- Wählen Sie, welche Version von SNMP die Bibliothek zur Meldung von Traps verwendet. Sie können zwischen SNMPv1 oder SNMPv2 wählen. Die Standardeinstellung ist SNMPv1.
- Ändern Sie die standardmäßige SNMP-Community-Zeichenkette, die als Kennwort zur Authentifizierung von GET- und GET-NEXT SNMP V1- und SNMP V2c-Meldungen verwendet wird, die zwischen der Bibliothek und einer Remote-Verwaltungsanwendung ausgetauscht werden. Weitere Informationen finden Sie unter [Ändern der SNMP-Community-](#page-32-1)[Zeichenkette](#page-32-1).
- Aktivieren oder deaktivieren Sie SNMP-Authentifizierungs-Traps, die Meldungen sind, die auf einen Authentifizierungsfehler hinweisen. Weitere Informationen finden Sie unter [Aktivieren und Deaktivieren von SNMP-](#page-32-2)[Authentifizierungs-Traps.](#page-32-2)
- Laden Sie die Bibliotheks-MIB herunter, die zum Integrieren der Bibliothek mit einer SNMP-Verwaltungsanwendung verwendet werden kann. Weitere Informationen finden Sie unter [Herunterladen der SNMP-MIB.](#page-33-1)

### <span id="page-31-0"></span>**Registrierung externer Verwaltungsanwendungen**

Administratoren können Transportprotokolle, IP-Adressen und Anschlussnummern externer Verwaltungsanwendungen registrieren, um über diese SNMP-Traps der Bibliothek zu empfangen. (Da die Bibliothek standardmäßig alle SNMP SET-Vorgänge ignoriert, können sich externe Verwaltungsanwendungen nicht für den Empfang von SNMP-Traps registrieren, die von der Bibliothek ausgelöst werden.)

Nach dem Registrieren der Transportprotokolle, IP-Adressen und entsprechender Anschlussnummern können Sie einen Test ausführen, um nachzuprüfen, ob die Bibliothek die SNMP-Traps an die Adressen senden kann.

Wenn Sie externe Verwaltungsanwendungen zum Empfang von SNMP-Traps registrieren, können Sie die folgenden Parameter einstellen:

- **Transport** Das Transportprotokoll. Dies sollte das gleiche wie das auf dem SNMP-Trap Receiver konfigurierte Transportprotokoll sein. Wählen Sie eine der folgenden Optionen aus:
	- UDP/UDP6 User Datagram Protocol (Benutzer-Datagrammprotokoll). Für IPv4 wählen Sie UDP; für IPv6 wählen Sie UDP6.
	- TCP/TCP6 Transmission Control Protocol (Übertragungssteuerungsprotokoll). Für IPv4 wählen Sie TCP; für IPv6 wählen Sie TCP6.
- **Host Name/IP Address (Hostname/IP-Adresse)** Der Hostname oder die IP-Adresse der externen Verwaltungsanwendung, die Sie registrieren möchten. Ein Hostname darf nur dann eingegeben werden, wenn DNS aktiviert ist. Andernfalls müssen IP-Adressen eingegeben werden. Informationen zu DNS finden Sie unter [Änderung](#page-29-0) [von Netzwerkeinstellungen](#page-29-0).
- **Port (Anschluss)** die Anschlussnummer der externen Anwendung, die Sie registrieren möchten. Die Standardanschlussnummer für eine externe Anwendung ist 162.
- **Create (Erstellen)** Fügt die IP-Adresse und Anschlussnummer der externen Anwendung zur Liste der registrierten Adressen hinzu, an die SNMP-Traps geschickt werden.
- **Delete (Löschen)** Ermöglicht Ihnen, ausgewählte IP-Adressen und Anschlussnummern zu löschen.
- **Test** Bestätigt nur, dass die Bibliothek SNMP-Traps an alle registrierten IP-Adressen gesendet hat. Überprüfen Sie die externen Anwendungen, um nachzuprüfen, dass die Traps empfangen wurden.

Während des Tests erscheint das **Progress Window (Statusfenster)**. Ist der Test erfolgreich, erscheint die Meldung **Success (Erfolgreich)** im **Progress Window (Statusfenster)** und die Traps wurden erfolgreich versendet. Wenn der Test erfolglos ist, erscheint Failure (Fehler) im **Progress Window (Statusfenster)**. Folgen Sie den Anweisungen im **Progress Window (Statusfenster)**, um alle Probleme zu beheben, die während des Vorgangs auftreten.

Siehe das Handbuch *Dell PowerVault ML6000 Basic SNMP Reference Guide* für Einzelheiten bezüglich Konfiguration und Zugriff.

Ø **Anmerkung:** Dieser Vorgang sollte nicht gleichzeitig von mehreren Administratoren durchgeführt werden, die von verschiedenen Orten aus angemeldet sind. Der Zugriff auf die entsprechenden Bildschirme ist zwar möglich, es können jedoch keine Änderungen gespeichert werden, während ein anderer Administrator denselben Vorgang durchführt.

Verwenden Sie den folgenden Pfad, um den entsprechenden Bildschirm zu öffnen:

• Wählen Sie im Webclient den Pfad **Setup > Network Management (Netzwerk-Verwaltung)> SNMP Trap Registrations (SNMP-Trapregistrierung)**.

### <span id="page-32-0"></span>**Aktivieren von SNMP-Versionen**

Die Bibliothek unterstützt SNMP V.1, V.2c und V.3.

Administratoren können die Unterstützung für SNMP V1 und V2c aktivieren oder deaktivieren. Empfohlene Vorgehensweise: SNMP V1 und SNMP V2c in äußerst sicheren Umgebungen deaktivieren.

SNMP v3 ist immer aktiviert und kann nicht deaktiviert werden. Der Authentifizierungsalgorithmus ist auf MD5 eingestellt, und die Verschlüsselung ist systemübergreifend deaktiviert.

Siehe das Handbuch *Dell PowerVault ML6000 Basic SNMP Reference Guide* für Einzelheiten bezüglich Konfiguration und Zugriff.

Verwenden Sie die folgenden Pfade, um die entsprechenden Bildschirme zu öffnen:

- Wählen Sie im Webclient den Pfad **Setup > Network Management > SNMP**.
- Wählen Sie im Bedienfeld **Tools (Extras) > System Settings (Systemeinstellungen) > Enable SNMP V1/V2 (SNMP V1/V2 aktivieren)**.

### **Wahl der SNMP-Trap-Versionen**

Die Bibliothek unterstützt SNMP V.1- und V.2-Traps, wie diese nach RFC 1157 definiert sind (V.1 ist die Vorgabe). Administratoren können wählen, welche Version die Bibliothek zur Meldung von Traps verwenden soll (V.1 ist die Vorgabe).

Die Zeitüberschreitung für alle SNMP-Anforderungen an die Bibliothek muss 10 Sekunden oder länger sein (Befehlszeilenparameter t).

Verwenden Sie den folgenden Pfad, um den entsprechenden Bildschirm zu öffnen:

• Wählen Sie im Webclient den Pfad **Setup > Network Management > SNMP**.

### <span id="page-32-1"></span>**Ändern der SNMP-Community-Zeichenkette**

Administratoren können die SNMP-Community-Zeichenkette ändern. Die SNMP-Community-Zeichenkette ist eine Textzeichenkette, die die Funktion eines Kennworts zur Authentifizierung von GET- und GET-NEXT SNMP V1- und SNMP V2c-Meldungen hat, die zwischen der Bibliothek und einer externen Verwaltungsanwendung ausgetauscht werden. Die von der Bibliothek verwendete SNMP-Community-Zeichenkette muss mit der Zeichenkette übereinstimmen, die von der externen Verwaltungsanwendung verwendet wird.

Die standardmäßige SNMP-Community-Zeichenkette der Bibliothek ist: **publicCmtyStr***.* Zu Sicherheitszwecken sollte diese Zeichenkette geändert werden. Halten Sie sich beim Ändern der Community-Zeichenkette an die folgenden Richtlinien: bei der Community-Zeichenkette ist Groß- und Kleinschreibung zu beachten, und die Community-Zeichenkette darf weder leer sein noch 32 Zeichen überschreiten.

Siehe das Handbuch *Dell PowerVault ML6000 Basic SNMP Reference Guide* für Einzelheiten bezüglich Konfiguration und Zugriff.

Die SNMP-Community-Zeichenkette kann nicht über das Bedienfeld geändert werden.

Verwenden Sie den folgenden Pfad, um den entsprechenden Bildschirm zu öffnen:

• Wählen Sie im Webclient den Pfad **Setup > Network Management > SNMP**.

#### <span id="page-32-2"></span>**Aktivieren und Deaktivieren von SNMP-Authentifizierungs-Traps**

Administratoren können SNMP-Authentifizierungs-Traps aktivieren oder deaktivieren. Wenn die Bibliothek eine SNMP-Meldung empfängt, die nicht die korrekte Community-Zeichenkette oder andere Authentifizierungsinformationen enthält, sendet die Bibliothek eine SNMP-Authentifizierungs-Trap-Meldung an registrierte Remote-Verwaltungssysteme und zeigt den Authentifizierungsfehler an. SNMP-Authentifizierungs-Traps werden standardmäßig deaktiviert.

Siehe das Handbuch *Dell PowerVault ML6000 Basic SNMP Reference Guide* für Einzelheiten bezüglich Konfiguration und Zugriff.

SNMP-Authentifizierungs-Traps können nicht über das Bedienfeld aktiviert oder deaktiviert werden. Verwenden Sie den folgenden Pfad, um den entsprechenden Bildschirm zu öffnen:

• Wählen Sie im Webclient den Pfad **Setup > Network Management > SNMP**.

### <span id="page-33-1"></span>**Herunterladen der SNMP-MIB**

Die Bibliothek unterstützt eine SNMP-MIB, die verwendet werden kann, um die Bibliothek mit kommerziellen SNMP-Verwaltungsanwendungen zu integrieren. Die MIB kann nach dem Status der Bibliothek und vieler ihrer einzelnen Komponenten abgefragt werden. Administratoren können die SNMP-MIB von der Bibliothek herunterladen. Die MIB kann dann auf einer externen SNMP-Verwaltungsanwendung installiert werden.

Für weitere Informationen zur Bibliotheks-MIB siehe das Handbuch *Dell PowerVault ML6000 Basic SNMP Reference Guide* oder kontaktieren Sie den technischen Support von Dell (Siehe Kontaktaufnahme mit Dell). Informationen zur Integration von MIBs mit einer SNMP-Verwaltungsanwendung erhalten Sie von der Verkaufsstelle Ihrer Netzverwaltungsanwendung.

Die SNMP-MIB kann nicht über das Bedienfeld heruntergeladen werden. Verwenden Sie den folgenden Pfad, um den entsprechenden Bildschirm zu öffnen:

• Wählen Sie im Webclient den Pfad **Tools (Extras) >** Download SNMP MIB (SNMP-MIB herunterladen).

## <span id="page-33-0"></span>**Arbeiten mit Partitionen**

Partitionen sind virtuelle Abschnitte in einer Bibliothek, die den Eindruck erwecken, als seien mehrere separate Bibliotheken zum Zweck der Dateiverwaltung, des Zugriffs durch mehrere Benutzer oder für eine oder mehrere Hostanwendungen vorhanden. Die Bibliothek muss mindestens ein nicht zugewiesenes Bandlaufwerk und einen nicht zugewiesenen Slot enthalten, damit eine Partition erstellt werden kann.

Der Bildschirm **Setup Wizard: Partitioning (Installationsassistent: Partitionierung)** ermöglicht Administratoren, die Anzahl der zu erstellenden neuen Bibliothekspartitionen auszuwählen.

Nach der Erstkonfiguration der Bibliothek können Administratoren jederzeit Partitionen erstellen, ändern oder löschen, indem Sie den Pfad **Setup (Einrichten) > Partitions** im Webclient auswählen. Das Erstellen und Löschen von Partitionen ist auch über den Pfad **Setup (Einrichten) > Partition Mgmt (Partitionsverwaltung)** im Bedienfeld möglich.

Partitionen werden auf zwei Arten erstellt:

- **Automatisch** Bibliotheksressourcen werden den Partitionen proportional zugewiesen. Bandlaufwerke werden nach Schnittstellentyp (FC, SCSI oder SAS) und Bandlaufwerk-Medientyp gruppiert (z. B. LTO-3, LTO-4 oder LTO-5). Sie können Partitionen sowohl auf dem Bedienfeld als auch im Webclient automatisch erstellen. Beim automatischen Erstellen von Partitionen erhöht sich die Anzahl vorhandener Partitionen.
- **Manuell —** Ein Administrator kann nacheinander einzelne Partitionen erstellen. Beim manuellen Erstellen von Partitionen können Sie die Ressourcenzuordnung besser kontrollieren. Sie können derselben Partition z. B. verschiedene Bandlaufwerktypen zuweisen. Die manuelle Erstellung von Partitionen ist nur im Webclient möglich. Beim manuellen Erstellen von Partitionen erhöht sich die Anzahl vorhandener Partitionen.

Die maximale Anzahl der zu erstellenden Partitionen entspricht der Anzahl der Laufwerke in der Bibliothek. [Tabelle 1](#page-33-2) zeigt die mögliche Anzahl von Partitionen, die für jede der verfügbaren Bibliothekskonfigurationen erstellt werden können.

<span id="page-33-2"></span>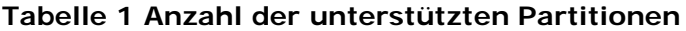

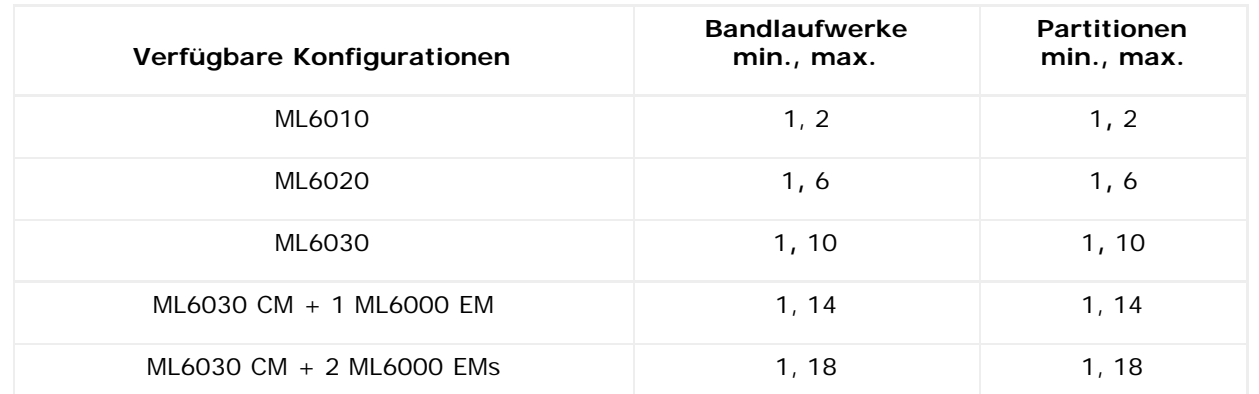

Bitte beachten Sie die folgenden Informationen über Partitionen:

- Administratoren können Partitionen erstellen, ändern, löschen und den Zugriff auf alle Partitionen steuern. Den Benutzern kann der Zugriff auf bestimmte Partitionen gewährt und der Zugriff auf andere verweigert werden.
- Partitionsnamen sind auf 12 alphanumerische Zeichen in Kleinschreibung und Unterstriche (\_) beschränkt.
- Die maximale Anzahl von Partitionen, die erstellt werden können, entspricht der Anzahl der Bandlaufwerke in der Bibliothek.
- Eine Partition besteht mindestens aus einem Bandlaufwerk und einem Slot. Das Bandlaufwerk bzw. der Slot können nicht mit einer anderen Partition geteilt werden.
- Die Slots der I/E-Station können gemeinsam von allen Partitionen verwendet werden. Beim Importieren oder Exportieren von Bandkassetten werden die I/E-Station-Slots vorübergehend von den Partitionen übernommen.

**Vorsicht:** Bevor Sie ein 9U-Bibliothekserweiterungsmodul dauerhaft aus Ihrer Bibliothek entfernen, müssen Sie eine Reihe von Konfigurationseinstellungen vornehmen, die das Löschen aller Partitionen beinhalten. Siehe [Löschen von](#page-36-0) [Partitionen](#page-36-0) und [Entfernen des 9U-Bibliothekserweiterungsmoduls](#page-137-0).

## **Automatisches Erstellen von Partitionen**

Nach der Erstkonfiguration der Bibliothek haben Administratoren jederzeit die Möglichkeit, zusätzliche Partitionen mithilfe des Vorgangs zur automatischen Partitionierung hinzuzufügen. Die automatische Partitionierung weist verfügbare Bibliotheksressourcen proportional den Partitionen zu und gruppiert dabei Bandlaufwerke nach Ihrem Schnittstellentyp (SCSI, FC oder SAS) und Bandlaufwerk-Medientyp.

Die Bibliothek muss mindestens ein nicht zugewiesenes Bandlaufwerk und einen nicht zugewiesenen Slot enthalten, damit automatisch eine Partition erstellt werden kann. Wenn keine nicht zugewiesenen Bandlaufwerke oder Slots existieren, müssen Sie eine oder mehrere Partitionen ändern oder löschen, um Ressourcen freizumachen. Weitere Informationen finden Sie unter [Ändern von Partitionen](#page-35-0) und [Löschen von Partitionen.](#page-36-0)

Auf dem Bildschirm **Automatically Create Partitions (Partitionen automatisch erstellen)** können Sie die Anzahl der zu erstellenden Partitionen auswählen, von der minimalen, durch die Bibliothek spezifizierten Vorgabe bis zur maximalen Anzahl, die der Anzahl der nicht zugewiesenen Bandlaufwerke in Ihrer Bibliothek entspricht.

Die standardmäßige Anzahl der erstellten Partitionen entspricht der Anzahl der verschiedenen Bandlaufwerk-Schnittstellen/Medientyp-Kombinationen der Bandlaufwerke, die derzeit keiner Partition zugewiesen sind. Zum Beispiel:

• Enthält Ihre Bibliothek zwei Bandlaufwerke, ein FC IBM LTO-3 und ein FC IBM LTO 4, werden zwei Partitionen erstellt, denn obwohl sie den gleichen Schnittstellentyp aufweisen, verfügen sie über verschiedene Medientypen (LTO-3 und  $LTO-4$ ).

Die standardmäßige Anzahl der erstellten Partitionen entspricht ebenfalls der minimalen Anzahl der Partitionen, die Sie erstellen können. Bei Verwendung des Setup Wizards (Einrichtungsassistenten) können Sie wählen, jetzt keine Partitionen zu erstellen und diese später mittels des Webclients oder des Bedienfeldes zu erstellen.

Wenn die Bibliothek automatisch Partitionen erstellt, erstellt sie Kontrollpfade. Unter [Arbeiten mit Kontrollpfaden](#page-41-0) finden Sie eine Beschreibung der Standard-Kontrollpfade und wie man diese ändert.

Standardmäßig wendet die Bibliothek das Standard-Strichcodeformat auf jede Partition an. Sie können diese Einstellung über die Änderung der Partitionen nach ihrer Erstellung ändern. Informationen über die Änderung von Partitionen finden Sie unter [Ändern von Partitionen](#page-35-0).

**Anmerkung:** Diese Funktion kann nicht von mehreren Administratoren gleichzeitig durchgeführt werden, die sich über verschiedene Standorte angemeldet haben. Der Zugriff auf diesen Bildschirm ist zwar möglich, es können jedoch keine Änderungen gespeichert werden, während ein anderer Administrator denselben Vorgang durchführt.

Verwenden Sie die folgenden Pfade, um die entsprechenden Bildschirme zu öffnen:

- Wählen Sie im Webclient **Setup > Partitions (Partitionen)**.
- Wählen Sie im Bedienfeld **Setup > Partition Mgmt (Partitionsverwaltung) > Create Partition (Partition erstellen)**.

# <span id="page-34-0"></span>**Manuelles Erstellen von Partitionen**

Mithilfe des Webclients können Administratoren nach der Erstkonfiguration der Bibliothek jederzeit manuell zusätzliche Partitionen erstellen. Die maximale Anzahl von Partitionen, die erstellt werden können, entspricht der Anzahl der Laufwerke in der Bibliothek.

Die Bibliothek muss mindestens ein nicht zugewiesenes Bandlaufwerk und einen nicht zugewiesenen Slot enthalten, damit eine Partition erstellt werden kann. Sind keine Bandlaufwerke oder Slots verfügbar, muss zum Freigeben von Ressourcen eine vorhandene Partition geändert oder gelöscht werden. Siehe für weitere Informationen [Ändern von Partitionen](#page-35-0) und [Löschen von](#page-36-0) [Partitionen.](#page-36-0) Bei der manuellen Erstellung von Partitionen erzeugt die Bibliothek Kontrollpfade. Unter [Arbeiten mit](#page-41-0) [Kontrollpfaden](#page-41-0) finden Sie eine Beschreibung der Standard-Kontrollpfade und wie man diese ändert.

Beim manuellen Erstellen von Partitionen müssen folgende Informationen angegeben werden:

- **Partition Name (Partitionsname)** Der Partitionsname darf maximal 12 alphanumerische Zeichen (nur Kleinbuchstaben und Unterstriche ( \_ )) enthalten.
- **Media Barcode Format (Medien-Strichcodeformat)** standardmäßig Standard. Die folgenden Optionen stehen zur Verfügung:
	- **Standard** (Standardmäßig) Fünf bis 16 Zeichen insgesamt, einschließlich einer Strichcodenummer und einer optionalen Medien-ID. Ist eine Medien-ID enthalten, muss das Label über einen aus fünf bis 14 Zeichen bestehenden Strichcodenummer, gefolgt von einer Medien-ID, verfügen, z. B. "XXXXXXXXXXXXXXL4". Ist keine Medien-ID vorhanden, muss das Label über einen aus fünf bis 16 Zeichen bestehenden Strichcodenummer verfügen, z. B. "XXXXXXXXXXXXXXXX". Nur die Strichcodenummer wird dem Host gemeldet.
	- **Standard Six (Standard Sechs)** Strichcodenummer aus sechs Zeichen, mit oder ohne einer Medien-ID aus zwei Zeichen, z. B. "XXXXXXL4" oder "XXXXXX". Nur die aus sechs Zeichen bestehende Strichcodenummer wird dem Host gemeldet.
	- **Plus Six (Plus Sechs)**  Strichcodenummer aus sechs Zeichen, gefolgt von einer aus zwei Zeichen bestehenden Medien-ID, z. B. "XXXXXXL4". Der aus sechs Zeichen bestehende Strichcode und die Medien-ID werden dem Host gemeldet.
	- **Extended** Fünf bis 16 Zeichen insgesamt, einschließlich einer Strichcodenummer und einer optionalen, aus zwei Zeichen bestehenden Medien-ID. Alle Zeichen werden dem Host gemeldet, unabhängig davon, ob das Strichcode-Label eine Medien-ID enthält oder nicht. Ist eine Medien-ID enthalten, muss das Label über einen aus fünf bis 14 Zeichen bestehenden Strichcode, gefolgt von einer Medien-ID, verfügen, z. B. "XXXXXXXXXXXXXXL4". Ist keine Medien-ID vorhanden, muss das Label über einen aus fünf bis 16 Zeichen bestehenden Strichcodenummer verfügen, z. B. "XXXXXXXXXXXXXXXXX".
	- **Media ID Last (Medien-ID zuletzt)**  Aus fünf bis 14 Zeichen bestehende Strichcodenummer, gefolgt von einer aus zwei Zeichen bestehenden Medien-ID, z. B. "XXXXXXXXXXXXXXL4". Die Medien-ID wird zuletzt an den Host gemeldet, wie in "XXXXXXXXXXXXXXL4".
	- **Media ID Last (Medien-ID zuerst)**  Aus fünf bis 14 Zeichen bestehende Strichcodenummer, gefolgt von einer aus zwei Zeichen bestehenden Medien-ID, z. B. "XXXXXXXXXXXXXXL4". Die Medien-ID wird zuerst an den Host gemeldet, wie in "L4XXXXXXXXXXXXXXXX".
- **Number of Slots (Anzahl der Slots)** Die Anzahl der Speicher-Slots, die der neuen Partition zugewiesen sind.
- **Drives (Laufwerke)** Die Bandlaufwerke oder Laufwerke, die der Partition zugewiesen sind.

**Anmerkung:** Überprüfen Sie vor dem Erstellen von Partitionen, dass alle Bandlaufwerke entladen sind. Informationen über das Entladen von Bandlaufwerken finden Sie unter [Entladen von Bandlaufwerken.](#page-87-0)

**Anmerkung:** Aktionen zum Erstellen von Partitionen können nicht gleichzeitig von mehreren Administratoren durchgeführt werden, die über verschiedene Standorte angemeldet sind. Der Zugriff auf diesen Bildschirm ist zwar möglich, es können jedoch keine Änderungen gespeichert werden, während ein anderer Administrator denselben Vorgang durchführt.

Sie können Partitionen nicht manuell über das Bedienfeld erstellen. Verwenden Sie den folgenden Pfad, um den entsprechenden Bildschirm zu öffnen:

• Wählen Sie im Webclient **Setup > Partitions (Partitionen)**.

# <span id="page-35-0"></span>**Ändern von Partitionen**

Nach dem Erstellen der Partition können die Einstellungen für die Partition von Administratoren jederzeit mithilfe des Webclients geändert werden.

Bandlaufwerke, die für eine bestimmte Partition als Kontrollpfad festgelegt wurden, können nicht aus dieser Partition gelöscht werden. Das dem Kontrollpfad zugeordnete Kontrollkästchen ist grau unterlegt. Weitere Informationen zum Festlegen des
Kontrollpfads finden Sie unter [Arbeiten mit Kontrollpfaden.](#page-41-0)

Vor dem Durchführen von Änderungen wird die entsprechende Partition von der Bibliothek offline geschaltet. Nachdem die Änderungen vorgenommen wurden, wird die Partition wieder online geschaltet.

Beim Ändern von Partitionen müssen möglicherweise folgende Informationen angegeben werden:

- **Partition Name (Partitionsname)** Der Partitionsname darf maximal 12 alphanumerische Zeichen (nur Kleinbuchstaben und Unterstriche  $($   $)$ ) enthalten.
- **Media (Medien)Barcode (Strichcode) Format** standardmäßig **Standard**. Beschreibungen zu verfügbaren Optionen finden Sie unter [Manuelles Erstellen von Partitionen.](#page-34-0)
- Number of Slots (Slot-Anzahl) Die Anzahl der Bandkassetten-Slots, die einer Partition zugewiesen werden.
- Drives (Laufwerke) Die Bandlaufwerke oder Laufwerke, die der Partition zugewiesen werden.

**Anmerkung:** Stellen Sie vor dem Löschen eines Bandlaufwerkes aus einer Partition sicher, dass dieses entladen ist. Informationen über das [Entladen von Bandlaufwerken](#page-87-0) finden Sie unter Entladen von Bandlaufwerken.

Partitionen können nicht manuell über das Bedienfeld geändert werden. Verwenden Sie den folgenden Pfad, um den entsprechenden Bildschirm zu öffnen:

• Wählen Sie im Webclient **Setup > Partitions (Partitionen)**.

#### <span id="page-36-1"></span>**Löschen von Partitionen**

Eine Partition kann gelöscht werden, wenn sie nicht mehr erforderlich ist oder in Vorbereitung auf das Entfernen eines Moduls aus der Bibliothek. Administratoren können eine Partition nach der anderen löschen.

Entladen Sie alle Bandlaufwerke und exportieren Sie alle Kassetten, die der zu löschenden Partition zugewiesen sind. Entfernen Sie die Kassetten aus der I/E-Station, nachdem Sie sie exportiert haben. Weitere Informationen finden Sie unter [Entladen von](#page-87-0) [Bandlaufwerken](#page-87-0) und [Exportieren von Medien](#page-85-0).

Beachten Sie die folgenden Informationen zum Löschen von Partitionen:

- Nach dem Löschen einer Partition werden die Ressourcen dieser Partition (z. B. Bandlaufwerke und Slots) freigegeben und können neuen oder auch vorhandenen Partitionen zugewiesen werden.
- Beim Löschen einer Partition werden nicht die Benutzer gelöscht, die dieser Partition zugewiesen sind. Wenn diese Benutzer jedoch nicht anderen Partitionen zugewiesen sind, können sie keine Bibliotheksvorgänge durchführen. Weitere Informationen finden Sie unter [Ändern des Partitionszugriffs](#page-36-0).
- Da sich Partitionen über mehrere physikalische Module der Bibliothek erstrecken und Ressourcen gemeinsam verwenden können, meldet die Bibliothek Fehler, wenn Sie ein Modul in der Bibliothek entfernen oder ersetzen, ohne die Partitionen zuerst löschen oder ändern bzw. gemeinsam verwendete Ressourcen, wie Reinigungs-Slots und I/E-Slots, zu ändern. Siehe [Vorbereitung zum Entfernen oder Ersetzen eines Moduls](#page-134-0) für detaillierte Anweisungen zur Vorbereitung der Bibliothek für die dauerhafte Entfernung oder den Ersatz eines Moduls.

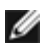

**Anmerkung:** Nach dem Löschen einer Partition ist möglicherweise das Ändern der Einstellungen in der Hostanwendung erforderlich. Informationen hierzu können Sie der Dokumentation zur Hostanwendung entnehmen.

Verwenden Sie die folgenden Pfade, um die entsprechenden Bildschirme zu öffnen:

- Wählen Sie im Webclient **Setup > Partitions (Partitionen)**.
- Wählen Sie im Bedienfeld **Setup > Partition Mgmt (Partition-Verwaltung)**.

### <span id="page-36-0"></span>**Ändern des Partitionszugriffs**

Ein Administrator kann steuern, auf welche Partitionen ein bestimmter Benutzer zugreifen kann, indem er das Benutzerkonto ändert. Zudem kann ein Benutzer, der einer gelöschten Partition zugewiesen war, anderen Partitionen neu zugewiesen werden.

Sie müssen folgende Informationen bereitstellen, um den Partitionszugriff zu ändern:

- **Password (Kennwort)** Ein eindeutiges Kennwort, das vom Administrator angesehen und geändert werden kann.
- **Privilege Level (Berechtigungsebene)** Bestimmt die Zugangsberechtigungen des Benutzers. Weitere Informationen zu Benutzerberechtigungsebenen finden Sie unter [Benutzerberechtigungen.](#page-24-0)

Konfiguration der Bibliothek

• **Partition Access (Partitionszugriff)**— die Partitionen, auf die der Benutzer zugreifen kann.

Verwenden Sie die folgenden Pfade, um die entsprechenden Bildschirme zu öffnen:

- Wählen Sie im Webclient **Setup > User Management (Benutzerverwaltung) >** User Accounts (Benutzerkonten) aus.
- Wählen Sie im Bedienfeld **Setup > User Mgmt (Benutzerverwaltung) > Modify User (Benutzer ändern)**.

#### **Eine Partition online oder offline schalten**

Diese Beschreibung beleuchtet die Verwendung der Bibliotheks-Benutzeroberfläche zur Änderung des Partitionsmodus. Das Ändern des Partitionsmodus mithilfe der Benutzeroberfläche der Bibliothek hat möglicherweise Auswirkungen auf die Hostanwendung. Weitere Informationen finden Sie in der Dokumentation zur Hostanwendung.

Es gibt zwei Partitionsmodi: Online und Offline.

- **Online** SCSI-Hosts steuern die Partition. In diesem Modus werden alle Hostanwendungs-SCSI-Befehle bearbeitet.
- **Offline** SCSI-Hosts können die Partition nicht steuern. In diesem Modus können Bibliotheksvorgänge über das Bedienfeld oder den Webclient ausgeführt werden.

Sie sollten beim Ändern des Partitionsmodus Folgendes beachten:

- Wenn Sie auf die Bildschirme **Change Partition Mode (Partitionsmodus ändern)** zugreifen, sehen Sie lediglich die Partitionen, auf die Sie Zugriff haben.
- Mit den Schaltflächen **Online/Offline** können Sie zwischen den Modi umschalten.
- Wenn eine Partition derzeit verwendet wird, ist die Schaltfläche **Online/Offline** grau unterlegt.

Ø **Anmerkung:** Zur Durchführung bestimmter Wartungsaktivitäten muss die gesamte Bibliothek offline geschaltet werden. Schalten Sie hierzu alle Partitionen vom Onlinemodus in den Offlinemodus.

Ø **Anmerkung:** Wenn Sie die Partition vom Onlinemodus in den Offlinemodus schalten, werden alle Hostanwendungsbefehle abgeschlossen, die zum Zeitpunkt des Starts der Modusänderung verarbeitet wurden.

Verwenden Sie die folgenden Pfade, um die entsprechenden Bildschirme zu öffnen:

- Wählen Sie im Webclient **Operations (Betrieb) > Partitions (Partitionen) > Change Mode (Modus ändern)**.
- Wählen Sie im Bedienfeld **Operations(Betrieb) > Change Partition Mode (Partitionsmodus ändern)**.

#### <span id="page-37-0"></span>**Manuelle Kassettenzuweisung aktivieren/deaktivieren**

Administratoren können die manuelle Kassettenzuweisung deaktivieren oder aktivieren. Wenn die manuelle Kassettenzuweisung aktiviert ist (die Standardeinstellung) erscheint der Bildschirm **Assign IE (IE zuweisen)** automatisch auf dem Bedienfeld, sobald Kassetten in die I/E-Station eingelegt werden. Der Bildschirm **Assign IE (IE zuweisen)** fordert Sie dazu auf, die Kassetten über das Bedienfeld einer bestimmten Partition oder der Systempartition zuzuweisen.

Ist die manuelle Kassettenzuweisung deaktiviert, wird der **Assign IE (IE zuweisen)**-Bildschirm nicht auf dem Bedienfeld angezeigt, und die Kassette in der I/E-Station wird nicht zugewiesen, bis diese verschoben oder in die Bibliothek importiert wird.

Für weitere Informationen über die Beeinflussung des Medienimports durch eine manuelle Kassettenzuweisung siehe [Importieren von Medien.](#page-82-0)

Sie können die manuelle Kassettenzuweisung deaktivieren, indem Sie das Kontrollfeld **Manual Cartridge Assignment (Manuelle Kassettenzuweisung)** im Bildschirm **System Settings (Systemeinstellungen)** des Bedienfelds entmarkieren. Weitere Informationen zu Systemeinstellungen finden Sie unter [Konfiguration der Systemeinstellungen](#page-61-0)*.*

Die manuelle Kassettenzuweisung kann nicht über den Webclient konfiguriert werden. Verwenden Sie den folgenden Pfad, um den entsprechenden Bildschirm zu öffnen:

• Wählen Sie im Bedienfeld **Tools (Extras) > System Settings (Systemeinstellungen).**

## **Konfiguration von Reinigungs-Slots**

Reinigungs-Slots werden zum Aufbewahren von Reinigungskassetten verwendet, die wiederum zum Reinigen von Bandlaufwerken eingesetzt werden. Auf dem Bildschirm **Setup Wizard: Cleaning Slot Configuration (Installationsassistent: Konfiguration Reinigungs-Slots)** werden Sie aufgefordert, die Anzahl der Reinigungs-Slots (sofern vorhanden) einzugeben, die Sie der Bibliothek zuweisen möchten. Sie können auf den Bildschirm **Cleaning Slot Configuration (Konfiguration Reinigungs-Slots)** auch direkt über das Bedienfeld und den Webclient zugreifen.

Die Standard-Konfigurationseinstellungen des **Setup Wizard (Installationsassistenten)** beinhalten keine zugeordneten Reinigungs-Slots. Das Konfigurieren mindestens eines Reinigungs-Slots ermöglicht die Verwendung der AutoClean-Funktion der Bibliothek. Bei aktivierter AutoClean-Funktion ist das Importieren und Exportieren von Reinigungskassetten möglich. Wenn ein Bandlaufwerk gereinigt werden muss, wird die Bibliothek darüber informiert. Bei aktivierter AutoClean-Funktion wird das Bandlaufwerk mithilfe einer in einen Reinigungs-Slot eingelegten Reinigungskassette automatisch von der Bibliothek gereinigt.

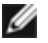

**Anmerkung:** Wenn Sie null I/E-Stations-Slots konfigurieren, werden Sie nicht in der Lage sein, mithilfe von I/E-Stationen Reinigungskassetten zu importieren oder exportieren. Weitere Informationen finden Sie unter [Konfiguration](#page-38-0) [von I/E-Station-Slots.](#page-38-0)

Reinigungs-Slots sind keinen bestimmten Partitionen zugewiesen. Jede Partition kann auf die Reinigungskassetten zugreifen, die sich in den entsprechenden zugewiesenen Reinigungs-Slots befinden.

Es können maximal vier Reinigungs-Slots konfiguriert werden. Sie können die AutoClean-Funktion deaktivieren, indem Sie keine Reinigungs-Slots konfigurieren.

Administratoren können die Reinigungs-Slots sowohl bei der Erstkonfiguration der Bibliothek als auch zu einem beliebigen späteren Zeitpunkt konfigurieren, sofern unzugewiesene Slots verfügbar sind. Wenn in der Bibliothek keine Slots verfügbar sind, müssen Sie eine Partition ändern oder löschen, um Slots freizugeben. Weitere Informationen finden Sie unter [Ändern](#page-35-0) [von Partitionen](#page-35-0) und [Löschen von Partitionen.](#page-36-1)

Administratoren können Bandlaufwerke auch manuell reinigen. Informationen hierzu finden Sie unter [Manuelles Reinigen von](#page-91-0) [Bandlaufwerken.](#page-91-0)

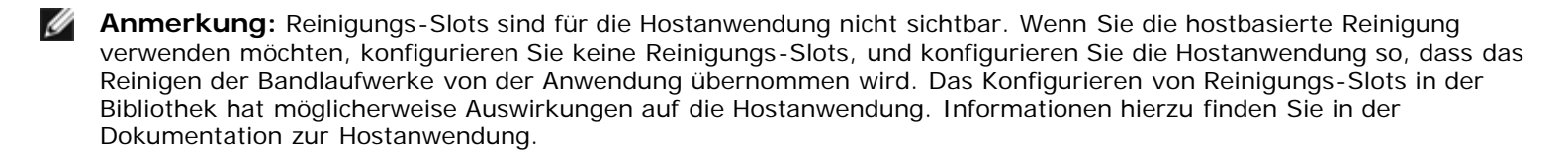

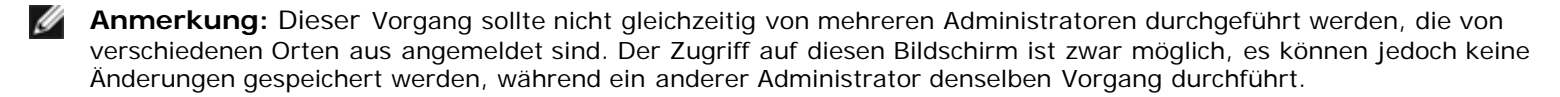

Verwenden Sie die folgenden Pfade, um die entsprechenden Bildschirme zu öffnen:

- Wählen Sie im Webclient **Setup > Cleaning Slots (Reinigungs-Slots)**.
- Wählen Sie im Bedienfeld **Setup > Partition Mgmt (Partitionsverwaltung) > Configure Cleaning Slots (Reinigungs-Slots konfigurieren)**.

## <span id="page-38-0"></span>**Konfiguration von I/E-Station-Slots**

Die Slots der I/E-Station werden verwendet, um Bandkassetten in die Bibliothek zu importieren bzw. aus der Bibliothek zu exportieren, ohne den normalen Bibliotheksbetrieb zu unterbrechen. Der Bildschirm **Setup Wizard: I/E Station (Installationsassistent: I/E-Station)** ermöglicht die Konfiguration der I/E-Station-Slots. Administratoren können diese Slots auch über das Bedienfeld oder den Webclient konfigurieren.

Jedes 5U-Bibliothekssteuermodul enthält sechs I/E-Station-Slots, jedes 9U-Bibliothekserweiterungsmodul enthält 12 I/E-Station-Slots. Die verfügbaren Bibliothekskonfigurationen unterstützen mindestens sechs I/E-Slots in der 5U-Bibliothek bis zu maximal 54 I/E-Slots in der 41U-Bibliothekskonfiguration. Sie können die Bibliothek auch so konfigurieren, dass keine I/E-Station-Slots verwendet und sämtliche Slots aller I/E-Stationen zum Aufbewahren von Bandkassetten genutzt werden. Weitere Informationen zum Konfigurieren von null I/E-Slots finden Sie unter [Konfigurieren von null I/E-Station-Slots.](#page-39-0)

Jede I/E-Station (6-Slot- oder 12-Slot-Station) wird als vollständige Einheit konfiguriert. Achten Sie beim Konfigurieren einer I/E-Station darauf, alle Slots in der I/E-Station auf die gleiche Art zu konfigurieren: entweder nur als Speicher- oder nur als I/E-Slots.

Falls die Bibliothek aus einem ML6010 CM besteht, müssen alle sechs I/E-Station-Slots entweder als Speicher- oder als I/E-

Station-Slots konfiguriert werden. Das ML6020 CM besteht aus einem 5U-Bibliotheksteuermodul (mit sechs I/E-Station-Slots) und einem 9U-Bibliothekserweiterungsmodul (mit 12 I/E-Station-Slots). Alle 12 Slots des 9U-Bibliothekserweiterungsmoduls müssen auf die gleiche Art konfiguriert werden, entweder als I/E-Station-Slots oder als Speicher-Slots. Daher kann das ML6020 CM mindestens sechs und höchstens 18 dedizierte I/E-Station-Slots enthalten. [Tabelle 2](#page-39-1) zeigt die pro Bibliothek verfügbare Anzahl von I/E-Station-Slots für alle grundlegenden Bibliothekskonfigurationen.

#### <span id="page-39-1"></span>**Tabelle 2 Anzahl der verfügbaren I/E-Station-Slots**

Details zur Konfiguration von I/E-Station-Slots:

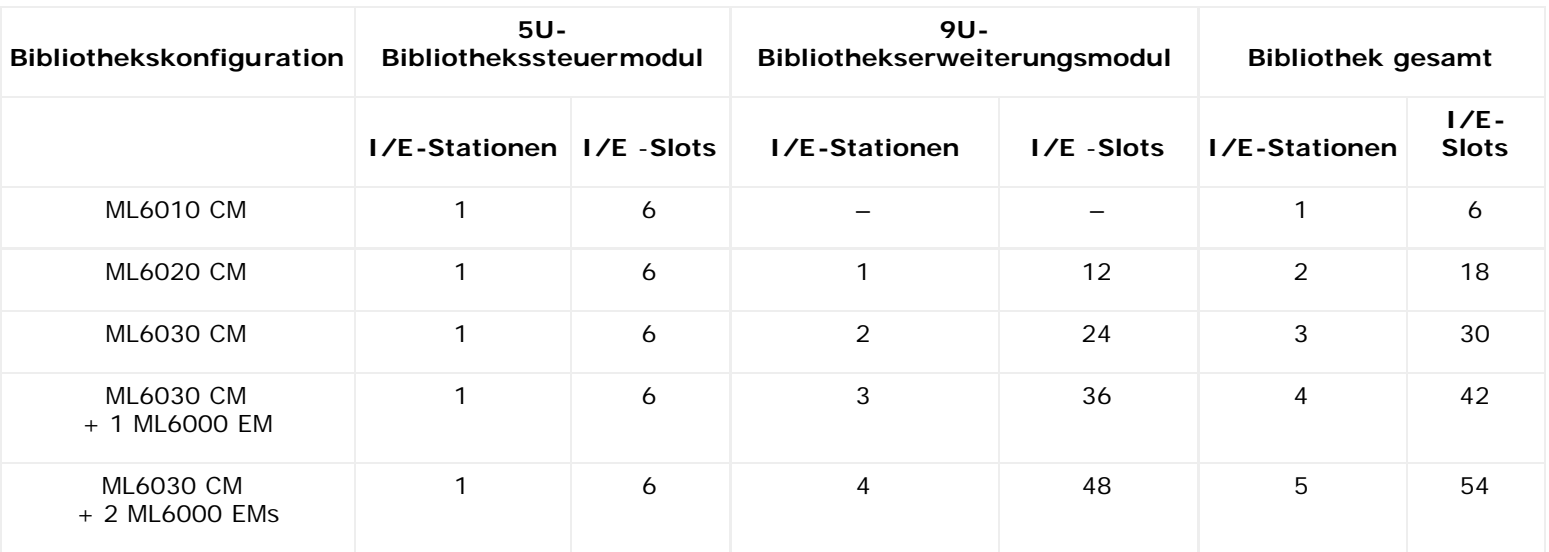

- Entfernen Sie vor dem Ändern der Anzahl von I/E-Station-Slots alle Bandkassetten aus Slots, die derzeit als I/E-Station-Slots konfiguriert sind.
- Eine I/E-Station, die zur Speicherung konfiguriert wurde, enthält eventuell Reinigungs-Slots. Diese Reinigungs-Slots müssen gelöscht werden, bevor Sie die Speicher-Slots als I/E-Station-Slots neu konfigurieren können.
- Standardmäßig sind sechs I/E-Slots zugewiesen. Wenn Sie die standardmäßigen Konfigurationseinstellungen des **Setup Wizard (Installationsassistenten)** akzeptieren, werden sechs I/E-Slots im 5U-Bibliothekssteuermodul erstellt.
- Wenn Sie Ihre Bibliothek durch das Hinzufügen von 9U-Bibliothekerweiterungsmodulen vergrößern, werden die I/E-Stationen der neuen Module standardmäßig zu Speicher-Slots. Sie können diese Slots als I/E-Slots neu konfigurieren.
- Abhängig von der Anzahl der konfigurierten I/E-Slots wird von der Bibliothek automatisch ermittelt, welche I/E-Stationen als I/E-Slots und welche als Speicher-Slots zu konfigurieren sind.
- Die Bibliothek konfiguriert zunächst die I/E-Slots im 5U-Bibliothekssteuermodul der I/E-Station. Danach folgen (von innen nach außen) die I/E-Stationen in den 9U-Bibliothekserweiterungsmodulen. I/E-Stationen in den 9U-Bibliothekserweiterungsmodulen unter dem 5U-Bibliothekssteuermodul haben Vorrang vor den I/E-Stationen in den 9U-Bibliothekserweiterungsmodulen über dem 5U-Bibliothekssteuermodul.
- Alle Slots in einer I/E-Station müssen auf die gleiche Art konfiguriert werden: entweder als Speicher- oder als I/E-Slots. Deshalb kann, wenn Ihre Bibliothek ein oder mehr 9U-Bibliothekssteuermodul(e) enthält und Sie eine gerade Anzahl von I/E-Slots, die größer ist als sechs, konfigurieren, die 5U-Bibliothekssteuermodul -I/E-Station automatisch als Speicher konfiguriert werden.
- Wenn die Slots der I/E-Station als Datenspeicher konfiguriert sind, ist die Zugriffstür der I/E-Station immer verriegelt. Informationen zum Entriegeln von I/E-Stationen finden Sie unter [Verriegeln und Entriegeln der I/E-Stationen.](#page-92-0)
- Die Slots der I/E-Station werden gemeinsam von allen Partitionen in einer Bibliothek verwendet.
- Um festzustellen, wie ein bestimmtes Magazin einer I/E-Station konfiguriert ist, lesen Sie den Bericht **Library Configuration (Bibliothekskonfiguration)** im Menü **Reports (Berichte)** im Webclient an. Siehe [Anzeigen der](#page-96-0) [Bibliothekskonfiguration.](#page-96-0)

### <span id="page-39-0"></span>**Konfigurieren von null I/E-Station-Slots**

Das Konfigurieren von null I/E-Slots erhöht zwar die Anzahl von Speicher-Slots in der Bibliothek, hat jedoch folgende

#### Konfiguration der Bibliothek

Konsequenzen:

- Die I/E-Station kann nicht zum Importieren und Exportieren von Bandkassetten (einschließlich Reinigungsmedien) verwendet werden.
- Das Öffnen der Zugriffstür der Bibliothek ist erforderlich, um Bandkassetten massenzuladen und zu entladen, was zu einer Unterbrechung des normalen Bibliotheksbetriebs führt. Weitere Informationen finden Sie unter [Massenladen.](#page-84-0)
- Sie können Bandlaufwerke nicht manuell mit einer Reinigungskassette reinigen.

Weitere Informationen zur Verwendung der I/E-Station zum Importieren und Exportieren von Medien finden Sie unter [Ausführen der Bibliothek.](#page-79-0)

**Vorsicht:** Die I/E-Station-Slots sollten nicht konfiguriert werden, wenn die Kassetten bereits eingesetzt sind, da dies die Datensicherheit gefährdet. Entfernen Sie zunächst die Kassetten aus der I/E-Station, und konfigurieren Sie dann die Slots der I/E-Station.

**Anmerkung:** Diese Funktion kann nicht von mehreren Administratoren gleichzeitig durchgeführt werden, die sich über verschiedene Standorte angemeldet haben. Der Zugriff auf diesen Bildschirm ist zwar möglich, es können jedoch keine Änderungen gespeichert werden, während ein anderer Administrator denselben Vorgang durchführt.

Verwenden Sie die folgenden Pfade, um die entsprechenden Bildschirme zu öffnen:

- Wählen Sie im Webclient **Setup > I/E Station Slots**.
- Wählen Sie im Bedienfeld **Setup > Partition Mgmt (Partitionsverwaltung > Configure I/E Station Slots (I/E-Station-Slots konfigurieren)**.

## **Einstellen von Laufwerkparametern**

Administratoren können bestimmte Bandlaufwerk-Parameter anzeigen und ändern. Sie können die SCSI-ID für ein SCSIangeschlossenes Bandlaufwerk einstellen. Sie können die Schleifen-IDs, den Topologie-Anschlussmodus und die Schnittstellengeschwindigkeit für ein über Fibre angeschlossenes Bandlaufwerk einstellen. Für SAS-Bandlaufwerke können Sie Parameter anzeigen, aber nicht einstellen. Die SAS-Adresse eines SAS-Bandlaufwerks wird automatisch und eindeutig basierend auf einem World Wide Node Name (WWNN) erzeugt, den das Laufwerk bei der Konfiguration empfängt.

Wenn sich die entsprechende Partition im Onlinemodus befindet, wird sie vor dem Festlegen der Parameter offline geschaltet und, nachdem die Parameter festgelegt wurden, wieder in den Onlinemodus versetzt.

Jedes Gerät auf einem SCSI-Bus, einschließlich des Hostbusadapters (HBA), muss eine eindeutige SCSI-ID besitzen. Die SCSI-ID muss geändert werden, wenn für einen einzelnen Bus eine doppelte ID existiert. Die SCSI-ID des HBA ist standardmäßig auf den Wert 7 festgelegt. Wenn z. B. zwei Bandlaufwerke auf demselben Bus miteinander verbunden werden, muss jedes Bandlaufwerk eine andere SCSI-ID besitzen, die sich zudem von der SCSI-ID des HBA unterscheidet.

Für SCSI-Bandlaufwerke kann eine SCSI-ID auf einen Wert von 0 bis 15 eingestellt werden. Die Bibliothek weist den SCSI-Bandlaufwerken standardmäßig die folgenden SCSI-IDs zu:

- 5U-Bibliothekssteuermodul: 1 und 2
- Jedes 9U-Bibliothekserweiterungsmodul: 3, 4, 5 und 6

Für FC-Bandlaufwerke:

• Die Loop-ID kann auf einen Wert von 0 bis 125 eingestellt werden. Standardmäßig wird für alle in der Bibliothek installierten FC-Bandlaufwerke eine eindeutige Loop-ID verwendet. Dem Bandlaufwerk, das im obersten Laufwerk-Steckplatz eines 5U-Bibliothekssteuermoduls installiert ist, ist beispielsweise eine Standard-Loop-ID von 61zugewiesen. Dem auf dem untersten Laufwerk-Steckplatz installierten Bandlaufwerk im 5U-Bibliothekssteuermodul ist eine Standard-Loop-ID von 63 zugewiesen.

Stellen Sie beim Ändern von Standard-Loop-IDs sicher, dass jedes FC-Bandlaufwerk mit der Topologieeinstellung Auto (LN), Loop (L), oder Auto (NL) eine eindeutige Loop-ID besitzt.

Sie können die Schleifen-ID nicht ändern, wenn Topology auf Point to Point eingestellt ist.

- Für den angeforderten Verbindungsmodus der Topologie ist eine der folgende Einstellungen möglich:
	- Auto **(LN)** Automatische Konfiguration, bei der zuerst der L-Anschluss versucht wird
	- Loop **(L)** Erzwingen des L-Anschlusses
	- **Point to Point** Erzwingen des N-Anschlusses

• Auto **(NL)** — Automatische Konfiguration, bei der zuerst der N-Anschluss versucht wird (Standard)

#### **Anmerkungen zu Point-to-Point (Punkt zu Punkt):**  Ø

- Sie können Point to Point verwenden, wenn das Bandlaufwerk über einen Schalter oder direkt an einen Host angeschlossen ist.
- Sie können Point to Point nicht verwenden, falls das Bandlaufwerk an ein FC I/O-Blade angeschlossen ist.
- Die erforderliche Schnittstellengeschwindigkeit kann auf Auto (Standard), 1 GBit/s, 2 GBit/s, 4 GBit/s oder 8 GBit/s (abhängig von Laufwerkstyp) eingestellt werden.
	- **Vorsicht:** LTO-5 Fibre Channel-Bandlaufwerke können für Geschwindigkeiten bis zu 8 GBit/s konfiguriert werden. Bei 8 GBit/s sollten diese direkt mit einem Host und nicht mit einem FC I/O-Blade verbunden werden, da FC I/O-Blades nur Geschwindigkeiten bis zu 4 GBit/s erlauben. Falls Sie eine LTO-5 Fibre Channel-Bandlaufwerk an ein FC I/O-Blade anschließen, müssen Sie das Bandlaufwerk auf eine Geschwindigkeit von 4 GBit/s oder weniger einstellen.
- Sind die angeforderten FC-Topologie- und Geschwindigkeitseinstellungen nicht unterstützt, wird über die nächsten entsprechenden Einstellungen verhandelt. Auf dem Webclient zeigt der Bildschirm **Drive Settings (Laufwerkeinstellungen)** sowohl den geforderten als auch den tatsächlichen Verbindungsmodus der FC-Topologie und sowie die jeweiligen Schnittstellengeschwindigkeiten an. Wenn FC-Laufwerke nicht mit dem Host verbunden sind, erscheinen die tatsächlichen Einstellungen auf dem Bildschirm als "unknown" (unbekannt)
- 

Ø **Anmerkung:** Auf dem Webclient zeigt der Bildschirm **Drive Settings (Laufwerkeinstellungen)** Informationen über Bandlaufwerke in Tabellenform an. Fett dargestellte Spaltenüberschriften in den Tabellen können sortiert werden. Die Auswahl der Spalte **Location (Speicherort)** sortiert beispielsweise nach Positionskoordinaten.

Verwenden Sie die folgenden Pfade, um die entsprechenden Bildschirme zu öffnen:

- Wählen Sie im Webclient **Setup > Drive Settings (Laufwerkeinstellungen)**.
- Wählen Sie im Bedienfeld **Setup > Drive Settings (Laufwerkeinstellungen)**.

### <span id="page-41-0"></span>**Arbeiten mit Kontrollpfaden**

Das Kontrollpfad-Bandlaufwerk wird zur Verbindung einer Partition mit einer Hostanwendung benutzt.

Die Bibliothek weist automatisch Kontrollpfade zu, wenn Sie Partitionen erstellen. Sie können den Kontrollpfad jederzeit ändern. [Tabelle 3](#page-41-1) beschreibt, wie diese Kontrollpfade zugewiesen werden und wie sie geändert werden können.

#### <span id="page-41-1"></span>**Tabelle 3 Kontrollpfad-Zuweisung während der Erstellung von Partitionen**

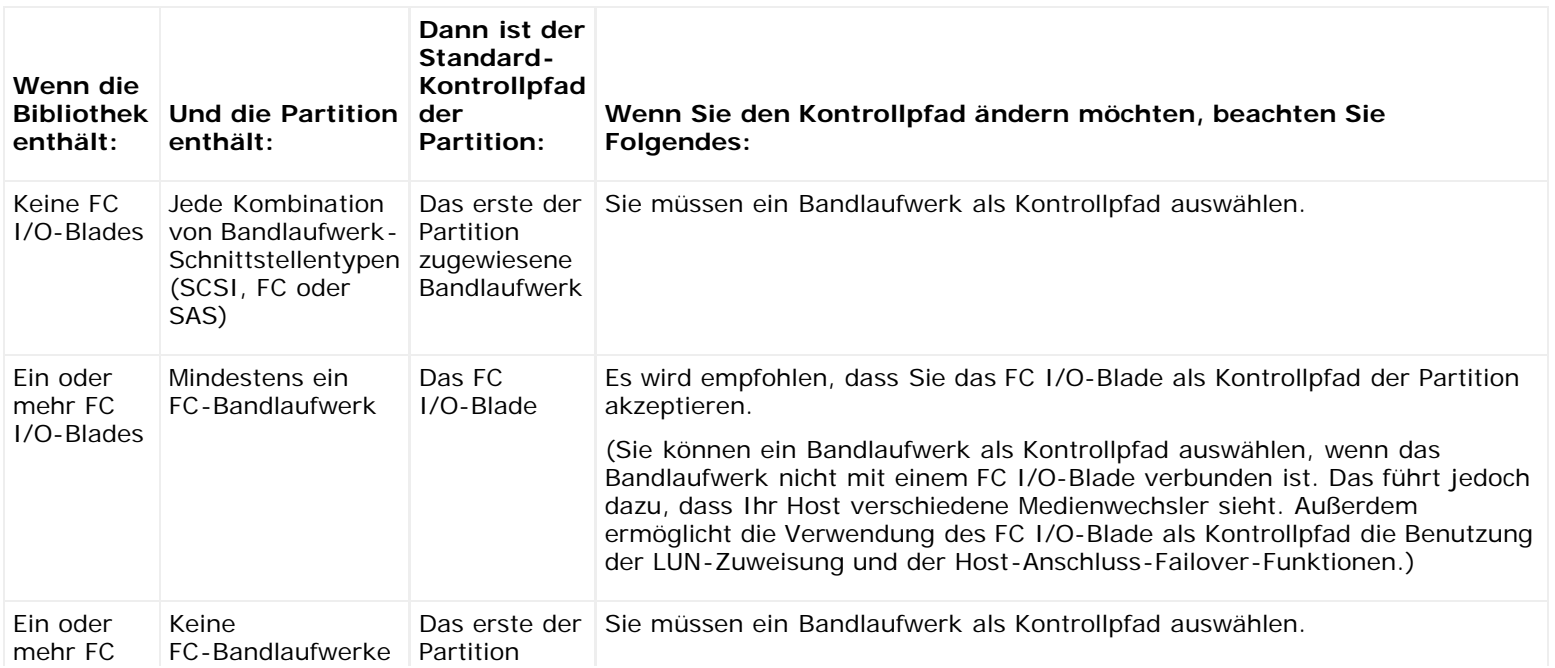

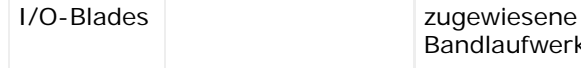

dlaufwerk

Nur ein Bandlaufwerk in einer Partition kann pro Partition als der Kontrollpfad ausgewählt werden. Falls über den Kontrollpfad keine Verbindung zur Hostanwendung hergestellt werden kann, können Sie für die Partition einen neuen Kontrollpfad auswählen.

Kontrollpfade sollten nicht für Partitionen ausgewählt werden, die FC-Bandlaufwerke enthalten, die über FC-I/O-Blades mit Hostanwendungen verbunden sind, es sei denn, das Kontrollpfad-Bandlaufwerk ist NICHT an ein FC-I/O-Blade angeschlossen.

Die Bildschirme **Setup > Control Path (Kontrollpfad)** führen die Bandlaufwerke einer ausgewählten Partition auf, einschließlich des Bandlaufwerks, das derzeit als Kontrollpfad gekennzeichnet ist. Sie können einen neuen Kontrollpfad für die Partition kennzeichnen, indem Sie ein anderes Bandlaufwerk auswählen. Sie können den Kontrollpfad einer Partition auch durch Entfernen der aktuellen Kontrollpfad-Auswahl deaktivieren.

**Vorsicht:** Wählen Sie kein FC-Bandlaufwerk als Kontrollpfad aus, wenn es mit einem FC I/O-Blade verbunden ist. Der Kontrollpfad wird von dem I/O-Blade herausgefiltert und ist für den Host nicht sichtbar.

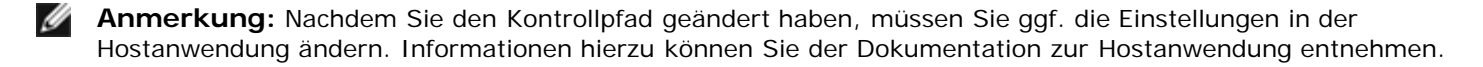

**Anmerkung:** Nach fett dargestellten Spaltenüberschriften in der Tabelle kann sortiert werden. Die Auswahl der Spalte **Location (Speicherort)** sortiert beispielsweise nach Positionskoordinaten.

**Anmerkung:** Wenn Sie mehr als ein FC I/O-Blade in der Bibliothek haben, präsentiert jedes FC I/O-Blade jede Partition — die kein Bandlaufwerk als Kontrollpfad hat — dem Host als ein Zielgerät. Demnach kann es vorkommen, dass der Host die gleiche Partition mehrfach sieht. Um Verwirrung zu vermeiden, sollten Sie die Hostzuweisung so konfigurieren, dass jeder Host jedes Gerät nur ein Mal sieht. Weitere Informationen finden Sie unter [Konfiguration der Hostzuweisung](#page-57-0).

Verwenden Sie die folgenden Pfade, um die entsprechenden Bildschirme zu öffnen:

- Wählen Sie im Webclient **Setup > Control Path (Kontrollpfad)**.
- Wählen Sie im Bedienfeld **Setup > Control Path (Kontrollpfad)**.

### <span id="page-42-1"></span>**Erhalten und Installieren eines Lizenzschlüssels**

Der standardmäßigen Bibliothekskonfiguration können direkt beim Neukauf oder auch später zahlreiche Funktionen hinzugefügt werden (siehe [Lizenzierbare Funktionen\)](#page-15-0).

Dieser Kapitel beschreibt, wie Sie die Funktionen für die Bibliothek lizenzieren:

- [Weitere Informationen zu Lizenzschlüsseln](#page-42-0)
- [Lizenzen und Lizenzschlüssel ansehen](#page-43-0)
- [Erhalt des Lizenzschlüssels](#page-43-1)
- [Anwendung des Lizenzschlüssels](#page-44-0)

### <span id="page-42-0"></span>**Weitere Informationen zu Lizenzschlüsseln**

Wenn Sie eine lizenzierbare Funktion beim Kauf Ihrer Bibliothek mit erwerben, wird die Lizenz bei Erhalt der Bibliothek installiert. Wenn Sie nach dem Kauf ein Upgrade durchführen oder neue Funktionen hinzufügen, stellt Dell Ihnen ein Lizenzschlüssel-Zertifikat aus. Das Lizenzschlüssel-Zertifikat enthält einen Autorisierungscode, mit dem Sie Ihren Lizenzschlüssel auf der PowerVault ML6000 -Website abrufen können. Sobald Sie den Lizenzschlüssel auf der Bibliothek installieren, werden die entsprechenden Funktionen verfügbar.

Details zu Lizenzschlüsseln:

- Ein Autorisierungscode zum Erhalt eines Lizenzschlüssels kann nur einmal verwendet werden.
- Ein Lizenzschlüssel setzt sich aus bis zu zwölf alphanumerischen Zeichen zusammen. Der Lizenzschlüssel kann auch

das "at" (@)-Zeichen, Bindestriche (-) oder Unterstriche (\_) enthalten. Für Alphazeichen muss Kleinschrift verwendet werden. Die Einträge werden von der Benutzeroberfläche automatisch in Kleinschrift umgewandelt.

- Jeder Lizenzschlüssel kann nur für die ihm zugewiesene Bibliothek benutzt werden und ist nicht für andere Bibliotheken verwendbar. Der Schlüssel wird bei Anwendung auf die Bibliothek verifiziert, um sicherzustellen, das er der Bibliotheksseriennummer auch wirklich zugeordnet ist.
- Lizenzschlüssel sind unbegrenzt gültig.
- Ein auf der Bibliothek installierter Lizenzschlüssel kann nicht wieder entfernt werden (es sei denn, Sie tauschen das 5U-Bibliothekssteuermodul oder die Compact Flash-Karte des Bibliotheks-Control Blade (LCB) aus).
	- **Austausch des 5U-Bibliothekssteuermoduls:** Der Lizenzschlüssel ist mit der Seriennummer des 5U-Bibliothekssteuermoduls verknüpft. Wenn Sie das 5U-Bibliothekssteuermodul austauschen, müssen Sie ebenfalls alle installierten Lizenzschlüssel ersetzen. Ersatz-Lizenzschlüssel können Sie bei Dell anfordern.
	- **Austausch der LCB Compact Flash:** Die LCB Compact Flash-Karte enthält Informationen über Ihre Bibliothekskonfiguration. Wenn Sie die LCB-Compact Flash-Karte austauschen, müssen Sie alle Lizenzschlüssel neu auf der Bibliothek installieren. Dies können Sie eigenständig durchführen, wenn Sie die Lizenzschlüssel gespeichert haben oder sie von der oben genannten Website abrufen können. In manchen Fällen sind werksseitig installierte Lizenzschlüssel allerdings nicht auf dieser Website aufgelistet, so dass Sie sich wegen eines Ersatzes mit Dell in Verbindung setzen müssen. Wenn Sie Ihre Lizenzschlüssel nicht abrufen können oder Hilfe brauchen, kontaktieren Sie Dell.

#### <span id="page-43-0"></span>**Lizenzen und Lizenzschlüssel ansehen**

Gehen Sie zu **<http://www.dell.com/tapeautomation>** und wählen Sie von der Liste der lizenzierbaren ML6000 Optionen, um die von Ihnen erworbenen und erhaltenen Lizenzschlüssel zu sehen.

Hier ist der Lizenzverlauf für jede Funktion aufgelistet (lizenzierte Funktion, Anzahl der Lizenzierungen, Autorisierungscode und das Datum des Lizenzerhalts). Die aktuellste Lizenz enthält die gesamte Lizenz der jeweiligen Funktion (z. B. enthält die aktuellste COD-Lizenz die gesamte Anzahl der lizenzierten COD-Slots) und ersetzt somit die früheren Lizenzschlüssel.

Um zu sehen, welche lizenzierbaren Funktionen auf Ihrer Bibliothek aktiviert sind, gehen Sie zum Bildschirm **Licenses (Lizenzen)**:

- Wählen Sie im Webclient den Pfad **Setup > License (Lizenz)**.
- Wählen Sie auf dem Bedienfeld **Setup > Licenses (Setup > Lizenzen)** aus.

### <span id="page-43-1"></span>**Erhalt des Lizenzschlüssels**

So erhalten Sie Ihren Lizenzschlüssel für eine neue Funktion oder ein Upgrade:

- **1** Kontaktieren Sie Ihren Dell-Vertragspartner, damit dieser Ihre Bestellung für die Funktion oder das Upgrade weiterleitet. Siehe Kontaktaufnahme mit Dell.
- **2** Nach Eingang Ihrer Bestellung schickt Dell Ihnen ein Lizenzschlüssel-Zertifikat, das Ihren Autorisierungscode enthält.
- **3** Suchen Sie auf Ihrem PowerVault ML6000 Ihre Dell-Servicekennung und die Seriennummer. Notieren Sie sich diese Kennungen. Sie benötigen sie, um Ihren Lizenzschlüssel von der Website abzurufen. So finden Sie die Dell-Servicekennung und die Seriennummer:
	- Wählen Sie auf dem Bedienfeld **Tools (Extras) > About Library (Bibliothek-Info)** oder
	- Wählen Sie im Webclient **Reports (Berichte) > About (Info) > ML6000**.
- **4** Gehen Sie zur Funktionen-Website unter: **<http://www.dell.com/tapeautomation>**. Im Abschnitt ML6000 können Sie Ihre gewünschte Funktion auswählen.
- **5** Geben Sie im Feld **Service Tag (Servicekennung)** Ihre Dell-Servicekennung ein.
- **6** Geben Sie im Feld **Serial Number (Seriennummer)** Ihre Seriennummer ein.

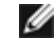

**Anmerkung:** Die Seriennummer, die Sie hier eingeben, kann später nicht auf eine andere Dell-Servicekennung übertragen werden

**7** Klicken Sie auf die Schaltfläche **Search (Suchen)** (**=>**).

Wenn Sie eine gültige Servicekennung/Seriennummer-Kombination eingegeben haben, werden die vorhandenen Lizenzschlüssel für diese Funktion auf der Website angezeigt. Ausnahme: Wenn die Lizenz werksseitig zugeteilt wurde, kann statt des Lizenzschlüssels die Meldung "**Factory (Werksseitig)**" erscheinen. Wenn Sie in einem solchen Fall den Lizenzschlüssel abrufen möchten, kontaktieren Sie den technischen Support von Dell (siehe Kontaktaufnahme mit

Dell).

- **8** Geben Sie den Autorisierungscode des Lizenzschlüssel-Zertifikats in das Textfeld **Authorization Code (Autorisierungscode)** ein.
- **9** Klicken Sie auf die Schaltfläche **Get License Key (Lizenzschlüssel erhalten)**(**=>**).

Wenn Sie einen gültigen Autorisationscode eingegeben haben, können Sie über die Website den Lizenzschlüssel für Ihre neue Funktion oder das Upgrade abrufen.

**10** Um einen weiteren Autorisierungscode für einen anderen Lizenzschlüssel einzugeben, klicken Sie auf **Enter Additional Authorization Code (Weiteren Autorisierungscode eingeben)**.

Jetzt können Sie den Lizenzschlüssel auf den PowerVault ML6000 anwenden. Siehe [Anwendung des Lizenzschlüssels.](#page-44-0)

### <span id="page-44-0"></span>**Anwendung des Lizenzschlüssels**

Ein Lizenzschlüssel kann der Bibliothek während der Erstkonfiguration oder jeweils nach dem Erwerb einer lizenzierten Funktion zugewiesen werden. Wenn Sie eine erhöhte Kapazität erworben haben, wird der aktuelle Lizenzschlüssel durch den neuen Lizenzschlüssel ersetzt.

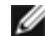

**Anmerkung:** Dieser Vorgang sollte nicht gleichzeitig von mehreren Administratoren durchgeführt werden, die von verschiedenen Orten aus angemeldet sind. Der Zugriff auf diesen Bildschirm ist zwar möglich, es können jedoch keine Änderungen gespeichert werden, während ein anderer Administrator denselben Vorgang durchführt.

**Vorsicht:** Während Sie einen Lizenzschlüssel installieren, können Backup-Vorgänge unterbrochen werden.

Sie können den Lizenzschlüssel auf dem Bildschirm **Setup Wizard: Licensing (Installationsassistent: Lizenzierung)** eingeben oder die Befehle auf dem Bedienfeld oder dem Webclient benutzen, um einen Lizenzschlüssel nach dem Verlassen des Setup Wizard (Installationsassitenten) jederzeit direkt einzugeben.

Eventuell müssen Sie Ihren Internet-Browser nach der Installation eines Lizenzschlüssels aktualisieren, um die neuen Menüs und Funktionen zu sehen.

Verwenden Sie die folgenden Pfade, um die entsprechenden Bildschirme zu öffnen:

- Wählen Sie im Webclient den Pfad **Setup > License (Lizenz)**.
- Wählen Sie auf dem Bedienfeld **Setup > Licenses (Setup > Lizenzen)** aus.

## **Festlegen der Kundenkontaktinformationen**

Administratoren können den Webclient zum Eingeben von Kontaktinformationen verwenden, die in der Bibliothek für die Person eingegeben wird, die für die Bibliothek der primäre Kundenkontakt ist. Diese Informationen sollten immer aktuell sein, um den Serviceprozess zu beschleunigen.

Sie können die Kundenkontaktinformationen nur über den Webclient, festlegen, sie aber über das Bedienfeld einsehen.

Verwenden Sie die folgenden Pfade, um die entsprechenden Bildschirme zu öffnen:

- Wählen Sie im Webclient **Setup (Einrichten)> Notifications (Benachrichtigungen) > RAS > Contact Information (Kontaktinformationen)**.
- Wählen Sie auf dem Bedienfeld den Pfad **Setup > Notification** aus.

## <span id="page-44-1"></span>**Konfigurieren des E-Mail-Kontos der Bibliothek**

Die Bibliothek verwendet das Bibliotheks-E-Mail-Konto, wenn Bibliotheks-E-Mail-Dienste genutzt werden, wie z. B. wenn die Bibliothek automatisch E-Mail-Benachrichtigungen zu Problemen mit der Bibliothek sendet.

Fordern Sie vor dem Konfigurieren des E-Mail-Kontos von Ihrem Netzwerkadministrator eine IP-Adresse, ein gültiges Konto zum Anmelden (optional) sowie ein gültiges Kennwort (optional) für Ihren SMTP-Server an. Der Name des Anmeldungskontos und das Kennwort können die folgenden Sonderzeichen enthalten: @ und #. Bei den Einstellungen von E-Mail-Konten ist nicht auf Groß- und Kleinschreibung zu achten.

Nach dem Konfigurieren des E-Mail-Kontos können Sie eine Testmeldung an eine E-Mail-Adresse senden, um nachzuprüfen, dass das Konto korrekt konfiguriert ist.

Der Bildschirm **Setup (Einrichten) > Notifications (Benachrichtigungen) > E-mail Configuration (E-Mail-Konfiguration)** enthält die folgenden Optionen:

- **SMTP Server** enthält die IP-Adresse oder den Hostnamen des SMTP-Servers. IP-Adressen müssen als Punktnotation eingegeben werden (z. B. 192.168.0.1) und dürfen nicht höher sein als 255.
- **Sender E-mail Address (E-Mail-Adresse des Absenders)** enthält eine E-Mail-Adresse für die Bibliothek (z. B. "libraryname@mycompany.com"). Die Bibliothek verwendet diese Adresse für das Feld **From (Von)** der gesendeten E-Mail-Nachrichten, um den Absender der Nachricht anzugeben.
- **Send snapshot with e-mail notifications (Schnappschuss mit E-Mail-Benachrichtigungen senden)** weist die Bibliothek an, automatisch eine Bibliotheksschnappschuss-Datei (ASCII-Format) für bestimmte RAS-Ticket-E-Mail-Benachrichtigungen zu erstellen. (Schnappschüsse werden zu diesem Zweck nur automatisch generiert, falls diese die Diagnose des Problems unterstützen.) Diese Funktion ist standardmäßig ausgeschaltet. Bibliothek-Snapshot-Dateien können auch mithilfe des Vorgangs der Snapshot-Erstellung an bestimmte E-Mail-Adressen gesendet werden. Die Funktion Snapshot erstellen ermöglicht Ihnen, einen Snapshot im ASCII-Format zu erstellen. Siehe [Erfassen von](#page-170-0) [Snapshots mit Bibliotheksinformationen.](#page-170-0)
- **Authentication (Authentifizierung)** beinhaltet die Möglichkeit, einen Anmeldungs-Kontonamen und ein Kennwort für die Bibliothek einzugeben. Wenn Sie dieses Kontrollkästchen aktivieren, wird die Authentifizierung aktiviert. Wenn Sie dieses Kontrollkästchen deaktivieren, wird die Authentifizierung deaktiviert. Die folgenden Felder sind nur verfügbar, wenn die Authentifizierung aktiviert ist:
	- **Login Account (Anmeldungskonto)** beinhaltet den Namen eines gültigen Kontos auf dem SMTP-Server (z. B. "John.User"). Der Name des Anmeldungskontos kann die folgenden Sonderzeichen enthalten: **@** und **#**.
	- **Password (Kennwort)** ist das Kennwort für das Konto, das Sie im Textfeld **Login Account (Anmeldungskonto)** angegeben haben. Das Kennwort kann die folgenden Sonderzeichen enthalten: **@** und **#**.
	- **Send a test e-mail to (Test-E-Mail senden an)** ermöglicht Ihnen das Senden an eine E-Mail-Adresse, die Sie testen möchten. Geben Sie die Adresse ein und klicken Sie auf **Send e-mail (E-Mail senden)**. Überprüfen Sie dann das E-Mail-Konto, um sicherzustellen, dass von der Bibliothek eine E-Mail-Nachricht gesendet wurde.

Speichern Sie nach der Konfiguration des E-Mail-Kontos die Bibliothekskonfiguration. Weitere Informationen finden Sie unter [Speichern und Wiederherstellen der Bibliothekskonfiguration](#page-172-0).

Sie können das Bibliotheks-E-Mail-Konto nur über den Webclient konfigurieren, aber Sie können E-Mail-Konteninformationen über das Bedienfeld ansehen.

Verwenden Sie die folgenden Pfade, um die entsprechenden Bildschirme zu öffnen:

- Wählen Sie im Webclient den Pfad **Setup (Einrichten) > Notifications (Benachrichtigungen) > E-mail Configuration (E-Mail-Konfiguration)** aus.
- Wählen Sie im Bedienfeld **Setup > Notification (Benachrichtigung) > E-Mail Account (E-Mail-Konto)**.

## <span id="page-45-0"></span>**Arbeiten mit RAS-E-Mail-Benachrichtigungen**

Die Bibliothek kann so konfiguriert werden, dass automatisch E-Mail-Benachrichtigungen an angegebene E-Mail-Adressen gesendet werden, sobald ein Problem eines bestimmten Schweregrads in einer der Komponenten auftritt. Die Informationen in der E-Mail-Benachrichtigung enthalten Details zum Problem und zu den Betriebsbedingungen der Bibliothek beim Auftreten des Fehlers.

Vor dem Konfigurieren von E-Mail-Benachrichtigungen müssen Sie das E-Mail-Konto der Bibliothek konfigurieren, damit die Bibliothek die Benachrichtigungen an die angegebenen Empfänger senden kann. Weitere Informationen zum Konfigurieren des E-Mail-Kontos finden Sie unter [Konfigurieren des E-Mail-Kontos der Bibliothek.](#page-44-1)

Informationen zum Einrichten zusätzlicher E-Mail-Benachrichtigungen finden Sie unter [Erstellen von RAS-E-Mail-](#page-46-0)[Benachrichtigungen](#page-46-0). Die Bibliothek unterstützt maximal 20 E-Mail-Benachrichtigungsempfänger.

Für E-Mail-Benachrichtigungen sind folgende drei Prioritätsstufen vorhanden:

- **Low Filter (Niedrig-Filter)** Benachrichtigt E-Mail-Empfänger über alle RAS-Tickets und Informationsbenachrichtigungen.
- **Medium Filter (Mittel-Filter)** Benachrichtigt E-Mail-Empfänger über schwerwiegende (Schweregrad 2) und

dringende (Schweregrad 1) RAS-Tickets.

• **High Filter (Hoch-Filter)** — Benachrichtigt E-Mail-Empfänger nur über dringende (Schweregrad 1) RAS-Tickets.

Administratoren können das E-Mail-Konto und die E-Mail-Benachrichtigungen der Bibliothek konfigurieren. Benutzer können die E-Mail-Benachrichtigungen empfangen, doch sie können das E-Mail-Konto und/oder die E-Mail-Benachrichtigungen der Bibliothek nicht konfigurieren.

Sie können die E-Mail-Benachrichtigungen nur über den Webclient konfigurieren, die Einstellungen aber über das Bedienfeld ansehen.

Verwenden Sie die folgenden Pfade, um die entsprechenden Bildschirme zu öffnen:

- Wählen Sie im Webclient **Setup (Einrichten)> Notifications (Benachrichtigungen) > RAS > Receiver Adresse (Empfängeradresse)**.
- Wählen Sie im Bedienfeld **Setup > Notification (Benachrichtigung) > E-Mail Alerts (E-Mail-Warnungen)**.

#### <span id="page-46-0"></span>**Erstellen von RAS-E-Mail-Benachrichtigungen**

Administratoren können E-Mail-Benachrichtigungen erstellen. Die Bibliothek unterstützt maximal 20 E-Mail-Benachrichtigungsempfänger. Jeder Empfänger von E-Mail-Benachrichtigungen muss eine eindeutige E-Mail-Adresse besitzen.

Um E-Mail-Benachrichtigungen einzustellen, müssen Sie die E-Mail-Adresse und die Filterstufeneinstellung für den Empfänger bereitstellen. Weitere Informationen zum Filtern nach Prioritätsstufen finden Sie unter [Arbeiten mit RAS-E-Mail-](#page-45-0)[Benachrichtigungen](#page-45-0).

Jede E-Mail-Benachrichtigung enthält ein optionales Textfeld **Comments (Anmerkungen)**, in das Sie wichtige Konfigurationsdetails des Systems eingeben können wie z. B. die Netzwerkumgebung oder Software-Anwendungen Dritter, die an die der Bibliothek gekoppelt sind. Diese Informationen erscheinen in Text der E-Mail und können das technische Support-Personal bei der Fehlersuche in der Bibliothek unterstützen.

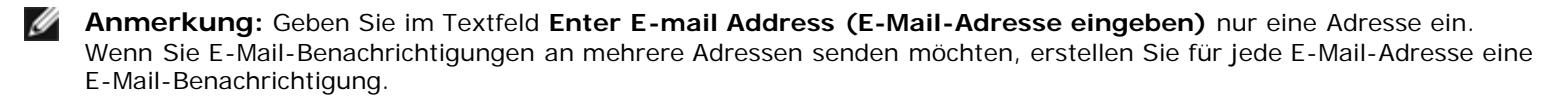

Verwenden Sie den folgenden Pfad, um den entsprechenden Bildschirm zu öffnen:

• Wählen Sie im Webclient, **Setup (Einrichten) > Notifications (Benachrichtigungen) > RAS > Receiver Addresses (Empfängeradresse)> Create (Erstellen)**.

#### **Ändern von RAS-E-Mail-Benachrichtigungen**

Administratoren können vorhandene Einstellungen für E-Mail-Benachrichtigungen jederzeit ändern, nachdem die E-Mail-Benachrichtigung erstellt worden ist. Sie können z. B. die E-Mail-Adresse ändern, einen Kommentar hinzufügen, löschen oder ändern, die Filterstufe ändern sowie die Benachrichtigung aktivieren oder deaktivieren. Weitere Informationen zum Filtern nach Prioritätsstufen finden Sie unter [Arbeiten mit RAS-E-Mail-Benachrichtigungen.](#page-45-0)

Verwenden Sie den folgenden Pfad, um den entsprechenden Bildschirm zu öffnen:

• Wählen Sie im Webclient, **Setup (Einrichten) > Notifications (Benachrichtigungen) > RAS > Receiver Addresses (Empfängeradresse) > Modify (Ändern)**.

#### **Löschen von RAS-E-Mail-Benachrichtigungen**

Administratoren können eine E-Mail-Benachrichtigung löschen, wenn diese nicht mehr benötigt wird.

Verwenden Sie den folgenden Pfad, um den entsprechenden Bildschirm zu öffnen:

• Wählen Sie im Webclient **Setup (Einrichten) > Notifications (Benachrichtigungen) > RAS > Receiver Addresses (Empfängeradresse) > Delete (Löschen)**.

## **Arbeiten mit Benutzerkonten**

Administratoren können zur lokalen Authentifizierung auf der Bibliothek lokale Benutzerkonten einrichten oder das Lightweight Directory Access Protocol (LDAP) für eine Remote-Authentifizierung aktivieren oder konfigurieren. Je nach Ihren Bedürfnissen können Sie eine oder beide Methoden nutzen. In diesem Abschnitt wird das Einrichten von Benutzerkonten und

Authentifizierung sowohl für die lokale als auch für die Remote-Authentifizierung beschrieben.

#### **Lokale Authentifizierung vs. Remote-Authentifizierung**

Die Verwaltung der lokalen Authentifizierung erfolgt über die Bibliothek. Ein Administrator richtet auf der Bibliothek Konten und Berechtigungen ein. Um die lokale Authentifizierung zu benutzen, muss der Benutzer einen lokalen Benutzernamen und ein Kennwort eingeben.

Remote-Authentifizierung wird über einen LDAP-Server verwaltet. Das Aktivieren von LDAP ermöglicht bestehenden Benutzerkonten auf einem LDAP-Server die Aufnahme in das aktuelle Benutzerkonten-Verwaltungssubsystem der Bibliothek. Benutzerkontoinformationen sind zentralisiert und werden von verschiedenen Anwendungen geteilt, was die Aufgaben der Benutzerkontoverwaltung vereinfacht.

Um die Remote-Authentifizierung zu nutzen, müssen Sie LDAP auf der Bibliothek aktivieren. Sobald LDAP aktiviert ist, können sich Benutzer entweder anhand von LDAP oder lokaler Authentifizierung bei der Bibliothek anmelden. Weitere Informationen finden Sie unter [Anmelden, wenn LDAP oder Kerberos aktiviert ist.](#page-79-1)

#### <span id="page-47-1"></span>**Informationen zu lokalen Benutzerkonten**

Administratoren können zwei Arten von lokalen Benutzerkonten erstellen und modifizieren: Konten für Benutzer und Konten für Administratoren. Diese Benutzer besitzen unterschiedliche Berechtigungsebenen für die Bibliothek.

- **User (Benutzer)** hat Zugriff auf eine oder mehrere zugewiesene Partitionen und kann innerhalb einer Partition Funktionen ausführen, z. B. Medien- und Bandlaufwerk-Funktionen. Ein Benutzer kann keine Aktionen durchführen, die sich auf die physische Bibliothek auswirken, wie z. B. eine Partition erstellen, ändern oder löschen.
- **Administrator** hat Zugriff auf die gesamte physische Bibliothek und alle Partitionen.

Die Bibliothek wird mit einem standardmäßigen Administrator-Benutzerkonto versandt. Der Benutzername für dieses Konto lautet **admin**, das Kennwort lautet **password**. Sie können dieses Benutzerkonto weder löschen noch den Benutzernamen ändern. Sie können jedoch das Kennwort ändern. Das standardmäßige Administrator-Benutzerkonto wird verwendet, um die Erstkonfiguration der Bibliothek durchzuführen. Kontaktieren Sie den technischen Support von Dell, wenn Sie das Kennwort für das standardmäßige Administrator-Benutzerkonto vergessen sollten. Siehe Kontaktaufnahme mit Dell.

Weitere Informationen zu den Bibliotheks-Berechtigungsebenen finden Sie unter [Benutzerberechtigungen](#page-24-0). Informationen zum Ändern von Kennwörtern finden Sie unter [Änderung lokaler Benutzerkonten.](#page-47-0)

#### **Lokale Benutzerkonten erstellen**

Während oder nach der Erstkonfiguration können Sie das standardmäßige Administrator-Benutzerkonto verwenden, um bis zu achtzehn zusätzliche lokale Benutzerkonten zu erstellen, einschließlich anderer Administratorkonten. Diese Administratoren wiederum können andere lokale Administrator- und Benutzerkonten erstellen. Benutzer ohne Administratorrechte können keine Konten erstellen. Die Bibliothek kann achtzehn Benutzerkonten umfassen, einschließlich des standardmäßigen Administratorkontos.

Beim Einrichten von lokalen Benutzerkonten müssen Sie für die folgenden Felder Informationen eingeben:

- **User Name (Benutzername)** Der Anmeldename des Benutzerkontos, das Sie erstellen. Benutzernamen sind auf 1– 12 Kleinbuchstaben, Zahlen und Unterstriche (\_) begrenzt. Beispiel: **john\_usa**.
- **Password (Kennwort)** das eindeutige Kennwort für das Benutzerkonto, das Sie erstellen. Kennwörter sind auf 6–12 kleingeschriebene alphanumerische Zeichen beschränkt und können auch Unterstriche (\_), Punkte (.), Bindestriche (-), Asteriske (\*) und Und-Zeichen (**@**) enthalten. Beispiel: **pass\_19**.
- **Privilege (Rechte)** ist entweder auf **User (Benutzer)** oder **Admin (Administrator)** eingestellt. Siehe [Benutzerberechtigungen](#page-24-0) für weitere Informationen zu Benutzerrechteebenen.

Verwenden Sie die folgenden Pfade, um die entsprechenden Bildschirme zu öffnen:

- Wählen Sie vom Webclient **Setup > User Management (Benutzerverwaltung) > User Accounts (Benutzerkonten)** aus.
- Wählen Sie im Bedienfeld **Setup > User Mgmt (Benutzerverwaltung) > Create User (Benutzer erstellen)**.

## <span id="page-47-0"></span>**Änderung lokaler Benutzerkonten**

Nach der Erstellung eines lokalen Benutzerkontos können Administratoren die Kontoeinstellungen ändern, wie z. B. das

Kennwort, die Berechtigungsebene und den Partitions zugriff. Der Benutzername kann nicht geändert werden. Stattdessen muss das Benutzerkonto gelöscht und ein neues erstellt werden.

Zum Modifizieren lokaler Benutzerkonten müssen Sie für die folgenden Felder Informationen eingeben:

- **Password (Kennwort)** das eindeutige Kennwort für das Benutzerkonto, das Sie erstellen. Kennwörter sind auf 6–12 kleingeschriebene alphanumerische Zeichen beschränkt und können auch Unterstriche (\_), Punkte (.), Bindestriche (-), Asteriske (\*) und Und-Zeichen (**@**) enthalten. Beispiel: **pass\_19**.
- **Privilege** ist entweder auf **User (Benutzer)** oder **Admin** eingestellt. Siehe [Benutzerberechtigungen](#page-24-0) für weitere Informationen über Benutzerberechtigungsebenen.
- **Partition Access (Partitionszugriff**) die Partitionen, auf die dieser Benutzer Zugriff hat. Ein Benutzer, der einer gelöschten Partition zugewiesen waren, kann anderen Partitionen neu zugewiesen werden.

Verwenden Sie die folgenden Pfade, um die entsprechenden Bildschirme zu öffnen:

- Wählen Sie im Webclient **Setup > User Management (Benutzerverwaltung) >** User Accounts (Benutzerkonten) aus.
- Wählen Sie im Bedienfeld **Setup > User Mgmt (Benutzerverwaltung) > Modify User (Benutzer ändern)**.

#### **Löschen lokaler Benutzerkonten**

Administratoren können andere lokale Konten von Administratoren und Benutzern löschen, wenn Sie nicht mehr benötigt werden.

**Anmerkung:** Das Standard-Administratorkonto kann nicht gelöscht werden. Ø

Verwenden Sie die folgenden Pfade, um die entsprechenden Bildschirme zu öffnen:

- Wählen Sie im Webclient **Setup > User Management (Benutzerverwaltung) >** User Accounts (Benutzerkonten) aus.
- Wählen Sie im Bedienfeld **Setup > User Mgmt (Benutzerverwaltung) > Modify User (Benutzer ändern)**.

#### **Konfiguration des LDAP**

Administratoren können das Lightweight Directory Access Protocol (LDAP) aktivieren und konfigurieren. Das LDAP ist das Industriestandard-Internetprotokoll, das zentralisierte Benutzerkontoverwaltung bietet.

Administratoren können nur lokale Benutzerkontoinformationen hinzufügen, löschen und ändern. Der Bibliotheks-Webclient ermöglicht nicht, Benutzerkontoinformationen auf einem LDAP-Server zu erstellen, zu ändern oder zu löschen. Diese Vorgänge müssen vom Verzeichnisdienstanbieter ausgeführt werden. Weitere Informationen zum Arbeiten mit lokalen Benutzerkonten finden Sie unter [Informationen zu lokalen Benutzerkonten.](#page-47-1)

Die Bibliothek unterstützt alle LDAP-Server. Sie können auch Kerberos für eine erhöhte Sicherheit verwenden. Genaue Anweisungen zur Konfiguration von Kerberos finden Sie unter [Konfiguration von Kerberos](#page-50-0).

Der Bildschirm **Login (Anmeldung)** zeigt die LDAP-Anmeldeoptionen nur an, wenn LDAP aktiviert ist.

#### <span id="page-48-0"></span>**LDAP-Server-Richtlinien**

Die folgenden Gruppen müssen auf dem LDAP-Server erstellt werden, damit eine Remote-Anmeldung an die Bibliothek möglich ist:

- Library user group (Bibliothek-Benutzergruppe)— Weisen Sie der Gruppe Benutzer zu, die eine Benutzerberechtigungszugriff auf die Bibliothek benötigen. Geben Sie den Namen dieser Gruppe in das Feld **Library User Group (Bibliothek-Benutzergruppe)** auf dem Bildschirm **Setup - Remote Authentication (Einrichten -** Remote-Authentifizierung) auf dem Bibliothek Webclient ein (siehe [Konfiguration von LDAP auf der Bibliothek](#page-49-0)).
- Partition-Group Bei LDAP-Benutzern mit Benutzerberechtigungen richtet sich der Zugriff auf Partitionen nach der Gruppenzuweisung auf dem LDAP-Server. Gruppen müssen auf dem LDAP-Server erstellt werden, deren Namen den Bibliothekspartitionsnamen entsprechen (Namen müssen übereinstimmen, jedoch nicht groß- /kleinschreibungsempfindlich). Benutzer mit Benutzerberechtigungen müssen diesen Gruppen auf dem LDAP-Server zugewiesen sein, um Zugriff auf die entsprechenden Partitionen der Bibliothek zu haben.
- Library Admin Group Weisen Sie Benutzer, die Administratorberechtigungen zum Zugriff auf die Bibliothek benötigen, dieser Gruppe zu. LDAP-Benutzer mit Administratorberechtigungen haben Zugriff auf alle Partitionen und

Administratorfunktionen und müssen keiner Partition-bezogenen Gruppen auf dem LDAP-Server zugewiesen werden. Geben Sie den Namen dieser Gruppe in das Feld **Library Admin Group (Bibliothek-Administratorgruppe)**auf dem Bildschirm **Setup - Remote Authentication (Einrichten - Remote-Authentifizierung)** auf dem Bibliothek Webclient ein (siehe [Konfiguration von LDAP auf der Bibliothek](#page-49-0)).

Sie müssen wenigstens jeweils einen Benutzer zu sowohl der Bibliothek-Benutzergruppe als auch zur Bibliothek-Administratorgruppe auf dem LDAP-Server zuweisen, um die LDAP-Einstellungen auf der Bibliothek zu testen (siehe [Test der](#page-49-1) [LDAP-Einstellungen](#page-49-1)). Da die meisten normalen Benutzer Mitglieder dieser beiden Gruppen sein werden, müssen Sie eventuell einen speziellen oder zeitweisen Benutzer für diesen Zweck erstellen.

#### <span id="page-49-0"></span>**Konfiguration von LDAP auf der Bibliothek**

Fordern Sie vor der Konfiguration des LDAP die folgenden LDAP-Parameter von Ihrem Netzwerkadministrator an. Sie müssen diese Parameter im Bildschirm **Setup - Remote Authentication (Setup - Remote-Authentifizierung)** des Webclient eingeben:

• **Server URI** — Der Uniform Resource Identifier (URI) des LDAP-Servers, wo die Benutzerkontoinformationen gespeichert werden. Der URI beinhaltet den Hostnamen oder die IP-Adresse des LDAP-Servers und kann den Netzwerkanschluss des LDAP-Servers beinhalten. Anschluss 389 ist der Standardanschluss.

Beispiel:

ldap://hostname:389

ldap://10.50.91.103

• **Principal (Prinzipiell)**— Eine LDAP-Benutzer-Anmeldungs-ID mit der Befugnis, das LDAP-Verzeichnis zu durchsuchen. Die Bibliothek meldet sich mit dieser ID beim LDAP an.

Beispiel: administrator@mycompany

- **Password (Kennwort)** Das Kennwort für die prinzipielle Authorisierungs-Anmeldungs-ID.
- **User DN (vollqualifizierter Benutzername)** Der vollqualifizierte Distinguished Name (DN), der die Benutzer enthält.

Beispiel: cn=Benutzer,ou=System,dc=MeineFirma,dc=com

• **Group DN (vollqualifizierter Gruppenname)** — Der vollqualifizierte Distinguished Name (DN), der die Gruppen enthält.

Beispiel: cn=Gruppen,ou=System,dc=MeineFirma,dc=com

- **Library User Group (Bibliothek-Benutzergruppe)**  Der Name der Gruppe auf dem LDAP-Server, der mit Bibliotheksbenutzern in Verbindung steht, die [Benutzerberechtigungen](#page-24-0) besitzen (siehe Benutzerberechtigungen für weitere Informationen zu Benutzerberechtigungsebenen). Diese Gruppe muss auf dem LDAP-Server vorhanden sein (siehe [LDAP-Server-Richtlinien](#page-48-0)).
- **Library Admin Group (Bibliothek-Administratorgruppe)**  Der Name der Gruppe auf dem LDAP-Server, der mit Bibliotheksbenutzern in Verbindung steht, die Administratorberechtigungen besitzen (siehe [Benutzerberechtigungen](#page-24-0) für weitere Informationen zu Benutzerberechtigungsebenen). Diese Gruppe muss auf dem LDAP-Server vorhanden sein (siehe [LDAP-Server-Richtlinien](#page-48-0)).

#### <span id="page-49-1"></span>**Test der LDAP-Einstellungen**

Die Schaltfläche **Test Settings (Testeinstellungen)** prüft die Kommunikation zwischen der Bibliothek und dem LDAP-Server sowie die gegenwärtigen gültigen LDAP-Einstellungen. Eine Fehlermeldung kennzeichnet den Problembereich, falls irgendwelche Probleme auftreten sollten.

Wenn Sie die LDAP-Einstellungen ändern, klicken Sie auf **Apply (Anwenden)**, bevor Sie diese Schaltfläche benutzen.

Zum Test der Einstellungen müssen Sie einen Benutzernamen und das Kennwort eingeben, klicken Sie anschließend auf die Schaltfläche. **Der für den Test verwendete Benutzer muss ein Mitglied sowohl der Bibliothek-Benutzergruppe als auch der der Bibliothek-Administratorgruppe auf dem LDAP-Server sein.** Da die meisten normalen Benutzer Mitglieder dieser beiden Gruppen sein werden, müssen Sie eventuell einen speziellen oder zeitweisen Benutzer für diesen Zweck erstellen.

Speichern Sie die Bibliothekskonfiguration nach der Konfiguration der LDAP-Einstellungen.

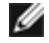

**Anmerkung:** Eine ausführliche Anleitung zur Konfiguration von LDAP auf der Bibliothek finden Sie in der Online-Hilfe Ihrer Bibliothek. Um auf das Online-Hilfesystem zuzugreifen, klicken Sie auf die Schaltfläche **Help (Hilfe)** rechts oben im Webclient.

Sie können die LDAP-Einstellungen über den Bibliothek Webclient ansehen, aktivieren und konfigurieren. Sie können das Bedienfeld nicht zur Konfiguration der LDAP-Einstellungen verwenden.

Verwenden Sie den folgenden Pfad, um den entsprechenden Bildschirm zu öffnen:

• Wählen Sie im Webclient **Setup > User Management (Benutzerverwaltung) > Remote Authentication (Remote-Authentifizierung)**.

#### <span id="page-50-0"></span>**Konfiguration von Kerberos**

Verwenden Sie Kerberos, falls Sie zusätzliche Sicherheit bei der Remote-Authentifizierung wünschen.

Stellen Sie sicher, sowohl die Bibliothek als auch der Kerberos/Active Directory<sup>®</sup>-Server zur gleichen Zeit (innerhalb von 5 Minuten) eingestellt werden. Andernfalls schlägt die Authentifizierung fehl. Es wird empfohlen, dass Sie das Network Time Protocol (NTP) verwenden, um die Zeit der Bibliothek mit der des Kerberos-Servers zu synchronisieren. Weitere Informationen finden Sie unter [Einstellung von Datum und Uhrzeit anhand des NTP \(Network Time Protocol\).](#page-51-0)

Füllen Sie die folgenden Kerberos-Felder zusätzlich zu allen LDAP-Feldern aus:

• **Realm (Bereich)** — Der Name des Kerberos-Bereichs in Großbuchstaben. Der Realm Name (Bereichsname) entspricht üblicherweise dem DNS-Domänennamen.

Beispiel: MYCOMPANY.COM

• **KDC (AD Server)** — Das Schlüsselverteilungszentrum (mit anderen Worten, der Server, auf dem Kerberos/das Active Directory installiert ist).

Beispiel: mycompany.com:88

- **Domain Mapping (Domänenzuweisung)** Der Domänenteil des voll qualifizierten Domänennamens der Bibliothek. Beispiel: MYCOMPANY.COM
- **Service Keytab (Service-Schlüsseltab)** Klicken Sie auf die Schaltfläche **Browse (Durchsuchen)**, um die Service Keytab-Datei auszuwählen. Die Service-Schlüsseltab-Datei ist eine von Ihnen generierte Datei auf dem Kerberos/Active Directory-Server. Weitere Informationen finden Sie unter [Erstellen der Service Keytab-Datei.](#page-50-1)

Sie können die Kerberos-Einstellungen im Webclient ansehen, aktivieren und konfigurieren. Sie können das Bedienfeld nicht zur Konfiguration der Kerberos-Einstellungen verwenden.

Verwenden Sie den folgenden Pfad, um den entsprechenden Bildschirm zu öffnen:

• Wählen Sie im Webclient **Setup > User Management (Benutzerverwaltung) > Remote Authentication (Remote-Authentifizierung)**.

#### <span id="page-50-1"></span>**Erstellen der Service Keytab-Datei**

Diese Anweisungen dienen zur Erstellung der Service keytab-Datei zur Verwendung mit dem Microsoft® Active Directory®. Falls Sie kein Active Directory verwenden, so kontaktieren Sie Ihren Kerberos-Lieferanten für Anweisungen zur Generierung der Datei.

- **1** Richten Sie eine Active Directory-Domäne auf dem Windows-Server ein.
- **2** Führen Sie **dcpromo** aus, falls Active Directory noch nicht konfiguriert ist.
- **3 Nur Windows 2003-Server:** Installieren Sie die Windows Support Tools auf dem Windows 2003-Server wie folgt:
	- **a** [Gehen Sie zu w](http://www.microsoft.com/)ww.microsoft.com und suchen Sie nach "windows server 2003 support tools sp2" oder klicken Sie auf den folgenden Link:

[http://www.microsoft.com/downloads/details.aspx?FamilyID=96a35011-fd83-419d-939b-](http://www.microsoft.com/downloads/details.aspx?FamilyID=96a35011-fd83-419d-939b-9a772ea2df90&DisplayLang=en)[9a772ea2df90&DisplayLang=en](http://www.microsoft.com/downloads/details.aspx?FamilyID=96a35011-fd83-419d-939b-9a772ea2df90&DisplayLang=en)

- **b** Laden Sie **support.cab** und **suptools.msi** herunter.
- **c** Starten Sie **suptools.msi**, um mit der Installation zu beginnen.
- **4** Erstellen Sie ein Computerkonto in Active Directory.
	- Wählen Sie während der Erstellung keins der Kontrollkästchen aus.
	- Der Kontoname wird für die <Computerkonto>-Felder wie in den nächsten Schritten beschrieben verwendet.

**5** Verbinden Sie bei der Befehlsaufforderung SPN mit dem Computerkonto. Verwenden Sie das folgende Format:

setspn -A library/<fqdn of library> <computer account>

Zum Beispiel:

setspn -A library/delos.dvt.mycompany.com kerbtest

**6** Erstellen Sie bei der Befehlsaufforderung die Keytab-Datei für SPN. Verwenden Sie eines der folgenden Formate:

#### • **Für Windows 2003:**

```
ktpass -out library.keytab -princ<br>library/<fqdn of library>@<realm><br>+rndPass -ptype KRB5_NT_SRV_HST -crypto RC4-HMAC-NT -mapUser <realm>/computers/<computer
account>
```
Zum Beispiel:

```
ktpass -out library.keytab -princ library/delos.dvt.mycompany.com@OURREALM.LOCAL 
+rndPass -ptype KRB5_NT_SRV_HST -crypto RC4-HMAC-NT -mapUser ourrealm.local/computers/kerbtest
```
• **Für Windows 2008:**

```
ktpass -out library.keytab -princ library/<br><fqdn of library>@<realm><br>+rndPass -ptype KRB5_NT_SRV_HST -crypto AES256-SHA1<br>+rndPass -ptype KRB5_NT_SRV_HST -crypto AES256-SHA1<br>-mapUser <realm>/computers/<computer account>
```
Zum Beispiel:

```
ktpass -out library.keytab -princ library/delos.dvt.mycompany.com@OURREALM.LOCAL<br>+rndPass -ptype KRB5_NT_SRV_HST -crypto AES256-SHA1<br>-mapUser ourrealm.local/computers/kerbtest
```
#### **Manuelles Einstellen von Datum, Uhrzeit und Zeitzone**

Administratoren können entweder manuell die Bibliotheksdatum-, Zeit und Zeitzoneneinstellungen vornehmen oder das Network Time Protocol (NTP) konfigurieren.

Ø **Anmerkung:** Die folgenden Aktionen sollten nicht von mehreren Administratoren gleichzeitig durchgeführt werden, die über verschiedene Standorte angemeldet sind. Der Zugriff auf die entsprechenden Bildschirme ist zwar möglich, es können jedoch keine Änderungen gespeichert werden, während ein anderer Administrator denselben Vorgang durchführt.

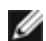

**Anmerkung:** Für eine schrittweise Anleitung zur Datum- und Uhrzeitkonfiguration gehen Sie zur Online-Hilfe Ihrer Bibliothek. Klicken Sie zum Zugriff auf das Online-Hilfesystem auf das Symbol **Help (Hilfe)** oben rechts auf der Benutzeroberfläche des Webclients oder des Bedienfelds.

#### <span id="page-51-1"></span>**Manuelles Einstellen von Datum und Uhrzeit**

Der Bildschirm **Setup Wizard - Date & Time (Installationsassistent - Datum & Uhrzeit)** ermöglicht Ihnen, Datum und Uhrzeit für die Bibliothek einzustellen. Sie können auf den Bildschirm Datum und Uhrzeit auch über die Auswahl von **Date & Time (Datum & Uhrzeit)** im **Setup**-Menü des Bedienfelds oder des Webclient zugreifen.

Die Datums- und Uhrzeiteinstellungen werden verwendet, um das Datum und die Uhrzeit von Ereignissen zu erfassen und den Zeitpunkt für die Funktionen zum automatischen Backup und zur automatischen Wiederherstellung festzulegen. Stellen Sie zumindest das Datum und die Uhrzeit bei der Erstkonfiguration der Bibliothek ein.

Die Uhrzeit wird im 24-Stunden-Format angegeben. Vier Uhr nachmittags wird beispielsweise als 16:00 eingegeben.

#### <span id="page-51-0"></span>**Einstellung von Datum und Uhrzeit anhand des NTP (Network Time Protocol)**

Die Bibliothek unterstützt das NTP (Network Time Protocol). Mit dem NTP können Sie Datum und Uhrzeit der Bibliothek mit anderen Komponenten Ihrer IT-Infrastruktur synchronisieren. Administratoren können die Datums- und Zeitzonen-Einstellungen entweder manuell ändern oder das NTP konfigurieren.

Wenn NTP aktiviert ist, müssen die Zeitzone und IP-Adressen von mindestens einem NTP-Server auf der Bibliothek konfiguriert werden. Setzen Sie sich mit Ihrem Netzwerkadministrator in Verbindung, um Informationen über die NTP-Server-IP-Adresse zu erhalten.

Sie können den Bildschirm **Setup Wizard - Date & Time (Installationsassistent - Datum & Uhrzeit)** des Webclient benutzen, um NTP zu aktivieren und zu konfigurieren. Sie können auf den Bildschirm Datum und Uhrzeit auch über die Auswahl von **Date & Time (Datum & Uhrzeit)** im **Setup**-Menü des Webclient zugreifen.

Beachten Sie folgende Informationen zu den NTP-Einstellungen:

- Es muss mindestens ein NTP-Server konfiguriert und verfügbar sein.
- NTP ist auf dem Bildschirm **Date & Time (Datum & Uhrzeit)** aktiviert. Wenn NTP aktiviert ist, können Datum und Uhrzeit nicht manuell konfiguriert werden. Weitere Informationen über das manuelle Einstellen von Datum und Uhrzeit finden Sie unter [Manuelles Einstellen von Datum und Uhrzeit](#page-51-1)*.*
- Sie können eine IP-Adresse für einen primären und einen (optionalen) Ersatz-NTP-Server eingeben.
- IP-Adressen von NTP-Servern müssen im richtigen Format eingegeben werden. Das richtige Format für IPv4 und IPv6- Adressen finden Sie unter [Änderung von Netzwerkeinstellungen.](#page-29-0)
- Nach der Anwendung der NTP-Einstellungen kann die Systemuhr-Synchronisation mehrere Minuten in Anspruch nehmen.

NTP kann nur über den Webclient aktiviert und konfiguriert werden. Verwenden Sie den folgenden Pfad, um den entsprechenden Bildschirm zu öffnen:

• Wählen Sie im Webclient **Setup > Date & Time (Datum & Uhrzeit)**.

#### <span id="page-52-0"></span>**Einstellen der Zeitzone**

Um Ihre Zeitzone aus einer Liste auszuwählen, deaktivieren Sie die Einstellung **Use Custom Time Zone (Benutzerdefinierte Zeitzone benutzen)** und wählen Sie Ihre Zeitzone aus.

Wenn Ihre Zeitzone nicht in der Liste enthalten ist oder Sie mehr Kontrolle über Ihre Zeit-Einstellungen wünschen, aktivieren Sie **Use Custom Time Zone (Benutzerdefinierte Zeitzone benutzen)** und stellen Sie ein koordiniertes Weltzeit-Offset (UTC) ein.

Sie können die Zeitzone nur im Webclient einstellen. Verwenden Sie den folgenden Pfad, um den entsprechenden Bildschirm zu öffnen:

• Wählen Sie im Webclient **Setup > Date & Time (Datum & Uhrzeit)**.

#### **Einstellen der Sommerzeit**

Wenn Sie Ihre Zeitzone aus der Drop Down-Liste auswählen (siehe [Einstellen der Zeitzone\)](#page-52-0), passt sich die Bibliothek automatisch der Sommer- bzw. Winterzeit an. Bei Zeitumstellungen brauchen Sie die Uhr nicht manuell zurückzusetzen.

Wenn Sie aber eine benutzerdefinierte Zeitzone einstellen, stellt sich die Bibliothek nicht automatisch auf Sommerzeit um. Sie müssen die Einstellung **Use Custom Daylight Saving Time (Benutzerdefinierte Sommerzeit benutzen)** aktivieren. Danach können Sie Start- und Endzeiten mit einer Genauigkeit von einer Minute einstellen.

Sie können die Sommerzeit nur im Webclient einstellen. Verwenden Sie den folgenden Pfad, um den entsprechenden Bildschirm zu öffnen:

• Wählen Sie im Webclient **Setup > Date & Time (Datum & Uhrzeit)**.

## **Arbeiten mit FC-I/O-Blades**

Die Bibliothek unterstützt optionale FC I/O-Blades, die Hostverbindungen mit LTO-3-, LTO-4- und LTO-5 FC-Laufwerken. Die Anzahl der FC I/O-Blades in einer Bibliothekskonfiguration kann vier nicht überschreiten, und jedes FC I/O-Blade in der Bibliothek unterstützt bis zu vier FC-Bandlaufwerke.

FC-I/O-Blades reduzieren die Anforderungen für Schalteranschlüsse und Verkabelung und erhöhen die Backup-Zuverlässigkeit. Wenn Bandlaufwerke mit FC I/O-Blades verbunden sind, prüft die Bibliothek selbständig den Status und die Bereitschaft von Datenpfaden vom Host über das FC I/O-Blade zu den FC-Bandlaufwerken.

Zusätzlich bieten zwei leistungsfähige Funktionen Möglichkeiten für die Verwaltung der Wechselwirkung zwischen Hosts und Zielgeräten:

• Anhand von **Channel zoning (Channel-Zoning)** können Sie den Zugriff zwischen den für Hostserver konfigurierten FC I/O-Blade-Anschlüssen und für Zielgeräte konfigurierten Anschlüssen kontrollieren. Weitere Informationen finden

Sie unter [Konfiguration von FC I/O-Blade-Channel-Zoning.](#page-54-0)

• **Host Mapping (Hostzuweisung)** ermöglicht Ihnen, die Sichtbarkeit von Zielgeräten und den Zugriff von individuellen Hostservern auf Zielgeräte zu steuern. Weitere Informationen finden Sie unter [Verwalten von FC-Hosts und](#page-55-0) [Hostzuweisung](#page-55-0).

Die Themen in diesem Kapitel befassen sich mit der Konfiguration von FC I/O-Blades. Weitere Informationen zu FC I/O-Blades finden Sie unter:

- [Fibre-Channel Input/Output-Blades](#page-13-0)
- [Kontrolle des FC-I/O-Blade-Stroms](#page-93-0)
- [FC I/O Blade-Informationen anzeigen](#page-100-0)
- [FC I/O Blade-Anschlussinformationen anzeigen](#page-100-1)
- [FC-Kabel der Bibliothek an FC I/O-Blades anschließen](#page-108-0)
- [Empfohlene Bibliotheksverkabelung für FC I/O-Blades](#page-115-0)
- [Identifizieren von FC-I/O-Blades](#page-176-0)
- [Zurücksetzen von FC-I/O-Blade-Anschlüssen](#page-177-0)

**Anmerkung:** FC I/O Blade-Menübefehle sind nur verfügbar, wenn FC I/O-Blades in der Bibliothek installiert sind.

### <span id="page-53-1"></span>**Konfiguration der FC-I/O-Blade-Anschlüsse**

Wenn FC I/O-Blades installiert sind, können Administratoren FC I/O-Blade-Anschlussparameter konfigurieren.

Jedes FC I/O-Blade hat sechs Anschlüsse. Anschlüsse 1 und 2 sind immer Zielanschlüsse und sind konfigurierbar. Anschlüsse 3 bis 6 sind immer Initiatoranschlüsse und sind nicht konfigurierbar. Informationen zur Ansicht der aktuell konfigurierten Einstellungen für alle I/O-Blade-Anschlüsse finden Sie unter [FC I/O Blade-Anschlussinformationen anzeigen.](#page-100-1)

Beachten Sie folgende Informationen zum Konfigurieren von FC-I/O-Blade-Anschlüssen:

- Der Bildschirm **Setup I/O Blade Port Configuration (Setup I/O Blade-Anschlusskonfiguration)** listet alle I/O-Blades der Bibliothek auf. Der Bildschirm führt die folgenden Informationen für jedes I/O-Blade auf: Position in der Bibliothek, WWNN (World Wide Node Name), Status und Anschlüsse. Sie können den zu konfigurierenden Zielanschluss (1 oder 2) des I/O-Blades auswählen und mit dem nächsten Bildschirm fortfahren. Für den ausgewählten Zielanschluss zeigt der Bildschirm die WWPN (World Wide Port Number) an.
- Für die ausgewählten Zielanschlüsse (Anschlüsse 1 und 2) können Sie die folgenden Parameter konfigurieren:
	- **Loop ID**—Loop-IDs können auf **Auto (Automatisch)** oder einen harten Wert von 0 bis 125 eingestellt werden. Mit **Auto (Automatisch)** wird automatisch eine eindeutige Loop-ID ausgewählt. Einige FC-Hostbetriebssysteme erfordern harte Loop-ID-Einstellungen. Die Standardeinstellung ist **Auto (Automatisch)**.
	- **Speed (Geschwindigkeit)**—Die Schnittstellengeschwindigkeit kann auf **Auto (Automatisch)**, **1 GB/s**, **2 GB/s** oder **4 GB/s** gesetzt werden. Mit der Auswahl von **Auto (Automatisch)** wird die Schnittstellengeschwindigkeit automatisch eingestellt. Die Standardeinstellung ist **Auto (Automatisch)**.
	- **Frame Size (Frame-Größe)**—Die Frame-Größe kann auf **512**, **1024** oder **2048** eingestellt werden. Die Standardeinstellung für die Anschlüsse 1 und 2 ist **2048**. Ihr FC-Host erfordert eventuell eine andere Einstellung.
	- **Connection (Verbindung)**—Der Verbindungsmodus für die Anschlüsse kann auf **Loop**, **Loop Preferred (Bevorzugter Loop)** oder **Point-to-Point** eingestellt werden. Die Standardeinstellung ist **Loop Preferred (Bevorzugter Loop)**.
- Speichern Sie die Bibliothekskonfiguration nach der Änderung dieser Parameter. Eine Anleitung zum Speichern der Bibliothekskonfiguration finden Sie unter [Speichern und Wiederherstellen der Bibliothekskonfiguration](#page-172-0).

Verwenden Sie die folgenden Pfade, um die entsprechenden Bildschirme zu öffnen:

- Wählen Sie im Webclient den Pfad **Setup > I/O Blades > Port Configuration (Anschlusskonfiguration)** aus.
- Wählen Sie auf dem Bedienfeld den Pfad **Setup > I/O Blades > Port Configuration (Anschlusskonfiguration)** aus.

### <span id="page-53-0"></span>**Interner virtueller FC I/O-Blade-Anschluss für Medienwechsler**

FC I/O-Blades benutzen einen internen virtuellen Anschluss, um auf die Medienwechslergeräte zuzugreifen (jede definierte Partition verfügt über ein Medienwechslergerät). Jedes FC I/O-Blade kann auf alle Medienwechslergeräte zugreifen, außer

denjenigen, die in Verbindung mit laufwerksbasiertem Zugriff definiert sind (auch "LUN-1" genannt). Die PowerVault ML6000- Bibliothek kann bis zu 18 Partitionen haben. Diese internen virtuellen Anschlüsse können nicht über Channel-Zoning konfiguriert werden. Sie können daher über Anschlüsse 1 und 2 aller in der Bibliothek vorhandener FC-I/O-Blades auf alle Medienwechslergeräte zugreifen. Dies kann dazu führen, dass ein Medienwechsler oder mehrere Medienwechsler mehrmals ermittelt werden, je nachdem, wie das System an Hostserver angeschlossen ist (wenn z. B. vier Partitionen in einem System definiert sind, das zwei FC-I/O-Blades hat, wären vier Medienwechsler auf den Anschlüssen 1 und 2 beider FC-I/O-Blades sichtbar, was insgesamt 16 ausmachen würde). Um die unnötige Ermittlung von Medienwechslern zu minimieren, müssen Sie die Hostzuweisung konfigurieren. Weitere Informationen finden Sie unter [Verwalten von FC-Hosts und Hostzuweisung.](#page-55-0)

### <span id="page-54-0"></span>**Konfiguration von FC I/O-Blade-Channel-Zoning**

Wenn in der Bibliothek FC I/O-Blades installiert sind, können Administratoren für ausgewählte I/O-Blades das Channel-Zoning konfigurieren. Channel-Zoning, auch Anschluss-Zoning genannt, konfiguriert den Zugriff auf einen gesamten FC und alle LUNs auf diesem Channel zur ausschließlichen Benutzung durch einen Host oder eine Host-Gruppe eines einzelnen Anschlusses. Channel-Zoning ermöglicht Ihnen die Zugriffskontrolle zwischen bestimmten Zielanschlüssen 1 und 2 und Initiatoranschlüssen 3-6 auf einem FC I/O-Blade.

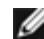

**Anmerkung:** Channel-Zoning betrifft die FC-Bandlaufwerk-LUNs, die durch die Initiatoranschlüsse auf dem I/O-Blade gesehen werden. Channel-Zoning hat keinen Einfluss auf Medienwechsler-LUNs (Partitionen). Wenn Sie Hosts über ein FC I/O-Blade Medienwechsler-LUNs zuweisen möchten, müssen Sie die FC-Hostzuweisungsfunktion des FC I/O-Blade benutzen. Unter [Verwalten von FC-Hosts und Hostzuweisung](#page-55-0) finden Sie Informationen zur FC-Hostzuweisung.

**Anmerkung:** Wenn sowohl das Channel-Zoning als auch die Hostzuweisung aktiviert sind, ersetzen die Channel-Zoning-Einstellungen alle Host-LUN-Zuweisungen auf dem I/O-Blade.

Beachten Sie folgende Informationen zum Konfigurieren des Channel-Zoning:

- Standardmäßig haben alle FC-Zielanschlüsse (Anschluss 1 und 2) auf einem FC I/O-Blade Zugriff auf alle Initiatoranschlüsse (Anschlüsse 3–6).
- Die Änderung der Channel-Zoning-Einstellung verursacht einen Neustart des betroffenen FC I/O-Blade.
- Wenn Anschluss-Failover auf dem FC I/O-Blade aktiviert ist, muss Channel-Zoning so konfiguriert werden, dass alle FC-Zielanschlüsse Zugriff auf alle Initiatoranschlüsse haben. Unter [Konfiguration des FC-Host-Anschluss-Failover](#page-58-0) finden Sie Informationen zu Host-Anschluss-Failover.
- Der Bildschirm **Setup Blade Channel Zoning (Einrichten Blade-Channel-Zoning)** im Webclient listet alle in der Bibliothek enthaltenen FC I/O-Blades auf. FC I/O-Blades werden folgendermaßen sortiert: Speicherort in der Bibliothek, WWNN und Status. Der entsprechende Bildschirm **Channel Zoning Select Blade (Channel-Zoning Blade-Auswahl)** auf dem Bedienfeld zeigt den Speicherort in der Bibliothek und den Zustand. Sie können das I/O-Blade auswählen, das Sie für das Channel-Zoning konfigurieren möchten, und zum nächsten Bildschirm übergehen.
- Die beiden FC-Zielanschlüsse (Anschluss 1 und 2) und die vier FC-Initiatoranschlüsse (Anschlüsse 3-6) werden in Form eines Gitternetzes angezeigt, wobei die Zielanschlüsse in Spalten und die Initiatoranschlüsse in Reihen aufgeführt sind. Über Kontrollkästchen können Sie einen Zielanschluss mit einem Initiatoranschluss assoziieren.
	- Um den Zugriff zu erlauben, wählen Sie das Kontrollkästchen am Schnittpunkt des Zielanschlusses und des Initiatoranschlusses aus. Sie können jeden Initiatoranschluss mit mehr als einem Zielanschluss assoziieren.
	- Um den Zugriff zu beschränken, heben Sie die Markierung des Kontrollkästchens am Schnittpunkt des Zielanschlusses und des Initiatoranschlusses auf.
	- Wenn Sie ein Kontrollkästchen auswählen, wird der gesamte FC-Kanal in Zonen aufgeteilt. Dieses Aufteilen in Zonen wirkt sich auf jede Hostanwendung aus, die auf das I/O-Blade zugreifen könnte. Wenn sowohl das Channel-Zoning als auch die Hostzuweisung aktiviert sind, ersetzen die Channel-Zoning-Einstellungen alle Host-LUN-Zuweisungen auf dem I/O-Blade.
	- Speichern Sie die Bibliothekskonfiguration nach der Konfiguration des Channel-Zoning. Eine Anleitung zum Speichern der Bibliothekskonfiguration finden Sie unter [Speichern und Wiederherstellen der](#page-172-0) [Bibliothekskonfiguration.](#page-172-0)
- **Anmerkung:** Dieser Vorgang sollte nicht gleichzeitig von mehreren Administratoren durchgeführt werden, die von verschiedenen Orten aus angemeldet sind. Der Zugriff auf die entsprechenden Bildschirme ist zwar möglich, es können jedoch keine Änderungen gespeichert werden, während ein anderer Administrator denselben Vorgang durchführt.

Verwenden Sie die folgenden Pfade, um die entsprechenden Bildschirme zu öffnen:

- Wählen Sie im Webclient **Setup > I/O Blades > Channel Zoning** aus.
- Wählen Sie im Bedienfeld **Setup > I/O Blades > Channel Zoning** aus.

### <span id="page-55-0"></span>**Verwalten von FC-Hosts und Hostzuweisung**

Ein FC-Host ist der Hauptverarbeitungsserver auf einem SAN (Storage Area Network, Speicherbereichsnetzwerk), der Daten empfängt und die Kommunikation mit anderen Geräten einleitet. Wenn Sind in der Bibliothek FC I/O-Blades installiert, können Administratoren auf FC-Hosts zugreifen, diese hinzufügen, ändern und löschen und auch die FC-Hostzuweisung konfigurieren. Bevor Sie diese FC-Hostverwaltungsvorgänge ausführen können, müssen Sie die Hostzuweisung aktivieren, die standardmäßig deaktiviert ist. Weitere Informationen finden Sie unter [FC-Hostzuweisung aktivieren/deaktivieren](#page-55-1).

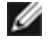

**Anmerkung:** Auf dem Bedienfeld sind die Hostverwaltungs-Bildschirme (**Setup > I/O Blades > Host Management (Hostverwaltung)**) nicht verfügbar, wenn FC-Hostzuweisung nicht aktiviert ist.

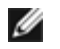

**Anmerkung:** Wenn sowohl das Channel-Zoning als auch die Hostzuweisung aktiviert sind, ersetzen die Channel-Zoning-Einstellungen alle Host-LUN-Zuweisungen auf dem I/O-Blade.

### <span id="page-55-1"></span>**FC-Hostzuweisung aktivieren/deaktivieren**

Administratoren können die optionale FC-Hostzuweisungsfunktion aktivieren oder deaktivieren. Diese Funktion ist standardmäßig deaktiviert. Wenn die Hostzuweisung aktiviert ist, können Sie Hosts hinzufügen, ändern und löschen sowie die FC-Hostzuweisung konfigurieren.

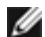

**Anmerkung:** Dieser Vorgang sollte nicht gleichzeitig von mehreren Administratoren durchgeführt werden, die von verschiedenen Orten aus angemeldet sind. Der Zugriff auf die entsprechenden Bildschirme ist zwar möglich, es können jedoch keine Änderungen gespeichert werden, während ein anderer Administrator denselben Vorgang durchführt.

Verwenden Sie die folgenden Pfade, um die entsprechenden Bildschirme zu öffnen:

- Wählen Sie im Webclient **Setup (Einrichten) > I/O Blades > I/O Blade Control (I/O-Blade-Steuerung)**.
- Wählen Sie im Bedienfeld **Setup > I/O Blades > Blade Control (Blade-Steuerung)**.

#### **FC-Hostinformationen anzeigen**

Für FC-Hosts werden die folgenden Informationen gegeben:

- **Host Name** der Name des Hostgeräts
- **I/O Blade**  der Speicherort des FC I/O-Blade in der Bibliothek
- **Status** Der online/offine (Konnektivitäts)-Status des Hosts (nur Webclient)
- **Host Port (Host-Anschluss)** die Anschlussnummer des Hosts
- **WWPN** der World Wide Port Name des Hostgeräts
- **Type (Typ)** das Betriebssystem des Hostgeräts

Verwenden Sie die folgenden Pfade, um die entsprechenden Bildschirme zu öffnen:

- Wählen Sie im Bedienfeld **Setup > I/O Blades > Host Management (Hostverwaltung)**.
- Wählen Sie im Webclient **Setup > I/O Blades > Host Management (Hostverwaltung)**.

#### **Erstellen, ändern und löschen eines FC-Hostanschlusses**

Administratoren können manuell eine Verbindung zu einem FC-Host herstellen, wenn der Host beim Einschalten der Bibliothek noch nicht mit dieser verbunden war. Sie können einen bestehenden FC-Hostanschluss auch ändern und löschen. Sie können diese Vorgänge ausführen, ohne die Bibliothek herunterzufahren. Sie können pro I/O-Blade bis zu 32 FC-Hostanschlüsse hinzufügen.

Speichern Sie nach dem Erstellen, Ändern oder Löschen eines FC-Hostanschlusses die Bibliothekskonfiguration. Eine Anleitung zum Speichern der Bibliothekskonfiguration finden Sie unter [Speichern und Wiederherstellen der Bibliothekskonfiguration.](#page-172-0)

**Anmerkung:** Diese Vorgänge sollten nicht gleichzeitig von mehreren Administratoren durchgeführt werden, die von verschiedenen Orten aus angemeldet sind. Der Zugriff auf die entsprechenden Bildschirme ist zwar möglich, es können jedoch keine Änderungen gespeichert werden, während ein anderer Administrator denselben Vorgang durchführt.

#### **Erstellen eines FC-Hostanschlusses**

Für jeden FC-Hostanschluss, den Sie erstellen möchten, können Sie die folgenden Parameter einstellen:

- **Host Name** der Name des Hostgeräts
- **Host Port (Host-Anschluss)** die Anschlussnummer des Hosts.
- **WWPN** der World Wide Port Name des Hostgeräts Das **WWPN**-Textfeld ist auf 17 kleingeschriebene alphanumerische Zeichen und Doppelpunkte beschränkt (:). Der WWPN muss in folgendem Format eingegeben werden: 12345678:0b33ef12.
- **Type (Typ)** das entsprechende Host-Betriebssystem.
- **I/O blades (I/O-Blades)** Liste der I/O-Blades, die Sie als Host auswählen können.

#### <span id="page-56-0"></span>**Ändern eines FC-Hostanschlusses**

Für jeden FC-Hostanschluss, den Sie ändern möchten, können Sie die folgenden Parameter einstellen:

- **Host Name** der Name des Hostgeräts
- **Host Port (Host-Anschluss)** die Anschlussnummer des Hosts.
- **Type (Typ)** das entsprechende Host-Betriebssystem.

Der WWPN kann nicht geändert werden. Wenn Sie den WWPN ändern möchten, müssen Sie den FC-Hostanschluss löschen und einen neuen FC-Hostanschluss erstellen.

#### **Löschen eines FC-Hostanschlusses**

Administratoren können Anschlüsse an FC-Hosts löschen, ohne das System herunterzufahren. Vor dem Löschen eines FC-Hostanschlusses ist sicherzustellen, dass der FC-Host vom I/O-Blade abgetrennt ist (bzw. dass der FC-Host offline ist).

Wenn Sie versuchen, den FC-Host zu löschen, während er online ist, wird eine Meldung eingeblendet. Damit Sie fortfahren können, versetzen Sie den FC-Host in den Offline-Zustand oder trennen Sie den FC-Host vom I/O-Blade ab. Warten Sie, bis sich der FC-Host im Offline-Zustand befindet, und fahren Sie dann damit fort, den FC-Hostanschluss zu löschen.

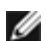

**Anmerkung:** Wenn der Hostanwendungsanschluss über einen FC-Schalter erfolgt, ist eventuell ein Einschaltzyklus des I/O-Blades erforderlich, um den Host in den Offline-Zustand zu versetzen. Anleitungen zum Durchführen eines Einschaltzyklus des I/O-Blades finden Sie unter [Kontrolle des FC-I/O-Blade-Stroms](#page-93-0).

Verwenden Sie die folgenden Pfade, um die entsprechenden Bildschirme zu öffnen:

- Wählen Sie im Bedienfeld **Setup > I/O Blades > Host Management (Hostverwaltung)**.
- Wählen Sie im Webclient **Setup > I/O Blades > Host Management (Hostverwaltung)**.

## **Hostzuweisung - Überblick**

Anhand von Hostzuweisung können Sie Hostinformationen manuell ändern und LUN-Zuweisungen (Logical Unit Number) einrichten sowie Bibliotheks-LUN-Geräten bestimmte Hosts zuweisen.

I/O-Blades erkennen Zielgeräte, die mit den Anschlüssen 3–6 verbunden sind sowie ihre internen virtuellen Anschlüsse (siehe [Interner virtueller FC I/O-Blade-Anschluss für Medienwechsler](#page-53-0)). Jedes dieser Geräte hat eine geräteeigene logische Einheitsnummer (LUN), mit der das Gerät über den Anschluss, an den es verbunden ist, adressiert werden kann. Diese LUNs können für die Präsentation über Anschlüsse 1 und 2 neuen LUNs neu zugewiesen werden. Desweiteren können benutzerdefinierte LUN-Zuweisungen gleichzeitig für individuelle Hosts definiert werden.

Das I/O-Blade kann z. B. Bandlaufwerke ermitteln, die mit den Anschlüssen 3–6 verbunden sind, wobei jedes sich bei LUN 0 meldet. Das I/O-Blade könnte so konfiguriert werden, dass diese den LUNs 1, 2, 3 und 4 zur Ermittlung auf den Anschlüssen 1 und 2 neu zugewiesen werden. Falls erwünscht, könnten sie auch gleichzeitig den LUNs 3, 5, 7 und 9 für einen bestimmten Hostserver zugewiesen werden.

Standardmäßig wird auch ein internes Controller-Gerät (d. h. ein Gerät, das nicht mit einem Anschluss verbunden ist) bei LUN 0 präsentiert. Das Controller-Gerät erleichtert die Initialisierung und Geräteermittlung. In einigen Fällen kann es nützlich sein, das Controller-Gerät einer anderen LUN zuzuweisen, wenn eine Anwendung typischerweise erwartet, einen Medienwechsler

oder ein Bandlaufwerk an LUN 0 zu sehen.

LUNs können auch so zugewiesen werden, dass eine bestimmte Hostserver-WWPN (World Wide Port Name) auf sie zugreifen kann. Die Zuweisung einer LUN an einer bestimmten WWPN kann anstatt von Channel-Zonings verwendet werden, um die Gerätesichtbarkeit zu kontrollieren. Die Zuweisung einer LUN an mehr als einen WWPN kann eventuell nützlich zur Erstellung redundanter Pfade zu einem Medienwechsler, Bandlaufwerk oder Controller-Gerät sein. LUNs müssen jeder WWPN für Hostserver zugewiesen werden, die mehrere Anschlüsse verwenden (z. B. HBAs mit mehreren Anschlüssen oder mehrere HBAs), wenn ein Zugriff über alle Hostserveranschlüsse erwünscht ist (eine LUN würde z. B. beiden WWPNs eines Servers zugewiesen werden müssen, der einen Dualanschluss-HBA verwendet).

LUN-Masking ist ein Konzept, das die Hostzuweisung dadurch ergänzt, dass LUNs, die bestimmten Hostserver-WWPNs zugewiesen sind, vor anderen Hostservern versteckt (d. h. maskiert) sind. Dies ist dann nützlich, wenn mehr als ein Hostserver an das I/O-Blade angeschlossen ist (z. B. in einem SAN). Eine LUN oder mehrere LUNs können vor der Ermittlung bestimmter Hostserver maskiert sein, während sie ihre Zuweisung und Zugänglichkeit für andere Hostserver über denselben Anschluss bzw. dieselben Anschlüsse beibehalten.

#### **Hostzuweisung im Vergleich zu Channel-Zoning**

Channel-Zoning erlegt zugewiesenen LUNs eine Betriebseinschränkung auf (z. B. wenn Anschluss 1 auf Anschlüsse 3 und 4 in Zonen aufgeteilt wird, die LUNs der Anschlüsse 3 bis 6 jedoch einem bestimmten Hostserver-WWPN zugewiesen wurden, kann auf die Geräte an den Anschlüssen 5 und 6 nicht von diesem Host aus über Anschluss 1 zugegriffen werden, obwohl sie dorthin zugewiesen sind. Nur die Geräte an den Anschlüssen 3 und 4 wären vom Host aus über Anschluss 1 zugänglich).

Die Hostzuweisung kann verwendet werden, um die Sichtbarkeit der Medienwechslergeräte zu kontrollieren, die sich auf dem internen virtuellen I/O-Blade-Anschluss befinden, während Channel-Zoning dazu verwendet werden kann, eine einfache Zugriffskontrolle bzgl. der anderen Zielgeräte zu erstellen. Wenn die Hostzuweisungsfunktionen dazu verwendet werden, die Sichtbarkeit und den Zugriff für alle LUNs zu kontrollieren, ist Channel-Zoning eventuell weder notwendig noch wünschenswert.

Ø **Anmerkung:** Auf dem Bedienfeld sind die Hostzuweisungs-Bildschirme (**Setup > I/O Blades > Host Mapping (Hostzuweisung)**) nicht verfügbar, bis FC-Hostzuweisung aktiviert ist. Weitere Informationen finden Sie unter [FC-](#page-55-1)[Hostzuweisung aktivieren/deaktivieren.](#page-55-1)

### <span id="page-57-0"></span>**Konfiguration der Hostzuweisung**

Um die Hostzuweisung zu konfigurieren, müssen Sie die zuzuweisende Partition, das Bandlaufwerk oder den Medienwechsler auswählen und dem Gerät eine neue LUN-Nummer zuweisen.

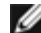

**Anmerkung:** Abhängig von den Einschränkungen des Hostbetriebssystems könnte es notwendig sein, einen Neustart durchzuführen oder den Host auf Grund von Gerätezuweisungsänderungen als Resultat der Hostzuweisungskonfiguration neu zu konfigurieren.

Beachten Sie folgende Informationen zum Konfigurieren der Hostzuweisung:

- Die Hostzuweisung ist eine optionale Funktion und ist standardmäßig deaktiviert. Anleitungen zum Aktivieren oder Deaktivieren der Hostzuweisung finden Sie unter [FC-Hostzuweisung aktivieren/deaktivieren.](#page-55-1)
- Der Bildschirm **Setup I/O Blade Host Mapping (Einrichten Blade-Hostzuweisung)** auf dem Webclient listet den Hostnamen, den I/O-Blade-Speicherort, den World Wide Port Name (WWPN) und das Betriebssystem jedes verfügbaren FC-Hosts auf. Sie können den zu konfigurierenden FC-Host auswählen und zum nächsten Bildschirm übergehen.

Der Bildschirm führt die verfügbaren Partitionen und Bandlaufwerke auf, die an das I/O-Blade angeschlossen sind, mit dem der FC-Host verbunden ist. Für jede verfügbare Partition und jedes verfügbare Bandlaufwerk führt der Bildschirm Folgendes auf:

- **Description (Beschreibung)** Für Bandlaufwerke: Laufwerk [Positionskoordinaten][(assoziierte Partition)]. Für Partitionen: den Namen, der der Partition während des Partitionserstellungsverfahrens zugewiesen wurde.
- **Type (Typ)** Gerätetyp, z. B. Prozessor, Medienwechsler (Partition), Bandlaufwerk.
- **Serial Number (Seriennummer)** Seriennummer der Partition oder des Bandlaufwerks.
- **Vendor (Anbieter)** Gerätehersteller.
- **Product (Produkt)** Name des Geräts.
- **LUN** Aktuelle LUN-Zuweisung (Logical Unit Number, logische Einheitsnummer). Weisen Sie eine neue LUN-Nummer für das Gerät zu.

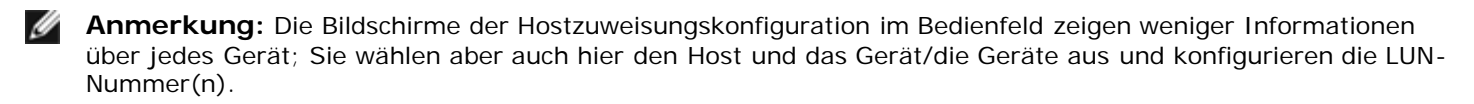

• Speichern Sie die Bibliothekskonfiguration nach der Konfiguration der FC-Hostzuweisung. Eine Anleitung zum Speichern der Bibliothekskonfiguration finden Sie unter [Speichern und Wiederherstellen der Bibliothekskonfiguration](#page-172-0).

**Anmerkung:** Eine Warnungsmeldung wird angezeigt, wenn der CCL (Command and Control LUN) oder ein anderes Gerät nicht LUN 0 (Null) zugewiesen ist. LUN 0 wird normalerweise vom CCL (Command and Control LUN) besetzt, außer wenn er manuell einem anderen LUN zugewiesen wurde. Stellen Sie sicher, dass mindestens ein Gerät LUN 0 zugewiesen ist.

**Anmerkung:** Wenn ein FC-Schalter mit einem I/O-Blade-Zielanschluss verbunden ist, wird der FC-Schalter in der Liste der Blade-Hostverwaltung so aufgeführt sein, als wäre er ein FC-Host. Weisen Sie Bibliotheksgeräte nicht einem FC-Schalter zu. Um Verwirrung zu vermeiden, wird empfohlen, den Hostnamen und -typ des FC-Schalters anhand von Blade-Hostverwaltung zu ändern. Weitere Informationen finden Sie unter [Ändern eines FC-Hostanschlusses.](#page-56-0)

**Anmerkung:** Wenn sowohl das Channel-Zoning als auch die Hostzuweisung aktiviert sind, ersetzen die Channel-Zoning-Einstellungen alle Host-LUN-Zuweisungen auf dem I/O-Blade. Informationen zu Channel-Zoning stehen unter [Konfiguration von FC I/O-Blade-Channel-Zoning](#page-54-0) zur Verfügung.

Verwenden Sie die folgenden Pfade, um die entsprechenden Bildschirme zu öffnen:

- Wählen Sie im Bedienfeld **Setup > I/O Blades > Host Mapping (Hostzuweisung)**.
- Wählen Sie im Webclient **Setup > I/O Blades > Host Mapping (Hostzuweisung)** aus.

#### <span id="page-58-0"></span>**Konfiguration des FC-Host-Anschluss-Failover**

Wenn Sind I/O-Blades in der Bibliothek installiert, können Administratoren die optionale Funktion des FC-Hostanschluss-Failovers aktivieren und konfigurieren. Diese Funktion ist standardmäßig deaktiviert.

Sie können die Funktion FC-Hostanschluss-Failover so konfigurieren, dass ein "Standby"-Zielanschluss (1 oder 2) auf einem I/O-Blade die Identität und die LUN-Zuweisungskonfiguration des ausgewiesenen "aktiven" Zielanschlusses übernehmen kann, wenn der aktive AnschIuss ausfällt. Hostanschluss-Failover ermöglicht der Bibliothek, den Betrieb fortzusetzen, ohne dass Sie den Host oder das SAN neu konfigurieren müssen.

Um Hostanschluss-Failover zu aktivieren, müssen Sie die Zielanschlüsse 1 und 2 auf dem I/O-Blade als Point-to-Point-Verbindungen konfigurieren (**Setup > I/O Blades > Port Configuration (Anschlusskonfiguration)**). Die I/O-Blade-Zielanschlüsse 1 und 2 müssen mit demselben SAN-Fabric verbunden sein, um Hostzugriff bieten zu können. Der primäre aktive Anschluss wird für Hostkommunikationen verwendet, während der passive Standby-Anschluss im Leerlauf bleibt. Zusätzlich muss Channel-Zoning so konfiguriert sein, dass die Zielanschlüsse 1 und 2 Zugriff auf alle Initiatoranschlüsse haben (Anschlüsse 3–6) (**Setup > I/O Blades > Channel Zoning**). Wenn diese Bedingungen nicht eingehalten werden, wird eine Fehlermeldung angezeigt, wenn Sie versuchen, Hostanschluss-Failover zu aktivieren.

**Anmerkung:** Die gegenwärtige Funktionsimplementierung unterstützt keine Arbitrated Loop oder keinen Target/Initiator-Modus.

**Anmerkung:** Die für Failover verwendeten Anschlüsse am 4 GBit-FC-I/O-Blade müssen an das gleiche SAN Fabric angeschlossen werden.

Ø **Anmerkung:** Wenn beide Zielanschlüsse auf dem I/O-Blade mit derselben SAN Fabric verbunden sind, können Medienwechsler doppelt ermittelt werden. Um dies zu verhindern, muss Hostanschlusszuweisung aktiviert und Hostzuweisung konfiguriert werden. Weitere Informationen finden Sie unter [Konfiguration der Hostzuweisung](#page-57-0).

Informationen zum Konfigurieren von I/O-Blades und Channel-Zoning finden Sie unter [Konfiguration der FC-I/O-Blade-](#page-53-1)[Anschlüsse](#page-53-1) und [Konfiguration von FC I/O-Blade-Channel-Zoning.](#page-54-0)

Die Bibliothek erstellt ein RAS-Ticket (Reliability, Availability und Serviceability - Zuverlässigkeit, Verfügbarkeit und Bedienbarkeit), wenn ein Anschluss-Failover auftritt. Untersuchen Sie das Ticket, um den Grund für das Failover zu bestimmen. Wenn der fehlerhafte Anschluss repariert ist, muss der Anschluss neu aktiviert werden, um ihn für das Hostanschluss-Failover als den Standby-Anschluss oder den aktiven Anschluss verfügbar zu machen. Weitere Informationen finden Sie unter [Reparatur und Aktivierung eines fehlerhaften Zielanschlusses.](#page-59-0)

Beachten Sie folgende Informationen zum Hostanschluss-Failover:

- Der Bildschirm **Setup Host Port Failover (Hostanschluss-Failover)** zeigt alle I/O-Blades der Bibliothek. I/O-Blades sind folgendermaßen aufgelistet: Speicherort in der Bibliothek, WWNN (nur Webclient) und Status/Zustand. Sie können das I/O-Blade auswählen, das Sie für das Hostanschluss-Failover konfigurieren möchten, und zum nächsten Bildschirm übergehen.
- Um FC-Hostanschluss-Failover für das ausgewählte FC I/O-Blade zu aktivieren, können Sie ein Kontrollkästchen auswählen. Die Entmarkierung dieses Kontrollkästchens deaktiviert FC-Hostanschluss-Failover für das ausgewählte FC I/O-Blade.
- Wenn Sie FC-Hostanschluss-Failover aktivieren, wählen Sie einen Zielanschluss auf dem FC I/O-Blade als den **Active Port (Aktiver Anschluss)** aus. Der ausgewählte Zielanschluss wird standardmäßig aktiv. Der andere Zielanschluss wird in einen passiven Standby-Zustand übergehen, bis Failover eintritt.
- Nach dem Aktivieren oder Deaktivieren des FC-Hostanschluss-Failovers speichern Sie die Bibliothekskonfiguration. Eine Anleitung zum Speichern der Bibliothekskonfiguration finden Sie unter [Speichern und Wiederherstellen der](#page-172-0) [Bibliothekskonfiguration.](#page-172-0)

**Anmerkung:** Dieser Vorgang sollte nicht gleichzeitig von mehreren Administratoren durchgeführt werden, die von verschiedenen Orten aus angemeldet sind. Der Zugriff auf die entsprechenden Bildschirme ist zwar möglich, es können jedoch keine Änderungen gespeichert werden, während ein anderer Administrator denselben Vorgang durchführt.

- Verwenden Sie die folgenden Pfade, um die entsprechenden Bildschirme zu öffnen:
- Wählen Sie im Webclient **Setup > I/O Blades > Host Port Failover (Hostanschluss-Failover)**.
- Wählen Sie im Bedienfeld **Setup > I/O Blades > Host Port Failover (Hostanschluss-Failover)**.

#### <span id="page-59-0"></span>**Reparatur und Aktivierung eines fehlerhaften Zielanschlusses**

Nachdem das Hostanschluss-Failover eingetreten ist, muss der fehlerhafte Zielanschluss repariert und aktiviert werden, bevor er als aktiver oder Standby-Anschluss für die Funktion des Hostanschluss-Failovers konfiguriert werden kann. Zur Reparatur des fehlerhaften Anschlusses verwenden Sie die Informationen im RAS-Ticket, das erstellt wurde, als das Hostanschluss-Failover eintrat. Informationen über das Anzeigen und das Verwenden von RAS-Tickets finden Sie unter [Informationen zu](#page-168-0) [RAS-Tickets.](#page-168-0)

Wenn der Anschluss repariert ist, können Sie ihn aktivieren. Beachten Sie folgende Informationen zum Aktivieren eines reparierten Zielanschlusses:

- Der Bildschirm **Setup Host Port Failover (Hostanschluss-Failover)** zeigt alle I/O-Blades der Bibliothek. I/O-Blades sind folgendermaßen aufgelistet: Speicherort in der Bibliothek, WWNN (nur Webclient) und Status/Zustand. Sie können das I/O-Blade auswählen, das einen fehlerhaften Zielanschluss aufwies und zum nächsten Bildschirm übergehen.
- Markieren Sie im Abschnitt **Physical Ports (Physische Anschlüsse)** des Webclient-Bildschirms die Spalten **State (Zustand)**, **Failure Type (Ausfalltyp)** und **Intervention (Eingriff)** für den ausgefallenen Anschluss.

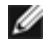

**Anmerkung:** Wenn Sie die Benutzeroberfläche des Bedienfelds verwenden, wählen Sie die Schaltfläche Port Info (Anschlussinformationen) aus, um die Informationen über den physischen Anschluss anzuzeigen.

- Wenn der Link nicht funktioniert oder fehlerhaft ist, ist der Anschlusszustand offline, der Ausfalltyp wird angegeben und der Eingriff ist "Fix Link" (Link reparieren). Sie müssen den fehlerhaften Anschluss anhand der Informationen im RAS-Ticket, das für den Hostanschluss-Failover erstellt wurde, reparieren. Sie können dann zu diesem Bildschirm zurückkehren und den reparierten Anschluss aktivieren.
- Nach der Behebung des Problems ist der Eingriff "Enable Failover" (Failover aktivieren) und die Schaltfläche **Enable (Aktivieren)** ist verfügbar. Klicken Sie auf **Enable (Aktivieren)**, um den Anschluss für ein anderes Failover oder für die Neukonfiguration als aktiven Anschluss verfügbar zu machen.
- Sobald der Fehler behoben und der Link aktiviert ist, ist der Zustand des Anschlusses online und der Eingriff ist "Not Required" (Nicht erforderlich).
- Speichern Sie nach dem Aktivieren des reparierten Zielanschlusses die Bibliothekskonfiguration. Eine Anleitung zum Speichern der Bibliothekskonfiguration finden Sie unter [Speichern und Wiederherstellen der Bibliothekskonfiguration](#page-172-0).
- Ø **Anmerkung:** Dieser Vorgang sollte nicht gleichzeitig von mehreren Administratoren durchgeführt werden, die von verschiedenen Orten aus angemeldet sind. Der Zugriff auf die entsprechenden Bildschirme ist zwar möglich, es können jedoch keine Änderungen gespeichert werden, während ein anderer Administrator denselben Vorgang durchführt.

Informationen zum Konfigurieren des reparierten Anschlusses als Standby- oder aktiver Zielanschluss finden Sie unter [Konfiguration des FC-Host-Anschluss-Failover.](#page-58-0)

Verwenden Sie die folgenden Pfade, um die entsprechenden Bildschirme zu öffnen:

- Wählen Sie im Webclient **Setup > I/O Blades > Host Port Failover (Hostanschluss-Failover)**.
- Wählen Sie im Bedienfeld **Setup > I/O Blades > Host Port Failover (Hostanschluss-Failover)**.

### **Arbeiten mit Datenpfadkonditionierung**

Sind I/O-Blades installiert, können Administratoren Datenpfadkonditionierung konfigurieren, eine automatische Art der Überprüfung, der Überwachung und des Schutzes der Datenpfadintegrität zwischen FC-I/O-Blades und FC-Bandlaufwerken. Die Datenpfadkonditionierung ermöglicht Ihnen, Datenpfadprobleme proaktiv zu erkennen und lösen, bevor sie sich auf Backup, Wiederherstellung und andere Datenübertragungsvorgänge auswirken.

Das I/O-Blade verwaltet keine Datenpfadkonditionierung auf dem Pfad zwischen dem Host und dem I/O-Blade. Es verwaltet jedoch die Datenpfadkonditionierung auf dem Pfad zwischen sich selbst und den FC-Bandlaufwerken. Datenpfadüberwachung erfolgt automatisch in regelmäßigen, konfigurierbaren Intervallen. Das I/O-Blade erstellt ein RAS-Ticket, wenn die Überwachungstests bei zwei Intervallen fehlschlagen.

Die Datenpfadkonditionierung wird konfiguriert, indem Sie die folgenden Parameter für das ausgewählte I/O-Blade einstellen:

- Die Stufe, an der der Datenpfad zwischen einem I/O-Blade und den daran angeschlossenen FC-Bandlaufwerken überwacht wird. Die beiden Stufen sind:
	- **Interface Test (Schnittstellen-Test)** führt Tests durch um zu bestätigen, dass FC-Controller auf I/O-Blades auf Befehle reagieren. Dies ist die Standardstufe.
	- **Device Datapath Test (Gerät-Datenpfad-Test)**  führt Tests auf der Schnittstellen-Testebene durch, sowie eine Geräteprüfung auf jedem Zielgerät.
- **Test Interval (Testintervall)**  das Zeitintervall zwischen den Überprüfungen. Sie können das Testintervall konfigurieren. Es kann sich von 5 bis 2 880 Minuten (48 Stunden) erstrecken. Wenn Sie das Testintervall nicht konfigurieren, beträgt das Standardtestintervall 60 Minuten. Wenn Sie die Datenpfad-Konditionierung deaktivieren und später wieder aktivieren, wird das Intervall auf den Standardwert von 60 Minuten zurückgesetzt, unabhängig davon, ob Sie das Intervall zuvor geändert haben.

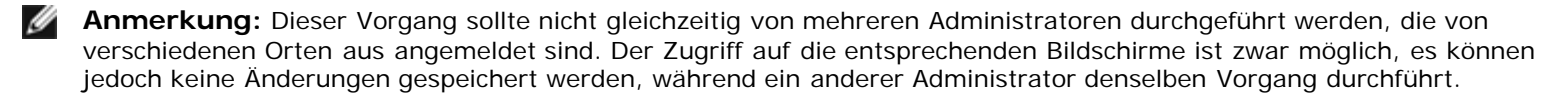

Verwenden Sie die folgenden Pfade, um die entsprechenden Bildschirme zu öffnen:

- Wählen Sie im Webclient **Setup > I/O Blades > Data Path Conditioning (Datenpfadkonditionierung)**.
- Wählen Sie im Bedienfeld **Setup > I/O Blades > Data Path Conditioning (Datenpfadkonditionierung)**.

## <span id="page-60-0"></span>**Konfiguration von Bibliotheks-Sicherheitseinstellungen**

Administratoren können über den Bedienfeldbildschirm **Security Settings (Sicherheitseinstellungen)** folgende Sicherheitsfunktionen ändern:

- **Network Interface (Netzwerkschnittstelle)** Aktivieren oder Deaktivieren aller externer Zugriffsmöglichkeiten auf die Bibliothek. Diese Einstellung ist standardmäßig aktiviert, um den externen Zugriff zuzulassen.
- **SSH Services (SSH-Dienste)**  aktiviert oder deaktiviert Secure Shell (SSH)-Dienste wie SSH (Anschluss 22) für den Zugriff auf die Bibliothek. Diese Einstellung ist standardmäßig aktiviert.
- **ICMP** aktiviert oder deaktiviert externe Versuche, die Bibliothek durch Pingen zu ermitteln (mittels Internet Control Message Protocol [ICMP]-Echopakete). Diese Einstellung ist standardmäßig aktiviert.
- **Remote UI (Remote-Benutzeroberfläche)** aktiviert oder deaktiviert Remote-Zugriff auf die Bibliothek über den Webclient (Anschluss 80). Diese Einstellung ist standardmäßig aktiviert.
- **SNMP** aktiviert oder deaktiviert SNMP-Traffic zur Bibliothek (Anschluss 161). Diese Einstellung ist standardmäßig aktiviert.
- **SMI-S**  aktiviert oder deaktiviert SMI-S-Traffic zur Bibliothek (Anschluss 5988). Diese Einstellung ist standardmäßig aktiviert.

**Anmerkung:** Diese Einstellung unterscheidet sich vom Aktivieren/Deaktivieren von SMI-S im Menü **Tools (Extras) > System Settings (Systemeinstellungen)** (siehe [Konfiguration der Systemeinstellungen](#page-61-0)).

Sie können die Sicherheitseinstellungen nicht über den Webclient konfigurieren. Verwenden Sie den folgenden Pfad, um den entsprechenden Bildschirm zu öffnen:

• Wählen Sie im Bedienfeld **Tools (Extras) > Security (Sicherheit)**.

## **Konfiguration des internen Netzwerks**

Benutzen Sie den Bildschirm **Internal Network Configuration (Interne Netzwerkkonfiguration)** um die internen Netzwerkeinstellungen der Bibliothek zu konfigurieren. Die Standardadresse des internen Netzwerks ist **10.10.10.X**.

Das interne Netzwerk der Bibliothek ermöglicht die Kommunikation zwischen den einzelnen Komponenten der Bibliothek. Es ist möglich, obwohl sehr unwahrscheinlich, dass es zu einem Konflikt zwischen der Standardadressierung des internen Netzwerks und Ihrem Netzwerk kommt, wodurch bei der Bibliothek möglicherweise Irritationen auftreten. Stellen Sie bei der Installation der PowerVault ML6000 -Bibliothek sicher, dass sich die externe Netzwerkeinstellung von der internen Netzwerkeinstellung auf der Bibliothek unterscheidet. Wenden Sie sich an den Netzwerkadministrator, falls DHCP aktiviert ist oder Sie die Einstellung für das externe Netzwerk nicht kennen.

Administratoren können über den Bildschirm **Internal Network Configuration (Interne Netzwerkkonfiguration)** auf dem Bedienfeld die Einstellung für das interne Netzwerk ändern. Wählen Sie die neue interne IP-Adresse in der auf dem Bildschirm angezeigten Liste aus. Sie können zwischen neun IP-Adressen wählen.

Auf den Bildschirm **Internal Network Configuration (Interne Netzwerkkonfiguration)** kann nur über das Bedienfeld zugegriffen werden. Verwenden Sie den folgenden Pfad, um den entsprechenden Bildschirm zu öffnen:

• Wählen Sie im Bedienfeld **Tools (Extras) > Internal Network (Internes Netzwerk)**.

## <span id="page-61-0"></span>**Konfiguration der Systemeinstellungen**

Sie können den Bildschirm **System Settings (Systemeinstellungen)** benutzen, um die folgenden systemweiten Einstellungen zu konfigurieren:

- **User Session Timeout (minutes) Benutzersitzungs-Zeitüberschreitung (Minuten)**  Die Bibliothek meldet Benutzer oder Administratoren automatisch nach einer bestimmten Zeit ab, wenn die Bibliothek über einen festgelegten Zeitraum keine Aktivität feststellen kann. Sie können diese Abschaltzeit einstellen, indem Sie einen numerischen Wert in das Textfeld **User session timeout (minutes) (Benutzersitzungs-Zeitüberschreitung (Minuten)** eingeben. Gültige Werte für Sitzungs-Abschaltzeiten liegen zwischen 15 und 480 Minuten. Sie können diese Einstellung entweder über das Bedienfeld oder über den Webclient ändern. Wenn Sie die Einstellung über das Bedienfeld ändern, wird auch der Webclient aktualisiert und umgekehrt.
- **Touch Screen Audio (Touch Screen Audio)**  Ermöglicht Ihnen, den Piepton, der beim Drücken einer Schaltfläche auf dem Bedienfeld ertönt, zu aktivieren oder zu deaktivieren. Die Einstellung **Touch screen audio (Touch Screen Audio)** ist standardmäßig aktiviert.
- **Unload Assist (Hilfe beim Entladen)**  Mittels dieser Einstellung kann festgelegt werden, ob die Bibliothek Kassetten automatisch aus den Bandlaufwerken auswerfen soll. Bei aktivierter Einstellung bietet die Bibliothek Unterstützung bei Entladevorgängen des Bandlaufwerks, falls das Bandlaufwerk nicht durch einen Hostbefehl entladen werden kann. Bei deaktivierter Einstellung bietet die Bibliothek keine Unterstützung bei Entladevorgängen des Bandlaufwerks und weist eine Verschiebungsanforderung eines Bandlaufwerks ab, wenn die Kassette nicht bereits entladen ist. Die Einstellung **Unload assist (Entladeunterstützung)** ist standardmäßig aktiviert.
- **Logical SN Addressing (Logische SN-Adressierung)**  Ermöglicht der Bibliothek die Zuweisung von logischen Seriennummern zu allen Bandlaufwerken in der Bibliothek. Genauer gesagt weist die Bibliothek einem Bandlaufwerk an einer bestimmten Position eine logische Seriennummer zu und verwendet hierzu nicht die tatsächliche Seriennummer des bestimmten Bandlaufwerks. Wird das Bandlaufwerk später an derselben Bibliotheksposition durch ein anderes Bandlaufwerk ersetzt, bleibt die logische Seriennummer gleich. Aus Sicht der Hostanwendung besteht also kein Unterschied zwischen dem Ersatzlaufwerk und dem ursprünglichen Laufwerk. Die Einstellung **Logical SN Addressing (Logische SN-Adressierung)** ist standardmäßig aktiviert.

**Vorsicht:** Wenn Sie die Einstellung zur Verwendung logischer Seriennummern ändern, muss die Bibliothek ausund wieder eingeschaltet werden (fahren Sie die Bibliothek herunter und drücken Sie die Einschalttaste). Alternativ dazu kann auch die Stromzufuhr zu den einzelnen Bandlaufwerken abgebrochen werden, damit die Änderungen wirksam werden.

• **Manual Cartridge Assignment (Manuelle Kassettenzuweisung)** — Administratoren können die manuelle Kassettenzuweisen aktivieren oder deaktivieren. Wenn die manuelle Kassettenzuweisung aktiviert ist (die Standardeinstellung) erscheint der Bildschirm **Assign IE (IE zuweisen)** automatisch auf dem Bedienfeld, sobald Kassetten in die I/E-Station eingelegt werden. Der Bildschirm **Assign IE (IE zuweisen)** fordert den Benutzer auf, das Bedienfeld zu benutzen und die Kassetten einer bestimmten Partition oder der System-Partition zuzuweisen. Die Kassetten können dann nur von der zugewiesenen Partition verwendet werden.

Weitere Informationen zur manuellen Kassettenzuweisung finden Sie unter [Manuelle Kassettenzuweisung](#page-37-0) [aktivieren/deaktivieren](#page-37-0).

- **Disable Remote Service User (Remote-Dienstbenutzer deaktivieren)** Verhindert aus Sicherheitsgründen, dass sich ein Benutzer per Remote-Zugriff bei der Bibliothek anmeldet, entweder über den Webclient oder den Ethernet-Serviceanschluss. Der Dienstbenutzer wird noch immer in der Lage sein, sich über die Benutzeroberfläche des Bedienfelds bei der Bibliothek anzumelden. Diese Option ist standardmäßig deaktiviert.
- **Enable SSL (SSL aktivieren)** Ermöglicht Ihnen, Secure Socket Layer (SSL) für eine sichere Datenübertragung zwischen der Bibliothek und Remote-Clients zu aktivieren. Diese Option ist standardmäßig deaktiviert.
- **Enable SNMP V1/V2 (SNMP V1/V2 aktivieren)** Ermöglicht Ihnen, die Unterstützung des Simple Network Management Protocol (SNMP) V1 und V2c zu aktivieren oder zu deaktivieren. Diese Option ist standardmäßig deaktiviert.

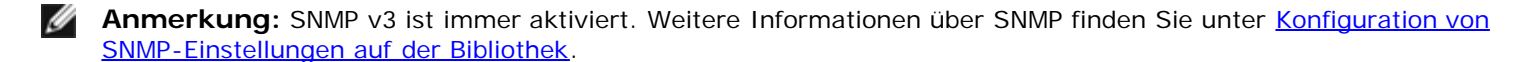

- **Enable IPv6 (IPv6 aktivieren)** Ermöglicht Ihnen, die Unterstützung für IPv6-Adressen zu aktivieren oder zu deaktivieren. Diese Option ist standardmäßig deaktiviert.
- **Enable SMI-S (SMI-S aktivieren)** Ermöglicht Ihnen, die Ausführung von SMI-S auf der Bibliothek zu aktivieren oder zu deaktivieren. Diese Einstellung ist standardmäßig deaktiviert.

**Anmerkung:** Diese Einstellung unterscheidet sich vom Aktivieren/Deaktivieren des SMI-S-Anschlusses im Menü **Tools (Extras) > Security (Sicherheit)** (siehe [Konfiguration von Bibliotheks-Sicherheitseinstellungen\)](#page-60-0).

• **Unlabeled Media Detection (Erkennung unbeschrifteter Medien)** — Beim Booten und zu anderen Zeiten führt die Bibliothek eine Inventarisierung aller Slots und Medien durch. Enthält ein Slot ein Medium mit einem unleserlichen Strichcodeschild (z.B. fehlt das Schild, ist es zerrissen oder beschmiert), kann der Scanner es nicht lesen und deshalb meldet die Bibliothek normalerweise den Slot als leer.

Mit der Funktion Erkennung unbeschrifteter Medien können Sie die Bibliothek zur Erkennung und Meldung von Slots, die Medien mit unleserlichen Strichcodes enthalten, konfigurieren. Da Kassetten mit unleserlichen Strichcodes mit einigen Bibliotheksfunktionen nicht arbeiten, ermöglicht Ihnen die Kenntnis, welche Schilder schlecht sind, deren baldigen Ersatz gegen gute.

Wenn Sie die Erkennung unbeschrifteter Medien aktivieren, scannt der Kalibrierungssensor die als leer identifizierten Slots im Inventar erneut, um das physikalische Vorhandensein im Slot zu ermitteln. Wird eine Kassette ermittelt, so meldet die Bibliothek die Kassette als eine mit unleserlichem Strichcode.

**Anmerkung:** Die Bibliothek scannt "leere" Slots in den obersten und untersten Reihen der Bibliothek, selbst wenn Sie die Funktion Erkennung unbeschrifteter Medien nicht aktiviert haben. Dies geschieht deshalb, da der Strichcode-Scanner ein kleines oder schlecht platziertes Schild in diesen beiden Reihen manchmal nicht lesen kann. Der Kalibrierungssensor scannt die unterste Reihe und der Picker prüft physikalisch die oberste Reihe, da der Kalibrierungssensor diese nicht erreichen kann.

"Unterste Reihe" bedeutet hier die unterste, erreichbare Reihe, wie diese im Bibliotekskonfigurations-Bericht ausgewiesen wird.

Diese Funktion ist standardmäßig deaktiviert. Nach der Aktivierung tritt folgendes auf:

- Der erneute Scan kann zur Ausführung mehrere Minuten in Anspruch nehmen.
- Sie können die Bibliothek für einen erneuten Scan der I/E-Station-Slots, die als leer identifiziert wurden oder aller, als leer identifizierten Slots in der Bibliothek konfigurieren.
- Der Bibliotekskonfigurations-Bericht kennzeichnet Medien mit unleserlichen Strichcodes durch Anzeige eine roten Dreiecks in der Ecke des Slots.
- Die Benutzeroberfläche der Bibliothek führt **No\_Label (Kein Label)** für Strichcodes aller Kassetten mit unleserlichen Schildern auf.
- Die Bibliothek stellt ein RAS-Ticket (T143) aus, wenn ein unleserliches Strichcodeschild erkannt wird. Solange dieses Ticket als offen gekennzeichnet bleibt, werden keine weiteren T143 Tickets ausgestellt, selbst wenn weitere unleserliche Strichcodeschilder gefunden werden.
- Ein unleserliches Strichcodeschild wird bei jeder Verschiebung der Kassette auf eine neue Position erneut gescannt, um zu prüfen, ob es auf der neuen Position leserlich ist.

Informationen zu den Systemeinstellungen:

- Benutzer können nur die Einstellung **Touch screen audio (Touch Screen Audio)** konfigurieren.
- Administratoren können alle Einstellungen auf dem Bildschirm **System Settings (Systemeinstellungen)** konfigurieren.

Sie können alle der obenstehenden Einstellungen über das Bedienfeld konfigurieren. Die einzigen Einstellungen, die Sie über den Webclient ausführen können, sind User Session Timeout (Benutzersitzungs-Zeitüberschreitung) und Unlabeled Media Detection (Erkennung unbeschrifteter Medien).

Verwenden Sie die folgenden Pfade, um die entsprechenden Bildschirme zu öffnen:

- Wählen Sie im Bedienfeld **Tools (Extras) > System Settings (Systemeinstellungen)**.
- Wählen Sie im Webclient **Setup > System Settings (Systemeinstellungen)**.

## **Konfiguration der Anzeigeeinstellungen für das Bedienfeld**

Sie können den Bildschirm **Display Settings (Anzeigeeinstellungen)** des Bedienfelds benutzen, um die Helligkeit und die Kontraste des Bedienfelds einzustellen. Die derzeit verwendeten Einstellungen werden auf dem Bildschirm angezeigt. Stellen Sie die Helligkeit und die Kontraste durch Drücken der Aufwärts- und Abwärts-Pfeile ein. Die Schaltfläche **Defaults (Standard)** setzt die Helligkeit und die Kontraste auf die Standardeinstellung.

Sie können die Anzeigeeinstellungen nicht über den Webclient konfigurieren. Verwenden Sie den folgenden Pfad, um den entsprechenden Bildschirm zu öffnen:

• Wählen Sie im Bedienfeld **Tools (Extras) > Display Settings (Anzeigeeinstellungen)** aus.

[Zurück zum Inhaltsverzeichnis](#page-0-0)

[Zurück zum Inhaltsverzeichnis](#page-0-0)

## **Advanced Reporting (Erweitertes Reporting): Dell™ PowerVault™ ML6000-Bandbibliothek Benutzerhandbuch**

- [Über die Advanced Reporting-Lizenz](#page-64-0)
- **[Arbeiten mit Advanced Reporting-Berichten](#page-64-1)**
- **C** [Konfiguration und Anzeige des Media Security Log \(Datenträgersicherheitsprotokoll\)](#page-68-0)
- [Anzeige des Media Usage Log \(Datenträgernutzungsprotokoll\)](#page-69-0)
- [Automatischer E-Mail-Versand von Advanced Reporting-Berichten und -Protokollen](#page-70-0)

Advanced Reporting ist ein lizenzierbares Merkmal. Um die in diesem Kapitel beschriebenen Merkmale nutzen zu können, muss eine Advanced Reporting-Lizenz in Ihrer Bibliothek installiert sein. Weitere Informationen zur Lizenzierung finden Sie unter [Erhalten und Installieren eines Lizenzschlüssels.](#page-42-1)

Mit Advanced Reporting erhalten Sie die folgenden Berichte, die Sie konfigurieren, betrachten, speichern und per E-Mail versenden können:

- **Drive Resource Utilization Report (Bericht zur Auslastung von Laufwerkressourcen)**—Bietet Informationen zum Einsatz des Bandlaufwerks und zeigt an, welche Bandlaufwerke bei Höchstkapazität arbeiten und welche nicht optimal ausgelastet sind. Diese Informationen helfen Ihnen, Bandlaufwerkressourcen effektiv zuzuordnen.
- **Media Integrity Analysis Report (Bericht zur Medienintegrationsanalyse)** Bietet eine Übersicht an Bandwarnungen zu verschiedenen Kombinationen von Bandlaufwerken, Bandkassetten und Bandwarnungs-Flags. Hierdurch können Sie bestimmen, ob ein Problem auf einem bestimmten Bandlaufwerk bzw. auf einer bestimmten Bandkassette beruht.

Bei Advanced Reporting verfügen Sie über folgende Protokolle, die Sie betrachten, speichern und per E Mail versenden können:

- **Media Security Log (Datenträgersicherheitsprotokoll)**  Liste der Medien, die aus der Bibliothek entfernt wurden.
- **Media Usage Log (Datenträgernutzungsprotokoll)**  Liste mit Informationen zu allen Medien, die jemals Teil der Bibliothek waren.

Darüber hinaus können alle Berichte und Protokolle automatisch per E-Mail zu planmäßig festgelegten Uhrzeiten an bestimmte Empfänger gesendet werden.

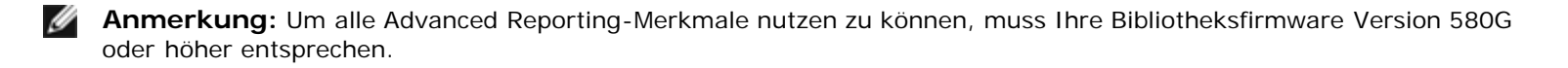

## <span id="page-64-0"></span>**Über die Advanced Reporting-Lizenz**

Die Lizenz für das erweiterte Reporting gilt für die gesamte Bibliothek, unabhängig von deren Größe. Das bedeutet, dass Sie die Lizenz nur einmal erwerben müssen. Vergrößern Sie die Bibliothek, überträgt sich die bestehende Lizenz auf Ihre neue Bibliothekskonfiguration.

## <span id="page-64-1"></span>**Arbeiten mit Advanced Reporting-Berichten**

Die Advanced Reporting-Merkmale umfassen folgende Punkte:

- Die Daten für die Berichte werden in Protokolldateien gesammelt. Wenn die Protokolldateien ihre Maximalgröße erreichen, werden die ältesten Informationen gelöscht und die aktuellsten Informationen hinzugefügt. Dies kann beeinflussen, auf wie viele Verlaufsdaten Sie Zugriff haben.
- Die Bildschirmberichte enthälten ein Diagramm und eine Datentabelle. Handelt es sich um große Protokolldateien, würde es sehr viel Zeit in Anspruch nehmen, alle Verlaufsdaten in diese Datentabelle zu laden. Aus diesem Grund zeigt die Tabelle maximal 1000 Datenreihen beginnend mit den jüngsten Einträgen, auch wenn mehr Daten verfügbar sind. (Die Grafik zeigt Informationen über den gesamten Zeitraum.) Um sämtliche Daten anzuzeigen, müssen Sie die Datendatei speichern oder als E-Mail versenden. Weitere Informationen finden Sie unter [Speicherung und E-Mail-](#page-68-1)

[Versand von Berichtsdatendateien.](#page-68-1)

- Die Berichte werden anhand der Daten in den Protokolldateien erstellt und nicht auf Grundlage der aktuellen Bibliothekskonfiguration. Dadurch kann es sein, dass Ihre Bibliothek Bandlaufwerke oder Kassetten enthält, die nicht im Bericht genannt werden. Ebenso kann der Bericht auch Bandlaufwerke und Kassetten aufführen, die nicht mehr in der Bibliothek vorhanden sind.
- Informationen über ein Bandlaufwerk, eine Kassette oder einen Vorgang werden nicht in die Protokolldatei über die Ausnutzung der Laufwerkressourcen aufgenommen, bis eine Bandkassette vom Bandlaufwerk montiert (geladen) *und* demontiert (entladen) wurde.

### **Drive Resource Utilization Report (Bericht zur Auslastung von Laufwerkressourcen) konfigurieren**

Dieser Bericht zeigt, wie die Bandlaufwerkressourcen in Ihrer Bibliothek ausgenutzt werden. Dieser Bericht kann Ihnen dabei helfen, die richtige Arbeitslastverteilung zwischen den Bandlaufwerken in der Bibliothek zu bestimmen.

Für jedes in der Bibliothek installierte Bandlaufwerk werden die folgenden Informationen gesammelt:

- Laufwerkposition (Modul, Reihe)
- Laufwerk-Seriennummer
- **Partition**
- Gelesene Megabytes
- Geschriebene Megabytes
- Ladedatum- und Uhrzeit (UTC)
- Entladedatum- und Uhrzeit (UTC)
- Medienbewegungszeit (in Sekunden)
- Bandkassetten-Strichcode

Geben Sie folgendes an, um den Bericht zu konfigurieren:

- Range (Zeitraum) Legt fest, welchen Zeitraum der Bericht umfassen soll. Wählen Sie eine der folgenden Optionen aus:
	- Last 7 days (die letzten 7 Tage)
	- Last 4 weeks (die letzten 4 Wochen, Standardeinstellung)
	- Last 3 months (die letzten 3 Monate)
	- All History (Gesamter Verlauf; zeigt sämtliche Daten, die in der Protokolldatei enthalten sind)
- Attribute (Attribut) Gibt an, welche Werte im Bericht angegeben sind. Wählen Sie eine der folgenden Optionen aus:
	- Data Written/Read (Daten geschrieben/gelesen, Standard) Der Umfang an Daten, die zu den einzelnen Bandlaufwerken geschrieben bzw. von ihnen gelesen wurden (im Diagramm getrennt dargestellt).
	- Total Read and Write (Gesamtanzahl der gelesenen und geschriebenen Daten) Der kombinierte Gesamtumfang an Daten, die an die einzelnen Bandlaufwerke geschrieben bzw. von ihnen gelesen wurden.
	- Media Mount Count (Datenträgerladeanzahl) Anzahl der Bandkassettenladungsvorgänge.
	- Media Mount Time (Medienladezeit) Gesamtzeitumfang geladener Datenträger im/in den ausgewählten Laufwerk(en).
	- Media Motion Time (Medienbewegungszeit) Gesamtzeitumfang des Betriebs geladener Datenträger im Bandlaufwerk (mit Schreib-, Lese- und Zurückspulvorgängen usw.).
- Diagramm Anordnung der Daten im Diagramm. Wählen Sie Area (Bereich), Bar (Säule, Standard), Line (Linie) oder Pie (Kreis) aus.
- Type (Typ) Der Diagrammtyp. Wählen Sie eine der folgenden Optionen aus:
	- Rollup (Standard) Zeigt die Gruppierung auf der x-Achse und den Attributumfang auf der y-Achse an.
	- Trend (Tendenz) Stellt dar, wie sich der Attributumfang für die ausgewählte Gruppierung im Verlauf der Zeit ändert.
- Grouping (Gruppierung) Legt fest, welche Bandlaufwerke oder Partitionen der Bericht berücksichtigen soll. Wählen Sie eine der folgenden Optionen aus:
	- All Drives by Coordinate (Alle Laufwerke nach Koordinaten, Standard) Gibt für alle Bandlaufwerke basierend auf

ihrer Position in der Bibliothek die Gesamtsumme der ausgewählten Attribute an. Wenn sich während des ausgewählten Zeitraums mehr als ein Bandlaufwerk in dieser Position befand, werden die Attributwerte aller Bandlaufwerke, die sich in dieser Position befanden, im Diagramm kombiniert.

- All Drives by Physical SN (Alle Laufwerke nach physischer Seriennummer) Führt die Gesamtsumme der ausgewählten Attribute aller Laufwerke auf, basierend auf der Seriennummer des physischen Bandlaufwerks.
- All Partitions (Alle Partitionen) Zeigt eine Vergleichsübersicht aller Laufwerke an, basierend auf sämtlichen Laufwerken, die in der physischen Bibliothek nach Partition gruppiert sind.
- Selected Drive by Coordinate (Nach Koordinaten ausgewähltes Laufwerk) Das Berichtsdiagramm basiert auf der Position eines individuellen Bandlaufwerks in der Bibliothek. Wenn sich während des ausgewählten Zeitraums mehr als ein Bandlaufwerk in dieser Position befand, werden die Attributwerte aller Bandlaufwerke, die sich in dieser Position befanden, im Diagramm kombiniert.
- Selected Drive by Physical SN (Nach physischer Seriennummer ausgewähltes Laufwerk) Das Berichtsdiagramm basiert auf einem individuellen Bandlaufwerk, das durch die Seriennummer der physischen Festplatte identifiziert wird.
- Selected Partition (Ausgewählte Partition) Das Berichtsdiagramm basiert auf einer individuellen Partition der physischen Bibliothek.

Auf diesen Bericht kann nur über den Webclient zugegriffen werden. Öffnen Sie den Bericht über den Pfad **Reports > Advanced Reporting > Drive Resource Utilization (Berichte > Erweitertes Reporting > Auslastung der Laufwerkressourcen)**.

## **Media Integrity Analysis Report (Bericht zur Medienintegrationsanalyse) konfigurieren**

Dieser Bericht führt TapeAlert-Zählungen verschiedener Kombinationen von Bandlaufwerken, Bandkassetten und TapeAlert-Flags. Mithilfe des Berichts können Sie bestimmen, ob ein Problem auf ein bestimmtes Bandlaufwerk bzw. auf eine bestimmte Bandkassette zurückzuführen ist.

Der Bericht zeigt die Anzahl von Bandwarnungen für die ausgewählte Gruppe und eine Kombination von Attributen an.

Der Bericht zur Medienintegrationsanalyse sammelt die folgenden Informationen über jede Bandwarnung:

- Cartridge barcode (Kassetten-Strichcode)
- Tape drive physical serial number (physische Bandlaufwerk-Seriennummer)
- TapeAlert-Wert
- Occurrence count of each TapeAlert (Häufigkeit jeder Bandwarnung)
- Time and date (UTC) of TapeAlert occurrences (Uhrzeit und Datum (UTC) der Bandwarnung)

Geben Sie folgendes an, um den Bericht zu konfigurieren:

- Range (Zeitraum) Legt fest, welchen Zeitraum der Bericht umfassen soll. Wählen Sie eine der folgenden Optionen aus:
	- Last 7 days (die letzten 7 Tage)
	- Last 4 weeks (die letzten 4 Wochen, Standardeinstellung)
	- Last 3 months (die letzten 3 Monate)
	- All History (Gesamter Verlauf; zeigt sämtliche Daten, die in der Protokolldatei enthalten sind)
- Attributes (Attribute) Legt fest, welche Werte der Bericht umfasst und wie sie kombiniert werden. Wählen Sie diese in einer beliebigen Kombination aus, die All (Alle, Standard) und None (Keine) einschließt. Wenn Sie keine Attribute auswählen, zeigt das Diagramm die Zahl der Bandwarnungen für die ausgewählte Gruppierung an.
	- Cartridge Barcode (Strichcode der Kassette) Alle relevanten Bandkassetten.
	- Drive Physical SN (Seriennummer des physischen Laufwerks) Alle relevanten Bandlaufwerke.
	- TapeAlert (Bandwarnung) Die Bandwarnungs-Flags, die aufgetreten sind. Eine Beschreibung aller Bandwarnungs-Flags finden Sie unter [Beschreibung der TapeAlert-Flags.](#page-194-0)
- Diagramm Anordnung der Daten im Diagramm. Wählen Sie Area (Bereich), Bar (Säule, Standard), Line (Linie) oder Pie (Kreis) aus.
- Type (Typ) Der Diagrammtyp. Wählen Sie eine der folgenden Optionen aus:
	- Rollup (Standard) Zeigt die Anzahl der Bandwarnungen für die Kombination der von Ihnen ausgewählten

Gruppierung und Attribute an (Standard).

- Trend (Tendenz) Zeigt das Auftreten von Bandwarnungen im Verlauf der Zeit an.
- Grouping (Gruppierung) Legt fest, auf welche Laufwerke oder Bandkassetten sich der Bericht beziehen soll. Wählen Sie eine der folgenden Optionen aus:
	- All (Alle, Standard) Alle Bandlaufwerke und Bandkassetten, für die während des festgelegten Zeitraums eine Bandwarnung ausgegeben wurde.
	- Selected Drive by Physical SN (Ausgewähltes Laufwerk nach physischer Seriennummer) Ein individuelles Bandlaufwerk. Der Bericht führt nur Bandlaufwerke auf, die während des festgelegten Zeitraums eine Bandwarnung ausgegeben haben.
	- Selected Cartridge by Barcode (Nach Strichcode ausgewählte Kassette) Eine individuelle Bandkassette. Der Bericht führt nur Bandkassetten auf, die während des festgelegten Zeitraums mit einer Bandwarnung in Verbindung standen.
- Sorting (Sortierung) Legt fest, wie die Daten sortiert werden sollen. Wählen Sie unter folgenden Möglichkeiten:
	- Alphabetical (Alphabetisch)
	- Count (ascending) (In aufsteigender Reihenfolge)
	- Last Occurrence (Letztes Auftreten; Standard)

Auf diesen Bericht kann nur über den Webclient zugegriffen werden. Öffnen Sie den Bericht über den Pfad **Reports > Advanced Reporting > Media Integrity Analysis (Berichte > Erweitertes Reporting > Medienintegritätsanalyse)**.

#### **Vorlagen für erweitertes Reporting**

Wenn Sie dieselbe Konfiguration wiederholt verwenden möchten, können Sie sie als Vorlage speichern. Für jeden Typ eines erweiterten Berichts lassen sich bis zu 20 Vorlagen speichern.

#### **Erstellung einer Vorlage**

- **1** Wählen Sie auf der Seite für die Berichtskonfigurationen die gewünschten Elemente aus.
- **2** Geben Sie in das Feld **Report Templates (Berichtsvorlagen)** am unteren Bildschirmrand in das leere Feld neben der Schaltfläche **Save (Speichern)** einen Namen für die Vorlage ein. Der Name kann maximal 15 Zeichen enthalten. Sie können nur Kleinbuchstaben, Zahlen und Unterstriche (\_) in Vorlagen-Namen verwenden.
- **3** Klicken Sie auf **Save (Speichern)**.

Der Bericht wird im Drop-Down-Menü neben der Schaltfläche **Load (Laden)** angezeigt.

#### **Verwenden einer Vorlage**

Wenn Sie eine gespeicherte Vorlage verwenden möchten, wählen Sie die entsprechende Vorlage aus der Drop-Down-Liste aus und klicken Sie auf **Load (Laden)**.

#### **Löschen einer Vorlage**

Wenn Sie eine Vorlage löschen möchten, wählen Sie die entsprechende Vorlage aus der Drop-Down-Liste aus und klicken Sie auf **Delete (Löschen)**.

#### **Daten des erweiterten Reportings laden und neu laden**

Beim erstmaligen Öffnen der Konfigurationsseite eines erweiterten Berichts lädt das System in Vorbereitung auf das Erstellen der Berichte alle Daten für diesen Bericht aus der Bibliotheksprotokolldatei zum Internet-Browser. Sollten die Protokolldateien viele Informationen enthalten, kann dieser Vorgang mehrere Minuten dauern.

Die in den Internet-Browser geladenen Daten bleiben so lange unverändert, bis Sie sich von der Bibliothekssitzung abmelden oder die Daten neu laden. Werden der Bibliotheksprotokolldatei während der Sitzung neue Daten hinzugefügt (z. B. wenn eine Bandwarnung auftritt), werden sie nur dann auf dem Bildschirmbericht angezeigt, wenn Sie sich entweder von der Bibliothek ab- und wieder anmelden oder die Daten neu laden. Sie können die Daten neu laden, ohne sich abzumelden, indem Sie auf die Schaltfläche **Reload (Neu laden)** klicken. Hierdurch wird der gesamte Datensatz neu geladen, was erneut mehrere Minuten in Anspruch nehmen kann.

Um festzustellen, wie viele Einträge aus den Protokolldateien für diesen Bericht geladen wurden, können Sie den Abschnitt

Report Data (Berichtsdaten) einsehen, der auf der Berichtskonfigurationsseite enthalten ist. Eine Anmerkung gibt an "XX records read" (XX Einträge gelesen), wobei XX die Anzahl der Einträge ist (siehe [Abbildung 1\)](#page-68-2).

#### **Daten des erweiterten Reportings löschen**

Es empfiehlt sich bisweilen, die Informationen zu löschen, die in den zum Erstellen der erweiterten Berichte verwendeten Protokolldateien enthalten sind. Klicken Sie dazu auf die Schaltfläche **Delete (Löschen)** im Abschnitt Report Data (Berichtsdaten) jeder Berichtskonfigurationsseite. Dies löscht **sowohl** die Daten des Reports über die Auslastung von Laufwerkressourcen **als auch** die Daten des Berichts zur Medienintegrationsanalyse.

**Vorsicht:** Wenn die Daten in den Protokolldateien einmal gelöscht wurden, können sie nicht wiederhergestellt werden. Über die Schaltfläche **Reload (Neu laden)** können gelöschte Daten NICHT wiederhergestellt werden! Es empfiehlt sich, alle Daten des Drive Resource Utilization Report (Bericht zur Auslastung von Laufwerkressourcen) als auch alle Daten des Media Integrity Analysis Report (Bericht zur Medienintegrationsanalyse) abzuspeichern, bevor Sie die Daten löschen (siehe [Speicherung und E-Mail-Versand von Berichtsdatendateien\)](#page-68-1).

#### <span id="page-68-2"></span>**Abbildung 1 Schaltflächen Report Data (Berichtsdaten)**

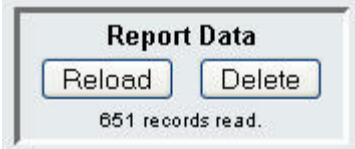

#### <span id="page-68-1"></span>**Speicherung und E-Mail-Versand von Berichtsdatendateien**

Sie können den Bericht nicht so speichern, wie er auf dem Bildschirm angezeigt wird, doch können Sie die Berichtsdaten als .csv-Datei (Werte mit Kommas als Trennzeichen) speichern oder per E-Mail senden. Die .csv-Daten können dann in ein Tabellenkalkulationsprogramm importiert und zum Erstellen Ihrer eigenen Analyseberichte entsprechend bearbeitet werden. Die .csv-Datei enthält alle Daten der Protokolldatei, die in den von Ihnen festgelegten Zeitraum fallen.

- **1** Einen Bericht generieren.
- **2** Rollen Sie zum unteren Ende des Berichtsbildschirms bis zu einem Kästchen mit der Bezeichnung **Retrieve the Report Data File (Berichtsdatendatei abrufen)**.
- **3** Um die Berichtsdaten als .csv-Datei zu speichern, klicken Sie auf **Save (Speichern)**.
- **4** Um die Berichtsdaten als .csv-Datei per E-Mail zu senden, geben Sie den Namen des Empfängers in das leere Feld ein, das sich neben der E-Mail-Schaltfläche befindet und klicken Sie dann auf **E-mail (E-Mail)**.

#### **Abbildung 2 Berichtsdaten speichern und per E-Mail senden**

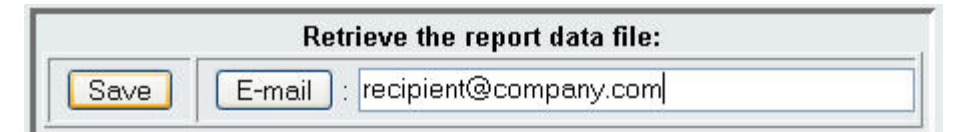

## <span id="page-68-0"></span>**Konfiguration und Anzeige des Media Security Log (Datenträgersicherheitsprotokoll)**

Die Entfernung von Datenträgern wird durch die Bibliothek ermittelt, sobald diese eine Bestandsaufnahme durchführt (beim Hochfahren, nach dem Schließen einer offenen Tür etc.). Das Datenträgersicherheits-protokoll erfasst Datenträger, die aus der Bibliothek entfernt wurden. Die Bibliothek kann auf Wunsch Informationen über die Entfernung von Datenträgern in einem Protokoll sammeln, das anschließend betrachtet, gespeichert und/oder per E-Mail versendet werden kann.

Sie können die Bibliothek so konfigurieren, dass folgende Daten entweder teilweise oder vollständig erfasst werden. Standardmäßig erfasst die Bibliothek keine Daten, die Protokolldatei ist leer. Jede Datenart, die von der Bibliothek erfasst werden soll, muss einzeln ausgewählt werden:

• **Unexpected Removal Detection After Power-up and Reboot Only (Unerwartete Entfernung nach Hochfahren und Neustart festgestellt)**

- **Unexpected Removal Detection During Library Operation (Unerwartete Entfernung während Betrieb der Bibliothek festgestellt)**
- **Expected Removal Detection From I/E Slots During Library Operation (Erwartete Entfernung aus I/E-(Ein- /Ausgabe-)-Slots während Bibliotheksbetrieb)**

**Anmerkung: Unerwartete Entfernung** bezieht sich auf Bandkassetten, die aus der Bibliothek entfernt wurden, ohne vorher über die I/E-Station ordnungsgemäß exportiert worden zu sein. **Erwartete Entfernung** bezieht sich auf Bandkassetten, die über die I/E-Station ordnungsgemäß exportiert wurden.

Die Protokolldatei enthält folgende Informationen:

- Datum und Uhrzeit der Datenträgerentfernung
- Bandkassetten-Strichcode
- Art der Entfernung (erwartet oder unerwartet)
- Positionskoordinaten des Slots (in dem die Kassette fehlt)
- Slottyp (I/E, Speicherung oder Reinigung)

Wenn die Protokolldatei ihre Maximalgröße erreicht, werden die ältesten Informationen durch die aktuellsten Informationen ersetzt.

Zur Konfiguration der Daten, die in der Protokolldatei gespeichert werden sollen, wählen Sie **Setup (Einrichtung) > Notifications (Benachrichtigungen) > Advanced Reporting (Erweitertes Reporting) > Media Security (Datenträgersicherheit)** im Webclient aus.

Um den Bericht zu speichern oder per E-Mail zu versenden, wählen Sie **Reports (Berichte) > Log Viewer (Protokollanzeige)** im Webclient aus. Wählen Sie **Media Security Log (Datenträgersicherheitsprotokoll)** aus der Protokollliste und klicken Sie auf **Next (Weiter)**.

## <span id="page-69-0"></span>**Anzeige des Media Usage Log (Datenträgernutzungsprotokoll)**

Der Datenträgernutzungsbericht enthält Informationen über die auf Datenträger geschriebenen und gelesenen Daten sowie Statistiken zu weichen und harten Schreib- und Lesefehlern. Das Datenträgernutzungsprotokoll erfasst Informationen über alle jemals in der Bibliothek vorhandenen Datenträger, einschließlich der Datenträger, die nicht mehr Teil der Bibliothek sind. Die Lebensdauernutzungsdaten des Datenträgers sind mit der Kassette verknüpft und befinden sich auf dem integrierten Kassettenspeicher. Das Protokoll spiegelt die Berichte des Datenträgers vom integrierten Kassettenspeicher, sobald der Datenträger entladen wird. Wurde die Bandkassette nie ge- und entladen, erscheint sie nicht im Protokoll. Erreicht die Protokolldatei ihre maximale Größe, werden alte Daten gelöscht, sobald neue hinzugefügt werden. Dies beeinflusst die Verfügbarkeit historischer Daten.

Das Protokoll enthält die folgenden Informationen:

- **Volser** Strichcodeaufkleber der Medienkassette
- **SN** Seriennummer der Medienkassette
- **Mfr** Hersteller der Medienkassette
- **Date** Herstellungsdatum der Medienkassette (Format: JJJJMMTT)
- **Type** Medientyp
- **Mounts** Ladeanzahl der Kassette
- **RRE** Korrigierte Lesefehler
- **URE** Nicht korrigierte Lesefehler
- **RWE** Korrigierte Schreibfehler
- **UWE** Nicht korrigierte Schreibfehler
- **LW** Kassettenlebensdauer Hauptplatine geschrieben
- **LR** Kassettenlebensdauer Hauptplatine gelesen
- **Enc** Verschlüsselungsstatus der Kassette (U=Unknown, E=Encrypted, N=Not Encrypted)

Um den Bericht anzuzeigen, zu speichern oder per E-Mail zu versenden, wählen Sie **Reports (Berichte) > Protokoll-**

**Viewer** im Webclient. Wählen Sie **Media Usage Log (Datenträgernutzungsprotokoll)** aus der Protokollliste aus und klicken Sie auf **Next (Weiter)**.

## <span id="page-70-0"></span>**Automatischer E-Mail-Versand von Advanced Reporting-Berichten und -Protokollen**

Die Bibliothek kann so konfiguriert werden, dass Advanced Reporting-Protokolle und -Berichte täglich oder wöchentlich automatisch per E-Mail an festgelegte Empfänger versendet werden.

Sie können bis zu 20 E-Mail-Empfänger erstellen. Soll ein bestimmter Empfänger verschiedene Berichte erhalten, können Sie die gleiche E-Mailadresse öfter als einmal eingeben und jeweils verschiedene Berichte für den Versand auswählen. Dabei zählt jede Eingabe als neuer Empfänger, bis die Gesamtzahl von 20 erreicht ist.

Ø **Anmerkung:** Doppelte gleichartige Eingaben sind nicht zulässig. Als gleichartige Eingaben gelten Eingaben, bei denen der gleiche Empfänger identische Berichte nochmals erhält, unabhängig von Datum und Uhrzeit. Stellen Sie sicher, dass bei gleichem Empfänger nicht nochmals die exakt gleichen Berichte ausgewählt sind.

Wenn beispielsweise Empfänger A die Berichte Drive Utilization (Laufwerknutzung) und Media Integrity (Medienintegrität) montags erhält, kann kein weiterer Eintrag erfolgen, demzufolge er die gleichen Berichte auch am Donnerstag erhält. Anstelle dessen kann ein Eintrag erzeugt werden, durch den Empfänger A die Berichte jeden Tag erhält (als Versandtag **Daily (Täglich)** auswählen). Alternativ kann man die Auswahl so ändern, dass der Empfänger andere Berichte als im ersten Eintrag festgelegt erhält. Eine weitere Möglichkeit besteht darin, Empfänger A dreimal einzutragen:

- 1) beide Berichte am Montag versenden;
- 2) Laufwerknutzung am Donnerstag versenden; und
- 3) Medienintegrität ebenfalls am Donnerstag versenden (als separaten Eintrag). Der Empfänger ist jeweils der gleiche, aber die versandten Berichte sind in jedem Eintrag verschieden.

Jede E-Mail-Benachrichtigung enthält ein optionales Textfeld für Bemerkungen, in das Sie für den Empfänger bestimmte Informationen über die Bibliothek oder die Berichte und Protokolle eingeben können. Diese Informationen erscheinen im Textkörper der E-Mail.

Sie können die Einstellungen einer bestehenden E-Mail-Benachrichtigung jederzeit nach ihrer Erstellung ändern. Wird eine E-Mail-Benachrichtigung nicht mehr benötigt, kann sie gelöscht werden.

Bevor die Bibliothek E-Mail-Benachrichtigungen versenden kann, muss das E-Mail-Konto der Bibliothek konfiguriert werden. Hinweise zur Konfiguration des E-Mail-Kontos finden Sie unter [Konfigurieren des E-Mail-Kontos der Bibliothek.](#page-44-1)

Administratoren können das Bibliotheks- E-Mail-Konto und die E-Mail-Benachrichtigungen konfigurieren. Anwender mit Nutzerrechten können E-Mail-Benachrichtigungen erhalten, aber das Bibliotheks-E-Mail-Konto und die E-Mail-Benachrichtigungen nicht konfigurieren.

Verwenden Sie den folgenden Pfad, um den entsprechenden Bildschirm zu öffnen:

• Wählen Sie im Webclient **Setup (Einrichtung)> Notifications (Benachrichtigungen)> Advanced Reporting (Erweitertes Reporting)> Receiver Addresses (Empfängeradressen)**.

[Zurück zum Inhaltsverzeichnis](#page-0-0)

# **Kapazität auf Anforderung: Dell™ PowerVault™ ML6000- Bandbibliothek Benutzerhandbuch**

Alle PowerVault ML6000-Bibliothekskonfigurationen werden mit der erworbenen Anzahl von (bereits aktivierten) Slots versandt. Die Bibliothekskonfigurationen ML6010 CM (5U) und ML6020 CM(14U) verfügen im Auslieferungszustand über mindestens 41\* aktive Slots, die Konfiguration ML6030 CM (23U) enthält mindestens 87\* aktive Slots.

\* Eine Basislizenz für 41 Slots erfordert die Bibliotheksfirmware 520G oder höher.

Nach dem Neukauf Ihrer Bibliothek können Sie die vorhandenen inaktiven Slots in Ihrer Bibliothek aktivieren, indem Sie ein COD-Lizenzupgrade erwerben. Upgrades werden als Erweiterung von 46 Slots verkauft. Beispielsweise kann ein ML6020 CM beim Neukauf gleichzeitig über 87 lizenzierte Slots verfügen (41 Standardslots + 46 erworbene Slots = 87). Die restlichen 46 Slots des ML6020 CM können durch den Erwerb eines Upgrades später aktiviert werden. Danach sind alle 133 Slots verfügbar.

Wenn Sie durch ein Upgrade über mehr Slots verfügen, enthält Ihr neuer Lizenzschlüssel die gesamte Lizenz für Ihre jetzt erweiterte Slotzahl. Der neue Lizenzschlüssel ersetzt Ihren bisherigen Lizenzschlüssel. Weitere Informationen zur Lizenzierung finden Sie unter [Erhalten und Installieren eines Lizenzschlüssels.](#page-42-1)

Es ist möglich, mehr Slots zu lizenzieren als physisch in der Bibliothek vorhanden sind. In diesem Fall werden die zusätzlich lizenzierten Slots verfügbar, sobald 9U-Bibliothekserweiterungsmodule hinzugefügt werden.

Die derzeitige Konfiguration Ihrer Bibliothek sowie die Verfügbarkeit von Slots erhalten Sie, wenn Sie den Bibliothekskonfigurationsbericht öffnen **(Reports (Berichte)> Library Configuration (Bibliothekskonfiguration)** im Web (Internet) auswählen).

[Tabelle 1](#page-71-0) zeigt die Anzahl der standardmäßigen und beim Kauf verfügbaren, bereits aktivierten Slots sowie die Anzahl der Slots, die Sie für jede Bibliothekskonfiguration mit einem COD-Lizenzschlüssel aktivieren können.

#### <span id="page-71-0"></span>**Tabelle 1 Verfügbare Slots und COD-Upgrades pro Konfiguration**

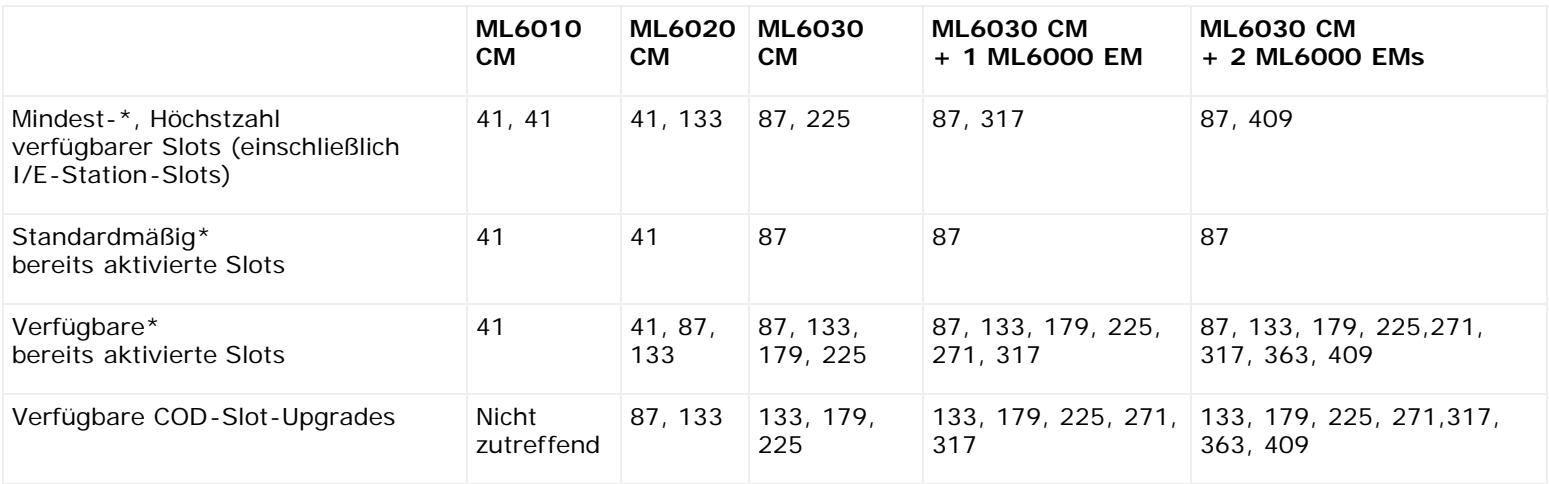

\* Eine Basislizenz für 41 Slots erfordert die Bibliotheksfirmware 520G oder höher.

[Zurück zum Inhaltsverzeichnis](#page-0-0)
# **Verschlüsselungsverwaltung : Dell™ PowerVault™ ML6000-Bandbibliothek Benutzerhandbuch**

- [Über die EKM-Lizenz](#page-72-0)
- **Konfiguration des Dell Encryption Key Manager (EKM) in der Bibliothek**
- **[EKM-Pfaddiagnose](#page-76-0)**
- **[Anzeige der Verschlüsselungseinstellungen für das Bandlaufwerk](#page-78-0)**

Bibliotheksverwaltete Verschlüsselung ist ein lizenzierbares Merkmal. Eine Lizenz für bibliotheksverwaltete Verschlüsselung muss in Ihrer Bibliothek installiert sein, um die in diesem Kapitel beschriebenen Funktionen der Verschlüsselungsverwaltung nutzen zu können. Weitere Informationen zur Lizenzierung finden Sie unter [Erhalten und Installieren eines Lizenzschlüssels](#page-42-0) (Erwerb und Installation eines Lizenzschlüssels auf Seite 81).

Die Dell PowerVault ML6000 unterstützt den Dell Encryption Key Manager (EKM). Der Dell EKM ist eine Java-basierte Software, die Verschlüsselungscodes erzeugt, schützt, speichert und verwaltet. Diese Schlüssel werden von den Bandlaufwerken IBM LTO-4 und IBM LTO-5 Fibre Channel sowie den SAS-Bandlaufwerken verwendet, um auf Bandmedien geschriebene und von dort gelesene Daten zu verschlüsseln. EKM ist auf einem oder mehreren Servern installiert. Die Bibliothek ist zur Kommunikation mit diesem Server/diesen Servern konfiguriert. Die Verschlüsselungscodes durchlaufen die Bibliothek, so dass die Verschlüsselung den Anwendungen "bekannt" ist.

Beim Kauf der bibliotheksverwalteten Verschlüsselung erhalten Sie die Dell EKM-Softwareanwendung sowie Installations- und Konfigurationsanweisungen. Dieses Kapitel beschreibt die Konfiguration Ihrer Verschlüsselungsverwaltungs-(EKM)-Lösung in der Bibliothek. Darüber hinaus werden alle in der Bibliothek verfügbaren EKM-Funktionen beschrieben.

Im *Dell PowerVault ML6000 Encryption Key Manager Benutzerhandbuch* erhalten Sie alle Informationen zur Verwaltung des Dell EKM außerhalb der Bibliothek.

# <span id="page-72-0"></span>**Über die EKM-Lizenz**

Erwerben Sie Ihre EKM-Lizenz erst nach dem Kauf der Bibliothek, müssen Sie den Lizenzschlüssel in Ihrer Bibliothek installieren, um die EKM-Fähigkeit zu gewährleisten.

Die EKM-Lizenz wird pro Laufwerk verkauft. Die Lizenz entspricht also der Anzahl der Bandlaufwerke, die mit bibliotheksverwalteter Verschlüsselung betrieben werden sollen. Enthält Ihre Bibliothek mehr für die Verschlüsselung aktivierte Bandlaufwerke, als durch die Lizenz abgedeckt sind, müssen Sie für die überzähligen Laufwerke eine zusätzliche Lizenz kaufen. Der neue Lizenzschlüssel ersetzt den aktuellen Lizenzschlüssel und stellt die Lizenz für die Gesamtzahl der vorhandenen Bandlaufwerke dar.

# **Konfiguration des Dell Encryption Key Manager (EKM) in der Bibliothek**

#### **Schritt 1: Firmware-Upgrade**

Führen Sie ein Upgrade Ihrer Bibliotheks- und Bandlaufwerks-Firmware auf die neuesten erhältlichen Versionen durch. Die neueste Firmware und Installationsanweisungen sind verfügbar unter [http://support.dell.com.](http://support.dell.com/)

## **Schritt 2: Installation des EKM-Lizenzschlüssels in der Bibliothek**

Ist Ihr EKM-Lizenzschlüssel nicht bereits in der Bibliothek installiert, installieren Sie ihn jetzt (siehe [Erhalten und Installieren](#page-42-0) [eines Lizenzschlüssels\)](#page-42-0).

#### **Schritt 3: EKM auf einem oder mehreren Servern installieren**

Sie müssen einen oder mehrere Server betreiben, um Dell EKM darauf zu installieren. Beim Kauf des Dell EKM erhalten Sie eine CD, auf der die auf dem Server zu installierende Software, die Installationshinweise sowie ein Benutzerhandbuch

enthalten sind. Sie müssen Ihre EKM-Server einrichten und Ihren Lizenzschlüssel installieren, bevor Sie EKM bei Ihrer Bibliothek einrichten können.

**Anmerkung:** Da die Dell PowerVault ML6000-Bibliothek mit dem EKM-Server in Echtzeit kommunizieren muss, wenn von einem verschlüsselungsaktivierten Bandlaufwerk gelesen oder darauf geschrieben wird, wird ausdrücklich empfohlen, sowohl einen primären als auch einen sekundären EKM-Server zu verwenden. Auf diese Weise kann der sekundäre Server Aufgaben übernehmen, wenn der primäre Server nicht zur Verfügung steht, wenn die Bibliothek Verschlüsselungsinformationen benötigt. Die Dell PowerVault ML6000-Bibliothek ermöglicht die Konfiguration von bis zu zwei EKM-Servern für Redundanz-/Ausfallsicherungszwecke.

#### **Schritt 4: Konfigurieren Sie die Verschlüsselungseinstellungen die Serveradressen des Schlüssels**

Stellen Sie sicher, dass Sie die Schritte 1 bis 3 abgeschlossen haben, bevor Sie fortfahren.

- Ø **Anmerkung:** Die Konfigurationseinstellungen des Verschlüsselungssystems können nicht geändert werden, wenn zumindest für eine Partition die bibliotheksverwaltete Verschlüsselung aktiviert ist. Ist dies der Fall, gehen Sie zu **Setup (Einrichtung) > Encryption (Verschlüsselung) > Partition Configuration (Partitionskonfiguration)** und ändern Sie alle Dell EKM-Partitionseinstellungen von **Library Managed (Bibliotheksverwaltet)** zu **Application Managed (Anwendungsverwaltet)**. Führen Sie nun Ihre Änderungen an den Systemkonfigurationseinstellungen durch. Gehen Sie danach zurück und ändern Sie alle Dell EKM-Partitionseinstellungen auf **Library Managed (Bibliotheksverwaltet)** zurück.
	- **1** Entladen Sie die Bandkassetten aller verschlüsselungsfähigen Bandlaufwerke in der Bibliothek.
	- **2** -Wählen Sie im Webclient **Setup (Einrichtung)> Encryption (Verschlüsselung)> System Configuration (Systemkonfiguration)**.
	- **3 Automatic EKM Path Diagnostics (Automatische EKM-Pfaddiagnose)**: Aktivieren oder deaktivieren Sie dieses Merkmal und legen Sie Ihre gewünschten Testintervalle fest. Sie können auch die Anzahl der aufeinanderfolgenden Testintervalle festlegen, die für die Generierung eines Rücksendetickets erforderlich sind. Weitere Informationen erhalten Sie unter [Verwendung der Automatischen EKM-Pfaddiagnose.](#page-77-0)
	- **4 Secure Sockets Layer (SSL):** Um SSL für die Kommunikation zwischen der Bibliothek und den EKM-Schlüsselservern einzusetzen, markieren Sie das Kontrollfeld **SSL Connection (SSL-Verbindung)**. Diese Funktion ist standardmäßig deaktiviert. Bei der SSL-Aktivierung müssen Sie sicherstellen, dass die **Anschlussnummern der primären**und **sekundären Schlüsselserver** (siehe unten) mit den an den EKM-Schlüsselservern eingestellten SSL-Anschlüssen übereinstimmen. Die Standard-SSL-Anschlussnummer ist 443.

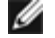

**Anmerkung:** Die Verschlüsselung wird stets durchgeführt, bevor die Schlüssel vom EKM-Schlüsselserver an ein Bandlaufwerk gesendet wird, unabhängig davon, ob SSL aktiviert ist oder nicht. Aktivierung von SSL bringt zusätzliche Sicherheit.

- **5** Machen Sie im Textfeld**Primary Key Server IP Address or Host (IP-Adresse oder Host des primären Schlüsselservers)** folgende Angaben:
	- IP-Adresse des primären Schlüsselservers (falls DNS nicht aktiviert ist) oder
	- Hostname des primären Schlüsselservers (falls DNS aktiviert ist).
- **6** Geben Sie den Anschluss des primären Schlüsselservers in das Textfeld **Primary Key Server Port Number (Anschlussnummer des primären Schlüsselservers)**ein. Die Standardanschlussnummer ist 3801, wenn SSL nicht aktiviert ist. Ist SSL aktiviert, lautet die Standardanschlussnummer 443.

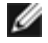

**Anmerkung:** Falls die Anschlussnummer in der Bibliothek geändert wird, müssen Sie die Anschlussnummer auch im Schlüsselserver entsprechend ändern, da andernfalls der EKM nicht störungsfrei funktioniert.

**7** Verwenden Sie zum Zweck der Ausfallsicherung einen sekundären Schlüsselserver, geben Sie die IP-Adresse oder den Hostnamen des sekundären Schlüsselservers in das Textfeld **Secondary Key Server IP Address or Host (IP-Adresse oder Host des sekundären Schlüsselservers)** ein.

**Anmerkung:** Ist kein sekundärer Schlüsselserver vorgesehen, können Sie die IP-Adresse 0.0.0.0 in das Textfeld **Secondary Key Server IP Address or Host (IP-Adresse oder Host des sekundären Schlüsselservers)**eingeben oder das Textfeld leer lassen.

**8** Haben Sie einen sekundären Schlüsselserver konfiguriert (vorheriger Schritt), geben Sie die Anschlussnummer des

sekundären Schlüsselservers in das Textfeld **Secondary Key Server Port Number (Anschlussnummer des sekundären Schlüsselservers)** ein. Die Standardanschlussnummer ist 3801, wenn SSL nicht aktiviert ist. Ist SSL aktiviert, lautet die Standardanschlussnummer 443.

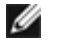

**Anmerkung:** Verwenden Sie einen sekundären Schlüsselserver, müssen die Anschlussnummern von primärem und sekundärem Schlüsselserver identisch sein. Geschieht dies nicht, ist keine Synchronisation und Ausfallsicherung möglich.

**9** Klicken Sie auf **Apply (Anwenden)**.

#### **Schritt 5: Konfiguration der Partitionsver-schlüsselung**

Auf der Dell PowerVault ML6000 Bandbibliothek kann die Verschlüsselung nur nach Partition aktiviert werden. Es können keine individuellen Bandlaufwerke zur Verschlüsselung ausgewählt werden, dazu muss eine vollständige Partition gewählt werden.

Aktivieren Sie eine Partition für die bibliotheksverwaltete Verschlüsselung, wird bei allen Bandlaufwerken der Partition, die die bibliotheksverwaltete Verschlüsselung unterstützen, die Verschlüsselung aktiviert und alle Daten, die auf die unterstützten Medien geschrieben werden, werden verschlüsselt. Alle Bandlaufwerke dieser Partition, die die bibliotheksverwaltete Verschlüsselung nicht unterstützen, werden nicht aktiviert und die Daten, die auf nicht unterstützte Medien geschrieben werden, werden nicht verschlüsselt.

Daten, die auf unterstützte und verschlüsselungsfähige Medien in EKM-unterstützten Bandlaufwerken geschrieben werden, werden verschlüsselt, *sofern* zuvor auf das Medium geschriebene Daten nicht in einem unverschlüsselten Format geschrieben wurden. Damit Daten verschlüsselt werden können, müssen die Medien leer oder der erste Schreibvorgang am Bandanfang (BOT) muss unter Verwendung bibliotheksverwalteter Verschlüsselung erfolgt sein.

Konfigurieren Sie die Partition(en) wie folgt:

**1** Wählen Sie im Webclient **Setup (Einrichtung)> Encryption (Verschlüsselung)> Partition Configuration (Partitionskonfiguration)**.

Eine Liste aller Partitionen sowie ein Auswahlmenü, das die Verschlüsselungsmethode für jede Partition anzeigt, werden angezeigt.

- **2** Möchten Sie die Verschlüsselungsmethode für eine Partition ändern, stellen Sie sicher, dass kein Bandlaufwerk dieser Partition Kassetten geladen hat. Enthält ein Bandlaufwerk eine Kassette, kann die Verschlüsselungsmethode nicht geändert werden.
- **3** Wählen Sie die Verschlüsselungsmethode aus dem Auswahlmenü für jede Partition separat aus. (Bandlaufwerke, die die Verschlüsselung unterstützen, sind standardmäßig auf **Application Managed (Anwendungsverwaltet)** eingestellt.) Die Verschlüsselungsmethode wird für alle verschlüsselungsfähigen Bandlaufwerke und Medien dieser Partition angewendet.

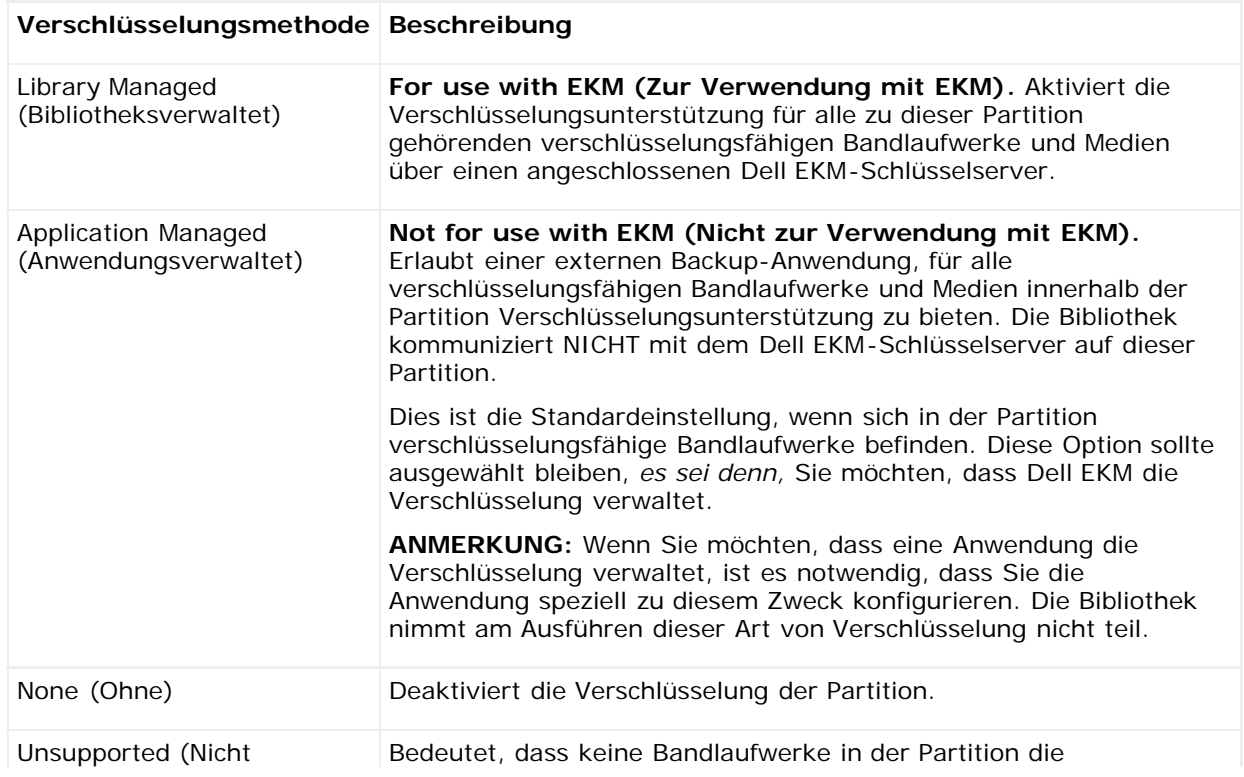

Verschlüsselungsverwaltung

unterstützt)

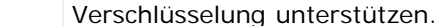

**Unsupported (Nicht unterstützt)** ist grau unterlegt, falls angezeigt. Die Einstellung kann nicht geändert werden.

**4** Möchten Sie auf verschiedenen Partitionen verschiedene EKM-Schlüsselserver einsetzen, füllen Sie den Abschnitt Library Managed Encryption Server Overrides (Überschreiben des bibliotheksverwalteten Verschlüsselungsservers) wie in diesem Schritt beschrieben aus. Die Einstellungen im Überschreibabschnitt heben die Standardeinstellungen auf, die auf dem Bildschirm **Setup (Einrichten) > Encryption (Verschlüsselung) > System Configuration (Systemkonfiguration)** aufgeführt werden. (Die Einstellungen im Überschreibabschnitt ändern jedoch nicht die Einstellungen, die auf dem Bildschirm **Setup (Einrichten) > Encryption (Verschlüsselung) > System Configuration (Systemkonfiguration)** aufgeführt werden. Diese Einstellungen sind die Standardkonfigurationseinstellungen für jede Partition, die keine Überschreibungen verwendet.) Überschreibungen sind nur auf Partitionen verfügbar, bei denen **Library Managed (Bibliotheksverwaltet)** als Verschlüsselungsmethode festgelegt ist.

**Vorsicht:** Füllen Sie den Abschnitt Überschreiben nur aus, wenn Sie möchten, dass verschiedene Partitionen verschiedene EKM-Schlüsselserver nutzen. Verändern Sie ansonsten nichts an diesem Abschnitt und lassen Sie diese Felder mit den Werten des Bildschirms **Setup (Einrichten) > Encryption (Verschlüsselung) > System Configuration (Systemkonfiguration)** ausfüllen. Sobald Sie Änderungen am Überschreibungsabschnitt vorgenommen haben, werden diese Felder nicht mehr automatisch mit den Standardwerten des Bildschirms **Setup (Einrichten) > Encryption (Verschlüsselung) > System Configuration (Systemkonfiguration)** ausgefüllt. Wenn Sie die Standardeinstellungen wiederherstellen möchten, nachdem Sie die Überschreibungen geändert haben, müssen Sie diese manuell eingeben.

Gehen Sie bei jeder Partition, für die Library Managed (Bibliotheksverwaltet) als Verschlüsselungsmethode festgelegt ist, folgendermaßen vor:

- Geben Sie die IP-Adresse (falls DNS nicht aktiviert ist) oder den Hostnamen (falls DNS aktiviert ist) des primären EKM-Schlüsselservers in das Textfeld **Primary Host (Primärer Host)** ein.
- Geben Sie die Anschlussnummer des primären EKM-Schlüsselservers in das Textfeld **Port (Anschluss)** ein. Die Standardanschlussnummer ist 3801, wenn SSL nicht aktiviert ist. Ist SSL aktiviert, lautet die Standardanschlussnummer 443.
- Verwenden Sie einen sekundären EKM-Server, geben Sie Adresse/Hostname und Anschlussnummer des sekundären EKM-Schlüsselservers in die Textfelder **Secondary Host (Sekundärer Host)** und **Port (Anschluss)** ein.
- Wählen Sie das Kontrollkästchen **SSL**, wenn Sie SSL für die Kommunikation zwischen dieser Partition und den EKM-Servern aktivieren möchten. Die Standardeinstellung ist Disabled (Deaktiviert). Wenn Sie SSL aktivieren, müssen Sie sicherstellen, dass primäre und sekundäre EKM-Anschlussnummern im Überschreibungenabschnitt mit den SSL-Anschlussnummern übereinstimmen, die bei den EKM-Servern festgelegt wurden. Die Standard-SSL-Anschlussnummer lautet 443.

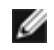

**Anmerkung:** Unabhängig davon, ob SSL aktiviert ist oder nicht, werden Schlüssel immer verschlüsselt, bevor sie vom EKM-Server an ein Bandlaufwerk gesendet werden. Aktivierung von SSL bringt zusätzliche Sicherheit.

**Anmerkung: Einschränkungen von zur Überschreibung genutzten EKM-Servern:** Wenn Sie primäre und sekundäre Server für Überschreibungen benutzen, gelten die folgenden Einschränkungen. (Wenn Sie keinen sekundären Server benutzen, gelten keine Einschränkungen.)

Einschränkung: Ein primärer und ein sekundärer Server müssen jeweils ein "Paar" bilden und können nicht in verschiedenen Kombinationen benutzt werden. Zum Beispiel:

- Sie können Server1 als primären und Server2 als sekundären Server für einzelne oder alle Partitionen verwenden.
- Wenn Server1 in einer Partition primär und Server2 sekundär ist, kann Server1 in jeder anderen Partition ebenfalls nur primär sein und muss mit Server2 als sekundären Server ein "Paar" bilden. Sie können in anderen Partitionen nicht Server1 als primären und Server3 als sekundären Server verwenden.
- Es ist nicht möglich, dass Server1 auf PartitionA primär und auf PartitionB sekundär ist.
- Es ist nicht möglich, dass Server2 auf PartitionA sekundär und auf PartitionB primär ist.

Verwenden Sie Überschreibungen, stellen Sie sicher, dass der Dell EKM auf allen festgelegten Servern installiert ist. Führen Sie dann die EKM-Pfaddiagnose auf jedem Bandlaufwerk auf jeder Partition aus, die für EKM konfiguriert ist, um sicherzustellen, dass jedes Bandlaufwerk mit dem angegebenen EKM-Server kommunizieren und Schlüssel empfangen kann. Weitere Informationen finden Sie unter [EKM-Pfaddiagnose.](#page-76-0)

- **5** Klicken Sie auf **Apply (Anwenden)**.
- **6** Speichern Sie die Konfiguration der Bibliothek (siehe [Speichern der Bibliothekskonfiguration\)](#page-172-0).

#### **Schritt 6: EKM-Pfaddiagnosen durchführen**

Führen Sie EKM-Pfaddiagnosen wie in [EKM-Pfaddiagnose](#page-76-0) beschrieben durch.

## <span id="page-76-0"></span>**EKM-Pfaddiagnose**

Die EKM-Pfaddiagnose besteht aus einer Reihe kurzer Tests zur Validierung, ob Schlüsselserver funktionieren, angeschlossen sind und die Schlüssel wie erforderlich einsetzen können.

Führen Sie die manuelle EKM-Pfaddiagnose immer dann durch, wenn Sie die Einstellungen von Schlüsselserver oder Bibliotheksverschlüsselung ändern oder ein Bandlaufwerk austauschen. Es wird empfohlen, dass Sie jedes Laufwerk testen, das mit den Schlüsselverwaltungsservern kommuniziert.

Die Diagnose besteht aus den folgenden Tests:

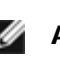

**Anmerkung:** Das für diesen Test verwendete Bandlaufwerk muss entladen, bereit und online sein, um die Tests durchführen zu können.

- **Ping** Verifiziert die Ethernet-Kommunikation zwischen Bibliothek und Schlüsselservern. Falls die Partition, zu der das ausgewählte Bandlaufwerk gehört, EKM-Serverüberschreibungen einsetzt, werden die Überschreibungs-IP-Adressen getestet (siehe **Setup (Einrichtung)> Encryption (Verschlüsselung)> Partition Configuration (Partitionskonfiguration)**). Falls die Partition keine Überschreibungen einsetzt, werden die Standard-System-IP-Adressen getestet (siehe **Setup (Einrichtung)> Encryption (Verschlüsselung)> System Configuration (Systemkonfiguration)**).
- **Drive (Laufwerk)**  Verifiziert den Pfad des Laufwerks in der Bibliothek (Kommunikation von Bibliothek zu Bandlaufwerkschlitten und umgekehrt). Das Bandlaufwerk muss entladen, bereit und online sein, um diesen Test durchführen zu können. Schlägt dieser Test fehl, werden die Pfad- und Konfigurationstests nicht durchgeführt.
- **Path (Pfad)** Verifiziert, dass die EKM-Dienste auf den Schlüsselservern ausgeführt werden.

**Anmerkung:** Dieser Test kann nicht durchgeführt werden, falls der Laufwerkstest fehlschlägt.

• **Config (Konfiguration)** — Verifiziert, dass die Schlüsselserver die Verschlüsselungscodes ausführen können.

**Anmerkung:** Dieser Test kann nicht durchgeführt werden, falls der Laufwerkstest fehlschlägt.

Schlägt einer der Tests fehl, probieren Sie folgende Lösungsversuche und führen Sie den Test nochmals durch:

- **Ping Test Failure (Pingtestfehler)**  Verifizieren Sie, dass der Schlüsselserver-Host läuft und dass das Netzwerk, an dem die Bibliothek angeschlossen ist, darauf zugreifen kann.
- **Drive Test Failure (Laufwerkstestfehler)** Suchen Sie nach Bandlaufwerk-Rücksendetickets und folgen Sie den Lösungsanweisungen im Ticket.
- **Path Test Failure (Pfadtestfehler)** Verifizieren Sie, dass der Schlüsselserver tatsächlich läuft und die Anschluss-/SSL-Einstellungen mit den Konfigurationseinstellungen der Bibliothek übereinstimmen.
- **Config Test Failure (Konfigurationstestfehler)** Verifizieren Sie, dass der Schlüsselserver das von Ihnen getestete Bandlaufwerk akzeptiert.

#### **Überschiede zwischen manueller und automatischer EKM-Pfaddiagnose**

Es gibt zwei Möglichkeiten, eine EKM-Pfaddiagnose durchzuführen:

- [Einsatz der manuellen EKM-Pfaddiagnose](#page-77-1)
- [Verwendung der Automatischen EKM-Pfaddiagnose](#page-77-0)

Die manuelle Diagnose unterscheidet sich auf folgende Weise von der Automatischen Diagnose:

- Die manuelle Diagnose schaltet betroffene Partitionen offline.
- Die automatische Diagnose schaltet Partitionen nicht offline, sondern verzögert Datenströme zu Bandlaufwerken, die

gerade getestet werden.

- Die manuelle Diagnose erfordert, dass Sie ein Bandlaufwerk für den Test auswählen. Da der Test nur das ausgewählte Laufwerk validiert, wenn Sie die Pfade aller Bandlaufwerke testen möchten, müssen Sie den Test also mehrere Male (einmal pro Laufwerk) durchführen. Um alle Server zu testen, müssen Sie die Diagnose pro Partition, für die die bibliotheksverwaltete Verschlüsselung aktiviert ist, einmal durchführen (jedes Serverpaar ist mit nur einer Partition und einem Bandlaufwerk verbunden). Falls darüber hinaus das Bandlaufwerk nicht verfügbar ist (es muss entladen, bereit und online sein), werden die Laufwerks-, Pfad- und Konfigurationstests nicht durchgeführt.
- Die Tests der automatischen Diagnose testen jeden angeschlossenen EKM-Server reihum, und die Bibliothek wählt das zu testende Bandlaufwerk für jeden Test aus. Ist das ausgewählte Bandlaufwerk nicht verfügbar (es muss entladen, bereit und online sein), wählt die Bibliothek das nächste Bandlaufwerk aus, das an den Schlüsselserver angeschlossen ist, bis ein verfügbares Laufwerk gefunden ist. Ist keines der an einen bestimmten Schlüsselserver angeschlossenen Bandlaufwerke verfügbar, wird der Server übersprungen und die Tests werden nicht durchgeführt. Wird ein Server nach "X" aufeinanderfolgenden Testintervallen übersprungen (die Zahl "X" kann im Webclient konfiguriert werden), generiert die Bibliothek ein Rücksendeticket. Ist ein Bandlaufwerk über einen langen Zeitraum geladen, besteht die Möglichkeit, dass es nie getestet wird. Möchten Sie ein bestimmtes Bandlaufwerk testen, sollten Sie die manuelle EKM-Pfaddiagnose durchführen. Wird ein Bandlaufwerk ausgetauscht, sollten Sie auf jeden Fall eine manuelle EKM-Pfaddiagnose durchführen.

#### <span id="page-77-1"></span>**Einsatz der manuellen EKM-Pfaddiagnose**

- **1** Es gibt zwei Möglichkeiten, die EKM-Pfaddiagnose aufzurufen:
	- Gehen Sie auf die Diagnoseseite der Bibliothek (Wählen Sie im Webclient **Tools (Werkzeuge)> Diagnostics (Diagnose)**) und anschließend **EKM > EKM Path Diagnostics (EKM-Pfaddiagnose)**. Beachten Sie, dass der Zugriff auf die Diagnose alle anderen Nutzer mit gleichen oder niedrigeren Zugriffsrechten abmeldet und Ihre Partitionen offline schaltet. Sobald Sie die Diagnose beenden, sind die Partitionen automatisch wieder online. Weitere Informationen finden Sie unter [Bibliotheksdiagnose](#page-184-0).
	- Wählen Sie **Setup (Einrichtung)> Encryption (Verschlüsselung)> System Configuration (Systemkonfiguration)** oder **Setup (Einrichtung)> Encryption (Verschlüsselung)> Partition Configuration (Partitionskonfiguration)** und klicken Sie auf den Link "Zur Ausführung der EKM-Pfaddiagnose hier klicken." Beachten Sie, dass diese Aktion die Partition, zu der das ausgewählte Bandlaufwerk gehört, offline schaltet. Nach Testende ist die Partition automatisch wieder online.

Eine Liste aller für die bibliotheksverwaltete Verschlüsselung aktivierten Bandlaufwerke sowie der jeweilige Bandlaufwerkstatus und die Partition, zu der die Bandlaufwerke gehören, wird angezeigt.

**2** Wählen Sie das Bandlaufwerk, auf dem Sie die Diagnose durchführen möchten, und klicken Sie auf **Apply (Anwenden)**. Die Bandlaufwerke müssen entladen, bereit und online sein, damit der Test durchgeführt werden kann.

Ein Dialogfenster erscheint und teilt Ihnen mit, dass die ausgewählte Partition offline geschaltet wird.

- **3** Klicken Sie auf **OK**, um die Diagnose zu starten.
- **4** Die Bibliothek führt die Diagnose durch und zeigt die Ergebnisse (OK/Nicht OK) für jeden der Tests im Verlaufsfenster an.

**Anmerkung:** Die Durchführung der Diagnosetests kann mehrere Minuten in Anspruch nehmen.

- **5** Wählen Sie eine der folgenden Aktionen:
	- Falls im Verlaufsfenster **Abgeschlossen** erscheint, wurde die Diagnose vollständig durchgeführt (das bedeutet nicht, dass das Diagnoseergebnis OK war, Es bedeutet nur, dass die Diagnose durchgeführt wurde). Klicken Sie auf **Close (Schließen)**, um das Verlaufsfenster zu schließen.
	- Falls im Verlaufsfenster **Fehler** erscheint, konnte die Diagnose nicht durchgeführt werden. Folgen Sie den Anweisungen im Verlaufsfenster, um die während der Operation aufgetretenen Probleme zu lösen.

#### <span id="page-77-0"></span>**Verwendung der Automatischen EKM-Pfaddiagnose**

Sie können die Bibliothek mit der automatischen Durchführung der EKM-Pfaddiagnose in festgelegten Zeitintervallen beauftragen. Innerhalb dieser Intervalle testet die Bibliothek jeden konfigurierten Schlüsselserver. Der Standardtestintervall beträgt vier Stunden. Die Bibliothek erstellt ein Rücksendeticket, sobald Probleme auftreten.

Automatische EKM-Pfaddiagnose ist standardmäßig deaktiviert. Es wird empfohlen, die automatische EKM-Pfaddiagnose deaktiviert zu lassen, es sei denn, Netzwerkunterbrechungen sind an Ihrem Standort eine häufige Ursache für Verschlüsselungsfehler an Ihrem Standort.

**Vorsicht:** Die Durchführung der automatischen EKM-Pfaddiagnose kann eine Zunahme von Rücksendetickets zur Folge haben, falls Tests auf Grund nicht verfügbarer Bandlaufwerke bei einer konfigurierbaren Anzahl

aufeinanderfolgender Testintervalle übersprungen werden. Um das Auftreten von Rücksendetickets zu vermeiden, können Sie die Anzahl der aufeinanderfolgenden Testintervalle, die zur Erstellung eines Rücksendetickets führen, erhöhen, oder Sie können die Bibliothek anweisen, generell keine Rücksendetickets bei ausgefallenen Testintervallen auszustellen.

Eine Liste der durchgeführten Tests finden Sie unter [EKM-Pfaddiagnose.](#page-76-0)

Aktivierung der automatischen EKM-Pfaddiagnose:

- **1** Wählen Sie im Webclient **Setup (Einrichtung) > Encryption (Verschlüsselung) > System Configuration (Systemkonfiguration)**.
- **2** Markieren Sie das Ankreuzfeld **Automatic EKM Path Diagnostics (Automatische EKM-Pfaddiagnose)**.
- **3** Wählen Sie ein Testintervall aus dem Auswahlmenü.
- **4** Legen Sie die Anzahl der aufeinanderfolgenden ausgefallenen Testintervalle fest, bevor die Bibliothek ein Rücksendeticket erstellt, um Sie darüber zu informieren, dass der Test innerhalb des vorgegebenen Zeitintervalls nicht durchgeführt werden konnte.

# <span id="page-78-0"></span>**Anzeige der Verschlüsselungseinstellungen für das Bandlaufwerk**

Sie können die Verschlüsselungseinstellungen auf folgende Weise anzeigen:

- **System Information Report (Systeminformationsbericht)** Um Verschlüsselungsdaten aller Schlüsselserver, Partitionen und Bandlaufwerken anzuzeigen, wählen Sie **Reports (Berichte) > System Information (Systeminformationen)**im Webclient. Weitere Informationen finden Sie unter [Anzeigen von Systeminformationen](#page-96-0).
- **Library Configuration Report (Bibliothekskonfigurationsbericht)** Um den Verschlüsselungsstatus eines ausgewählten Bandlaufwerks oder einer Bandkassette anzuzeigen, wählen Sie **Reports (Berichte) > Library Configuration (Bibliothekskonfiguration)** im Webclient und klicken Sie auf ein Bandlaufwerk oder einen Slot. Der Verschlüsselungsstatus wird in einem Pop-Up-Statusfenster angezeigt. Weitere Informationen finden Sie unter [Anzeigen der Bibliothekskonfiguration.](#page-96-1)
- **Partition Encryption (Partitionsverschlüsselung)** Wählen Sie im Webclient **Setup (Einrichtung) > Encryption (Verschlüsselung) > Partition Configuration (Partitionskonfiguration)**, um die Verschlüsselungseinstellungen für Partitionen anzuzeigen und zu ändern. Weitere Informationen finden Sie unter Schritt 5: Konfiguration der Partitionsver-schlüsselung.

[Zurück zum Inhaltsverzeichnis](#page-0-0)

# **Ausführen der Bibliothek: Dell™ PowerVault™ ML6000- Bandbibliothek Benutzerhandbuch**

- **[Anmeldung](#page-79-0)**
- **[Abmeldung](#page-79-1)**
- **[Erläuterung der Positionskoordinaten](#page-80-0)**
- **[Ausführen von Medienvorgängen](#page-81-0)**
- **[Wissenswertes über das Reinigen von Bandlaufwerken](#page-88-0)**
- **[Wissenswertes über Bandlaufwerkvorgänge](#page-91-0)**
- [Verriegeln und Entriegeln der I/E-Stationen](#page-92-0)
- [Kontrolle des FC-I/O-Blade-Stroms](#page-93-0)
- $\Theta$  **[Herunterfahren oder Neustarten der Bibliothek](#page-93-1)**

In diesem Kapitel wird erläutert, wie Sie auf die Bibliothek zugreifen und diese bedienen können. Die meisten der hier beschriebenen Bibliotheksfunktionen können im Menü **Operations (Betrieb)** gefunden werden.

**Anmerkung:** Die Informationen in diesem Kapitel basieren auf der Annahme, dass der Webclient verwendet wird. Es wird auf Funktionsunterschiede zwischen dem Webclient und dem Bedienfeld verwiesen.

# <span id="page-79-0"></span>**Anmeldung**

Alle Nutzer und Administratoren müssen sich an der Bibliothek anmelden, um Bibliotheksfunktionen ausführen oder Bibliotheksoperationen anzeigen zu können.

Wenn Sie sich zum ersten Mal über das Standard-Administratorkonto bei der Bibliothek anmelden, geben Sie **admin** in das Textfeld **User Name (Benutzername)** und **password** in das Textfeld **Password (Kennwort)** ein.

Nachdem Sie sich zum ersten Mal angemeldet haben, ändern Sie das Kennwort für das Standard-Administratorkonto. Kennwörter sind auf 6–12 kleingeschriebene alphanumerische Zeichen beschränkt und können auch Unterstriche (\_), Punkte (.), Bindestriche (-), Asteriske (\*) und Und-Zeichen (**@**) enthalten. Beispiel: **pass\_1**. Informationen zur Kennwortänderung finden Sie unter [Änderung lokaler Benutzerkonten.](#page-47-0)

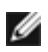

**Anmerkung:** Sollten Sie das Kennwort für das Standard-Administratorkonto an der falschen Stelle eingeben, nehmen Sie Kontakt mit dem technischen Support von Dell auf. Die Kontaktinformationen finden Sie unter Kontaktaufnahme mit Dell.

# **Anmelden, wenn LDAP oder Kerberos aktiviert ist**

Sobald LDAP oder Kerberos aktiviert ist, zeigt der Bildschirm **Login (Anmeldung)** die Abfrage **Remote Authentication (Fernauthentifizierung)** an. Melden Sie sich entweder über das Bedienfeld oder den Webclient wie folgt an:

- Wählen Sie die Abfrage **Remote Authentication (Fernauthentifizierung)**, um sich mit Hilfe eines Verzeichnisdienst-Nutzernamens und -Kennworts anzumelden.
- Löschen Sie die Abfrage **Remote Authentication (Fernauthentifizierung)**, um sich mit Hilfe eines lokalen Nutzernamens und Kennworts anzumelden.

Weitere Informationen über LDAP finden Sie unter [Konfiguration des LDAP.](#page-48-0)

Weitere Informationen über Kerberos finden Sie unter [Konfiguration von Kerberos.](#page-50-0)

# <span id="page-79-1"></span>**Abmeldung**

Durch das Abmelden können Sie verhindern, dass unberechtigte Benutzer auf die Bibliothek zugreifen. Melden Sie sich nach Verwenden der Bibliothek entweder über den Webclient oder über das Bedienfeld ab.

Im Webclient oder im Bedienfeld können Sie auf die Schaltfläche **LOGOUT (Abmeldung)** oben rechts auf dem Bildschirm klicken, um sich abzumelden. Im Webclient können Sie auch den Pfad **Operations > Logout (Betrieb > Abmeldung)** auswählen.

# <span id="page-80-0"></span>**Erläuterung der Positionskoordinaten**

In diesem Abschnitt wird das Nummerierungssystem beschrieben, das zum Identifizieren der Komponenten der Bibliothek verwendet wird. Die Positionskoordinaten der Bibliothek enthalten die folgenden Ziffern: [Modul],[Spalte],[Slot]. [Abbildung 1](#page-80-1) zeigt, wie eine Bibliothek mit einem 5U-Bibliothekssteuermodul und einem 9U-Bibliothekserweiterungs-modul nummeriert ist.

#### **Abbildung 1 Positionskoordinaten der Bibliothek**

<span id="page-80-1"></span>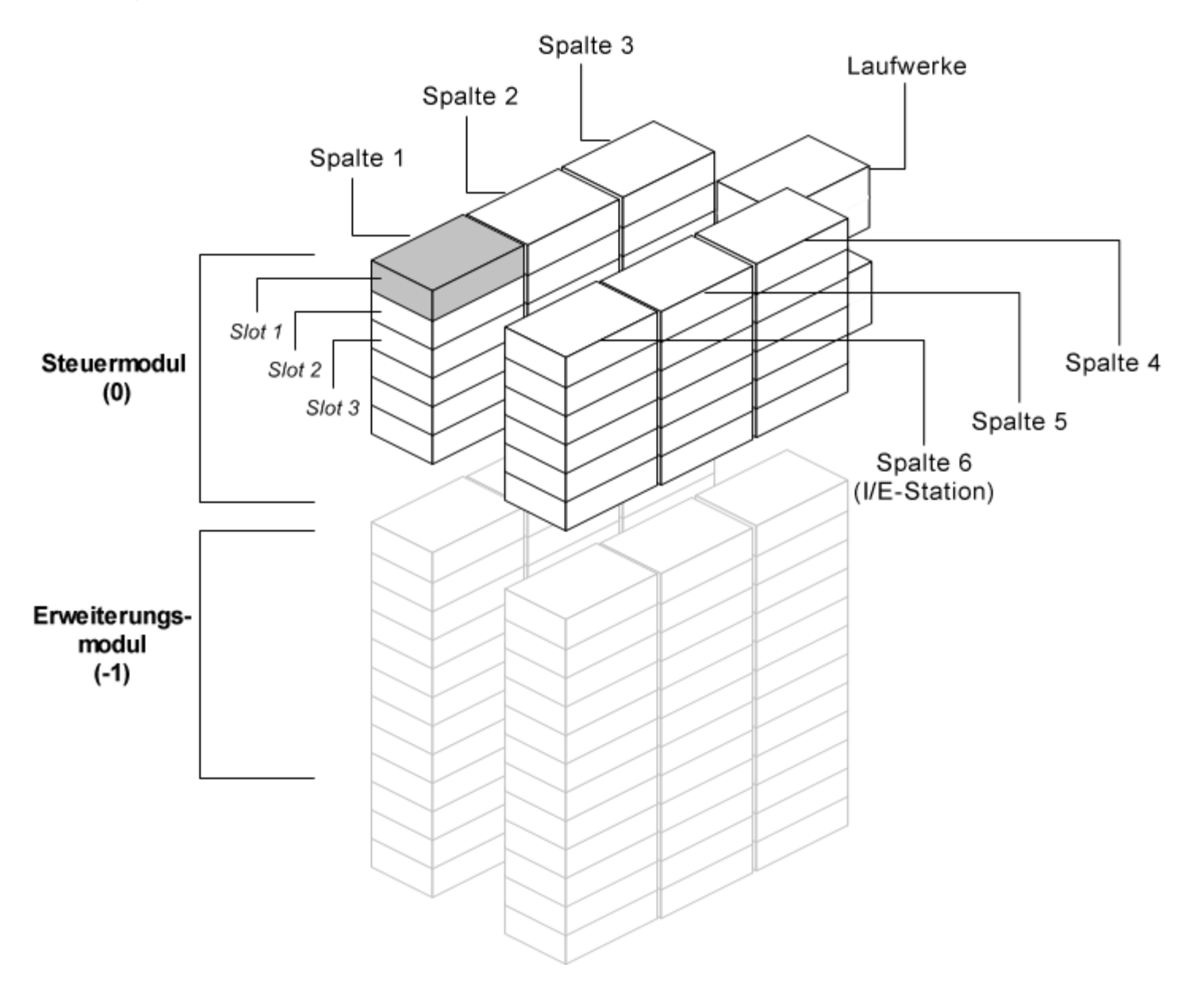

## **Module**

Die Module der Bibliothek werden durch die erste Ziffer der Positionskoordinate der Bibliothek dargestellt. Module werden im Verhältnis zum 5U-Bibliothekssteuermodul identifiziert.

Das 5U-Bibliothekssteuermodul wird mit 0 (Null) nummeriert. 9U-Bibliothekserweiterungsmodule, die sich oberhalb des 5U-Bibliothekssteuermoduls befinden, werden abhängig von ihrer Position über dem 5U-Bibliothekssteuermodul mit positiven, ganzzahligen Ziffern adressiert. Das 9U-Bibliothekserweiterungsmodul direkt über dem 5U-Bibliothekssteuermodul ist beispielsweise Nummer 1. Das 9U-Bibliothekserweiterungsmodul direkt über Modul 1 ist Nummer 2 und so weiter.

Module, die sich unterhalb des 5U-Bibliothekssteuermoduls befinden, werden, auch abhängig von ihrer Position im Verhältnis zum 5U-Bibliothekssteuermodul mit negativen, ganzzahligen Ziffern nummeriert. Das 9U-Bibliothekserweiterungsmodul direkt unter dem 5U-Bibliothekssteuermodul ist beispielsweise Nummer –1. Das 9U-Bibliothekserweiterungsmodul direkt unter Modul –1 ist Nummer –2 und so weiter.

## **Spalten**

Eine Speicherspalte ist eine Gruppe von Slots, die in der Bibliothek vertikal angeordnet sind. Die Spalten werden durch die zweite Ziffer der Positionskoordinate der Bibliothek dargestellt. Spalten werden relativ zur vorderen linken Seite der Bibliothek identifiziert. Die Spalte, die sich vorne links in der Bibliothek befindet, erhält die Nummer 1. Die Nummerierung der Spalten in der Bibliothek wird dann im Uhrzeigersinn fortgesetzt. Die Spalte mit der I/E-Station hat immer die Nummer 6.

#### **Slots**

Feste Speicher-Slots werden durch die dritte Ziffer der Positionskoordinate der Bibliothek dargestellt. In jeder Spalte werden die Slots von oben nach unten und beginnend mit 1 nummeriert. So lautet z. B. in [Abbildung 1](#page-80-1) die vollständige Positionskoordinate für Slot 1 folgendermaßen: 0, 1, 1.

#### **Bandlaufwerke**

Bei der Adressierung von Bandlaufwerken wird zuerst das Modul und anschließend der Bandlaufwerkschacht innerhalb des Moduls angegeben. Die Laufwerkschächte in einem Modul werden von oben nach unten nummeriert. Es wird ein auf eins basierendes Nummerierungssystem verwendet. Die vollständige Adresse eines Bandlaufwerks wird in der Form [Modul,Laufwerkschacht] angegeben. Beispiel: [0,1], [1,3], [-1,2].

#### **Fibre Channel I/O-Blades**

Fibre Channel (FC) I/O-Blades werden zuerst nach Modul und dann nach FC I/O-Blade-Schacht innerhalb des 9U-Bibliothekserweiterungsmoduls adressiert. Die Blade-Schächte in einem Modul werden von oben nach unten nummeriert. Es wird ein auf eins basierendes Nummerierungssystem verwendet. Die vollständige Adresse eines FC I/O-Blade-Schachts hat die Form [Modul, FC I/O-Blade-Schacht], z. B.: [1,1], [-1,2].

## **Netzteile**

Netzteile werden in der Form [Modul,Netzteil-Nr.] adressiert, wobei die *Netzteil-Nr.* 1 für das linke und die Nummer 2 für das rechte Netzteil steht. Die Netzteilnummer befindet sich auch oberhalb jedes Netzteils am Modulgehäuse.

# <span id="page-81-0"></span>**Ausführen von Medienvorgängen**

Administratoren und Benutzer können im Webclient und im Bedienfeld Befehle des Menüs **Operations (Betrieb)** benutzen, um die folgenden Medienaktionen durchzuführen:

- Importieren von Datenkassetten in die Bibliothek
- Exportieren von Datenkassetten aus der Bibliothek
- Verschieben von Datenkassetten zwischen Bandlaufwerken, I/E-Stationen und Speicher-Slots innerhalb einer Partition
- Importieren von Reinigungskassetten in die Bibliothek (bei aktivierter AutoClean-Funktion)
- Exportieren von Reinigungskassetten aus der Bibliothek (bei aktivierter AutoClean-Funktion)
- Laden von Kassetten in Bandlaufwerke
- Entladen von Kassetten aus Bandlaufwerken
- Ändern des Bandlaufwerkmodus von online zu offline (und umgekehrt), je nach Bedarf

Darüber hinaus können Administratoren:

• Bandlaufwerke über den Pfad **Tools > Drive Mgmt > Clean Drive (Extras > Laufwerksverwaltung > Laufwerk reinigen)** auf dem Bedienfeld oder über den Pfad **Tools > Drive Operations > Clean a tape drive (Extras > Laufwerkbetrieb > Bandlaufwerk reinigen)** im Webclient manuell reinigen.

Die folgenden Themen geben Ihnen einen Überblick über diese Medienvorgänge. Schritt-für-Schritt-Anweisungen finden Sie in

der Onlinehilfe der Bibliothek. Um auf das Online-Hilfesystem zuzugreifen, klicken Sie auf das Symbol **Help (Hilfe)** oben rechts auf dem **Webclient** oder dem Bedienfeld.

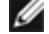

**Anmerkung:** Die in diesem Benutzerhandbuch enthaltenen Informationen und Verfahren beziehen sich ausschließlich auf die Benutzeroberfläche des Webclients und des Bedienfelds der Bibliothek, nicht aber auf die Hostanwendung. Das Ausführen von Medienvorgängen über die Benutzeroberfläche der Bibliothek wirkt sich möglicherweise auf die Hostanwendung aus. Informationen hierzu finden Sie in der Dokumentation zur Hostanwendung.

#### <span id="page-82-0"></span>**Importieren von Medien**

Der Vorgang zum Importieren von Medien ermöglicht Ihnen die Verwendung der I/E-Station zum Importieren von Datenkassetten in die Bibliothek. Der Scanner der Bibliothek liest automatisch die Strichcodes auf den neuen Kassetten, die in die Bibliothek importiert werden.

**Anmerkung:** Wenn die Bibliothek über keine I/E-Station-Slots verfügt, können Medien weder importiert noch Ø exportiert werden. Weitere Informationen finden Sie unter [Konfiguration von I/E-Station-Slots.](#page-38-0)

Dieses Thema behandelt gezielt die Verwendung der Benutzeroberfläche der Bibliothek (nicht der Hostanwendung) zum Importieren von Medien. Wenn Sie die Bibliothek zum Importieren von Medien verwenden, ist möglicherweise das Durchführen einer Bestandsaufnahme der Bibliothek mithilfe der Hostanwendung erforderlich. Weitere Informationen finden Sie in der Dokumentation zur Hostanwendung.

Für den Import von Bandkassetten mit Hilfe der Bibliothek gibt es zwei Möglichkeiten: mit aktivierter oder nicht aktivierter manueller Kassettenzuweisung. Die manuelle Kassettenzuweisung ist in der Bibliothek standardmäßig aktiviert. Weitere Informationen zur Aktivierung/Deaktivierung dieses Merkmals finden Sie unter [Manuelle Kassettenzuweisung](#page-37-0) [aktivieren/deaktivieren](#page-37-0).

Dieser Abschnitt enthält die folgenden Unterabschnitte

- [Import von Datenträgern mit aktivierter manueller Kassettenzuweisung](#page-83-0)
- [Import mit deaktivierter manueller Kassettenzuweisung](#page-83-1)
- [Verfahren zum Import von Medien](#page-83-2)

Die nachfolgende Tabelle beschreibt die vom Status der manuellen Kassettenzuweisung abhängigen Unterschiede darin, was zu sehen ist und welche Aktionen durchgeführt werden können:

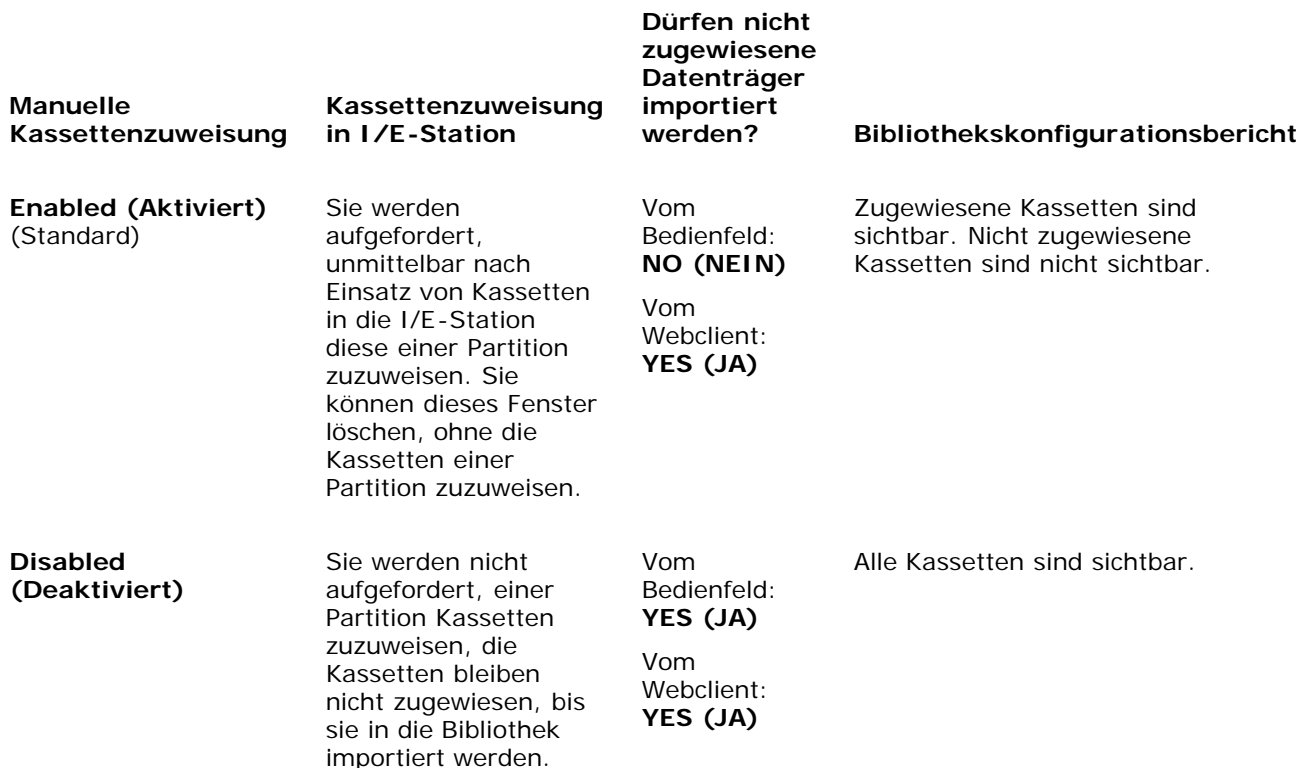

#### <span id="page-83-0"></span>**Import von Datenträgern mit aktivierter manueller Kassettenzuweisung**

- Sobald die manuelle Kassettenzuweisung aktiviert ist (Standard), Bandkassetten in die I/E-Station eingelegt wurden und die Tür der I/E-Station geschlossen wurde, erscheint der Bildschirm **Assign IE (IE zuweisen)** automatisch im Bedienfeld. Der Bildschirm **Assign IE (IE zuweisen)** fordert Sie dazu auf, die Kassetten über das Bedienfeld einer bestimmten Partition oder der Systempartition zuzuweisen. Die Kassetten können nur von der zugewiesenen Partition verwendet werden. Alle in die I/E-Station eingelegten Kassetten sind der von Ihnen ausgewählten Partition zugewiesen.
- Falls Sie den Bildschirm **Assign IE (IE zuweisen)** schließen (oder vergessen, die eingelegte Kassette einer Partition zuzuweisen), bleiben die Kassetten nicht zugeordnet, bis Sie sie entweder über die Web UI importieren oder die I/E-Station öffnen und schließen, damit der Bildschirm "IE zuweisen" erneut angezeigt wird.
- Sie können nicht zugewiesene Datenträger nicht über das Bedienfeld in die Bibliothek importieren.
- Nicht zugewiesene Datenträger können über den Webclient in die Bibliothek importiert werden. Beim Import nicht zugewiesener Bandkassetten über den Webclient werden nur die Kassetten, die tatsächlich in eine Partition importiert werden, dieser Partition zugeordnet. Die verbleibenden Kassetten bleiben nicht zugewiesen in der **I/E**-Station.
- Nicht zugewiesene Kassetten sind für die Hostanwendungen nicht sichtbar.

#### <span id="page-83-1"></span>**Import mit deaktivierter manueller Kassettenzuweisung**

- Die Deaktivierung der manuellen Kassettenzuweisung gestattet Ihnen das Laden mehrerer Bandkassetten in die I/E-Station sowie deren Zuweisung an verschiedene Partitionen.
- Der Bildschirm **Assign IE (IE zuweisen)** erscheint nicht auf dem Bedienfeld. Die Kassetten in der I/E-Station sind für jede Partition verfügbar, einschließlich der Systempartition. Die Kassetten in der I/E-Station bleiben nicht zugewiesen, bis sie in eine Partition importiert werden (Durch den Import werden sie der Partition zugeordnet).
- Sie können nicht zugewiesene Bandkassetten über das Bedienfeld oder den Webclient importieren. Beim Import nicht zugewiesener Bandkassetten werden nur die Kassetten, die tatsächlich in eine Partition importiert werden, dieser Partition zugeordnet. Die verbleibenden Kassetten bleiben nicht zugewiesen in der **I/E**-Station.
- Nicht zugewiesene Kassetten sind für die Hostanwendungen sichtbar und werden den Hostanwendungen gemäß der Reihenfolge der Anforderungen zugeteilt.

#### <span id="page-83-2"></span>**Verfahren zum Import von Medien**

Sie müssen Zugriff auf die I/E-Station der Bibliothek und das Bedienfeld haben, um Kassetten importieren zu können.

Bei aktivierter AutoClean-Funktion können auch Reinigungskassetten in die Bibliothek importiert werden. Weitere Informationen finden Sie unter *Import von Reinigungsmedien*. Kassetten können der Bibliothek auch per Massenladen hinzugefügt werden, anstatt die I/E-Station zum Importieren von Medien zu verwenden. Informationen hierzu finden Sie unter [Massenladen.](#page-84-0)

Zum Importieren von Kassetten sind folgende Schritte erforderlich:

- **1** Gehen Sie zur Vorderseite der Bibliothek, und legen Sie Kassetten in die I/E-Station ein.
- **2** Schließen Sie die Tür der I/E-Station.

Der Bildschirm **Assign IE (IE zuweisen)** erscheint auf dem Bedienfeld, wenn die Einstellung **Manual Cartridge Assignment (Manuelle Kassettenzuweisung)** im Bildschirm **System Settings (Systemeinstellungen)** des Bedienfelds aktiviert ist **(Tools (Extras) > System Settings (Systemeinstellungen)**).

Wenn der Bildschirm **Assign IE (IE zuweisen)** erscheint, gehen Sie wie folgt vor:

**a** Weisen Sie die Kassetten der entsprechenden Partition zu, indem Sie auf dem Bildschirm **Assign IE (IE zuweisen)** eine Partition auswählen.

Nach Auswählen der Partitionsschaltfläche wird diese blau dargestellt.

- **Vorsicht:** Öffnen Sie bei Auswahl der falschen Partition die Tür der I/E-Station. Legen Sie die Kassette in einen anderen I/E-Station-Slot ein, und schließen Sie die Tür der I/E-Station. Die Bibliothek scannt die I/E-Station erneut und der Bildschirm **Assign IE (IE zuweisen)** erscheint abermals.
- **b** Wählen Sie **Apply (Anwenden)** aus.
- **c** Wenn sich die ausgewählte Partition im Onlinemodus befindet, wird sie vor dem Importieren offline geschaltet und dann wieder online geschaltet, wenn der Vorgang abgeschlossen ist. Enthält die Bibliothek mehrere Partitionen, hat

der Importvorgang keine Auswirkung auf die Vorgänge anderer Partitionen.

**3** Verwenden Sie die Bildschirme **Import Media (Medien importieren)** entweder auf dem Bedienfeld oder dem Webclient, um die Kassetten in die Partition zu importieren. Befolgen Sie die Aufforderungen auf dem Bildschirm, oder halten Sie sich an die Schritt-für-Schritt-Anweisungen der Online-Hilfe für die Bibliothek. Um auf das Online-Hilfesystem zuzugreifen, klicken Sie auf das Symbol **Help (Hilfe)** oben rechts im Webclient oder der Bedienfeld-Benutzeroberfläche.

Auf den Bildschirmen **Import Media (Medien importieren)** müssen folgende Informationen angegeben werden, damit Medien importiert werden können:

- **Partition** Die Partition, in die die Kassetten importiert werden sollen. Auf dem Bildschirm werden nur die Partitionen aufgeführt, für die Sie Zugriffsrechte besitzen. Der Bildschirm enthält Informationen zum Partitionsmodus (online oder offline) sowie die Anzahl freier Slots in der Partition. Die Anzahl der Kassetten, die importiert werden können, entspricht der Anzahl freier Slots.
- **Media (Medien)** Die Kassetten, die Sie importieren möchten.

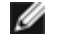

**Anmerkung:** Sie können die Liste der Medien filtern, indem Sie einen Strichcode vollständig oder teilweise ins Textfeld **Search (Suchen)** eingeben. Verwenden Sie ein Sternchen (\*), wenn Sie mit Platzhaltern suchen möchten. Eine Sortierung der Liste kann auch durch Klicken auf eine der Spalten mit fett dargestellten Spaltenüberschriften erfolgen. Wenn Sie z. B. auf die Überschrift der Spalte **Location (Position)** klicken, wird nach Positionskoordinaten sortiert.

Verwenden Sie die folgenden Pfade, um die entsprechenden Bildschirme zu öffnen:

- Wählen Sie **im** Webclient **Operations (Betrieb) > Media (Medien) > Import (Importieren)** aus.
- Wählen Sie auf dem Bedienfeld den Pfad **Operations > Import Media** aus.

Schritt-für-Schritt-Anweisungen finden Sie in der Onlinehilfe der Bibliothek. Um auf das Online-Hilfesystem zuzugreifen, klicken Sie auf das Symbol **Help (Hilfe)** oben rechts im Webclient oder der Bedienfeld-Benutzeroberfläche.

#### <span id="page-84-0"></span>**Massenladen**

Das Massenladen ist eine weitere Möglichkeit zum Laden von Medien in die Bibliothek. Wenn keine (null) I/E-Station-Slots konfiguriert sind, müssen Kassetten immer per Massenladen in die Bibliothek geladen werden. Sind I/E-Station-Slots konfiguriert, ist möglicherweise das Massenladen vor dem ersten Verwenden der Bibliothek empfehlenswert. Die Bibliothek führt nach Abschließen des Massenladevorgangs eine Bestandsaufnahme durch.

Drucken Sie vor dem Massenladen über den Webclient den Bericht Library Configuration (Bibliothekskonfiguration) aus, um zu prüfen, wie die physischen Slots der Bibliothek konfiguriert sind. Der Bericht gibt Aufschluss darüber, welche Slots nicht verfügbar oder als Reinigungs-Slots oder I/E-Station-Slots konfiguriert sind. Informationen über das Zugreifen auf den Bericht finden Sie unter [Anzeigen der Bibliothekskonfiguration.](#page-96-1)

**Vorsicht:** Setzen Sie die Kassetten in eine ordnungsgemäß konfigurierte Slot-Position ein. Reinigungskassetten sollten beispielsweise nicht in Slots eingesetzt werden, die als Speicher-Slots konfiguriert sind.

Wenn I/E-Station-Slots als I/E-Slots konfiguriert wurden, ist die Tür der I/E-Station entriegelt, und die Hauptzugriffstür der Bibliothek kann geöffnet werden. Wenn alle I/E-Station-Slots als Speicher konfiguriert sind, ist die Tür der I/E-Station immer verriegelt. Das Öffnen der Hauptzugriffstür zum Massenladen von Bandkassetten in die Bibliothek ist erst nach Entriegeln der Tür der I/E-Station möglich. Falls möglich, führen Sie zunächst das Massenladen der Bibliothek durch, bevor Sie die I/E-Station-Slots als Speicher konfigurieren. Entriegeln Sie andernfalls die Tür der I/E-Station. Informationen zum Verriegeln und Entriegeln von I/E-Stationen finden Sie unter [Verriegeln und Entriegeln der I/E-Stationen.](#page-92-0) Informationen über die Konfiguration von I/E-Station-Slots finden Sie unter [Konfiguration von I/E-Station-Slots.](#page-38-0)

Öffnen Sie zum erstmaligen Durchführen einer Massenladung die Zugriffstür, und legen Sie die Anzahl der benötigten Kassetten direkt in die Speicher-Slots ein. Die Kassetten können nicht ganz eingeschoben werden, wenn sie falsch eingelegt wurden.

**Anmerkung:** Eine kleine Anzahl physischer Speicher-Slots ist für den Roboter unzugänglich und sollte nicht für Bandkassetten verwendet werden. Diese Slots erscheinen im Bibliothekskonfigurationsreport als nicht verfügbar. Detaillierte Informationen zu diesen Slots finden Sie unter [Unbenutzte Slots](#page-85-0).

**Anmerkung:** Beim Öffnen der Hauptzugriffstür zum Laden von Bandkassetten in die Bibliothek wird von der Bibliothek automatisch ein RAS-Ticket (Reliability, Availability und Serviceability - Zuverlässigkeit, Verfügbarkeit und Bedienbarkeit) generiert, um Sie darauf aufmerksam zu machen, dass die Tür geöffnet wurde. Informationen über die Verwendung eines RAS-Tickets finden Sie unter [Informationen zu RAS-Tickets.](#page-168-0)

Sofern I/E-Station-Slots konfiguriert wurden, können Sie nach dem erstmaligen Massenladen den Bildschirm **Import Media (Medien importieren)** verwenden, um Kassetten ohne Unterbrechen des normalen Bibliothekbetriebs hinzuzufügen. Weitere Informationen finden Sie unter [Importieren von Medien.](#page-82-0)

#### <span id="page-85-0"></span>**Unbenutzte Slots**

Jede Bibliothekskonfiguration verfügt über eine begrenzte Anzahl von Slots, auf die von der Robotik nicht zugegriffen werden kann. Die Angaben der Slot-Anzahl in diesem Benutzerhandbuch schließen diese unbrauchbaren Slots nicht mit ein.

In jeder Bibliothekskonfiguration kann der Picker nicht auf den untersten Slot in den Spalten des untersten Moduls zugreifen, da am unteren Ende der Bibliothek nicht ausreichend Raum für den Robotik-Picker ist.

#### **Verschieben von Medien**

Nachdem Medien in die Bibliothek importiert wurden, kann der Vorgang Move Media (Medien verschieben) zum Verschieben einzelner Datenkassetten zwischen Bandlaufwerken und Slots innerhalb einer Partition verwendet werden.

Ø **Anmerkung:** Sind in der Bibliothek keine I/E-Station-Slots vorhanden, ist das Verschieben von Kassetten an die und von der I/E-Station nicht möglich. Siehe [Konfiguration von I/E-Station-Slots.](#page-38-0)

Dieser Abschnitt behandelt gezielt die Verwendung der Benutzeroberfläche der Bibliothek (nicht der Hostanwendung) zum Verschieben von Medien. Wenn Sie die Bibliothek zum Verschieben von Medien verwenden, ist möglicherweise das Durchführen einer Bestandsaufnahme der Bibliothek mithilfe der Hostanwendung erforderlich. Weitere Informationen finden Sie in der Dokumentation zur Hostanwendung.

Beachten Sie folgende Informationen zum Verschieben von Medien mithilfe der Bibliothek:

- Wenn sich die Partition im Onlinemodus befindet, wird sie vor der Verschiebung offline geschaltet. Nach Abschluss des Verschiebevorgangs wird sie wieder in den Onlinemodus versetzt. Sie werden aufgefordert, die Offlineschaltung der Partition zu bestätigen.
- Es können nur die Partitionen ausgewählt werden, für die Sie Zugriffsrechte besitzen.
- Es können zu einem Zeitpunkt nur innerhalb einer einzigen Partition Medien verschoben werden.

Sie müssen auf der Benutzeroberfläche folgende Informationen angeben, um Medien verschieben zu können:

- Partition zeigt die Partitionen an, auf die Sie zugreifen können.
- **Selected Media (Ausgewählte Medien)** die einzelne Kassette, die Sie verschieben möchten.
- **Selected Destination (Ausgewählter Zielort)**  die Position, an die Sie die Kassette verschieben möchten.
- **Anmerkung:** Sie können die Liste der Medien filtern, indem Sie einen Strichcode vollständig oder teilweise ins Textfeld **Search (Suchen)** eingeben. Verwenden Sie ein Sternchen (\*), wenn Sie mit Platzhaltern suchen möchten. Eine Sortierung der Liste kann auch durch Klicken auf eine der Spalten mit fett dargestellten Spaltenüberschriften erfolgen. Wenn Sie z. B. auf die Überschrift der Spalte **Location (Position)** klicken, wird nach Positionskoordinaten sortiert.
	- Verwenden Sie die folgenden Pfade, um die entsprechenden Bildschirme zu öffnen:
	- Wählen Sie im Webclient den Pfad **Operations > Media > Move**.
	- Wählen Sie auf dem Bedienfeld den Pfad **Operations > Move Media** aus.

Schritt-für-Schritt-Anweisungen finden Sie in der Onlinehilfe der Bibliothek. Um auf das Online-Hilfesystem zuzugreifen, klicken Sie auf das Symbol **Help (Hilfe)** oben rechts im Webclient oder der Bedienfeld-Benutzeroberfläche.

#### **Exportieren von Medien**

Der Vorgang zum Exportieren von Medien ermöglicht Ihnen das Exportieren von Datenkassetten aus Speicher-Slots in leere I/E-Station-Slots, um sie aus der Bibliothek zu entfernen.

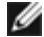

**Anmerkung:** Wenn die Bibliothek über keine I/E-Station-Slots verfügt, können Medien weder importiert noch exportiert werden. Siehe [Konfiguration von I/E-Station-Slots.](#page-38-0)

Dieses Thema behandelt gezielt die Verwendung der Benutzeroberfläche der Bibliothek (nicht der Hostanwendung) zum

Exportieren von Medien. Wenn Sie die Bibliothek zum Exportieren von Medien verwenden, ist möglicherweise das Durchführen einer Bestandsaufnahme der Bibliothek mithilfe der Hostanwendung erforderlich. Wenn außerdem von der Hostanwendung der Befehl zum Verhindern der Medienentnahme ausgegeben wurde, ist das Exportieren von Medien über die Benutzeroberfläche der Bibliothek nicht möglich. Weitere Informationen finden Sie in der Dokumentation zur Hostanwendung.

Bei aktivierter AutoClean-Funktion können auch Reinigungskassetten exportiert werden. Weitere Informationen finden Sie unter [Exportieren von Reinigungsmedien.](#page-90-0)

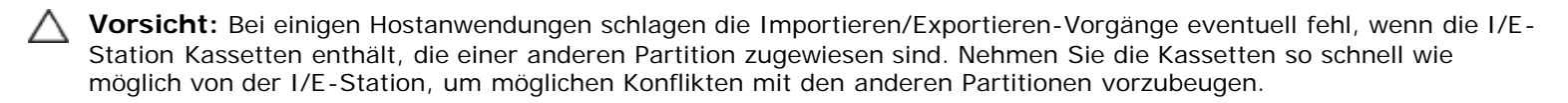

Beachten Sie beim Exportieren von Kassetten folgende Informationen:

- Wenn sich die Partition im Online-Modus befindet, wird sie vor dem Exportieren online geschaltet. Nach Abschluss des Vorgangs wird die Partition wieder in den Onlinemodus versetzt. Sie werden aufgefordert, die Offlineschaltung der Partition zu bestätigen.
- Es können nur die Partitionen ausgewählt werden, für die Sie Zugriffsrechte besitzen.
- Kassetten können nur exportiert werden, sofern leere I/E-Station-Slots verfügbar sind.
- Sie müssen Zugriff auf die I/E-Station der Bibliothek und das Bedienfeld haben, um Reinigungskassetten importieren zu können.

In die Bildschirme unter **Export Media (Medien exportieren)** müssen Sie folgenden Informationen eingeben, um Medien zu exportieren:

- **Partition** Die Partition, von der Sie Kassetten exportieren möchten. Die Bildschirme enthalten Informationen zum Partitionsmodus (online oder offline) sowie die Anzahl freier I/E-Station-Slots. Die Anzahl der Kassetten, die exportiert werden können, entspricht der Anzahl freier Slots.
- **Media (Medien)** Die Bandkassetten, die Sie exportieren möchten.
- **Anmerkung:** Sie können die Liste der Medien filtern, indem Sie einen Strichcode vollständig oder teilweise ins Textfeld **Search (Suchen)** eingeben. Verwenden Sie ein Sternchen (\*), wenn Sie mit Platzhaltern suchen möchten. Eine Sortierung der Liste kann auch durch Klicken auf eine der Spalten mit fett dargestellten Spaltenüberschriften erfolgen. Wenn Sie z. B. auf die Überschrift der Spalte **Location (Position)** klicken, wird nach Positionskoordinaten sortiert.

Verwenden Sie die folgenden Pfade, um die entsprechenden Bildschirme zu öffnen:

- Wählen Sie im Webclient **Operations > Media > Export (Betrieb > Medien > Exportieren)**.
- Wählen Sie auf dem Bedienfeld den Pfad **Operations > Export Media (Betrieb > Exportieren > Medien)** aus.

Schritt-für-Schritt-Anweisungen finden Sie in der Onlinehilfe der Bibliothek. Um auf das Online-Hilfesystem zuzugreifen, klicken Sie auf das Symbol **Help (Hilfe)** oben rechts im Webclient oder der Bedienfeld-Benutzeroberfläche.

#### **Laden von Bandlaufwerken**

Der Vorgang Load Drive (Laufwerk laden) ermöglicht das Laden von Kassetten aus einem Speicher-Slot in ein Bandlaufwerk. Speicher-Slot und Bandlaufwerk müssen hierzu derselben Partition zugewiesen sein.

Dieses Thema behandelt gezielt die Verwendung der Benutzeroberfläche der Bibliothek (nicht der Hostanwendung) zum Laden von Bandlaufwerken. Wenn Sie die Bibliothek zum Laden von Bandlaufwerken verwenden, ist möglicherweise das Durchführen einer Bestandsaufnahme mithilfe der Hostanwendung erforderlich. Weitere Informationen finden Sie in der Dokumentation zur Hostanwendung.

Beachten Sie folgende Informationen zum Laden von Bandlaufwerken:

- Wenn sich die Partition im Onlinemodus befindet, wird sie vor dem Laden offline geschaltet. Nach Abschluss des Ladevorgangs wird die Partition wieder in den Onlinemodus versetzt. Sie werden aufgefordert, die Offlineschaltung der Partition zu bestätigen.
- Es können nur Partitionen ausgewählt werden, für die Sie Zugriffsrechte besitzen.
- Die Standardpositionen der Bandlaufwerke sind hervorgehoben, falls das Feld mit dem Strichcode leer ist oder gelöscht wird.

In die Bildschirme unter **Load Drive (Laufwerk laden)** müssen Sie folgende Informationen eingeben, um Bandkassetten in

Bandlaufwerke zu laden:

- **Partition** Die Partition, die die Kassette enthält, die Sie in ein Bandlaufwerk laden möchten. Die Bildschirme enthalten Informationen zum Partitionsmodus (online oder offline).
- **Media (Medien)** Die Bandkassetten, die Sie verschieben möchten.

**Anmerkung:** Sie können die Liste der Medien filtern, indem Sie einen Strichcode vollständig oder teilweise ins Textfeld **Search (Suchen)** eingeben. Verwenden Sie ein Sternchen (\*), wenn Sie mit Platzhaltern suchen möchten. Eine Sortierung der Liste kann auch durch Klicken auf eine der Spalten mit fett dargestellten Spaltenüberschriften erfolgen. Wenn Sie z. B. auf die Überschrift der Spalte **Location (Position)** klicken, wird nach Positionskoordinaten sortiert.

Verwenden Sie die folgenden Pfade, um die entsprechenden Bildschirme zu öffnen:

- Wählen Sie im Webclient den Pfad **Operations > Drive > Load (Betrieb > Laufwerk > Laden)** aus.
- Wählen Sie auf dem Bedienfeld den Pfad **Operations > Load Drive** aus.

Schritt-für-Schritt-Anweisungen finden Sie in der Onlinehilfe der Bibliothek. Um auf das Online-Hilfesystem zuzugreifen, klicken Sie auf das Symbol **Help (Hilfe)** oben rechts im Webclient oder der Bedienfeld-Benutzeroberfläche.

#### **Entladen von Bandlaufwerken**

Der Vorgang Unload Drive (Laufwerk entladen) ermöglicht das Entladen einer Kassette aus einem Bandlaufwerk in einen Speicher-Slot. Speicher-Slot und Bandlaufwerk müssen hierzu derselben Partition zugewiesen sein.

Dieses Thema behandelt gezielt die Verwendung der Benutzeroberfläche der Bibliothek (nicht der Hostanwendung) zum Entladen von Bandlaufwerken. Wenn Sie die Bibliothek zum Entladen von Bandlaufwerken verwenden, ist möglicherweise das Durchführen einer Bestandsaufnahme mithilfe der Hostanwendung erforderlich. Weitere Informationen finden Sie in der Dokumentation zur Hostanwendung.

Beachten Sie folgende Informationen zum Entladen von Bandlaufwerken:

- Auf dem Bildschirm werden nur mit Medien geladene Laufwerke angezeigt.
- Es können nur Partitionen ausgewählt werden, für die Sie Zugriffsrechte besitzen.
- Wenn sich die entsprechende Partition im Onlinemodus befindet, wird sie vor dem Entladen offline geschaltet. Nach Abschluss des Entladevorgangs wird sie wieder in den Onlinemodus versetzt.

In die Bildschirme unter **Unload Drive (Laufwerk entladen)** müssen Sie folgende Informationen eingeben, um Bandkassetten von Bandlaufwerken zu entladen:

- **Partition —** Die Partition, die das Bandlaufwerk enthält, das Sie entladen möchten. Die Bildschirme enthalten Informationen zum Partitionsmodus (online oder offline).
- **Tape drive (Bandlaufwerk) —** Das Bandlaufwerk, das die Kassette enthält, die Sie entladen möchten.
- **Anmerkung:** Eine Sortierung der Bandlaufwerkliste kann auch durch Klicken auf eine der Spalten mit fett dargestellten Spaltenüberschriften erfolgen. Wenn Sie z. B. auf die Überschrift der Spalte **Location (Position)** klicken, wird nach Positionskoordinaten sortiert.

Verwenden Sie die folgenden Pfade, um die entsprechenden Bildschirme zu öffnen:

- Wählen Sie im Webclient den Pfad **Operations > Drive > Unload (Betrieb > Laufwerk > Entladen)** aus.
- Wählen Sie auf dem Bedienfeld den Pfad **Operations > Unload Drive** aus.

Schritt-für-Schritt-Anweisungen finden Sie in der Onlinehilfe der Bibliothek. Um auf das Online-Hilfesystem zuzugreifen, klicken Sie auf das Symbol **Help (Hilfe)** oben rechts im Webclient oder der Bedienfeld-Benutzeroberfläche.

#### **Bandlaufwerke online oder offline schalten**

Es gibt zwei Bandlaufwerkmodi: Online und Offline.

- **Online** Bandlaufwerk ist betriebsbereit. Dies ist der normale Betriebsmodus für ein Bandlaufwerk.
- **Offline** Bandlaufwerk ist für die Hostanwendung offline und steht nicht für Lade- und Entladevorgänge (Bewegungsvorgänge) von Kassetten durch die Hostanwendung zur Verfügung, nimmt jedoch Befehle, die vom

Webclient oder dem Bedienfeld gesendet werden, entgegen.

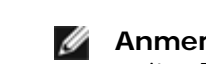

**Anmerkung:** Befindet sich bereits eine Kassette im Bandlaufwerk, wenn Sie es offline schalten, kann der Host weiter Daten auf dem Band lesen und darauf schreiben.

Für einige Vorgänge ist es erforderlich, das Bandlaufwerk offline zu schalten. Setzen Sie ein Bandlaufwerk statt der gesamten Bibliothek oder einer Partition offline, damit Sie Unterbrechungen der Bibliotheksfunktionen minimieren können.

Dieses Thema behandelt gezielt die Verwendung der Benutzeroberfläche der Bibliothek (nicht der Hostanwendung) zum Ändern des Bandlaufwerkmodus. Wenn Sie die Bibliothek zum Ändern des Bandlaufwerkmodus verwenden, hat dies möglicherweise auch Auswirkungen auf die Hostanwendung. Weitere Informationen finden Sie in der Dokumentation zur Hostanwendung.

Beachten Sie folgende Informationen zum Ändern des Bandlaufwerkmodus:

- Bandlaufwerke befinden sich standardmäßig im Onlinemodus.
- Es können nur Bandlaufwerke aus Partitionen ausgewählt werden, für die Sie Zugriffsrechte besitzen.
- Mit den Schaltflächen **Online/Offline** können Sie zwischen den Modi umschalten.

**Anmerkung:** Wenn der Modus eines Kontrollpfad-Bandlaufwerks zu offline geändert wird, wird ein Vorsichtshinweis angezeigt, in dem Sie zum Bestätigen des Moduswechsels aufgefordert werden. Informationen über Kontrollpfad-Bandlaufwerke finden Sie unter [Arbeiten mit Kontrollpfaden.](#page-41-0)

Verwenden Sie die folgenden Pfade, um die entsprechenden Bildschirme zu öffnen:

- Wählen Sie im Webclient **Operations (Betrieb) > Drive (Laufwerk) > Change Mode (Modus ändern)**.
- Wählen Sie im Bedienfeld **Operations (Betrieb) > Change Drive Mode (Laufwerksmodus ändern)**.

Schritt-für-Schritt-Anweisungen finden Sie in der Onlinehilfe der Bibliothek. Um auf das Online-Hilfesystem zuzugreifen, klicken Sie auf das **Help (Hilfe)** oben rechts im Webclient oder der Bedienfeld-Benutzeroberfläche.

## <span id="page-88-0"></span>**Wissenswertes über das Reinigen von Bandlaufwerken**

Die Bandlaufwerke der Bibliothek müssen ab und zu gereinigt werden. Reinigungskassetten entfernen die angesammelten Rückstände vom Lese-/Schreibkopf der einzelnen Bandlaufwerke.

Die Bibliothek unterstützt zwei Methoden zum Reinigen von Bandlaufwerken mithilfe von Reinigungskassetten: AutoClean und manuell.

**AutoClean** — Die Konfiguration einer oder mehrerer Reinigungs-Slots aktiviert automatisch AutoClean (automatische Reinigung). Die Reinigungskassetten werden in den zugewiesenen Reinigungs-Slots aufbewahrt. Ist die Reinigung eines Bandlaufwerks erforderlich, wird die Bibliothek darüber informiert, und das Bandlaufwerk wird von der Bibliothek automatisch mithilfe einer in einen Reinigungs-Slot geladenen Reinigungskassette gereinigt. Die automatische Reinigung ist Teil der üblichen Abläufe der Bibliothek. Die Hostanwendung weist die Bibliothek an, eine Bandkassette zu verschieben. Wenn für das Bandlaufwerk, das den Vorgang ausführt, eine Reinigung erforderlich ist, wird von der Bibliothek zunächst der Verschiebevorgang und anschließend mithilfe einer Reinigungskassette automatisch die Reinigung des Bandlaufwerks ausgeführt. Erst dann wird die Hostanwendung über den Abschluss des Verschiebevorgangs informiert.

Ist eine Reinigungskassette abgelaufen, wird der Benutzer mittels eines RAS-Tickets zum Exportieren der abgelaufenen Kassette aus der Bibliothek aufgefordert. Wenn weitere Reinigungskassetten vorhanden sind, wird bei der nächsten Reinigungsanforderung die nächste Reinigungskassette verwendet. Sind keine Reinigungskassetten mehr vorhanden, wird der Benutzer mittels eines RAS-Tickets darüber informiert, dass das Bandlaufwerk gereinigt und hierfür eine Reinigungskassette importiert werden muss.

Nur Administratoren können Reinigungsslots konfigurieren und damit AutoClean aktivieren. Bei aktivierter AutoClean-Funktion ermöglicht die Bibliothek über die I/E-Station das Importieren und Exportieren von Reinigungsmedien.

Informationen zum Konfigurieren von Reinigungs-Slots finden Sie unter [Konfiguration von Reinigungs-Slots.](#page-37-1) Weitere Informationen zum Importieren und Exportieren von Reinigungsmedien finden Sie unter [Import von Reinigungsmedien](#page-89-0) und [Exportieren von Reinigungsmedien](#page-90-0).

Ø **Anmerkung:** Reinigungs-Slots sind für die Hostanwendung nicht sichtbar. Wenn Sie die hostbasierte Reinigung verwenden möchten, konfigurieren Sie keine Reinigungs-Slots, und konfigurieren Sie die Hostanwendung so, dass das Reinigen der Bandlaufwerke von der Anwendung übernommen wird. Das Konfigurieren von Reinigungs-Slots in der

Bibliothek hat möglicherweise Auswirkungen auf die Hostanwendung. Informationen hierzu finden Sie in der Dokumentation zur Hostanwendung.

**Manual Cleaning (Manuelle Reinigung)** — Wenn ein Bandlaufwerk gereinigt werden muss, wird die Bibliothek darüber informiert. Ist die AutoClean-Funktion der Bibliothek nicht aktiviert (es wurden also keine Reinigungs-Slots konfiguriert), erstellt die Bibliothek ein RAS-Ticket, das den Benutzer über den Reinigungsbedarf des Bandlaufwerks informiert. Administratoren können Bandlaufwerke über Befehle auf dem Bedienfeld oder dem Webclient jederzeit manuell reinigen. Weitere Informationen finden Sie unter [Manuelles Reinigen von Bandlaufwerken](#page-91-1).

#### **Aktivieren der AutoClean-Funktion**

Um AutoClean zu aktivieren, muss ein Administrator mindestens einen Reinigungsslot in der Bibliothek konfigurieren. Informationen zum Konfigurieren von Reinigungs-Slots finden Sie unter [Konfiguration von Reinigungs-Slots.](#page-37-1) Eine Beschreibung der AutoClean-Funktion finden Sie unter [Wissenswertes über das Reinigen von Bandlaufwerken.](#page-88-0)

## **Anzeige des Reinigungszählstandes**

Der Reinigungszählstand drückt aus, wie oft ein Bandlaufwerk mithilfe einer Reinigungskassette gereinigt wurde. Diese Information dient dazu, über den Austausch einer Reinigungskassette zu entscheiden. Der Reinigungszählstand wird nun an zwei Stellen angezeigt:

- Bibliothekskonfigurationsbericht (Wählen Sie im Webclient **Reports (Berichte)> Library Configuration (Bibliothekskonfiguration)**)
- Bildschirm Export von Reinigungsmedien (Wählen Sie im Webclient **Operations (Betrieb)> Cleaning Media (Reinigungsmedien)> Export**)

#### **Nutzung geeigneter Reinigungsmedien**

Das bevorzugte Verfahren zur Beschriftung einer Reinigungskassette ist die Verwendung der Präfixe **CLN** oder **CLNU** auf dem Aufkleber. Jede Kassette mit dem Präfix **CLN** oder **CLNU** wird als universell einsetzbare Reinigungskassette betrachtet, unabhängig von sonstigen Medienkennungserweiterungen. Kassetten, die die Medienkennung **C1**, **C2**, **C3**, **C4**, **C5** oder **CU** tragen, werden als Reinigungskassette betrachtet und genauso behandelt wie Medien mit dem Präfix **CLN** oder **CLNU** auf dem Aufkleber.

#### <span id="page-89-0"></span>**Import von Reinigungsmedien**

Bei aktivierter AutoClean-Funktion (mindestens ein Reinigungs-Slot wurde konfiguriert), können Sie den Vorgang Import Cleaning Media (Reinigungsmedien importieren) verwenden, um Reinigungskassetten aus der I/E-Station in zugewiesene Reinigungs-Slots zu importieren. Informationen zum Konfigurieren von Reinigungs-Slots finden Sie unter [Konfiguration von](#page-37-1) [Reinigungs-Slots](#page-37-1). Eine Beschreibung der AutoClean-Funktion finden Sie unter [Wissenswertes über das Reinigen von](#page-88-0) [Bandlaufwerken.](#page-88-0)

Ist die manuelle Kassettenzuweisung aktiviert (Standardeinstellung), können die Kassetten über das Bedienfeld nicht importiert werden, sofern sie nicht einer spezifischen Partition oder der Systempartition zugewiesen wurden. Die Reinigung von Kassetten sollte immer der Systempartition zugewiesen werden. Durch das Zuweisen von Reinigungskassetten an die Systempartition werden die Reinigungskassetten für alle Partitionen in der Bibliothek verfügbar. Weitere Informationen zur manuellen Kassettenzuweisung finden Sie unter [Importieren von Medien](#page-82-0) und [Manuelle Kassettenzuweisung](#page-37-0) [aktivieren/deaktivieren](#page-37-0).

Sie müssen Zugriff auf die I/E-Station der Bibliothek und das Bedienfeld haben, um Reinigungskassetten importieren zu können.

**Vorsicht:** Bei einigen Hostanwendungen schlagen die Vorgänge Importieren/Exportieren eventuell fehl, wenn die I/E-Station Kassetten enthält, die einer anderen Partition zugewiesen sind. Nehmen Sie Kassetten so schnell wie möglich von der I/E-Station, um möglichen Konflikten mit den anderen Partitionen vorzubeugen.

Zum Importieren von Reinigungskassetten sind folgende Schritte erforderlich:

- **1** Gehen Sie zur Vorderseite der Bibliothek, und legen Sie die Kassetten in die I/E-Station ein.
- **Anmerkung:** Legen Sie während eines Neustarts keine Kassetten in die I/E-Station ein.
	- **2** Schließen Sie die Tür der I/E-Station.

Der Bildschirm **Assign IE (IE zuweisen)** erscheint auf dem Bedienfeld, wenn die Einstellung **Manual Cartridge Assignment (Manuelle Kassettenzuweisung)** im Bildschirm **System Settings (Systemeinstellungen)** des Bedienfelds aktiviert ist (**Tools (Extras) > System Settings (Systemeinstellungen)**).

Wenn der Bildschirm **Assign IE (IE zuweisen)** erscheint, machen Sie folgendes:

**a** Wählen Sie im Bildschirm **Assign IE (IE zuweisen) System** aus.

Nach der Auswahl wird die Schaltfläche **System** blau. Die Auswahl von **System** weist die Kassette der physischen Bibliothek und nicht einer bestimmten Partition zu.

- **b** Wählen Sie **Apply (Anwenden)** aus.
- **3** Verwenden Sie den Bildschirm **Import Cleaning Media (Reinigungsmedien importieren)** entweder auf dem Bedienfeld oder dem Webclient, um die Reinigungskassetten in die Bibliothek zu importieren. Befolgen Sie die Aufforderungen auf dem Bildschirm, oder halten Sie sich an die Schritt-für-Schritt-Anweisungen der Online-Hilfe für die Bibliothek. Um auf das Online-Hilfesystem zuzugreifen, klicken Sie auf das Symbol **Help (Hilfe)** oben rechts im Webclient oder der Bedienfeld-Benutzeroberfläche.

Auf den Bildschirmen **Import Cleaning Media (Reinigungsmedien importieren)** müssen folgende Informationen angegeben werden, damit Sie Medien importieren können:

• **Media (Medien)** - Die Kassetten, die Sie importieren möchten.

Der Bildschirm enthält Informationen zur Anzahl freier Reinigungs-Slots in der Bibliothek. Die Anzahl der Reinigungskassetten, die importiert werden können, entspricht der Anzahl freier Reinigungs-Slots.

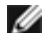

**Anmerkung:** Sie können die Liste der Medien filtern, indem Sie einen Strichcode vollständig oder teilweise ins Textfeld **Search (Suchen)** eingeben. Verwenden Sie ein Sternchen (\*), wenn Sie mit Platzhaltern suchen möchten. Eine Sortierung der Liste kann auch durch Klicken auf eine der Spalten mit fett dargestellten Spaltenüberschriften erfolgen. Wenn Sie z. B. auf die Überschrift der Spalte **Location (Position)** klicken, wird nach Positions-koordinaten sortiert.

Verwenden Sie die folgenden Pfade, um die entsprechenden Bildschirme zu öffnen:

- Wählen Sie im Webclient den Pfad **Operations > Cleaning Media > Import** aus.
- Wählen Sie auf dem Bedienfeld den Pfad **Operations > Import Cleaning Media** aus.

#### <span id="page-90-0"></span>**Exportieren von Reinigungsmedien**

Bei aktivierter AutoClean-Funktion kann der Vorgang Export Cleaning Media (Reinigungsmedien exportieren) verwendet werden, um eine oder mehrere Reinigungskassetten aus zugewiesenen Reinigungs-Slots an die I/E-Station zu exportieren, um sie aus der Bibliothek zu entnehmen. Es kann erforderlich sein, abgelaufene Reinigungskassetten zu exportieren oder Reinigungs-Slots für die Datenspeicherung freizugeben.

Nach dem Exportieren von Reinigungskassetten kann die Anzahl der konfigurierten Reinigungs-Slots reduziert werden. Die zusätzlichen Slots werden nun für die Verwendung als Speicher-Slots verfügbar. Informationen zum Konfigurieren von Reinigungs-Slots finden Sie unter [Konfiguration von Reinigungs-Slots.](#page-37-1) Eine Beschreibung der AutoClean-Funktion finden Sie unter [Wissenswertes über das Reinigen von Bandlaufwerken.](#page-88-0)

**Vorsicht:** Bei einigen Hostanwendungen schlagen die Vorgänge Importieren/Exportieren eventuell fehl, wenn die I/E-Station Kassetten enthält, die einer anderen Partition zugewiesen sind. Nehmen Sie Kassetten so schnell wie möglich von der I/E-Station, um möglichen Konflikten mit den anderen Partitionen vorzubeugen.

Beachten Sie folgende Informationen beim Exportieren von Reinigungskassetten:

- Sie müssen Zugriff auf die I/E-Station der Bibliothek und das Bedienfeld haben, um Reinigungskassetten exportieren zu können.
- Kassetten können nur exportiert werden, sofern leere I/E-Station-Slots verfügbar sind.

In die Bildschirme unter **Export Cleaning Media (Reinigungsmedien exportieren)** müssen Sie folgende Informationen eingeben, um Reinigungsmedien zu exportieren:

• **Media (Medien)** — Die Bandkassetten, die Sie exportieren möchten.

Der Bildschirm enthält auch Informationen zur Anzahl freier I/E-Station-Slots in der Bibliothek. Die Anzahl der Reinigungskassetten, die exportiert werden können, entspricht der Anzahl freier I/E-Station-Slots. Der Bildschirm zeigt darüber hinaus den Reinigungsstatus (verwendbar/abgelaufen) und den Reinigungszählstand (Anzahl der mit einer Kassette durchgeführten Bandreinigungsvorgänge) jeder Reinigungskassette in der Bibliothek.

**Anmerkung:** Sie können die Liste der Medien filtern, indem Sie einen Strichcode vollständig oder teilweise ins Textfeld **Search (Suchen)** eingeben. Verwenden Sie ein Sternchen (\*), wenn Sie mit Platzhaltern suchen möchten. Eine Sortierung der Liste kann auch durch Klicken auf eine der Spalten mit fett dargestellten Spaltenüberschriften erfolgen. Wenn Sie z. B. auf die Überschrift der Spalte **Location (Position)** klicken, wird nach Positionskoordinaten sortiert.

Verwenden Sie die folgenden Pfade, um die entsprechenden Bildschirme zu öffnen:

- Wählen Sie im Webclient den Pfad **Operations > Cleaning Media > Export** aus.
- Wählen Sie auf dem Bedienfeld den Pfad **Operations > Export Cleaning Media** aus.

Schritt-für-Schritt-Anweisungen finden Sie in der Onlinehilfe der Bibliothek. Um auf das Online-Hilfesystem zuzugreifen, klicken Sie auf das Symbol **Help (Hilfe)** oben rechts im Webclient oder der Bedienfeld-Benutzeroberfläche.

#### <span id="page-91-1"></span>**Manuelles Reinigen von Bandlaufwerken**

Die Bildschirme **Clean Drive (Laufwerk reinigen)** ermöglichen Administratoren, Bandlaufwerke manuell zu reinigen.

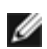

**Anmerkung:** Stellen Sie vor dem Reinigungsversuch sicher, dass das entsprechende Bandlaufwerk entladen ist. Sollte das Bandlaufwerk mit einer Kassette geladen sein, steht es für den Vorgang nicht zur Verfügung.

Wenn Sie mindestens einen Reinigungs-Slot konfiguriert haben (siehe [Konfiguration von Reinigungs-Slots\)](#page-37-1) und Sie den Webclient benutzen, können Sie entweder ein Reinigungsband eines konfigurierten Reinigungs-Slots oder des obersten I/E-Station-Slots verwenden. Wenn zwei oder mehr Reinigungs-Slots konfiguriert wurden und Reinigungsbänder enthalten, wählt die Bibliothek, welches Reinigungsband verwendet wird. Wenn Sie keine Reinigungs-Slots konfiguriert haben oder wenn Sie das Bedienfeld benutzen, müssen Sie ein Reinigungsband im obersten I/E-Station-Slot verwenden. Sie werden aufgefordert, eine Reinigungskassette in den entsprechenden Slot einzulegen und das zu reinigende Bandlaufwerk auszuwählen. Daraufhin setzt die Bibliothek die betroffene Partition offline, bewegt die Reinigungskassette vom I/E-Station-Slot zum angegebenen Bandlaufwerk und reinigt es. Sie werden aufgefordert, die Offlineschaltung der Partition zu bestätigen.

Wenn der Vorgang abgeschlossen ist, bewegt die Bibliothek die Reinigungskassette zurück in den I/E-Station-Slot und schaltet die Partition wieder online.

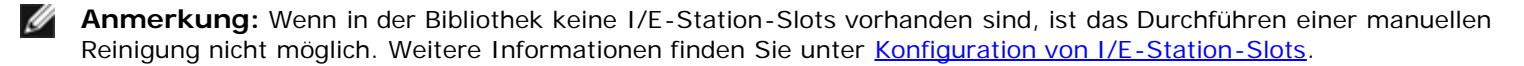

Schritt-für-Schritt-Anweisungen finden Sie in der Online-Hilfe der Bibliothek. Um auf das Online-Hilfesystem zuzugreifen, klicken Sie auf das Symbol **Help (Hilfe)** oben rechts im Webclient oder der Bedienfeld-Benutzeroberfläche.

Verwenden Sie die folgenden Pfade, um die entsprechenden Bildschirme zu öffnen:

- Wählen Sie im Webclient **Tools > Drive Operations > Clean a tape drive (Extras > Laufwerkbetrieb > Bandlaufwerk reinigen)**.
- Wählen Sie auf dem Bedienfeld den Pfad **Tools > Drive Mgmt > Clean Drive (Extras > Laufwerkverwaltung > Laufwerk reinigen** aus.

## <span id="page-91-0"></span>**Wissenswertes über Bandlaufwerkvorgänge**

Folgende Bandlaufwerkvorgänge können durchgeführt werden:

- Erstellung eines Firmware-Upgrade (FUP)-Bands. Ein FUP-Band kann von einer Bandlaufwerk-Firmwareversion erstellt werden, die bereits in der Bibliothek verwendet wird. Weitere Informationen finden Sie unter [Mit einer Image-Datei ein](#page-103-0) [Upgrade der Bandlaufwerks-Firmware durchführen.](#page-103-0)
- Löschen eines FUP-Bands. Wenn ein FUP-Band nicht länger benötigt wird, können Sie es löschen und als Datenkassette oder weiteres FUP-Band wiederverwenden. Weitere Informationen finden Sie unter [Löschen eines FUP-](#page-105-0)[Bands.](#page-105-0)
- Upgrade der Bandlaufwerk-Firmware mit einem FUP-Band. Weitere Informationen finden Sie unter [Upgrade von](#page-105-1) [Bandlaufwerks-Firmware mit einem FUP-Band.](#page-105-1)
- Upgrade der Bandlaufwerk-Firmware mit einer Firmware-Imagedatei. Weitere Informationen finden Sie unter [Mit einer](#page-103-0) [Image-Datei ein Upgrade der Bandlaufwerks-Firmware durchführen.](#page-103-0)
- Abrufen von Bandlaufwerkprotokollen. Bandlaufwerkprotokolle können von jedem in der Bibliothek installierten Bandlaufwerk abgerufen werden. Weitere Informationen finden Sie unter [Abrufen von Bandlaufwerkprotokollen](#page-175-0).
- Abrufen von Bandlaufwerkkufen-Protokollen. Bandlaufwerkkufenprotokolle können von jeder in der Bibliothek installierten Kufe abgerufen werden. Weitere Informationen finden Sie unter [Abrufen von Bandlaufwerkkufen-](#page-175-1)[Protokollen](#page-175-1).
- Reinigung von Bandlaufwerken. Bandlaufwerke können jederzeit manuell gereinigt werden. Weitere Informationen finden Sie unter [Wissenswertes über das Reinigen von Bandlaufwerken.](#page-88-0)
- Bandlaufwerk-Firmware zum Auto-Leveling übertragen/entfernen. Nur für FC-Bandlaufwerke verfügbar, die mit einem FC I/O-Blade verbunden sind. Weitere Informationen finden Sie unter [Autoleveling der Bandlaufwerks-Firmware](#page-106-0).
- Bandlaufwerke zurücksetzen. Das Zurücksetzen eines Bandlaufwerks aktiviert den Einschaltzyklus des Bandlaufwerks, während das Bandlaufwerk in der Laufwerkkufe der Bibliothek verbleibt. Weitere Informationen finden Sie unter [Drive](#page-185-0) [Reset \(Zurücksetzen des Laufwerks\).](#page-185-0)

# <span id="page-92-0"></span>**Verriegeln und Entriegeln der I/E-Stationen**

Jedes 5U-Bibliothekssteuermodul und jedes 9U-Bibliothekserweiterungs-modul verfügt über eine I/E-Station-Tür mit zahlreichen Sensoren zum Öffnen und Schließen. Hinter der Tür der I/E-Station befindet sich eine zweite Tür, mit der ebenfalls überwacht wird, ob die I/E-Station geöffnet oder geschlossen ist. Stellen Sie nach dem Zugreifen auf die I/E-Station sicher, dass die Tür der Station ordnungsgemäß geschlossen ist.

Dieser Vorgang kann von Administratoren zum Verriegeln oder Entriegeln der Türen aller I/E-Stationen verwendet werden, die als I/E-Station-Slots konfiguriert sind. Für den Fall, dass alle I/E-Station-Slots als Speicher konfiguriert sind, wird mit diesem Vorgang lediglich die I/E-Station des 5U-Bibliothekssteuermoduls entriegelt.

Ø **Anmerkung:** Einige Hostanwendungen verwenden einen Befehl, um die Türen der I/E-Station zu verriegeln oder zu entriegeln. Dieser Befehl kann normalerweise nicht von der Bibliothek außer Kraft gesetzt werden. Falls dieser Fall dennoch eintritt, können Sie die Türen der I/E-Station über die Hostanwendung verriegeln oder entriegeln. Wenn Sie die Bibliothek zum Verriegeln/Entriegeln verwenden, hat dies möglicherweise auch Auswirkungen auf die Hostanwendung. Informationen hierzu finden Sie in der Dokumentation zur Hostanwendung.

Es gibt drei Gründe, warum die Tür der I/E-Station verriegelt wird:

- Die Bibliothek importiert oder exportiert eine Kassette aus der Tür der I/E -Station. Wenn die Bibliothek versucht, eine Kassette aus einem bestimmten Slot der I/E-Station zu importieren oder exportieren, ist nur die entsprechende Tür der I/E-Station verriegelt und geschlossen. Alle anderen Türen der I/E-Station sind weiterhin zugänglich. Auf ein "Get"-Signal eines I/E-Station-Slot hin bleibt die betreffende I/E-Station-Tür verriegelt, bis die Medien erfolgreich zu ihrem Zielort bewegt wurden. Auf diese Weise können die Medien an den I/E-Station-Slot zurückgegeben werden, falls bei einem Put-Befehl ein Fehler auftritt.
- Ein Benutzer hat angefordert, dass die Tür der I/E-Station verriegelt wird.
- Wenn die Slots der I/E-Station als Speicher-Slots konfiguriert sind, ist die Tür immer verriegelt. Wenn alle I/E-Station-Slots als Speicher-Slots konfiguriert sind, kann der Vorgang des Verriegelns und Entriegelns der I/E-Station verwendet werden, um die I/E-Station des 5U-Bibliothekssteuermoduls zu entriegeln. Bei entsperrter I/E-Station können Sie die Hauptzugriffstür auf dem 5U-Bibliothekssteuermodul öffnen. Hierdurch werden wiederum sämtliche übrige I/E-Stationen in der Bibliothek entsperrt, wodurch der Zugriff auf alle übrigen Zugriffstüren in der Bibliothek möglich wird.

Verwenden Sie die folgenden Pfade, um die entsprechenden Bildschirme zu öffnen:

- Wählen Sie im Webclient **Operations > I/EStation Slots**.
- Wählen Sie im Bedienfeld **Operations > Lock/Unlock I/E Station (Betrieb > I/E-Station verriegeln/entriegeln)**.

## **Manuelles Entriegeln der I/E-Station-Tür**

Das empfohlene Vorgehen zum Entriegeln der I/E-Station-Tür ist die Verwendung des **Operations > I/E Station Lock/Unlock (Betrtieb > I/E-Station-Tür verriegeln/entriegeln)-Befehls.** Wenn nötig, können Sie die I/E-Station-Tür aber auch manuell öffnen.

Das Verfahren zum manuellen Entriegeln der I/E-Station-Tür umfasst die folgenden Schritte:

**1** Wenn Sie vor der Bibliothek stehen, suchen Sie nach dem kleinen Zugriffsloch (ca. 0,6 cm Durchmesser) an der Vorderseite der I/E-Station-Tür.

Ausführen der Bibliothek

**2** Führen Sie einen bleistiftförmigen Gegenstand in das Zugriffsloch ein, und drücken Sie ihn hinein.

Wenn eine I/E-Station als Speicher konfiguriert ist, wird die Station-Tür, unter der Voraussetzung, dass die Bibliothek eingeschaltet ist, automatisch verriegelt, wenn Sie sie schließen. Wenn Sie die Tür entriegelt haben, während die Bibliothek ausgeschaltet war, wird die Tür während des Einschaltens automatisch verriegelt.

# <span id="page-93-0"></span>**Kontrolle des FC-I/O-Blade-Stroms**

Administratoren können individuelle FC-I/O-Blades in der Bibliothek einschalten, ausschalten oder aus- und wieder einschalten. Das Aus- und wieder einschalten des FC I/O-Blade verursacht eine zeitweilige Unterbrechung der Kommunikation mit den verbundenen Hosts. Auf dem Bildschirm wird eine Warnungsmeldung angezeigt, die auf den Kommunikationsverlust hinweist und Sie dazu auffordert, zu bestätigen, dass Sie fortfahren möchten.

Der Bildschirm **Setup - Blade Control (Setup - Blade-Steuerung)** ermöglicht Ihnen, folgende Aktionen für die ausgewählten FC I/O-Blades durchzuführen:

Auf dem Webclient:

- Klicken Sie auf **On (Ein)**, um das FC I/O-Blade einzuschalten.
- Klicken Sie auf **Off (Aus)**, um das FC I/O-Blade auszuschalten.
- Klicken Sie auf **Cycle (Zyklus)** um das FC I/O-Blade aus- und wieder einzuschalten. Es dauert etwa 3 Minuten, ein Blade aus- und wieder einzuschalten.

Wählen Sie auf dem Bedienfeld die gewünschte Option aus:

- Power Cycle Blade (Blade aus- und wieder einschalten)
- Power On Blade (Blade einschalten)
- Power Off Blade (Blade ausschalten)
- **Anmerkung:** Dieser Schritt sollte nicht gleichzeitig von mehreren Administratoren durchgeführt werden, die von verschiedenen Orten aus angemeldet sind. Der Zugriff auf die jeweiligen Bildschirme ist zwar möglich, es können jedoch keine Änderungen gespeichert werden, während ein anderer Administrator denselben Schritt durchführt.

Verwenden Sie die folgenden Pfade, um die entsprechenden Bildschirme zu öffnen:

- Wählen Sie im Webclient **Setup > I/O Blades > Blade Control (Setup > I/O-Blades > Blade-Steuerung)**.
- Wählen Sie im Bedienfeld **Setup > I/O Blades > Blade Control (Setup > I/O-Blades > Blade-Steuerung)**.

## <span id="page-93-1"></span>**Herunterfahren oder Neustarten der Bibliothek**

Administratoren können den Bildschirm **System Shutdown (Herunterfahren des Systems)** verwenden, um die Bibliothek herunterzufahren oder neu zu starten. Bei einigen Wartungsaktivitäten muss die Bibliothek heruntergefahren oder neu gestartet werden.

Der Befehl **Shutdown (Herunterfahren)** fährt das Betriebssystem und die Firmware der Bibliothek herunter. Wenn Sie die Bibliothek herunterfahren, beendet die Bibliothek alle aktiven Befehle, die sie von der Hostanwendung erhalten hat, und verarbeitet keine neuen Befehle. Alle Partitionen werden heruntergefahren, die Robotik wird in die "Transport"-Position am Boden der Bibliothek abgesenkt. Drücken Sie zum Abschließen des Herunterfahrens auf den Netzschalter, der sich an der Vorderseite des 5U-Bibliothekssteuermoduls befindet.

Fahren Sie die Bibliothek immer herunter, bevor Sie sie vollständig stromlos schalten. Um die Bibliothek vollständig stromlos zu schalten, müssen die Netzschalter aller Netzteile ausgeschaltet werden. Wenn die Bibliothek vollständig stromlos ist, erlischt an jedem Netzteil die blaue LED-Anzeige.

Um die Bibliothek wieder einzuschalten, schalten Sie die Netzschalter aller Netzteile ein, drücken den Netzschalter an der Vorderseite erneut und beginnen dann mit dem Anmeldungsprozess.

**Vorsicht:** Wenn Sie die Bibliothek vor dem endgültigen Ausschalten nicht herunterfahren, kann es zum Verlust von Bibliothekskonfigurationsdaten kommen.

Mit dem Befehl **Restart (Neustart)** werden Betriebssystem und Firmware der Bibliothek heruntergefahren und dann neu gestartet. Wenn Sie die Bibliothek neu starten, beendet die Bibliothek alle aktiven Befehle, die sie von der Hostanwendung erhalten hat, und verarbeitet keine neuen Befehle. Die Bibliothek fährt alle Partitionen herunter und startet sie beim Neustart neu. Darüber hinaus führt die Bibliothek beim Neustart eine Bestandsaufnahme durch, um den Bestand an Kassetten, Bandlaufwerken und Slots zu prüfen. Ein Neustart dauert für das 5U-Bibliothekssteuermodul etwa 5 Minuten und für die 14Uund 23U-Bibliothekskonfiguration etwas länger.

Wenn die Meldung "Not Initialized (Nicht initialisiert)" nach dem vollendeten Neustart auf dem Bedienfeld erscheint, wurde die Bibliothek nicht korrekt initialisiert. Zeigen Sie den Bildschirm **All RAS Tickets (Alle RAS-**Tickets) an, um das Problem zu ermitteln, das die Bibliothek an der korrekten Initialisierung hindert. Siehe [Anzeigen von](#page-169-0) [RAS-Tickets.](#page-169-0)

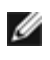

**Anmerkung:** Ein Neustart sollte nicht gleichzeitig von mehreren Administratoren durchgeführt werden. Der Zugriff auf den Bildschirm ist zwar möglich, es können jedoch keine Änderungen gespeichert werden, während ein anderer Administrator denselben Schritt durchführt.

Verwenden Sie die folgenden Pfade, um die entsprechenden Bildschirme zu öffnen:

- Wählen Sie im Webclient den Pfad **Operations > System Shutdown (Betrieb > System herunterfahren)**.
- Wählen Sie auf dem Bedienfeld den Pfad **Operations > Shutdown** aus.

[Zurück zum Inhaltsverzeichnis](#page-0-0)

[Zurück zum Inhaltsverzeichnis](#page-0-0)

# **Abrufen von Informationen: Dell™ PowerVault™ ML6000-Bandbibliothek Benutzerhandbuch**

- **[Informationen über PowerVault ML6000 anzeigen](#page-95-0)**
- **[Anzeigen von Systeminformationen](#page-96-0)**
- **[Anzeigen der Bibliothekskonfiguration](#page-96-1)**
- **[Anzeigen von Netzwerkeinstellungen](#page-98-0)**
- **[Angemeldete Benutzer anzeigen](#page-98-1)**
- **[Anzeigen von Slot-Informationen](#page-98-2)**
- [Bibliotheksprotokolle anzeigen, speichern und als E-Mail versenden](#page-99-0)
- **[FC I/O Blade-Informationen anzeigen](#page-100-0)**
- **O[FC I/O Blade-Anschlussinformationen anzeigen](#page-100-1)**

Dieses Kapitel beschreibt, wie Sie Informationen über Ihre Bibliothek finden können.

Über das Bedienfeld finden Sie Systeminformationen im Bildschirm **About ML6000** (**Tools > About Library (Extras > Bibliothek-Info)**. Im Webclient finden Sie Informationen in den Menüs **Reports (Reporte)** und **Tools (Extras)**.

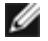

**Anmerkung:** Benutzer ohne Administratorrechte können nur bestimmte Berichte anzeigen. Informationen zu Benutzerberechtigungen finden Sie unter [Benutzerberechtigungen.](#page-24-0)

# <span id="page-95-0"></span>**Informationen über PowerVault ML6000 anzeigen**

Auf dem Bildschirm **About (Info)** erhalten Sie einen schnellen Überblick über die Bibliothekseinstellungen.

Über den Webclient können Sie den Report **About ML6000** anzeigen, der die folgenden Informationen über die Bibliothek enthält:

- **Seriennummer**
- Servicekennung
- Firmware-Versionsnummer

Über das Bedienfeld bietet der Bildschirm **About (Info)** die folgenden Informationen über die Bibliothek:

- Name der Bibliothek
- **Status**
- **Seriennummer**
- Servicekennung
- Systemfirmware-Versionsnummer
- Datum und Uhrzeit der letzten Firmware-Aktualisierung
- Aktuelles Datum und Uhrzeit

Vom Bildschirm **About (Info)** des Bedienfelds aus können Sie auch zu anderen Bildschirmen navigieren, wo Sie detaillierte Informationen zu folgenden Themen finden:

- das Netzwerk (IP-Adressen)
- Bandlaufwerke
- Partitionen

Verwenden Sie die folgenden Pfade, um die entsprechenden Bildschirme zu öffnen:

• Wählen Sie im Webclient den Pfad **Reports > About > ML6000** aus.

• Wählen Sie auf dem Bedienfeld den Pfad **Tools > About Library** aus.

# <span id="page-96-0"></span>**Anzeigen von Systeminformationen**

Der Bericht **System Information (Systeminformationen)** enthält Informationen zu den folgenden Bibliothekseinstellungen:

- **Date and time (Datum und Uhrzeit)**  aktuelle Datum-, Uhrzeit- und Zeitzoneneinstellungen
- **Physical library (Physische Bibliothek)**  Hostname, Internetprotokoll (IP)-Adresse(n), Seriennummer, Firmware-Version, Board Support Package (BSP)-Ebene, das Datum der letzten BSP-Aktualisierung und die Robot-Firmware-Version.
- **Encryption (Verschlüsselungsmethode)** (dieser Abschnitt wird nur angezeigt, falls das Verschlüsselungs-Schlüsselmanagement lizenziert und auf der Bibliothek konfiguriert ist) — Schlüsselservertyp; Verschlüsselungssoftware-Version; SSL-Verbindung (aktiviert/deaktiviert); primärer Host (primäre Schlüsselserver-IP-Adresse oder Hostname), primäre Schlüsselserver-Anschlussnummer; primäre Schlüsselserver-Seriennummer; sekundärer Host (sekundäre Schlüsselserver-IP-Adresse oder Hostname); sekundäre Schlüsselserver-Anschlussnummer; sekundäre Schlüsselserver-Seriennummer.
- **Library Partitions (Bibliothek-Partitionen)** Name, Seriennummer, Kontrollpfad, Status, Verschlüsselungsmethode, Slot-Anzahl, Anzahl der Medien und Anzahl der Bandlaufwerke.
- **Tape drives (Bandlaufwerke) —** Positionskoordinaten, Anbieter, Modell, Typ, physische Seriennummer (P-SN), logische Seriennummer (L-SN), Firmware-Ebene, SE-Bootversion, SE-Anwendungsversion, Verschlüsselungsmethode und die Information, ob das Bandlaufwerk mit einem I/O-Blade verbunden ist.
- **I/O blades (I/O-Blades)** wenn die Bibliothek FC I/O-Blades enthält, zeigt diese Tabelle die Positionskoordinaten, den Worldwide Node Name (WWN), die Firmware-Stufe und den Bereitschaftsstatus an.

Sie können den Bericht im Webclient über den Pfad **Reports > System Information** öffnen.

# <span id="page-96-1"></span>**Anzeigen der Bibliothekskonfiguration**

Beim Bericht "Library Configuration" (Bibliothekskonfiguration) handelt es sich um eine dynamische Darstellung der physischen Positionen verschiedener Bibliothekressourcen wie Bandlaufwerke, Slots, Partitionen und Module.

Jeder Slot einer Partition wird in einer eindeutigen Farbe angezeigt, die in der Legende angegeben ist. I/E-Station-Slots, Reinigungs-Slots und nicht verfügbare Slots werden ebenfalls in eindeutigen Farben dargestellt. Ein schwarzes Dreieck oben links auf einem Slot zeigt an, dass ein Medium im Slot eingesetzt ist. Ein rotes Dreieeck zeigt an, dass ein Medium eingesetzt ist, dass aber der Strichcode des Mediums nicht leserbar ist. Ein "c" auf einem Bandlaufwerk kennzeichnet das Laufwerk als Steuerpfad für die Partition.

Standardmäßig zeigt der Bibliothekskonfigurationsbericht die Koordinaten für alle lizenzierten Slots an, die einer Partitition zugewiesen sind. Klicken Sie auf **Show ALL coordinates** (Alle Koordinaten anzeigen), um die Korrdinaten aller Slots der Bibliothek anzuzeigen. Klicken Sie auf **Show Barcodes** (Strichcodes anzeigen), um die Strichcodes aller importierten Kassetten anzuzeigen.

[Abbildung 1](#page-96-2) zeigt ein Beispiel des Bibliothekskonfigurationsberichts.

#### <span id="page-96-2"></span>**Abbildung 1 Bibliothekskonfigurationsbericht**

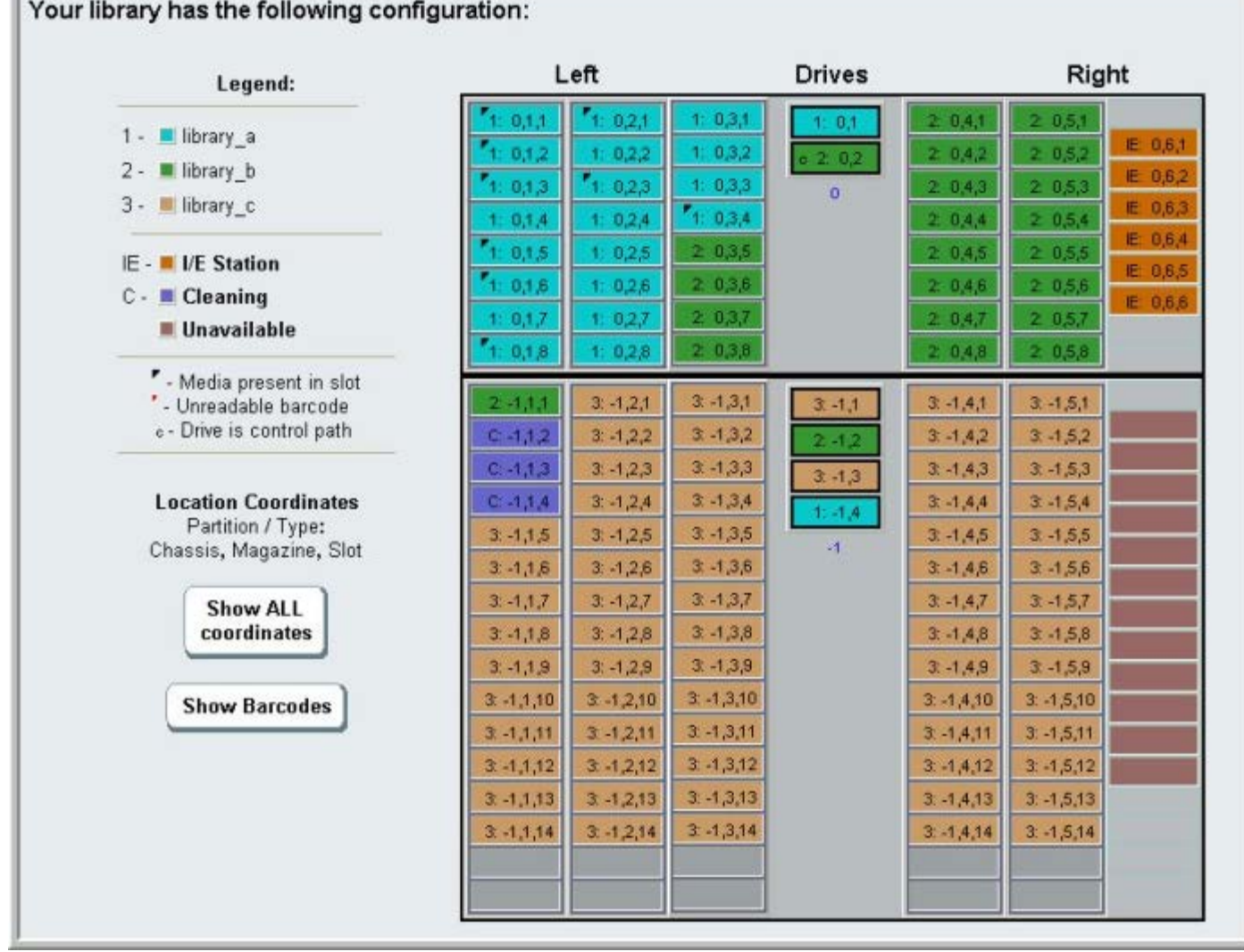

Sie können den Bericht verwenden, um detaillierte Informationen über die folgenden Ressourcen anzuzeigen: Klicken Sie auf das Thema, das Sie anzeigen möchten, und die Informationen erscheinen in einem Feld rechts vom Bibliotheksdiagramm.

- **Tape drives (Bandlaufwerke)**  Abhängig vom Schnittstellentyp werden u. U. einige der folgenden Informationen nicht angezeigt: Schnittstellentyp, Bandlaufwerkstyp, Bereitschaftszustand, Modus (online/offline), zugewiesener Partitionsname, Positionskoordinaten, Mediumstrichcode ("No\_Label" bedeutet nicht leserbarer Strichcode), Mediumtyp, Elementadresse, Hersteller, Modell, physikalische SN, logische SN, World Wide Node Name (WWNN), World Wide Port Name (WWPN), Schleifen-ID, Topologieanforderung, Geschwindigkeitsanforderung, gegenwärtige Topologie, gegenwärtige Geschwindigkeit, maximale Geschwindigkeit, aktiver Anschluss (falls das Laufwerk über mehr als einen FC-Anschluss verfügt), SCSI-ID, SAS-Adresse, Bandlaufwerk-Firmware-Stufe, Steuerpfadstatus und Verschlüsselungsmethode jedes Bandlaufwerks.
- **Slots** —Typ, zugewiesener Partitionsname (nur Speicher und Importieren/Exportieren [I/E]-Station-Slots), Positionskoordinaten, Strichcode (nur Speicher und I/E-Station-Slots), Mediumtyp, Elementadresse, Verschlüsselungsmethode, Get-Anzahl, Get-Wiederholungen, Put-Anzahl und Put-Wiederholungen. Ist der Slot ein Reinigungs-Slot, werden auch der Reinigungsstatus (verwenbar/abgelaufen) und die Anzahl der Reinigungen (wieviele Male, die Kassette zum Reinigen von Bandlaufwerken verwendet wurde) angezeigt. Weitere Informationen über Slot-Daten finden Sie unter [Anzeigen von Slot-Informationen.](#page-98-2)
- **Partitions (Partititionen)** Name, Onlinestatus, Strichcode Richtlinie, Gesamtanzahl der Bandlaufwerke der Partition, Anzahl der aktiven Bandlaufwerkspartitionen, Gesamtanzahl der Medien, gemountete Medien, Gesamtanzahl der Slots, volle Slots, Gesamtanzahl der I/E-Stationen, volle I/E-Stationen und Verschlüsselungsmethode jeder Partition.
- **Modules (Chassis) (Module (Gehäuse))** Hersteller, Modelltyp und Seriennummer jedes Moduls.

Sie können den Bericht durch Klicken auf das Drucker- Symbol im Report-Fenster ausdrucken.

Sie können den Bericht im Webclient über den Pfad **Reports > Library Configuration** öffnen.

# <span id="page-98-0"></span>**Anzeigen von Netzwerkeinstellungen**

Der Report **Network Settings (Netzwerkeinstellungen)** stellt Informationen zu den folgenden Bibliotheks-Netzwerkeinstellungen bereit:

- **Network (Netzwerk)**  Hostname, primäre DNS, alternative DNS.
- **IPv4 Settings (IPv4-Einstellungen)**  Dynamic Host Configuration Protocol (DHCP) aktiviert/deaktiviert, IP-Adresse, Gateway-Adresse und Netzmaske.
- **IPv6 Settings (IPv6-Einstellungen)** (wenn IPv6 aktiviert ist) DHCP aktiviert/deaktiviert, zustandslos aktiviert/deaktiviert, statisch aktiviert/deaktiviert, Netzwerk-Präfix, Gateway und alle IPv6-Adressen.
- **SSL** SSL, Anschluss und Code der Bibliothek.
- **SMI-S**  Zugriff und Zustand aktiviert/deaktiviert-Einstellungen der Bibliothek.
	- **Access (Zugriff)**: Zeigt an, ob der SMI-S-Anschluss für SMI-S-Verkehr zur Bibliothek (Anschluss 5988) aktiviert oder deaktiviert ist. Sie können die Einstellung über das Bedienfeld und das Menü **Tools > Security** (Tools > Sicherheit) ändern. Die Standardeinstellung ist Enabled (Aktiviert).
	- **State (Zustand)**: Zeigt an, ob die Ausführung von SMI-S auf der Bibliothek aktiviert oder deaktiviert ist. Sie können die Einstellung über das Bedienfeld und **Tools > System Settings** (Tools > Systemeinstellungen) ändern. Die Standardeinstellung ist Disabled (Deaktiviert).
- **SNMP**  Zugriff aktiviert/deaktiviert, V1 aktiviert/deaktiviert, V2 aktiviert/deaktiviert, V3 aktiviert/deaktiviert, Algorithmus, Verschlüsselung aktiviert/deaktiviert und Anschluss.
- **SNMP-Traps**  IP-Adressen und Anschlüsse.

Sie können den Bericht im Webclient über den Pfad **Reports > Network Settings** öffnen.

# <span id="page-98-1"></span>**Angemeldete Benutzer anzeigen**

Der Report **User Login (Benutzeranmeldung)** enthält Informationen zu den Benutzern, die derzeit bei der Bibliothek angemeldet sind. Der Bericht stellt folgende Informationen bereit:

- **User name (Benutzername)** Name des angemeldeten Benutzers.
- **Role name (Rollenname)** Berechtigungsebene des angemeldeten Benutzers (z. B. **Admin** für Administrator, **User** für Nicht-Service-Benutzer).
- **Login date and time (Anmeldedatum und -zeit)** Datum und Uhrzeit der Anmeldung des Benutzers in die Bibliothek.
- **Last activity date and time (Datum und Uhrzeit der letzten Aktivität)**  Datum und Uhrzeit der letzten Anmeldung des Benutzers in die Bibliothek.
- **Login location (Anmeldungsstandort)** IP-Adresse oder Hostname des Systems, über das auf das System zugegriffen wird.
- **Management interface (Verwaltungsoberfläche)** Benutzeroberfläche, über die auf das System zugegriffen wird (Webclient oder Bedienfeld).

Sie können den Bericht im Webclient über den Pfad **Reports > Logged in Users** öffnen.

# <span id="page-98-2"></span>**Anzeigen von Slot-Informationen**

Der Report **All Slots (Alle Slots)** enthält Informationen zu allen Slots, die derzeit einer Partition zugewiesen sind, sowie zu allen I/E-Slots. Pro Seite werden maximal 20 Antworten angezeigt. Mit den Pfeilen unten links auf dem Bildschirm können Sie zwischen den Seiten blättern. Der Report stellt folgende Informationen zu den einzelnen Slots bereit:

- **Slot type (Slot-Typ)** Laufwerk-, I/E-Station-, Reinigungs- oder Speicherslot.
- **Barcode (Strichcode)** Strichcode-Nummer der im Slot installierten Kassette (wird keine Strichcode-Nummer angezeigt, ist der Slot leer).
- Partition die Partition, zu der der Slot gehört.
- **Location (Position)** die Positionskoordinaten des Slots.
- **Element Address (Elementadresse)** Elementadresse des Slots.
- **Encryption (Verschlüsselung)** der Verschlüsselungszustand der Medien im Slot. Damit die Bibliothek den

Verschlüsselungszustand erkennen kann, muss das Band in einem verschlüsselungsfähiges Bandlaufwerk der Bibliothek platziert worden sein. Das verschlüsselungsfähige Bandlaufwerk liest den Verschlüsselungszustand des Bands und zeichnet ihn auf, und der Verschlüsselungszustand wird als "Encrypted" (verschlüsselt) oder "Not Encrypted" (nicht verschlüsselt) angezeigt. Wenn das Band nicht in einem verschlüsselungsfähigen Bandlaufwerk in der Bibliothek platziert wurde oder der Slot leer ist, wird der Verschlüsselungszustand als "Unknown" (unbekannt) angezeigt.

- **Get Count ("Get"-Zahl)** gibt an, wie oft der Picker erfolgreich ein Band aus dem Slot entfernt hat.
- **Get Retries ("Get"-Neuversuche)** gibt an, wie oft der Picker den Vorgang wiederholen musste, um ein Band erfolgreich aus dem Slot zu entfernen.
- **Put Count ("Put"-Zahl)** gibt an, wie oft der Picker erfolgreich ein Band im Slot platziert hat.
- **Put Retries ("Put"-Neuversuche)** gibt an, wie oft der Picker den Vorgang wiederholen musste, um ein Band erfolgreich im Slot zu platzieren.

**Anmerkung:** "Get"- und "Put"-Zahlen und Neuversuche werden von der Erstbenutzung der Bibliothek an gezählt. Wenn die LCB Compact Flash-Karte ausgetauscht wird, beginnt die Zählung wieder bei null.

Der Pfad zum Öffnen des Berichts ist im Webclient **Reports > All Slots (Berichte > Alle Slots)**.

# <span id="page-99-0"></span>**Bibliotheksprotokolle anzeigen, speichern und als E-Mail versenden**

Die Bibliothek sammelt bestimmte Informationen in Protokolldateien, die Sie auf dem Bildschirm anzeigen, auf dem Computer speichern oder als E-Mail an einen Empfänger versenden können. Die folgenden Bibliotheksprotokolle sind verfügbar:

- **Installation Verification Test Summary Log (Zusammenfassendes Installationsverifizierungstest-Protokoll)** — Dieses Protokoll wird jedes Mal gespeichert, wenn Sie einen Installationsverifizierungstest (IVT) durchführen. Das Protokoll speichert nur die Informationen des aktuellsten Tests. Wenn Sie den Test erneut durchführen, werden die alten Informationen mit den aktuellen Informationen überschrieben. Diese Option präsentiert das zusammenfassende Protokoll. Weitere Informationen finden Sie unter [Verwenden des Installationsüberprüfungstests.](#page-182-0)
- **Installation Verification Test Detailed Log (Detailliertes Installationsverifizierungstest- Protokoll)** Dieses Protokoll wird jedes Mal gespeichert, wenn Sie einen Installationsverifizierungstest (IVT) durchführen. Das Protokoll speichert nur die Informationen des aktuellsten Tests. Wenn Sie den Test erneut durchführen, werden die alten Informationen mit den aktuellen Informationen überschrieben. Diese Option präsentiert das detaillierte Protokoll. Weitere Informationen finden Sie unter [Verwenden des Installationsüberprüfungstests](#page-182-0).
- **Command History Log (Befehlsverlauf-Protokoll)** Nur verfügbar, wenn Sie FC I/O-Blades verwenden. Für diesen Bericht wählen Sie ein FC I/O-Blade und ein Gerät aus, für die der Bericht erstellt werden soll. Das **Blade**-Menü zeigt alle in der Bibliothek installierten FC I/O-Blades an (wenn mehr als ein Blade installiert ist). Das **Devices (Geräte)**-Menü zeigt alle mit dem ausgewählten FC I/O-Blade zusammenhängenden Geräte an. Der Bericht enthält alle Befehle des ausgewählten Geräts an das ausgewählte Blade. Wenn die Protokolldatei ihre Maximalgröße erreicht, werden die ältesten Informationen durch die aktuellsten Informationen ersetzt.
- **Cleaning Log (Reinigungsprotokoll)** Zeigt alle Reinigungen an, die in der Bibliothek seit der Installation von Firmware-Version 520G durchgeführt wurden. Wenn die Protokolldatei ihre Maximalgröße erreicht, werden die ältesten Informationen durch die aktuellsten Informationen ersetzt. Die .csv-Datei enthält die folgenden Informationen:

Date Time (Datum und Uhrzeit); Barcode (Strichcode der Reinigungskassette); Tape (Band) (Positionskoordinaten der Reinigungskassette); Drive (Laufwerk) (Positionskoordinaten des gereinigten Bandlaufwerks); Status (pass/fail erfolgreich/fehlgeschlagen); Return Code (Wiederholungscode, nur für Service-Benutzung), Cleaning Type (Reinigungstyp: manuell, automatisch, MoveMedium), Expired (Abgelaufen; "Invalid" (Ungültig), wenn das Band abgelaufen oder das Datenband nicht richtig zur Reinigung benutzt wurde; "-", wenn nicht zutreffend); Usage Count (Benutzungszählung; "N/A", wenn die Reinigung nicht abgeschlossen wurde); Reserved (Reserviert).

• **Slot Position Log (Slot-Positionsprotokoll)** — Zeigt aktuelle Informationen für alle Slots in der Bibliothek an. Die .csv-Datei enthält die folgenden Informationen für jeden Slot:

Date and Time (datum und Uhrzeit), Slot Type (Slot-Typ: Picker, Laufwerk, Speicher oder IE), Object Present?(Objekt vorhanden?) (Y, N - J, N), Positionskoordinaten, X-Position, Y-Position, Winkelposition, X-Kalibrierungsoffset, Y-Kalibrierungsoffset.

- **RAS Tickets Log (RAS-Tickets-Protokoll)**  Zeichnet alle RAS-Tickets für die Bibliothek auf. Wenn die Protokolldatei ihre Maximalgröße erreicht, werden die ältesten Informationen durch die aktuellsten Informationen ersetzt.
- **Media Security Log (Mediensicherheits-Protokoll)** Führt alle Medien auf, die vollständig aus der Bibliothek entfernt wurden. Dieses Protokoll steht nur zur Verfügung, wenn Sie eine erweiterte Berichtslizenz auf der Bibliothek

installiert haben (siehe [Erhalten und Installieren eines Lizenzschlüssels](#page-42-0)) und Sie die Datensammlung für eine Protokolldatei in der Bibliothek aktiviert haben. Lesen Sie unter [Konfiguration und Anzeige des Media Security Log](#page-68-0) [\(Datenträgersicherheitsprotokoll\)](#page-68-0) für weitere Informationen über dieses Protokoll und die Aktivierung der Datensammlung für das Protokoll in der Bibliothek.

• **Media Usage Log (Medienverwendungsprotokoll)**— Enthält Informationen bezüglich der auf das Medium geschriebenen Daten bzw. der von diesem Medium gelesenen Daten sowie Statistikdaten über Soft- und Hard-Lesefehler und Soft- und Hard-Schreibfehler. Dieses Protokoll steht nur zur Verfügung, wenn Sie eine erweiterte Berichtslizenz auf der Bibliothek installiert haben (siehe [Erhalten und Installieren eines Lizenzschlüssels\)](#page-42-0). Weitere Infromationen über die in diesem Protokoll angezeigten Informationen finden Sie unter [Anzeige des Media Usage Log](#page-69-0) [\(Datenträgernutzungsprotokoll\)](#page-69-0).

Sie können den Bericht im Webclient über den Pfad **Reports > Log Viewer (Berichte > Protokollanzeige)** öffnen.

## <span id="page-100-0"></span>**FC I/O Blade-Informationen anzeigen**

Administratoren können Informationen über alle in der Bibliothek installierten FC I/O-Blades anzeigen. Der Bildschirm **Tools - Blade Information (Extras - Blade-Informationen** enthält die folgenden Informationen über die FC I/O-Blades:

- **Location (Position)**—Bibliothekspositionskoordinaten des Blade: [module,blade#] (Modul, Blade-Nr.), wobei die Blade-Nummer für das oberste Blade des Moduls 1 und für das unterste Blade des Moduls 2 ist.
- **Firmware Version**—Firmware-Version des Blade (Teil der Bibliothek-Firmware).
- **Serial Number (Seriennummer)** Seriennummer des Blade.
- **WWNN**—World Wide Node Name des Blade.
- **CCL** Befehlssteuerungs-LUN.
- **Status/State (Status/Zustand)**—Das Blade kann folgenden Status haben: Ready (Bereit), Not Ready (Nicht bereit), Auto Level Failed (Autom. Ebene fehlerhaft), Auto Leveling Booting und Unknown (Unbekannt).

Verwenden Sie die folgenden Pfade, um die entsprechenden Bildschirme zu öffnen:

- Wählen Sie im Webclient **Tools > I/O Blade Info (Extras > I/O Blade-Info)**.
- Wählen Sie im Bedienfeld **Tools > Blade Info (Extras > Blade Info)**.

## <span id="page-100-1"></span>**FC I/O Blade-Anschlussinformationen anzeigen**

Administratoren können Informationen über alle in der Bibliothek installierten FC I/O-Blades anzeigen. Auf dem Bildschirm **Tools - Blade Port Information (Extras - Informationen zu Blade-Anschlüssen)** werden die folgenden Anschlussinformationen zu jedem FC I/O-Blade aufgeführt:

- **Port number (Anschlussnummer)**  Die Anschlussnummer: 1–6.
- **WWPN** World Wide Port Name des Anschlusses.
- **Status** Der Status des Blades: Config wait (Warten auf Konfiguration), Loop init (Schleifeninitialisierung), Login, Ready (Bereit), Lost Sync (Verlorene Synchronisierung), Error (Fehler), Re-Init (Neue Initialisierung), Non part und Failed (Fehlerhaft).
- **Actual Speed (tatsächliche Geschwindigkeit)**  Festgelegte Anschlussgeschwindigkeit des Anschlusses: 1 GB/s, 2 GB/s oder 4 GB/s. Wenn der Anschluss im Status "Nicht bereit" ist, wird "N/A" angezeigt.
- **Actual Loop ID (tatsächliche Loop-ID)**  Festgelegte Loop-ID des Anschlusses: 0–125. Wenn der Verbindungstyp des Anschlusses Point-to-Point oder der Anschluss im Status "Nicht bereit" ist, wird im Webclient "N/A" angezeigt. Auf dem Bedienfeld wird, wenn der Anschluss im Status "Nicht bereit" ist, "N/A" angezeigt.
- **Requested Speed (Geforderte Geschwindigkeit)** Geforderte Geschwindigkeit des Anschlusses: Auto, 1 GB/s, 2 GB/s, 4 GB/s oder 8 GB/s (nur Webclient).
- **Requested Loop ID (Geforderte Loop-ID)**  Geforderte Loop-ID des Anschlusses: Auto oder 0–125 (nur Webclient).
- **Framesize (Framegröße)** Framegröße-Einstellung des Anschlusses: 528, 1024 oder 2048.
- **Mode (Modus)** Modus des Anschlusses: Öffentlich oder Privat.
- **Role (Rolle)** Rolle des Anschlusses: Target (Ziel, Anschluss 1–2) oder Initiator (Anschlüsse 3–6).
- **Connection (Verbindung)** Verbindungstyp des Anschlusses: Loop, Point-to-Point oder Loop Preferred (bevorzugter Loop).

Informationen über die Konfiguration von FC I/O-Blade-Anschlüssen finden Sie unter [Konfiguration der FC-I/O-Blade-](#page-53-0)[Anschlüsse](#page-53-0).

Verwenden Sie die folgenden Pfade, um die entsprechenden Bildschirme zu öffnen:

- Wählen Sie im Webclient **Tools > I/O Blade Port Info (Extras > I/O Blade-Anschlussinformationen).**
- Wählen Sie im Bedienfeld **Tools > Blade Info > Port Info (Extras > Blade-Informationen > Anschlussinformationen)**.

[Zurück zum Inhaltsverzeichnis](#page-0-0)

[Zurück zum Inhaltsverzeichnis](#page-0-0)

# **Aktualisieren der Firmware für die Bibliothek und die Bandlaufwerke: Dell™ PowerVault™ ML6000- Bandbibliothek Benutzerhandbuch**

- [Upgrade der Bibliotheks-Firmware](#page-102-0)
- [Aktualisierung von Bandlaufwerks-Firmware](#page-103-1)
- [Autoleveling der Bandlaufwerks-Firmware](#page-106-0)

Es gibt zwei Arten von Firmware, die auf der Bibliothek aktualisiert werden können: Bibliotheks-Firmware (einschließlich Laufwerkkufen-Firmware) und Bandlaufwerks-Firmware. Es kann vorkommen, dass Sie Ihre Bibliotheks- und Bandlaufwerks-Firmware gemäß Anleitungen vom technischen Support von Dell aktualisieren müssen. Sie können auch regelmäßig die Dell-Support-Website unter **[http://support.dell.com](http://support.dell.com/)** auf Firmware-Upgrades überprüfen, müssen aber sicherstellen, dass die heruntergeladene Firmware mit Ihrer Bibliothek und den Bandlaufwerken kompatibel ist.

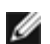

**Anmerkung:** Sehen Sie in den Informationen auf der Dell-Support-Website unter **[http://support.dell.com](http://support.dell.com/)** nach, um zu überprüfen, ob Sie die korrekte Firmware-Version zum Herunterladen ausgewählt haben.

# <span id="page-102-0"></span>**Upgrade der Bibliotheks-Firmware**

Der Vorgang Bibliotheks-Firmware-Upgrade ermöglicht Ihnen, das Upgrade der Bibliotheks-Firmware mit dem Webclient durchzuführen. Der Upgrade der Bibliotheks-Firmware kann bei großen Konfigurationen bis zu einer Stunde dauern. Sie können die Bibliotheks-Firmware-Upgrades von der Dell-Support-Website:**[http://support.dell.com](http://support.dell.com/)** herunterladen.

Bibliotheks-Firmware Version 200G.GSxxx und 210G.GSxxx unterstützen Bibliothekskonfigurationen von bis zu 14U. Bibliotheks-Firmware 300G.GSxxx unterstützt Bibliothekskonfigurationen von bis zu 23U. Bibliotheks-Firmware Version 320G.GSxxx oder höher unterstützt Bibliothekskonfigurationen von bis zu 41U. Stellen Sie sicher, dass Sie die korrekte Firmware-Version ausführen, die die Größe Ihrer Bibliothek unterstützt. Es wird empfohlen, unabhängig von der Bibliothekgröße die neueste Firmwareversion zu verwenden.

Für den Fall, dass das Upgrade fehlschlägt, wird empfohlen, dass Sie die aktuelle Bibliothekskonfiguration speichern, bevor Sie das Bibliotheks-Firmware-Upgrade durchführen. Speichern Sie nach dem Firmware-Upgrade die Bibliothekskonfiguration erneut. Weitere Informationen finden Sie unter [Speichern und Wiederherstellen der Bibliothekskonfiguration](#page-172-1).

Zudem empfiehlt sich das Erstellen eines Snapshots der aktuell protokollierten Informationen, bevor tiefgreifende Änderungen am System vorgenommen werden (wie z. B. ein Bibliotheks-Firmware-Upgrade). Wenn nötig, können Mitarbeiter des technischen Supports anhand des Snapshots Probleme in der Bibliothek erkennen und beheben. Weitere Informationen finden Sie unter [Erfassen von Snapshots mit Bibliotheksinformationen](#page-170-0)

**Vorsicht:** Wenn Sie derzeit Bibliotheks-Firmware Version 320G.GS004 oder 400G.GS006 benutzen, müssen Sie vor einem Firmware-Upgrade zunächst die Bibliothek-Service Utility installieren und ausführen. Wenn Sie nicht zuerst die Service Utility ausführen, kann das Firmware-Upgrade eventuell nicht erfolgreich durchgeführt werden. Die Bibliothek-Service Utility und die zugehörigen Installationshinweise finden Sie in der ".zip"-Datei, die die herunterladbaren Firmware-Dateien enthält.

Wenn Sie derzeit eine frühere Bibliotheks-Firmware als Version 320G.GS004 verwenden, führen Sie kein Upgrade auf Version 320G.GS004 oder 400G.GS006 durch, sondern ein Upgrade auf die aktuellste Version. Dazu müssen Sie die Bibliothek-Service Utility nicht ausführen.

**Anmerkung:** Wenn Sie ein Downgrade auf eine frühere Firmware-Version durchführen, werden die Bibliothekskonfigurationseinstellungen auf ihre werkseitige Einstellung zurückgesetzt. Die anderen konfigurierbaren Elemente können mittels einer Konfigurationsdatei wiederhergestellt werden, die bei der Installation der älteren Version der Bibliotheks-Firmware gespeichert wurde. Alternativ dazu können die Bibliothekseinstellungen neu konfiguriert werden. Weitere Informationen finden Sie unter [Speichern und Wiederherstellen der Bibliothekskonfiguration.](#page-172-1)

• Wenn Sie Firmware-Code Level 400G oder höher ausführen und in der Bibliothek Fibre Channel (FC) I/O-Blades installiert sind, können Sie ein Downgrade auf Level 400G oder höher durchführen. Die Firmware-Versionen 320G oder niedriger unterstützen keine FC I/O-Blades. Wenn Ihre Bibliothek keine FC I/O-Blades enthält, können Sie ein Downgrade auf eine niedrigere Code-Version durchführen.

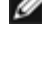

**Anmerkung:** Wenn Sie die Bibliothek nach dem 15 Oktober 2008 gekauft haben, können Sie die Bibliotheks-Firmware nicht auf eine Version vor 520G herunterstufen.

**Anmerkung:** Dieser Vorgang sollte nicht gleichzeitig von mehreren Administratoren durchgeführt werden. Der Zugriff auf den Bildschirm ist zwar möglich, doch können keine Änderungen angewendet werden, während ein anderer Administrator denselben Vorgang ausführt.

**Anmerkung:** Die Bibliothek führt automatisch einen Neustart durch, wenn das Firmware-Upgrade abgeschlossen ist. Löschen Sie den Web-Browser-Cache, bevor Sie sich bei der Bibliothek anmelden. Anleitungen zum Löschen des Cache finden Sie in der Dokumentation Ihres Web-Browsers.

Eine Anleitung zum Aktualisieren der Bibliotheks-Firmware finden Sie im Bibliotheks-Firmware-Upgrade-Paket, das Sie von der Dell-Support-Website herunterladen. Schrittweise Anleitungen stehen Ihnen auch in der Online-Hilfe der Bibliothek zur Verfügung. Um auf das Online-Hilfesystem zuzugreifen, klicken Sie auf das **Help (Hilfe)**-Symbol oben rechts im Webclient oder der Bedienfeld-Benutzeroberfläche.

Sie können kein Upgrade der Bibliotheks-Firmware über das Bedienfeld durchführen. Verwenden Sie den folgenden Pfad, um den entsprechenden Bildschirm zu öffnen:

• Wählen Sie im Webclient **Tools > Update Library Firmware (Extras > Bibliotheks-Firmware aktualisieren)**.

# <span id="page-103-1"></span>**Aktualisierung von Bandlaufwerks-Firmware**

Dell bietet Bandlaufwerks-Firmware-Upgrades an, mit denen Sie das Upgrade Ihrer Bandlaufwerks-Firmware über die SCSI-, FC-, FC I/O-Blade- oder SAS-Verbindung der Hostanwendung durchführen können. Dies ist die von Dell empfohlene Methode zum Aktualisieren von Bandlaufwerks-Firmware. Das Firmware-Upgrade-Paket kann von der Dell-Support-Website heruntergeladen werden. Weitere Informationen finden Sie unter [Herunterladen von Bandlaufwerks-Firmware von der Dell-](#page-106-1)[Support-Website.](#page-106-1)

Wenn nötig, können Sie den Webclient verwenden, um mit einer Image-Datei, die von der Dell-Support-Website heruntergeladen werden kann, ein Upgrade von einem oder mehreren Bandlaufwerken Ihrer Bibliothek durchzuführen.

Sie können auch ein Firmware-Upgrade (FUP)-Band auf einer Bandlaufwerks-Firmware-Version erstellen, die bereits in Ihrer Bibliothek installiert ist. FUP-Bänder enthalten eine bestimmte Version einer Bandlaufwerks-Firmware. Das Band kann dann dazu verwendet werden, die Firmware auf ein Bandlaufwerk oder mehrere Bandlaufwerke zu übertragen, die in der Bibliothek installiert sind.

Die folgenden Themen enthalten Informationen zu diesen Schritten.

## <span id="page-103-0"></span>**Mit einer Image-Datei ein Upgrade der Bandlaufwerks-Firmware durchführen**

Mit dem Webclient können Sie ein Upgrade der Bandlaufwerks-Firmware mit einer Firmware-Image-Datei durchführen. Beachten Sie hierbei, dass die Firmware-Aktualisierung über eine Image-Datei sehr viel Zeit in Anspruch nimmt: pro Bandlaufwerk bis zu 90 Minuten.

Bandlaufwerks-Firmware und Anweisungen zur Aktualisierung finden Sie auf der Dell-Support-Website: **[http://support.dell.com](http://support.dell.com/)**. Das Navigieren zur Firmware des entsprechenden Produkts erfolgt über die Startseite. Wählen Sie die richtige Firmware-Version aus, und laden Sie die Datei auf die Festplatte des Computers. Die Dell-Support-Website bietet Informationen, die Ihnen behilflich sein können, wenn Sie überprüfen möchten, ob die Bibliothek die entsprechende Version von Bandlaufwerks-Firmware ausführt, die mit dem Bandlaufwerkstyp kompatibel ist.

Bitte beachten Sie die folgenden Informationen zur Verwendung einer Image-Datei zum Upgrade von Bandlaufwerks-Firmware:

- Die Bibliothek ermöglicht ein gleichzeitiges Firmware-Upgrade auf verschiedenen Bandlaufwerken. Führen Sie ein Firmware-Upgrade gleichzeitig auf allen Bandlaufwerken des gleichen Schnittstellentyps durch, um sicherzustellen, dass alle Laufwerke die gleiche Firmware-Version verwenden. Es ist nicht empfehlenswert, in der Bibliothek verschiedene Firmware-Versionen für die Laufwerke zu verwenden.
- Jeder Bandlaufwerks-Schnittstellentyp erfordert eigene Firmware. Die Image-Datei muss das entsprechenden SCSI-, FC- oder SAS-Firmware-Image (Serial Attached SCSI) für den entsprechenden SCSI-, FC- oder SAS-Laufwerktyp

Aktualisieren der Firmware für die Bibliothek und die Bandlaufwerke

beinhalten.

• Das Bandlaufwerk und die zugeordnete Partition werden während des Vorgangs automatisch offline geschaltet und dann nach Abschluss des Vorgangs wieder online. Sie werden aufgefordert, zu bestätigen, dass Sie das Bandlaufwerk und die Partition offline schalten möchten.

Eine detaillierte Anleitung für die Aktualisierung von Bibliotheks-Firmware finden Sie auf der Dell-Support-Website. Schrittweise Anleitungen stehen Ihnen auch in der Online-Hilfe der Bibliothek zur Verfügung. Klicken Sie zum Zugriff auf das Online-Hilfesystem auf das Symbol **Help (Hilfe)** oben rechts auf der Benutzeroberfläche des Webclients oder des Bedienfelds.

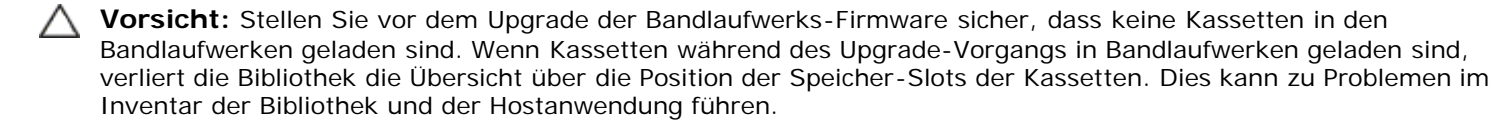

**Vorsicht:** Schalten Sie die Bibliothek während des Upgrade-Vorgangs nicht aus. Wenn die Bibliothek während des Upgrades ausgeschaltet wird, können Probleme auftreten.

**Anmerkung:** Dieser Vorgang sollte nicht gleichzeitig von mehreren Administratoren durchgeführt werden. Der Zugriff auf die entsprechenden Bildschirme ist zwar möglich, es können jedoch keine Änderungen angewendet werden, während ein anderer Administrator denselben Vorgang durchführt.

Über das Bedienfeld können Sie kein Upgrade der Bandlaufwerks-Firmware mit einer Image-Datei durchführen. Verwenden Sie den folgenden Pfad zum entsprechenden Bildschirm:

• Wählen Sie im Webclient den Pfad **Tools > Drive Operations** aus.

#### <span id="page-104-0"></span>**Erstellen eines FUP-Bands**

Ein FUP-Band ist eine Bandkassette, die den aktualisierten Bandlaufwerks-Firmwarecode an die Bibliothek übermittelt. Wenn Sie ein FUP-Band erstellen, speichern Sie eine Kopie der Bandlaufwerks-Firmware-Version, die bereits in Ihrer Bibliothek benutzt wird. Das Laufwerks-Code-Image wird auf das FUP-Band kopiert, das Sie dann zum Upgrade der Laufwerks-Firmware auf allen angegebenen Laufwerken in der Bibliothek verwenden können. Die Laufwerkcodeversionen sind unabhängig von den Versionen der Bibliothek.

Der gesamte Erstellungsprozess eines FUP-Bands kann über das Bedienfeld durchgeführt werden. Wenn Sie das Band über den Webclient erstellen möchten, sollten Sie beachten, dass ein Teil des Verfahrens auf dem Bedienfeld ausgeführt werden muss, und dass Sie Zugriff auf die physische Bibliothek haben müssen.

Beachten Sie folgende Informationen beim Erstellen von FUP-Bändern:

- FUP-Bänder werden auf einem leeren Band bzw. einem Arbeitsband erstellt.
- FUP -Bänder können wiederverwendet werden.
- Jeder Bandlaufwerks-Schnittstellentyp erfordert ein eindeutiges Firmware-Image. FUP-Bänder müssen das geeignete SCSI-, FC- oder SAS-Firmware-Image für den entsprechende SCSI-, FC- oder SAS-Laufwerktyp enthalten.
- Sie können kein LTO-1-Band in LTO-3-Bandlaufwerken bzw. kein LTO-1- oder LTO-2-Band in LTO-4-Bandlaufwerken bzw. kein LTO-1-, LTO-2- oder LTO-3-Band in LTO-5-Bandlaufwerken verwenden, um FUP-Bänder zu erstellen.
- Für diesen Vorgang können nur leere Bandlaufwerke ausgewählt werden. Ist in dem zu verwendenden Bandlaufwerk eine Bandkassette vorhanden, muss diese zuerst entladen werden.
- Das Bandlaufwerk und die zugeordnete Partition werden während des Vorgangs automatisch offline geschaltet und dann nach Abschluss des Vorgangs wieder online. Sie werden aufgefordert, zu bestätigen, dass Sie das Bandlaufwerk und die Partition offline schalten möchten.

Schrittweise Anleitungen zu FUP-Bandvorgängen stehen Ihnen in der Online-Hilfe der Bibliothek zur Verfügung. Klicken Sie, um auf das Online-Hilfesystem zuzugreifen, auf das **Help (Hilfe)**-Symbol oben rechts auf der Benutzeroberfläche des Webclients oder des Bedienfelds.

**Vorsicht:** Die Daten auf dem Arbeitsband werden überschrieben, wenn Sie ein FUP-Band erstellen.

Verwenden Sie die folgenden Pfade, um die entsprechenden Bildschirme zu öffnen:

• Wählen Sie auf dem Bedienfeld den Pfad **Tools > Drive Mgmt** aus.

• Wählen Sie im Webclient den Pfad **Tools > Drive Operations** aus.

## <span id="page-105-0"></span>**Löschen eines FUP-Bands**

Wenn die Bandlaufwerks-Firmware-Version auf einem FUP-Band nicht länger benötigt wird, kann sie gelöscht und das Band als Datenkassette wiederverwendet werden.

Führen Sie diesen Vorgang nur durch, wenn Sie ein FUP-Band als Datenkassette wiederverwenden müssen. Es ist nicht nötig, ein FUP vor der Aktualisierung mit neuer Bandlaufwerks-Firmware zu löschen. Außerdem sollte dieser Vorgang nicht angewendet werden, um Informationen auf Datenkassetten zu löschen.

Der gesamte Löschprozess eines FUP-Bands kann über das Bedienfeld durchgeführt werden. Wenn Sie das Band über den Webclient erstellen möchten, sollten Sie beachten, dass ein Teil des Verfahrens auf dem Bedienfeld ausgeführt werden muss, und dass Sie Zugriff auf die physische Bibliothek haben müssen.

Beachten Sie folgende Informationen beim Löschen von FUP-Bändern:

- Das Bandlaufwerk und die zugeordnete Partition werden während des Vorgangs automatisch offline geschaltet und dann nach Abschluss des Vorgangs wieder online. Sie werden aufgefordert zu bestätigen, dass Sie das Bandlaufwerk und die Partition offline schalten möchten.
- Für diesen Vorgang können nur leere Bandlaufwerke ausgewählt werden. Ist in dem zu verwendenden Bandlaufwerk eine Bandkassette vorhanden, muss diese zuerst entladen werden.

Schrittweise Anleitungen zum Löschen von FUP-Bändern stehen in der Onlinehilfe zu Ihrer Bibliothek zur Verfügung. Klicken Sie zum Zugriff auf das Online-Hilfesystem auf das Symbol **Help (Hilfe)** oben rechts auf der Benutzeroberfläche des Webclients oder des Bedienfelds.

Verwenden Sie die folgenden Pfade, um die entsprechenden Bildschirme zu öffnen:

- Wählen Sie auf dem Bedienfeld den Pfad **Tools > Drive Mgmt** aus.
- Wählen Sie im Webclient den Pfad **Tools > Drive Operations** aus.

#### <span id="page-105-1"></span>**Upgrade von Bandlaufwerks-Firmware mit einem FUP-Band**

Sie können ein Upgrade der Bandlaufwerks-Firmware mit einem FUP-Band durchführen. Ein FUP--Band enthält eine bestimmte Version der Bandlaufwerks-Firmware und wird verwendet, um die Firmware auf ein oder mehrere Bandlaufwerke in der Bibliothek zu übertragen. Informationen zum Erstellen von FUP-Bändern finden Sie unter [Erstellen eines FUP-Bands.](#page-104-0)

Stellen Sie sicher, dass Sie das Upgrade der Bibliothek mit der passenden Bandlaufwerks-Firmware-Version durchführen, die mit dem Bandlaufwerkstyp kompatibel ist. Die passende Laufwerks-Firmware finden Sie in den *Versandunterlagen* der Bibliothek, oder setzen Sie sich mit dem technischen Support von Dell in Verbindung. Die Dell-Support-Website, **[http://support.dell.com](http://support.dell.com/)**, bietet Informationen, die Ihnen behilflich sein können, wenn Sie überprüfen möchten, ob die Bibliothek die entsprechende Version von Bandlaufwerks-Firmware ausführt, die mit dem Bandlaufwerkstyp kompatibel ist.

Der gesamte Aktualisierungsprozess der Bandlaufwerks-Firmware mit einem FUP-Band kann über das Bedienfeld durchgeführt werden. Wenn Sie den Vorgang mit dem Webclient durchführen möchten, bedenken Sie, dass ein Teil des Vorgangs auf dem Bedienfeld durchgeführt werden muss und dass Sie Zugriff auf die physische Bibliothek haben müssen.

Bitte beachten Sie die folgenden Informationen zum Upgrade von Bandlaufwerks-Firmware mit einem FUP-Band:

- Führen Sie ein Firmware-Upgrade gleichzeitig auf allen Laufwerken der Bibliothek durch, um sicherzustellen, dass alle Laufwerke über die gleiche Firmware-Version verfügen. Es ist nicht empfehlenswert, in der Bibliothek verschiedene Firmware-Versionen für die Laufwerke zu verwenden.
- Jeder Bandlaufwerks-Schnittstellentyp erfordert ein eindeutiges Firmware-Image. FUP-Bänder müssen das geeignete SCSI-, FC- oder SAS-Firmware-Image für den entsprechende SCSI-, FC- oder SAS-Laufwerktyp enthalten.
- Sie können kein LTO-1-Band in LTO-3-Bandlaufwerken bzw. kein LTO-1- oder LTO-2-Band in LTO-4-Bandlaufwerken bzw. kein LTO-1-, LTO-2- oder LTO-3-Band in LTO-5-Bandlaufwerke verwenden, um FUP-Bänder zu erstellen. Weitere Informationen finden Sie unter [Erstellen eines FUP-Bands](#page-104-0).
- Das Bandlaufwerk und die zugeordnete Partition werden während des Vorgangs automatisch offline geschaltet und dann nach Abschluss des Vorgangs wieder online. Sie werden aufgefordert zu bestätigen, dass Sie das Bandlaufwerk und die Partition offline schalten möchten.

Schrittweise Anleitungen zu FUP-Bandvorgängen stehen Ihnen in der Online-Hilfe der Bibliothek zur Verfügung. Um auf das Online-Hilfesystem zuzugreifen, klicken Sie auf die Schaltfläche **Help (Hilfe)** oben rechts auf der Benutzeroberfläche des Webclients oder des Bedienfelds.

**Vorsicht:** Stellen Sie vor dem Upgrade der Bandlaufwerks-Firmware sicher, dass keine Kassetten in den Bandlaufwerken geladen sind. Wenn Kassetten während des Upgrade-Vorgangs in Bandlaufwerken geladen sind, verliert die Bibliothek die Übersicht über die Position der Speicher-Slots der Kassetten. Dies kann zu Problemen im Inventar der Bibliothek und der Hostanwendung führen.

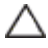

**Vorsicht:** Schalten Sie die Bibliothek während des Upgrade-Vorgangs nicht aus. Wenn die Bibliothek während des Upgrades ausgeschaltet wird, können Probleme auftreten.

**Anmerkung:** Dieser Vorgang sollte nicht gleichzeitig von mehreren Administratoren durchgeführt werden. Der Zugriff auf die entsprechenden Bildschirme ist zwar möglich, es können jedoch keine Änderungen angewendet werden, während ein anderer Administrator denselben Vorgang durchführt.

Verwenden Sie die folgenden Pfade, um die entsprechenden Bildschirme zu öffnen:

- Wählen Sie auf dem Bedienfeld den Pfad **Tools > Drive Mgmt** aus.
- Wählen Sie im Webclient den Pfad **Tools > Drive Operations** aus.

#### <span id="page-106-1"></span>**Herunterladen von Bandlaufwerks-Firmware von der Dell-Support-Website**

Dell bietet Bandlaufwerks-Firmware-Upgrades an, mit denen Sie das Upgrade Ihrer Bandlaufwerks-Firmware über die SCSI-, FC-, FC I/O-Blade- oder SAS-Verbindung des Hosts durchführen können. Sie können Upgrades für sämtliche Bandlaufwerke über die Hostverbindung durchführen. Alternativ können Sie, sobald Sie für mindestens ein Bandlaufwerk das Upgrade über die Hostverbindung durchgeführt haben, ein FUP-Band erstellen, um andere Bandlaufwerke auf die gleiche Version zu aktualisieren.

Bandlaufwerks-Firmware kann über die Dell-Support-Website unter **[http://support.dell.com](http://support.dell.com/)** heruntergeladen werden. Das Firmware-Upgrade-Paket enthält eine Image-Datei, ein Hilfetool des Anbieters und eine Anleitung zur Verwendung dieses Hilfetools beim Upgrade der Bandlaufwerks-Firmware über die SCSI-, FC-, FC I/O Blade- oder SAS-Verbindung des Hosts. Dies ist die von Dell empfohlene Methode zum Aktualisieren von Bandlaufwerks-Firmware.

#### **Downgrade von IBM LTO-4 Bandlaufwerks-Firmware**

IBM LTO-4 Laufwerks-Firmware PGA3 (82FB) und aktueller enthalten besondere Sicherheitsvorkehrungen, die ein Downgrade dieser Firmware auf ältere Versionen verhindern, die nicht FIPS-kompatibel sind [z. B. PGA1 (77BE)].

Wenn Sie ein Downgrade von LTO-4 Bandlaufwerks-Firmware von Version 82FB oder höher auf Version 77BE oder niedriger durchführen müssen, setzen Sie sich mit dem technischen Support von Dell in Verbindung.

## <span id="page-106-0"></span>**Autoleveling der Bandlaufwerks-Firmware**

Wenn FC I/O-Blades installiert sind, können Sie mit der Autoleveling-Funktion ein automatisches Upgrade der Firmware auf allen FC-Bandlaufwerken durchführen, die mit den FC I/O-Blades verbunden sind. Hierdurch kann dieselbe Firmware-Version für alle FC-Bandlaufwerke desselben Typs (z. B. LTO-3) beibehalten werden. Bandlaufwerks-Firmware wird immer dann geprüft, wenn ein Bandlaufwerk zurückgesetzt wird, z. B. wenn die Bibliothek aus- und wieder eingeschaltet oder neu gestartet wird, oder wenn ein Bandlaufwerk hinzugefügt oder ersetzt wird. Wenn die Firmware nicht passt, wird für die Bandlaufwerks-Firmware Autoleveling durchgeführt.

FC-Bandlaufwerke müssen an ein FC I/O-Blade angeschlossen sein, um an Autoleveling-Vorgängen teilnehmen zu können. Die Bibliothek unterstützt keine Autoleveling-FC-Bandlaufwerke, die direkt an einen FC-Host oder -Schalter angeschlossen sind. Außerdem unterstützt die Bibliothek auch keine Autoleveling-SCSI- oder SAS-Bandlaufwerke.

Autoleveling wird aktiviert, indem Sie eine Firmware-Image-Datei auf die Bibliothek übertragen. Wenn auf Ihrer Bibliothek verschiedene Versionen von FC-Bandlaufwerken installiert sind (z. B. LTO-3 und LTO-4), müssen Sie für jede Version eine eindeutige Firmware-Imagedatei herunterladen. Sie können eine Firmware-Image-Datei auch löschen, wenn für die Bandlaufwerks-Firmware kein Autoleveling mehr durchgeführt werden soll.

## **Übertragen von Bandlaufwerks-Firmware zur Verwendung bei Autoleveling**

Aktualisieren der Firmware für die Bibliothek und die Bandlaufwerke

Überprüfen Sie vor der Übertragung von Bandlaufwerks-Firmware in den Herstellerhinweisen oder über den technischen Support von Dell, dass Sie die richtige Version der Firmware laden. Für technischen Support siehe Kontaktaufnahme mit Dell.

Um Autoleveling aktivieren zu können, müssen Sie Zugriff auf eine Bandlaufwerks-Firmware-Image-Datei haben. Bandlaufwerks-Firmware erhalten Sie unter **[http://support.dell.com](http://support.dell.com/)**. Wechseln Sie zur entsprechenden Firmware-Version, und laden Sie die Datei auf die Computerfestplatte.

Es ist nicht notwendig, vor dem Übertragen einer neuen Version eine alte Firmware-Version zu löschen. Die neue Firmware-Version überschreibt die alte Version.

Eine detaillierte Anleitung finden Sie in der Online-Hilfe der Bibliothek. Klicken Sie zum Zugriff auf das Online-Hilfesystem auf das Symbol **Help (Hilfe)** oben rechts auf der Benutzeroberfläche des Webclients oder des Bedienfelds.

Bandlaufwerks-Firmware kann nicht über das Bedienfeld übertragen werden. Verwenden Sie den folgenden Pfad zum entsprechenden Bildschirm:

• Wählen Sie im Webclient den Pfad **Tools > Drive Operations** aus.

#### **Löschen von Bandlaufwerks-Firmware zur Verwendung bei Autoleveling**

Die Bibliothek ermöglicht Ihnen, eine Firmware-Image-Datei zu löschen, wenn für die Bandlaufwerks-Firmware kein Autoleveling mehr durchgeführt werden soll. Außerdem kann es ratsam sein, eine Firmware-Image-Datei zu löschen, wenn sich in der Bibliothek keine spezielle Bandlaufwerkversion mehr befindet. Sie benötigen die LTO-3-Firmware nicht mehr, wenn Sie z. B. alle LTO-3-Bandlaufwerke durch LTO-4-Bandlaufwerke ersetzen.

Eine detaillierte Anleitung finden Sie in der Online-Hilfe der Bibliothek. Klicken Sie zum Zugriff auf das Online-Hilfesystem auf das Symbol **Help (Hilfe)** oben rechts auf der Benutzeroberfläche des Webclients oder des Bedienfelds.

Bandlaufwerks-Firmware kann nicht über das Bedienfeld übertragen werden. Verwenden Sie den folgenden Pfad zum entsprechenden Bildschirm:

• Wählen Sie im Webclient den Pfad **Tools > Drive Operations** aus.

[Zurück zum Inhaltsverzeichnis](#page-0-0)
# <span id="page-108-2"></span>**Installieren, Entfernen und Ersetzen: Dell™ PowerVault™ ML6000- Bandbibliothek Benutzerhandbuch**

- **C** Ribliothek in den Online- bzw. Offline-Zustand versetzen
- [Verkabeln der Bibliothek](#page-108-1)
- **[Richtlinien für die Kabelverwaltung](#page-118-0)**
- **[Installation eines Standalone-5U-Bibliothekssteuermoduls](#page-122-0)**
- **O** [Installation einer neuen Multimodul-Bibliothekskonfiguration](#page-123-0)
- [Hinzufügen eines 9U-Bibliothekserweiterungsmoduls zu einer bestehenden Bibliothek](#page-127-0)
- [Vorbereitung zum Entfernen oder Ersetzen eines Moduls](#page-134-0)
- [Dauerhafte Entfernung eines 9U-Bibliothekserweiterungsmoduls von einer bestehenden Bibliothek](#page-137-0)
- [Ersetzen des 5U-Bibliothekssteuermoduls](#page-141-0)
- [Ersetzen eines 9U-Bibliothekserweiterungsmoduls](#page-145-0)
- [Entfernen und Ersetzen des LCB \(Library Control Blade\) und der Compact Flash-Karte des LCB](#page-150-0)
- [Hinzufügen, Entfernen und Ersetzen von Netzteilen](#page-151-0)
- **[Installation der Bibliothek in einem Rack](#page-152-0)**
- [Hinzufügen, Entfernen und Ersetzen von Bandlaufwerken](#page-160-0)
- [Hinzufügen, Entfernen und Ersetzen von FC I/O-Blades](#page-162-0)
- [Hinzufügen, Entfernen und Ersetzen des FC I/O-Lüfter-Blade](#page-165-0)
- [Vorbereitung der Bibliothek für einen Standortwechsel oder Verschickung](#page-167-0)

In diesem Kapitel wird beschrieben, wie Sie die Hardware einer Bibliothek hinzufügen, entfernen und ersetzen können. Beim Hinzufügen, Entfernen oder Ersetzen von Bibliothekkomponenten müssen Sie die Bibliothek ggf. ausschalten. Es gibt jedoch einige Komponenten, die Sie auch ohne Ausschalten der Bibliothek warten können, wie z. B. Bandlaufwerke. In diesem Fall müssen Sie vielleicht nur eine bestimmte Partition offline schalten, oder der Betrieb der Bibliothek bleibt von der Wartung ganz unberührt.

Warnung: Alle Bibliotheken, die größer als 14U sind, müssen in einem Rack installiert werden, das über eine Schutzerdeklemme (Masseklemme) **verfügt. Zudem muss die Spannungsversorgung über einen Industrienorm-Stecker und eine Industrienorm-Steckdose und/oder einen Appliance-Koppler gemäß IEC 60309 (oder einer entsprechenden Landesnorm) erfolgen und einen Schutzerdleiter mit einem Querschnitt von mindestens 1,5 mm2 (14 AWG) aufweisen.**

**Lassen Sie vor und hinter der Bibliothek einen Raum von jeweils 60 cm frei, damit die Luft gut zirkulieren kann und ein problemloser Zugriff auf die Bibliothek gewährleistet ist.**

- **Warnung: Das Rack sollte unter keinen Umständen bewegt werden, wenn es ein oder mehrere Module enthält.**
- **Warnung: Ohne Bandlaufwerke, Bandkassetten und Netzteile wiegt ein 5U-Bibliothekssteuermodul ungefähr 27,2 kg. Ein 9U-Bibliothekserweiterungsmodul ohne Bandlaufwerke, Bandkassetten und Netzteile wiegt mehr als 29,5 kg.**

**Zur Vermeidung von Verletzungen sind zwei Personen erforderlich, um die Module auf sichere Weise zu heben.**

**△ Vorsicht:** ML6030 (und höher) CM- und Erweiterungsmodule erfordern eine professionelle Installation. Die professionelle Installation kann beim Kauf enthalten sein. Bitte rufen Sie unter 1 800 945 3355 an, um einen Termin für die professionelle Installation Ihrer PowerVault-Bibliothek festzulegen.

# <span id="page-108-0"></span>**Bibliothek in den Online- bzw. Offline-Zustand versetzen**

Eine Online-Bibliothek ermöglicht einer Hostanwendung vollständige Steuerung der Bibliotheksvorgänge. Wird eine Bibliothek offline genommen, schaltet die Bibliothekssteuerung auf die Benutzeroberflächen um und schränkt Befehlsanforderungen von Hostanwendungen ein.

## **Onlineschalten einer Bibliothek**

Um eine gesamte Bibliothek online zu schalten, müssen alle ihre Partitionen online geschaltet werden.

- **1** Wählen Sie im Bedienfeld der Bibliothek den Pfad **Operations > Change Partition Mode (Betrieb > Partitionsmodus ändern)** aus oder wählen Sie, wenn Sie den Webclient verwenden **Operations > Partitions > Change Mode (Betrieb > Partitionen > Modus ändern)** aus.
- **2** Klicken Sie für jede Partition, die Sie online schalten möchten, auf **Online**.
- **3** Klicken Sie auf **Apply (Anwenden)**.

## **Offlineschalten einer Bibliothek**

Um eine gesamte Bibliothek offline zu schalten, müssen alle ihre Partitionen offline geschaltet werden.

- **1** Wählen Sie im Bedienfeld der Bibliothek den Pfad **Operations > Change Partition Mode (Betrieb > Partitionsmodus ändern)** aus oder wählen Sie, wenn Sie den Webclient verwenden **Operations > Partitions > Change Mode (Betrieb > Partitionen > Modus ändern)** aus.
- **2** Klicken Sie für jede Partition, die Sie offline schalten möchten, auf **Offline**.
- **3** Klicken Sie auf **Apply (Anwenden)**.

# <span id="page-108-1"></span>**Verkabeln der Bibliothek**

Verwenden Sie das folgende, dem verwendeten Laufwerkstyp entsprechende Verkabelungsverfahren.

- [Spezielle Anweisungen für LTO-5-Bandlaufwerke](#page-109-0)
- [Anschluss von Bibliotheks-SCSI-Kabeln an Hosts](#page-109-1)
- [Direkter Anschluss von Bibliotheks-FC-Kabeln an Host](#page-111-0)
- [FC-Kabel der Bibliothek an FC I/O-Blades anschließen](#page-108-2)
- [Empfohlene Bibliotheksverkabelung für FC I/O-Blades](#page-115-0)
- [Direkter Anschluss von Bibliotheks-SAS-Kabeln an Host](#page-116-0)

## <span id="page-109-0"></span>**Spezielle Anweisungen für LTO-5-Bandlaufwerke**

Gegenwärtig unterstützt die Bibliothek die Anwendung der folgenden Funktionen der LTO-5-Bandlaufwerke nicht:

- Ethernet-Anschluss
- Anschluss 2 von Doppelanschluss-Bandlaufwerken

Siehe **[Abbildung 1](#page-109-2) und Abbildung 2** für Einzelheiten.

△ Vorsicht: LTO-5 Fibre Channel-Bandlaufwerke können für Geschwindigkeiten bis zu 8 GBit/s konfiguriert werden. Bei einer Konfiguration für 8 GBit/s sollten diese direkt mit einem Host verbunden werden und nicht mit einem FC I/O-Blade, da das FC I/O-Blade nur Geschwindigkeiten bis zu 4 GBit/s zulässt. Bei Anschluss eines LTO-5 Fibre Channel-Bandlaufwerks an ein FC I/O-Blade müssen Sie die Bandlaufwerksgeschwindigkeit auf 4 GBit/s oder weniger begrenzen (siehe [Einstellen von](#page-40-0) [Laufwerkparametern](#page-40-0)).

#### <span id="page-109-2"></span>**Abbildung 1 IBM LTO-5 Fibre Channel-Bandlaufwerk mit Einzelanschluss**

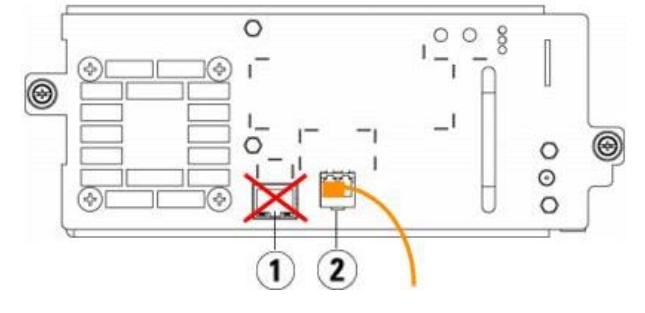

- **1 Ethernet-Anschluss nicht verwenden**
- **2 Fibre Channel-Anschluss diesen Anschluss verwenden**

<span id="page-109-3"></span>**Abbildung 2** IBM LTO-5 Doppelanschluss-SAS-Bandlaufwerk

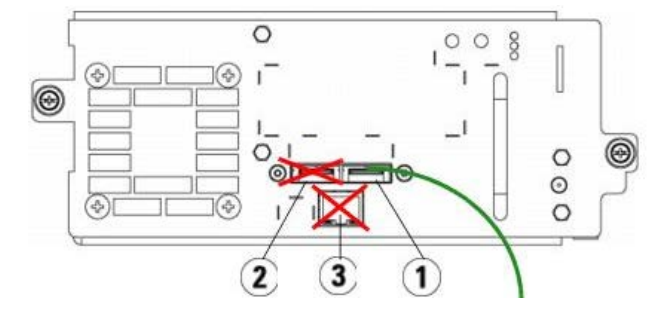

- **1 SAS-Anschluss 1 diesen Anschluss verwenden**
- **2 SAS-Anschluss 2 nicht verwenden**
- **3 Ethernet-Anschluss nicht verwenden**

## <span id="page-109-1"></span>**Anschluss von Bibliotheks-SCSI-Kabeln an Hosts**

Gehen Sie unter Zuhilfenahme von [Abbildung 3](#page-109-4) und [Abbildung 4](#page-110-0) folgendermaßen vor, wenn Sie eine Bibliothek mit SCSI-Bandlaufwerken installieren:

**Warnung: Alle Bibliotheken, die größer als 14U sind, müssen in einem Rack installiert werden, das über eine Schutzerdeklemme (Masseklemme) verfügt. Zudem muss die Spannungsversorgung über einen Industrienorm-Stecker und eine Industrienorm-Steckdose und/oder einen Appliance-Koppler gemäß IEC 60309 (oder einer entsprechenden Landesnorm) erfolgen und einen Schutzerdleiter mit einem Querschnitt von mindestens 1,5 mm2 (14 AWG) aufweisen.**

**Lassen Sie vor und hinter der Bibliothek einen Raum von jeweils 60 cm frei, damit die Luft gut zirkulieren kann und ein problemloser Zugriff auf die Bibliothek gewährleistet ist.**

<span id="page-109-4"></span>**Abbildung 3 SCSI-Verkabelung eines Standalone-5U-Bibliotheksteuermoduls**

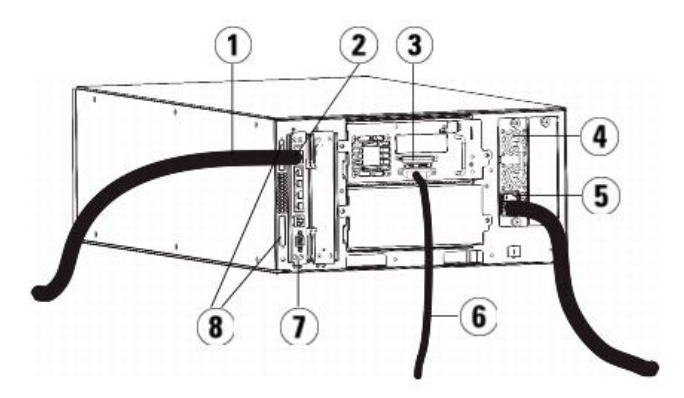

- **Ethernetkabel, das zu Kundennetzwerk führt**
- **GB-Ethernetanschluss**
- **SCSI-Abschlusswiderstand**
- **Netzteil**
- **Netzschalter an der Rückseite**
- **SCSI-Kabel, das zu Host führt**
- **Bibliotheks-Steuer-Blade**
- **Modulterminatoren**

## **Abbildung 4 SCSI-Verkabelung von Multimodulen**

<span id="page-110-0"></span>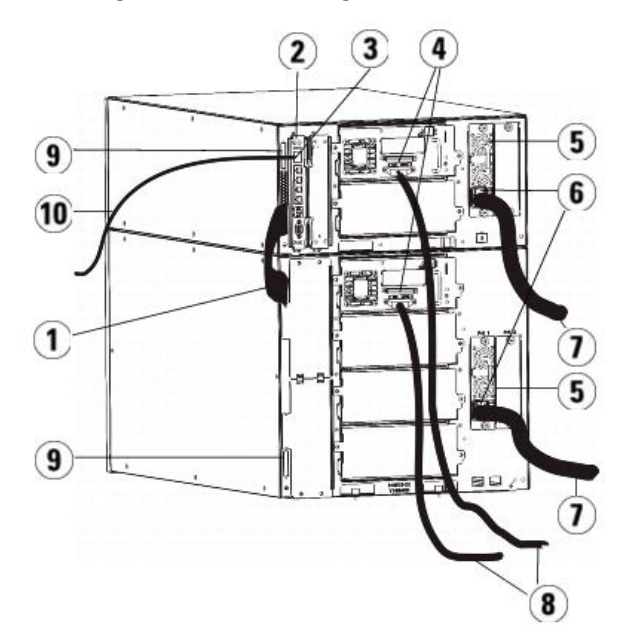

- **Kabel, das von Modul zu Modul führt**
- **Bibliotheks-Steuer-Blade**
- **GB-Ethernetanschluss**
- **SCSI-Abschlusswiderstand**
- **Netzteil**
- **Netzschalter an der Rückseite**
- **Netzkabel**
- **SAS-Kabel zum Host**
- **Modulterminatoren**
- **Ethernetkabel, das zu Kundennetzwerk führt**
- Installieren Sie die Bibliothek in einem Rack. Anleitungen hierzu finden Sie unter [Installation der Bibliothek in einem Rack](#page-152-0). Die Anleitungen beziehen sich auf Verfahren zum Entfernen und Ersetzen von Bandlaufwerken.
- Schließen Sie die SCSI-Kabel an die Bandlaufwerke an.
	- **a** Terminieren Sie das SCSI-Bandlaufwerk mit einem entsprechenden SCSI-Abschlusswiderstand.
	- **b** Schließen Sie das SCSI-Bandlaufwerk an den Host an.

**c** Statt jedes SCSI-Bandlaufwerk einzeln mit dem Host zu verbinden, könne Sie ein SCSI-Kabel benutzen, um zwei benachbarte SCSI-Bandlaufwerke zu verbinden (Reihenschaltung) und diese dann wie in [Abbildung 5](#page-111-1) dargestellt zusammen mit dem Host zu verbinden.

**Anmerkung:** Um mögliche Leistungsprobleme zu vermeiden, dürfen nicht mehr als zwei SCSI-Laufwerke pro SCSI-Bus miteinander verbunden werden. Ø

### <span id="page-111-1"></span>**Abbildung 5 SCSI-Verkabelung von Multimodulen, Alternativmethode**

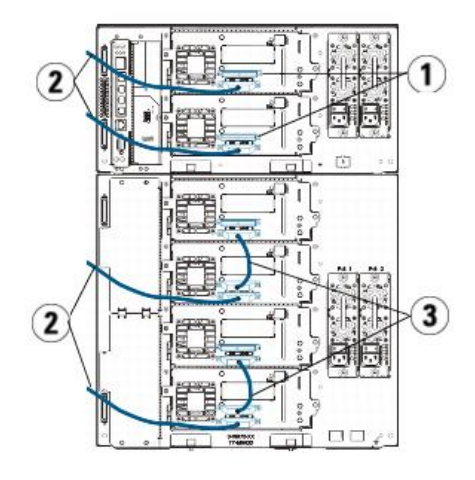

- **1 SCSI-Abschlusswiderstand**
- **2 SCSI-Laufwerk-Host-Kabel**

#### **3 SCSI-Kabel, das zwei SCSI-Bandlaufwerke miteinander verbindet**

- **3** Verbindung der Modulterminatoren.
	- **Vorsicht:** Ein Modulterminator ist nicht dasselbe wie ein SCSI-Terminator. Wenn Sie anstelle eines Modulabschlusswiderstands einen SCSI- $\triangle$ Abschlusswiderstand verwenden, wird die Bibliothek beschädigt.
	- **a** Versehen Sie das obere und das untere Modul im Bibliothekstapel jeweils mit einem Modulabschlusswiderstand. Stecken Sie einen Abschlusswiderstand in die oberste Abschlusswiderstandsbuchse am obersten Modul und den zweiten Abschlusswiderstand in die unterste Abschlusswiderstandbuchse am untersten Modul. Wenn die Bibliothekkonfiguration nur aus einem einzigen Modul besteht, stecken Sie die Modulabschlusswiderstände in die oberste und in die unterste Abschlusswiderstandbuchse.
	- **b** Wenn dem 5U-Bibliothekssteuermodul 9U-Bibliothekserweiterungsmodule hinzugefügt werden müssen, entfernen Sie den Modulterminator aus der Terminatorbuchse des 5U-Bibliothekssteuermoduls, die dem 9U-Bibliothekserweiterungsmodul am nächsten ist.
	- **c** Setzen Sie den Modulterminator des 9U-Bibliothekserweiterungsmoduls in die Terminatorbuchse wieder ein, die am weitesten vom 5U-Bibliothekssteuermodul entfernt ist.
- **4** Schließen Sie das Kabel, das von Modul zu Modul führt, an das 5U-Bibliothekssteuermodul und das 9U-Bibliothekserweiterungsmodul an.
- **5** Schließen Sie das Ethernetkabel an den Gigabit-Ethernetanschluss auf dem Library Control Blade (LCB) an, damit von Remote-Standorten aus über den Webclient auf die Bibliothek zugegriffen werden kann.
- **6** Schließen Sie das Stromkabel an den Netzstecker des Netzteils auf der Rückseite der Bibliothek an.
- An das Netzteil des 5U-Bibliothekssteuermoduls sollte immer ein Stromkabel angeschlossen sein. Wenn redundante Netzteile verwendet werden, sollte an jedem zusätzlichen Netzteil auch ein Stromkabel angeschlossen sein.
- **7** Schalten Sie die Bibliothek ein.
	- **a** Schalten Sie den Netzschalter auf der Rückseite aller Netzteile ein.
	- **b** Schalten Sie den vorderen Netzschalter ein.
	- **c** Schalten Sie das Hostsystem ein.
- **8** Vergewissern Sie sich, dass die Kommunikation mit allen Geräten auf dem Bus funktioniert.
- **9** Konfigurieren Sie die Bibliothek mit den Befehlen auf dem Bedienfeld. Konfigurationsinformationen stehen unter [Konfiguration der Bibliothek](#page-25-0) zur Verfügung.

## <span id="page-111-0"></span>**Direkter Anschluss von Bibliotheks-FC-Kabeln an Host**

Gehen Sie unter Zuhilfenahme von [Abbildung 6](#page-111-2) und [Abbildung 7](#page-112-0) folgendermaßen vor, wenn Sie eine Bibliothek mit FC-Bandlaufwerken installieren, die direkt mit einem Host verbunden sind.

<span id="page-111-2"></span>**Abbildung 6 Fibre Channel-Verkabelung eines Standalone-5U-Bibliothekssteuermoduls**

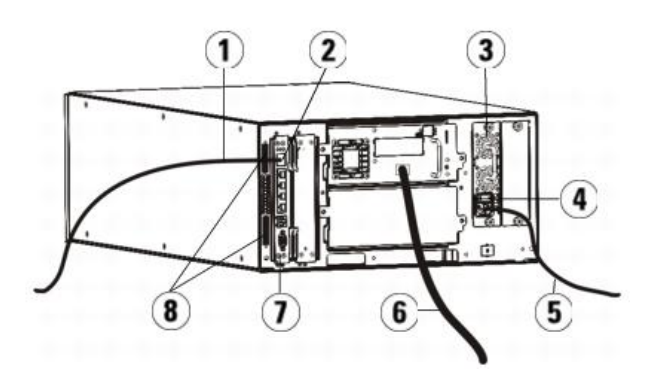

- **Ethernetkabel, das zu Kundennetzwerk führt**
- **GB-Ethernetanschluss**
- **Netzteil**
- **Netzschalter an der Rückseite**
- **Netzkabel**
- **Fibre-Kabel zum Host**
- **Library Control Blade (LCB)**
- **Modulterminatoren**

### <span id="page-112-0"></span>**Abbildung 7 Fibre Channel-Verkabelung von Multimodulen**

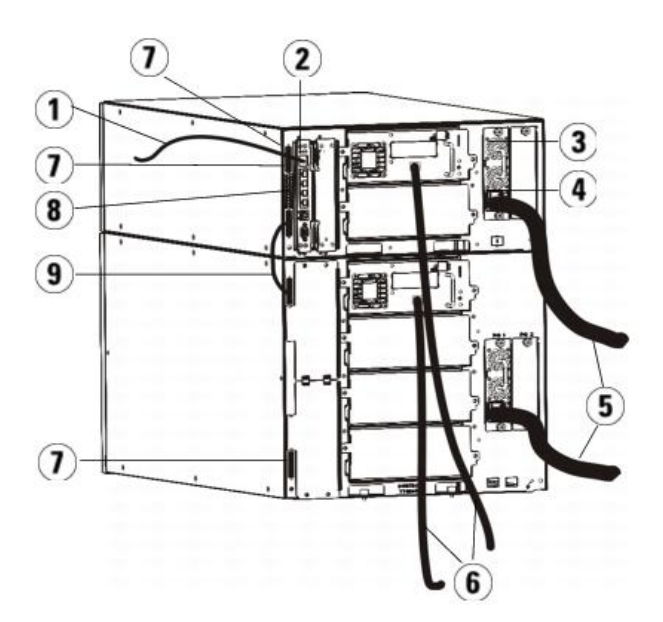

- **Ethernetkabel zum Netzwerk**
- **GB-Ethernetanschluss**
- **Netzteil**
- **Netzschalter an der Rückseite**
- **Netzkabel**
- **Fibre-Kabel zum Host**
- **Modulterminatoren**
- **Library Control Blade (LCB)**
- **Kabel, das von Modul zu Modul führt**
- Warnung: Alle Bibliotheken, die größer als 14U sind, müssen in einem Rack installiert werden, das über eine Schutzerdeklemme (Masseklemme) **verfügt. Zudem muss die Spannungsversorgung über einen Industrienorm-Stecker und eine Industrienorm-Steckdose und/oder einen Appliance-Koppler gemäß IEC 60309 (oder einer entsprechenden Landesnorm) erfolgen und einen Schutzerdleiter mit einem Querschnitt von mindestens 1,5 mm2 (14 AWG) aufweisen.**

**Lassen Sie vor und hinter der Bibliothek einen Raum von jeweils 60 cm frei, damit die Luft gut zirkulieren kann und ein problemloser Zugriff auf die Bibliothek gewährleistet ist.**

**Anmerkung:** Wählen Sie für das Bedienfeld eine geeignete Position im Rack aus, um eine gute Bedienbarkeit zu gewährleisten.Ø

**1** Installieren Sie die Bibliothek in einem Rack.

Anleitungen hierzu finden Sie unter [Installation der Bibliothek in einem Rack](#page-152-0). Die Anleitungen beziehen sich auf Verfahren zum Entfernen und Ersetzen von Bandlaufwerken.

- **2** Schließen Sie die FC-Kabel an die Bandlaufwerke an.
	- **a** Schließen Sie das eine Ende des FC-Kabels am FC-Port des Bandlaufwerks an.
	- **b** Schließen Sie dann das andere Kabelende am Host oder Switch an.

**Anmerkung:** Das mit dem Bandlaufwerk verbundene FC-Kabel sollte möglichst mit einem Switch und nicht mit einem Host verbunden werden.

- **3** Verbindung der Modulterminatoren.
	- △ Vorsicht: Ein Modulterminator ist nicht dasselbe wie ein SCSI-Terminator. Wenn Sie anstelle eines Modulabschluss-widerstands einen SCSI-Abschlusswiderstand verwenden, wird die Bibliothek beschädigt.
	- **a** Versehen Sie das obere und das untere Modul im Bibliothekstapel jeweils mit einem Modulabschlusswiderstand. Stecken Sie einen Abschlusswiderstand in die oberste Abschlusswiderstandsbuchse am obersten Modul und den zweiten Abschlusswiderstand in die unterste Abschlusswiderstandbuchse am untersten Modul. Wenn die Bibliothekkonfiguration nur aus einem einzigen Modul besteht, stecken Sie die Modulabschlusswiderstände in die oberste und in die unterste Abschlusswiderstandbuchse.
	- **b** Wenn dem 5U-Bibliothekssteuermodul 9U-Bibliothekserweiterungsmodule hinzugefügt werden müssen, entfernen Sie den Modulterminator aus der Terminatorbuchse des 5U-Bibliothekssteuermoduls, die dem 9U-Bibliothekserweiterungsmodul am nächsten ist.
	- **c** Setzen Sie den Modulterminator des 9U-Bibliothekserweiterungsmoduls in die Terminatorbuchse wieder ein, die am weitesten vom 5U-Bibliothekssteuermodul entfernt ist.
- **4** Schließen Sie das Kabel, das von Modul zu Modul führt, an das 5U-Bibliothekssteuermodul und das 9U-Bibliothekserweiterungsmodul an.
- **5** Schließen Sie das Ethernetkabel an den Gigabit-Ethernetanschluss auf dem Library Control Blade (LCB) an, damit von Remote-Standorten aus über den Webclient auf die Bibliothek zugegriffen werden kann.
- **6** Schließen Sie das Stromkabel an den Netzstecker des Netzteils auf der Rückseite der Bibliothek an.

An das Netzteil des 5U-Bibliothekssteuermoduls sollte immer ein Stromkabel angeschlossen sein. Wenn redundante Netzteile verwendet werden, sollte an jedem zusätzlichen Netzteil auch ein Stromkabel angeschlossen sein.

- **7** Schalten Sie die Bibliothek ein.
	- **a** Schalten Sie den Netzschalter auf der Rückseite aller Netzteile ein.
	- **b** Schalten Sie den vorderen Netzschalter ein.
	- **c** Schalten Sie das Hostsystem ein.
- **8** Vergewissern Sie sich, dass die Kommunikation mit allen Geräten auf dem Bus funktioniert.

Konfigurieren Sie die Bibliothek mit den Befehlen auf dem Bedienfeld. Konfigurationsinformationen stehen unter [Konfiguration der Bibliothek](#page-25-0) zur Verfügung.

## **FC-Kabel der Bibliothek an FC I/O-Blades anschließen**

Diese Anleitungen erläutern, wie die FC-Kabel installiert werden, die die FC-Laufwerke mit den FC I/O-Blades verbinden. Die FC I/O-Blades unterstützen Verbindungen mit LTO-3-, LTO-4- und LTO-5-Laufwerken. Informationen zur Installation von FC- I/O-Blades finden Sie unter Hinzufügen, Entfernen und Ersetzen von FC I/O-Blade

Partitionierungs- oder Zoning-Änderungen, die als Teil der Konfiguration vorgenommen wurden, können sich auf die Verkabelung auswirken. Wenn Sie Verkabelungen zu Laufwerken herstellen, ist sicherzustellen, dass sie mit den richtigen Hosts für die definierten Partitionen verkabelt sind. Wenn bei den FC I/O-Blades aktives Channel-Zoning erfolgt, stellen Sie sicher, dass die Laufwerke mit Anschlüssen verbunden sind, die für die definierte Zone zugänglich sind. Informationen über Partitionierung, Konfiguration von FC I/O-Blade-Anschlüssen, Channel-Zoning und Hostzuweisung finden Sie unter Konfiguration der Bibliothek

Beachten Sie folgende Informationen zur Verkabelung von FC I/O-Blades:

- Jedes 9U-Bibliothekserweiterungsmodul kann bis zu zwei FC I/O-Blades unterstützen. In einer beliebigen Bibliothekskonfiguration können maximal vier FC I/O-Blades vorhanden sein. Maximal vier FC-Laufwerke können an ein FC I/O-Blade angeschlossen sein.
- Anschluss 1 und Anschluss 2 an jedem FC I/O-Blade sind für die Verbindung mit Hosts reserviert. Anschluss 1 und Anschluss 2 befinden sich immer im Zielmodus. Die vier anderen Anschlüsse (3, 4, 5 und 6) befinden sich immer im Initiatormodus. Siehe [Abbildung 8.](#page-113-0)
- Im Idealfall sollte ein installiertes Bandlaufwerk an einen Anschluss auf dem am nächsten liegenden FC I/O-Blade angeschlossen werden, um die Verwendung von langen Kabeln zu vermeiden. Das am nächsten liegende FC I/O-Blade befindet sich normalerweise auf dem gleichen 9U-Bibliothekserweiterungsmodul wie das Bandlaufwerk.

**Anmerkung:** Unter [Richtlinien für die Kabelverwaltung](#page-118-0) finden Sie Richtlinien des optimalen Verfahrens zum Verkabeln einer Bibliothek.

#### <span id="page-113-0"></span>**Abbildung 8 FC I/O-Blade**

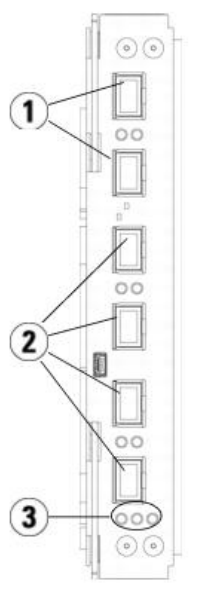

- **Verbindung von Zielanschlüssen 1 und 2 mit Host(s)**
- **Verbindung von Initiatoranschlüssen 3 6 mit Laufwerken**
- **LEDs (blau, gelb, grün)**

Wenden Sie das folgende Verfahren anhand von [Abbildung 9](#page-114-0) an, wenn Sie eine Bibliothek installieren, die FC-Bandlaufwerke enthält, die an FC I/O-Blades angeschlossen sind.

## <span id="page-114-0"></span>**Abbildung 9 FC mit I/O-Blade-Verkabelung**

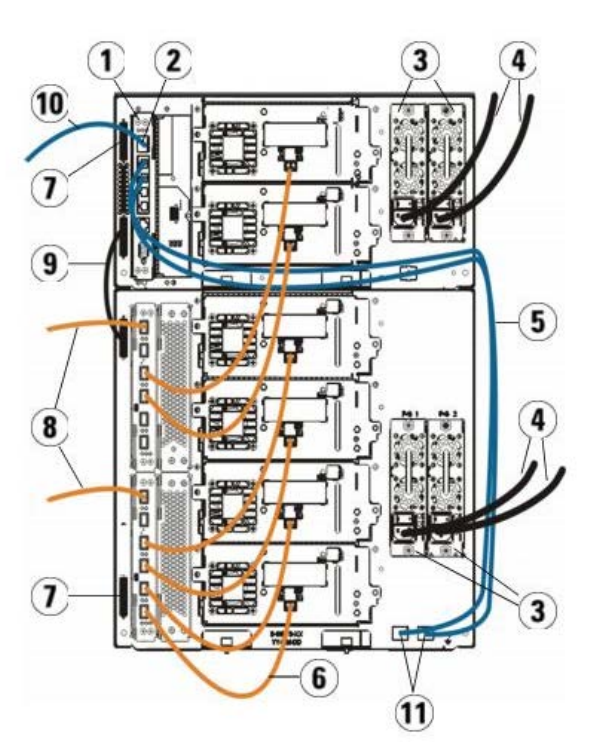

- **Library Control Blade (LCB)**
- **GB-Ethernetanschluss**
- **Netzteile**
- **Netzkabel**
- **Ethernetkabel vom LCB zum Erweiterungsmodul**
- **FC-Kabel vom FC I/O-Blade zum Bandlaufwerk**
- **Modulterminator**
- **FC-Kabel zum Host**
- **Kabel, das von Modul zu Modul führt**

#### **10 Ethernetkabel zum Netzwerk**

### **11 OBERE und UNTERE Ethernetanschlüsse**

#### **Erforderliche Werkzeuge:** Keine

- **1** Falls Ihre Bibliothek 14U oder größer ist, installieren Sie sie in einem Rack. Anleitungen hierzu finden Sie unter [Installation der Bibliothek in einem Rack](#page-152-0). Die Anleitungen beziehen sich auf Verfahren zum Entfernen und Ersetzen von Bandlaufwerken.
- **Warnung: Alle Bibliotheken, die größer als 14U sind, müssen in einem Rack installiert werden, das über eine Schutzerdeklemme (Masseklemme) verfügt. Zudem muss die Spannungsversorgung über einen Industrienorm-Stecker und eine Industrienorm-Steckdose und/oder einen Appliance-Koppler gemäß IEC 60309 (oder einer entsprechenden Landesnorm) erfolgen und einen Schutzerdleiter mit einem Querschnitt von mindestens 1,5 mm2 (14 AWG) aufweisen.**

**Lassen Sie vor und hinter der Bibliothek einen Raum von jeweils 60 cm frei, damit die Luft gut zirkulieren kann und ein problemloser Zugriff auf die Bibliothek gewährleistet ist.**

**Anmerkung:** Wählen Sie für das Bedienfeld eine geeignete Position im Rack aus, um eine gute Bedienbarkeit zu gewährleisten.

**2** Verbinden Sie für jedes in einem 9U-Bibliothekserweiterungsmodul installierte FC I/O-Blade das entsprechende 9U-Bibliothekserweiterungsmodul, das die FC I/O-Blade(s) enthält, mit einem Anschluss im Ethernet-Hub auf dem LCB:

**Anmerkung:** Ohne die Verbindung dieser Ethernetkabel können die FC I/O-Blades nicht arbeiten. Ø

- **a** Wenn das FC I/O-Blade im untersten Schacht des 9U-Bibliothekserweiterungsmoduls installiert ist, verbinden Sie ein Ende des Ethernetkabels mit dem Ethernet-Anschluss, der mit **LOWER (unten)** gekennzeichnet ist. Er befindet sich in der rechten unteren Ecke des 9U-Bibliothekserweiterungsmoduls. Verbinden Sie das andere Ende des Kabels mit einem Anschluss im Ethernet-Hub auf dem LCB.
- **b** Wenn das FC I/O-Blade im oberen Schacht des 9U-Bibliothekserweiterungsmoduls installiert ist, verbinden Sie ein Ende des Ethernetkabels mit dem Ethernet-Anschluss, der mit **UPPER (oben)** gekennzeichnet ist. Er befindet sich in der rechten unteren Ecke des 9U-Bibliothekserweiterungsmoduls. Verbinden Sie das andere Ende des Kabels mit einem Anschluss im Ethernet-Hub auf dem LCB.
- **c** Empfohlene Vorgehensweise beim Verlegen der Ethernetkabel: [Richtlinien für die Kabelverwaltung.](#page-118-0)
- **3** Entfernen Sie die notwendige Anzahl schwarzer Gummischutzabdeckungen von den Anschlüssen an den FC I/O-Blades und werfen Sie die Schutzabdeckungen weg.
- **4** Wickeln Sie die FC-Kabel vorsichtig aus und entfernen Sie die beiden weißen Plastikschutzkappen von beiden Enden des Kabels.

**Vorsicht:** FC-Kabel werden beschädigt, wenn sie in einem Bogen von mehr als 10 cm umgebogen werden.

- **5** Schließen Sie das FC-Kabel an einen der folgenden Initiatoranschlüsse am FC I/O-Blade an: 3, 4, 5 oder 6. Ziehen Sie bei der Auswahl des Anschlusses die Position eventueller anderer Bandlaufwerke in Betracht, die Sie an dasselbe FC I/O-Blade anschließen möchten. Unter [Richtlinien für die Kabelverwaltung](#page-118-0) finden Sie Richtlinien des optimalen Verfahrens zum Verkabeln einer Bibliothek.
- **6** Führen Sie das andere Ende des FC-Kabels in den FC-Anschluss am FC-Bandlaufwerk ein.
- **7** Wiederholen Sie die oben genannten Schritte für jedes FC-Laufwerk, das Sie mit dem FC I/O-Blade verbinden möchten. Verbinden Sie keines dieser FC-Kabel mit Anschluss 1 oder Anschluss 2 am FC I/O-Blade.
- **8** Schließen Sie den Host bzw. die Hosts an Anschluss 1 und/oder Anschluss 2 am FC I/O-Blade an.
- **9** Installieren Sie die Modulterminatoren.

**Vorsicht:** Ein Modulterminator ist nicht dasselbe wie ein SCSI-Terminator. Wenn Sie anstelle eines Modulabschlusswiderstands einen SCSI-△ Abschlusswiderstand verwenden, wird die Bibliothek beschädigt.

- **a** Versehen Sie das obere und das untere Modul im Bibliothekstapel jeweils mit einem Modulabschlusswiderstand. Stecken Sie einen Abschlusswiderstand in die oberste Abschlusswiderstandsbuchse am obersten Modul und den zweiten Abschlusswiderstand in die unterste Abschlusswiderstandbuchse am untersten Modul. Wenn die Bibliothekkonfiguration nur aus einem einzigen Modul besteht, stecken Sie die Modulabschlusswiderstände in die oberste und in die unterste Abschlusswiderstandbuchse.
- **b** Wenn Sie 9U-Bibliothekserweiterungsmodule zum 5U-Bibliothekssteuermodul hinzufügen müssen, entfernen Sie den Modulterminator aus der Terminatorbuchse des 5U-Bibliothekssteuermoduls, die dem 9U-Bibliotheks-erweiterungsmodul am nächsten ist.
- **c** Setzen Sie den Modulterminator des 9U-Bibliotheks-erweiterungsmoduls in die Terminatorbuchse wieder ein, die am weitesten vom 5U-Bibliothekssteuermodulentfernt ist.
- **10** Schließen Sie das Kabel, das von Modul zu Modul führt, an das 5U-Bibliothekssteuermodul und das 9U-Bibliothekserweiterungs-modul an.
- **11** Schließen Sie ein Ethernetkabel an den Gigabit-Ethernetanschluss auf dem Library Control Blade (LCB) an, damit von Remote-Standorten aus über den Webclient auf die Bibliothek zugegriffen werden kann.
- **12** Schließen Sie das Stromkabel an den Netzstecker des Netzteils auf der Rückseite der Bibliothek an.

An das Netzteil des 5U-Bibliothekssteuermoduls sollte immer ein Stromkabel angeschlossen sein. Wenn redundante Netzteile verwendet werden, sollte an jedem zusätzlichen Netzteil auch ein Stromkabel angeschlossen sein.

- **13** Schalten Sie die Bibliothek ein.
	- **a** Schalten Sie den Netzschalter auf der Rückseite aller Netzteile ein.
	- **b** Schalten Sie den vorderen Netzschalter ein.
	- **c** Schalten Sie das Hostsystem ein.
- **14** Vergewissern Sie sich, dass die Kommunikation mit allen Geräten auf dem Bus funktioniert.
- **15** Konfigurieren Sie die Bibliothek mit den Befehlen auf dem Bedienfeld. Konfigurationsinformationen stehen unter [Konfiguration der Bibliothek](#page-25-0) zur Verfügung.

### <span id="page-115-0"></span>**Empfohlene Bibliotheksverkabelung für FC I/O-Blades**

Glasfaserkabel verbinden Fibre Channel-Bandlaufwerke mit FC I/O-Blades, und sie verbinden FC I/O-Blades mit einer SAN-Fabric (Storage Area Network) oder einem SAN-Host. Das korrekte Verwalten dieser Kabel an der Rückseite der Bibliothek kann Schäden der Kabeln und Fibre Channel-Anschlüsse verhindern und einen optimalen Datendurchsatz gewährleisten.

**Anmerkung:** Dieser Abschnitt bezieht sich auf Bibliotheken, die Fibre Channel-Bandlaufwerke enthalten, die über ein FC I/O-Blade an einen Host oder einen Fibre Channel-Schalter angeschlossen sind. Für Bandlaufwerke, die direkt mit einen Host oder einem SAN-Schalter verbunden sind, wenden Sie die optimalen Verfahren zum Umgang mit Standardglasfaserkabeln an.

Im Idealfall sollte ein installiertes Bandlaufwerk an einen Anschluss auf dem am nächsten liegenden FC I/O-Blade angeschlossen werden, um die Verwendung von langen Kabeln zu vermeiden. Das am nächsten liegende FC I/O-Blade befindet sich normalerweise im gleichen Erweiterungsmodul wie das Bandlaufwerk.

Sie benötigen ausreichend lange Glasfaserkabel, um einen Host oder einen SAN-Schalter mit einem Zielanschluss oder einem FC I/O-Blade zu verbinden.

Bei der Verkabelung von Bandlaufwerken und Hosts mit einem FC I/O-Blade ist es wichtig, wie Laufwerk Partitionen zugewiesen sind. Wenn ein Host mit einem Bandlaufwerk kommunizieren soll, das einer bestimmten Partition zugeordnet ist, sollten sowohl das Laufwerk als auch der Host, der Zugriff auf die Partition hat, über das gleiche FC I/O-Blade kommunizieren.

Die folgende Tabelle zeigt ein Beispiel eines ML6030-Steuermoduls mit zwei ML600 9U-Erweiterungsmodulen mit zu FC I/O-Blade verbundenen Bandlaufwerken. Neben dem Bild stehen Informationen über jedes Bandlaufwerk sowie das FC I/O-Blade und den Anschluss, mit denen das Bandlaufwerk verbunden ist.

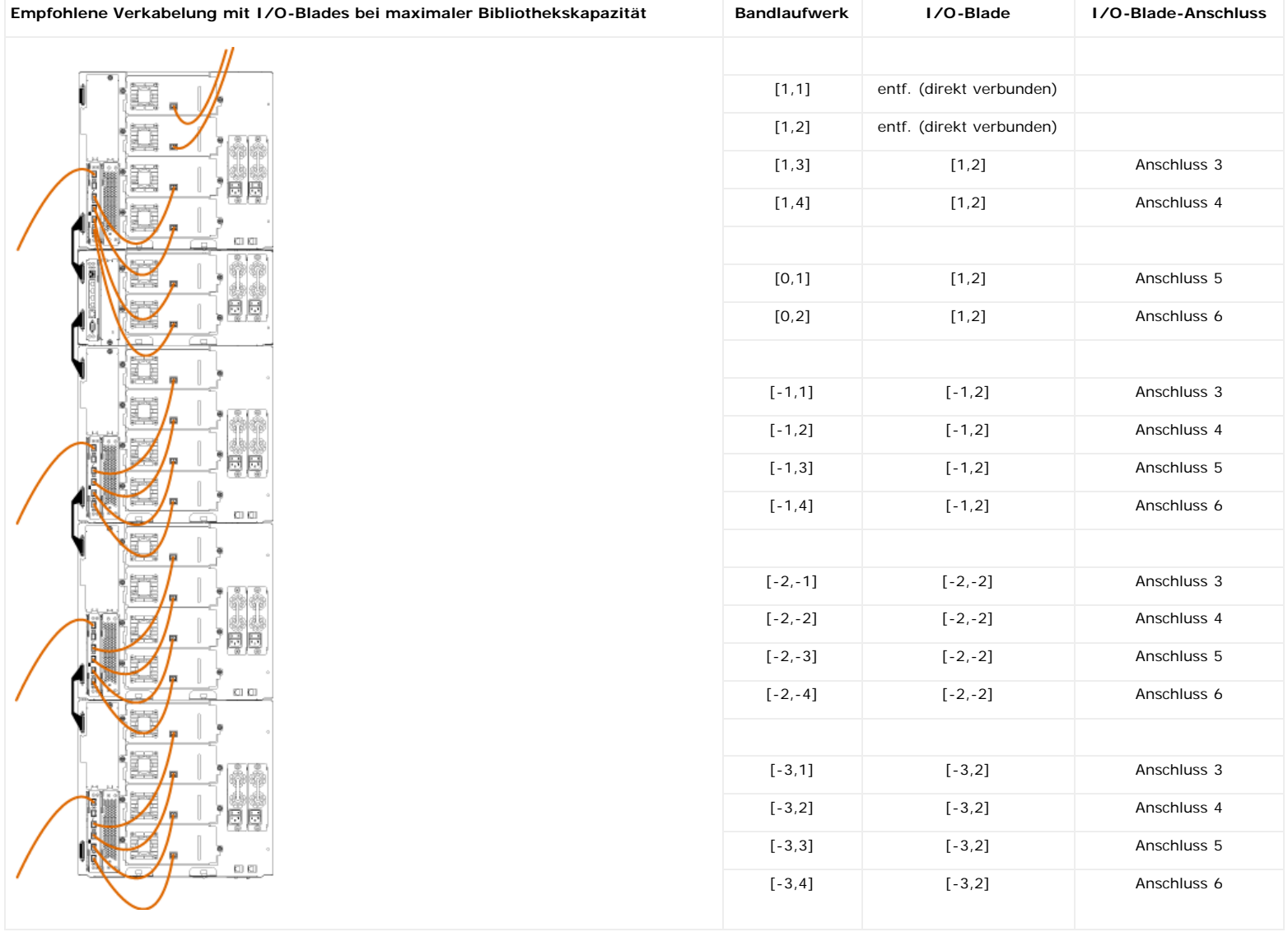

## <span id="page-116-0"></span>**Direkter Anschluss von Bibliotheks-SAS-Kabeln an Host**

Jedes SAS-Bandlaufwerk sollte mit einen SAS-Kabel direkt mit dem Hostbusadapter (HBA) verbunden werden. Die LTO-4- und LTO-5-SAS-Bandlaufwerke in der Dell PowerVault ML6000 Bibliothek verwenden den SAS-Steckverbinder vom Typ SFF 8088. Der am Hostende des Kabels zu verwendende Steckverbinder hängt vom Typ des eingesetzten Hostbusadapters (HBA) ab.

Die Bibliothek unterstützt SAS-Daisy-Chain-Kabel nicht. Die Bibliothek unterstützt derzeit die Verwendung von SAS-Erweiterungsgeräten oder -kabeln nicht.

Verwenden Sie dieses Verfahren (zusammen mit [Abbildung 10](#page-116-1) und [Abbildung 11](#page-117-0)) zum direkten Anschluss von SAS-Kabeln an den Host.

**Warnung: Alle Bibliotheken, die größer als 14U sind, müssen in einem Rack installiert werden, das über eine Schutzerdeklemme (Masseklemme)**  $\mathbb{A}$ **verfügt. Zudem muss die Spannungsversorgung über einen Industrienorm-Stecker und eine Industrienorm-Steckdose und/oder einen Appliance-Koppler gemäß IEC 60309 (oder einer entsprechenden Landesnorm) erfolgen und einen Schutzerdleiter mit einem Querschnitt von mindestens 1,5 mm2 (14 AWG) aufweisen.**

**Lassen Sie vor und hinter der Bibliothek einen Raum von jeweils 60 cm frei, damit die Luft gut zirkulieren kann und ein problemloser Zugriff auf die Bibliothek gewährleistet ist.**

<span id="page-116-1"></span>**Abbildung 10 SAS-Verkabelung von Standalone-5U-Bibliothekssteuermodulen**

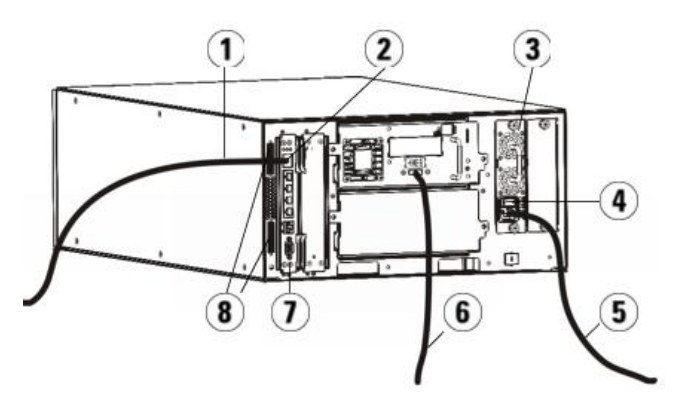

- **Ethernetkabel zum Netzwerk**
- **GB-Ethernetanschluss**
- **Netzteil**
- **Netzschalter an der Rückseite**
- **Netzkabel**
- **SAS-Kabel, das zu Host führt**
- **Bibliotheks-Steuer-Blade**
- **Modulterminatoren**

<span id="page-117-0"></span>**Abbildung 11 SAS-Verkabelung von Multimodulen**

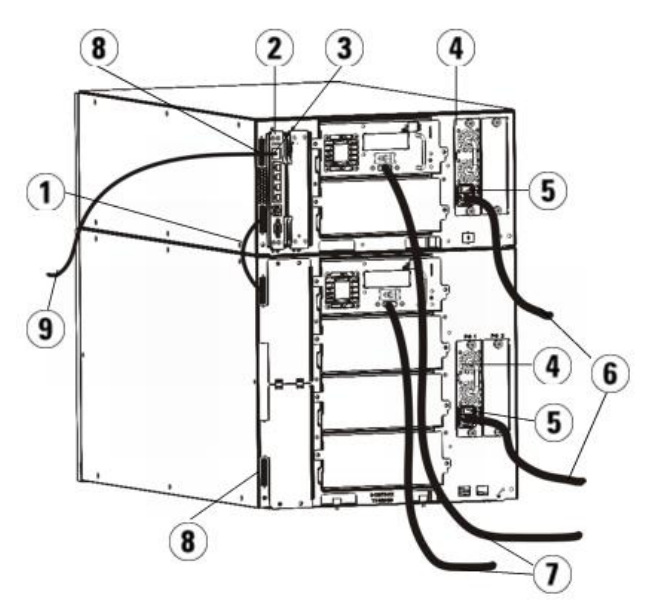

- **Kabel, das von Modul zu Modul führt**
- **Bibliotheks-Steuer-Blade**
- **GB-Ethernetanschluss**
- **Netzteil**
- **Netzschalter an der Rückseite**
- **Netzkabel**
- **SAS-Kabel, die zu Host führen**
- **Modulterminatoren**
- **Ethernetkabel zum Netzwerk**
- Installieren Sie die Bibliothek in einem Rack. Anleitungen hierzu finden Sie unter [Installation der Bibliothek in einem Rack](#page-152-0). Die Anleitungen beziehen sich auf Verfahren zum Entfernen und Ersetzen von Bandlaufwerken.
- Schließen Sie ein Ende des SAS-Kabels an das Bandlaufwerk an. Schließen Sie dann das andere Ende des SAS-Kabels an den Host an.
- Wenn die Bibliothekkonfiguration nur aus einem einzigen Modul besteht, stecken Sie die Modulabschlusswiderstände in die oberste und in die unterste Abschlusswiderstandbuchse.

**Vorsicht:** Ein Modulterminator ist nicht dasselbe wie ein SCSI-Terminator. Wenn Sie anstelle eines Modulabschlusswiderstands einen SCSI-Abschlusswiderstand verwenden, wird die Bibliothek beschädigt.

**4** Wenn die Bibliothek aus mehr als einem Modul besteht, schließen Sie die Module folgendermaßen zusammen an:

**Vorsicht:** Ein Modulterminator ist nicht dasselbe wie ein SCSI-Terminator. Wenn Sie anstelle eines Modulabschlusswiderstands einen SCSI-Δ Abschlusswiderstand verwenden, wird die Bibliothek beschädigt.

- **a** Versehen Sie das obere und das untere Modul im Bibliothekstapel jeweils mit einem Modulabschlusswiderstand. Stecken Sie einen Abschlusswiderstand in die oberste Abschlusswiderstandsbuchse am obersten Modul und den zweiten Abschlusswiderstand in die unterste Abschlusswiderstandbuchse am untersten Modul.
- **b** Wenn dem 5U-Bibliothekssteuermodul 9U-Bibliothekserweiterungsmodule hinzugefügt werden müssen, entfernen Sie den Modulterminator aus der Terminatorbuchse des 5U-Bibliothekssteuermoduls, die dem 9U-Bibliothekserweiterungsmodul am nächsten ist.
- **c** Setzen Sie den Modulterminator des 9U-Bibliothekserweiterungsmoduls in die Terminatorbuchse wieder ein, die am weitesten vom 5U-Bibliothekssteuermodul entfernt ist.
- **d** Schließen Sie das Kabel, das von Modul zu Modul führt, an das 5U-Bibliothekssteuermodul und das 9U-Bibliothekserweiterungsmodul an.
- **5** Schließen Sie das Ethernetkabel an den Gigabit-Ethernetanschluss auf dem Library Control Blade (LCB) an, damit von Remote-Standorten aus über den Webclient auf die Bibliothek zugegriffen werden kann.
- **6** Schließen Sie das Stromkabel an den Netzstecker des Netzteils auf der Rückseite der Bibliothek an.

An das Netzteil des 5U-Bibliothekssteuermoduls sollte immer ein Stromkabel angeschlossen sein. Wenn redundante Netzteile verwendet werden, sollte an jedem zusätzlichen Netzteil auch ein Stromkabel angeschlossen sein.

- **7** Stecken Sie das Netzkabel in eine nahe gelegene Netzstromquelle.
- **8** Schalten Sie die Bibliothek ein.
	- **a** Schalten Sie den Netzschalter auf der Rückseite aller Netzteile ein.
	- **b** Schalten Sie den vorderen Netzschalter ein.
	- **c** Schalten Sie das Hostsystem ein.
- **9** Vergewissern Sie sich, dass die Kommunikation mit allen Geräten auf dem Bus funktioniert.

10 Konfigurieren Sie die Bibliothek mit den Befehlen auf dem Bedienfeld. Konfigurationsinformationen stehen unter [Konfiguration der Bibliothek](#page-25-0) zur Verfügung.

## <span id="page-118-0"></span>**Richtlinien für die Kabelverwaltung**

Wenn sich die Bibliothek erweitert und größere Konfigurationen unterstützt, ist es wichtig, Kabel und Netzkabel zurückzuhalten und sie an der Rückseite der Bibliothek zu<br>organisieren. Hierdurch wird gewährleistet, dass die

In diesem Abschnitt finden Sie Kabelverwaltungs-Richtlinien und optimale Verfahren bzgl. Netzkabeln und Ethernetkabeln. Benutzen Sie die Werkzeuge, die im Abschnitt [Kabelverwaltungs-Kit](#page-118-1) unten angegeben werden. Informationen zur empfohlenen Verkabelung von Bandlaufwerken finden Sie unter Empfohlene Bibliothe **[FC I/O-Blades](#page-115-0)**.

## <span id="page-118-1"></span>**Kabelverwaltungs-Kit**

Wenn Sie ein Fibre Channel-I/O-Blade erwerben, erhalten Sie ein Kabelverwaltungs-Kit, das alle Werkzeuge für die beschriebenen Maßnahmen enthält. Dieses Kabelverwaltungs-Kit können Sie auch bei Dell bestellen (siehe Kontaktaufnahme mit Dell für Kontaktinformationen). Die Farbe der Riemen stimmt mit der Farbe der Kabel überein, zu deren Sicherung sie konzipiert sind.

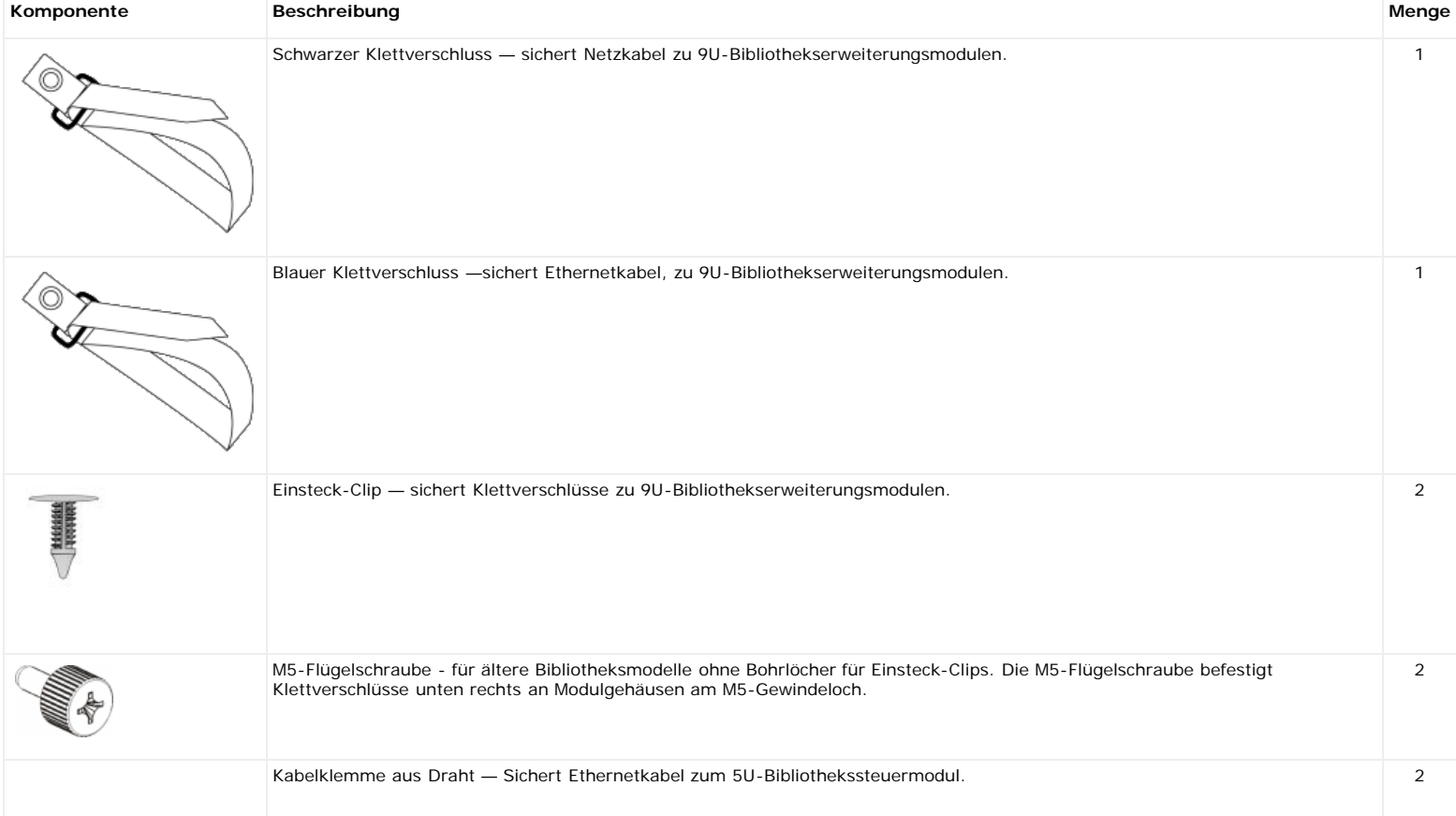

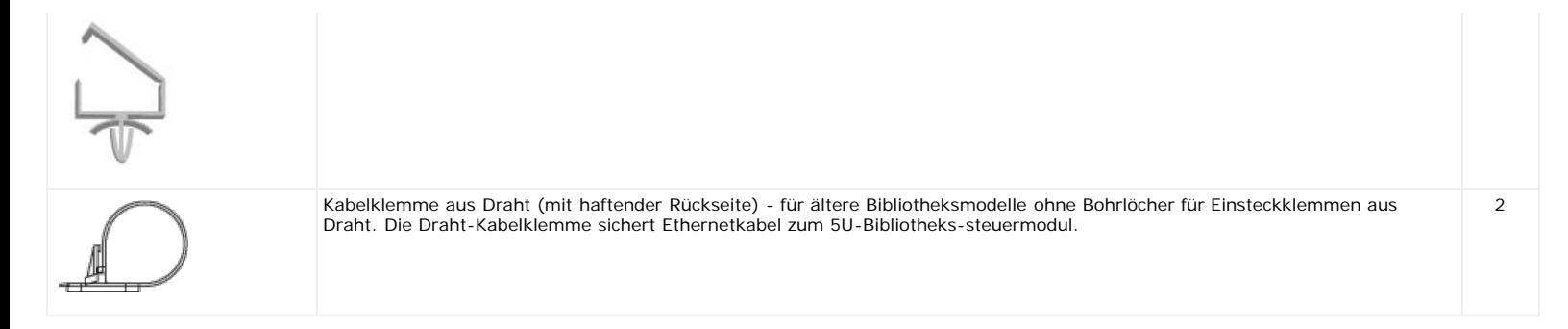

## **Netzkabelverwaltung**

Die Verwaltung von Netzkabeln ist besonders bei größeren, erweiterten Bibliothekskonfigurationen wichtig. Ein ML6030 CM plus zwei PowerVault ML6000 9U-Bibliothekserweiterungsmodulen mit redundanter Stromversorgung (die maximale Konfiguration) kann bis zu 10 Netzteil-Einheiten mit 10 Netzkabeln enthalten, die organisiert werden müssen.

Um Netzkabel an der Rückseite der Bibliothek zu organisieren, bringen Sie an jedem Modul einen schwarzen Klettverschluss an und sichern Sie dann die Netzkabel mit dem Verschluss.

Netzkabel und Netzkabel-Klettverschlüsse, die mit der Bibliothek versandt werden, sind schwarz.

Sie können für jede Bibliothek, die mindestens ein 9U-Bibliothekserweiterungsmodul enthält, folgendermaßen vorgehen.

So sichern Sie ein Netzkabel am Rahmen der Bibliothek:

- **1** Suchen Sie an der Rückseite der Bibliothek nach dem Loch, das für die Klettverschluss-Befestigung in das 9U-Bibliothekserweiterungsmodul gebohrt wurde. Dieses Loch befindet sich an der Rückseite der Bibliothek, ungefähr 8 cm vom oberen Rand des 9U-Bibliothekserweiterungsmoduls entfernt, nahe der rechten Seite des Bibliotheksgehäuses. Beziehen Sie sich auf die Illustration unten, um dieses Loch zu finden.
- **Anmerkung:** Wenn sich auf Ihrem Modulgehäuse kein Bohrloch befindet, verwenden Sie eine M5-Flügelschraube, um den schwarzen Klettverschluss unten rechts an einem Modulgehäuse an dem M5-Gewindeloch zu befestigen, das am nächsten liegt.
	- **2** Fügen Sie einen Stoßniet in das Nietloch im schwarzen Klettverschluss ein. Der Nietkopf sollte sich auf derselben Seite des Verschlusses wie die Plastikschleife befinden.
	- **3** Drücken Sie den Stoßniet fest durch das oben beschriebene Loch im 9U-Bibliothekserweiterungsmodul. Der Klettverschluss sollte jetzt fest am Bibliotheksgehäuse angebracht sein.
	- **4** Stecken Sie das Netzkabel in eine Netzteileinheit, die sich dem Klettverschluss am nächsten befindet.
	- **5** Stellen Sie fest, wie viel Kabellänge Sie erreichen und leicht mit der Netzstromquelle verbinden können müssen. Stecken Sie das Kabel erst dann in die Stromquelle, wenn Sie bereit sind, den Netzstrom der Bibliothek anzustellen.
	- **6** Wenn überschüssige Netzkabellänge vorhanden ist, winden Sie diese zu einem Bündel in Form einer Acht zusammen. Das Bündel sollte klein genug (oder ca. 20 cm lang) sein, um es bequem mit einer Hand halten zu können.
	- **7** Wickeln Sie den Klettverschluss um das Bündel. Fädeln Sie den Riemen durch die Plastikschleife und ziehen Sie den Riemen um das gebündelte Kabel zusammen. Sichern Sie den Riemen, indem Sie ihn herunterdrücken.

Das Netzkabel ist jetzt sicher am 9U-Bibliothekserweiterungsmodul angebracht. Wiederholen Sie diese Schritte, um ggf. andere Netzkabel zu sichern. Bündeln Sie nebeneinander liegende Netzkabel anhand desselben Klettverschlusses zusammen.

Nach Beendigung aller Schritte sollte die Netzkabelverwaltung für ein ML6030 CM plus zwei PowerVault ML6000 9U-Bibliothekserweiterungsmodule so aussehen wie in [Abbildung 12](#page-119-0).

#### <span id="page-119-0"></span>**Abbildung 12 Netzkabelverwaltung**

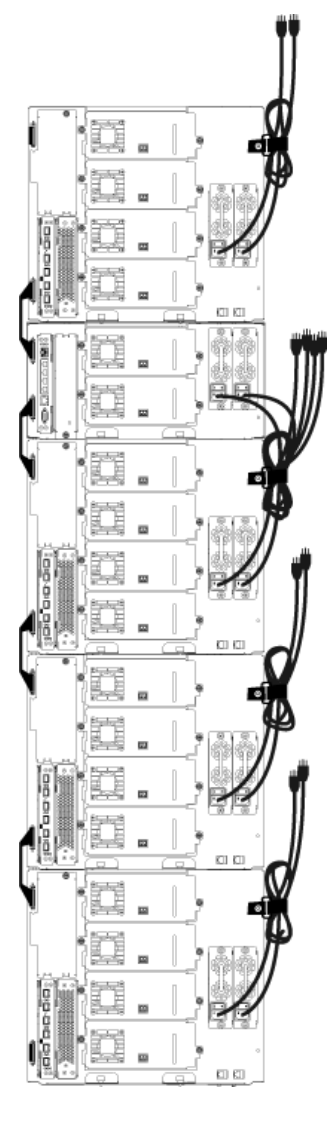

## **Verwaltung von Ethernetkabeln**

Eine Dell PowerVault ML6000-Bibliothek mit FC I/O-Blades verwendet externe Ethernetkabel an der Rückseite der Bibliothek, um die Konnektivität zwischen der LCB im 5U-Bibliothekssteuermodul und einem 9U-Bibliothekserweiterungsmodul herzustellen. Die oberen und unteren FC I/O-Blade-Schächte in einem 9U-Bibliothekserweiterungsmodul verfügen jeweils über einen entsprechenden Ethernet-Anschluss an der Rückseite des Moduls. Ein Ethernetkabel zwischen diesem Anschluss und einem der Ethernet-Hubanschlüsse des LCB stellen die Ethernet-Konnektivität zwischen dem FC I/O-Blade und dem LCB her.

Das LCB bietet Anschlüsse für bis zu vier Ethernetkabel an seinem internen Ethernet-Hub. Dies ermöglicht der Bibliothek, bis zu vier FC I/O-Blades zu unterstützen.

Um Ethernetkabel an der Rückseite der Bibliothek zu organisieren, montieren Sie zwei Drahtklemmen an das 5U-Bibliothekssteuermodul, um das/die Ethernetkabel an die rechte Seite der Bibliothek zu verlegen. Montieren Sie an jedes Modul einen blauen Klettverschluss und sichern Sie die Ethernetkabel dann mit dem Verschluss.

Ethernetkabel und Ethernet-Klettriemen, die mit der Bibliothek versandt werden, sind blau.

Führen Sie die folgenden Maßnahmen für jede Bibliothek durch, die mindestens ein 9U-Bibliothekserweiterungsmodul und mindestens ein I/O-Blade enthält.

So sichern Sie ein Ethernetkabel unter Verwendung eines Kabelbinders am Bibliotheksrahmen:

**1** Stecken Sie an der Rückseite der Bibliothek zwei Einsteckklemmen aus Draht an das Gehäuse des 5U-Bibliothekssteuermoduls. Stoßen Sie den Niet des einen Clips in das Bohrloch der Abdeckplatte, die sich rechts neben dem LCB befindet. Drücken Sie den Niet des anderen Clips in das Loch am äußersten Rand der Bibliothek, unter den Netzkabeln des 5U-Bibliothekssteuermoduls. [Abbildung 13](#page-121-0) zeigt auf, wo sich diese Löcher befinden.

Ø **Anmerkung:** Wenn das Gehäuse Ihres 5U-Bibliothekssteuermoduls keine Bohrlöcher aufweist, benutzen Sie die Kabelklemmen mit haftender Rückseite und setzen Sie sie an die in **Abbildung 13** gezeigte Position.

**2** Suchen Sie das Bohrloch an der Rückseite des 9U-Bibliothekserweiterungsmoduls, das für das Klettverschluss-Band vorgesehen ist. Dieses Loch befindet sich an der Rückseite der Bibliothek, ungefähr 7,5 cm von der Unterseite des 9U-Bibliothekserweiterungsmoduls an der rechten Seite der Rahmenrückwand. [Abbildung 13](#page-121-0) gibt die Bohrstelle an.

Ø **Anmerkung:** Wenn sich auf Ihrem Modulgehäuse kein Bohrloch befindet, verwenden Sie eine M5-Flügelschraube, um den schwarzen Klettverschluss unten rechts an einem Modulgehäuse an dem M5-Gewindeloch zu befestigen, das am nächsten liegt.

**3** Fügen Sie einen Stoßniet in das Nietloch im blauen Klettverschluss ein. Der Nietkopf sollte sich auf derselben Seite des Verschlusses wie die Plastikschleife befinden.

- **4** Drücken Sie den Stoßniet fest durch das oben beschriebene Loch im 9U-Bibliothekserweiterungsmodul. Der Klettverschluss sollte jetzt fest am Bibliotheksgehäuse angebracht sein.
- **5** Stecken Sie das eine Ende des Ethernetkabels in einen der vier Ethernet-Hub-Anschlüsse am LCB ein.

**6** Stecken Sie das andere Ende des Ethernetkabels in den passenden Anschluss des 9U-Bibliothekserweiterungsmoduls ein.

Wenn das I/O-Blade im oberen I/O-Blade-Schacht des Moduls installiert ist, stecken Sie das Kabel in den mit **"UPPER" ("OBEN")** etikettierten Ethernetanschluss<br>ein. Wenn das I/O-Blade im unteren I/O-Blade-Schacht des Moduls Ethernetanschluss ein.

- **7** Öffnen Sie die Drahtklemme, die dem LCB am nächsten liegt, bringen Sie das Ethernetkabel darin an und lassen Sie die Drahtklemme zuschnappen.
- **8** Wiederholen Sie den Vorgang für die andere Drahtklemme.
- **9** Wenn überschüssige Ethernetkabellänge vorhanden ist, winden Sie diese zu einem Bündel in Form einer Acht zusammen. Das Bündel sollte klein genug (oder ca. 15 cm lang) sein, um es bequem mit einer Hand halten zu können.
- **10** Wickeln Sie den Klettverschluss um das Bündel. Fädeln Sie den Riemen durch die Plastikschleife und ziehen Sie den Riemen um das gebündelte Kabel zusammen. Sichern Sie den Riemen, indem Sie ihn herunterdrücken.

Das Ethernetkabel ist nun am 9U-Bibliothekserweiterungsmodul gesichert. Wiederholen Sie diese Schritte, um ggf. andere Ethernetkabel zu sichern.

Nach Vollendung aller Maßnahmen sollte die Ethernetverkabelung für ein ML6030-Steuermodul plus zwei PowerVault ML6000 9U-Bibliothekserweiterungsmodule mit vier FC I/O-Blades so aussehen wie in [Abbildung 13](#page-121-0).

### <span id="page-121-0"></span>**Abbildung 13 Ethernetkabelverwaltung**

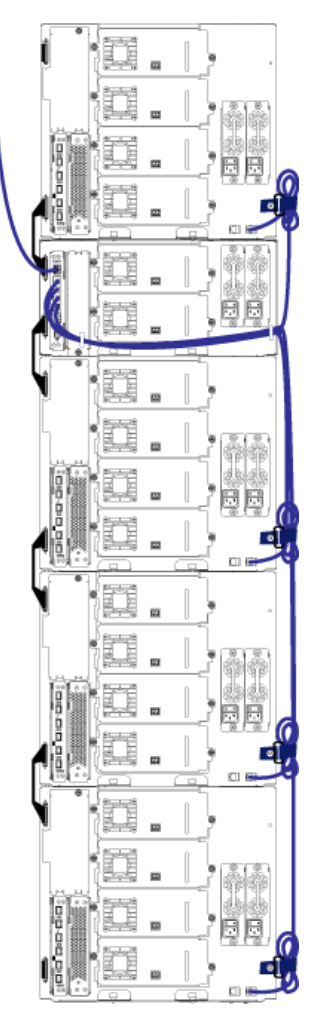

[Abbildung 14](#page-121-1) zeigt, wie eine 41U-Bibliothek mit nach dieser Anleitung installierten und organisierten Netz-, Ethernet- und Glasfaserkabeln aussehen sollte.

<span id="page-121-1"></span>**Abbildung 14 Kabelverwaltung, alle Kabel**

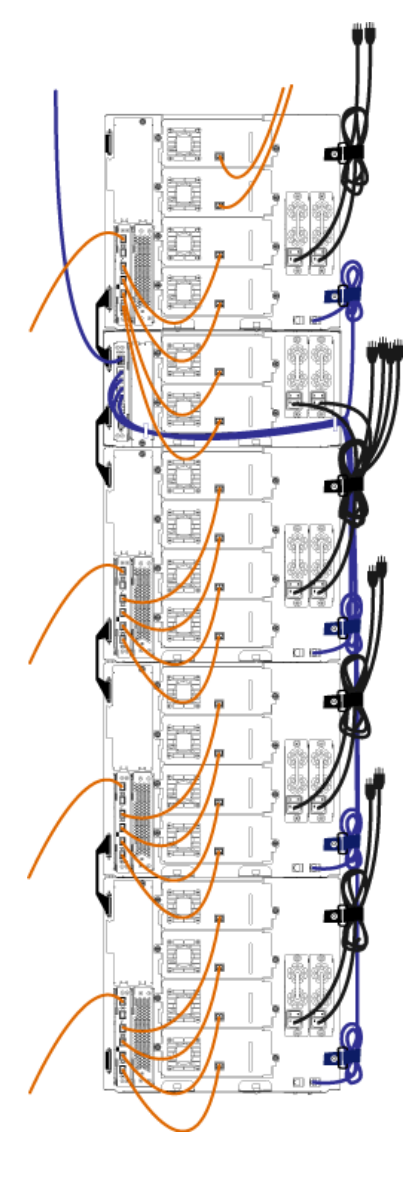

# <span id="page-122-0"></span>**Installation eines Standalone-5U-Bibliothekssteuermoduls**

#### **Erforderliche Werkzeuge:** Keine

Gehen Sie zum Installieren einer 5U-Bibliothekkonfiguration folgendermaßen vor:

- **1** Bereiten Sie das Rack auf die Modulaufnahme vor. Unter [Installation der Bibliothek in einem Rack](#page-152-0) finden Sie eine Anleitung zur Installation eines Rack-Montage-Kits.
- **2** Stellen Sie sicher, dass alle Bandlaufwerke aus dem 5U-Bibliothekssteuermodul entfernt wurden. Anweisungen zum Entfernen von Bandlaufwerken finden Sie unter [Hinzufügen, Entfernen und Ersetzen von Bandlaufwerken](#page-160-0).
- **3** Stellen Sie sicher, dass alle Netzteile aus dem 5U-Bibliothekssteuermodul entfernt wurden. Anweisungen zum Entfernen von Netzteilen finden Sie unter [Hinzufügen,](#page-151-0) [Entfernen und Ersetzen von Netzteilen.](#page-151-0)
- **4** Öffnen Sie die Tür der I/E-Station sowie die Zugriffstür. Heben Sie das 5U-Bibliothekssteuermodul an und bringen Sie es in die gewünschte Position.
- **5** Verwenden Sie die Rack-Ohren zum Befestigen des 5U-Bibliothekssteuermoduls am Rack. Anleitungen hierzu finden Sie unter [Installation des untersten Moduls im](#page-156-0) **[Rack](#page-156-0)**
- **6** Sofern nicht bereits installiert, installieren Sie das Library Control Blade (LCB) im 5U-Bibliothekssteuermodul. Anweisungen zum Installieren des LCB finden Sie unter [Entfernen und Ersetzen des LCB \(Library Control Blade\) und der Compact Flash-Karte des LCB](#page-150-0).
- **7** Fügen Sie dem Modul die Bandlaufwerke hinzu.
- **8** Installieren Sie die Netzteile. Anweisungen zum Hinzufügen von Netzteilen finden Sie unter [Hinzufügen, Entfernen und Ersetzen von Netzteilen](#page-151-0).
- **9** Schließen Sie die Tür der I/E-Station sowie die Zugriffstür.
- **10** Schließen Sie alle Strom- und Netzwerkkabel an. Weitere Informationen finden Sie unter [Verkabeln der Bibliothek.](#page-108-1)
- **11** Installieren Sie die Modulabschlusswiderstände in der obersten und untersten Abschlusswiderstandbuchse. Informationen zum Installieren der Modulabschlusswiderstände finden Sie unter [Verkabeln der Bibliothek](#page-108-1).
- **12** Schalten Sie die Bibliothek ein.
- **13** Konfigurieren Sie die Bibliothek mithilfe des Setup Wizard des Bedienfelds.
- **14** Fügen Sie der Bibliothek mittels der I/E-Station die Bandkassetten hinzu.
- 15 Wenn die Hostanwendung die Position jeder Bandkassette anhand einer Inventarisierung feststellt, öffnen Sie die Hostanwendung und veranlassen Sie eine erneute Bestandsaufnahme, um die logische Inventarisierung mit der physischen Inventarisierung in Einklang zu bringen.

# <span id="page-123-0"></span>**Installation einer neuen Multimodul-Bibliothekskonfiguration**

Wenden Sie dieses Verfahren an, um eine neue Bibliothek mit mehreren Modulen zu installieren. Eine Bibliothek mit mehreren Modulen enthält ein 5U-Bibliothekssteuermodul sowie ein oder zwei 9U-Bibliothekserweiterungsmodule.

Die Position des 5U-Bibliothekssteuermoduls innerhalb der Bibliothekkonfiguration kann frei gewählt werden. Für Modulkonfigurationen bis zu einer Höhe von 32U wird jedoch empfohlen, das Steuermodul oberhalb aller installierten 9U-Erweiterungsmodule zu positionieren. Bei 41U-Bibliothekkonfigurationen sollte das Steuermodul oberhalb von drei und unterhalb des obersten 9U-Erweiterungsmoduls installiert werden.

- 9U-Bibliothekserweiterungsmodul
	- 5U-Bibliothekssteuermodul
- 9U-Bibliothekserweiterungsmodul
- 9U-Bibliothekserweiterungsmodul
- 9U-Bibliothekserweiterungsmodul

**Warnung: Alle Bibliotheken, die größer als 14U sind, müssen in einem Rack installiert werden, das über eine Schutzerdeklemme (Masseklemme) verfügt. Zudem muss die Spannungsversorgung über einen Industrienorm-Stecker und eine Industrienorm-Steckdose und/oder einen Appliance-Koppler gemäß IEC 60309 (oder einer entsprechenden Landesnorm) erfolgen und einen Schutzerdleiter mit einem Querschnitt von mindestens 1,5 mm2 (14 AWG) aufweisen.**

**Lassen Sie vor und hinter der Bibliothek einen Raum von jeweils 60 cm frei, damit die Luft gut zirkulieren kann und ein problemloser Zugriff auf die Bibliothek gewährleistet ist.**

## **Vorbereitung zur Installation einer Bibliothek mit mehreren Modulen**

### **Erforderliche Werkzeuge:**

- Kreuzschlitzschraubendreher Nr. 2 (zum Entfernen und Montieren der oberen Abdeckplatte)
- T10-TORX-Schraubendreher (zum Entfernen und Montieren der unteren Abdeckplatte)
- **1** Bereiten Sie das Rack auf die Modulaufnahme vor. Unter [Installation der Bibliothek in einem Rack](#page-152-0) finden Sie eine Anleitung zur Installation eines Rack-Montage-Kits.
- **2** Stellen Sie sicher, dass alle Bandlaufwerke aus sämtlichen zur Installation vorgesehenen Modulen entfernt wurden. Anweisungen zum Entfernen von Bandlaufwerken finden Sie unter [Hinzufügen, Entfernen und Ersetzen von Bandlaufwerken](#page-160-0).
- **3** Stellen Sie sicher, dass alle Netzteile aus sämtlichen zur Installation vorgesehenen Modulen entfernt wurden. Anweisungen zum Entfernen von Netzteilen finden Sie unter [Hinzufügen, Entfernen und Ersetzen von Netzteilen](#page-151-0).
- <span id="page-123-1"></span>Parken Sie die Roboteranordnung im 5U-Bibliothekssteuermodul. Bevor die Bibliothek entladen wird, muss die Roboteranordnung in das 5U-Bibliothekssteuermodul eingebaut werden.
	- **a** Öffnen Sie die Tür der I/E-Station sowie die Zugriffstür aller Module.
	- **b** Heben Sie die Robotikbaugruppe vorsichtig mit den Händen an und heben Sie sie in das 5U-Bibliothekssteuermodul. Die Robotikbaugruppe sollte langsam und mit etwas Widerstand gleiten.

**Vorsicht:** Halten Sie die Robotikbaugruppe an der breiten, metallischen Platte der X-Achse fest. Durch Anheben der Robotik an deren dünnem Gestänge wird Δ das Gestänge verbogen. Durch Anheben der Robotik am schwarzen Kunststoff-Picker-Arm kann die Robotik beschädigt werden.

- **c** Halten Sie die Robotikbaugruppe mit einer Hand in Position, wenn Sie sie etwa auf die Mitte des 5U-Bibliothekssteuermoduls angehoben haben und bewegen Sie mit der anderen Hand die Parkhalterung gegen den Uhrzeigersinn, bis diese in der "Parkposition" einrastet. Die metallische Parkhalterung befindet sich in Spalte 1 ganz unten.
- **d** Senken Sie die Robotikbaugruppe vorsichtig auf die Parkhalterung ab, bis sie auf dieser aufliegt.

Installieren, Entfernen und Ersetzen

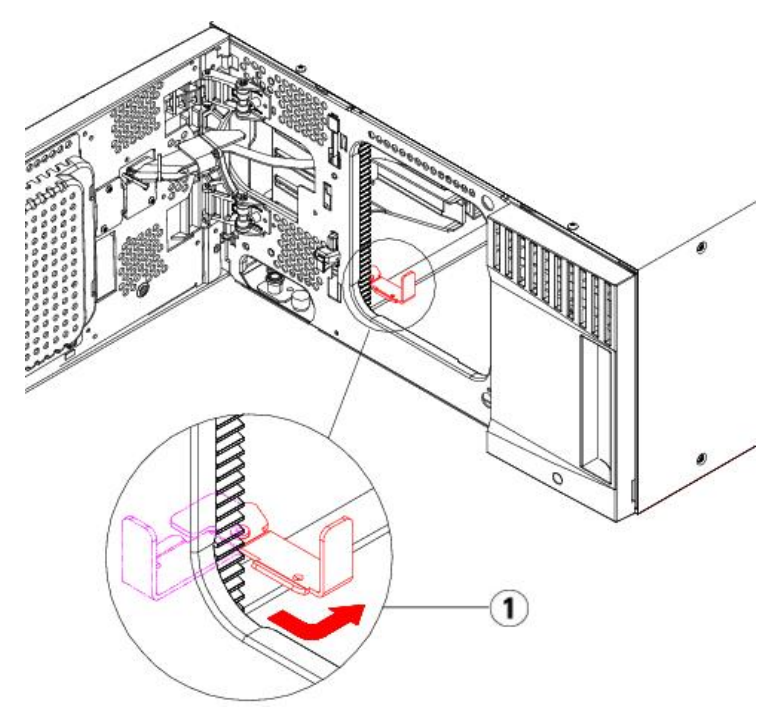

#### **1 Parkhalterung in "Parkposition".**

**5** Nehmen Sie die Abdeckplatten ab und ersetzen Sie sie gegebenenfalls.

**Vorsicht:** Bevor Sie die untere Abdeckplatte des 5U-Bibliothekssteuermoduls entfernen, muss die Robotikgruppe wie unter [Schritt 4](#page-123-1) beschrieben aufliegen.

- **a** Wenn Sie beabsichtigen, das 5U-Bibliothekssteuermodul ganz oben in der Bibliothek zu positionieren und sich ein 9U-Bibliothekserweiterungsmodul darunter befindet, entfernen Sie die untere Abdeckplatte des 5U-Bibliothekssteuermoduls sowie die obere Abdeckplatte des 9U-Bibliothekserweiterungsmoduls.
- **b** Wenn Sie planen, das 5U-Bibliothekssteuermodul zwischen 9U-Bibliothekserweiterungsmodulen einzubauen, entfernen Sie sowohl die obere als auch die untere Abdeckplatte des 5U-Bibliothekssteuermoduls. Entfernen Sie auch die obere Abdeckplatte des 9U-Bibliothekserweiterungsmoduls, das sich unter dem 5U-Bibliothekssteuermodul und der unteren Abdeckplatte des 9U-Bibliothekserweiterungsmoduls befindet, das oberhalb des 5U-Bibliothekssteuermodulszu finden ist.
- **c** Wenn Sie beabsichtigen, das 5U-Bibliothekssteuermodul ganz unten in der Bibliothek zu positionieren und sich ein 9U-Bibliothekserweiterungsmodul darüber befindet, entfernen Sie die obere Abdeckplatte des 5U-Bibliothekssteuermoduls sowie die untere Abdeckplatte des 9U-Bibliothekserweiterungsmoduls.

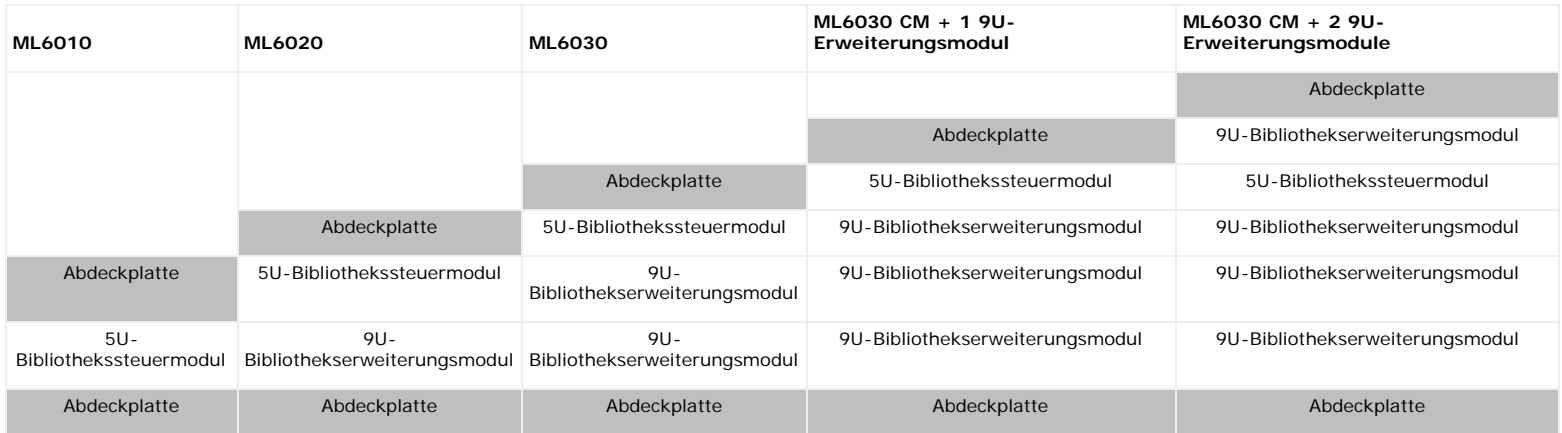

### **Abbildung 15 Empfohlene Modulpositionen**

## **Installation des 9U-Bibliothekserweiterungsmoduls**

Installieren Sie das Erweiterungsmodul wie folgt:

**1** Öffnen Sie die Zugriffstür des 9U-Bibliothekserweiterungsmoduls und bewegen Sie den Führungsstift nach oben, indem Sie ihn hochziehen und leicht drehen (wie eine Schraube). Andernfalls kann der Führungsstift die vorderen Türen des unteren Moduls zerkratzen.

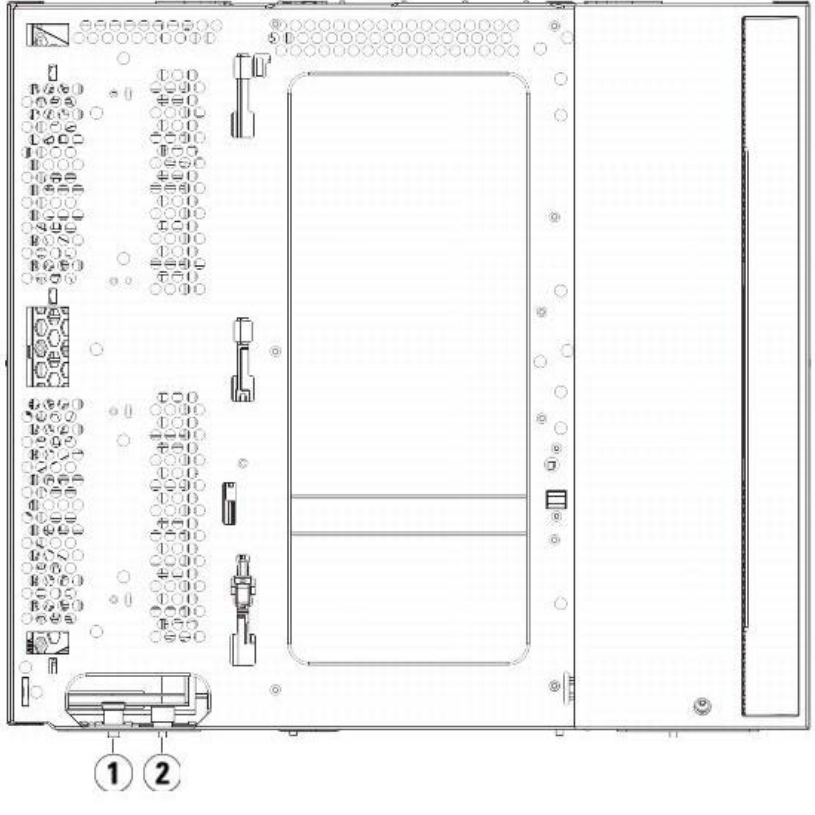

- **1 Führungsstift**
- **2 Rändelschraube**
- **2** Heben Sie das neue 9U-Bibliothekserweiterungsmodul an und platzieren Sie es von vorne an den gewünschten Standort.
- **3** Wird das 9U-Bibliothekserweiterungsmodul oberhalb eines anderen Moduls platziert, befestigen Sie die beiden Module aneinander, indem Sie die beiden Rändelschrauben unten an der Vorderseite des Moduls und die beiden Rändelschrauben unten an der Rückseite des Moduls festdrehen. Bewegen Sie dann den Führungsstift des Moduls (befindet sich unten auf der Vorderseite des Moduls) nach unten, indem Sie ihn drehen und nach unten drücken.
- **4** Drehen Sie alle Rändelschrauben fest, die sich vorne und hinten am Boden der Module befinden.
- **5** Befestigen Sie das Modul mit den Rackohren. Unter [Installation der Bibliothek in einem Rack](#page-152-0) finden Sie Informationen zur Installation eines Rack-Montage-Kit.
- **6** Wird das 9U-Bibliothekserweiterungsmodul oberhalb eines anderen Moduls platziert, klinken Sie die Y-Schienen des neuen Moduls in Ihre Bibliothekskonfiguration ein. Vergewissern Sie sich, dass die Y-Schienen ordnungsgemäß ausgerichtet und die Rändelschrauben angezogen sind.

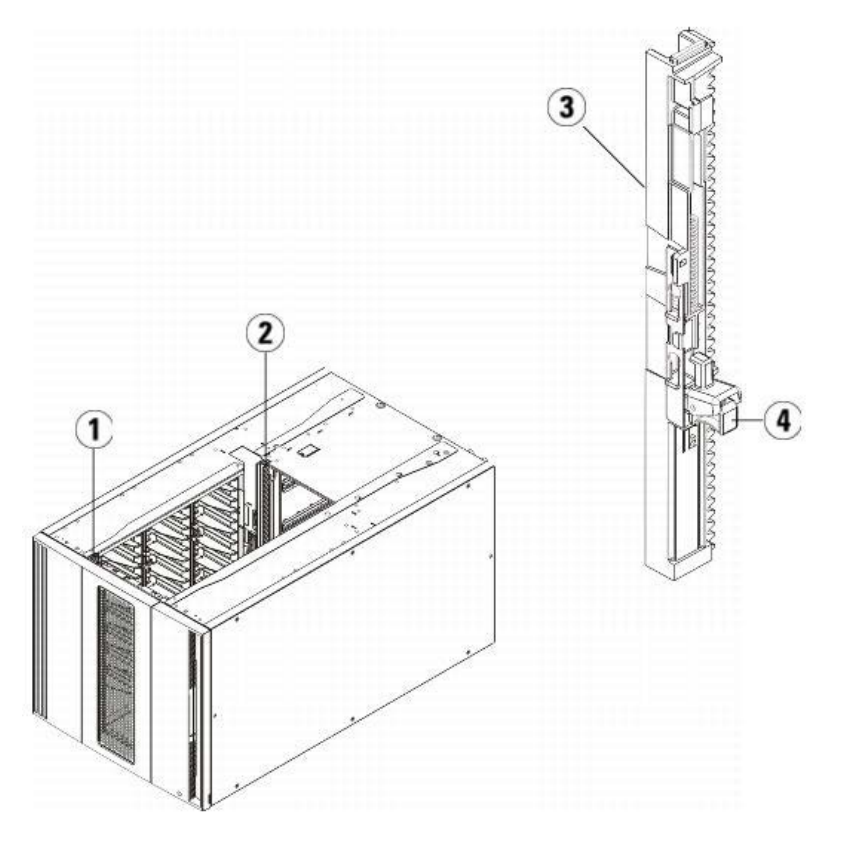

- **1 Vordere Y-Schiene**
- **2 Hintere Y-Schiene**
- **3 Y-Schiene (dieses Ende oben)**
- **4 Zum Entriegeln hier drücken**
- a Öffnen Sie über die Vorderseite der Bibliothek die Tür der I/E-Station sowie die Zugriffstür des 9U-Bibliothekserweiterungsmoduls. Drücken Sie auf den Griff<br>der Vorrichtung zum Lösen der Y-Schiene, heben Sie ihn aus Verr
- **b** Suchen Sie auf der Rückseite der Bibliothek nach der Vorrichtung zum Lösen der Y-Schienen, die sich innen auf der rechten Seite des Moduls befindet. Drücken Sie auf den Griff der Vorrichtung zum Lösen der Y-Schiene, heben Sie ihn aus Verriegelungsposition und schieben Sie ihn so weit es geht nach unten.

**Vorsicht:** Achten Sie darauf, dass sich sowohl auf der Vorder- als auch auf der Rückseite der Bibliothek kein Zwischenraum zwischen den oberen und unteren Y-Schienen befindet. Ist ein Zwischenraum vorhanden, tritt bei der mechanischen Initialisierung der Bibliothek ein Fehler auf.

Auf diese Weise werden die Y-Schienen parallel zu den Y-Schienen des darunter liegenden Moduls angeordnet.

### **Abbildung 16 Y-Schiene in entriegelter, funktionsfähiger Position**

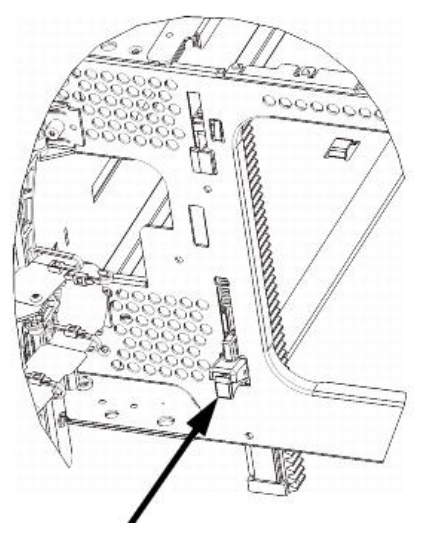

**7** Wiederholen Sie diese Schritte für jedes zu installierende 9U-Bibliothekserweiterungsmodul.

### **Installation des 5U-Bibliotheksteuermoduls**

Installieren Sie das 5U-Steuermodul wie folgt:

- **1** Öffnen Sie die I/E-Station-Tür sowie die Zugriffstür des 5U-Bibliothekssteuermoduls.
- **2** Heben Sie das 5U-Bibliothekssteuermodul an und bringen Sie es in die gewünschte Position.
- **3** Wird das 5U-Bibliothekssteuermodul oberhalb eines anderen Moduls platziert, befestigen Sie die beiden Module aneinander, indem Sie die beiden Rändelschrauben unten an der Vorderseite des Moduls und die beiden Rändelschrauben unten an der Rückseite des Moduls festdrehen. Bewegen Sie dann den Führungsstift des Moduls (befindet sich unten auf der Vorderseite des Moduls) nach unten, indem Sie ihn drehen und nach unten drücken.
- **4** Drehen Sie alle Rändelschrauben fest, die sich vorne und hinten am Boden der Module befinden.
- **5** Verwenden Sie die Rack-Ohren zum Befestigen des 5U-Bibliothekssteuermoduls am Rack.
- **6** Sofern nicht bereits installiert, installieren Sie das Library Control Blade (LCB) im 5U-Bibliothekssteuermodul. Anweisungen zum Installieren des LCB finden Sie unter [Entfernen und Ersetzen des LCB \(Library Control Blade\) und der Compact Flash-Karte des LCB](#page-150-0).

## **Vorbereitung zur Verwendung der Bibliothek mit mehreren Modulen**

Bereiten Sie die Bibliothek wie folgt vor:

- **1** Nehmen Sie die Robotikbaugruppe aus der Parkposition heraus.
	- **a** Heben Sie die Robotikbaugruppe vorsichtig an, sodass sie nicht mehr auf der Parkhalterung liegt.

**Vorsicht:** Halten Sie die Robotikbaugruppe an der breiten, metallischen Platte der X-Achse fest. Durch Anheben der Robotik an deren dünnem Gestänge wird △ das Gestänge verbogen. Durch Anheben der Robotik am schwarzen Kunststoff-Picker-Arm kann die Robotik beschädigt werden.

- **b** Drehen Sie die Parkhalterung mit ihrer freien Hand im Uhrzeigersinn, bis sie in der "entparkten" Position einrastet. Wenn sich die Parkhalterung in der richtigen Position befindet, ist sie komplett aus dem Inneren des Moduls entfernt und kann die Robotik nicht versehentlich behindern.
- **c** Lassen Sie die Robotikbaugruppe vorsichtig los. Die Baugruppe senkt sich zum unteren Modul der Bibliothek.

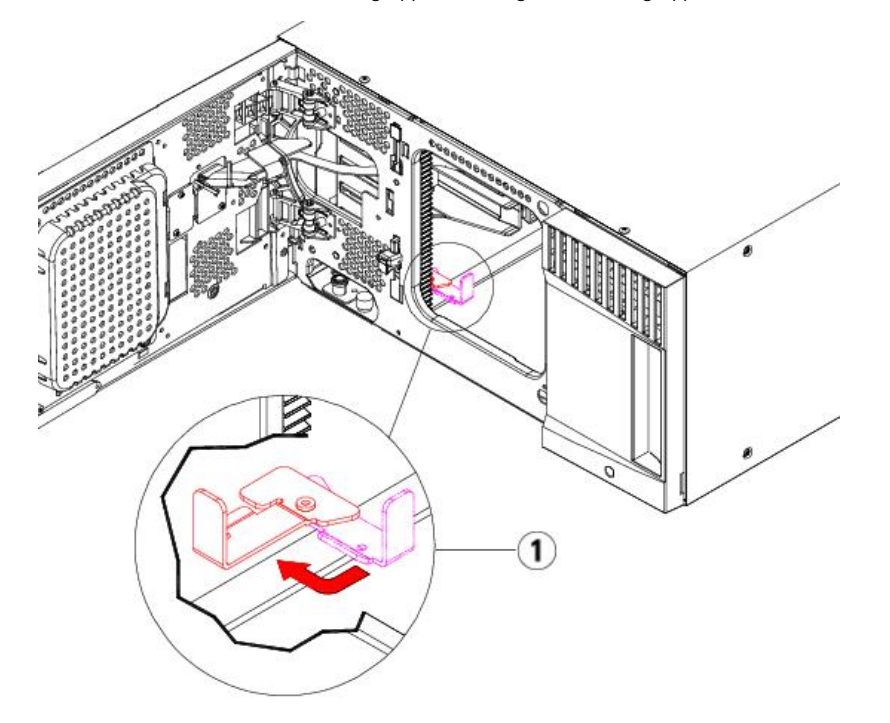

#### **1 Parkhalterung in "entparkter" Position.**

- **2** Schließen Sie die Tür der I/E-Station sowie die Zugriffstür der Bibliothek.
- **3** Fügen Sie Bandlaufwerke zu den Modulen hinzu. Ausführliche Informationen finden Sie unter [Hinzufügen, Entfernen und Ersetzen von Bandlaufwerken](#page-160-0).
- **4** Wenn Ihre Bibliothek FC I/O-Blades enthält, installieren Sie sowohl die I/O-Blades als auch die begleitenden Lüfter-Blades im Erweiterungsmodul. Ausführliche Informationen finden Sie unter und Hinzufügen, Entfernen und Ersetzen des FC I/O-Lüfter-Blade
- **5** Setzen Sie die Netzteile ein. Für Einzelheiten siehe [Hinzufügen, Entfernen und Ersetzen von Netzteilen](#page-151-0).
- **6** Schließen Sie sämtliche Strom-, Netzwerkdaten- und Modulverbindungskabel an. Vergewissern Sie sich, dass die Modulabschlusswiderstände am obersten und untersten Modul installiert sind. Anweisungen zur Verkabelung finden Sie unter [Verkabeln der Bibliothek.](#page-108-1)
- **7** Schalten Sie die Bibliothek ein. Bei Bibliotheken, deren Größe eine ML6020 übersteigt, kann der Startvorgang zwischen 15 und 20 Minuten in Anspruch nehmen.
- **8** Konfigurieren Sie die Bibliothek mithilfe des **Setup Wizard**, der auf der Benutzeroberfläche des Bedienfelds angezeigt wird.
- **9** Fügen Sie die Bandkassetten den Modulen der Bibliothek hinzu. Verwenden Sie hierzu die Befehle der I/E-Station, die sowohl über das Bedienfeld als auch mittels des Webclients ausgeführt werden können.
- **10** Öffnen Sie die Hostanwendung und veranlassen Sie eine neue Bestandsaufnahme, um die logische Inventarisierung mit der physischen Inventarisierung zu synchronisieren.

## <span id="page-127-0"></span>**Hinzufügen eines 9U-Bibliothekserweiterungsmoduls zu einer bestehenden Bibliothek**

Das Hinzufügen eines 9U-Bibliothekserweiterungsmoduls zur Bibliothek erhöht die Anzahl von verfügbaren Datenkassetten im System der Bibliothek. Diese Anleitungen erläutern, wie ein 9U-Bibliothekserweiterungsmodul einer bestehenden Bibliothek hinzugefügt wird.

**Anmerkung:** Die maximale Anzahl von 9U-Bibliothekserweiterungsmodulen, die in einer Bibliothek unterstützt werden, hängt von der ausgeführten Firmware-Version der Bibliothek ab. Auf der Bibliothek muss die neuste Firmware installiert sein, wenn Sie von einer 5U- oder 14U-Konfiguration zu einer größeren Konfiguration erweitern. Die neueste Firmware finden Sie auf der Dell-Support-Website. Die Adresse der Dell-Support-Website finden Sie unter "Dell kontaktieren". Weitere Informationen finden Sie unter [Aktualisieren der Firmware für die Bibliothek und die Bandlaufwerke.](#page-102-0)

Es sind einige Konfigurationseinstellungen zu beachten, wenn ein 9U-Bibliothekserweiterungsmodul einer bestehenden Bibliothek hinzugefügt wird.

- Alle COD-Lizenzen bleiben gleich. Wenn die erweiterte Kapazität nicht von der aktuellen Lizenz abgedeckt wird, ist ein neuer Lizenzschlüssel erforderlich, um die neu hinzugekommenen Slots nutzen zu können.
- Zuweisungen von Partitionen, I/E-Station-Slots sowie von Reinigungsslots ändern sich nicht. Allerdings kann sich die Position nicht zugewiesener Slots ändern.
- Das Ändern von Partitionen kann zu einer Aufteilung der Speicherslots über die gesamte Bibliothek führen.
- I/E-Station-Slots im neuen Modul bzw. in den neuen Modulen werden als Datenspeicher-Slots zugewiesen. Sie können diese Slots als I/E-Station-Slots rekonfigurieren, nachdem das 9U-Bibliothekserweiterungsmodul zur Bibliothek hinzugefügt wurde.

Eine Bibliothek kann bis zu vier 9U-Bibliothekserweiterungsmodule verwenden, bis zu einer maximalen Höhe von 41U.

Die Position des Steuermoduls innerhalb der Bibliothekkonfiguration kann frei gewählt werden. Für Modulkonfigurationen bis zu einer Höhe von 32U wird jedoch empfohlen, das Steuermodul oberhalb aller installierten 9U-Erweiterungsmodule zu positionieren. Bei 41U-Bibliothekkonfigurationen sollte das Steuermodul oberhalb von drei und unterhalb des obersten 9U-Erweiterungsmoduls installiert werden.

Wenn einer bestehenden Bibliothekskonfiguration zusätzliche 9U-Erweiterungsmodule hinzugefügt werden, wird empfohlen, das neue 9U-Erweiterungsmodul ganz unten in der bestehenden Bibliothekskonfiguration einzubauen (außer bei 41U-Bibliothekskonfigurationen, wo die Einbauposition ganz oben sein sollte). Durch die untere Installation des neuen 9U-Erweiterungsmoduls in der vorhandenen Bibliothekkonfiguration wird die Nummerierung der Slots innerhalb der Bibliothek in logischer Reihenfolge vorgenommen.

9U-Bibliothekserweiterungsmodul

- 5U-Bibliothekssteuermodul
- 9U-Bibliothekserweiterungsmodul

9U-Bibliothekserweiterungsmodul

9U-Bibliothekserweiterungsmodul

Warnung: Alle Bibliotheken, die größer als 14U sind, müssen in einem Rack installiert werden, das über eine Schutzerdeklemme (Masseklemme) **verfügt. Zudem muss die Spannungsversorgung über einen Industrienorm-Stecker und eine Industrienorm-Steckdose und/oder einen Appliance-Koppler gemäß IEC 60309 (oder einer entsprechenden Landesnorm) erfolgen und einen Schutzerdleiter mit einem Querschnitt von mindestens 1,5 mm2 (14 AWG) aufweisen.**

**Lassen Sie vor und hinter der Bibliothek einen Raum von jeweils 60 cm frei, damit die Luft gut zirkulieren kann und ein problemloser Zugriff auf die Bibliothek gewährleistet ist.**

**Warnung: Ohne Bandlaufwerke, Bandkassetten bzw. Netzteile wiegt ein 5U-Bibliothekssteuermodul ungefähr 27,2 kg. Ohne Bandlaufwerke, Bandkassetten bzw. Netzteile wiegt ein 9U-Bibliothekserweiterungsmodul mehr als 29,5 kg.** 

**Zur Vermeidung von Verletzungen sind zwei Personen erforderlich, um die Module auf sichere Weise zu heben.**

## <span id="page-128-0"></span>**Installationsvorbereitung für ein 9U-Bibliothekserweiterungsmodul**

Bereiten Sie die Installation eines zusätzlichen 9U-Bibliothekssteuermodulsmoduls folgendermaßen vor:

**Warnung: Ohne Bandlaufwerke, Bandkassetten bzw. Netzteile wiegt ein 5U-Bibliothekssteuermodul ungefähr 27,2 kg. Ohne Bandlaufwerke, Bandkassetten bzw. Netzteile wiegt ein 9U-Erweiterungsmodul mehr als 29,5 kg.** 

**Zur Vermeidung von Verletzungen sind zwei Personen erforderlich, um die Module auf sichere Weise zu heben.**

#### **Erforderliche Werkzeuge:**

- Kreuzschlitzschraubendreher Nr. 2 (zum Entfernen und Montieren der oberen Abdeckplatte)
- T10-TORX-Schraubendreher (zum Entfernen und Montieren der unteren Abdeckplatte)

Damit das neue 9U-Bibliothekserweiterungsmodul in der neuen Bibliothekkonfiguration an unterster Position installiert werden kann, muss zunächst die Bibliothek entladen werden.

- **1** Aktualisieren Sie die Firmware der Bibliothek auf eine Version, die die Anzahl der hinzugefügten Module unterstützen kann. Informationen zum Aktualisieren der Firmware finden Sie unter [Aktualisieren der Firmware für die Bibliothek und die Bandlaufwerke.](#page-102-0)
- **2** Entfernen Sie mittels der Befehle import und export des Bedienfelds oder des Webclients alle Bandkassetten aus der Bibliothek.
- **3** Schalten Sie die Bibliothek aus.
- **4** Ziehen Sie die Strom-, Netzwerkdaten- und Modulverbindungskabel sämtlicher Module ab.

**Anmerkung:** Es ist u. U. sinnvoll, die Kabel vor dem Herausziehen zu beschriften, damit Sie die Kabel später wieder ordnungsgemäß anschließen können.

**5** Parken Sie die Roboteranordnung im 5U-Bibliothekssteuermodul. Bevor die Bibliothek entladen wird, muss die Roboteranordnung in das 5U-Bibliothekssteuermodul eingebaut werden.

- **a** Öffnen Sie die Tür der I/E-Station sowie die Zugriffstür aller Module.
- **b** Heben Sie die Robotikbaugruppe vorsichtig mit den Händen an und heben Sie sie in das 5U-Bibliothekssteuermodul. Die Robotikbaugruppe sollte langsam und mit etwas Widerstand gleiten.
- **Vorsicht:** Halten Sie die Robotikbaugruppe an der breiten, metallischen Platte der X-Achse fest. Durch Anheben der Robotik an deren dünnem Gestänge wird  $\triangle$ das Gestänge verbogen. Durch Anheben der Robotik am schwarzen Kunststoff-Picker-Arm kann die Robotik beschädigt werden.
- **c** Halten Sie die Robotikbaugruppe mit einer Hand in Position, wenn Sie sie etwa auf die Mitte des 5U-Bibliothekssteuermoduls angehoben haben und bewegen Sie mit der anderen Hand die Parkhalterung gegen den Uhrzeigersinn, bis diese in der "Parkposition" einrastet. Die metallische Parkhalterung befindet sich in Spalte 1 ganz unten.
- **d** Senken Sie die Robotikbaugruppe vorsichtig auf die Parkhalterung ab, bis sie auf dieser aufliegt.

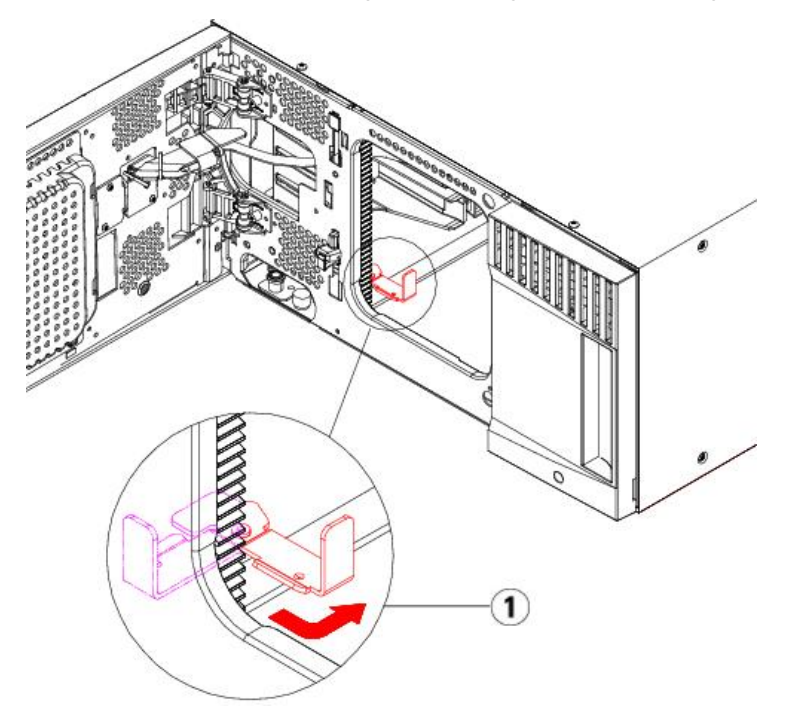

- **1 Parkhalterung in "Parkposition".**
- **6** Entfernen Sie die Netzteile aller Module.
- **7** Entfernen Sie die Bandlaufwerke aller Module.

### **Ausbau bestehender Module**

Bauen Sie die Module folgendermaßen aus:

**1** Beginnen Sie mit dem obersten Modul der Bibliothek. Öffnen Sie die Tür der I/E-Station sowie die Zugriffstür des Moduls.

**Vorsicht:** Bevor Sie mit dem Ausbau von Modulen beginnen, muss sich die Robotikbaugruppe wie unter [Installationsvorbereitung für ein 9U-](#page-128-0)[Bibliothekserweiterungsmodul](#page-128-0) beschrieben in Parkposition befinden.

- **2** Wenn Ihre aktuelle Konfiguration bereits ein 9U-Bibliothekserweiterungsmodul verwendet, lösen Sie die Y-Schienen, so dass die Module sicher ausgebaut werden können.
	- **a** Suchen Sie auf der Vorderseite der Bibliothek nach der Vorrichtung zum Lösen der Y-Schienen, die sich auf der linken Seite des Moduls befindet. Drücken Sie auf den Griff der Vorrichtung zum Lösen der Y-Schienen, heben Sie ihn an und lassen Sie ihn dann los, damit er in die entsprechende Position einrastet.
	- **b** Suchen Sie auf der Rückseite der Bibliothek nach der Vorrichtung zum Lösen der Y-Schienen, die sich innen auf der rechten Seite des Moduls befindet. Drücken Sie auf den Griff der Vorrichtung zum Lösen der Y-Schienen, heben Sie ihn an und lassen Sie ihn dann los, damit er in die entsprechende Position einrastet.

**Anmerkung:** Die hintere Y-Schiene kann nicht angehoben werden, solange die Bandlaufwerke installiert sind.Ø

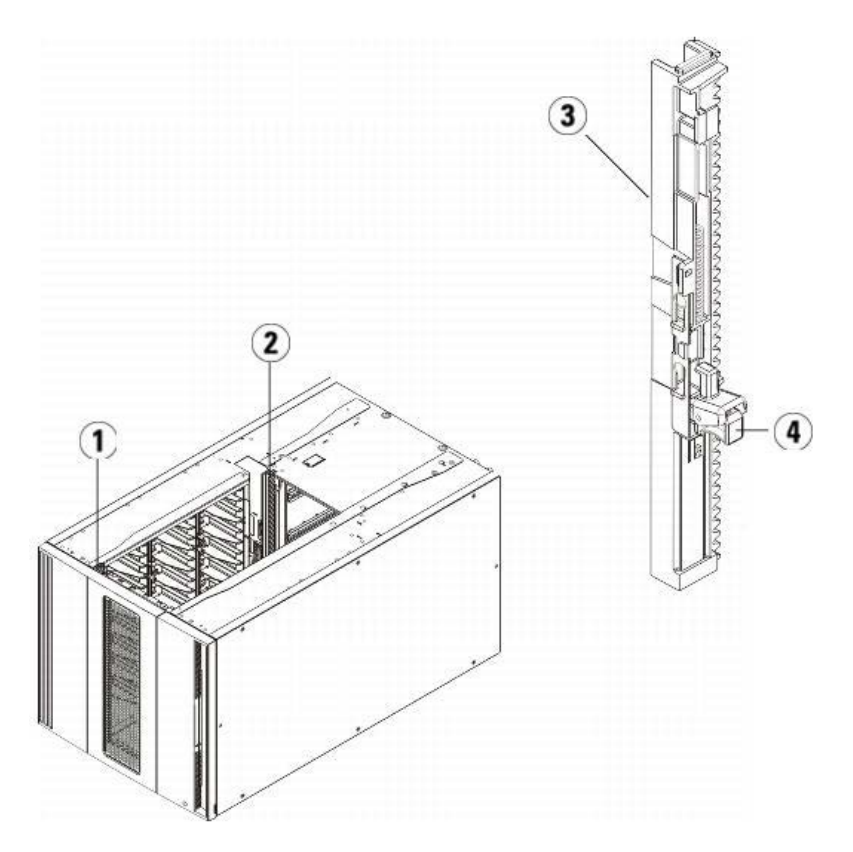

- **Vordere Y-Schiene**
- **Hintere Y-Schiene**
- **Y-Schiene (dieses Ende oben)**
- **Zum Entriegeln hier drücken**
- Entfernen Sie die Rackohren, die das Modul am Rack befestigen.
- Lösen Sie die Rändelschrauben, die sich vorne und hinten am Boden des Moduls befinden.

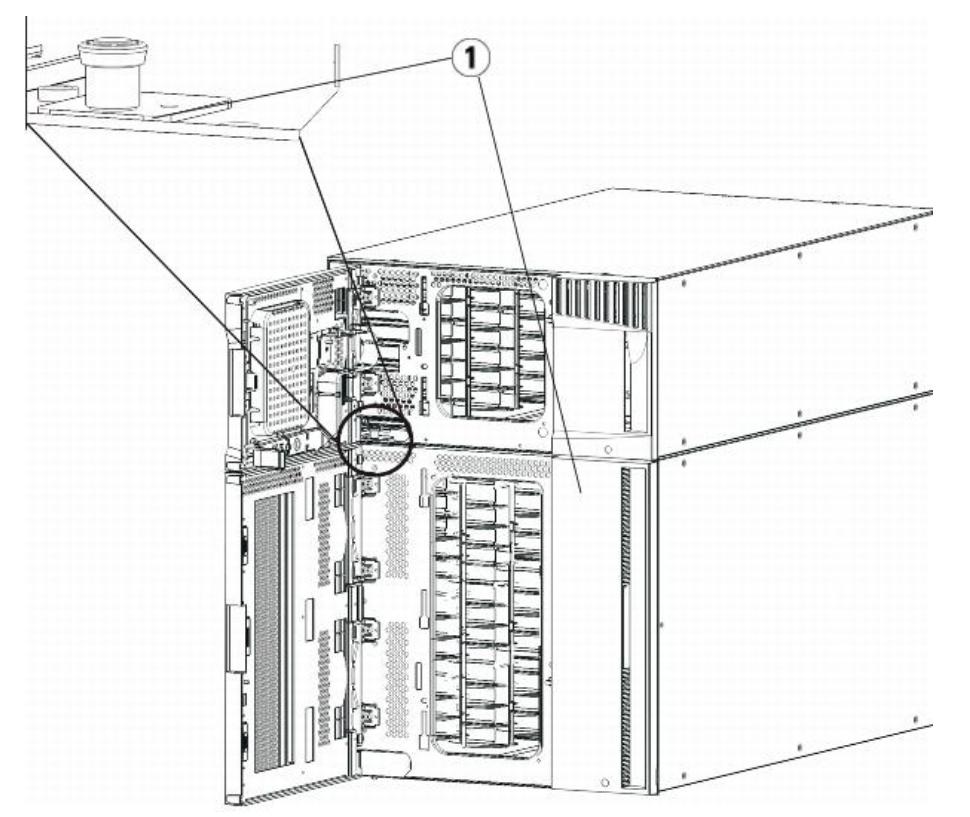

**Rändelschrauben (hinter Türen)**

**5** Öffnen Sie die Zugriffstür des Moduls und heben Sie den Führungsstift an, indem Sie ihn nach oben ziehen und ihn, als wäre er eine Schraube, leicht drehen. Andernfalls kann der Führungsstift die vorderen Türen des darunter eingebauten Moduls zerkratzen.

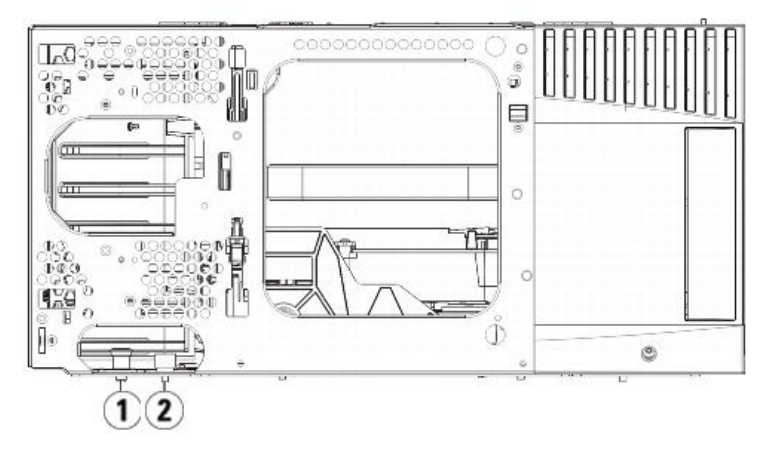

- **1 Führungsstift**
- **2 Rändelschraube**
- **6** Ziehen Sie von der Vorderseite der Bibliothek aus das gesamte Modul in Ihre Richtung und nehmen Sie es von dem darunter eingebauten Modul herunter.
- **7** Wiederholen Sie diese Schritte für jedes der zu entnehmenden Module.

#### **Installieren des neuen 9U-Erweiterungsmoduls**

Installieren Sie das neue 9U-Erweiterungsmodul wie folgt:

- **1** Bereiten Sie das Rack auf die Modulaufnahme vor. Unter [Installation der Bibliothek in einem Rack](#page-152-0) finden Sie eine Anleitung zur Installation eines Rack-Montage-Kits.
- **2** Nehmen Sie die Abdeckplatten ab und ersetzen Sie sie gegebenenfalls.

**Vorsicht:** Bevor Sie die untere Abdeckplatte des 5U-Bibliothekssteuermoduls entfernen, muss die Robotikbaugruppe wie unter [Installationsvorbereitung für ein 9U-](#page-128-0)Λ [Bibliothekserweiterungsmodul](#page-128-0) beschrieben aufliegen.

- **a** Wenn Sie beabsichtigen, das 5U-Bibliothekssteuermodul ganz oben in der Bibliothek zu positionieren und sich ein 9U-Bibliothekserweiterungsmodul darunter befindet, entfernen Sie die untere Abdeckplatte des 5U-Bibliothekssteuermoduls sowie die obere Abdeckplatte des 9U-Bibliothekserweiterungsmoduls.
- **b** Wenn Sie planen, das 5U-Bibliothekssteuermodul zwischen 9U-Bibliothekserweiterungsmodulen einzubauen, entfernen Sie sowohl die obere als auch die untere Abdeckplatte des 5U-Bibliothekssteuermoduls. Entfernen Sie auch die obere Abdeckplatte des 9U-Bibliothekserweiterungsmoduls, das sich unter dem 5U-<br>Bibliothekssteuermodul und der unteren Abdeckplatte des 9U-Bibliothekserwe ist.
- **c** Wenn Sie beabsichtigen, das 5U-Bibliothekssteuermodul ganz unten in der Bibliothek zu positionieren und sich ein 9U-Bibliothekserweiterungsmodul darüber befindet, entfernen Sie die obere Abdeckplatte des 5U-Bibliothekssteuermoduls sowie die untere Abdeckplatte des 9U-Bibliothekserweiterungsmoduls.

#### **Abbildung 17 Position der Abdeckplatte nach Hinzufügen eines 9U-Bibliothekserweiterungsmoduls**

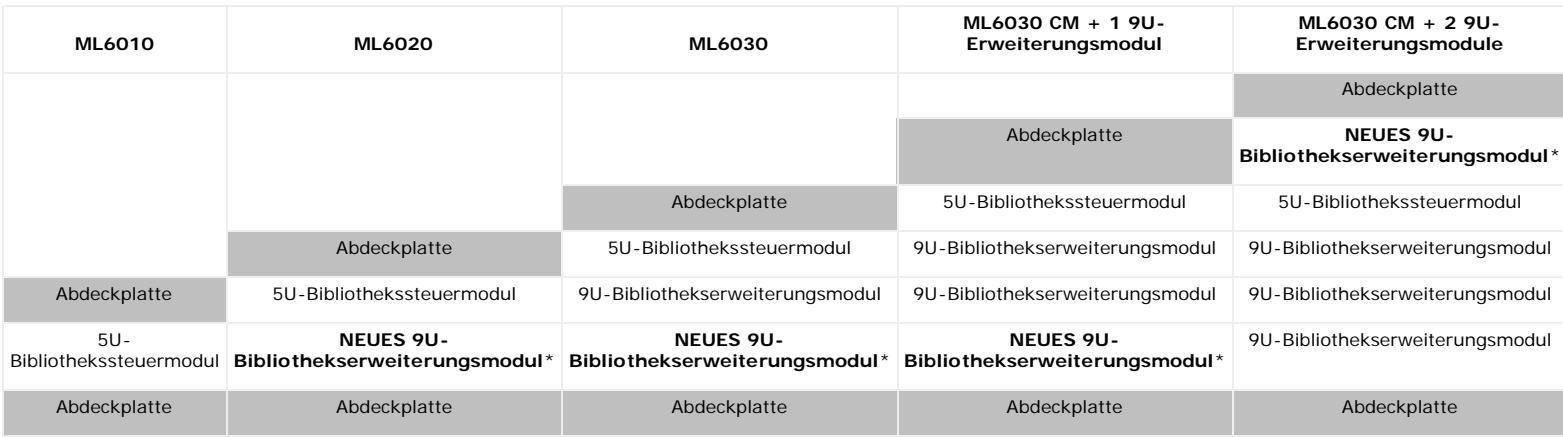

\*Empfohlene Position zum Hinzufügen eines 9U-Bibliothekserweiterungsmoduls

**3** Öffnen Sie die Zugriffstür des 9U-Bibliothekserweiterungsmoduls und bewegen Sie den Führungsstift nach oben, indem Sie ihn hochziehen und leicht drehen (wie eine Schraube). Andernfalls kann der Führungsstift die vorderen Türen des unteren Moduls zerkratzen.

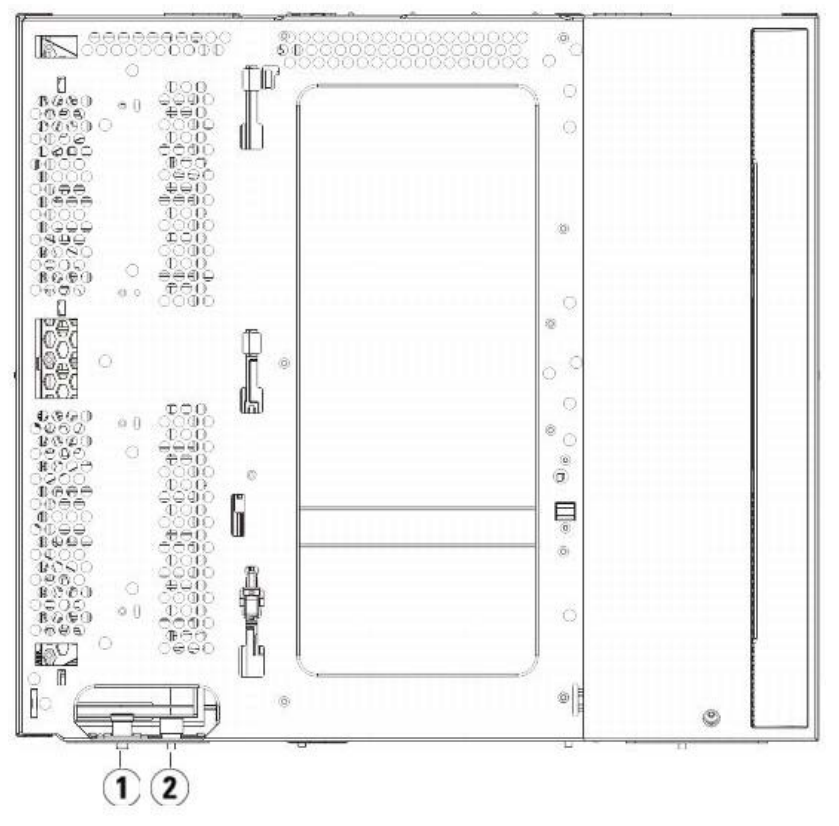

- **1 Führungsstift**
- **2 Rändelschraube**
- **4** Heben Sie das neue 9U-Bibliothekserweiterungsmodul an und platzieren Sie es von vorne an den gewünschten Standort.
- 5 Ist bereits ein Modul installiert, befestigen Sie die beiden Module, indem Sie die beiden Rändelschrauben unten auf der Vorderseite des Moduls und die beiden<br>Rändelschrauben unten auf der Rückseite des Moduls festdrehen. Moduls) nach unten, indem Sie ihn drehen und nach unten drücken.
- **6** Drehen Sie alle Rändelschrauben fest, die sich vorne und hinten am Boden der Module befinden.
- **7** Befestigen Sie das Modul mit den Rackohren.
- **8** Verriegeln Sie die Y-Schienen des neuen Moduls in der Bibliothekkonfiguration. Vergewissern Sie sich, dass die Y-Schienen ordnungsgemäß ausgerichtet und die Rändelschrauben angezogen sind.

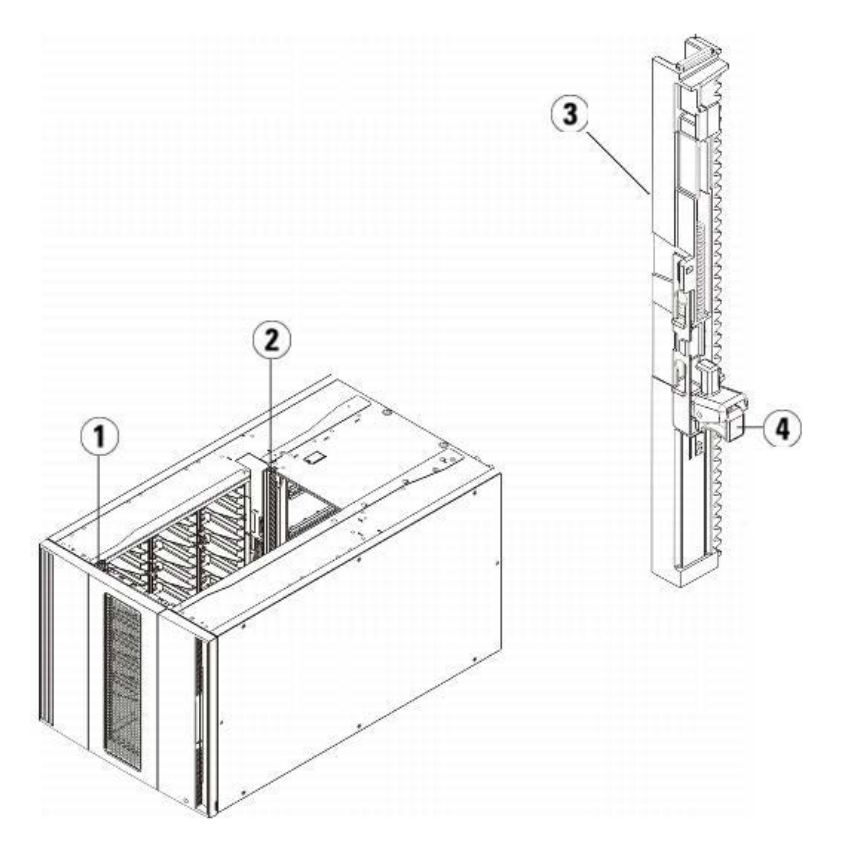

- **1 Vordere Y-Schiene**
- **2 Hintere Y-Schiene**
- **3 Y-Schiene (dieses Ende oben)**
- **4 Zum Entriegeln hier drücken**
- **a** Öffnen Sie über die Vorderseite der Bibliothek die Tür der I/E-Station sowie die Zugriffstür des 9U-Bibliothekserweiterungsmoduls.
- **b** Drücken Sie auf den Griff der Vorrichtung zum Lösen der Y-Schiene, heben Sie ihn aus Verriegelungsposition und schieben Sie ihn so weit es geht nach unten.
- **c** Suchen Sie auf der Rückseite der Bibliothek nach der Vorrichtung zum Lösen der Y-Schienen, die sich innen auf der rechten Seite des Moduls befindet. Drücken Sie auf den Griff der Vorrichtung zum Lösen der Y-Schiene, heben Sie ihn aus Verriegelungsposition und schieben Sie ihn so weit es geht nach unten. Auf diese Weise werden die Y-Schienen parallel zu den Y-Schienen des darunter liegenden Moduls angeordnet.
- **Vorsicht:** Achten Sie darauf, dass sich sowohl auf der Vorder- als auch auf der Rückseite der Bibliothek kein Zwischenraum zwischen den oberen und unteren Y-Schienen befindet. Ist ein Zwischenraum vorhanden, tritt bei der mechanischen Initialisierung der Bibliothek ein Fehler auf.

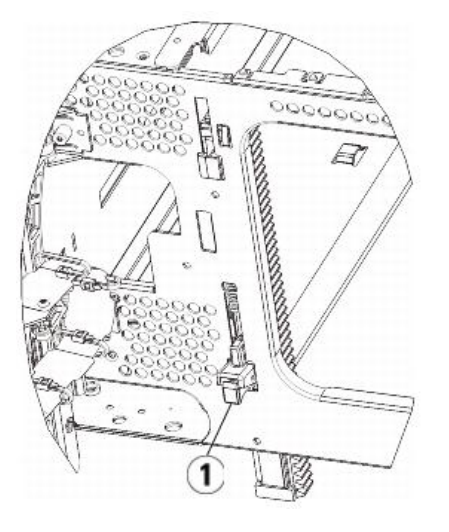

- **1 Y-Schiene in entriegelter, funktionsfähiger Position**
- **9** Wiederholen Sie diese Schritte für jedes erneut zu installierende Modul der Bibliothekkonfiguration.

# **Vorbereiten der Verwendung der Bibliothek**

Bereiten Sie die Bibliothek wie folgt auf den Betrieb vor:

- **1** Fügen Sie Bandlaufwerke zu den Modulen hinzu. Ausführliche Informationen finden Sie unter [Hinzufügen, Entfernen und Ersetzen von Bandlaufwerken](#page-160-0).
- **2** Fügen Sie die Netzteile hinzu. Ausführliche Informationen finden Sie unter [Hinzufügen, Entfernen und Ersetzen von Netzteilen](#page-151-0).
- **3** Fügen Sie dem 5U-Bibliothekssteuermodul das LCB hinzu. Ausführliche Informationen finden Sie unter [Entfernen und Ersetzen des LCB \(Library Control Blade\) und](#page-150-0) [der Compact Flash-Karte des LCB.](#page-150-0)
- **4** Wenn Ihre Bibliothek FC I/O-Blades enthält, installieren Sie sowohl die I/O-Blades als auch die begleitenden Lüfter-Blades im Erweiterungsmodul. Ausführliche Informationen finden Sie unter [Hinzufügen, Entfernen und Ersetzen von FC I/O-Blades](#page-162-0) und [Hinzufügen, Entfernen und Ersetzen des FC I/O-Lüfter-Blade](#page-165-0).
- **5** Nehmen Sie die Robotikbaugruppe aus der Parkposition heraus.
	- **a** Heben Sie die Robotikbaugruppe vorsichtig an, sodass sie nicht mehr auf der Parkhalterung liegt.
	- **Vorsicht:** Halten Sie die Robotikbaugruppe an der breiten, metallischen Platte der X-Achse fest. Durch Anheben der Robotik an deren dünnem Gestänge wird das Gestänge verbogen. Durch Anheben der Robotik am schwarzen Kunststoff-Picker-Arm kann die Robotik beschädigt werden.
	- **b** Drehen Sie die Parkhalterung mit ihrer freien Hand im Uhrzeigersinn, bis sie in der "entparkten" Position einrastet. Wenn sich die Parkhalterung in der richtigen Position befindet, ist sie komplett aus dem Inneren des Moduls entfernt und kann die Robotik nicht versehentlich behindern.
	- **c** Lassen Sie die Robotikbaugruppe vorsichtig los. Die Baugruppe senkt sich zum unteren Modul der Bibliothek.

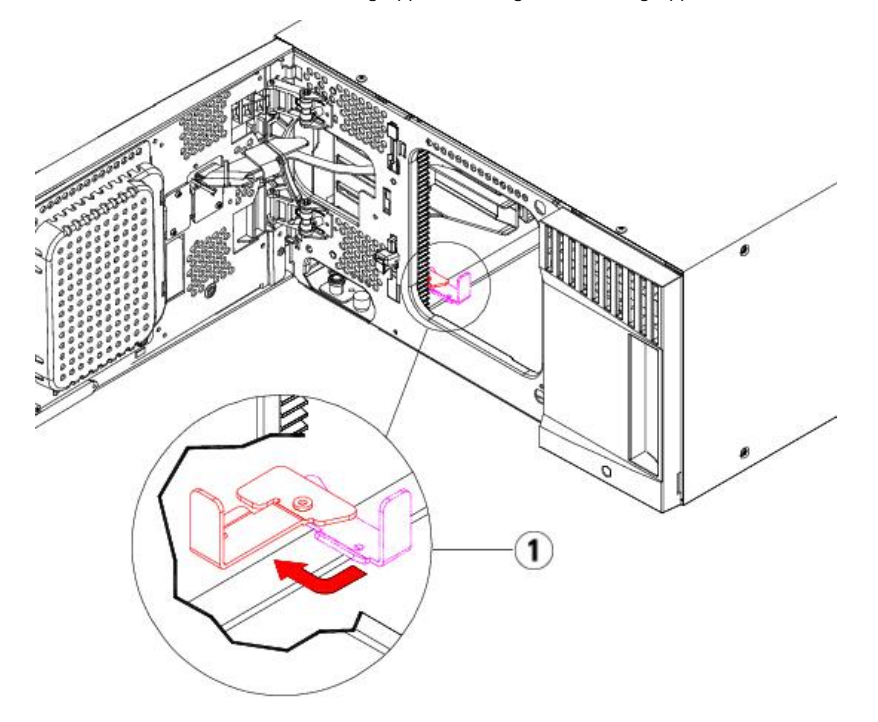

- **1 Parkhalterung in "entparkter" Position.**
- **6** Schließen Sie sämtliche Strom-, Netzwerkdaten- und Modulverbindungskabel an. Vergewissern Sie sich, dass die Modulabschlusswiderstände am obersten und untersten Modul installiert sind. Anweisungen zur Verkabelung finden Sie unter Verkabeln der Bibliothek
- **7** Schalten Sie die Bibliothek ein.
- **8** Führen Sie mithilfe des Bedienfelds oder des Webclients eine Neukonfigurierung der Bibliothek einschließlich einer Anwendung des neuen COD-Lizenzschlüssels durch.
- **9** Fügen Sie die Bandkassetten den Modulen der Bibliothek hinzu. Verwenden Sie hierzu die Befehle der I/E-Station, die sowohl über das Bedienfeld als auch mittels des Webclients ausgeführt werden können.
- **10** Öffnen Sie die Hostanwendung und veranlassen Sie eine neue Bestandsaufnahme, um die logische Inventarisierung mit der physischen Inventarisierung zu synchronisieren.

# <span id="page-134-0"></span>**Vorbereitung zum Entfernen oder Ersetzen eines Moduls**

Führen Sie die Anweisungen in diesem Abschnitt durch, bevor Sie eines der folgenden Verfahren ausführen:

- [Dauerhafte Entfernung eines 9U-Bibliothekserweiterungsmoduls von einer bestehenden Bibliothek](#page-137-0)
- [Ersetzen des 5U-Bibliothekssteuermoduls](#page-141-0)
- [Ersetzen eines 9U-Bibliothekserweiterungsmoduls](#page-145-0)
- **Anmerkung: Wird ein 5U-Bibliothekssteuermodul ersetzt,** werden alle Bibliothekskonfigurationsdaten ungültig und es muss eine neue Bibliothekskonfiguration erstellt werden. Führen Sie die folgenden Anweisungen durch, um alle Bandkassetten vollständig zu exportieren und alle logischen Partitionskonfigurationenund Reinigungs-Slot-Zuweisungen vollständig zu löschen.
- **Anmerkung: Führen Sie die nachfolgenden Schritte durch, wenn ein oder mehrere 9U-Bibliothekserweiterungsmodule entfernt oder ersetzt** werden, um lediglich die betroffene Partitionskonfoiguration und die betroffenen Reinigungs-Slot-Zuweisungen zu ändern bzw. zu löschen.

**Erforderliche Werkzeuge:**

- Kreuzschlitzschraubendreher Nr. 2 (zum Entfernen und Montieren der oberen Abdeckplatte)
- T10-TORX-Schraubendreher (zum Entfernen und Montieren der unteren Abdeckplatte)

#### **Anweisungen:**

**1** Prüfen Sie die gegenwärtige Konfiguration der Bibliothek, bevor Sie ein Bibliotheksmodul entfernen oder ersetzen, um zu bestimmen, welche Partitionen möglicherweise betroffen sind, welche Bandkassetten zu welcher Partition gehören und ob Reinigungs-Slots innerhalb des von Ihnen zu entfernenden oder zu ersetzenden Bibliothekmoduls konfiguriert sind. Weitere Informationen finden Sie unter [Anzeigen der Bibliothekskonfiguration](#page-96-0)

Beispielsweise ist in [Abbildung 18](#page-135-0) die folgende Bibliothekskonfiguration ersichtlich. Beachten Sie, dass drei Partitionen konfiguriert sind. Alle drei Partitionen verwenden sechs I/E-Elemente im 5U-Bibliothekssteuermodul gemeinsam. Die Bibliothek wurde für automatische Reinigung konfiguriert und es wurden drei Reinigungs-Slots im 9U-Bibliothekserweiterungsmodul zugewiesen.

- In Bibliothek\_a sind alle Speicherelemente im 5U-Bibliothekssteuermodul, ein Laufwerk im 5U-Bibliothekssteuermodul und ein Laufwerk im 9U-Bibliothekserweiterungsmodul konfiguriert.
- In Bibliothek\_b sind die meisten Speicherelemente im 5U-Bibliothekssteuermodul konfiguriert, aber referenziert das letzte Speicherelement im 9U-Bibliothekserweiterungsmodul. Bei dieser Partition wurde ein Laufwerk in dem 5U-Bibliothekssteuermodul und ein Laufwerk in dem 9U-Bibliothekserweiterungsmodul konfiguriert.
- In Bibliothek\_c wurden alle Speicherelemente in dem 9U-Bibliothekserweiterungsmodul und auch zwei Laufwerk in diesem 9U-Bibliothekserweiterungsmodul konfiguriert.

### <span id="page-135-0"></span>**Abbildung 18 Bibliothekskonfiguration - Beispiel 1**

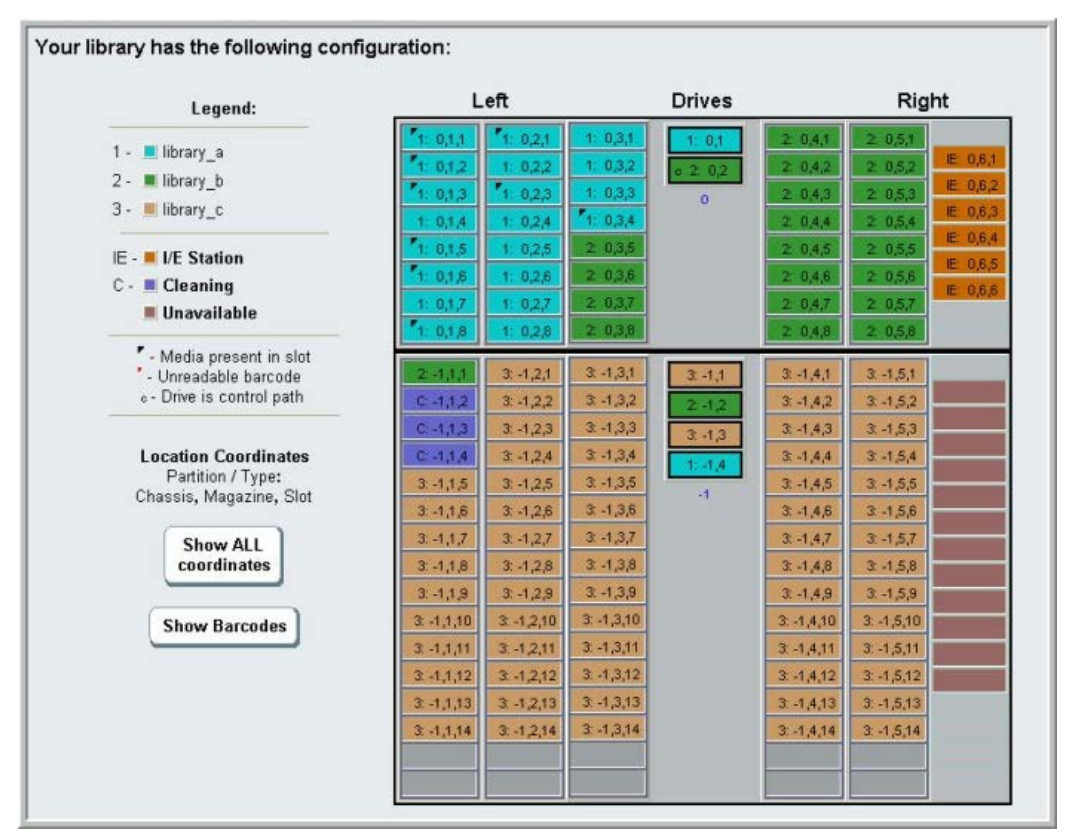

- **2** Falls Reinigungs-Slots für automatische, durch die Bibliothek ausgelöste Reinigungsvorgänge konfiguriert wurden, exportieren Sie alle betroffenen Renigungsmedien aus den Elementen, die sich im zu entfernenden bzw. zu ersetzenden Modul befinden. Siehe [Exportieren von Reinigungsmedien](#page-90-0)
- **3** Sind Reinigungs-Slots betroffen und wurden alle Reinigungsmedien des zu entfernenden bzw. zu ersetzenden Moduls exportiert, reduzieren oder löschen Sie die Reinigungs-Slots, damit diese in dem zu entfernenden oder zu ersetzenden Modul nicht länger konfiguriert sind. Nachdem das Modul entfernt oder ersetzt wurde, können neue Reinigungs-Slots festgelegt werden. Weitere Informationen finden Sie unter Konfiguration von Reinigungs-Slot
- **4** Stellen Sie sicher, wenn Sie ein Bandlaufwerke enthaltendes Modul entfernen oder ersetzen möchten, das in keinem Laufwerk ein Medium gemountet ist. Weitere Informationen finden Sie unter Entladen von
- **5** Enthält ein zu entferndendes oder zu ersetzendes Modul I/E-Slots, entfernen Sie alle Medien aus den betroffenen I/E-Slots und lagern diese separat für jede Partition, damit Sie diese nach Abschluss des Entfernens/Erstzens des Moduls zurück in die gleiche Partition importieren können.
- **6** Referenzieren eine oder mehrere Partitionen beliebige Speicher-Slots innerhalb des zu entfernenden oder zu ersetzenden Moduls, exportieren Sie alle Bandkassetten der betroffenen Partitionen und lagern die exportierten Kassetten separat nach Partition, damit Sie diese nach dem Abschluss des Entfernens/Ersetzens in die gleiche Partition zurück importieren können. Siehe [Exportieren von Medien.](#page-85-0)

**Vorsicht:** Bandkassetten, die aus einer Partition entfernt und in eine andere Partition wieder eingesetzt werden, können von der Bibliothek nicht gefunden werden. Die Bandkassetten müssen wieder in die gleiche Partition eingesetzt werden, aus der diese entfernt wurden.

- **7** Referenziert eine Partition Speicher-Slots innerhalb des zu entfernenden oder zu erstzenden Moduls, löschen Sie diese Partition. Nach dem Entfernen oder Ersetzen der Module können Sie neue Partitionen erstellen. Siehe [Arbeiten mit Partitionen.](#page-33-0)
	- **Anmerkung:** Befinden sich die letzten Elemente einer Partition in dem zu entfernenden oder zu ersetzenden Modul, können Sie evtl. die Partition ändern, anstatt die zu löschen. In diesem Fall würden Sie 1) die im zu entfernenden oder zu ersetzenden Modul befindlichen Bandkassetten exportieren und 2) die Partition ändern, anstatt sie zu löschen, damit diese Partition keine Speicher- oder Laufwerkselemente innerhalb des zu entfernenden oder zu ersetzenden Moduls mehr anspricht. Weitere Informationen finden Sie unter [Ändern von Partitionen.](#page-35-0)

**Zum Beispiel** werden in [Abbildung 19](#page-136-0) nach dem Exportieren aller betroffenen Bandkassetten von dem zu entfernenden Modul die Reinigungs-Slots gelöscht. Anschließend wird die Bibliothek\_c vollständig gelöscht und die Bibliothek\_b geändert, um Speicher-Slot-Anzahl um 1 zu verringern, da hierdurch der in dem 9U-Bibliothekserweiterungsmodul angesprochende Speicher-Slot gelöscht wird. In Bibliothek\_a sind keine Speicherelementänderungen erforderlich.

### **Abbildung 19 Bibliothekskonfiguration - Beispiel 2**

<span id="page-136-0"></span>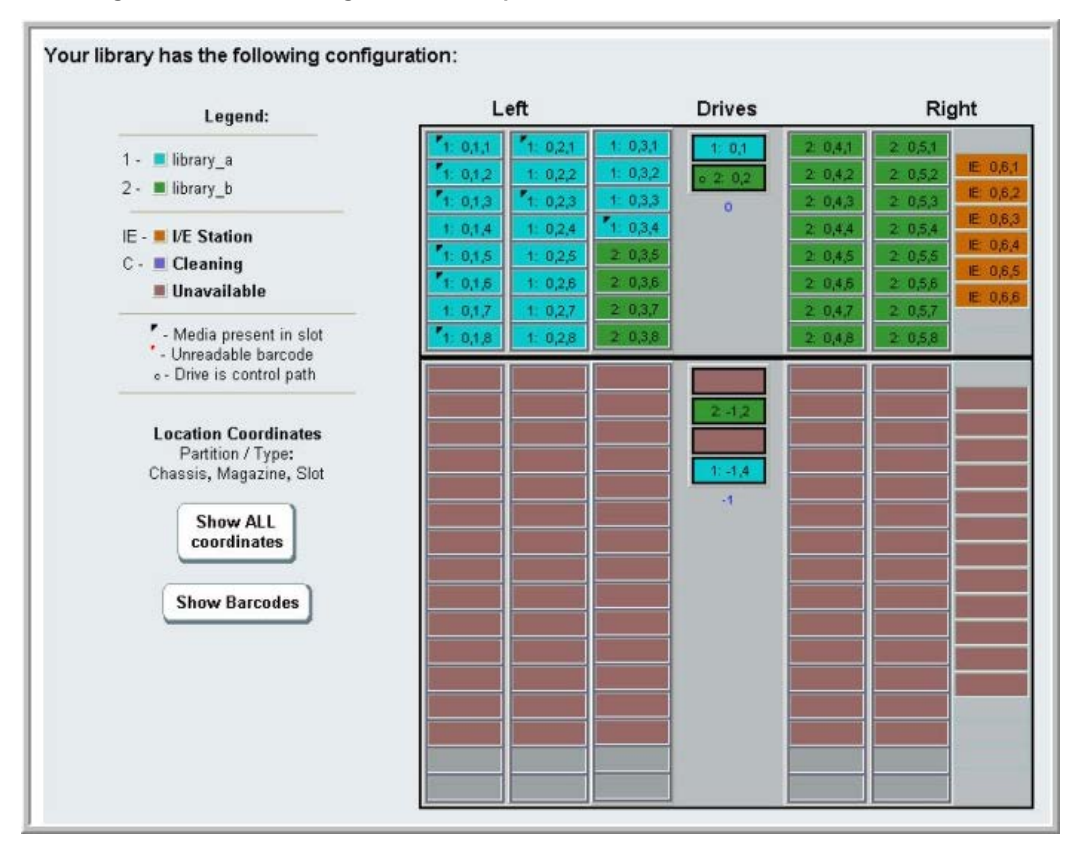

**8** Referenziert eine Partition Bandlaufwerke in dem zu entfernenden oder zu ersetzenden Modul, ändern Sie jede betroffene Partition durch Entfernen der angesprochenen Laufwerkselemente von der Partition. Weitere Informationen finden Sie unter [Ändern von Partitionen.](#page-35-0)

Beispielsweise referenzieren in [Abbildung 18](#page-135-0) alle Partitionen Laufwerke in den 9U-Bibliothekserweiterungsmodulen. In [Abbildung 19](#page-136-0) wurde Bibliothek\_c sowie deren Laufwerksreferenzen auf das 9U-Bibliothekserweiterungsmodul gelöscht. Bibliothek\_a und Bibliothek\_b erfordern dennoch Partitionsänderungen zum Entfernen der Laufwerksreferenz. Sie lösen dadurch das 9U-Bibliothekserweiterungsmodul von allen Partitionsressourcenreferenzen.

- Stellen Sie, wenn Sie ein 9U-Bibliothekserweiterungsmodul entfernen oder ersetzen, die Anzahl der I/E-Station-Slots auf sechs ein. Sie können die I/E-Station-Slots nach Abschluss des Entfernens/Ersetzens des Moduls neu konfigurieren. Weitere Informationen finden Sie unter [Konfiguration von I/E-Station-Slots](#page-38-0).
- **10** Schalten Sie die Bibliothek aus.

**11** Ziehen Sie die Spannungsversorgungs-, Netzwerkdaten- und Modulverbindungskabel an allen Modulen aus, die entfernt werden sollen.

**Anmerkung:** Es ist u. U. sinnvoll, die Kabel vor dem Herausziehen zu beschriften, damit Sie die Kabel später wieder ordnungsgemäß anschließen können.

**12** Parken Sie die Roboteranordnung im 5U-Bibliothekssteuermodul. Bevor die Bibliothek entladen wird, muss die Roboteranordnung in das 5U-Bibliothekssteuermodul eingebaut werden.

- **a** Öffnen Sie die Tür der I/E-Station sowie die Zugriffstür aller Module.
- **b** Heben Sie die Robotikbaugruppe vorsichtig mit den Händen an und heben Sie sie in das 5U-Bibliothekssteuermodul. Die Robotikbaugruppe sollte langsam und mit etwas Widerstand gleiten.

**Vorsicht:** Halten Sie die Robotikbaugruppe an der breiten, metallischen Platte der X-Achse fest. Durch Anheben der Robotik an deren dünnem Gestänge wird  $\bigtriangleup$ das Gestänge verbogen. Durch Anheben der Robotik am schwarzen Kunststoff-Picker-Arm kann die Robotik beschädigt werden.

- C Halten Sie die Robotikbaugruppe mit einer Hand in Position, wenn Sie sie etwa auf die Mitte des 5U-Bibliothekssteuermoduls angehoben haben und bewegen<br>Sie mit der anderen Hand die Parkhalterung gegen den Uhrzeigersinn, b Spalte 1 ganz unten.
- **d** Senken Sie die Robotikbaugruppe vorsichtig auf die Parkhalterung ab, bis sie auf dieser aufliegt.

Installieren, Entfernen und Ersetzen

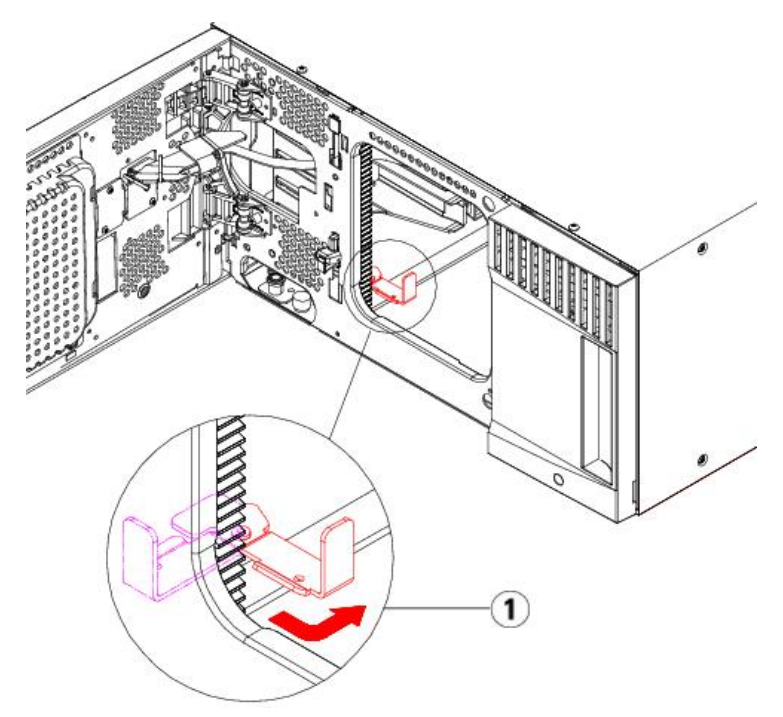

- **1 Parkhalterung in "Parkposition".**
- 13 Entfernen Sie die Netzteile aus jedem Modul, das Sie herausnehmen möchten. Ausführliche Informationen finden Sie unter [Hinzufügen, Entfernen und Ersetzen von](#page-151-0) [Netzteilen.](#page-151-0)
- **14** Entfernen Sie die Bandlaufwerke aus jedem Modul, das Sie herausnehmen möchten. Beschriften Sie, wenn Sie das Modul ersetzen, die Laufwerke mit ihren Ursprungspositionen, damit Sie diese später wieder an den gleichen Stellen einsetzen können. Ausführliche Informationen finden Sie unter Hinzufügen. Entfernen [und Ersetzen von Bandlaufwerken.](#page-160-0)
- **15** Entfernen Sie, wenn das zu entfernende oder zu ersetzende Modul FC I/O-Blades enthält, sowohl die I/O-Blades als auch die entsprechenden Lüfter-Blades aus dem 9U-Bibliothekserweiterungsmodul. Ausführliche Informationen finden Sie unter [Hinzufügen, Entfernen und Ersetzen von FC I/O-Blades](#page-162-0) und [Hinzufügen, Entfernen](#page-165-0) [und Ersetzen des FC I/O-Lüfter-Blade.](#page-165-0)
- **16** Vor dem Entfernen eines Moduls müssen Sie zuerst alle 9U-Bibliothekserweiterungsmodule (falls vorhanden) entfernen, die sich oberhalb des Moduls befinden. Trennen Sie alle Spannungsversorgungs-, Netzwerkdaten- und Modulverbindungskabel von dem zu entfernenden oder zu ersetzenden Modul und von alle sich oberhalb befindlichen Modulen. Entfernen Sie dann die Module.
	- **Warnung: Ohne Bandlaufwerke, Bandkassetten bzw. Netzteile wiegt ein 5U-Bibliothekssteuermodul ungefähr 27,2 kg. Ein 9U-** $\mathbb{A}$ **Bibliothekserweiterungsmodul ohne Bandlaufwerke, Bandkassetten bzw. Netzteile wiegt mehr als 29,5 kg.**

**Zur Vermeidung von Verletzungen sind zwei Personen erforderlich, um die Module auf sichere Weise zu heben.**

**Anmerkung:** Wenn die Bibliothek in einem Rack installiert ist, sind zum Entfernen von Modulen aus einem Rack bzw. zum Montieren von Modulen in ein Rack zusätzliche Schritte erforderlich. Weitere Informationen finden Sie unter [Installation der Bibliothek in einem Rack](#page-152-0).

# <span id="page-137-0"></span>**Dauerhafte Entfernung eines 9U-Bibliothekserweiterungsmoduls von einer bestehenden Bibliothek**

Im folgenden Abschnitt wird erläutert, wie ein 9U-Bibliothekserweiterungsmodul dauerhaft aus der Bibliothek entfernt werden kann.

- Es müssen einige Konfigurationseinstellungen beachtet werden, wenn ein 9U-Bibliothekserweiterungsmodul aus einer bestehenden Bibliothek entfernt werden soll.
	- COD-Lizenzen bleiben gleich. Nach dem Entfernen des 9U-Bibliothekserweiterungsmoduls können mehr Slots lizenziert sein als verfügbar sind. Auf dem Bildschirm **License** werden nur die verfügbaren Slots angezeigt.
	- Alle Ressourcen des entfernten Moduls werden entfernt. Eine Partition, die alle Ressourcen des entfernten Moduls enthielt, bleibt vorhanden, enthält aber keine Slots oder Laufwerke. Diese Partition kann nur gelöscht werden.
- Warnung: Alle Bibliotheken, die größer als 14U sind, müssen in einem Rack installiert werden, das über eine Schutzerdeklemme (Masseklemme) **verfügt. Zudem muss die Spannungsversorgung über einen Industrienorm-Stecker und eine Industrienorm-Steckdose und/oder einen Appliance-Koppler gemäß IEC 60309 (oder einer entsprechenden Landesnorm) erfolgen und einen Schutzerdleiter mit einem Querschnitt von mindestens 1,5 mm2 (14 AWG) aufweisen.**

**Lassen Sie vor und hinter der Bibliothek einen Raum von jeweils 60 cm frei, damit die Luft gut zirkulieren kann und ein problemloser Zugriff auf die Bibliothek gewährleistet ist.**

**Warnung: Ohne Bandlaufwerke, Bandkassetten bzw. Netzteile wiegt ein 5U-Bibliothekssteuermodul ungefähr 27,2 kg. Ohne Bandlaufwerke, Bandkassetten bzw. Netzteile wiegt ein 9U-Bibliothekserweiterungsmodulmehr als 29,5 kg.** 

**Zur Vermeidung von Verletzungen sind zwei Personen erforderlich, um die Module auf sichere Weise zu heben.**

## **Entfernen des 9U-Bibliothekserweiterungsmoduls**

Gehen Sie zum Entfernen des 9U-Bibliothekserweiterungsmoduls wie folgt vor:

- **1** Folgen Sie den Anweisungen in [Vorbereitung zum Entfernen oder Ersetzen eines Moduls](#page-134-0), bevor Sie ein Modul entfernen.
- **2** Öffnen Sie für jedes zu entfernende Modul die Tür der I/E-Station sowie die Zugriffstür.

△ Vorsicht: Bevor die Module entladen werden, muss die Roboteranordnung wie in Vorbereitung zum Entfernen oder Ersetzen eines Moduls</u> beschrieben geparkt werden.

**3** Entriegeln Sie die Y-Schienen, damit die Module sicher aus dem Stapel herausgenommen werden können.

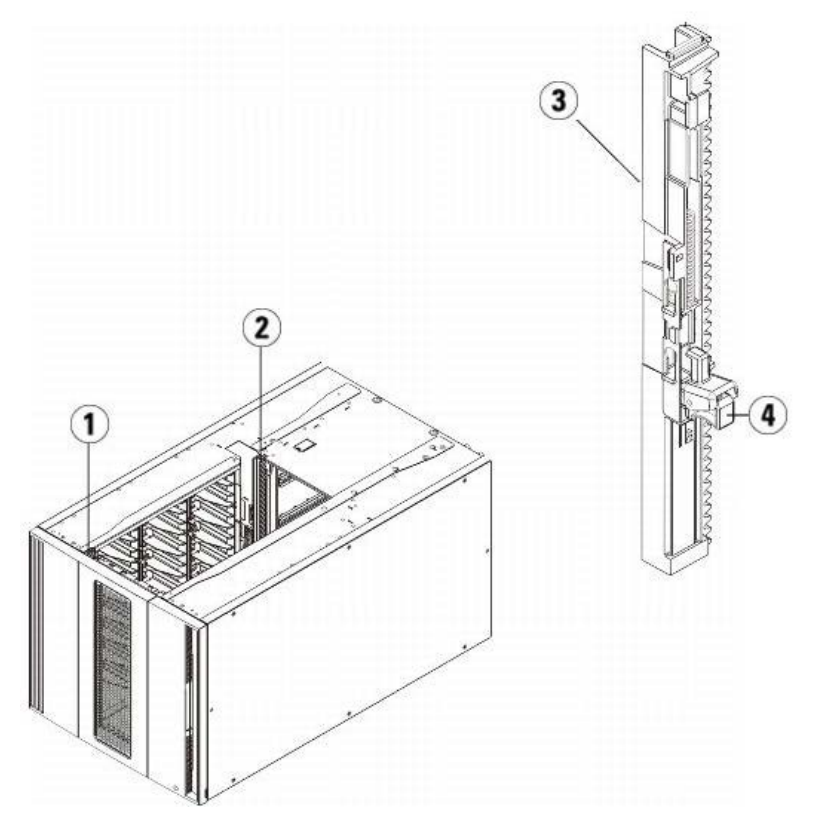

- **1 Vordere Y-Schiene**
- **2 Hintere Y-Schiene**
- **3 Y-Schiene (dieses Ende oben)**
- **4 Zum Entriegeln hier drücken**
- **a** Suchen Sie von der Vorderseite der Bibliothek aus nach dem Freigabemechanismus der Y-Schienen, der sich an der linken Seite des 5U-Bibliothekssteuermoduls befindet. Drücken Sie auf den Griff der Vorrichtung zum Lösen der Y-Schienen, heben Sie ihn an und lassen Sie ihn dann los, damit er in die entsprechende Position einrastet.
- **b** Suchen Sie auf der Rückseite der Bibliothek nach der Vorrichtung zum Lösen der Y-Schienen, die sich innen auf der rechten Seite des Moduls befindet. Drücken Sie auf den Griff der Vorrichtung zum Lösen der Y-Schienen, heben Sie ihn an und lassen Sie ihn dann los, damit er in die entsprechende Position einrastet.

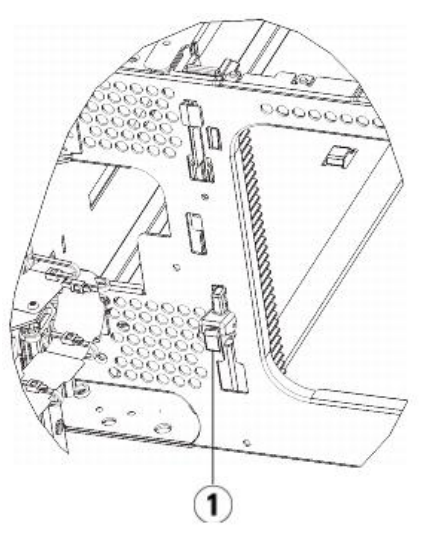

**1 Y-Schiene in verriegelter, nicht funktionsfähiger Position**

- 4 Entfernen Sie die Rackohren, die das Modul am Rack befestigen. Ausführliche Anweisungen zum Verwenden der Rackohren finden Sie unter [Installation der](#page-152-0) [Bibliothek in einem Rack.](#page-152-0)
- **5** Lösen Sie die Rändelschrauben, die sich unten an der Vorderseite des Moduls befinden.

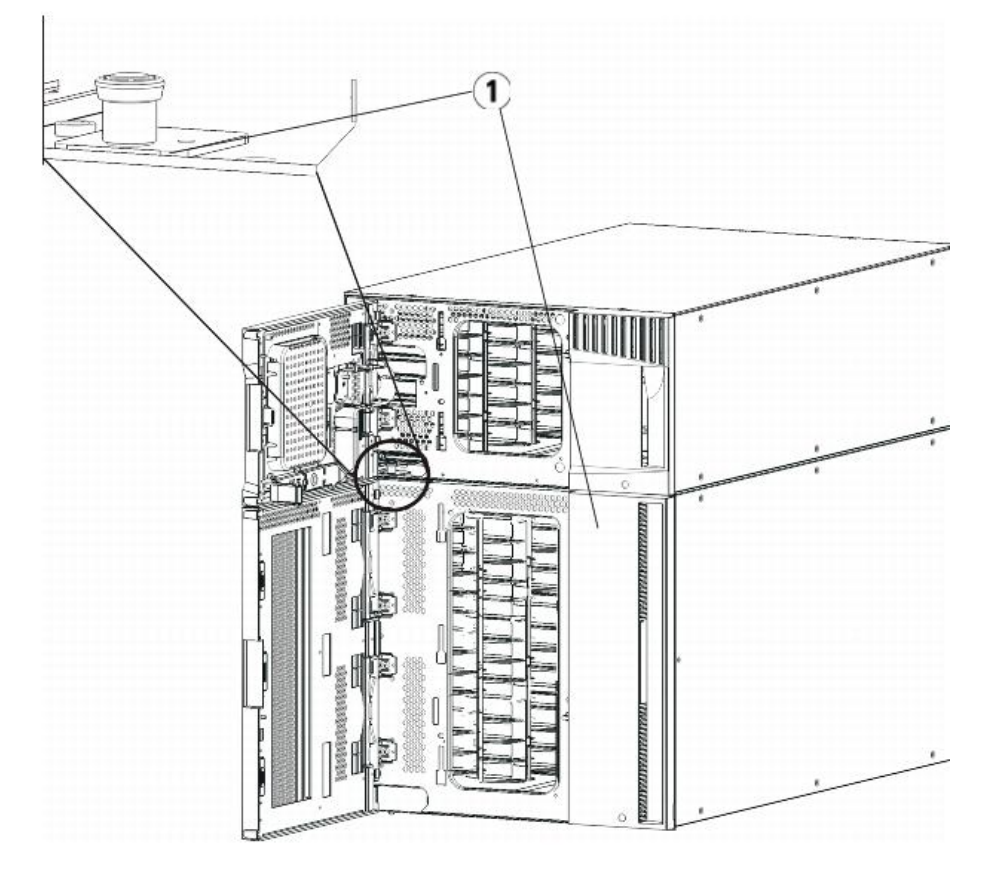

#### **1 Rändelschrauben (hinter Türen)**

- **6** Lösen Sie die beiden Rändelschrauben, die sich unten an der Rückseite des Moduls befinden.
- **7** Öffnen Sie die Zugriffstür des Moduls und heben Sie den Führungsstift an, indem Sie ihn nach oben ziehen und ihn, als wäre er eine Schraube, leicht drehen. Andernfalls kann der Führungsstift die vorderen Türen des darunter eingebauten Moduls zerkratzen.
- **8** Ziehen Sie von der Vorderseite der Bibliothek aus das gesamte Modul in Ihre Richtung und nehmen Sie es von dem darunter eingebauten Modul herunter.
- **9** Wiederholen Sie diese Schritte für jedes zu entfernende Modul.

**10** Nehmen Sie die Abdeckplatten ab und ersetzen Sie sie gegebenenfalls (siehe [Abbildung 20](#page-139-0)).

- **Vorsicht:** Bevor Sie die untere Abdeckplatte des 5U-Bibliothekssteuermoduls entfernen, muss die Roboteranordnung wie in [Vorbereitung zum Entfernen oder](#page-134-0)  $\sqrt{ }$ [Ersetzen eines Moduls](#page-134-0) beschrieben geparkt werden.
- **a** Wenn Sie beabsichtigen, das 5U-Bibliothekssteuermodul ganz oben in der Bibliothek zu positionieren und sich ein 9U-Bibliothekserweiterungsmodul darunter befindet, entfernen Sie die untere Abdeckplatte des 5U-Bibliothekssteuermoduls sowie die obere Abdeckplatte des 9U-Bibliothekserweiterungsmoduls.
- b Wenn Sie planen, das 5U-Bibliothekssteuermodul zwischen 9U-Bibliothekserweiterungsmodulen einzubauen, entfernen Sie sowohl die obere als auch die untere<br>-Abdeckplatte des 5U-Bibliothekssteuermoduls. Entfernen Sie auch di ist.
- **c** Wenn Sie beabsichtigen, das 5U-Bibliothekssteuermodul ganz unten in der Bibliothek zu positionieren und sich ein 9U-Bibliothekserweiterungsmodul darüber befindet, entfernen Sie die obere Abdeckplatte des 5U-Bibliothekssteuermoduls sowie die untere Abdeckplatte des 9U-Bibliothekserweiterungsmoduls.

#### <span id="page-139-0"></span>**Abbildung 20 Position der Abdeckplatte nach dem Entfernen eines 9U-Bibliothekserweiterungsmoduls**

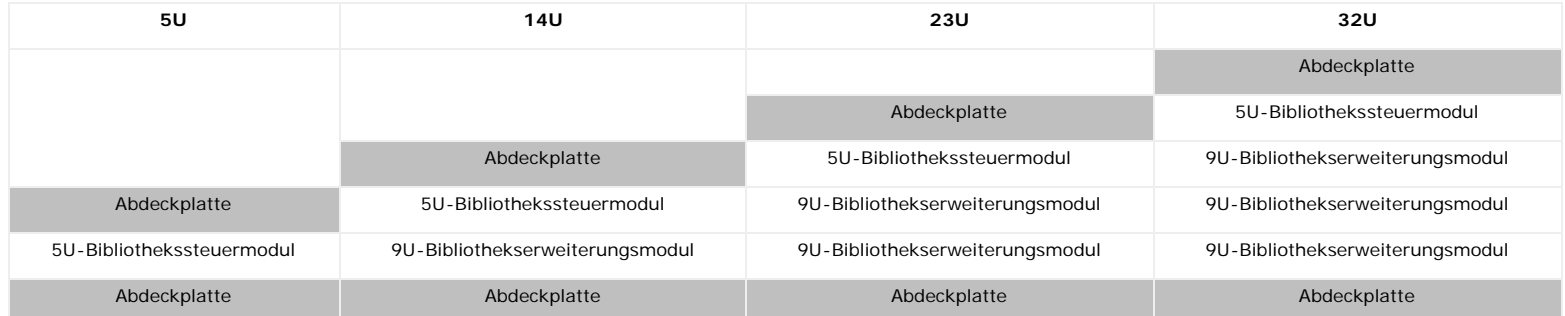

### **Vorbereiten der Verwendung der neuen Bibliothekkonfiguration**

Bereiten Sie die neue Bibliothekskonfiguration wie folgt auf den Betrieb vor:

**1** Vergewissern Sie sich, dass die Y-Schienen ordnungsgemäß ausgerichtet und die Rändelschrauben angezogen sind.

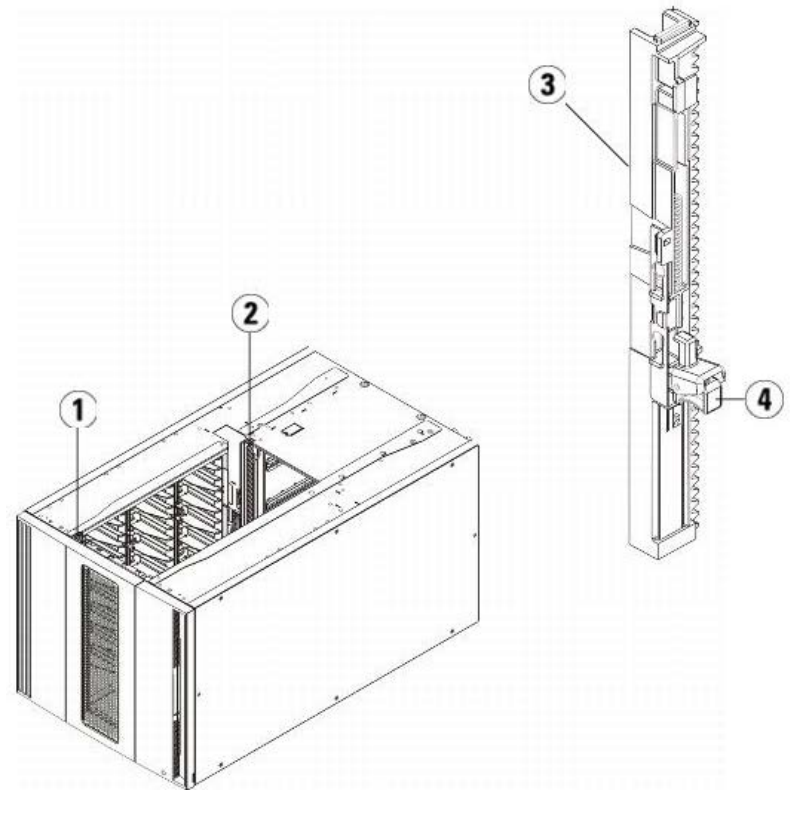

- **1 Vordere Y-Schiene**
- **2 Hintere Y-Schiene**
- **3 Y-Schiene (dieses Ende oben)**
- **4 Zum Entriegeln hier drücken**
- **a** Öffnen Sie über die Vorderseite der Bibliothek die Tür der I/E-Station sowie die Zugriffstür des 9U-Bibliothekserweiterungsmoduls. Drücken Sie auf den Griff der Vorrichtung zum Lösen der Y-Schiene, heben Sie ihn aus Verriegelungsposition und schieben Sie ihn so weit es geht nach unten.
- **b** Suchen Sie auf der Rückseite der Bibliothek nach der Vorrichtung zum Lösen der Y-Schienen, die sich innen auf der rechten Seite des Moduls befindet. Drücken Sie auf den Griff der Vorrichtung zum Lösen der Y-Schiene, heben Sie ihn aus Verriegelungsposition und schieben Sie ihn so weit es geht nach unten. Auf diese Weise werden die Y-Schienen parallel zu den Y-Schienen des darunter liegenden Moduls angeordnet.
- **Vorsicht:** Achten Sie darauf, dass sich sowohl auf der Vorder- als auch auf der Rückseite der Bibliothek kein Zwischenraum zwischen den oberen und unteren Y-Schienen befindet. Ist ein Zwischenraum vorhanden, tritt bei der mechanischen Initialisierung der Bibliothek ein Fehler auf.

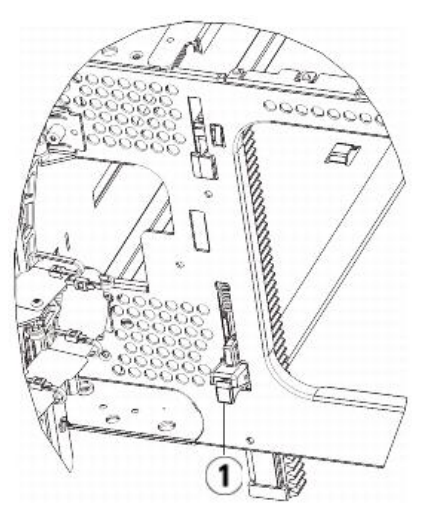

- **1 Y-Schiene in entriegelter, funktionsfähiger Position**
- **2** Fügen Sie Bandlaufwerke zu den Modulen hinzu. Ausführliche Informationen finden Sie unter [Hinzufügen, Entfernen und Ersetzen von Bandlaufwerken](#page-160-0).
- **3** Fügen Sie die Netzteile hinzu. Ausführliche Informationen finden Sie unter [Hinzufügen, Entfernen und Ersetzen von Netzteilen](#page-151-0).
- **4** Wenn Ihre Bibliothek FC I/O-Blades enthält, installieren Sie sowohl die I/O-Blades als auch die entsprechenden Lüfter-Blades im 9U-Bibliothekserweiterungsmodul. Ausführliche Informationen finden Sie unter [Hinzufügen, Entfernen und Ersetzen von FC I/O-Blades](#page-162-0) und Hinzufügen, Entfernen und Ersetzen des F [Blade.](#page-165-0)
- **5** Nehmen Sie die Robotikbaugruppe aus der Parkposition heraus.
	- **a** Heben Sie die Robotikbaugruppe vorsichtig an, sodass sie nicht mehr auf der Parkhalterung liegt.

**Vorsicht:** Halten Sie die Robotikbaugruppe an der breiten, metallischen Platte der X-Achse fest. Durch Anheben der Robotik an deren dünnem Gestänge wird  $\bigtriangleup$ das Gestänge verbogen. Durch Anheben der Robotik am schwarzen Kunststoff-Picker-Arm kann die Robotik beschädigt werden.

- **b** Drehen Sie die Parkhalterung mit ihrer freien Hand im Uhrzeigersinn, bis sie in der "entparkten" Position einrastet. Wenn sich die Parkhalterung in der richtigen Position befindet, ist sie komplett aus dem Inneren des Moduls entfernt und kann die Robotik nicht versehentlich behindern.
- **c** Lassen Sie die Robotikbaugruppe vorsichtig los. Die Baugruppe senkt sich zum unteren Modul der Bibliothek.

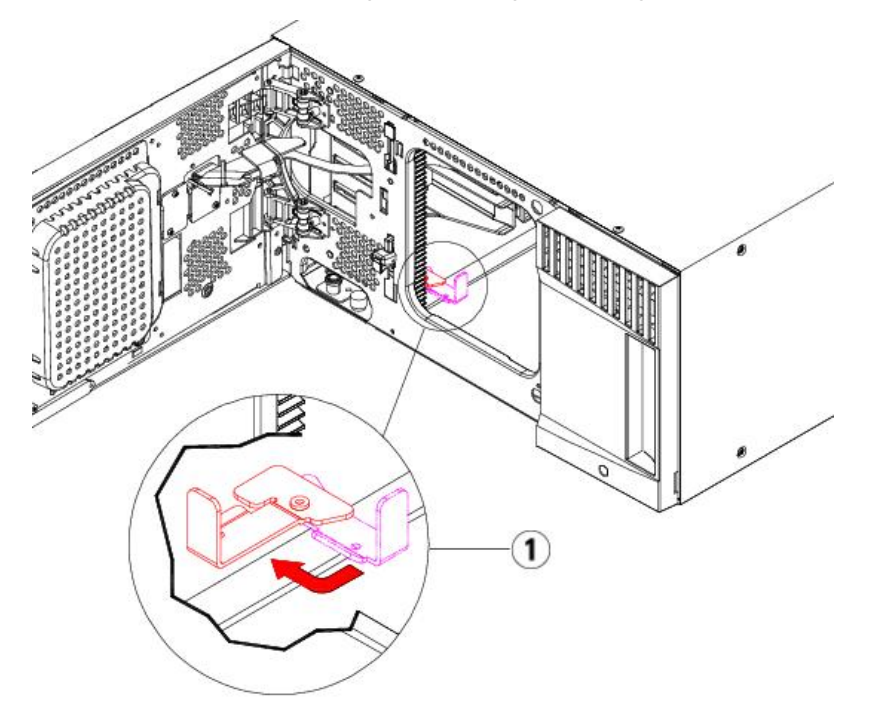

- **1 Parkhalterung in "entparkter" Position**
- **6** Schließen Sie die Tür der I/E-Station sowie die Zugriffstür der Bibliothek.
- **7** Schließen Sie sämtliche Strom-, Netzwerkdaten- und Modulverbindungskabel an. Vergewissern Sie sich, dass die Modulabschlusswiderstände am obersten und untersten Modul installiert sind. Anweisungen zur Verkabelung finden Sie unter Verkabeln der Bibliothel
- **8** Schalten Sie die Bibliothek ein.
- **9** Erstellen Sie die Partitionen, Reinigungs-Slots und I/E-Station-Slots neu bzw. ändern Sie diese nach Bedarf.
- **10** Importieren Sie die Bandkassetten nach Bedarf in die richtigen Bibliothekspartitionen.
- 11 Speichern Sie die Konfiguration der Bibliothek (siehe [Speichern der Bibliothekskonfiguration.](#page-172-0)
- **12** Wenn die Hostanwendung die Position jeder Bandkassetten anhand einer Inventarisierung feststellt, öffnen Sie die Hostanwendung und veranlassen Sie eine erneute Bestandsaufnahme, um die logische Inventarisierung mit der physischen Inventarisierung in Einklang zu bringen.

## <span id="page-141-0"></span>**Ersetzen des 5U-Bibliothekssteuermoduls**

Im folgenden Abschnitt wird erläutert, wie man ein 5U-Bibliothekssteuermodul entfernt und durch ein 5U-Bibliothekssteuermodul-FRU (Field Replaceable Unit) ersetzt. Das Ersetzen eines 5U-Bibliothekssteuermoduls kann z. B. erforderlich sein, wenn das Gehäuse stark beschädigt ist. In der Regel müssen jedoch nur bestimmte CRUs (Customer Replaceable Units) oder FRUs (Field Replaceable Units) innerhalb des 5U-Bibliothekssteuermoduls ersetzt werden.

Beim Ersetzen des 5U-Bibliothekssteuermoduls müssen einige Konfigurationseinstellungen beachtet werden.

- Wenn Sie einen oder mehrere Lizenzschlüssel auf das Original-5U-Bibliothekssteuermodul angewendet haben, müssen Sie jeden dieser Lizenzschlüssel ersetzen und auf das neue 5U-Bibliothekssteuermodul anwenden. Weitere Informationen finden Sie unter Erhalten und Installieren eines Lizenzschlüssels
- Eine Partition, die alle Ressourcen des entfernten Moduls enthielt, bleibt vorhanden, enthält aber keine Slots oder Laufwerke. Diese Partition kann nur gelöscht werden.

Die Position des 5U-Bibliothekssteuermoduls innerhalb der Bibliothekskonfiguration kann frei gewählt werden. Es wird jedoch empfohlen, das 5U-Bibliothekssteuermodul für Bibliothekskonfigurationen bis zu 32U über allen installierten 9U-Bibliothekserweiterungsmodulen zu platzieren. Für 41U-Bibliothekskonfigurationen wird empfohlen, das 5U-Bibliothekssteuermodul auf drei 9U-Bibliothekserweiterungsmodulen und unter dem obersten 9U-Bibliothekserweiterungsmodul zu platzieren.

#### **Entfernen des 5U-Bibliothekssteuermoduls**

- **1** Folgen Sie den Anweisungen in [Vorbereitung zum Entfernen oder Ersetzen eines Moduls](#page-134-0), bevor Sie ein Modul entfernen.
- **2** Beginnen Sie mit dem obersten Modul der Bibliothek. Öffnen Sie die Tür der I/E-Station sowie die Zugriffstür des Moduls.

△ Vorsicht: Bevor die Module entladen werden, muss die Roboteranordnung wie in [Vorbereitung zum Entfernen oder Ersetzen eines Moduls](#page-134-0) beschrieben geparkt werden.

- **3** Entriegeln Sie die Y-Schienen, damit die Module sicher entnommen werden können.
	- **a** Suchen Sie auf der Vorderseite der Bibliothek nach der Vorrichtung zum Lösen der Y-Schienen, die sich auf der linken Seite des Moduls befindet. Drücken Sie auf den Griff der Vorrichtung zum Lösen der Y-Schienen, heben Sie ihn an und lassen Sie ihn dann los, damit er in die entsprechende Position einrastet.
	- **b** Suchen Sie auf der Rückseite der Bibliothek nach der Vorrichtung zum Lösen der Y-Schienen, die sich innen auf der rechten Seite des Moduls befindet. Drücken Sie auf den Griff der Vorrichtung zum Lösen der Y-Schienen, heben Sie ihn an und lassen Sie ihn dann los, damit er in die entsprechende Position einrastet.

**Anmerkung:** Die hintere Y-Schiene kann nicht angehoben werden, solange die Bandlaufwerke installiert sind.

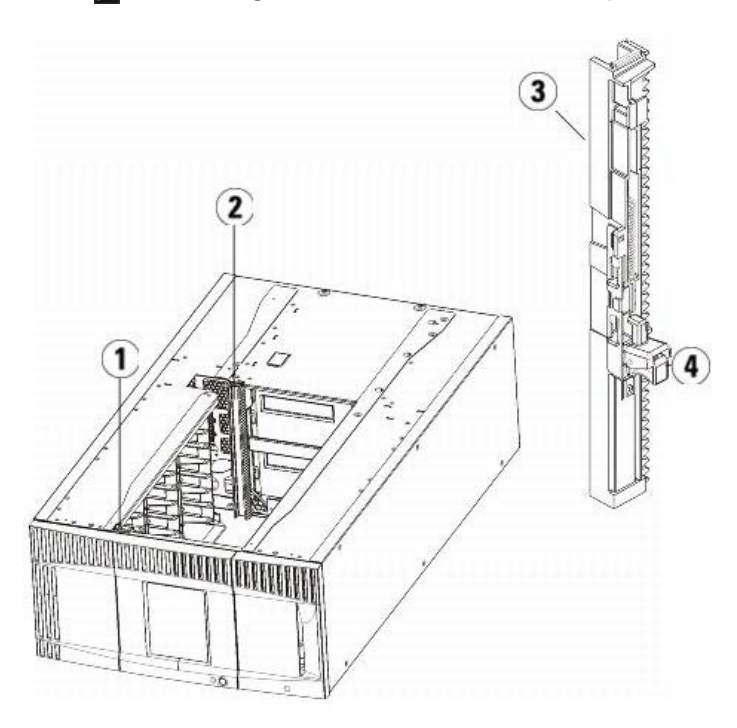

- **1 Vordere Y-Schiene**
- **2 Hintere Y-Schiene**
- **3 Y-Schiene (dieses Ende oben)**
- **4 Zum Entriegeln hier drücken**
- **4** Entfernen Sie die Rackohren, die das Modul am Rack befestigen.
- **5** Lösen Sie die Rändelschrauben, die sich vorne und hinten am Boden des Moduls befinden.

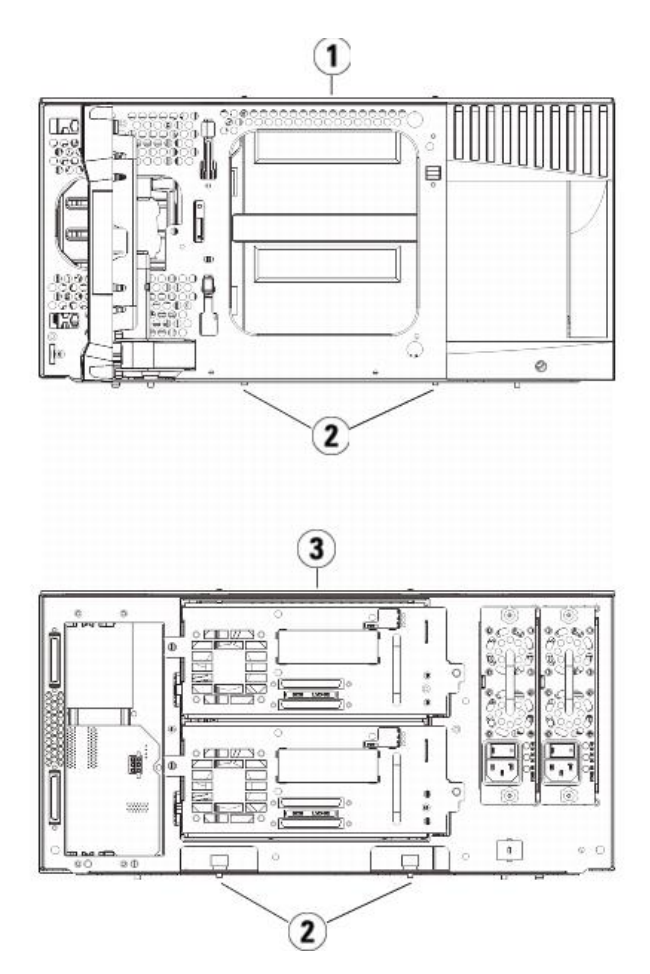

- **1 5U-Bibliothekssteuermodul (Vorderseite)**
- **2 Rändelschrauben**
- **3 5U-Bibliothekssteuermodul (Rückseite)**
- **6** Öffnen Sie die Zugriffstür des Moduls und heben Sie den Führungsstift an, indem Sie ihn nach oben ziehen und ihn, als wäre er eine Schraube, leicht drehen. Andernfalls kann der Führungsstift die vorderen Türen des darunter eingebauten Moduls zerkratzen.

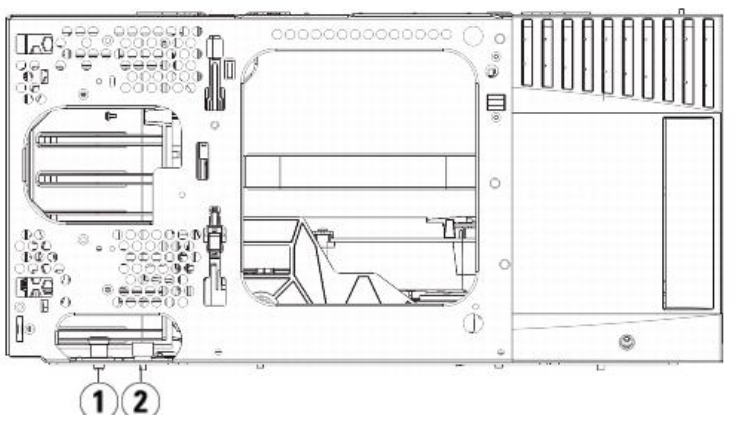

- **1 Führungsstift**
- **2 Rändelschraube**
- **7** Ziehen Sie das gesamte Modul nach vorne und nehmen Sie es von dem darunter eingebauten Modul herunter.

### **Ersetzen des 5U-Bibliothekssteuermoduls**

- **1** Entfernen Sie, falls noch nicht geschehen, die Bandlaufwerke und die Netzteile von dem zu ersetzenden 5U-Bibliothekssteuermodul.
- **2** Entfernen Sie ggf. mittels des Kreuzschlitzschraubendrehers Nr. 2 (für die obere Abdeckplatte) und des T10-TORX-Schraubendrehers (für die untere Abdeckplatte) die neuen Platten des 5U-Bibliothekssteuermoduls vom oberen und unteren Ende des Moduls.

**Vorsicht:** Bevor Sie die untere Abdeckplatte des 5U-Bibliothekssteuermoduls entfernen, muss die Roboteranordnung wie in [Vorbereitung zum Entfernen oder](#page-134-0)
- [Ersetzen eines Moduls](#page-134-0) beschrieben geparkt werden.
- **a** Wenn die Bibliothek nur ein 5U-Bibliothekssteuermodul enthält, sind die Platten nicht zu entfernen.
- **b** Wenn Sie das 5U-Bibliothekssteuermodul ganz oben auf der Bibliothek platzieren möchten und ein 9U-Bibliothekserweiterungsmodul darunter liegt, entfernen Sie die untere Abdeckplatte des 5U-Bibliothekssteuermoduls.
- **c** Wenn Sie das 5U-Bibliothekssteuermodul in die Mitte der Bibliothek einsetzen möchten, entfernen Sie sowohl die obere als auch die untere Abdeckplatte.
- **d** Wenn Sie beabsichtigen, das 5U-Bibliothekssteuermodul ganz unten in der Bibliothek zu positionieren und sich ein 9U-Bibliothekserweiterungsmoduldarüber befindet, entfernen Sie die obere Abdeckplatte des 5U-Bibliothekssteuermoduls.
- **3** Entfernen Sie das LCB von dem entfernten 5U-Bibliothekssteuermodul und legen Sie es beiseite.

Das LCB speichert Informationen über den Inhalt und die Konfiguration der Bibliothek; deshalb möchten Sie vermutlich das LCB (oder möglicherweise nur die Compact Flash-Karte des LCBs) in dem neuen 5U-Bibliothekssteuermodul installieren. Informationen zum Entfernen des LCB finden Sie unter [Entfernen und](#page-150-0) en des LCB (Library Control Blade) und der Compact Flash-Karte des LCB.

**Anmerkung:** Wenn Sie planen, das 5U-Bibliothekssteuermodul oberhalb eines 9U-Erweiterungsmoduls einzubauen, ist darauf zu achten, dass zuerst der Picker im 5U-Bibliothekssteuermodul geparkt wird.

- **4** Wenn die Bibliothekskonfiguration 9U-Bibliothekserweiterungsmodule unter dem 5U-Bibliothekssteuermodul aufweist, installieren Sie diese jetzt in der Bibliothek.
- **5** Installieren Sie das neue 5U-Bibliothekssteuermodul in der Bibliothek. Heben Sie das 5U-Bibliothekssteuermodul an und bringen Sie es von der Vorderseite der Bibliothek aus in die gewünschte Position.

Platzieren Sie das 5U-Bibliothekssteuermodul oben auf dem 9U-Bibliothekserweiterungsmodul und schieben Sie es an den hinteren Rand der Einheit. Anhand einer kleinen Kerbe am unteren Ende des 5U-Bibliothekssteuermoduls wird dieses an der Oberseite des 9U-Erweiterungsmoduls ausgerichtet.

- **6** Befestigen Sie das 5U-Bibliothekssteuermodul mithilfe von Rack-Ohren auf einem 9U-Erweiterungsmodul.
- **7** Wird das 5U-Bibliothekssteuermodul oberhalb eines 9U-Bibliothekserweiterungsmoduls platziert, befestigen Sie die beiden Module, indem Sie die beiden Rändelschrauben unten an der Vorderseite des Moduls und die beiden Rändelschrauben unten an der Rückseite des Moduls festdrehen. Bewegen Sie dann den Führungsstift des Moduls (befindet sich unten auf der Vorderseite des Moduls) nach unten, indem Sie ihn drehen und nach unten drücken.
- **8** Bringen Sie alle 9U-Bibliothekserweiterungsmodule (wenn vorhanden) in ihre ursprüngliche Position über dem 5U-Bibliothekssteuermodul. Verwenden Sie die Rackohren, um die Module am Rack zu befestigen. Drehen Sie dann alle Rändelschrauben fest, die sich vorne und hinten am Boden der Module befinden.
- **9** Verriegeln Sie die Y-Schienen. Ziehen Sie die Rändelschrauben an und bewegen Sie den Führungsstift nach unten. Auf diese Weise wird die Y-Schiene in Übereinstimmung mit der Y-Schiene des darunter liegenden angeordnet.
	- **a** Öffnen Sie über die Vorderseite der Bibliothek die Tür der I/E-Station sowie die Zugriffstür des 5U-Bibliothekssteuermoduls. Drücken Sie auf den Griff der Vorrichtung zum Lösen der Y-Schiene, heben Sie ihn aus Verriegelungsposition und schieben Sie ihn so weit es geht nach unten.

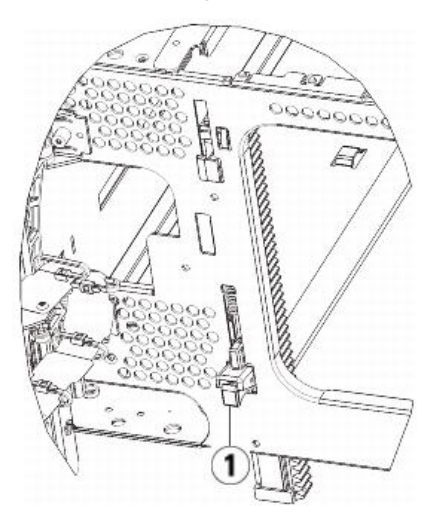

#### **1 Y-Schiene in entriegelter, funktionsfähiger Position**

**b** Suchen Sie auf der Rückseite der Bibliothek nach der Vorrichtung zum Lösen der Y-Schienen, die sich innen auf der rechten Seite des Moduls befindet. Drücken Sie auf den Griff der Vorrichtung zum Lösen der Y-Schiene, heben Sie ihn aus Verriegelungsposition und schieben Sie ihn so weit es geht nach unten.

**10** Nehmen Sie die Robotikbaugruppe aus der Parkposition heraus.

- **a** Heben Sie die Robotikbaugruppe vorsichtig an, sodass sie nicht mehr auf der Parkhalterung liegt.
- **Vorsicht:** Halten Sie die Robotikbaugruppe an der breiten, metallischen Platte der X-Achse fest. Durch Anheben der Robotik an deren dünnem Gestänge wird  $\sqrt{}$ das Gestänge verbogen. Durch Anheben der Robotik am schwarzen Kunststoff-Picker-Arm kann die Robotik beschädigt werden.
- **b** Drehen Sie die Parkhalterung mit ihrer freien Hand im Uhrzeigersinn, bis sie in der "entparkten" Position einrastet. Wenn sich die Parkhalterung in der richtigen Position befindet, ist sie komplett aus dem Inneren des Moduls entfernt und kann die Robotik nicht versehentlich behindern.
- **c** Lassen Sie die Robotikbaugruppe vorsichtig los. Die Baugruppe senkt sich zum unteren Modul der Bibliothek.

Installieren, Entfernen und Ersetzen

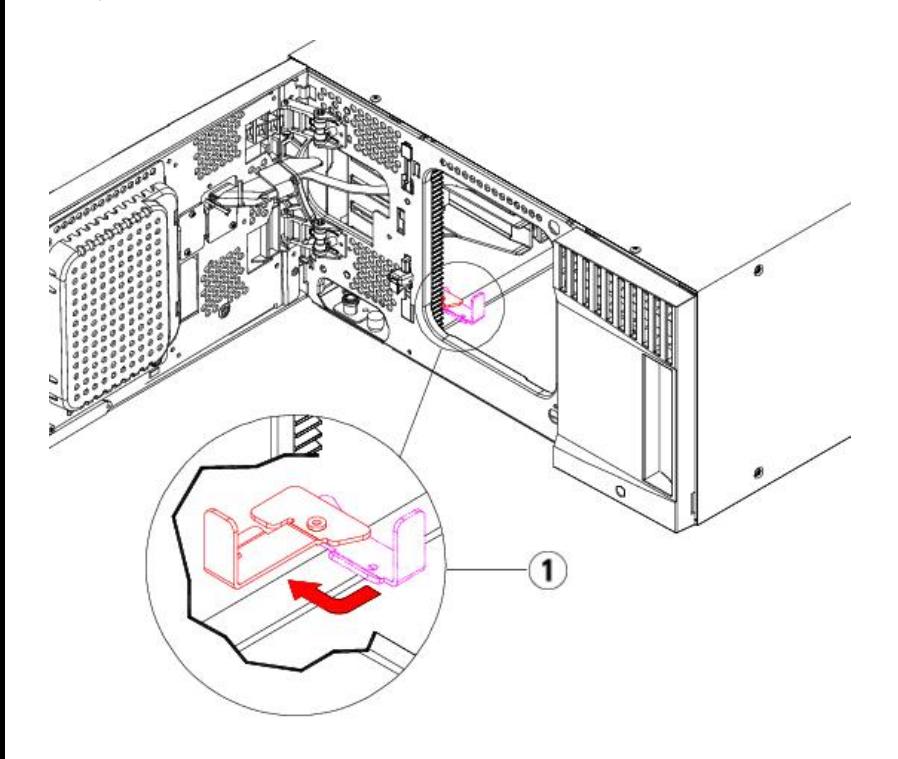

**1 Parkhalterung in "entparkter" Position.**

### **Vorbereitungen zur Benutzung des 5U-Bibliothekssteuermoduls**

- **1** Schließen Sie die Tür der I/E-Station sowie die Zugriffstür der Bibliothek.
- **2** Fügen Sie Bandlaufwerke zu den Modulen hinzu. Ausführliche Informationen finden Sie unter [Hinzufügen, Entfernen und Ersetzen von Bandlaufwerken](#page-160-0).
- **3** Fügen Sie die Netzteile hinzu. Ausführliche Informationen finden Sie unter [Hinzufügen, Entfernen und Ersetzen von Netzteilen](#page-151-0).
- **4** Fügen Sie dem 5U-Bibliothekssteuermodul das LCB hinzu. Ausführliche Informationen finden Sie unter [Entfernen und Ersetzen des LCB \(Library Control Blade\) und](#page-150-0) Compact Flash-Karte des LCB
- **5** Wenn Ihre Bibliothek FC I/O-Blades enthält, installieren Sie sowohl die I/O-Blades als auch die begleitenden Lüfter-Blades im Erweiterungsmodul. Ausführliche Informationen finden Sie unter [Hinzufügen, Entfernen und Ersetzen von FC I/O-Blades](#page-162-0) und [Hinzufügen, Entfernen und Ersetzen des FC I/O-Lüfter-Blade](#page-165-0)
- **6** Schließen Sie sämtliche Strom-, Netzwerkdaten- und Modulverbindungskabel an. Vergewissern Sie sich, dass die Modulabschlusswiderstände wieder an derselben Position am obersten und untersten Modul installiert sind. Anweisungen zur Verkabelung finden Sie unter Verkabeln der Bibliothek
- **7** Schalten Sie die Bibliothek ein.
- **8** Erstellen Sie die Partitionen, Reinigungs-Slots und I/E-Station-Slots neu bzw. ändern Sie diese nach Bedarf.
- **9** Importieren Sie die Bandkassetten nach Bedarf in die richtigen Partitionen.
- **10** Speichern Sie die Konfiguration der Bibliothek (siehe [Speichern der Bibliothekskonfiguration.](#page-172-0)
- **11** Wenn die Hostanwendung die Position jeder Bandkassetten anhand einer Inventarisierung feststellt, öffnen Sie die Hostanwendung und veranlassen Sie eine erneute Bestandsaufnahme, um die logische Inventarisierung mit der physischen Inventarisierung in Einklang zu bringen.

## <span id="page-145-0"></span>**Ersetzen eines 9U-Bibliothekserweiterungsmoduls**

Im Folgenden wird erläutert, wie Sie ein 9U-Bibliothekserweiterungsmodul entfernen und ersetzen können. Das Ersetzen eines 9U-Bibliothekserweiterungsmoduls kann z. B. erforderlich sein, wenn das Gehäuse stark beschädigt ist.

Eine Bibliothek kann bis zu vier 9U-Bibliothekserweiterungsmodule verwenden, bis zu einer maximalen Höhe von 41U.

Beim Entfernen und Ersetzen eines 9U-Bibliothekserweiterungsmoduls müssen einige Konfigurationseinstellungen beachtet werden.

- COD-Lizenzen bleiben gleich. Nach dem Entfernen des 9U-Bibliothekserweiterungsmoduls können mehr Slots lizenziert sein als verfügbar sind. Auf dem Bildschirm **License** werden nur die verfügbaren Slots angezeigt.
- Alle Ressourcen des entfernten Moduls werden entfernt. Eine Partition, die alle Ressourcen des entfernten Moduls enthielt, bleibt vorhanden, enthält aber keine Slots oder Laufwerke. Diese Partition kann nur gelöscht werden.

**Anmerkung:** Die maximale Anzahl von 9U-Bibliothekserweiterungsmodulen, die in einer Bibliothek unterstützt werden, hängt von der ausgeführten Firmware-Version der Bibliothek ab. Weitere Informationen finden Sie unter [Aktualisieren der Firmware für die Bibliothek und die Bandlaufwerke.](#page-102-0)

Warnung: Alle Bibliotheken, die größer als 14U sind, müssen in einem Rack installiert werden, das über eine Schutzerdeklemme **(Masseklemme) verfügt. Zudem muss die Spannungsversorgung über einen Industrienorm-Stecker und eine Industrienorm-Steckdose und/oder einen Appliance-Koppler gemäß IEC 60309 (oder einer entsprechenden Landesnorm) erfolgen und einen Schutzerdleiter mit einem Querschnitt von mindestens 1,5 mm2 (14 AWG) aufweisen.**

**Lassen Sie vor und hinter der Bibliothek einen Raum von jeweils 60 cm frei, damit die Luft gut zirkulieren kann und ein problemloser Zugriff auf die Bibliothek gewährleistet ist.**

**Warnung: Ohne Bandlaufwerke, Bandkassetten bzw. Netzteile wiegt ein 5U-Bibliothekssteuermodul ungefähr 27,2 kg. Ohne Bandlaufwerke,**

### **Bandkassetten bzw. Netzteile wiegt ein 9U-Bibliothekserweiterungsmodul mehr als 29,5 kg.**

**Zur Vermeidung von Verletzungen sind zwei Personen erforderlich, um die Module auf sichere Weise zu heben.**

## **Entfernen des 9U-Bibliothekserweiterungsmoduls**

- **1** Folgen Sie den Anweisungen in [Vorbereitung zum Entfernen oder Ersetzen eines Moduls](#page-134-0), bevor Sie das Modul entfernen.
- **2** Beginnen Sie mit dem obersten Modul der Bibliothek. Öffnen Sie die Tür der I/E-Station sowie die Zugriffstür aller Module.

△ Vorsicht: Bevor die Module entladen werden, muss die Roboteranordnung wie in Vorbereitung zum Entfernen oder Ersetzen eines Moduls</u> beschrieben geparkt werden.

**3** Entriegeln Sie die Y-Schienen, damit die Module sicher aus dem Stapel herausgenommen werden können.

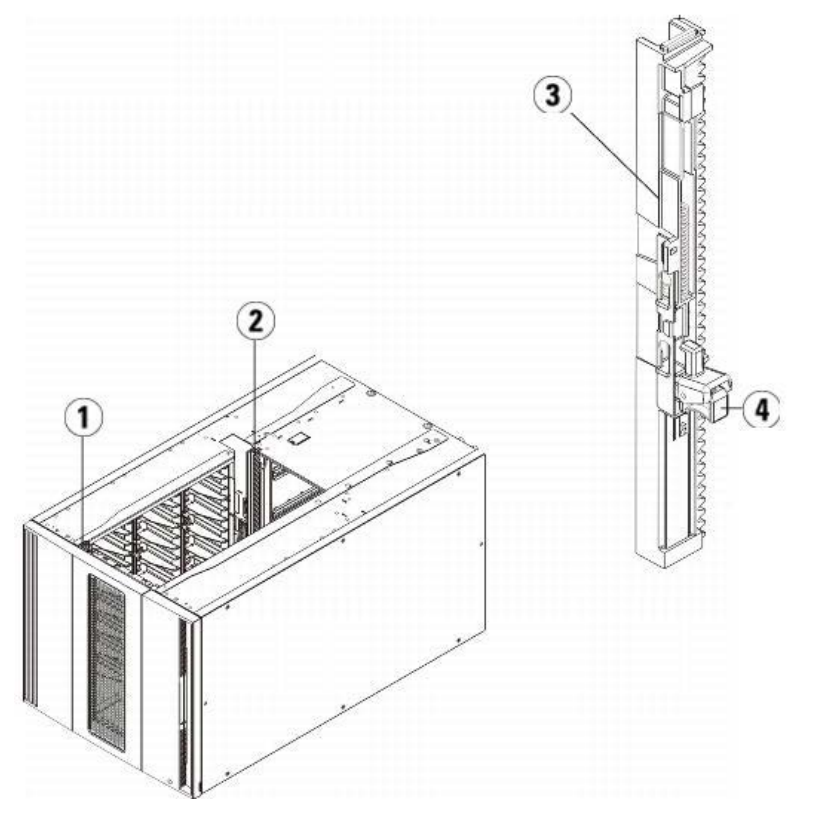

- **1 Vordere Y-Schiene**
- **2 Hintere Y-Schiene**
- **3 Y-Schiene (dieses Ende oben)**
- **4 Zum Entriegeln hier drücken**
- **a** Suchen Sie von der Vorderseite der Bibliothek aus nach dem Freigabemechanismus der Y-Schienen, der sich an der linken Seite des 5U-Bibliothekssteuermoduls befindet. Drücken Sie auf den Griff der Vorrichtung zum Lösen der Y-Schienen, heben Sie ihn an und lassen Sie ihn dann los, damit er in die entsprechende Position einrastet.

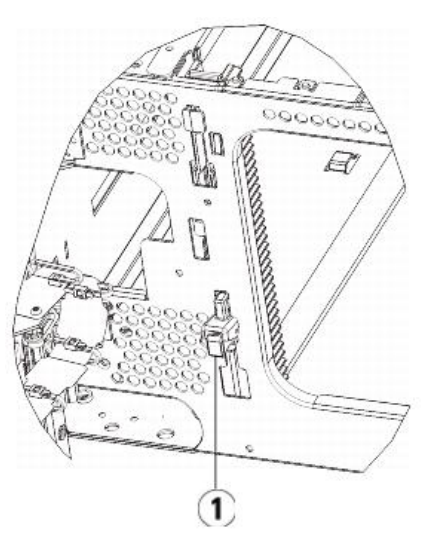

### **1 Y-Schiene in verriegelter, nicht funktionsfähiger Position**

- **b** Suchen Sie auf der Rückseite der Bibliothek nach der Vorrichtung zum Lösen der Y-Schienen, die sich innen auf der rechten Seite des Moduls befindet. Drücken Sie auf den Griff der Vorrichtung zum Lösen der Y-Schienen, heben Sie ihn an und lassen Sie ihn dann los, damit er in die entsprechende Position einrastet.
- **4** Entfernen Sie die Rackohren, die das Modul am Rack befestigen. Ausführliche Anweisungen zum Verwenden der Rackohren finden Sie unter [Installation der](#page-152-0) [Bibliothek in einem Rack.](#page-152-0)
- **5** Lösen Sie die Rändelschrauben, die sich unten an der Vorderseite des Moduls befinden.

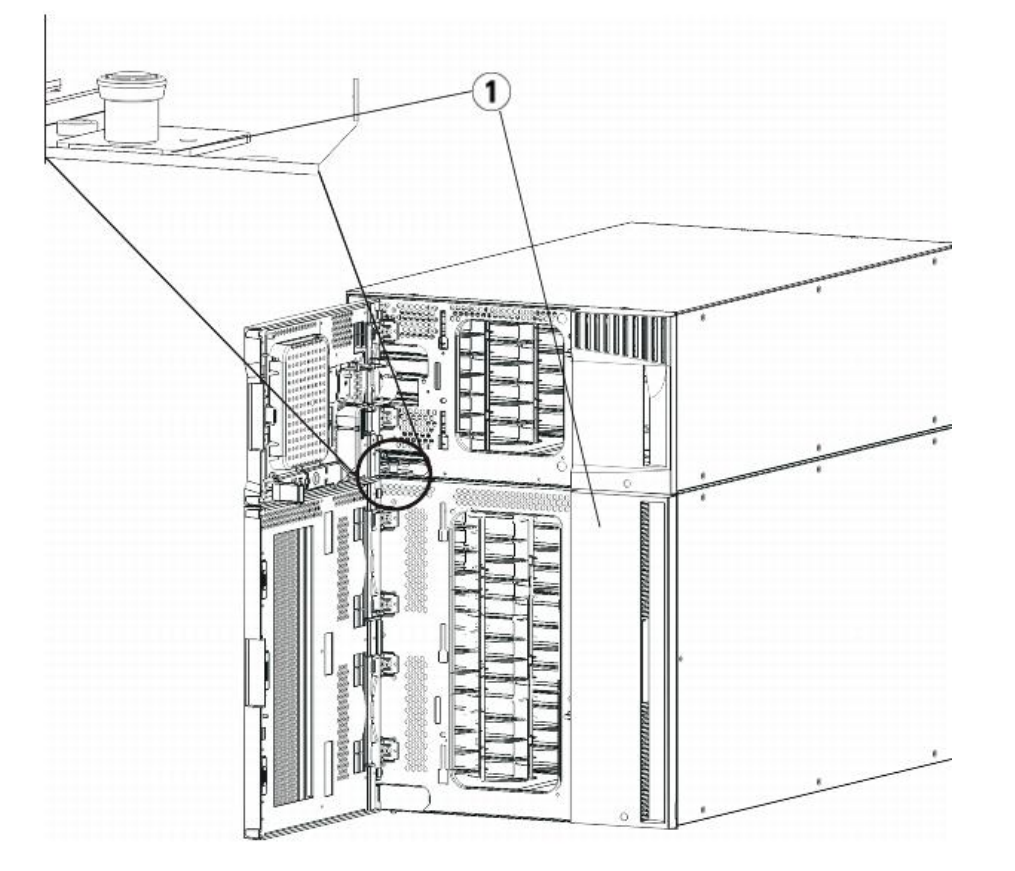

#### **1 Rändelschrauben (hinter Türen)**

- **6** Lösen Sie die beiden Rändelschrauben, die sich unten an der Rückseite des Moduls befinden.
- **7** Öffnen Sie die Zugriffstür des Moduls und heben Sie den Führungsstift an, indem Sie ihn nach oben ziehen und ihn, als wäre er eine Schraube, leicht drehen. Andernfalls kann der Führungsstift die vorderen Türen des darunter eingebauten Moduls zerkratzen.
- **8** Ziehen Sie von der Vorderseite der Bibliothek aus das gesamte Modul in Ihre Richtung und nehmen Sie es von dem darunter eingebauten Modul herunter.
- **9** Wiederholen Sie diese Schritte für jedes zu entfernende Modul.

**10** Nehmen Sie die Abdeckplatten ab und ersetzen Sie sie gegebenenfalls.

- Vorsicht: Bevor Sie die untere Abdeckplatte des 5U-Bibliothekssteuermoduls entfernen, muss die Roboteranordnung wie in [Vorbereitung zum Entfernen oder](#page-134-0) [Ersetzen eines Moduls](#page-134-0) beschrieben geparkt werden.
- **a** Wenn Sie beabsichtigen, das 5U-Bibliothekssteuermodul ganz oben in der Bibliothek zu positionieren und sich ein 9U-Erweiterungsmodul darunter befindet, entfernen Sie die untere Abdeckplatte des 5U-Bibliothekssteuermoduls sowie die obere Abdeckplatte des 9U-Erweiterungsmoduls.
- **b** Wenn Sie planen, das 5U-Bibliothekssteuermodul zwischen 9U-Erweiterungsmodulen einzubauen, entfernen Sie sowohl die obere als auch die untere Abdeckplatte des 5U-Bibliothekssteuermoduls. Entfernen Sie auch die obere Abdeckplatte des 9U-Erweiterungsmoduls, das sich unter dem 5U-Bibliothekssteuermodul und der unteren Abdeckplatte des 9U-Erweiterungsmoduls befindet, das oberhalb des 5U-Bibliothekssteuermoduls zu finden ist.
- **c** Wenn Sie beabsichtigen, das 5U-Bibliothekssteuermodul unten in der Bibliothek zu positionieren und sich ein 9U-Erweiterungsmodul darüber befindet, entfernen Sie die obere Abdeckplatte des 5U-Bibliothekssteuermoduls sowie die untere Platte des 9U-Erweiterungsmoduls.

## **Ersetzen des 9U-Erweiterungsmoduls**

- **1** Entfernen Sie alle Bandlaufwerke vom 9U-Bibliothekserweiterungsmodul, das Sie hinzufügen möchten. Anweisungen zum Entfernen von Bandlaufwerken finden Sie unter Hinzufügen Entfernen und Ersetzen von Bandlaufwerken Entfernen und Ersetzen von Bandlaufwerker
- **2** Entfernen Sie die Netzteile vom 9U-Bibliothekserweiterungsmodul, das Sie hinzufügen möchten. Anweisungen zum Entfernen von Netzteilen finden Sie unter Entfernen und Ersetzen von Netzteilen.
- **3** Öffnen Sie die Zugriffstür des 9U-Bibliothekserweiterungsmoduls und bewegen Sie den Führungsstift nach oben, indem Sie ihn hochziehen und leicht drehen (wie eine Schraube). Andernfalls kann der Führungsstift die vorderen Türen des unteren Moduls zerkratzen.

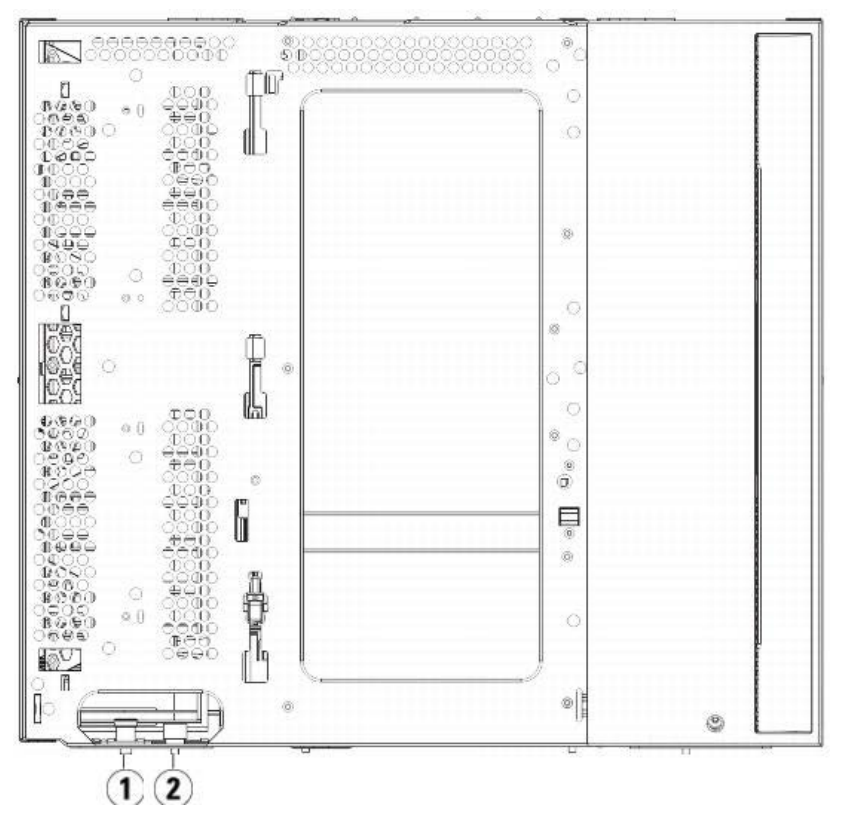

**1 Führungsstift**

### **2 Rändelschraube**

**4** Heben Sie das neue 9U-Bibliothekserweiterungsmodul an und platzieren Sie es von vorne an den gewünschten Standort.

- **5** Befestigen Sie das Modul mit den Rackohren.
- 6 Befestigen Sie die beiden Module, indem Sie die beiden Rändelschrauben unten auf der Vorderseite des Moduls und die beiden Rändelschrauben unten auf der<br>Rückseite des Moduls festdrehen. Bewegen Sie dann den Führungsstift drehen und nach unten drücken.
- **7** Drehen Sie alle Rändelschrauben fest, die sich vorne und hinten am Boden der Module befinden.
- **8** Verriegeln Sie die Y-Schienen aller Module in der Bibliothekkonfiguration. Vergewissern Sie sich, dass die Y-Schienen ordnungsgemäß ausgerichtet und die Rändelschrauben angezogen sind.

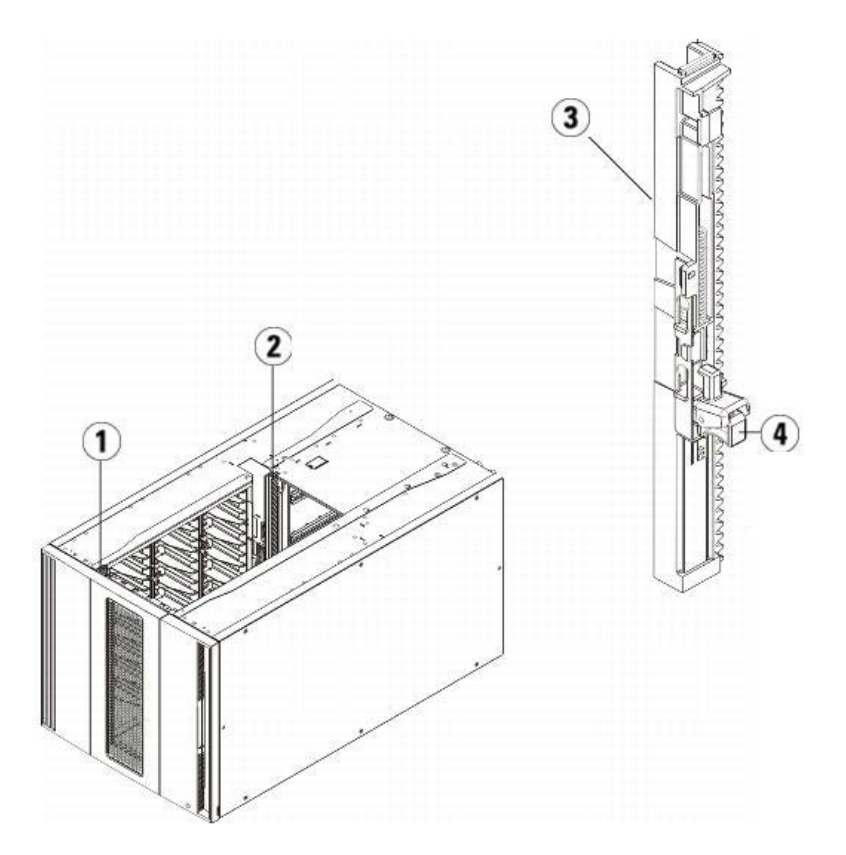

- **1 Vordere Y-Schiene**
- **2 Hintere Y-Schiene**
- **3 Y-Schiene (dieses Ende oben)**
- **4 Zum Entriegeln hier drücken**
- a Öffnen Sie über die Vorderseite der Bibliothek die Tür der I/E-Station sowie die Zugriffstür des 9U-Bibliotheks-erweiterungsmoduls. Drücken Sie auf den Griff<br>der Vorrichtung zum Lösen der Y-Schiene, heben Sie ihn aus Ver

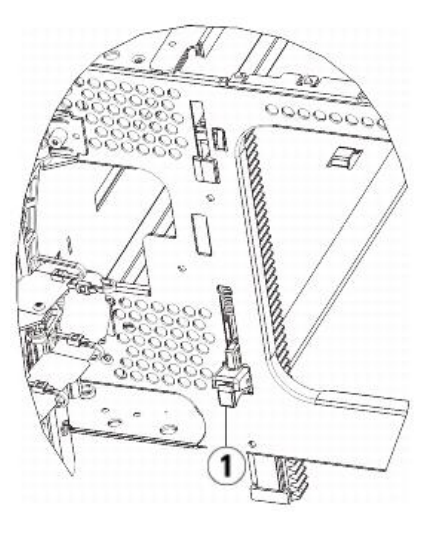

- **1 Y-Schiene in entriegelter, funktionsfähiger Position**
- **b** Suchen Sie auf der Rückseite der Bibliothek nach der Vorrichtung zum Lösen der Y-Schienen, die sich innen auf der rechten Seite des Moduls befindet. Drücken Sie auf den Griff der Vorrichtung zum Lösen der Y-Schiene, heben Sie ihn aus Verriegelungsposition und schieben Sie ihn so weit es geht nach unten. Auf diese Weise werden die Y-Schienen parallel zu den Y-Schienen des darunter liegenden Moduls angeordnet.
- **Vorsicht:** Achten Sie darauf, dass sich sowohl auf der Vorder- als auch auf der Rückseite der Bibliothek kein Zwischenraum zwischen den oberen und  $\triangle$ unteren Y-Schienen befindet. Ist ein Zwischenraum vorhanden, tritt bei der mechanischen Initialisierung der Bibliothek ein Fehler auf.
- **9** Nehmen Sie die Robotikbaugruppe aus der Parkposition heraus.
	- **a** Heben Sie die Robotikbaugruppe vorsichtig an, sodass sie nicht mehr auf der Parkhalterung liegt.

**Vorsicht:** Halten Sie die Robotikbaugruppe an der breiten, metallischen Platte der X-Achse fest. Durch Anheben der Robotik an deren dünnem Gestänge wird △ das Gestänge verbogen. Durch Anheben der Robotik am schwarzen Kunststoff-Picker-Arm kann die Robotik beschädigt werden.

- b Drehen Sie die Parkhalterung mit ihrer freien Hand im Uhrzeigersinn, bis sie in der "entparkten" Position einrastet. Wenn sich die Parkhalterung in der richtigen<br>Position befindet, ist sie komplett aus dem Inneren des Mo
- **c** Lassen Sie die Robotikbaugruppe vorsichtig los. Die Baugruppe senkt sich zum unteren Modul der Bibliothek.

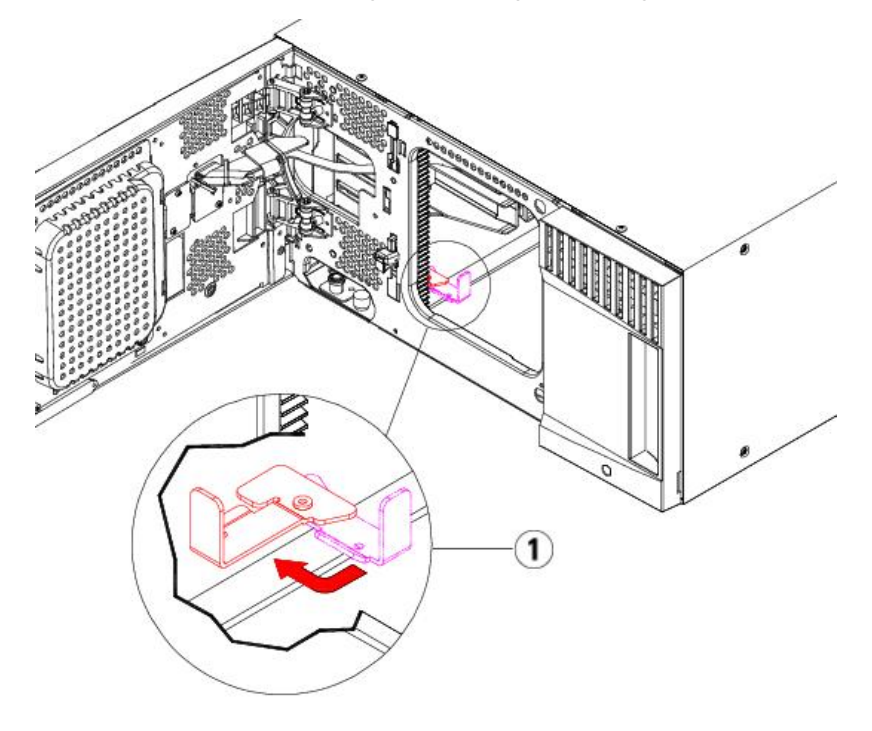

**1 Parkhalterung in "entparkter" Position.**

### **Vorbereiten der Verwendung des 9U-Erweiterungsmoduls**

- **1** Schließen Sie die Tür der I/E-Station sowie die Zugriffstür der Bibliothek.
- **2** Fügen Sie Bandlaufwerke zu den Modulen hinzu. Ausführliche Informationen finden Sie unter [Hinzufügen, Entfernen und Ersetzen von Bandlaufwerken](#page-160-0).
- **3** Fügen Sie die Netzteile hinzu. Ausführliche Informationen finden Sie unter [Hinzufügen, Entfernen und Ersetzen von Netzteilen](#page-151-0).
- **4** Wenn Ihre Bibliothek FC I/O-Blades enthält, installieren Sie sowohl die I/O-Blades als auch die begleitenden Lüfter-Blades im Erweiterungsmodul. Ausführliche Informationen finden Sie unter [Hinzufügen, Entfernen und Ersetzen von FC I/O-Blades](#page-162-0) und [Hinzufügen, Entfernen und Ersetzen des FC I/O-Lüfter-Blade](#page-165-0).
- **5** Schließen Sie sämtliche Strom-, Netzwerkdaten- und Modulverbindungskabel an. Vergewissern Sie sich, dass die Modulabschlusswiderstände am obersten und untersten Modul installiert sind. Anweisungen zur Verkabelung finden Sie unter [Verkabeln der Bibliothek.](#page-108-0)
- **6** Schalten Sie die Bibliothek ein.
- **7** Erstellen Sie die Partitionen, Reinigungs-Slots und I/E-Station-Slots neu nach Bedarf.
- **8** Importieren Sie die Bandkassetten nach Bedarf in die richtigen Partitionen.
- **9** Speichern Sie die Konfiguration der Bibliothek (siehe [Speichern der Bibliothekskonfiguration.](#page-172-0)
- **10** Wenn die Hostanwendung die Position jeder Bandkassetten anhand einer Inventarisierung feststellt, öffnen Sie die Hostanwendung und veranlassen Sie eine erneute Bestandsaufnahme, um die logische Inventarisierung mit der physischen Inventarisierung in Einklang zu bringen.

## <span id="page-150-0"></span>**Entfernen und Ersetzen des LCB (Library Control Blade) und der Compact Flash-Karte des LCB**

Das Library Control Blade (LCB) verwaltet die gesamte Bibliothek, einschließlich des Bedienfelds und der Picker-Anordnung und ist für das Durchführen von Systemtests verantwortlich, um den ordnungsgemäßen Betrieb der Bibliothek sicherzustellen.

Die Compact Flash-Karte des LCB enthält wichtige Informationen zur Bibliothekskonfiguration. Wenn Sie die Compact Flash-Karte entfernen, müssen Sie die Bibliothek rekonfigurieren.

In diesen Anweisungen wird das Entfernen des vorhandenen LCB sowie der vorhandenen Compact Flash-Karte des LCB und das Ersetzen mit einem neuen LCB und einer neuen Compact Flash-Karte für das LCB erläutert. Sie sollten das LCB und die LCB-Compact Flash-Karte immer gemeinsam ersetzen.

#### **Erforderliche Werkzeuge:** Keine

- **1** Schalten Sie die Bibliothek aus.
- **2** Suchen Sie auf der Rückseite der Bibliothek nach dem vorhandenen LCB.
- **3** Ziehen Sie alle Kabel des vorhandenen LCB ab. Es empfiehlt sich, die Kabel zu beschriften, da dies die spätere Verkabelung des neuen LCB vereinfacht.
- **4** Entfernen Sie das vorhandene LCB aus der Bibliothek.
- Lösen Sie zum Entfernen des vorhandenen LCB zunächst beide Verriegelungshaken und verwenden Sie anschließend die Verriegelungshaken als Griffe, um das gesamte LCB herauszuziehen.
- **5** Entfernen Sie die vorhandene Compact Flash-Karte der LCB aus dem vorhandenen LCB.

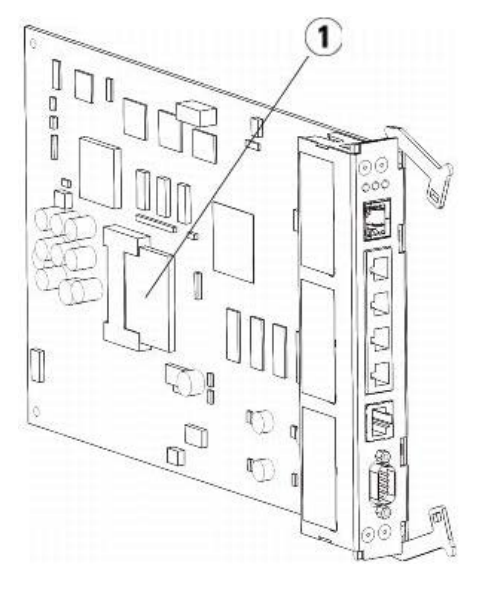

#### **1 LCB-Compact Flash-Karte**

- **6** Setzen Sie die neue Compact Flash-Karte in das LCB ein.
- **7** Setzen Sie das neue LCB in den freien LCB-Slot auf der Rückseite der Bibliothek ein.

Wenn Sie das neue LCB in den Slot einsetzen, sollten Sie darauf achten, dass sich die LED-Anzeigen des LCB oben auf dem Blade und die Verriegelungshaken rechts am Blade befinden.

Das neue LCB sollte sich ohne Widerstand in den Slot einschieben lassen.

**Vorsicht:** Schieben Sie das LCB nicht mit Druck in den Slot ein, da es dadurch beschädigt werden kann.

- **8** Befestigen Sie das neue LCB nach dem Einsetzen am 5U-Bibliothekssteuermodul, indem Sie die beiden Verriegelungshaken des LCB in das Blade hineindrücken. Das LCB rastet ohne Widerstand in das Slot ein.
- **9** Schließen Sie alle Kabel wieder an das neue LCB an.
- **10** Schalten Sie die Bibliothek ein.

Die grüne Betriebsleuchte an der Vorderseite schaltet sich ein. Der Bildschirm kann bis zu 5 Minuten lang schwarz bleiben. Dann erscheint der Bildschirm "Initialization In Progress" (Initialisierung läuft).

- **11** Prüfen Sie den Status der LED-Anzeigen auf dem LCB. Alle LED-Anzeigen (blau, gelb und grün) sollten für kurze Zeit leuchten.
- **12** Auf dem Bedienfeld der Bibliothek erscheint ein Bildschirm, auf dem das weitere Vorgehen angezeigt wird. Lesen Sie die Anweisungen und klicken Sie auf **OK**, um den Bildschirm zu schließen.
- **13** Wenn der Anmeldebildschirm erscheint, melden Sie sich mit dem Benutzernamen **admin** und dem Kennwort **password** an.
- **14** Bearbeiten Sie die nächsten Bildschirme, um den Hostnamen und die IP-Adresse(n) für Ihre Bibliothek zu konfigurieren. Sie werden dazu aufgefordert, sich für oder gegen die Aktivierung von IPv6 zu entscheiden. Wenn Sie die Konfiguration beendet haben, klicken Sie auf **Apply (Anwenden)**. Ein Statusfenster zeigt an, dass das System arbeitet. Wenn im Statusfenster die Meldung "success" (erfolgreich) erscheint, schließen Sie das Statusfenster.

**Anmerkung:** Das System ist standardmäßig auf DHCP eingestellt. Nur bei IPv4 können Sie die DHCP-Option abwählen und eine statische IP-Adresse zuweisen (drücken Sie auf den ausgefüllten Kreis rechts von "**Use DHCP:**" (DHCP verwenden), um die Option abzuwählen). Für IPv6 können Sie keine statischen IP-Adressen zuweisen.

- **15** Der nächste Bildschirm zeigt eine oder mehrere der Bibliothek zugewiesenen IP-Adressen. Notieren Sie sich diese Adressen und klicken Sie dann auf **Close (Schließen)**. Das System meldet Sie vom Bedienfeld ab und Sie kehren zum Anmeldebildschirm zurück.
- **16** Verbinden Sie sich über einen Internetbrowser unter Verwendung einer der zugewiesenen o.g. IP-Adressen mit Ihrer Bibliothek.

Auf dem Webclient erscheint ein Bildschirm mit Anweisungen zum Upgrade von Bibliotheks-Firmware.

<span id="page-151-1"></span>**17** Upgrade der Bibliotheks-Firmware auf die neueste Version.

Firmware-Downloads finden Sie unter **[http://support.dell.com](http://support.dell.com/)**.

18 Stellen Sie die Bibliothekskonfiguration wieder her (siehe [Speichern und Wiederherstellen der Bibliothekskonfiguration](#page-172-1)). Wenn Sie keine aktuelle Konfiguration gespeichert haben, müssen Sie Ihre Einstellungen ggf. manuell wiederherstellen.

**Anmerkung:** Wenn Ihre letzte gespeicherte Konfiguration ältere Versionen von Bibliotheks-Firmware enthält, stellt die Bibliothek diese wieder her und die Ø von Ihnen in [Schritt 17](#page-151-1) installierte Firmware wird überschrieben.

## <span id="page-151-0"></span>**Hinzufügen, Entfernen und Ersetzen von Netzteilen**

Die Stromversorgung der Bibliothek wird über die einzelnen Netzteile an der Vorderseite der Bibliothek gesteuert. Mit dem Schalter an der Rückseite der einzelnen Netzteile<br>kann die Stromzufuhr am Eingang der einzelnen Netz 5U-Bibliothekssteuermodul- und 9U-Erweiterungsmodul-Netzteile geliefert. Sie können die Stromversorgung der Bibliothek bei Bedarf auch über den Webclient ausschalten.

## **Hinzufügen eines redundanten Netzteils**

In diesen Anweisungen wird beschrieben, wie Sie einem Modul ein zweites (redundantes) Netzteil hinzufügen. Ein redundantes Netzteil kann der Bibliothek hinzugefügt

werden, um beispielsweise zu verhindern, dass die Bibliothek bei einem möglichen Ausfall des ursprünglichen Netzteils ausgeschaltet wird (und der Zugriff auf die Bibliothek nicht mehr möglich ist). Die Bibliothek verwendet automatisch das redundante Netzteil, wenn das primäre Netzteil aus bestimmten Gründen ausfällt.

**Anmerkung:** Das 5U-Bibliothekssteuermodul und jedes 9U-Bibliothekserweiterungsmodul mit Laufwerken muss über mindestens ein Netzteil verfügen. Sie können jedes Modul mit einem redundanten Netzteil versehen.

Eine redundante Stromversorgung wird nicht erreicht, indem ein Netzteil an ein Modul und ein weiteres an ein anderes Modul angeschlossen wird. Die beiden Netzteile müssen sich im selben Modul befinden.

### **Erforderliche Werkzeuge:** Keine

- **1** Speichern Sie die Konfiguration der Bibliothek (siehe [Speichern der Bibliothekskonfiguration\)](#page-172-0).
- 2 Suchen Sie nach einem freien Netzteilslot und entfernen Sie die Abdeckplatte. Bewahren Sie die Abdeckplatte auf, falls das redundante Netzteil zu einem späteren Zeitpunkt wieder entfernt wird.
- **3** Setzen Sie das neue Netzteil in den freien Slot ein.
- **4** Beim Einsetzen des Netzteils sollten Sie darauf achten, dass sich der Ein/Aus-Schalter unten am Netzteil unter dem Griff befindet. Sie müssen das Netzteil waagerecht halten, um es einfacher in den Slot schieben zu können.
- **5** Ziehen Sie die Rändelschrauben des Netzteils fest, um es am Modul der Bibliothek zu befestigen.
- **6** Schließen Sie das Stromkabel an.
- **7** Schalten Sie die Stromversorgung des Netzteils mit dem Ein/Aus-Schalter auf der Rückseite des Netzteils ein.
- **8** Prüfen Sie den Status der LED-Anzeigen des Netzteils. Die obere grüne und die blaue LED-Anzeige sollten ständig leuchten.
- **9** Schalten Sie die Bibliothek ein.
- **10** Prüfen Sie den Status der LED-Anzeigen des Netzteils. Die beiden grünen LED-Anzeigen sollten ständig leuchten, die blaue LED-Anzeige sollte aus sein.

## **Dauerhaftes Entfernen eines redundanten Netzteils**

In diesen Anleitungen wird beschrieben, wie Sie ein redundantes Netzteil aus dem 5U-Bibliothekssteuermodul entfernen. Der Austausch des zweiten Netzteils kann beispielsweise vorgenommen werden, wenn es für die Bibliothek nicht mehr benötigt wird.

### **Erforderliche Werkzeuge:** Keine

- **1** Speichern Sie die Konfiguration der Bibliothek (siehe [Speichern der Bibliothekskonfiguration\)](#page-172-0).
- **2** Suchen Sie auf der Rückseite der Bibliothek nach dem Netzteil, das Sie entfernen möchten.
- **3** Schalten Sie die Stromversorgung des Netzteils mit dem Ein/Aus-Schalter auf der Rückseite des Netzteils aus.
- **4** Ziehen Sie das Stromkabel aus dem Netzteil und aus der Steckdose.
- **5** Lösen Sie die Rändelschrauben des Netzteils.
- **6** Nehmen Sie das Netzteil heraus, indem Sie den Griff des Netzteils anfassen und nach vorn ziehen.
- **7** Setzen Sie eine Abdeckplatte auf den freien Netzteilslot.

## **Entfernen und Ersetzen eines Netzteils**

In diesen Anweisungen wird beschrieben, wie Sie ein Netzteil entfernen und durch ein neues ersetzen können. Ein Netzteil muss beispielsweise ausgetauscht werden, wenn bei dem derzeit verwendeten Netzteil Probleme auftreten.

Wenn die Bibliothek mit einem redundanten Netzteil ausgestattet ist, können Sie das Netzteil austauschen, ohne die Bibliothek auszuschalten. Wenn die Bibliothek nur über ein einzelnes Netzteil verfügt, müssen Sie Bibliothek vor dem Austauschen des Netzteils ausschalten.

### **Erforderliche Werkzeuge:** Keine

- **1** Speichern Sie die Konfiguration der Bibliothek (siehe [Speichern der Bibliothekskonfiguration\)](#page-172-0).
- **2** Wenn die Bibliothek nicht mit einem zweiten (redundanten) Netzteil ausgestattet ist, schalten Sie die Bibliothek aus.
- **3** Suchen Sie auf der Rückseite der Bibliothek nach dem Netzteil, das Sie entfernen möchten.
- **4** Schalten Sie die Stromversorgung des Netzteils mit dem Ein/Aus-Schalter auf der Rückseite des Netzteils aus.
- **5** Ziehen Sie das Stromkabel des Netzteils ab.
- **6** Lösen Sie die Rändelschrauben des Netzteils.
- **7** Nehmen Sie das Netzteil heraus, indem Sie den Griff des Netzteils anfassen und nach vorn ziehen.
- **8** Setzen Sie das neue Netzteil in den freien Netzteilslot ein.

Beim Einsetzen des Netzteils sollten Sie darauf achten, dass sich der Ein/Aus-Schalter unten am Netzteil unter dem Griff befindet. Sie müssen das Netzteil waagerecht halten, um es einfacher in den Slot schieben zu können.

- **9** Ziehen Sie die Rändelschrauben des Netzteils fest, um es am Modul der Bibliothek zu befestigen.
- **10** Schließen Sie das Stromkabel des Netzteils wieder an.
- **11** Schalten Sie den Netzschalter des Netzteils ein.
- **12** Prüfen Sie den Status der LED-Anzeigen des Netzteils. Die obere grüne und die blaue LED-Anzeige sollten ständig leuchten.
- **13** Schalten Sie die Bibliothek ein.
- **14** Prüfen Sie den Status der LED-Anzeigen des Netzteils. Die beiden grünen LED-Anzeigen sollten ständig leuchten, die blaue LED-Anzeige sollte aus sein.

# <span id="page-152-0"></span>**Installation der Bibliothek in einem Rack**

Alle 14U überschreitenden PowerVault ML6000 Bibliotheken müssen in einem Rack installiert werden. Das Rack sichert das unterste Modul, alle anderen Module sind wiederum am unteren Modul gesichert.

Der Rackmontage-Einbausatz dient der Befestigung der Bibliothek in einem Rack. In diesen Anweisungen wird beschrieben, wie eine Einzelbibliothek in einem Rack installiert werden kann und wie zusätzliche Module in ein vorhandenes Rack eingebaut werden können.

Für den Einbau der Module in das Rack sind mindestens zwei Personen erforderlich.

Warnung: Das Rack sollte unter keinen Umständen bewegt werden, wenn es ein oder mehrere Module enthält.

Warnung: Ohne Bandlaufwerke, Bandkassetten bzw. Netzteile wiegt ein 5U-Bibliothekssteuermodul ungefähr 27,2 kg. Ein 9U-**Bibliothekserweiterungsmodul ohne Bandlaufwerke, Bandkassetten bzw. Netzteile wiegt mehr als 29,5 kg.** 

**Zur Vermeidung von Verletzungen sind zwei Personen erforderlich, um die Module auf sichere Weise zu heben.**

**Anmerkung:** Das Rack-Montagekit kann nicht für alle Rack-Typen benutzt werden. Für Racks mit Gewindeschienen oder ungewöhnlichen Bohrlochabständen ist das Rack-Montagekit ggf. nicht geeignet. Zusätzlich muss das Rack eine Schienenlänge (Vorderkante bis Hinterkante) zwischen 605 mm (23,8 in.) und 770 mm (30,3 in.) aufweisen.

## <span id="page-153-1"></span>**Vorbereitung der Installation**

**Erforderliche Werkzeuge:** Keine

- **1** Prüfen Sie vor Installationsbeginn, ob alle Teile des Rack-Mantagekits (siehe [Tabelle 1\)](#page-153-0) und des Rack-Ohrenkits (siehe [Tabelle 2\)](#page-154-0) vorhanden sind.
	- Sie benötigen nur ein Rack-Montagekit pro Bibliothek. Das Rack-Montagekit ermöglicht Ihnen, das unterste Modul im Rack zu sichern Für eine zusätzliche Sicherung enthält es Rack-Ohren.
	- Für jedes zusätzliche Modul benötigen Sie ein Rack-Ohrenkit. Jedes Rack-Ohrenkit enthält das Zubehör zur Installation des rechten und linken Rack-Ohrs an einem Modul.
	- Sie müssen für jedes Modul im Rack ein Paar Ohren installieren.

### <span id="page-153-0"></span>**Tabelle 1 Inhalt des Rack-Montagekits**

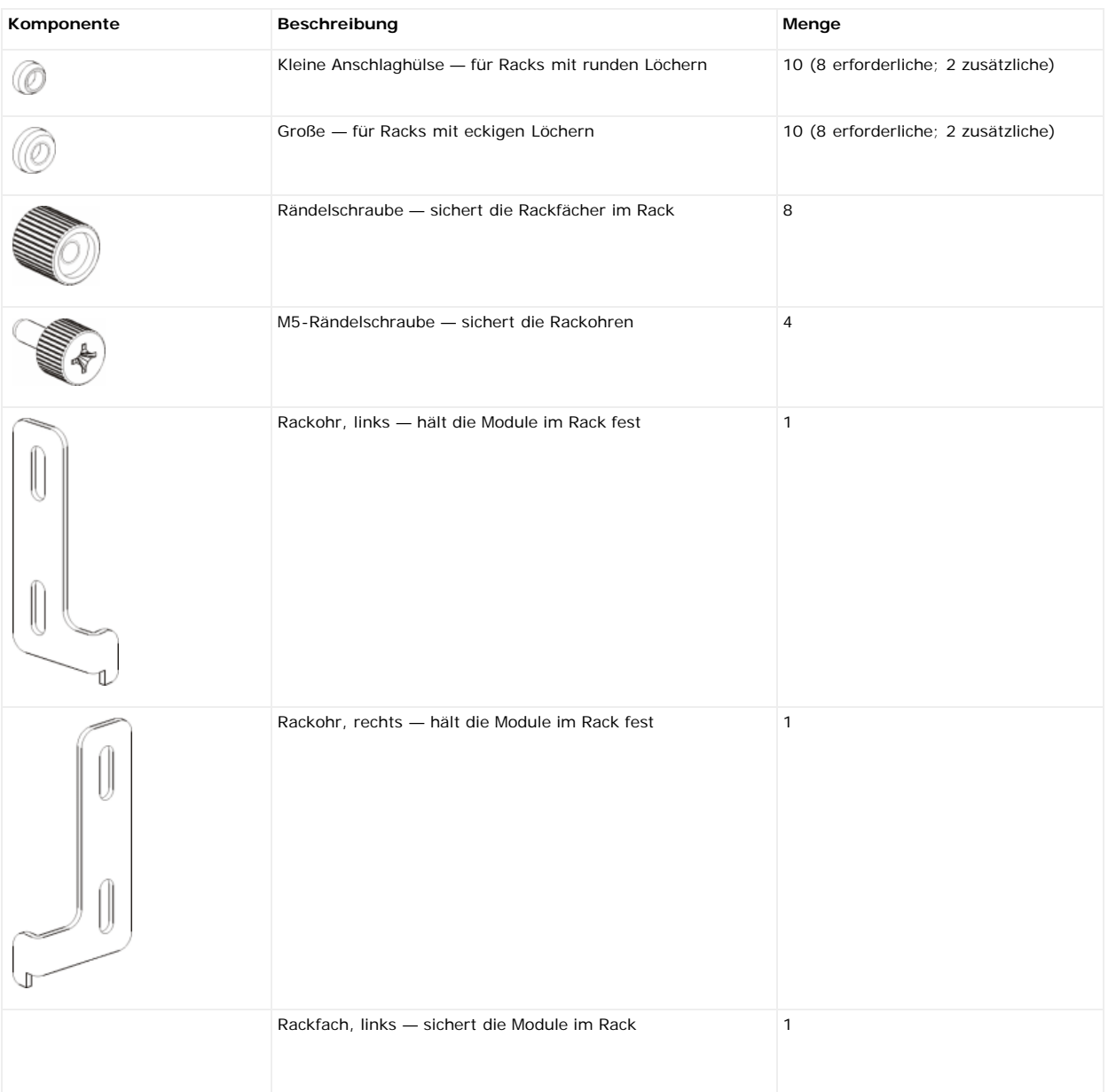

Installieren, Entfernen und Ersetzen

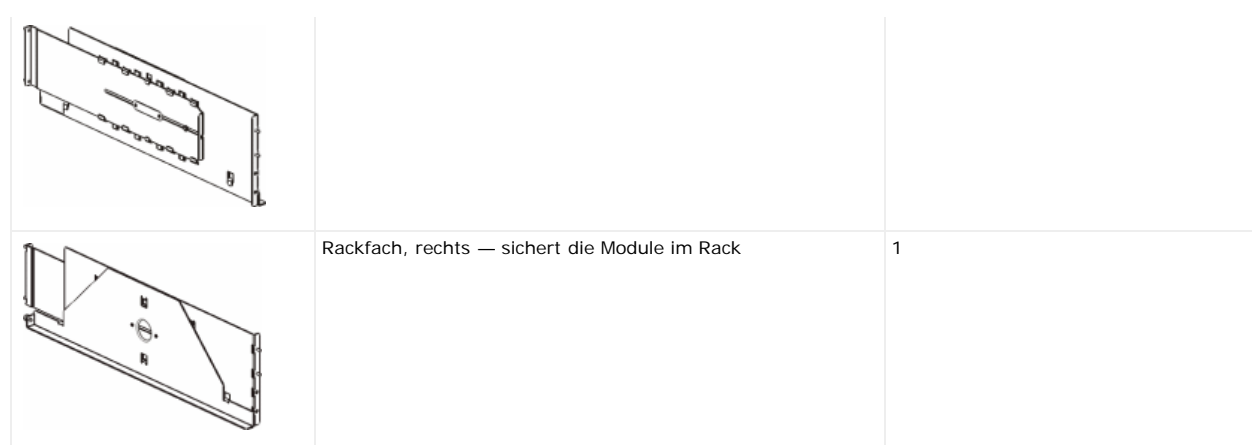

### <span id="page-154-0"></span>**Tabelle 2 Inhalt des Rack-Ohrenkits**

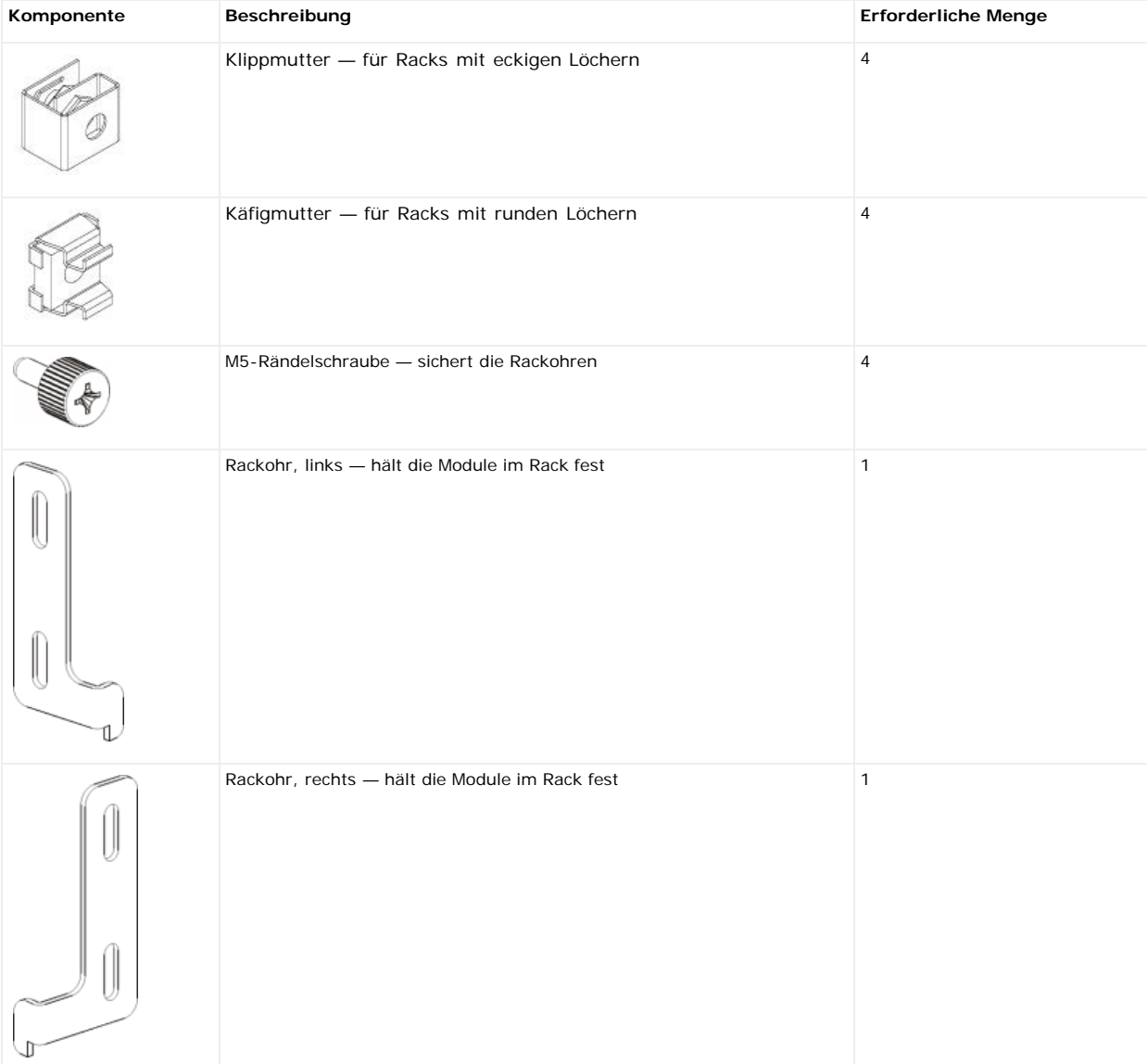

- **2** Entfernen Sie alle Rack-Hardware, die bei der Installation des Rackmontage-Einbausatzes stören könnte, sowie alle Module, die in das Rack eingebaut werden sollen.
- **3** Entfernen Sie ggf. die Vorder- und die Hintertüren des Racks, um uneingeschränkt auf die Befestigungslöcher und die anderen Bereiche des Racks zugreifen zu können.
- **4** Bestimmen Sie den Typ des Racks, in den Sie den Rackmontage-Einbausatz einbauen möchten. Verschiedene Racks erfordern unterschiedliche Rack-Montageteile. Obwohl der Rackmontage-Einbausatz viele Teile enthält, hängen die zu verwendenden Teile von den Montagelöchern des Racks ab.
	- **a** Wenn die Befestigungslöcher des Racks rund sind, verwenden Sie die kleinen Anschlaghülsen und die Klippmuttern.
	- **b** Wenn die Befestigungslöcher des Racks eckig sind, verwenden Sie die großen Anschlaghülsen and Käfigmuttern.
- **c** Wenn das Rack Gewindelöcher (Gewindebohrung M6) hat, verwenden Sie die Anschlaghülsen, Klippmuttern oder Käfigmuttern.
- **5** Bestimmen Sie, wo die Rackmontage-Ablagen im Rack angebracht werden sollen.

Wählen Sie die Höhe der Ablagen nach Möglichkeit so aus, dass sich der Boden des 5U-Bibliothekssteuermoduls zwischen den 28U-32U-Ausrichtungsmarkierungen befindet. Bei dieser Höhe kann das Bedienfeld normalerweise bequem abgelesen werden. Denken Sie daran, dass das 5U-Bibliothekssteuermodul überall in der<br>Bibliothekskonfiguration platziert werden kann: über, unter oder zwis [Installation einer neuen Multimodul-Bibliothekskonfiguration.](#page-123-0)

## **Installation der Rackmontagefächer**

**Erforderliche Teile:** Rackmontagefächer, (8) Anschlaghülsen, (8) Rändelschrauben

**1** Wenn die Rackmontage-Ablagen ausgezogen sind, verkürzen Sie sie auf die kleinste Größe. Die Seitenteile können besser in kompakter Form eingepasst und montiert werden.

Ø **Anmerkung:** Das Verlängern der Seitenteile kann schwierig sein, obwohl diese für eine manuelle Verlängerung konstruiert wurden. Verwenden Sie keine Werkzeuge, um die Seitenteile zu verlängern, und nehmen Sie sie niemals auseinander.

**2** Stecken Sie auf jedes Bolzenende eine Anschlaghülse und drehen Sie sie ganz fest. Die Seite der Anschlaghülse mit dem größeren Außendurchmesser sollte in Richtung Seitenteil und die verjüngte Seite nach außen zeigen. Achten Sie darauf, Anschlaghülsen der passenden Größe zu verwenden. Informationen hierzu finden Sie unter [Vorbereitung der Installation](#page-153-1)

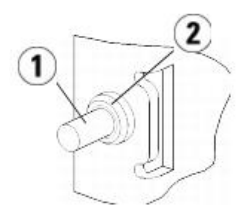

**1 Bolzen**

- **2 Anschlaghülse**
- **3** Bauen Sie die Rackmontage-Ablagen so in das Rack ein, dass sie waagerecht ausgerichtet sind.
	- **a** Stecken Sie die Bolzen hinten am Seitenteil in die Befestigungslöcher auf der Rückseite des Racks.

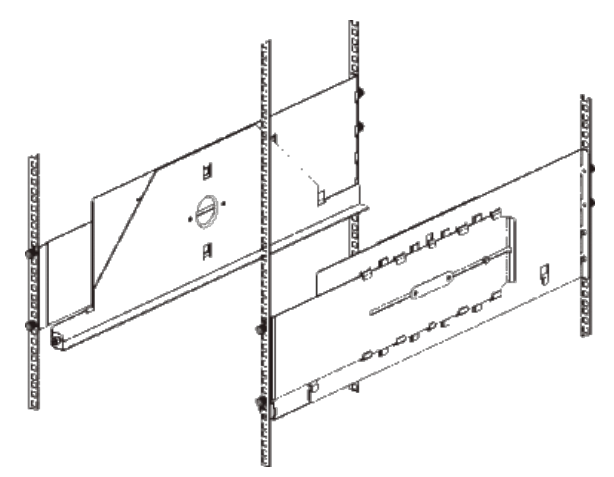

- **b** Positionieren Sie das Seitenteil an der richtigen Seite des Racks (rechts oder links) und heben Sie es auf die gewünschte Höhe.
- **c** Stecken Sie die Bolzen hinten am Seitenteil in die Befestigungslöcher auf der Rückseite des Racks.
- **d** Setzen Sie auf jedes Bolzenende eine Rändelschraube und ziehen Sie sie fest. Befestigen Sie das Rack ganz fest, damit die Anschlaghülse mühelos in das Loch im Rack eingeführt werden kann.
- **e** Stecken Sie als Nächstes die Bolzen vorne am Seitenteil in die Befestigungslöcher auf der Vorderseite des Racks.

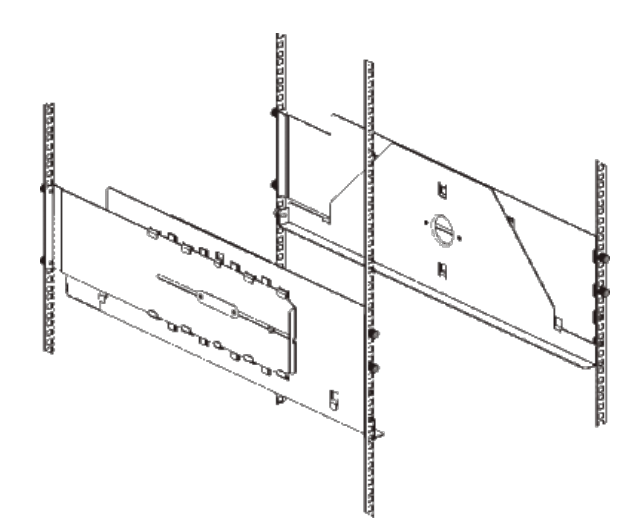

Wenn der Abstand zwischen Bolzen und Befestigungslöchern zu groß ist, ziehen Sie vorne am Seitenteil, bis es die erforderliche Länge hat. Halten Sie das Seitenteil unten mit einer Hand fest und ziehen Sie mit der anderen Hand am herausziehbaren Stück des Seitenteils.

**Anmerkung:** Das Verlängern der Seitenteile kann schwierig sein, obwohl diese für eine manuelle Verlängerung konstruiert wurden. Verwenden Sie keine Werkzeuge, um die Seitenteile zu verlängern, und nehmen Sie sie niemals auseinander.

- **g** Stecken Sie die Bolzen vorne am Seitenteil in die Befestigungslöcher auf der Vorderseite des Racks.
- **h** Setzen Sie auf jedes Bolzenende eine Rändelschraube und ziehen Sie sie fest. Befestigen Sie das Rack ganz fest, damit die Anschlaghülse mühelos in das Loch im Rack eingeführt werden kann.
- **4** Richten Sie beide Seitenteile waagerecht aus und stellen Sie sicher, dass sie parallel zum Rack ausgerichtet sind.
- **5** Vergewissern Sie sich, dass alle Rändelschrauben angezogen sind. Einige Rändelschrauben können sich durch den Einbau wieder gelöst haben.

## **Vorbereiten der Bibliothek für die Rackmontage**

- **1** Schalten Sie die Bibliothek aus und ziehen Sie alle Strom-, Netzwerkdaten- und Modulverbindungskabel ab.
- **2** Entfernen Sie alle Bandlaufwerke aus den Bibliothekmodulen. Ohne das zusätzliche Gewicht der Bandlaufwerke können Sie die Module viel leichter anheben und in das Rack einsetzen.

**Warnung: Ohne Bandlaufwerke, Bandkassetten bzw. Netzteile wiegt ein 5U-Bibliothekssteuermodul ungefähr 27,2 kg. Ein 9U-Bibliothekserweiterungsmodul ohne Bandlaufwerke, Bandkassetten bzw. Netzteile wiegt mehr als 29,5 kg.** 

#### **Zur Vermeidung von Verletzungen sind zwei Personen erforderlich, um die Module auf sichere Weise zu heben.**

- **3** Folgen Sie den Anweisungen in den entsprechenden Abschnitten dieses Kapitels, die die Installation von Modulen und Bibliotheken erläutern. In den entsprechenden Abschnitten finden Sie wichtige Informationen darüber, wie Sie das Modul sicher und richtig auf die Installation in einem Rack vorbereiten, einschließlich Informationen über das Parken der Robotik im Steuermodul und die Entfernung der oberen und unteren Abdeckplatte. Die entsprechenden Abschnitte sind:
	- [Installation eines Standalone-5U-Bibliothekssteuermoduls](#page-122-0)
	- **[Installation einer neuen Multimodul-Bibliothekskonfiguration](#page-123-0)**
	- [Hinzufügen eines 9U-Bibliothekserweiterungsmoduls zu einer bestehenden Bibliothek](#page-127-0)
	- [Ersetzen des 5U-Bibliothekssteuermoduls](#page-141-0)
	- [Ersetzen eines 9U-Bibliothekserweiterungsmoduls](#page-145-0)

## **Installation des untersten Moduls im Rack**

### **Erforderliche Teile:** Rackohren, (4) M5-Rändelschrauben.

**Erklärung der Teile:** Jedes Rackohr ist mit zwei länglichen Löchern versehen. Diese Form der Löcher ermöglicht es Ihnen, das Rackohr an den Befestigungslöchern festzuschrauben, die am besten erreichbar sind. Zur Befestigung verwenden Sie M5 Rändelschrauben.

- Platzieren Sie das entsprechende Modul (ein beliebiges Modul, das ganz unten in der Bibliothek eingebaut werden soll) auf die Rackmontage-Seitenteile. Stellen Sie sich hinter das Rack, heben Sie das Modul auf die Seitenteile und ziehen Sie es vorsichtig in das Rack. Ziehen Sie das Modul bis an das hintere Ende des Racks, damit die Vorderseite des Moduls bündig mit den Befestigungslöchern abschließt.
- **2** Stellen Sie sich hinter das Rack und befestigen Sie das Modul an den Rackmontage-Seitenteilen, indem Sie die beiden silberfarbigen Rändelschrauben festdrehen, die sich hinten an den Rackmontage-Seitenteilen befinden.
- **3** Befestigen Sie das rechte Rackohr. Stellen Sie sich vor die Bibliothek und führen Sie folgende Schritte aus:
	- **a** Öffnen Sie die Tür der I/E-Station. Unten rechts am Modul befindet sich ein vertikaler Slot. Haken Sie den Zapfen des rechten Rackohrs in das Slot ein und positionieren Sie die Löcher des Rackohrs bündig mit der Schiene des Racks.

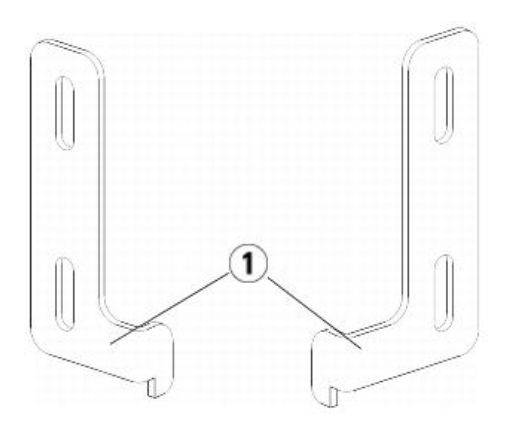

### **1 Scharnier der Rack-Ohren**

**b** Befestigen Sie das Rackohr mit zwei M5 Rändelschrauben am Rack. Die Rändelschrauben sollten durch die Löcher der Rackfächer gedreht werden und bündig abschließen.

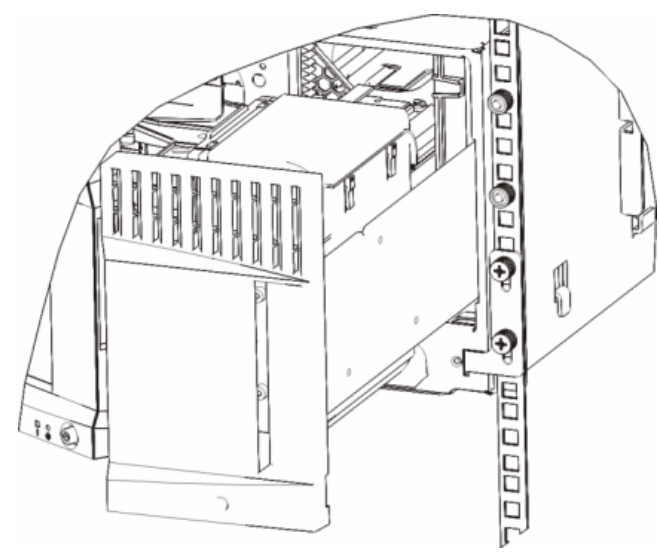

- **4** Befestigen Sie das linke Rackohr.
	- **a** Öffnen Sie bei geöffneter Tür der I/E-Station die linke Tür (Zugriffstür) des Moduls und suchen Sie unten links am Modul nach dem Slot. (Dank der flexiblen Türangel können Sie die Tür des Moduls ganz weit öffnen, um an den Slot heranzukommen.)

**Anmerkung:** Sie müssen die Tür ggf. in Ihre Richtung ziehen, um an den Slot heranzukommen.

- **b** Befestigen Sie das linke Rackohr auf die gleiche Art wie das rechte Rackohr.
- **c** Befestigen Sie das Rackohr mit zwei M5 Rändelschrauben am Rack. Die Rändelschrauben sollten durch die Löcher der Rackfächer gedreht werden und bündig abschließen.

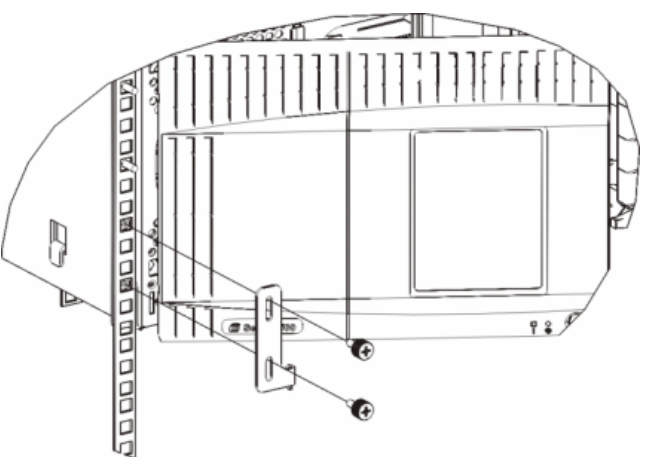

- **5** Schließen Sie die Türen des Moduls.
- **6** Installieren Sie die restlichen Module Ihrer Bibliothek (falls zutreffend). Folgen Sie dazu den Anleitungen unter [Einbauen zusätzlicher Module in das Rack](#page-158-0).
- **7** Setzen Sie die Laufwerke wieder in die Bibliothek ein.
- **8** Verkabeln Sie die Bibliothek. Folgen Sie hierbei den Anweisungen unter [Verkabeln der Bibliothek.](#page-108-0)

**9** Schalten Sie die Bibliothek ein.

## <span id="page-158-0"></span>**Einbauen zusätzlicher Module in das Rack**

Alle Module, die Sie dem Rack hinzufügen, müssen über dem bereits eingebauten Modul positioniert werden, da das unterste Modul an den Rackmontage-Ablagen befestigt werden muss (es sei denn, Sie möchten die gesamte Bibliothek wieder aus dem Rack ausbauen und sie neu konfigurieren).

**Erforderliche Teile:** Rackohren, (4) M5-Rändelschrauben, (4) Klippmuttern oder (4) Käfigmuttern.

**Erklärung der Teile:** Jedes Rackohr ist mit zwei länglichen Löchern versehen. Diese Form der Löcher ermöglicht es Ihnen, das Rackohr an den Befestigungslöchern festzuschrauben, die am besten erreichbar sind. Zur Befestigung verwenden Sie M5 Rändelschrauben und entweder Klippmuttern oder Käfigmuttern.

- **1** Wenn Sie das Modul über ein Modul installieren, das über eine obere Abdeckplatte verfügt, entfernen Sie diese Abdeckplatte. Verfügt das von Ihnen installierte Modul über eine untere Abdeckplatte, entfernen Sie diese, bevor Sie das Modul über einem anderen Modul im Rack installieren. Sie müssen sicherstellen, dass die Bibliothek völlig "durchgängig" ist, mit nur einer unteren Abdeckplatte am untersten Modul und einer oberen Abdeckplatte am obersten Modul. Weitere Informationen finden Sie unter [Installieren des neuen 9U-Erweiterungsmoduls.](#page-131-0)
- **2** Bestimmen Sie, wo Sie die Klippmuttern (oder Käfigmuttern) im Rack befestigen möchten.

**Anmerkung:** Sie sollten nach Möglichkeit bereits vor dem Einbau des Moduls in das Rack bestimmen, wo die Klippmuttern oder die Ø Käfigmuttern befestigt werden sollen. Sie können hierzu das folgende Verfahren verwenden. Wenn Sie das Modul vorher zum Rack hinzufügen, kann das Befestigen der Klippmuttern (oder Käfigmuttern) schwierig sein, da das Rack dann nicht mehr so leicht zugänglich ist.

**a** Wenn Sie ein Modul direkt über einem bereits montierten 9U-Bibliothekserweiterungsmodul hinzufügen möchten, zählen Sie ab der Position der Rack-Ohren des 9U-Bibliothekserweiterungsmoduls neun volle Höheneinheiten weiter und bereiten Sie die Installation der Klippmutter (oder Käfigmutter) an dieser Stelle im Rack vor.

Wenn sich die Rack-Ohren des 9U-Bibliothekserweiterungsmoduls z. B. bei 1U und 2U befinden, sollten die Klippmuttern (oder Käfigmuttern) bei 10U und 11U installiert werden.

Bestimmen Sie als Nächstes, welche Löcher Sie zwischen den Höhenmarkierungen 10U und 11U verwenden müssen. Beachten Sie, dass jede Rackhöheneinheit (U), die durch die Ausrichtungsmarkierungen gekennzeichnet ist, drei Befestigungslöcher enthält. Wenn an einer beliebigen Stelle oberhalb des 5U-Bibliothekssteuermoduls ein Modul hinzugefügt wird, positionieren Sie die Klippmutter (oder Käfigmutter) in das mittlere Loch dieser Einheit. Wenn an einer beliebigen Stelle unterhalb des 5U-Bibliothekssteuermoduls ein Modul hinzugefügt wird, positionieren Sie die Klippmutter (oder Käfigmutter) in das obere Loch dieser Einheit.

**b** Wenn Sie ein Modul direkt über einem bereits montierten 5U-Bibliothekssteuermodul hinzufügen möchten, zählen Sie ab der Position der Rack-Ohren des 5U-Bibliothekssteuermoduls fünf volle Höheneinheiten weiter und bereiten Sie die Installation der Klippmutter (oder Käfigmutter) an dieser Stelle im Rack vor.

Wenn sich die Rack-Ohren des 5U-Bibliothekssteuermoduls z. B. bei 1U und 2U befinden, sollten die Klippmuttern (oder Käfigmuttern) bei 6U und 7U installiert werden.

Bestimmen Sie als Nächstes, welche Löcher Sie zwischen den Höhenmarkierungen 6U und 7U verwenden müssen. Beachten Sie, dass jede Rackhöheneinheit, die durch die Ausrichtungsmarkierungen gekennzeichnet ist, über drei Befestigungslöcher verfügt. Wenn an einer beliebigen Stelle oberhalb des 5U-Bibliothekssteuermoduls ein Modul hinzugefügt wird, positionieren Sie die Klippmutter (oder Käfigmutter) in das mittlere Loch dieser Einheit. Wenn an einer beliebigen Stelle unterhalb des 5U-Bibliothekssteuermoduls ein Modul hinzugefügt wird, positionieren Sie die Klippmutter (oder Käfigmutter) in das obere Loch dieser Einheit.

**3** Befestigen Sie die Klippmuttern (oder Käfigmuttern) an die gewünschte Position im Rack.

#### **So befestigen Sie die Klippmuttern:**

- **a** Halten Sie die Klippmutter so fest, dass die Seite mit dem halbkreisförmigen Zeichen zur Außenseite des Racks zeigt.
- **b** Drücken Sie die Klippmutter auf die Befestigungslöcher des Racks, damit sich die Mutter hinter den Befestigungslöchern des Racks befindet. (Nachdem Sie die Klippmuter befestigt haben, können Sie sie bei Bedarf nach oben und unten schieben.)

### **So befestigen Sie die Käfigmuttern:**

- **a** Halten Sie die Käfigmutter so, dass die Klemmzungen zur Außenseite des Racks zeigen und die Klemmzungen in die obere und untere Seite des eckigen Lochs greifen.
- **b** Setzen Sie die Käfigmutter in das gewünschte Loch ein. Führen Sie zunächst eine Klemmzunge in das Loch ein, drücken Sie dann die Käfigmutter zusammen und pressen Sie dann die Käfigmutter in das Loch hinein, bis die Klemmzungen einrasten. (Sie können einen Schraubendreher verwenden, um die Klemmzunge besser in das Loch einführen zu können.)
- **4** Vorbereiten des Moduls auf die Stapelung im Rack
	- **a** Schalten Sie das Modul aus und ziehen Sie alle Strom-, Netzwerkdaten- und Modulverbindungskabel ab.
	- **b** Es ist ratsam, alle Bandlaufwerke aus den Modulen zu entfernen. Ohne das zusätzliche Gewicht der Bandlaufwerke können Sie die Module viel leichter anheben und in das Rack einbauen.
	- **c** Öffnen Sie die Zugriffstür des Moduls und heben Sie den Führungsstift an, indem Sie ihn nach oben ziehen und ihn, als wäre er eine Schraube, leicht drehen. Andernfalls kann der Führungsstift die vorderen Türen des unteren Moduls zerkratzen.

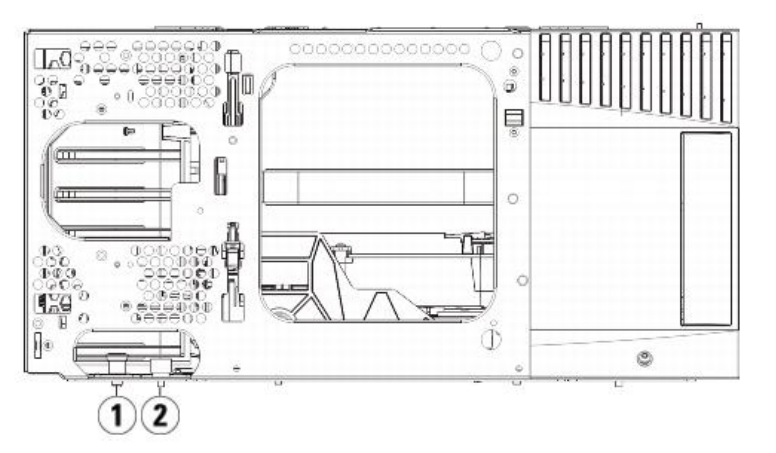

- **Führungsstift**
	- **Rändelschraube**
- Heben Sie das Modul an, richten Sie es parallel zum darunter befestigten Modul aus und schieben Sie es an die richtige Position.
- Senken Sie den Führungsstift des Moduls, indem Sie ihn mit einer Drehbewegung nach unten drücken.
- Befestigen Sie das Modul an dem darunter eingebauten Modul, indem Sie die Rändelschrauben unten auf der Vorder- und Rückseite des Moduls festdrehen. Drücken Sie die Rändelschrauben herunter und drehen Sie sie fest.

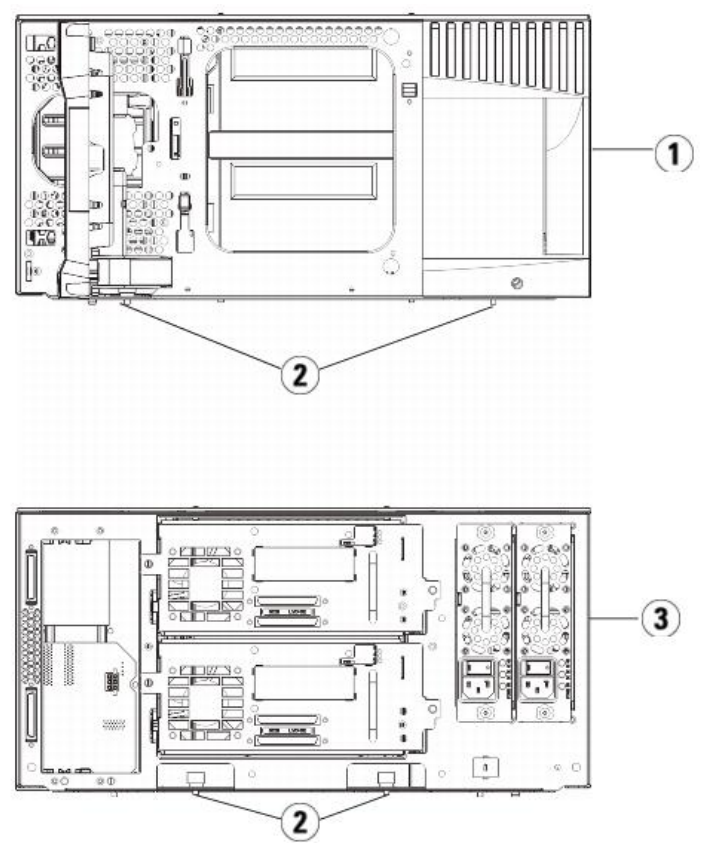

- **5U-Bibliothekssteuermodul (Vorderseite)**
- **Rändelschrauben**
- **5U-Bibliothekssteuermodul (Rückseite)**

Befestigen Sie das rechte Rackohr. Stellen Sie sich vor die Bibliothek und führen Sie folgende Schritte aus:

**a** Öffnen Sie die Tür der I/E-Station. Unten rechts am Modul befindet sich ein vertikaler Slot. Haken Sie den Zapfen des rechten Rackohrs in das Slot ein und positionieren Sie die Löcher des Rackohrs bündig mit der Schiene des Racks.

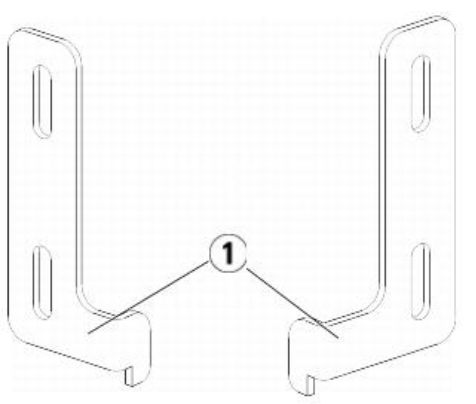

## **Scharnier der Rack-Ohren**

**b** Befestigen Sie das Rackohr mit zwei M5 Rändelschrauben am Rack. Die Rändelschrauben sollten durch die Klippmuttern (oder Käfigmuttern) gedreht werden und bündig abschließen.

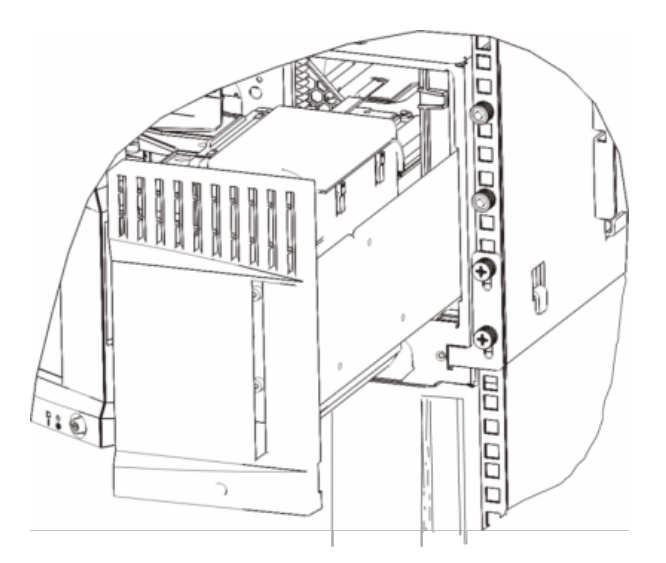

- **9** Befestigen Sie das linke Rackohr.
	- **a** Öffnen Sie bei geöffneter Tür der I/E-Station die linke Tür (Zugriffstür) des Moduls. Ziehen Sie dann die Tür in Ihre Richtung, um an den Slot heranzukommen, der sich unten links am Modul befindet. (Dank der flexiblen Türangel können Sie die Tür des Moduls ganz weit öffnen, um an den Slot heranzukommen.)

Ø **Anmerkung:** Sie müssen die Tür ggf. in Ihre Richtung ziehen, um an den Slot heranzukommen.

- **b** Befestigen Sie das linke Rackohr auf die gleiche Art wie das rechte Rackohr.
- **c** Befestigen Sie das Rackohr mit zwei M5 Rändelschrauben am Rack. Die Rändelschrauben sollten durch die Klippmuttern (oder Käfigmuttern) gedreht werden und bündig abschließen.

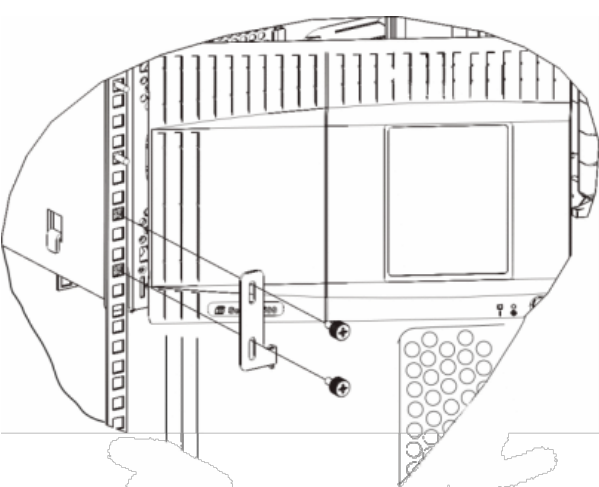

- **10** Schließen Sie die Türen des Moduls.
- **11** Setzen Sie die Laufwerke wieder in die Bibliothek ein.
- **12** Verkabeln Sie die Bibliothek. Folgen Sie hierbei den Anweisungen unter [Verkabeln der Bibliothek.](#page-108-0)
- **13** Schalten Sie die Bibliothek ein.

## <span id="page-160-0"></span>**Hinzufügen, Entfernen und Ersetzen von Bandlaufwerken**

Über das Bandlaufwerk können Sie die Bibliothek mit den Servern im SAN (Storage Area Network) verbinden.

**Anmerkung:** Neu hinzugefügte Bandlaufwerke müssen jeweils einzeln installiert und geprüft werden. Alternativ können auch alle Bandlaufwerke gleichzeitig und Ø ohne Wartezeit in die Laufwerkschächte eingebaut werden.

## **Hinzufügen eines Bandlaufwerks**

In diesen Anweisungen wird erläutert, wie Sie ein Bandlaufwerk zur Bibliothek hinzufügen können. Sie können ein Bandlaufwerk bei eingeschalteter Bibliothek einbauen. **Erforderliche Werkzeuge:** Keine

- **1** Speichern Sie die Konfiguration der Bibliothek (siehe [Speichern der Bibliothekskonfiguration\)](#page-172-0).
- **2** Nehmen Sie die Abdeckplatte des Bandlaufwerkslots ab. Lösen Sie die Rändelschrauben der Abdeckplatte und nehmen Sie die Abdeckplatte ab.
- Bewahren Sie die Abdeckplatte gesondert auf, z. B. in einem Schrank. Wenn Sie das Bandlaufwerk später wieder aus der Bibliothek entfernen möchten, müssen Sie die Abdeckplatte wieder am Bandlaufwerk befestigen.
- **3** Setzen Sie das Bandlaufwerk in den Laufwerkslot ein. Verwenden Sie die Führungsschienen an Bandlaufwerk und Bandlaufwerkslot, um das Bandlaufwerk vorsichtig in den Slot zu schieben. Sie müssen das Bandlaufwerk waagerecht halten, um es einfacher in den Slot schieben zu können.
- **4** Ziehen Sie die Rändelschrauben des Bandlaufwerks an, um das Bandlaufwerk am Modul zu befestigen.
- Die Rändelschrauben müssen sich auf einer Linie mit den Schraublöchern des Moduls befinden. Wenn Sie sich nicht auf einer Linie befinden, wurde das Bandlaufwerk nicht ordnungsgemäß eingesetzt.
- **5** Schalten Sie die Bibliothek ein (wenn sie nicht bereits eingeschaltet ist).
- **6** Wenn die grüne LED-Anzeige für drei Sekunden leuchtet und anschließend zweimal blinkt, warten Sie 10 bis 15 Minuten, bis die Firmwareaktualisierung des universellen Laufwerkschlittens (UDS) abgeschlossen ist.

Für das Bandlaufwerk werden zwei verschiedene Firmwaretypen verwendet: eine Firmware für das Bandlaufwerk selbst sowie eine Firmware für den UDS, der das Bandlaufwerk umgibt. Die UDS-Firmware ist Teil der Bibliothekfirmware. Die UDS-Firmware wird von der Bibliothek automatisch aktualisiert, wenn sich die Firmware des neu eingesetzten UDS von der aktuellen UDS-Firmware der Bibliothek unterscheidet. Das Herunterladen der Firmware dauert ca. 15 Minuten.

**7** Überprüfen Sie die LED-Anzeigen des Bandlaufwerks, um sicherzugehen, dass das Laufwerk ordnungsgemäß funktioniert.

Während des Herunterladens von UDS-Firmware leuchtet die grüne LED-Anzeige für drei Sekunden und blinkt dann zweimal. Wenn die blaue und gelbe LED-Anzeige nie leuchten, bauen Sie das Laufwerk erneut ein.

- **8** Verbinden Sie die Kabel der Hostschnittstelle mit dem Bandlaufwerk.
- **9** Schalten Sie das Bandlaufwerk in den Onlinemodus.
	- **a** Wählen Sie im Menü **Operations (Betrieb) Drive > Change Mode (Laufwerk > Modus ändern)** aus.
		- Der Bildschirm **Change Drive Mode** wird angezeigt.
	- **b** Suchen Sie nach dem Bandlaufwerk, das Sie online schalten möchten.
	- **c** Klicken Sie in der Spalte **New (Neu)** auf **Offline**, um den Status der Schaltfläche auf **Online** zu ändern.
- **10** Fügen Sie das neue Bandlaufwerk zu einer entsprechenden Partition hinzu. Sie können das Bandlaufwerk nicht verwenden, bis dieses einer Partition zugewiesen ist.
- **11** Aktualisieren Sie ggf. die Laufwerk-Firmware durch Befolgen der Anleitungen unter [Aktualisieren der Firmware für die Bibliothek und die Bandlaufwerke.](#page-102-0) Sobald die Firmware heruntergeladen wurde, kann das Bandlaufwerk von der Bibliothek verwendet werden.

### **Dauerhaftes Entfernen eines Bandlaufwerks**

Mit diesen Anweisungen wird beschrieben, wie Sie ein Bandlaufwerk ausbauen können, das nicht durch ein anderes Bandlaufwerk ersetzt werden soll. Der Ausbau eines Bandlaufwerks kann angebracht sein, wenn Sie beispielsweise das SAN verkleinern oder die Anzahl der Partitionen in der Bibliothek reduzieren möchten.

Sie können ein Bandlaufwerk bei eingeschalteter Bibliothek ausbauen. Entfernen Sie jedoch nie ein Laufwerk, das derzeit verwendet wird.

#### **Erforderliche Werkzeuge:** Keine

- **1** Bereiten Sie die Hostanwendungen für den Ausbau des Bandlaufwerks vor.
- **2** Speichern Sie die Konfiguration der Bibliothek.
- **3** Wenn sich im Zielbandlaufwerk eine Bandkassette befindet, werfen Sie sie mithilfe des Webclients aus.
- **4** Löschen Sie mithilfe des Webclients die Partitionen, die das Zielbandlaufwerk verwenden. Erstellen Sie die Partition dann neu (falls erforderlich) und verwenden Sie ein anderes Bandlaufwerk.
- **5** Ziehen Sie die Kabel der Hostschnittstelle aus dem auszubauenden Bandlaufwerk ab.
- **6** Gehen Sie zur Rückseite der Bibliothek und lösen Sie die Rändelschrauben des Bandlaufwerks.
- **7** Nehmen Sie das Bandlaufwerk heraus, indem Sie den Griff des Bandlaufwerks anfassen und das Bandlaufwerk in Ihre Richtung ziehen.
- **8** Setzen Sie eine Abdeckplatte auf den freien Laufwerkslot.

Wenn Sie keine Abdeckplatte finden, bestellen Sie eine. Es ist wichtig, dass alle freien Slots mit einem Füllblech abgedeckt werden, damit keine Rückstände in die Bibliothek gelangen.

### **Warnung: Das Verwenden der Bibliothek ohne Abdeckplatte kann gefährlich sein. Ohne Abdeckplatte läuft die Bibliothek nur bei reduzierter Geschwindigkeit.**

### **Entfernen und Ersetzen eines Bandlaufwerks**

Mit diesen Anweisungen wird beschrieben, wie Sie ein Bandlaufwerk entfernen und durch ein neues ersetzen können. Ein Bandlaufwerk muss beispielsweise ausgetauscht werden, wenn bei dem derzeit verwendeten Bandlaufwerk Probleme auftreten.

Sie können ein Bandlaufwerk bei eingeschalteter Bibliothek ausbauen. Entfernen Sie jedoch nie ein Laufwerk, das derzeit verwendet wird.

Das neue Bandlaufwerk ersetzt das alte in der Partition. Sie müssen das alte Bandlaufwerk nicht löschen bzw. das neue zur Partition hinzufügen, es sei denn, das Ersatzbandlaufwerk ist von einem anderen Typ (Generation oder Schnittstelle) als das ursprüngliche. War das ursprüngliche Bandlaufwerk Teil einer Partition und ist das Ersatzbandlaufwerk von einem anderen Typ, generiert die Bibliothek ein RAS-Ticket und aktiviert das Bandlaufwerk nicht. In diesem Fall müssen Sie entweder das Bandlaufwerk durch eines des gleichen Typs ersetzen oder das alte Bandlaufwerk von der Partition löschen und anschließend das neue Bandlaufwerk zur Partition hinzufügen (siehe [Ändern von Partitionen\)](#page-35-0).

#### **Erforderliche Werkzeuge:** Keine

- **1** Bereiten Sie die Hostanwendungen für den Ausbau des Bandlaufwerks vor.
- **2** Speichern Sie die Konfiguration der Bibliothek.
- **3** Schalten Sie das Bandlaufwerk anhand des Webclients offline. Wenn das Bandlaufwerk für den Ausbau bereit ist, leuchtet die blaue LED-Anzeige ständig.
	- **a** Wählen Sie im Menü **Operations (Betrieb) Drive > Change Mode (Laufwerk > Modus ändern)** aus.
		- Der Bildschirm **Change Drive Mode** wird angezeigt.
	- **b** Suchen Sie nach dem Bandlaufwerk, das Sie offline schalten möchten.
	- **c** Klicken Sie in der Spalte **New (Neu)** auf **Online**, um den Modus auf **Offline** zu ändern.
- **4** Wenn sich im Bandlaufwerk eine Bandkassette befindet, werfen Sie sie mithilfe des Webclients aus.
- **5** Ziehen Sie die Kabel der Hostschnittstelle aus dem auszubauenden Bandlaufwerk ab.
- **6** Gehen Sie zur Rückseite der Bibliothek und lösen Sie die Rändelschrauben des Bandlaufwerks.
- **7** Nehmen Sie das Bandlaufwerk heraus, indem Sie den Griff des Bandlaufwerks anfassen und das Bandlaufwerk in Ihre Richtung ziehen.
- **8** Setzen Sie das neue Bandlaufwerk in den Slot ein. Verwenden Sie die Führungsschienen an Bandlaufwerk und Bandlaufwerkslot, um das Bandlaufwerk vorsichtig in den Slot zu schieben. Sie müssen das Bandlaufwerk waagerecht halten, um es einfacher in den Slot schieben zu können.
- **9** Ziehen Sie die Rändelschrauben des Bandlaufwerks an, um das Bandlaufwerk am Modul zu befestigen.
- Die Rändelschrauben müssen sich auf einer Linie mit den Schraublöchern des Moduls befinden. Wenn Sie sich nicht auf einer Linie befinden, wurde das Bandlaufwerk nicht ordnungsgemäß eingesetzt.
- **10** Schalten Sie die Bibliothek ein (wenn sie nicht bereits eingeschaltet ist).
- **11** Prüfen Sie die LED-Anzeigen des Bandlaufwerks, um sicherzustellen, dass es ordnungsgemäß funktioniert.

Während des Herunterladens von Firmware leuchtet die grüne LED-Anzeige für drei Sekunden und blinkt dann zweimal. Die Firmware wird heruntergeladen, sobald die Bibliothek ein neues Bandlaufwerk erkannt hat. Das Herunterladen der Firmware kann länger als 15 Minuten dauern.

Wenn die blaue und gelbe LED-Anzeige nie leuchten, bauen Sie das Laufwerk erneut ein.

- **12** Verbinden Sie die Kabel der Hostschnittstelle mit dem Bandlaufwerk.
- **13** Schalten Sie das Bandlaufwerk in den Onlinemodus.
	- **a** Wählen Sie im Menü **Operations (Betrieb) Drive > Change Mode (Laufwerk > Modus ändern)** aus. Der Bildschirm **Change Drive Mode** wird angezeigt.
	- **b** Suchen Sie nach dem Bandlaufwerk, das Sie online schalten möchten.
	- **c** Klicken Sie in der Spalte **New (Neu)** auf **Offline**, um den Modus auf **Online** zu ändern.
- **14** Aktualisieren Sie ggf. die Laufwerk-Firmware durch Befolgen der Anleitungen unter [Aktualisieren der Firmware für die Bibliothek und die Bandlaufwerke.](#page-102-0) Sobald die Firmware heruntergeladen wurde, kann das Bandlaufwerk von der Bibliothek verwendet werden.

## <span id="page-162-0"></span>**Hinzufügen, Entfernen und Ersetzen von FC I/O-Blades**

In diesem Abschnitt wird das Hinzufügen, Entfernen und Ersetzen von FC I/O-Blades beschrieben. Die FC I/O-Blades unterstützen Verbindungen mit LTO-3-, LTO-4- und LTO-5-FC-Laufwerken.

△ Vorsicht: Wenn Sie ein neues FC I/O-Blade hinzufügen oder ein FC I/O-Blade vollständig entfernen, lesen Sie unbedingt den Abschnitt [Arbeiten mit](#page-41-0) [Kontrollpfaden](#page-41-0). Wenn Sie Kontrollpfade nicht richtig konfigurieren, kommt es zu Kommunikationsproblemen mit Bandlaufwerken, Partitionen und dem Medienwechsler (Robotik).

Beachten Sie folgende Informationen zu FC I/O-Blades:

- Sie müssen 400-Levelcode oder höher ausführen, um FC I/O-Blades verwenden zu können.
- Jedes 9U-Bibliothekserweiterungsmodul kann bis zu zwei FC I/O-Blades unterstützen.
- In einer beliebigen Bibliothekskonfiguration können maximal vier FC I/O-Blades vorhanden sein.
- Maximal vier FC-Laufwerke können an ein FC I/O-Blade angeschlossen sein.
- FC I/O-Blades können nicht in 5U-Bibliothekssteuermodulen installiert werden. FC-Bandlaufwerke im 5U-Bibliothekssteuermodul können aber mit FC I/O-Blades in einem 9U-Bibliothekserweiterungsmodul verbunden werden.
- Jedes FC I/O-Blade wird von einem Lüfter-Blade begleitet, das das FC I/O-Blade kühlt. Das Lüfter-Blade ist rechts vom I/O-Blade im 9U-Bibliothekserweiterungsmodul installiert. Jedes 9U-Bibliothekserweiterungsmodul verfügt über vier Schächte und kann zwei FC I/O-Blades und zwei Lüfter-Blades<br>aufnehmen. <u>[Abbildung 21](#page-162-1)</u> zeigt das im 9U-Bibliothekserweiterung Lüfters finden Sie unter [Hinzufügen, Entfernen und Ersetzen des FC I/O-Lüfter-Blade](#page-165-0)
- Für die Installation des FC I/O-Blade und Lüfter-Blade in 9U-Bibliothekserweiterungsmodulen wird empfohlen, bei den unteren zwei Schächten zu beginnen und dann nach oben weiterzugehen.

### <span id="page-162-1"></span>**Abbildung 21 FC I/O-Blade- und Lüfter-Blade-Einschübe in einem 9U-Bibliothekserweiterungsmodul**

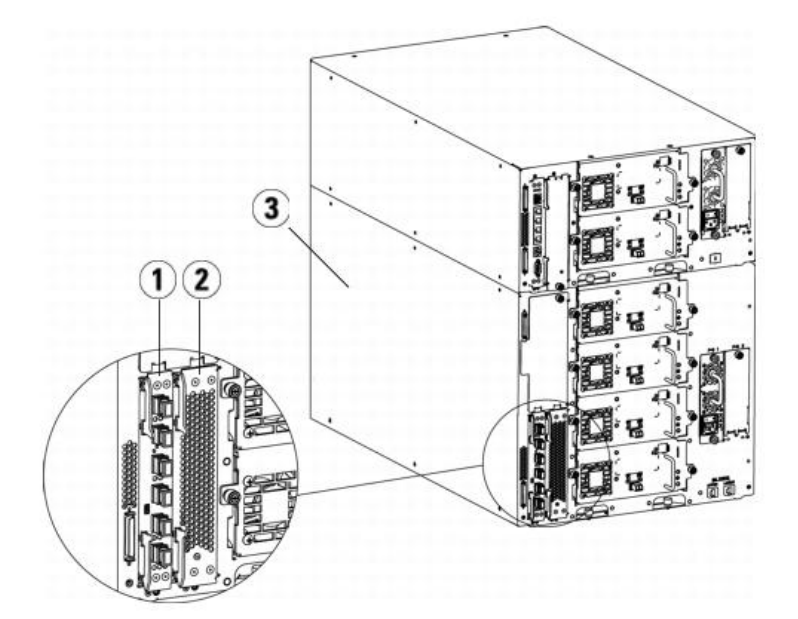

- **1 FC I/O-Blade**
- **2 Lüfter-Blade**
- **3 9U-Bibliothekserweiterungsmodul**

## **Bitte zuerst lesen: Vollständige Installationsanleitung**

Beim Installieren eines FC I/O-Blades müssen Sie die einzelnen Schritte der Installation in dieser Reihenfolge durchführen, da es sonst zu Störungen der Kommunikation mit dem I/O-Blade und den Bandlaufwerke in der Bibliothek kommt.

△ Vorsicht: Wenn Sie ein neues FC I/O-Blade hinzufügen oder ein FC I/O-Blade vollständig entfernen, lesen Sie unbedingt den Abschnitt [Arbeiten mit](#page-41-0) <u>[Kontrollpfaden](#page-41-0)</u>. Wenn Sie Kontrollpfade nicht richtig konfigurieren, kommt es zu Kommunikationsproblemen mit Bandlaufwerken, Partitionen und dem Medienwechsler (Robotik).

Die folgenden Schritte können Sie bei eingeschalteter Bibliothek durchführen.

- **1** Stellen Sie sicher, dass Sie 400-Level-Firmware oder höher ausführen.
- 2 Speichern Sie die Konfiguration der Bibliothek (siehe [Speichern der Bibliothekskonfiguration\)](#page-172-0).
- **3** Verbinden Sie das Ethernetkabel des Bibliothekssteuerblade mit dem/den 9U-Bibliothekserweiterungsmodul(en). Verbinden Sie für jedes in einem 9U-Bibliothekserweiterungsmodul installierte FC I/O-Blade das entsprechende 9U-Bibliothekserweiterungsmodul, das die FC I/O-Blade(s) enthält, mit einem Anschluss im Ethernet-Hub auf dem LCB (siehe [Abbildung 9\)](#page-114-0).
- **Anmerkung:** Wenn das Ethernetkabel zwischen dem LCB und dem 9U-Bibliothekserweiterungsmodul nicht angeschlossen ist, wenn dem Blade Strom zugeführt wird, bleibt das Blade im Status "Booting" hängen.
	- Wenn das FC I/O-Blade im untersten Schacht des 9U-Bibliothekserweiterungsmoduls installiert ist, verbinden Sie ein Ende des Ethernetkabels mit dem Ethernet-Anschluss, der mit **LOWER (unten)** gekennzeichnet ist. Er befindet sich in der rechten unteren Ecke des 9U-Bibliothekserweiterungsmoduls. Verbinden Sie das andere Ende des Kabels mit einem Anschluss im Ethernet-Hub auf dem LCB.
	- Wenn das FC I/O-Blade im oberen Schacht des 9U-Bibliothekserweiterungsmoduls installiert ist, verbinden Sie ein Ende des Ethernetkabels mit dem Ethernet-Anschluss, der mit **UPPER (oben)** gekennzeichnet ist. Er befindet sich in der rechten unteren Ecke des 9U-Bibliothekserweiterungsmoduls. Verbinden Sie das andere Ende des Kabels mit einem Anschluss im Ethernet-Hub auf dem LCB.
	- **4** Entfernen Sie den Kontrollpfad von Bandlaufwerken, die Sie mit einem FC I/O-Blade verbinden möchten. Sie dürfen kein FC-Bandlaufwerk als Kontrollpfad auswählen, wenn es mit einem FC I/O-Blade verbunden ist. Falls Sie dies doch tun, wird der Kontrollpfad vom I/O-Blade herausgefiltert und ist für den Host nicht sichtbar. Wenn aktuell ein Fibre Channel-Bandlaufwerk als Kontrollpfad für eine Partition dient und Sie planen, dieses Bandlaufwerk mit einem FC I/O-Blade zu verbinden, müssen Sie den Kontrollpfad von diesem Bandlaufwerk entfernen. Um den Kontrollpfad von einem Bandlaufwerk zu entfernen:
		- **a** Wählen Sie **Setup > Control Path (Setup > Kontrollpfad)** im Bedienfeld oder im Webclient.
		- **b** Wenn Sie über mehr als eine Partition verfügen, wählen Sie die entsprechende Partition und klicken Sie auf **Next (Weiter)**.
		- **c** Löschen Sie die Kontrollpfad-Auswahl auf jedem FC-Bandlaufwerk, das Sie mit einem FC I/O-Blade verbinden möchten.
	- **5** Folgen Sie den Anweisungen zum Hinzufügen oder Ersetzen der Lüfter-Blades unter [Hinzufügen, Entfernen und Ersetzen des FC I/O-Lüfter-Blade](#page-165-0). Das Lüfter-Blade ist erforderlich, um eine Überhitzung der FC I/O-Blade zu verhindern.
	- **6** Folgen Sie den entsprechenden Anweisungen zum Hinzufügen oder Ersetzen von FC I/O-Blades in dieser Anleitung. Wenn Sie zwei FC I/O-Blades in einem Erweiterungsmodul installieren, installieren Sie zuerst das untere.
	- **7** Stellen Sie sicher, dass Abdeckplatten über allen ungenutzten Schächten des 9U-Bibliothekserweiterungsmoduls installiert sind.
	- **8** Verbinden Sie die Kabel der Bibliothek und des Bandlaufwerks mit dem FC I/O-Blade (siehe [Abbildung 9](#page-114-0)). Siehe auch [Empfohlene Bibliotheksverkabelung für FC](#page-115-0) [I/O-Blades.](#page-115-0)
	- **9** Konfigurieren/rekonfigurieren Sie wenn nötig Bibliothekspartitionen (wählen Sie im Webclient den Pfad **Setup > Partitions (Setup > Partitionen)**).
	- **10** Konfigurieren Sie wenn nötig Kontrollpfade. Die Bibliothek weist neuen Partitionen bei ihrer Erstellung Kontrollpfade zu. Stellen Sie sicher, dass jede Partition über nur einen Kontrollpfad verfügt. Stellen Sie sicher, dass Sie kein FC-Bandlaufwerk als Kontrollpfad auswählen, wenn es mit einem FC I/O-Blade verbunden ist. Siehe [Arbeiten mit Kontrollpfaden](#page-41-0) für weitere wichtige Informationen über Kontrollpfade. Um den Kontrollpfad zu ändern, wählen Sie **Setup > Control Path (Setup > Kontrollpfad)** im Bedienfeld oder im Webclient.
	- **11** Konfigurieren Sie die Hostzuweisung (optional). Wenn Sie mehr als ein FC I/O-Blade in der Bibliothek haben, präsentiert jedes FC I/O-Blade jede Partition die kein Bandlaufwerk als Kontrollpfad hat — dem Host als ein Zielgerät. Demnach kann es vorkommen, dass der Host die gleiche Partition mehrfach sieht. Um Verwirrung zu vermeiden, sollten Sie die Hostzuweisung so konfigurieren, dass jeder Host jedes Gerät nur ein Mal sieht. Weitere Informationen finden Sie unter [Hostzuweisung - Überblick](#page-56-0) und [Konfiguration der Hostzuweisung.](#page-57-0) Konfigurieren der Hostzuweisung:
		- **a** Wählen Sie auf dem Bedienfeld oder im Webclient den Pfad **Setup > I/O Blades > Blade Control (Setup > I/O-Blades > Blade-Steuerung)** und aktivieren Sie die Hostzuweisung.
		- **b** Wählen Sie auf dem Bedienfeld oder im Webclient den Pfad **Setup > I/O Blades > Host Mapping (Setup > I/O-Blades > Hostzuweisung)**.
	- < Konfigurieren Sie Hostanschluss-Failover auf der FC I/O-Blade (optional). Wählen Sie im Webclient den Pfad Setup > I/O Blades > Host Port Failover (Setup > < I/O-Blades > Hostanschluss-Failover). Um Hostanschluss-Failove Verbindungen konfigurieren (**Setup > I/O Blades > Port Configuration (Anschlusskonfiguration)**). Weitere Informationen finden Sie unter [Konfiguration des](#page-58-0) [FC-Host-Anschluss-Failover.](#page-58-0)
	- **13** Speichern Sie die Konfiguration der Bibliothek (siehe [Speichern der Bibliothekskonfiguration\)](#page-172-0).

# **Hinzufügen eines FC I/O-Blades**

Diese Anleitungen erklären, wie Ihrer Bibliothek ein FC I/O-Blade hinzugefügt wird. Sie können ein FC I/O-Blade hinzufügen, während die Bibliothek eingeschaltet ist. **Erforderliche Werkzeuge:** Keine

- **1** Greifen Sie auf die Rückseite des 9U-Bibliothekserweiterungsmoduls zu.
	- **Anmerkung:** Für die Installation des FC I/O-Blades und Lüfter-Blades in ein 9U-Bibliothekserweiterungsmodul wird empfohlen, beim unteren Schacht zu beginnen und dann nach oben weiterzugehen.
- **2** Entfernen Sie die Abdeckplatte vom entsprechenden FC I/O-Blade-Schacht.
- **3** Wenden Sie nach oben und außen Druck an, um die Verriegelungshaken an jeder Seite des FC I/O-Blades zu öffnen.

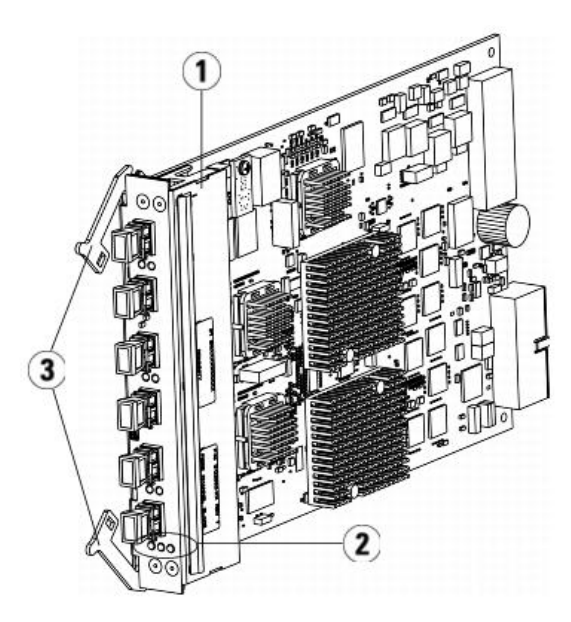

- **1 FC I/O-Blade**
- **2 LEDs**
- **3 Verriegelungshaken, offen**

**4** Richten Sie das FC I/O-Blade vorsichtig mit den Führungs-Slots im Schacht aus. Die Status-LEDs müssen sich unten befinden.

**Vorsicht:** Durch einen zu hohen Druckaufwand beim Einführen des Blades in den Schacht können sich die Stifte verbiegen. Δ

5 Wenden Sie gleichmäßigen Druck auf beide Seiten des Blades an und schieben Sie es in das 9U-Bibliothekserweiterungsmodul, bis die Verriegelungshaken sich in<br>die Mitte des Blades zu bewegen beginnen. Schieben Sie die Verr wie die Blade-Stifte an die Rückwand des 9U-Bibliothekserweiterungsmoduls anschließen, wenn das Blade einrastet.

**Anmerkung:** Die LEDs für das FC I/O-Blade befinden sich unten am Blade, wenn das Blade richtig im Erweiterungsmodul installiert ist.

**6** Entfernen Sie die notwendige Anzahl schwarzer Gummischutzabdeckungen von den Anschlüssen auf den FC I/O-Blades, wenn Sie bereit sind, das Blade zu verkabeln.

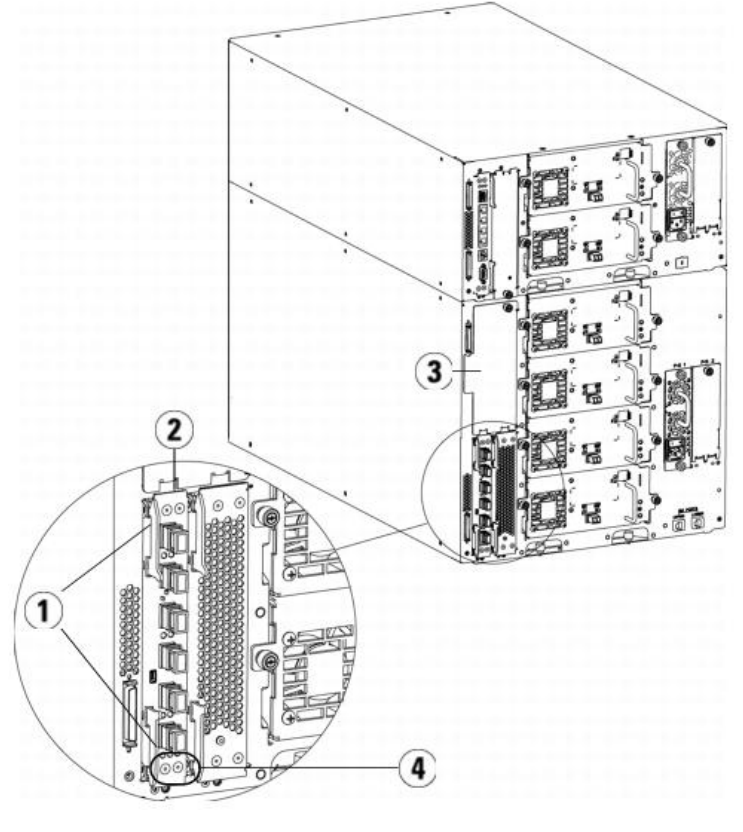

- **1 Verriegelungshaken, verriegelt**
- **2 FC I/O-Blade**
- **3 Abdeckplatte auf leerem Schacht**
- **4 FC I/O-Blade-LEDs**
- **7** Stellen Sie sicher, dass Abdeckplatten über allen ungenutzten Schächten des 9U-Bibliothekserweiterungsmoduls installiert sind.

**Vorsicht:** Schächte, die nicht mit Blades bestückt sind, müssen eine Abdeckplatte enthalten. Wenn die Abdeckplatte nicht installiert ist, werden Fehler der FC I/O-Blade-Temperatur auftreten.

- **8** Verkabeln Sie die Bibliothek, wie unter [FC-Kabel der Bibliothek an FC I/O-Blades anschließen](#page-108-1) beschrieben.
- **9** Speichern Sie die Konfiguration der Bibliothek (siehe [Speichern der Bibliothekskonfiguration\)](#page-172-0).

## <span id="page-165-1"></span>**Entfernen eines FC I/O-Blades**

In diesen Anleitungen wird erläutert, wie ein FC I/O-Blade aus der Bibliothek entfernt wird. Sie können ein FC I/O-Blade entfernen, während die Bibliothek eingeschaltet ist.

**Anmerkung:** Wenn Sie das I/O-Blade entfernen, erstellt die Bibliothek ein RAS-Ticket. Wenn Sie nicht möchten, dass die Bibliothek ein RAS-Ticket erstellt, Ø können Sie das I/O-Blade ausschalten, bevor Sie es entfernen. Siehe [Kontrolle des FC-I/O-Blade-Stroms](#page-93-0).

#### **Erforderliche Werkzeuge:** Keine

- **1** Greifen Sie auf die Rückseite des Erweiterungsmoduls zu, das FC I/O-Blade enthält.
- **2** Markieren Sie alle FC-Kabel und ziehen Sie sie vom FC I/O-Blade ab.

**Vorsicht:** Gehen Sie mit den FC-Kabeln vorsichtig um. Sie werden beschädigt, wenn sie in einem Bogen von mehr als 10 cm umgebogen werden.

- **3** Heben Sie die Verriegelungshaken aus der Verriegelungsposition an und drücken Sie sie nach oben. Sie werden spüren, wie sich das FC I/O-Blade von der Rückwand des Erweiterungsmoduls ablöst.
- **4** Heben Sie die Verriegelungshaken weiter an, bis sich das Blade vollständig von der Rückwand gelöst hat.
- **5** Schieben Sie das FC I/O-Blade aus dem Erweiterungsmodul heraus.
- **6** Stellen Sie sicher, dass über allen ungebrauchten Schächten im Erweiterungsmodul Abdeckplatten installiert sind.
- **7** Wenn Sie das FC I/O-Blade dauerhaft entfernen, müssen Sie die Bibliothek so konfigurieren, dass das Monitoring des FC I/O-Blades gestoppt wird (siehe [Dauerhafte](#page-176-0) [Entfernung von FC-I/O-Blades\)](#page-176-0).
- **8** Speichern Sie die Konfiguration der Bibliothek (siehe [Speichern der Bibliothekskonfiguration\)](#page-172-0).

### **Ersetzen eines FC I/O-Blades**

In diesen Anleitungen wird erläutert, wie man ein FC I/O-Blade in der Bibliothek ersetzt. Sie können ein FC I/O-Blade entfernen und ersetzen, während die Bibliothek eingeschaltet ist.

**Anmerkung:** Wenn Sie das FC I/O-Blade entfernen, erstellt die Bibliothek ein RAS-Ticket. Wenn Sie nicht möchten, dass die Bibliothek ein RAS-Ticket erstellt, Ø können Sie das FC I/O-Blade ausschalten, bevor Sie es entfernen. Siehe [Kontrolle des FC-I/O-Blade-Stroms](#page-93-0).

#### **Erforderliche Werkzeuge:** Keine

- **1** Greifen Sie auf die Rückseite des 9U-Bibliothekserweiterungsmoduls zu.
- 2 Wenn Sie dies noch nicht getan haben, entfernen Sie jetzt anhand der Anleitungen unter [Entfernen eines FC I/O-Blades](#page-165-1) das alte FC I/O-Blade.
- **3** Üben Sie Druck nach oben und außen aus, um die Verriegelungshaken an jeder Seite des Ersatz-FC I/O-Blades zu öffnen.
- **4** Richten Sie das FC I/O-Blade vorsichtig mit den Führungs-Slots im Schacht aus. Die Status-LEDs müssen sich unten befinden.

**Vorsicht:** Durch einen zu hohen Druckaufwand beim Einführen des Blades in den Schacht können sich die Stifte verbiegen.

**5** Wenden Sie gleichmäßigen Druck auf beide Seiten des Blades an und schieben Sie es in das 9U-Bibliothekserweiterungsmodul, bis die Verriegelungshaken sich in die Mitte des Blades zu bewegen beginnen. Schieben Sie die Verriegelungshaken in Richtung der Blade-Mitte und in die Verriegelungsposition. Sie werden spüren, wie die Blade-Stifte an die Rückwand des Erweiterungsmoduls anschließen, wenn das Blade einrastet.

**Anmerkung:** Die LEDs für das FC I/O-Blade befinden sich unten am Blade, wenn das Blade richtig im 9U-Bibliothekserweiterungsmodul installiert ist.

- **6** Entfernen Sie die notwendige Anzahl schwarzer Gummischutzabdeckungen von den Anschlüssen an den FC I/O-Blades und werfen Sie die Schutzabdeckungen weg.
- **7** Schließen Sie die FC-Kabel wieder an die entsprechenden FC-Anschlüsse am FC I/O-Blade an.

**Vorsicht:** Glasfaserkabel können beschädigt werden, wenn sie in einen Bogen von über 10 cm gebogen werden.

**8** Speichern Sie die Konfiguration der Bibliothek (siehe [Speichern der Bibliothekskonfiguration\)](#page-172-0).

**Anmerkung:** Wenn Sie das FC I/O-Blade ersetzt haben, gewährleistet die Bibliothek, dass das FC I/O-Blade mit der korrekten Firmware geladen ist. Diese Firmware basiert auf der aktuell installierten Version der Bibliotheks-Firmware. Wenn das Autoleveling-Verfahren fehlschlägt, wird das FC I/O-Blade funktionsunfähig und die Bibliothek erstellt ein Ticket, um das Problem zu melden. Informationen zum LED-Verhalten auf Blades während Autoleveling-Vorgängen finden Sie unter [LCB- und FC-I/O-Blade-LEDs.](#page-178-0)

## <span id="page-165-0"></span>**Hinzufügen, Entfernen und Ersetzen des FC I/O-Lüfter-Blade**

Jedes FC I/O-Blade wird von einem Lüfter-Blade gekühlt. Das Lüfter-Blade wird immer in dem Schacht installiert, der sich rechts vom FC I/O-Blade befindet. Jedes 9U-<br>Bibliothekserweiterungsmodul verfügt über vier Schächte u

Für die Installation des FC I/O-Blades und des Lüfters im 9U-Bibliothekserweiterungsmodul wird empfohlen, bei den unteren zwei Schächten zu beginnen und dann nach oben weiterzugehen.

[Abbildung 21](#page-162-1) zeigt das im 9U-Bibliothekserweiterungsmodul nebeneinander installierte FC I/O-Blade und den I/O Blade-Lüfter.

## **Hinzufügen eines FC I/O-Lüfter-Blade**

Diese Anweisungen beschreiben, wie ein FC-I/O-Lüfter-Blade zu der Bibliothek hinzugefügt wird. Sie können ein FC I/O-Lüfter-Blade hinzufügen, während die Bibliothek eingeschaltet ist.

**Erforderliche Werkzeuge:** Keine

- **1** Greifen Sie auf die Rückseite des 9U-Bibliothekserweiterungsmoduls zu.
- **2** Entfernen Sie die Abdeckplatte vom Blade-Schacht, der sich rechts vom Schacht für das FC I/O-Blade befindet.

**Anmerkung:** Für die Installation des FC I/O-Blades und Lüfter-Blades in ein 9U-Bibliothekserweiterungsmodul wird empfohlen, bei den unteren zwei Ø Schächten zu beginnen und dann nach oben weiterzugehen.

**3** Wenden Sie nach oben und außen Druck an, um die Verriegelungshaken an den Seiten des FC I/O-Lüfter-Blades zu öffnen. Die LED muss sich am unteren Teil des Blades befinden.

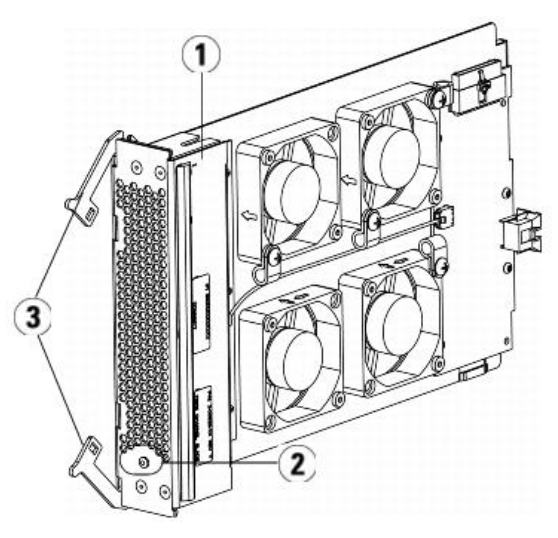

- **1 I/O-Lüfter-Blade**
- **2 LED**
- **3 Verriegelungshaken, offen**

**Vorsicht:** Durch einen zu hohen Druckaufwand beim Einführen des Blades in den Schacht können sich die Stifte verbiegen.

**4** Wenden Sie gleichmäßigen Druck auf beide Seiten des Blades an und schieben Sie es in das Erweiterungsmodul, bis die Verriegelungshaken sich in die Mitte des Blades zu bewegen beginnen. Schieben Sie die Verriegelungshaken in Richtung der Blade-Mitte und in die Verriegelungsposition. Sie werden spüren, wie sich die Blade-Stifte mit der Rückwand ses 9U-Bibliothekserweiterungsmoduls verbinden, wenn das Blade einrastet.

**Anmerkung:** Die LED für das FC I/O-Lüfter-Blade befindet sich unten am Blade, wenn das Blade richtig im 9U-Bibliothekserweiterungsmodul installiert ist.

**5** Speichern Sie die Konfiguration der Bibliothek (siehe [Speichern der Bibliothekskonfiguration\)](#page-172-0).

## <span id="page-166-0"></span>**Entfernen eines FC I/O-Lüfter-Blades**

In diesen Anleitungen wird erläutert, wie ein FC I/O-Blade aus der Bibliothek entfernt wird. Sie können ein FC I/O-Lüfter-Blade entfernen, während die Bibliothek eingeschaltet ist.

#### **Erforderliche Werkzeuge:** Keine

- **1** Verschaffen Sie sich Zugang zu Rückseite des Erweiterungsmoduls, das das FC I/O-Lüfter-Blade enthält.
- **2** Heben Sie die Verriegelungshaken aus der Verriegelungsposition an und drücken Sie sie nach oben. Sie werden spüren, wie sich das FC Lüfter-Blade von der Rückwand des Erweiterungsmoduls löst.
- **3** Heben Sie die Verriegelungshaken weiter an, bis sich das Blade vollständig von der Rückwand gelöst hat.
- **4** Schieben Sie das FC I/O-Lüfter-Blade aus dem Erweiterungsmodul heraus.
- **5** Bringen Sie auf dem leeren Einschub eine Abdeckung an, wenn Sie das FC I/O-Lüfter-Blade dauerhaft entfernen.
- **6** Speichern Sie die Konfiguration der Bibliothek (siehe [Speichern der Bibliothekskonfiguration\)](#page-172-0).

## **Ersetzen eines FC-I/O-Lüfter-Blades**

Diese Anweisungen beschreiben, wie ein FC I/O-Lüfter-Blade in der Bibliothek ersetzt wird. Sie können ein I/O-Lüfter-Blade entfernen und ersetzen, während die Bibliothek eingeschaltet ist.

### **Erforderliche Werkzeuge:** Keine

- **1** Greifen Sie auf die Rückseite des 9U-Bibliothekserweiterungsmoduls zu.
- 2 Wenn Sie dies noch nicht getan haben, entfernen Sie jetzt anhand der Anleitungen unter [Entfernen eines FC I/O-Lüfter-Blades](#page-166-0) das alte I/O-Lüfter-Blade.
- **3** Wenden Sie nach oben und außen Druck an, um die Verriegelungshaken an jeder Seite des Ersatz-I/O-Lüfter-Blades zu öffnen.
- **4** Richten Sie das FC I/O-Lüfter-Blade vorsichtig auf die Führungsschlitze im Einschub aus. Die Status-LED muss sich unten befinden.

△ Vorsicht: Durch einen zu hohen Druckaufwand beim Einführen des Blades in den Schacht können sich die Stifte verbiegen.

- **5** Wenden Sie gleichmäßigen Druck auf beide Enden des FC I/O-Lüfter-Blades an und schieben Sie dieses in das 9U-Bibliothekserweiterungsmodul, bis sich die Verriegelungshaken gegen die Mitte des Blades bewegen. Wenn Sie auf das Blade drücken, werden Sie spüren, wie die Blade-Stifte an die Rückwand des9U-Bibliothekserweiterungsmoduls anschließen.
- **6** Drücken Sie die Verriegelungshaken in die Verriegelungsposition.
- **7** Speichern Sie die Konfiguration der Bibliothek (siehe [Speichern der Bibliothekskonfiguration\)](#page-172-0).

## **Vorbereitung der Bibliothek für einen Standortwechsel oder Verschickung**

Führen Sie die folgenden Schritte aus, bevor Sie Ihre Bibliothek verschicken:

**Vorsicht:** Wenn Sie die Bibliothek bewegen: Sie müssen die orangefarbene Robotik-Rückhaltevorrichtung einsetzen, um die Robotik vor Beschädigungen zu schützen. Es wird empfohlen, den Originalkarton und die Originalverpackung zu verwenden, um die Bibliothek bestmöglich zu schützen.

**Vorsicht:** Wenn Sie die Bibliothek verschicken: Verwenden Sie den Karton, das Verpackungsmaterial und die orangefarbene Robotik-Rückhaltevorrichtung der Originalverpackung der Bibliothek. Dies hilft, die Bibliothek gegen Beschädigungen zu schützen.

- **1** Speichern Sie die Konfiguration der Bibliothek (siehe [Speichern der Bibliothekskonfiguration\)](#page-172-0).
- **2** Fahren Sie die Bibliothek über das Bedienfeld herunter (**Operations > System Shutdown (Betrieb > System herunterfahren)**). Dies senkt die Robotik in die "Versendeposition" auf dem Boden der Bibliothek ab.
- **3** Folgen Sie den Anweisungen auf dem Bildschirm des Bedienfelds.
- **4** Schalten Sie die Bibliothek über den Netzschalter an der Vorderseite ab.
- **5** Schalten Sie jedes Netzteil an der Rückseite der Bibliothek ab.
- **6** Installieren Sie die orangefarbene Robotik-Rückhaltevorrichtung, die die Robotik am Boden der Bibliothek festhält. Die Robotik-Rückhaltevorrichtung war in der Originalverpackung der Bibliothek enthalten.
- **7** Entfernen Sie sämtliche Kabel auf der Rückseite der Bibliothek.
- **8** Entfernen Sie alle Bandkassetten aus der Bibliothek.
- **9** Entfernen Sie alle Bandlaufwerke aus der Bibliothek, um das Gewicht der Module zu verringern.

**Warnung: Ohne Bandlaufwerke, Bandkassetten bzw. Netzteile wiegt ein 5U-Bibliothekssteuermodul ungefähr 27,2 kg. Ohne Bandlaufwerke, Bandkassetten bzw. Netzteile wiegt ein 9U-Bibliothekserweiterungsmodulmehr als 29,5 kg.** 

#### **Zur Vermeidung von Verletzungen sind zwei Personen erforderlich, um die Module auf sichere Weise zu heben.**

**10** Entfernen Sie die Module nacheinander aus dem Rack. Bewahren Sie die Hardware zur Rack-Montage und die Fächer für die Verwendung am neuen Standort auf.

- **11** Stellen Sie das Modul unten in den Versandkarton.
- **12** Setzen Sie die Laufwerke wieder in das Modul ein.
- **13** Vollenden Sie das Verpacken. Weitere Informationen finden Sie unter *Unpacking Instructions (Anleitung zum Auspacken)*.

[Zurück zum Inhaltsverzeichnis](#page-0-0)

# **Fehlerbehebung: Dell™ PowerVault™ ML6000- Bandbibliothek Benutzerhandbuch**

- **[Informationen zu RAS-Tickets](#page-168-0)**
- **O** [Erfassen von Snapshots mit Bibliotheksinformationen](#page-170-0)
- [Speichern und Versenden des Datensatzes der Bibliothekskonfiguration](#page-171-0)
- [Speichern und Wiederherstellen der Bibliothekskonfiguration](#page-172-1)
- [Fehlerbehebung bei Meldungen des Typs "Library Not Ready" \("Bibliothek nicht einsatzbereit"\)](#page-172-2)
- **O** [Doppelte Geräte wurden ermittelt](#page-173-0)
- **O** [Doppelte Medienwechsler ermittelt](#page-173-1)
- **[Identifizieren von Bandlaufwerken](#page-173-2)**
- **[Abrufen von Bandlaufwerkprotokollen](#page-175-0)**
- **[Abrufen von Bandlaufwerkkufen-Protokollen](#page-175-1)**
- [Identifizieren von FC-I/O-Blades](#page-176-1)
- **O** [Dauerhafte Entfernung von FC-I/O-Blades](#page-176-0)
- **C** [Zurücksetzen von FC-I/O-Blade-Anschlüssen](#page-177-0)
- **[Anzeigen und Versenden der Befehlsverlaufsprotokolle](#page-177-1)**
- **[Interpretieren von LEDs](#page-177-2)**
- **O** [Verwenden des Installationsüberprüfungstests](#page-182-0)
- [Wiederherstellen der werkseitigen Einstellungen](#page-184-0)
- **[Bibliotheksdiagnose](#page-184-1)**
- **Q** [Laufwerkdiagnose](#page-185-0)
- **[Robotikdiagnose](#page-186-0)**

Die PowerVault ML6000-Bibliothek umfasst erweiterte Systemüberwachungs- und -warnmeldungsmechanismen, die Sie über den Status sowie über eventuelle Probleme der Bibliothek informieren. Sie erhalten Statusinformationen zu verschiedenen Subsystemen und Komponenten der Bibliothek. Sie werden außerdem über ermittelte Probleme benachrichtigt und durch den Prozess der Diagnose und Behebung von Problemen geführt, bevor sich diese Probleme störend auf Backup-Verfahren auswirken.

# <span id="page-168-0"></span>**Informationen zu RAS-Tickets**

Die PowerVault ML6000-Bibliothek setzt erweiterte Problemermittlungs-, Berichterstattungs- und Benachrichtigungstechnologie ein, um Sie auf Probleme hinzuweisen, sobald diese auftreten. Die Bibliothek führt verschiedene Selbsttests aus, um die Temperatur, die Spannung und die Stromverhältnisse der Bibliothek sowie standardmäßige Bibliotheksabläufe zu überwachen. Sie führt diese Selbsttests jedes Mal aus, wenn die Bibliothek eingeschaltet wird, sowie während des normalen Betriebs, wenn sich die Bibliothek im Leerlaufzustand befindet.

Wenn beim Selbsttest ein Problem ermittelt wird, gibt die Bibliothek ein RAS-Ticket aus (Reliability, Availability und Serviceability – Zuverlässigkeit, Verfügbarkeit und Bedienbarkeit), das die Komponente identifiziert, die vermutlich das Problem verursacht. Die Leuchtdioden (LEDs) der Bibliothek können sich außerdem ein- oder ausschalten und blinken, um auf einen fehlerhaften Zustand hinzuweisen. Wenn das Problem nicht schwerwiegend ist, bietet die Bibliothek weiterhin volle Funktionsfähigkeit für alle nicht betroffenen Partitionen.

RAS-Tickets haben drei Schweregradstufen:

- Schweregrad 3 Niedriger Schweregrad. Gibt an, dass innerhalb der Bibliothek ein fehlerhafter Betriebszustand vorliegt, der untersucht und korrigiert werden muss, wobei sich die Art des Zustands jedoch nur in geringem Maße oder gar nicht auf den Betrieb auswirkt.
- Schweregrad 2 Hoher Schweregrad. Gibt an, dass innerhalb der Bibliothek ein Betriebszustand vorliegt, der sich auf die Leistung oder die Redundanz des Systems auswirkt. Typische Bibliotheksabläufe können ohne das Durchführen unmittelbarer Korrekturmaßnahmen fortgesetzt werden, wobei der Benutzer jedoch möglichst bald den Zustand

untersuchen und das Problem korrigieren sollte.

• Schweregrad 1 – Dringlich. Gibt an, dass innerhalb der Bibliothek ein Fehler aufgetreten ist oder ein schwerwiegender Zustand vorliegt, der das sofortige Durchführen von Korrekturmaßnahmen erforderlich macht. In den meisten Fällen ist eine Hardwarekomponente nicht mehr auf annehmbarem Niveau betriebsfähig oder ist ausgefallen. Typische Bibliotheksabläufe, die für Backups oder Wiederherstellungen erforderlich sind, sind entweder nicht möglich oder aber in hohem Maße unzuverlässig.

Wenn möglich, bietet das RAS-Ticket Anleitungen zum Beheben von Problemen. Sie können RAS-Tickets sowohl auf dem Bedienfeld als auch im Webclient anzeigen. Bei Fragen zu den zur Verfügung gestellten Anleitungen greifen Sie bitte auf das Online-Hilfesystem der Bibliothek zu. Um auf das Online-Hilfesystem zuzugreifen, klicken Sie auf das **Help (Hilfe)**-Symbol oben rechts im Webclient oder der Bedienfeld-Benutzeroberfläche.

Einfache Probleme können Sie häufig selbst lösen, doch wenn das Problem komplexerer Natur ist oder mit einer austauschbaren Funktionseinheit (FRU) in Zusammenhang steht, werden Sie angewiesen, sich mit dem Service in Verbindung zu setzen. FRUs dürfen nur von zugelassenen Servicetechnikern gewartet werden.

**Vorsicht:** Arbeiten Sie nicht mit RAS-Tickets, während die Bibliothek eine Bestandsaufnahme ausführt. Dies könnte bei den Bestandsaufnahmen zu Diskrepanzen führen, wie z. B. fehlende Bandkassetten.

# <span id="page-169-0"></span>**Anzeigen von RAS-Tickets**

Durch das Auswählen von **All RAS Tickets (Alle RAS-Tickets)** aus dem Menü **Tools (Extras)** sowohl auf dem Bedienfeld als auch im Webclient wird der Bildschirm **All RAS Tickets (Alle RAS-Tickets)** geöffnet, der RAS-Tickets gemäß der Reihenfolge des letzten Auftretens jedes Ereignisses aufführt, beginnend mit dem aktuellsten.

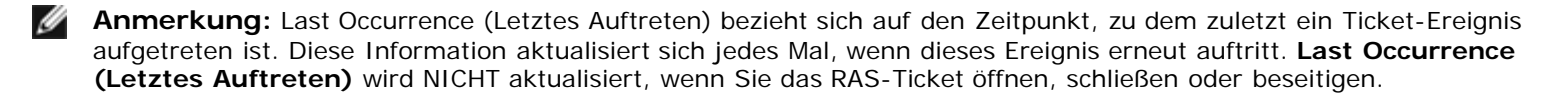

In der Liste ist eine kurze Beschreibung des Fehlerzustands enthalten, der vom RAS-Ticket erfasst wurde. Der Bildschirm **All RAS Tickets (Alle RAS-Tickets)** ermöglicht Ihnen, Details zu RAS-Tickets anzuzeigen und zu Informationen zu wechseln, die Lösungen zu Tickets anbieten.

Der Anfangsstatus aller RAS-Tickets lautet Unopened (Ungeöffnet). Sobald der Administrator die Schaltfläche **Resolve (Auflösen)** auf dem Bildschirm **All RAS Tickets (Alle RAS-Tickets)** für ein Ticket auswählt, ändert sich dessen Status zu Opened (Geöffnet). Wenn der Benutzer das Ticket schließt, ändert sich dessen Status zu Closed (Geschlossen). Sie können geöffnete und ungeöffnete Tickets sowohl auf dem Bedienfeld als auch im Webclient anzeigen, geschlossene Tickets können Sie dagegen nur im Webclient anzeigen.

**Vorsicht:** Seien Sie beim Drücken der Schaltfläche **Close All Tickets (Alle Tickets schließen)** vorsichtig. Hierdurch werden sämtliche RAS-Tickets geschlossen, auch wenn sie nicht aufgelöst wurden. Es empfiehlt sich, jedes RAS-Ticket einzeln anzuzeigen, zu analysieren und zu schließen.

Verwenden Sie die folgenden Pfade, um die entsprechenden Bildschirme zu öffnen:

- Wählen Sie im Webclient den Pfad **Tools (Extras) > All RAS Tickets (Alle RAS-Tickets)** aus.
- Wählen Sie im Bedienfeld den Pfad **Tools (Extras) > All RAS Tickets (Alle RAS-Tickets)** aus.

# **Auflösen von RAS-Tickets**

Administratoren können einige der RAS-Tickets auflösen. Andere wiederum müssen von Servicepersonal aufgelöst werden. Tickets können jeweils nur von einer Person aufgelöst werden. Mehrere Benutzer können jedoch gleichzeitig Details zu Tickets anzeigen. Wenn Ihre Webclient-Sitzung während des Auflösens eines RAS-Tickets abgebrochen wird, müssen Sie drei Minuten lang abwarten, bevor Sie mit dem Auflösen des RAS-Tickets über den Webclient oder über das Bedienfeld fortfahren können.

- **1** Melden Sie sich am Webclient an.
- **2** Wählen Sie aus dem Menü **Tools (Extras)** die Option **All RAS Tickets (Alle RAS-Tickets)** aus.

Der Bildschirm **Tools - All RAS Tickets (Extras – Alle RAS-Tickets)** wird angezeigt.

**3** Identifizieren Sie das RAS-Ticket, das Sie auflösen möchten.

**Anmerkung:** Sie können das Textfeld **Go to RAS Ticket (Zu RAS-Ticket wechseln)** im unteren

Bildschirmbereich verwenden, um eine bestimmte RAS-Ticketnummer ausfindig zu machen. Sollte mehr als eine Seite mit RAS-Tickets zur Verfügung stehen, verwenden Sie die Pfeile mit **Page 1 of x (Seite 1 von x)**, um die zusätzlichen Tickets anzuzeigen.

**4** Klicken Sie auf **Resolve (Auflösen)**.

Das Fenster **Ticket Resolution (Ticketauflösung)** wird eingeblendet. Dieses Fenster enthält Anweisungen zum Auflösen des Tickets.

- **5** Lesen Sie die Beschreibung durch.
- **6** Führen Sie eine der folgenden Aktionen aus:
	- **a** Wenn Sie das Ticket jetzt schließen möchten, klicken Sie auf Close (Schließen). Das Fenster **Tools All RAS Tickets (Extras – Alle RAS-Tickets)** wird angezeigt, wobei die Option RAS Ticket (RAS-Ticket) nicht mehr in der Liste aufgeführt ist. Der Task ist abgeschlossen und das RAS-Ticket ist aufgelöst.
	- **b** Sie können das Ticket für zukünftige Fehlerbehebungen geöffnet lassen, indem Sie auf **Exit (Beenden)** klicken. Im Anschluss daran können Sie die Diagnoseschritte ausführen, die Sie zum Auflösen eines in Zusammenhang stehenden RAS-Tickets benötigen.
- **Anmerkung:** Sie können alle geschlossenen Tickets anzeigen, indem Sie das Kontrollkästchen **Include Closed Tickets (Geschlossene Tickets einbeziehen)** im unteren Bildschirmbereich markieren. Der Bildschirm **Tools - All RAS Tickets (Extras – Alle RAS-Tickets)** wird aktualisiert und die Schaltfläche **Resolve (Auflösen)** steht jetzt für alle geschlossenen RAS-Tickets nicht mehr zur Verfügung.

**Vorsicht:** Seien Sie beim Drücken der Schaltfläche **Close All Tickets (Alle Tickets schließen)** vorsichtig. Hierdurch werden sämtliche RAS-Tickets geschlossen, auch wenn sie nicht aufgelöst wurden. Es empfiehlt sich, jedes RAS-Ticket einzeln anzuzeigen, zu analysieren und zu schließen.

Verwenden Sie den folgenden Pfad, um den entsprechenden Bildschirm zu öffnen:

• Wählen Sie im Webclient **Tools (Extras) > All RAS Tickets (Alle RAS-Tickets)** aus.

# <span id="page-170-0"></span>**Erfassen von Snapshots mit Bibliotheksinformationen**

Die Mitarbeiter des technischen Supports werden Sie eventuell bitten, das Verfahren Capture Snapshot (Snapshot-Erfassung) durchzuführen, um Probleme besser diagnostizieren zu können. Das Verfahren **Capture Snapshot (Snapshot-Erfassung)** erfasst detaillierte Informationen zur gesamten Bibliothek in einer einzigen ASCII-Datei, die dem technischen Support per E-Mail zugestellt werden kann.

Die protokollierten Informationen umfassen Konfigurationsdaten, Statusinformationen sowie Ablaufverfolgungsprotokolle für Bibliothekskomponenten. Ablaufverfolgungsprotokolle erfassen Problemdaten und bieten dem Support-Personal wichtige Bibliotheksinformationen zur Ermittlung und Lösung von Problemen.

Sie können die Datei Capture Snapshot (Snapshot-Erfassung) sowohl über das Bedienfeld als auch über den Webclient per E-Mail senden. Im Webclient können Sie die Datei Capture Snapshot (Snapshot-Erfassung) auch auf einen Computer herunterladen. Sie können Capture Snapshot (Snapshot-Erfassung)-Dateien nicht vom Bedienfeld der Bibliothek herunterladen, und Sie können Capture Snapshot (Snapshot-Erfassung)-Dateien weder vom Webclient noch vom Bedienfeld aus ausdrucken.

Je nach Bibliothekskonfiguration und Verbindungsgeschwindigkeit nimmt das Speichern der Datei Capture Snapshot (Snapshot-Erfassung) etwa 30 Minuten in Anspruch. Die sich ergebende Dateigröße kann beträchtlich sein. Die durch Ihre Firewall vorgegebene Dateigrößenbeschränkung könnte Sie daran hindern, die Datei per E-Mail zu senden.

Stellen Sie im Webclient sicher, dass das Bibliotheks-E-Mail-Konto richtig konfiguriert ist, bevor Sie das Verfahren Capture Snapshot (Snapshot-Erfassung) ausführen, damit die Bibliothek die Capture Snapshot (Snapshot-Erfassung)-Dateien an den Empfänger senden kann. Wenn die Adresse des Bibliotheks-E-Mail-Kontos nicht konfiguriert ist, wird eine Fehlermeldung eingeblendet. Weitere Informationen zum Einrichten des E-Mail-Kontos finden Sie unter [Konfigurieren des E-Mail-Kontos der](#page-44-0) [Bibliothek](#page-44-0).

Verwenden Sie die folgenden Pfade, um die entsprechenden Bildschirme zu öffnen:

- Wählen Sie im Webclient **Tools (Extras) > Snapshot-Erfassung (Snapshot erfassen)** aus.
- Wählen Sie im Bedienfeld **Tools (Extras) > Snapshot-Erfassung (Snapshot erfassen)** aus.

# <span id="page-171-0"></span>**Speichern und Versenden des Datensatzes der Bibliothekskonfiguration**

Der Datensatz der Bibliothekskonfiguration ist eine Textdatei, die Details zur Konfiguration der Bibliothek enthält. Der Konfigurationsdatensatz kann gespeichert oder per E-Mail an eine bestimmte E-Mail-Adresse gesendet werden. Der Konfigurationsdatensatz enthält:

- Produktinformationen Hersteller, Modell, Produkt-ID, Produktversion (Bibliotheks-Firmware-Version) und Seriennummer.
- COD-Lizenzinformationen (Capacity on Demand) lizenzierte Slots und Ablaufdatum.
- Modulinformationen Hersteller, Modultyp, Modulseriennummer und Modulpositionskoordinaten.
- Bandlaufwerkinformationen:
	- SCSI-Bandlaufwerke Partitionsname, Anzahl der Bandlaufwerke in der Partition, Laufwerkposition, SCSI-Elementadresse, Onlinestatus, aktiver Status, Bereitschaftszustand, Hersteller, Modell, Seriennummer, Firmware-Version des Bandlaufwerks, Laufwerktyp, logische Seriennummer, Schnittstellentyp, SCSI-ID und LUN.
	- FC (Fibre Channel)-Bandlaufwerke Partitionsname, Anzahl der Bandlaufwerke in der Partition, Laufwerkposition, SCSI-Elementadresse, Onlinestatus, aktiver Status, Bereitschaftszustand, Hersteller, Modell, Seriennummer, Firmware-Version des Bandlaufwerks, Laufwerktyp, logische Seriennummer, Schnittstellentyp, WWNN-Loop-ID (World Wide Node Name), Topologie, Taktrate und tatsächliche Taktrate.

**Anmerkung:** Wenn das FC-Bandlaufwerk mit einem FC-I/O-Blade verbunden ist, bezieht sich der WWNN auf das I/O-Blade, nicht auf das Bandlaufwerk.

- SAS-Bandlaufwerke (Serial Attached SCSI) Partitionsname, Anzahl der Bandlaufwerke in der Partition, Laufwerkposition, SCSI-Elementadresse, Schnittstellentyp, Laufwerktyp, Bereitschaftszustand, Onlinestatus, Strichcode, Medientyp, Elementadresse, Hersteller, Modell, physische Seriennummer, logische Seriennummer, SCSI-ID, Firmware-Version, Kontrollpfadstatus.
- I/O-Blade-Informationen Blade-Nummer, Blade-ID, Positionskoordinaten, Seriennummer, WWNN, Firmware-Version und Steuerungs-LUN.
- Partitionsinformationen Anzahl der Partitionen, Anzahl der Reinigungs-Slots, Anzahl der nicht zugewiesenen Slots, Anzahl der I/E-Slots (Import/Export), I/E-Einstellung für manuelle Zuweisung, Partitionsname, Anzahl der Slots, Anzahl der Bandlaufwerke und Anzahl der Kassetten.

## **Versenden des Konfigurationsdatensatzes**

Administratoren können den Bildschirm **Tools - E-mail Configuration Record (Extras – Konfigurationsdatensatz per E-Mail senden)** im Webclient verwenden, um den Datensatz der Bibliothekskonfiguration per E-Mail zu senden.

Geben Sie nicht mehr als eine E-Mail-Adresse im Textfeld **E-mail Address (E-Mail-Adresse)** auf dem Bildschirm **Tools - Email Configuration Record (Extras – Konfigurationsdatensatz per E-Mail senden)** ein. Wenn Sie den Konfigurationsdatensatz an mehrere E-Mail-Adressen senden möchten, wiederholen Sie das Verfahren für jede E-Mail-Adresse.

Bevor Sie den Konfigurationsdatensatz per E-Mail senden können, muss das Bibliotheks-E-Mail-Konto konfiguriert sein. Weitere Informationen zum Einrichten des E-Mail-Kontos finden Sie unter [Konfigurieren des E-Mail-Kontos der Bibliothek.](#page-44-0)

Sie können den Datensatz der Bibliothekskonfiguration nicht über das Bedienfeld per E-Mail versenden. Verwenden Sie den folgenden Pfad, um den entsprechenden Bildschirm zu öffnen:

• Wählen Sie im Webclient **Tools (Extras) > E-mail Configuration Record (Konfigurationsdatensatz per E-Mail senden)** aus.

## **Speichern des Konfigurationsdatensatzes**

Administratoren können den Bildschirm **Tools - Save Configuration Record (Extras – Konfigurationsdatensatz speichern)** im Webclient verwenden, um den Datensatz der Bibliothekskonfiguration per E-Mail zu senden.

Sie können den Datensatz der Bibliothekskonfiguration nicht über das Bedienfeld speichern. Verwenden Sie den folgenden Pfad, um den entsprechenden Bildschirm zu öffnen:

• Wählen Sie im Webclient **Tools (Extras) > Save Configuration Record (Konfigurationsdatensatz speichern)** aus.

# <span id="page-172-1"></span>**Speichern und Wiederherstellen der Bibliothekskonfiguration**

Die Bibliothek enthält viele konfigurierbare Elemente, wie z. B. Bandlaufwerk-IDs, Partitionen, Benutzerkonten, Import/Export (I/E)-Stationen sowie Reinigungs-Slots. Im Falle eines Hardwarefehlers oder eines Firmware-Upgrades können die Speicherund Wiederherstellungsvorgänge dazu verwendet werden, die konfigurierbaren Elemente der Bibliothek auf einen früheren Zustand wiederherzustellen.

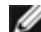

**Anmerkung:** Sie können eine gespeicherte Konfiguration nicht wiederherstellen, nachdem Sie ein 5U-Bibliothekssteuermodul oder ein 9U-Bibliothekserweiterungsmodul entfernt oder ausgetauscht haben. Speichern Sie die Bibliothekskonfiguration nach dem Entfernen und/oder Austauschen des Moduls für künftige Verwendungszwecke.

**Anmerkung:** Die Abläufe zum Speichern und Wiederherstellen dürfen nicht von mehreren Administratoren gleichzeitig Ø ausgeführt werden, die über verschiedene Standorte angemeldet sind. Der Zugriff auf die Bildschirme ist zwar möglich, Sie können jedoch keine Änderungen übernehmen, während ein anderer Administrator denselben Vorgang ausführt.

# <span id="page-172-0"></span>**Speichern der Bibliothekskonfiguration**

**Vorsicht:** Speichern Sie die Bibliothekskonfiguration immer nach der Änderung eines konfigurierbaren Elements und vor einem Firmware-Upgrade. So lassen sich nötigenfalls die aktuellsten Einstellungen wiederherstellen.

Durch diesen Vorgang wird Ihre aktuelle Bibliothekskonfiguration und die Bibliotheks-Firmware gespeichert. Speichern Sie Ihre Bibliothekskonfiguration, wenn feststeht, dass sie sich in betriebsfähigem Zustand befindet. Im Falle eines Hardwarefehlers kann die gespeicherte Konfiguration dazu verwendet werden, die Konfiguration wiederherzustellen, nachdem Hardware-Reparaturen vorgenommen wurden. Vor dem Einleiten eines Firmware-Upgrades sollten Sie die Bibliothekskonfiguration speichern. Sie haben dann die Möglichkeit, die Konfiguration entweder nach einem erfolgreichen Upgrade oder nach einem nicht erfolgreichen Upgrade-Versuch wiederherzustellen.

Der Vorgang Save/Restore Configuration (Konfiguration speichern/wiederherstellen) steht nur im Webclient zur Verfügung. Verwenden Sie den folgenden Pfad, um den entsprechenden Bildschirm zu öffnen:

• Wählen Sie im Webclient **Tools (Extras) > Save/Restore Configuration (Konfiguration speichern/wiederherstellen)** aus.

# **Wiederherstellen der Bibliothekskonfiguration und der Bibliotheks-Firmware**

Sie können die konfigurierbaren Elemente der Bibliothek unter Verwendung einer gespeicherten Konfigurationsdatei auf einen früheren Zustand wiederherstellen. Wenn Sie die Bibliotheks-Firmware seit der letzten Speicherung der Konfiguration aktualisiert haben, stellt die Bibliothek die Bibliotheks-Firmware automatisch auf die Version wieder her, die mit der Konfiguration gespeichert wurde.

Sie können die Bibliotheks-Firmware auch auf eine frühere Version zurückstufen, indem Sie den Befehl **Tools (Extras) > Update Library Firmware (Bibliotheks-Firmware aktualisieren)** verwenden. Beachten Sie hierbei, dass Sie sämtliche aktuellen Bibliothekskonfigurationsinformationen verlieren, außer den Netzwerkeinstellungen, Datum und Uhrzeit und Lizenzschlüssel. Die anderen konfigurierbaren Elemente können mittels einer Konfigurationsdatei wiederhergestellt werden, die bei der Installation der älteren Version der Bibliothek-Firmware gespeichert wurde. Alternativ dazu können die Bibliothekseinstellungen neu konfiguriert werden.

Der Vorgang Configuration (Konfiguration) steht nur im Webclient zur Verfügung. Verwenden Sie den folgenden Pfad, um den entsprechenden Bildschirm zu öffnen:

• Wählen Sie im Webclient **Tools (Extras) > Save/Restore Configuration (Konfiguration speichern/wiederherstellen)** aus.

# <span id="page-172-2"></span>**Fehlerbehebung bei Meldungen des Typs "Library Not Ready" ("Bibliothek nicht einsatzbereit")**

Sowohl im Bedienfeld als auch im Webclient befindet sich ein Header, der das Firmenlogo, den Produktnamen sowie die drei Hauptnavigationsschaltflächen **Home (Startseite)**, **Help (Hilfe)** und **Logout (Abmeldung)** enthält. Eine Meldung im Header warnt Sie außerdem, wenn die Bibliothek nicht einsatzbereit ist. (Im Header wird keine Meldung angezeigt, wenn sich die Bibliothek im Bereitschaftszustand befindet.)

Auf dem Bedienfeld blinkt die Meldung **LIBRARY NOT READY (BIBLIOTHEK NICHT EINSATZBEREIT)** in regelmäßigen Abständen immer dann, wenn die Bibliotheksrobotik noch nicht bereit ist, Bibliotheksfunktionen auszuführen. Wählen Sie zum Anzeigen weiterer Informationen zum Bibliothekszustand den Pfad **Tools (Extras) > About Library (Info zur Bibliothek)** aus. Das Feld **State (Zustand)** auf dem Bildschirm **About Library (Info zur Bibliothek)** zeigt die Meldung **Not ready (Nicht bereit)** an, ggf. gefolgt von einer kurzen Erläuterung. Wenn z. B. die Bibliothekstür offen ist, zeigt das Feld **State (Zustand)** Folgendes an: **Not ready, door is open (Nicht bereit, Tür ist offen)**.

Der Header im Webclient weist Sie ebenfalls darauf hin, wenn die Bibliothek nicht einsatzbereit ist. Wenn z. B. die Bibliothekstür offen ist, zeigt der Header die folgende Meldung an: **Library's door is open (Bibliothekstür ist offen)**.

Die Meldung "Library Not Ready" ("Bibliothek nicht einsatzbereit") wird im Header des Bedienfelds und im Webclient unter folgenden Umständen angezeigt:

- Der Roboter nimmt gerade eine Kalibrierung vor. Wenn der Roboter die Kalibrierung beendet hat, wird die Meldung "Library Not Ready" ("Bibliothek nicht einsatzbereit") nicht mehr eingeblendet.
- Der Roboter kann nicht kalibrieren. Wenn z. B. ein Bezugsetikett fehlt, hindert dies den Roboter am Kalibrieren.
- Der Roboter erfordert einen manuellen Eingriff. Der Picker enthält z. B. eine Bandkassette, die er nicht entladen kann.
- Die Bibliothekstür ist offen. Der Roboter kann nicht betrieben werden, wenn die Tür offen ist.
- Wenn keine der oben aufgeführten Situationen zutrifft, die Bibliothek jedoch weiterhin nicht betriebsbereit ist, zeigt der Header die Meldung "Library Not Ready" ("Bibliothek nicht einsatzbereit") an, ohne weitere Details zu geben. Die Bibliothek erzeugt immer dann ein RAS-Ticket, wenn die Bibliothek in einen Zustand des Typs "nicht bereit" übergeht. Das RAS-Ticket bietet eventuell Informationen, anhand derer das Problem ermittelt bzw. behoben werden kann. Weitere Informationen finden Sie unter [Anzeigen von RAS-Tickets](#page-169-0).

Meldungen des Typs "Library Not Ready" ("Bibliothek nicht einsatzbereit") werden weiterhin im Header sowie auf dem Bildschirm **About Library (Info zur Bibliothek)** angezeigt, bis das Problem behoben werden konnte und der Roboter seine Kalibrierung abgeschlossen hat.

**Anmerkung:** Möglicherweise sehen Sie die Meldung "Library Not Ready" ("Bibliothek nicht einsatzbereit") erst dann im Webclient, wenn der Browser aktualisiert wurde. Auf ähnliche Weise wird die Meldung "Library Not Ready" ("Bibliothek nicht einsatzbereit") erst dann im Webclient ausgeblendet, wenn der Browser aktualisiert wurde. Dies trifft selbst dann zu, wenn das Problem behoben werden konnte.

# <span id="page-173-0"></span>**Doppelte Geräte wurden ermittelt**

Wenn beide Zielanschlüsse (Anschlüsse 1 und 2) auf einem FC-I/O-Blade mit demselben Host verbunden sind oder wenn mehr als ein Host mit einem Zielanschluss verbunden ist, sehen Sie eventuell Duplikate aller Geräte, die mit den Initiatoranschlüssen (Anschlüsse 3 – 6) dieses FC-I/O-Blades verbunden sind. Sie können dies verhindern, indem Sie eine (oder beide) der folgenden Maßnahmen ausführen:

- Wenn nur ein Host mit einem Zielanschluss verbunden ist, können Sie das Channel-Zoning verwenden, um dem Zielanschluss mitzuteilen, welche Geräte erkannt werden sollen (siehe [Konfiguration von FC I/O-Blade-Channel-](#page-54-0)[Zoning\)](#page-54-0).
- Wenn mehr als ein Host mit einem Zielanschluss verbunden ist, können Sie die Hostzuweisung verwenden, um den einzelnen Hosts mitzuteilen, welche Geräte erkannt werden sollen (siehe [Konfiguration der Hostzuweisung](#page-57-0)).

# <span id="page-173-1"></span>**Doppelte Medienwechsler ermittelt**

Möglicherweise sehen Sie, dass ein oder mehrere Medienwechsler mehrere Male ermittelt werden. Informationen zu den möglichen Gründen finden Sie unter [Interner virtueller FC I/O-Blade-Anschluss für Medienwechsler](#page-53-0).

Sie können dies folgendermaßen verhindern:

- Stellen Sie sicher, dass Hostzuweisung aktiviert ist (siehe [FC-Hostzuweisung aktivieren/deaktivieren](#page-55-0)).
- Weisen Sie jedem Medienwechsler eine eindeutige LUN zu und ordnen Sie jede dem entsprechenden Host zu (siehe [Konfiguration der Hostzuweisung](#page-57-0)).

# <span id="page-173-2"></span>**Identifizieren von Bandlaufwerken**

Sie können das Bedienfeld und die Benutzeroberflächen des Webclient dazu verwenden, um Informationen zu allen in der

### Fehlerbehebung

Bibliothek installierten Bandlaufwerken anzuzeigen. Sie können außerdem in ausgewählten Partitionen Bandlaufwerke identifizieren, einschließlich des Kontrollpfad-Bandlaufwerks. Der Webclient ermöglicht Ihnen auch, Bandlaufwerke zu identifizieren, die nicht bestimmten Partitionen zugewiesen sind. Im Webclient können Sie nur Bandlaufwerke identifizieren, die sich im Bereitschaftszustand befinden.

Der Bedienfeldbildschirm **Drive Information (Laufwerkinformationen)** führt die folgenden Informationen für jedes Bandlaufwerk auf:

- Status des Kontrollpfad-Bandlaufwerks ja/nein
- **Hersteller**
- Modell
- Typ
- **Seriennummer**
- Firmware-Version des Bandlaufwerks
- Kufen-Startversion
- Kufen-Anwendungsversion
- Modus-Status online/offline, bereit/nicht bereit
- Ladestatus entladen/geladen
- SCSI-ID für SCSI-Bandlaufwerke
- World Wide Node Name (WWNN) für FC(Fibre Channel)-Bandlaufwerke
- SAS-Adresse für SAS-Bandlaufwerke

Der Webclient-Bildschirm **Identify Drives (Laufwerke identifizieren)** führt die folgenden Informationen für die einzelnen Bandlaufwerke auf:

- Positionskoordinaten
- Modus-Status online/offline
- Zustand bereit/nicht bereit
- **Laufwerktyp**
- **Protokoll**
- Status des Kontrollpfad-Bandlaufwerks ja/nein
- **Hersteller**
- Physische Seriennummer (P-SN)
- Logische Seriennummer (L-SN)
- Firmware-Version des Bandlaufwerks

Ø **Anmerkung:** Nach fett dargestellten Spaltenüberschriften in der Tabelle kann sortiert werden. Die Auswahl der Spalte **Location (Speicherort)** sortiert beispielsweise nach Positionskoordinaten.

Auf dem Bedienfeldbildschirm **Drive Information (Laufwerkinformationen)** können Sie die Bandlaufwerke, die der ausgewählten Partition zugewiesen sind, sowie das Kontrollpfad-Bandlaufwerk für die Partition identifizieren, indem Sie die grünen Leuchtdioden (LEDs) an der Rückseite der Bandlaufwerke blinken lassen.

- Verwenden Sie die Schaltfläche **Identify All (Alle identifizieren)**, um die grünen LEDs an der Rückseite der Bandlaufwerke, die der Partition zugewiesen sind, blinken zu lassen. Die LEDs blinken eine Minute lang zehnmal pro Sekunde.
- Verwenden Sie die Schaltfläche **Identify Ctrl Path (Kontrollpfadidentifizieren)**, um die grüne LED an der Rückseite des Kontrollpfad-Bandlaufwerks für die Partition blinken zu lassen. Der Kontrollpfad des Bandlaufwerks wird verwendet, um jede einzelne Partition mit der Hostanwendung zu verbinden. Verwenden Sie diese Schaltfläche, wenn Sie die Bibliothek verkabeln oder für die Bibliothekskontrollpfade von Bandlaufwerken Fehlerbehebungsmaßnahmen durchführen. Die grüne LED blinkt eine Minute lang zehnmal pro Sekunde.

Auf dem Webclient-Bildschirm **Identify Drives (Laufwerke identifizieren)** können Sie die Bandlaufwerke, die einer bestimmten Partition zugewiesen sind, alle nicht zugewiesenen Bandlaufwerke sowie die Kontrollpfad-Bandlaufwerke für die einzelnen Partitionen identifizieren, indem Sie die grünen LEDs an der Rückseite der Bandlaufwerke blinken lassen, die sich in einem Bereitschaftszustand befinden:

- Verwenden Sie die Schaltfläche **Identify All (Alle identifizieren)**, um die LEDs an der Rückseite der ausgewählten Bandlaufwerke blinken zu lassen. Nur Bandlaufwerke, die sich in einem Bereitschaftszustand befinden, werden blinken. Wenn Sie eine bestimmte Partition ausgewählt haben oder nur eine einzige konfigurierte Partition haben, werden alle grünen LEDs an den Bandlaufwerken innerhalb der Partition blinken. Wenn Sie **Unassigned (Nicht zugewiesen)** ausgewählt haben, werden alle grünen LEDs an den nicht zugewiesenen Bandlaufwerken blinken. Wenn Sie **All (Alle)** ausgewählt haben, werden die grünen LEDs an allen in der Bibliothek installierten Bandlaufwerken blinken.
- Klicken Sie auf **Identify Control Path (Kontrollpfad identifizieren)**, um die grünen LEDs an der Rückseite eines Kontrollpfad-Bandlaufwerks oder mehrerer Kontrollpfad-Bandlaufwerke blinken zu lassen. Nur Bandlaufwerke, die sich in einem Bereitschaftszustand befinden, werden blinken. Der Kontrollpfad des Bandlaufwerks wird verwendet, um jede einzelne Partition mit der Hostanwendung zu verbinden. Verwenden Sie diese Schaltfläche, wenn Sie die Bibliothek verkabeln oder für die Bibliothekskontrollpfade von Bandlaufwerken Fehlerbehebungsmaßnahmen durchführen. Wenn Sie eine Partition ausgewählt haben, wird die grüne LED am Kontrollpfad-Bandlaufwerk der Partition blinken. Wenn Sie **All (Alle)** ausgewählt haben, werden die grünen LEDs an allen einsatzbereiten Kontrollpfad-Bandlaufwerken blinken.

**Anmerkung:** Es gibt kein Kontrollpfad-Bandlaufwerk für eine Partition, die FC-I/O-Blades zum Verbinden von Bandlaufwerken mit einer Hostanwendung verwendet.

Verwenden Sie die folgenden Pfade, um die entsprechenden Bildschirme zu öffnen:

- Wählen Sie im Webclient den Pfad **Tools (Extras) > Identify Drives (Laufwerke identifizieren)** aus.
- Wählen Sie im Bedienfeld **Tools (Extras) > Drive Info (Laufwerkinfo)** aus.

# <span id="page-175-0"></span>**Abrufen von Bandlaufwerkprotokollen**

Administratoren können den Webclient zum Abrufen von Bandlaufwerkprotokollen verwenden. Informationen zu Bandlaufwerkprotokollen können verwendet werden, um bei Problemen mit Bibliotheken und Bandlaufwerken Fehlerbehebungsmaßnahmen durchzuführen. Sie können den Bildschirm **Retrieve Drive Log (Laufwerkprotokoll abrufen)** verwenden, um das entsprechende Bandlaufwerk auszuwählen.

**Anmerkung:** Nach fett dargestellten Spaltenüberschriften in der Tabelle kann sortiert werden. Die Auswahl der Spalte **Location (Speicherort)** sortiert beispielsweise nach Positionskoordinaten.

Details zum Abrufen von Bandlaufwerk-Protokolldateien beinhalten:

- Da der Vorgang des Protokollabrufs bis zu 30 Minuten in Anspruch nehmen kann, werden das Bandlaufwerk und die zugehörige Partition während des Vorgangs automatisch offline geschaltet und nach Abschluss des Vorgangs wieder online geschaltet. Sie werden aufgefordert, zu bestätigen, dass Sie das Bandlaufwerk und die Partition offline schalten möchten.
- Für Bandlaufwerkprotokolle gilt die folgende Benennungs-konvention: **UDS\_ID\_SN.dmp**, wobei **ID** die Bandlaufwerk-Koordinatenposition innerhalb der Bibliothek identifiziert und **SN** die Seriennummer des Bandlaufwerks.
- Sie können den Schnittstellentyp (SCSI, SAS oder FC) des Bandlaufwerks auswählen, von dem Sie Protokolle abrufen möchten.

Ausführlichere schrittweise Anleitungen finden Sie in der Online-Hilfe zu Ihrer Bibliothek. Um auf das Online-Hilfesystem zuzugreifen, klicken Sie auf das **Help (Hilfe)**-Symbol oben rechts im Webclient oder der Bedienfeld-Benutzeroberfläche.

Bandlaufwerkprotokolle können nicht vom Bedienfeld aus abgerufen werden. Verwenden Sie den folgenden Pfad, um den entsprechenden Bildschirm zu öffnen:

• Wählen Sie im Webclient **Tools (Extras) > Drive Operations (Laufwerkvorgänge)** aus.

# <span id="page-175-1"></span>**Abrufen von Bandlaufwerkkufen-Protokollen**

Administratoren können Bandlaufwerkkufen-Protokolle abrufen. Die Informationen aus Bandlaufwerkkufen-Protokollen können verwendet werden, um bei Problemen mit Bibliotheken, Bandlaufwerkkufen und Bandlaufwerken Fehlerbehebungsmaßnahmen durchzuführen. Sie können den Bildschirm **Retrieve Drive Sled Log (Laufwerkkufen-Protokoll abrufen)** verwenden, um die entsprechende Bandlaufwerkkufe auszuwählen.

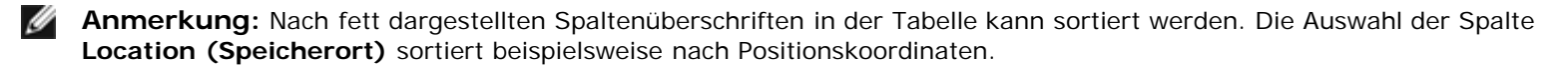

Details zum Abrufen von Bandlaufwerkkufen-Protokolldateien beinhalten:

- Für Bandlaufwerkkufen-Protokolle gilt die folgende Benennungskonvention: **UDS\_ID\_SN.LOG**, wobei **ID** die Bandlaufwerkkufen-Koordinatenposition innerhalb der Bibliothek und **SN** die Seriennummer der Bandlaufwerkkufe identifiziert.
- Sie können den Schnittstellentyp (SCSI, SAS oder FC) der Bandlaufwerkkufe auswählen, von der Sie Protokolle abrufen möchten.
- In einem **Save (Speichern)**-Dialog können Sie angeben, wo Sie die Bandlaufwerkkufen-Protokolldatei speichern möchten.

Ausführliche schrittweise Anleitungen finden Sie in der Online-Hilfe zu Ihrer Bibliothek. Um auf das Online-Hilfesystem zuzugreifen, klicken Sie auf das **Help (Hilfe)**-Symbol oben rechts im Webclient oder der Bedienfeld-Benutzeroberfläche.

Bandlaufwerkkufen-Protokolle können nicht vom Bedienfeld aus abgerufen werden. Verwenden Sie den folgenden Pfad, um den entsprechenden Bildschirm zu öffnen:

• Wählen Sie im Webclient den Pfad **Tools (Extras) > Drive Operations (Laufwerkvorgänge)** aus.

# <span id="page-176-1"></span>**Identifizieren von FC-I/O-Blades**

Administratoren können die grüne LED an einem ausgewählten FC-I/O-Blade blinken lassen, um die physische Position des I/O-Blades in der Bibliothek zu bestimmen. Wenden Sie sich nach dem Ausführen dieses Blade-Vorgangs der Rückseite der Bibliothek zu und identifizieren Sie das I/O-Blade mit der schnell blinkenden LED am unteren Ende des FC-I/O-Blades. Die LED blinkt eine Minute lang.

Verwenden Sie die folgenden Pfade, um die entsprechenden Bildschirme zu öffnen:

- Wählen Sie im Webclient **Setup > I/O Blades (I/O-Blades) > Blade Control (Blade-Steuerung)** aus.
- Wählen Sie im Bedienfeld **Setup > I/O Blades (I/O-Blades) > Blade Control (Blade-Steuerung) > Identify Blade (Blade identifizieren) aus**.

# <span id="page-176-0"></span>**Dauerhafte Entfernung von FC-I/O-Blades**

Die Bibliotheks-Firmware überwacht alle FC-I/O-Blades, nachdem diese in der Bibliothek installiert wurden. Nachdem ein I/O-Blade installiert wurde, erwartet die Bibliothek, dass sich das Blade nach jedem Einschaltzyklus am selben Installationsort befindet.

Wenn ein FC-I/O-Blade umgesetzt oder dauerhaft aus der Bibliothek entfernt wird, muss die Bibliotheks-Firmware so konfiguriert werden, dass das Blade nicht mehr überwacht wird. Administratoren können diesen Vorgang ausführen, indem sie das FC-I/O-Blade auswählen und den Vorgang zum Entfernen des Blades auf dem Bildschirm **Setup - Blade Control (Setup – Blade-Steuerung)** ausführen. Wird dies nicht getan und die Bibliothek überwacht weiterhin ein entferntes FC-I/O-Blade, könnten RAS-Tickets erstellt werden.

Sie müssen Bibliothek nicht zum Abbruch der Überwachung eines FC-I/O-Blades konfigurieren, wenn das fehlerhafte Blade durch ein neues ersetzt wird. Anleitungen zum Entfernen und Ersetzen eines FC-I/O-Blades finden Sie unter [Hinzufügen,](#page-162-0) [Entfernen und Ersetzen von FC I/O-Blades.](#page-162-0)

Das Ausführen des Vorgangs zum Entfernen eines Blades führt zu einem vorübergehenden Verlust der Kommunikation mit den verbundenen Hosts. Auf dem Bildschirm wird eine Warnung angezeigt, die auf den Kommunikationsverlust hinweist und Sie dazu auffordert, zu bestätigen, dass Sie fortfahren möchten.

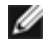

**Anmerkung:** Bevor Sie das FC-I/O-Blade dauerhaft entfernen, bestätigen Sie bitte den Installationsort des FC-I/O-Blades. Siehe [Identifizieren von FC-I/O-Blades.](#page-176-1)

**Anmerkung:** Dieser Vorgang darf nicht gleichzeitig von mehreren Administratoren ausgeführt werden, die über verschiedene Standorte angemeldet sind. Der Zugriff auf die entsprechenden Bildschirme ist zwar möglich, Sie können aber keine Änderungen übernehmen, während ein anderer Administrator denselben Vorgang ausführt.

Verwenden Sie die folgenden Pfade, um die entsprechenden Bildschirme zu öffnen:

- Wählen Sie im Webclient **Setup > I/O Blades (I/O-Blades) > Blade Control (Blade-Steuerung)** aus.
- Wählen Sie im Bedienfeld **Setup > I/O Blades (I/O-Blades) > Blade Control (Blade-Steuerung) > Remove Blade (Blade entfernen)** aus.

# <span id="page-177-0"></span>**Zurücksetzen von FC-I/O-Blade-Anschlüssen**

Administratoren können individuelle Anschlüsse auf FC-I/O-Blades zurücksetzen. Das Zurücksetzen dieser Anschlüsse kann bei Problemen mit FC-I/O-Blades Fehlerbehebungsmaßnahmen unterstützen. Der Bildschirm **Setup - Blade Control (Setup – Blade-Steuerung)** erlaubt Ihnen, den Vorgang Reset Port (Anschluss zurücksetzen) auf einem ausgewählten FC-I/O-Blade auszuführen.

Das Zurücksetzen eines FC-I/O-Blade-Anschlusses führt zu einem vorübergehenden Verlust der Kommunikation mit verbundenen Hosts. Auf dem Bildschirm wird eine Warnung angezeigt, die auf den Kommunikationsverlust hinweist und Sie dazu auffordert, zu bestätigen, dass Sie fortfahren möchten.

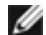

**Anmerkung:** Dieser Vorgang darf nicht gleichzeitig von mehreren Administratoren ausgeführt werden, die über verschiedene Standorte angemeldet sind. Der Zugriff auf die entsprechenden Bildschirme ist zwar möglich, Sie können aber keine Änderungen übernehmen, während ein anderer Administrator denselben Vorgang ausführt.

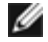

**Anmerkung:** Bevor Sie die FC-I/O-Blade-Anschlüsse zurücksetzen, bestätigen Sie bitte den Installationsort des FC-I/O-Blades. Siehe [Identifizieren von FC-I/O-Blades.](#page-176-1)

Verwenden Sie die folgenden Pfade, um die entsprechenden Bildschirme zu öffnen:

- Wählen Sie im Webclient **Setup > I/O Blades (I/O-Blades) > Blade Control (Blade-Steuerung)** aus.
- Wählen Sie im Bedienfeld **Setup > I/O Blades (I/O-Blades) > Blade Control (Blade-Steuerung) > Reset Port (Anschluss zurücksetzen)** aus.

# <span id="page-177-1"></span>**Anzeigen und Versenden der Befehlsverlaufsprotokolle**

Wenn FC-I/O-Blades installiert werden, können Administratoren die **Command History Log (Befehlsverlaufsprotokoll)**- Bildschirme zum Anzeigen der neusten Befehls- und Reaktionsaktivität verwenden, die bei extern adressierbaren Bibliotheksgeräten, Controller-LUNs, Partitionen und Bandlaufwerken aufgetreten ist. Diese Informationen können Ihnen helfen, den Ursprungsort eines Problems zu isolieren, wie z. B. ein Bibliotheksgerät oder eine Hostanwendung.

Sie können ein beliebiges konfiguriertes FC-I/O-Blade in der Bibliothek auswählen und eine Liste mit zugehörigen Bibliotheksgeräten anzeigen. Sie können für jedes Gerät das Befehlsverlaufsprotokoll anzeigen. Sie haben auch die Möglichkeit, den Befehlsverlauf per E-Mail an eine bestimmte E-Mail-Adresse zu senden. Das Protokoll wird als angehängte Textdatei per E-Mail gesendet.

Bevor Sie das Befehlsverlaufsprotokoll per E-Mail senden können, muss das Bibliotheks-E-Mail-Konto konfiguriert sein. Weitere Informationen zum Einrichten des E-Mail-Kontos finden Sie unter [Konfigurieren des E-Mail-Kontos der](#page-44-0) [Bibliothek](#page-44-0) in [Konfiguration der Bibliothek.](#page-25-0)

Sie können Befehlsverlaufsprotokolle nicht über den Webclient anzeigen. Verwenden Sie den folgenden Pfad, um den entsprechenden Bildschirm zu öffnen:

• Wählen Sie im Bedienfeld **Tools (Extras) > Command History Log (Befehlsverlaufsprotokoll)** aus.

# <span id="page-177-2"></span>**Interpretieren von LEDs**

LEDs bieten einen visuellen Hinweis auf den Status bestimmter Bibliothekskomponenten. LEDs können manchmal mitteilen, dass ein Problem existiert, wenn RAS-Tickets dies nicht können. Beispiel: Eine LED kann auf ein Firmware-Problem hinweisen, die die Bibliothek daran hindert, RAS-Tickets zu erzeugen.

Die folgenden Bibliothekskomponenten haben LEDs:

- Bibliothek-Steuerungsblade (LCB)
- FC-I/O-Blade
- FC-I/O-Lüfter-Blade
- **Bandlaufwerke**
- **Netzteile**

Einige dieser Komponenten enthalten möglicherweise auch eine Glasfaseranschluss-Link-LED.

# <span id="page-178-0"></span>**LCB- und FC-I/O-Blade-LEDs**

LCB- und FC-I/O-Blade-LEDs zeigen durch ihre Blinkgeschwindigkeit den Status. Die Farbe der LED identifiziert den Bereich, in dem sich die gemeldete Komponente befindet.

Verwenden Sie [Tabelle 1](#page-178-1), um den aktuellen Status der LCB- und FC-I/O-Blade-LEDs zu interpretieren.

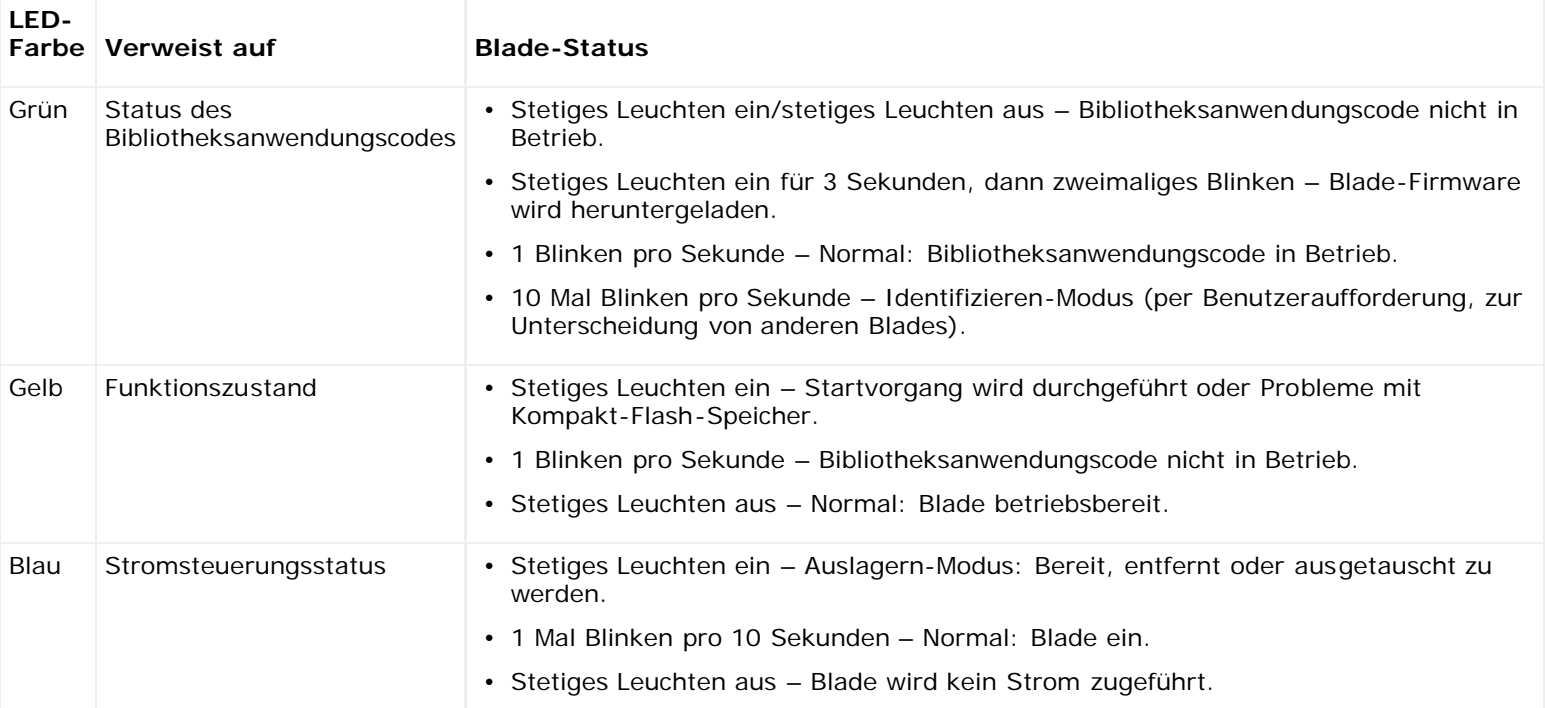

## <span id="page-178-1"></span>**Tabelle 1 LED-Farbe und Blade-Status**

# **Gelbe LED an LCB und FC-I/O-Blade**

Unter normalen Betriebsbedingungen leuchtet die gelbe LED am Blade nicht. Wenn Sie sehen, dass die gelbe LED an einem LCB oder auf einem FC-I/O-Blade mindestens zehn Minuten lang entweder kontinuierlich blinkt oder stetig leuchtet, ist das Blade baldmöglichst zu warten. Ob die Bibliothek RAS-Tickets erzeugt oder nicht, hängt vom Ursprung des Problems ab.

**Vorsicht:** Entfernen Sie niemals ein LCB, wenn dessen gelbe LED stetig leuchtet, es sei denn, sie leuchtet bereits seit mindestens 10 Minuten stetig.

[Tabelle 2](#page-178-2) führt die Maßnahmen auf, die Sie auf Grundlage des Zustands der gelben LED durchführen können.

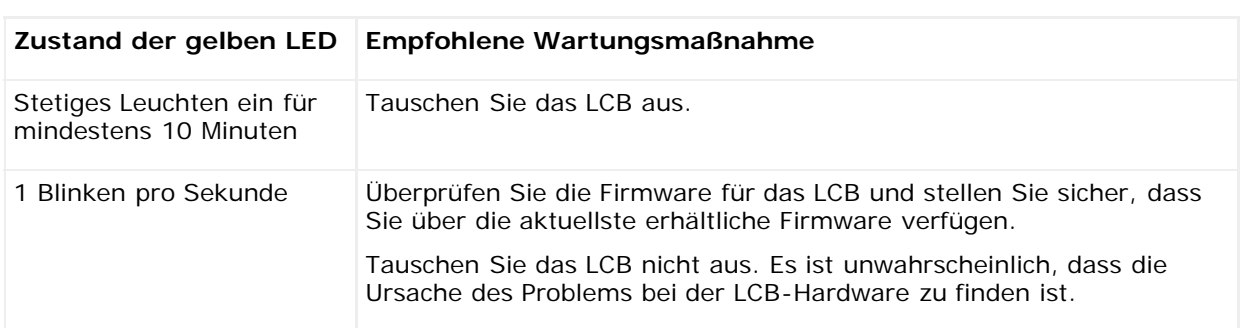

# <span id="page-178-2"></span>**Tabelle 2 Maßnahmen bei gelber LED**

# **LEDs für Ethernet-Hub-Anschlüsse auf dem LCB**

Die LED für einen Ethernet-Hub-Anschluss befindet sich oberhalb des Anschlusses. Verwenden Sie [Tabelle 3](#page-179-0), um die Link-Aktivität des Ethernet-Hubs auf einem LCB zu interpretieren.

## <span id="page-179-0"></span>**Tabelle 3 Link-Aktivität des Ethernet-Hubs auf einem LCB**

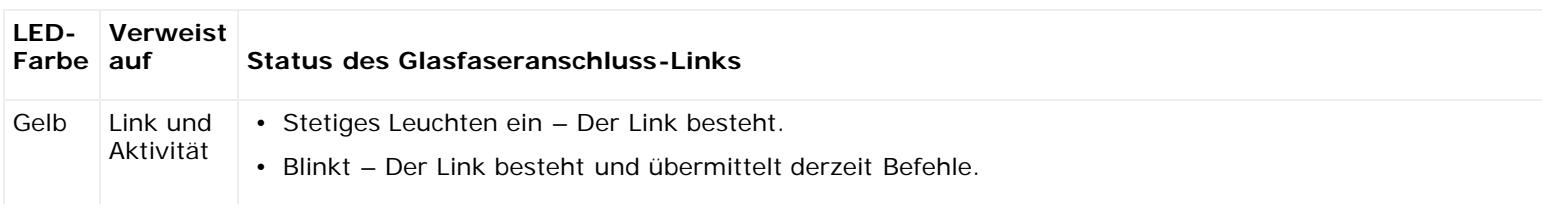

# **Warten des LCB auf Grundlage des LED-Status**

- **1** Beobachten Sie die Blinkmuster der LEDs mindestens 30 Sekunden lang.
- **2** Erfassen Sie einen Snapshot der Bibliothek und senden Sie ihn zur Analyse an den technischen Support von Dell.

# **Glasfaseranschluss-Link-LED an FC-I/O-Blades**

Eine Glasfaseranschluss-Link-LED an einem FC-I/O-Blade zeigt den aktuellen Zustand eines FC-Links an und gibt an, ob der Link bereit ist, Befehle zu übermitteln oder nicht.

Die Link-LED für den Glasfaseranschluss eines FC-I/O-Blades befindet sich entweder unterhalb oder oberhalb des Anschlusses. Bei jedem Link-LED-Paar am FC-I/O-Blade gehört die LED auf der linken Seite zum Glasfaseranschluss unten. Die LED rechts gehört zum Glasfaseranschluss oben. Schwarze Linien auf der Abdeckplatte des FC-I/O-Blades können darauf hinweisen, welche LED zu welchem Anschluss gehört.

Verwenden Sie [Tabelle 4](#page-179-1), um die Fibre Channel-Link-Aktivität auf einem FC-I/O-Blade zu interpretieren.

## <span id="page-179-1"></span>**Tabelle 4 Glasfaseranschluss-Link-LED an FC-I/O-Blade**

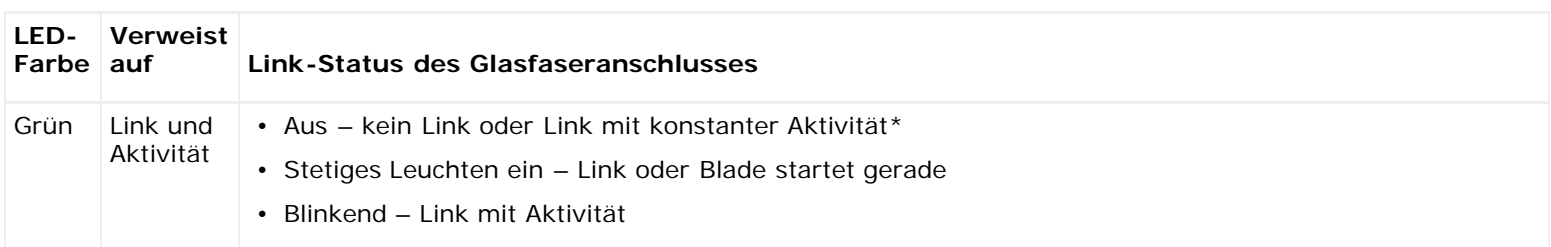

\* Das Blinken der LED nimmt bei zunehmender Aktivität zu und kann sogar als ausgeschaltet erscheinen, wenn die Aktivität hoch genug ist. Wenn das Blade startet, sind die Link-LEDs außerdem alle eingeschaltet, bis die Anschlüsse durch Firmware initialisiert werden. Zu diesem Zeitpunkt schalten sie sich aus, bis der Anschlusssender aktiviert und ein Link hergestellt wird.

# **LED für FC-I/O-Lüfter-Blade**

RAS-Tickets melden normalerweise Probleme, die sich auf Lüfter-Blades beziehen. Verwenden Sie [Tabelle 5](#page-179-2), um die Aktivität des Lüfter-Blades zu interpretieren.

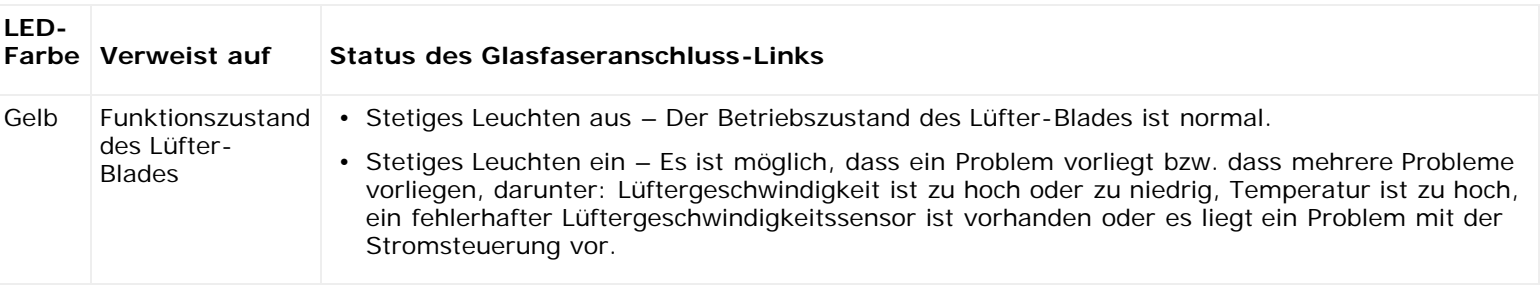

## <span id="page-179-2"></span>**Tabelle 5 Status des Lüfter-Blades**
### **Bandlaufwerk-LEDs**

RAS-Tickets melden normalerweise alle Probleme in Zusammenhang mit Bandlaufwerken, darunter Fehlercodes und TapeAlerts. Durch das Beobachten des Blinkmusters von LEDs auf Bandlaufwerken können Sie jedoch feststellen, welchen Vorgang das Bandlaufwerk derzeit ausführt.

[Abbildung 1](#page-180-0) zeigt, wo sich die Bandlaufwerk-LEDs und die Glasfaseranschluss-Link-LED befinden.

#### <span id="page-180-0"></span>**Abbildung 1 Position der Bandlaufwerk-LEDs**

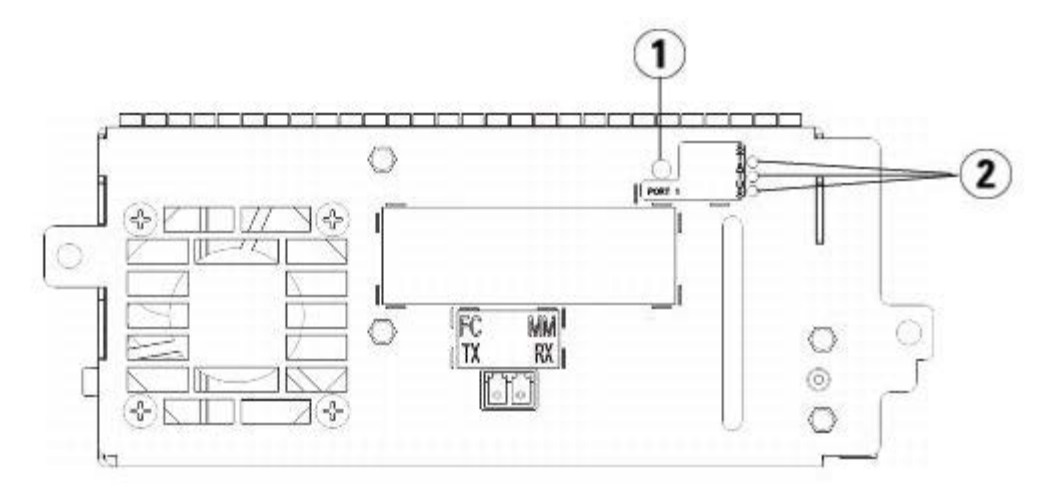

- **1 Glasfaseranschluss-LED**
- **2 Bandlaufwerk-LEDs**

Verwenden Sie [Tabelle 6](#page-180-1) zum Interpretieren der Bandlaufwerkaktivität:

#### <span id="page-180-1"></span>**Tabelle 6 Bandlaufwerkaktivität**

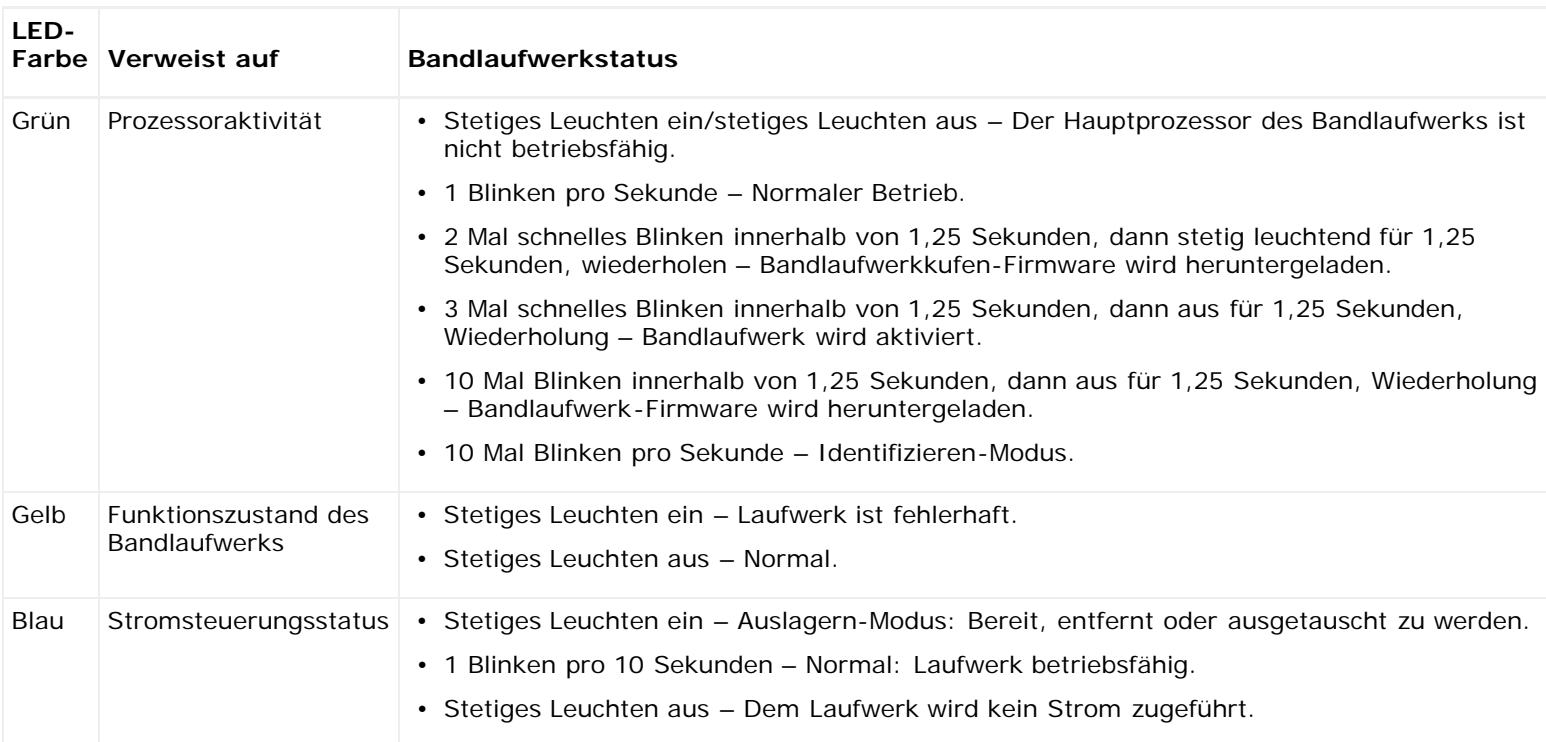

### **Glasfaseranschluss-Link-LED an Bandlaufwerken**

Die Glasfaseranschluss-Link-LED zeigt den aktuellen Zustand des FC-Links und gibt an, ob der Link bereit ist, Befehle zu übermitteln oder nicht. Die Glasfaseranschluss-Link-LED an einem Bandlaufwerk befindet sich an der Rückseite des Bandlaufwerks neben dem Glasfaseranschluss.

Verwenden Sie [Tabelle 7](#page-181-0) zum Interpretieren der FC-Link-Aktivität:

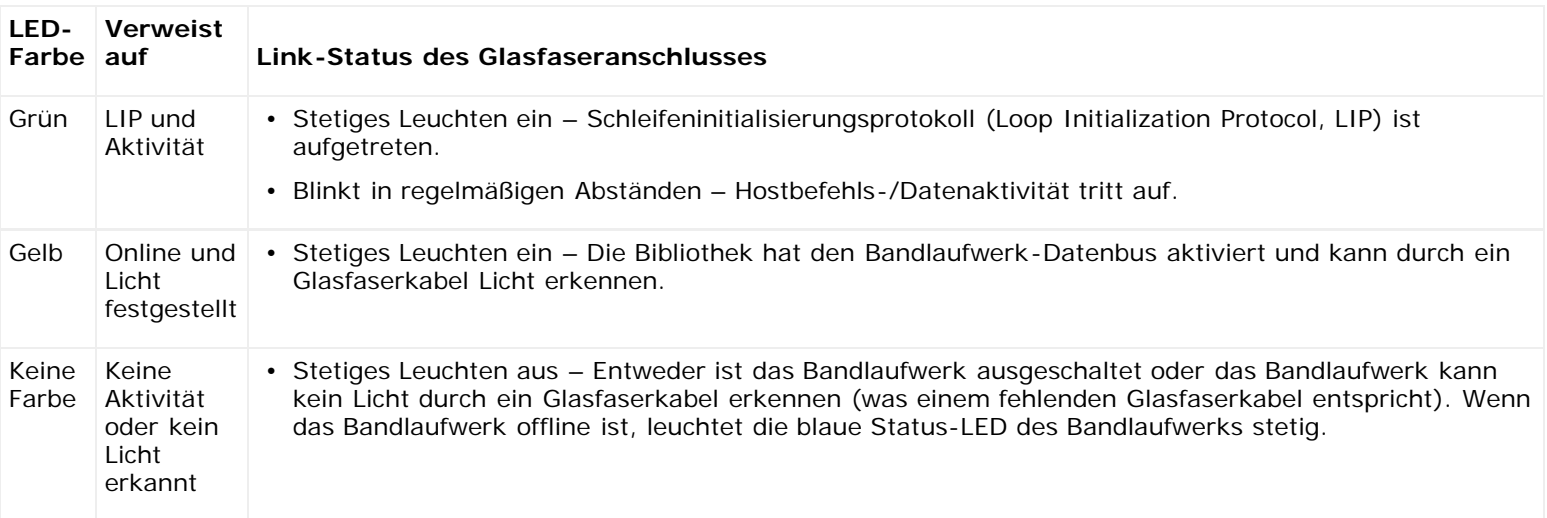

#### <span id="page-181-0"></span>**Tabelle 7 Link-Status des Glasfaseranschlusses**

### **Netzteil-LED-Anzeigen**

RAS-Tickets melden normalerweise alle Probleme in Zusammenhang mit Netzteilen. Sie können auch das Blinkmuster von LEDs an Netzteilen beobachten, um zu sehen, ob sie ordnungsgemäß funktionieren.

Netzteil-LEDs verweisen durch ihre Blinkgeschwindigkeit auf den entsprechenden Status. Die Farbe der LED identifiziert den Bereich, in dem sich die gemeldete Komponente befindet.

Verwenden Sie [Tabelle 8](#page-181-1), um die Aktivität des Netzteils zu interpretieren.

#### <span id="page-181-1"></span>**Tabelle 8 Netzteilstatus**

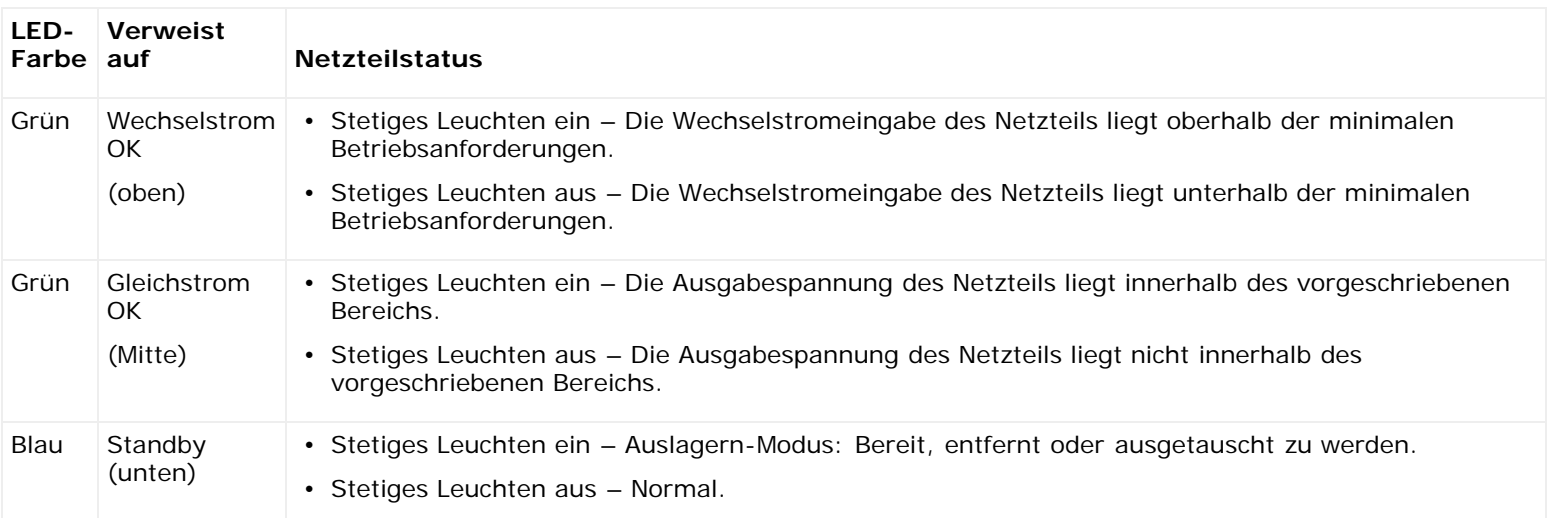

Notieren Sie in den RAS-Tickets, die sich auf das defekte Netzteil beziehen, sowohl die Nummer des Moduls als auch die Nummer des Netzteils, das mit diesem Modul verbunden ist.

Die 9U-Bibliothekserweiterungsmodule werden gemäß ihrer Position im Verhältnis zum 5U-Bibliothekssteuermodul nummeriert. Dem 5U-Bibliothekssteuermodul wird die Zahl 0 zugewiesen. Allen 9U-Bibliothekserweiterungsmodulen, die unterhalb des 5U-Bibliothekssteuermoduls eingebaut sind, wird eine negative Zahl zugewiesen, während 9U-Bibliothekserweiterungsmodulen, die oberhalb des 5U-Bibliothekssteuermoduls eingebaut sind, eine positive Zahl zugewiesen wird. Beispiel: Das 9U-Bibliothekserweiterungsmodul -2 ist das zweite 9U-Bibliothekserweiterungsmodul unterhalb des 5U-Bibliothekssteuermoduls, während das 9U-Bibliothekserweiterungsmodul +2 das zweite 9U-Bibliothekserweiterungsmodul oberhalb des 5U-Bibliothekssteuermoduls ist.

Jedes Modul kann bis zu zwei Netzteile enthalten. Das Netzteil links trägt die Nummer 1, während das Netzteil rechts die Nummer 2 trägt.

## **Verwenden des Installationsüberprüfungstests**

Administratoren können den Installationsüberprüfungstest (IVT) im Anschluss an eine Bibliotheksdienstmaßnahme ausführen, um zu bestimmen, ob die Bibliothek für den Produktionseinsatz bereit ist. Beispiele solcher Bibliotheksdienstmaßnahmen sind die Installation einer neuen Bibliothek oder das Austauschen einer FRU oder CRU.

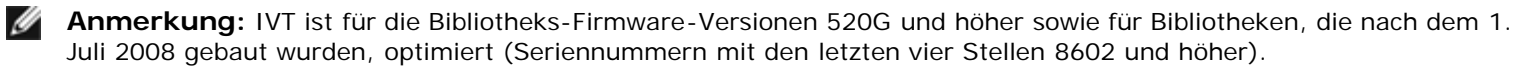

- Wenn Ihre Bibliothek am 1. Juli 2008 oder davor hergestellt wurde und Sie Firmware-Version 520G oder höher ausführen, werden Sie nicht in der Lage sein, den IVT-Test auszuführen, obwohl die entsprechende Auswahl zur Verfügung steht.
- Wenn Ihre Bibliothek am 1. Juli 2008 oder davor gebaut wurde und Sie Firmware-Version 500G oder niedriger ausführen, können Sie den Test zwar ausführen, doch wird dies nicht empfohlen, da fehlerhafte Ergebnisse verursacht werden könnten.

Jedes Mal, wenn Sie IVT ausführen, wird ein neues IVT-Protokoll erstellt. Das Protokoll meldet detaillierte Informationen zur Bereitschaft der Bibliothek und gibt an, wo sich ggf. spezifische Randbedingungen und Fehler in den Untersystemen der Bibliothek befinden.

Der vollständige IVT ist in fünf Subtests unterteilt. Abhängig von der zur Verfügung stehenden Zeit und Ihrem Interessengebiet empfiehlt es sich eventuell, nur bestimmte Subtests auszuführen. Die Durchführung des vollständigen IVT kann für eine maximal konfigurierte Bibliothek mit fünf Modulen, fünf I/E-Stationen und 18 Laufwerken bis zu fünfeinhalb Stunden in Anspruch nehmen.

- Der Test **Robot (Roboter)** bewertet die grundlegende Funktionalität der Robotikanordnung der Bibliothek, einschließlich der Picker-Anordnung und der Y-Carriage-Anordnung, des Strichcode-Scanners und der Kalibrierungssensoren. Der zum Ausführen des Robotertests erforderliche Zeitaufwand beträgt fünf Minuten.
- Der Test **Frame** bewertet die Konfiguration und Ausrichtung des Steuerungs- und Erweiterungsmoduls. Der zum Ausführen des Frame-Tests erforderliche Zeitaufwand beträgt drei Minuten pro Modul.
- Der Test **I/E Station (I/E-Station)** bewertet die Konfiguration und Funktionalität der einzelnen I/E-Stationen. Der zum Ausführen des I/E-Station-Tests erforderliche Zeitaufwand beträgt drei Minuten pro I/E-Station.
- **Drives (Laufwerke)** führt Funktionstests auf den Bibliothekslaufwerken aus. Der zum Ausführen des Laufwerktests erforderliche Zeitaufwand beträgt 15 Minuten pro Laufwerk.
- **Tour** bewegt eine Arbeitsdatenkassette durch alle Speicher-Slots in den extremen Bibliothekspositionen. Er scannt außerdem die obersten und untersten Slots in der Bibliothek. Der zum Ausführen des Tourtests erforderliche Zeitaufwand beträgt fünf Minuten pro Modul.

Details zum Ausführen der IVT-Subtests beinhalten:

- Alle IVT-Subtests werden standardmäßig im Voraus ausgewählt. Heben Sie die Markierung des Kontrollkästchens neben einem Subtestnamen auf, um diesen Test von dieser IVT-Ausführung auszuschließen. Wählen Sie **Apply (Anwenden)** aus, wenn Sie bereit sind, den IVT auszuführen.
- Sowohl den Roboter-Subtest als auch für den Laufwerke- und Tour-Subtest ist es erforderlich, eine Arbeitsdatenkassette zur Verfügung zu stellen, bevor der Test beginnen kann. Wenn Sie einen dieser Subtests auswählen, werden Sie aufgefordert, eine Arbeitsdatenkassette in den oberen I/E-Station-Slot einzulegen. Wenn Sie die I/E-Station schließen, wird der Bildschirm **Assign IE (IE zuweisen)** angezeigt, wenn die Einstellung **Manual Cartridge Assignment (Manuelle Kassettenzuweisung)** auf dem Bildschirm **System Settings (Systemeinstellungen)** des Bedienfelds aktiviert ist (**Tools (Extras) > System Settings (Systemeinstellungen)**). Weisen Sie die neue Arbeitsdatenkassette der **System**partition zu und wählen Sie dann **Apply (Anwenden)** aus.
- Der Laufwerksubtest testet nur diejenigen Bandlaufwerke, die vom selben Medientyp wie die Arbeitsdatenkassette sind. Beispiel: Wenn die Arbeitsdatenkassette LTO-3 ist, werden sämtliche Bandlaufwerke, die nicht LTO-3 sind, im Laufwerke-Test übersprungen. Wenn die Bandlaufwerke in der Bibliothek unterschiedliche Medientypen aufweisen,

müssen Sie den Laufwerke-Test mehrere Male mit einer unterschiedlichen Arbeitsdatenkassette für jeden Bandlaufwerks-Medientyp ausführen.

- Wenn für einen Subtest erforderliche Ressourcen fehlen (z. B. Arbeitsdatenkassetten), schlägt der Subtest fehl.
- Der IVT wird gestartet, indem Sie eine Bestandsaufnahme der Bibliothek ausführen. Die Bestandsaufnahme wird zusammen mit den Testergebnissen im IVT-Protokoll aufgezeichnet.
- Wählen Sie auf dem Bildschirm **Library Test Progress (Verlauf des Bibliothekstests)** die Option **Details** aus, um die IVT-Ergebnisse anzuzeigen. Wenn der IVT noch ausgeführt wird, sehen Sie nur die Ergebnisse der Tests, die bereits abgeschlossen wurden.
- Wählen Sie auf dem Bildschirm **Library Test Progress (Verlauf des Bibliothekstests)** die Option **Stop** aus, um die aktuelle IVT-Ausführung zwischen Subtests abzubrechen. Die letzten ausgegebenen Befehle werden abgeschlossen, bevor die Bibliothekssteuerung wiederhergestellt wird.
- Wenn die ausgewählten Tests abgeschlossen sind, wählen Sie **Next (Weiter)** aus. Sie können wählen, das detaillierte IVT-Protokoll anzuzeigen oder es per E-Mail zu senden. Treffen Sie Ihre Auswahl und wählen Sie **Next (Weiter)** aus.

Der IVT-Test kann nicht im Webclient ausgeführt werden. Verwenden Sie den folgenden Pfad, um den entsprechenden Bildschirm zu öffnen:

• Wählen Sie im Bedienfeld **Tools (Extras) > Library Tests (Bibliothekstests) > Installation & Verification Tests (Installations- und Überprüfungstests)** aus.

### **Anzeigen der IVT-Protokolle**

Jedes Mal, wenn Sie IVT ausführen, wird ein neues IVT-Protokoll erstellt. Das Protokoll meldet detaillierte Informationen zur Bereitschaft der Bibliothek und gibt an, wo sich ggf. spezifische Randbedingungen und Fehler in den Untersystemen der Bibliothek befinden. Sie können im Anschluss an eine IVT-Ausführung eine Zusammenfassung oder eine detaillierte Version eines Protokolls anzeigen.

Verwenden Sie die folgenden Pfade, um die entsprechenden Bildschirme zu öffnen:

- Wählen Sie im Webclient **Reports (Berichte) > Log Viewer (Protokoll-Viewer) > Installation Verification Test Summary Log (Zusammengefasstes Protokoll Installationsüberprüfungstest)** aus.
- Wählen Sie im Webclient **Reports (Berichte) > Log Viewer (Protokoll-Viewer) > Installation Verification Test Detailed Log (Detailliertes Protokoll Installationsüberprüfungstest)** aus.
- Wählen Sie im Bedienfeld **Tools (Extras) > Library Tests (Bibliothekstests) > View Last Summary Log (Letztes zusammengefasstes Protokoll anzeigen)** aus.
- Wählen Sie im Bedienfeld **Tools (Extras) > Library Tests (Bibliothekstests) > View Last Detailed Log (Letztes detailliertes Protokoll anzeigen)** aus.

### **IVT-Protokolle speichern und per E-Mail senden**

Mithilfe des Webclient können Sie die Zusammenfassung und die detaillierten IVT-Protokolle als Textdatei speichern und per E-Mail senden. Über das Bedienfeld können Sie das detaillierte IVT-Protokoll als Textdatei per E-Mail senden.

Verwenden Sie den folgenden Pfad, um die entsprechenden Bildschirme zu öffnen:

- Wählen Sie im Webclient **Reports (Berichte) > Log Viewer (Protokoll-Viewer) > Installation Verification Test Summary Log (Zusammengefasstes Protokoll Installationsüberprüfungstest)** aus.
- Wählen Sie im Webclient **Reports (Berichte) > Log Viewer (Protokoll-Viewer) > Installation Verification Test Detailed Log (Detailliertes Protokoll Installationsüberprüfungstest)** aus.
- Wählen Sie im Bedienfeld **Tools (Extras) > Library Tests (Bibliothekstests) > E-mail Last Detailed Log (Letztes detailliertes Protokoll per E-Mail senden)** aus.

### **Ausführen der Bibliotheks-Demo**

Administratoren können eine Bibliotheks-Demo ausführen, um nach dem Austauschen einer FRU oder CRU auf einfache Art die Robotikfunktionalität zu testen. Sie zeigt die Fähigkeit der Bibliothek, eine Arbeitsdatenkassette korrekt von einer I/E-Station zu zufallsbedingt ausgewählten offenen Speicher-Slots zu verschieben, bis die Demonstration angehalten wird.

Beachten Sie zum Ausführen der Bibliotheks-Demo Folgendes:

• Die Demonstration wirkt sich nicht auf die Medien in den Speichermagazinen aus. Die Arbeitsdatenkassette wird im Anschluss an jeden Zyklus von 20 Verschiebungen oder wenn die Demonstration angehalten wird zur I/E-Station

zurückbewegt.

- Stellen Sie vor dem Ausführen der Bibliotheks-Demo sicher, dass keine Hostanwendungen auf die Bibliothek zugreifen.
- Nachdem Sie **Library Demo (Bibliotheks-Demo)** auf dem Bildschirm **Tools (Extras) > Library Tests (Bibliothekstests)** ausgewählt haben, werden Sie aufgefordert, eine Arbeitsdatenkassette in den oberen Slot der I/E-Station einzulegen. Der Bibliotheksroboter wird diese Kassette verwenden, um während der Demonstration seine Verschiebungen vorzunehmen.
- Wenn Sie die I/E-Station schließen, wird der Bildschirm **Assign IE (IE zuweisen)** angezeigt, wenn die Einstellung **Manual Cartridge Assignment (Manuelle Kassettenzuweisung)** auf dem Bildschirm **System Settings (Systemeinstellungen)** des Bedienfelds aktiviert ist (**Tools (Extras) > System Settings (Systemeinstellungen)**). Weisen Sie die neue Arbeitsdatenkassette der **System**partition zu und wählen Sie dann **Apply (Anwenden)** aus.
- Vor Beginn der Demonstration führt die Bibliothek eventuell eine Bestandsaufnahme aus. Wenn auf dem Bildschirm die blinkende Meldung "Library Not Ready" ("Bibliothek nicht einsatzbereit") angezeigt wird, was darauf hinweist, dass eine Bestandsaufnahme ausgeführt wird, warten Sie bitte, bis die Bibliothek bereit ist, bevor Sie zum Starten der Bibliotheks-Demo die Option **Apply (Anwenden)** auswählen.
- Das Bedienfeld wird anzeigen, dass die Demonstration gerade durchgeführt wird. Zwischen den Befehlen zum Verschieben von Medien ergibt sich eine beabsichtigte Verzögerung von zwei Sekunden, um einer unnötigen Abnutzung der Robotik vorzubeugen.
- Wählen Sie zum Anhalten der Demo auf dem Bildschirm **Library Demo (Bibliotheks-Demo)** die Option **Stop** aus. Die letzten ausgegebenen Befehle werden abgeschlossen, bevor die Demo angehalten und die Bibliothekssteuerung wiederhergestellt wird. Auf dem Bedienfeld wird die Meldung "Demo Being Stopped" ("Demo wird angehalten") angezeigt.

Die Bibliotheks-Demo kann nicht im Webclient ausgeführt werden. Verwenden Sie den folgenden Pfad, um den entsprechenden Bildschirm zu öffnen:

• Wählen Sie auf dem Bedienfeld **Tools (Extras) > Library Tests (Bibliothekstests) > Library Demo (Bibliotheks-Demo)** aus.

### **Wiederherstellen der werkseitigen Einstellungen**

Administratoren können die standardmäßigen Einstellungen der Bibliothekskonfiguration wiederherstellen. Durch das Wiederherstellen der standardmäßigen Konfiguration werden die meisten der konfigurierbaren Elemente der Bibliothek gelöscht, wie z. B. Partitionen, Benutzerkonten, I/E-Station-Slots, Reinigungs-Slots usw. Die folgenden Einstellungen werden jedoch nicht gelöscht:

- Datum und Uhrzeit
- **Netzwerkkonfiguration**
- **Lizenzschlüssel**

Nachdem Sie die Werkseinstellungen wiederhergestellt haben, können Sie den **Setup Wizard (Installationsassistenten)** oder Befehle im **Setup**-Menü verwenden, um die Bibliothek neu zu konfigurieren. Weitere Informationen finden Sie unter [Konfiguration der Bibliothek.](#page-25-0)

Verwenden Sie die folgenden Pfade, um die entsprechenden Bildschirme zu öffnen:

- Wählen Sie im Webclient **Tools (Extras) > Reset Factory Defaults (Auf Werkseinstellungen zurücksetzen)** aus.
- Wählen Sie im Bedienfeld **Tools (Extras) > Factory Defaults (Werkseinstellungen)** aus.

# **Bibliotheksdiagnose**

Das Diagnosemenü enthält eine Anzahl von Tests, die Sie ausführen können, um zu ermitteln, ob Bandlaufwerke, Robotik und EKM-Pfad (falls EKM lizenziert ist) so arbeiten, wie sie sollten. Die folgenden Abschnitte beschreiben die Diagnosetests:

- **[Laufwerkdiagnose](#page-185-0)**
- [Robotikdiagnose](#page-186-0)
- [EKM-Pfaddiagnose](#page-76-0) (nur verfügbar, wenn EKM auf der Bibliothek lizenziert ist)

Anmerkungen zur Diagnose beinhalten:

• Nur Benutzer mit Berechtigungen auf Administratorebene können auf die Diagnose zugreifen.

- Es kann jeweils nur ein Benutzer bei der Diagnose angemeldet sein. Durch das Aufrufen der Diagnose wird die Verbindung mit allen anderen Bibliotheksbenutzern mit denselben oder mit niedrigeren Berechtigungen sowohl auf dem Bedienfeld als auch im Webclient abgebrochen. Wenn ein Benutzer mit Berechtigungen auf Administratorebene an der Diagnose angemeldet ist, werden alle anderen Benutzer mit Berechtigungen auf Administratorebene und niedriger nicht in der Lage sein, sich an der Bibliothek anzumelden und erhalten eine Fehlermeldung, die besagt, dass die Diagnose momentan ausgeführt wird.
- Durch das Aufrufen der Diagnose werden alle Bibliothekspartitionen offline geschaltet. Stellen Sie sicher, dass alle wichtigen Vorgänge angehalten worden sind, bevor Sie die Diagnose aufrufen. Wenn Sie die Diagnose beenden, wechseln die Partitionen wieder in den Online-/Offline-Status zurück, in dem sie sich zuvor befanden.

Die Diagnose kann nicht über das Bedienfeld ausgeführt werden (die einzige Ausnahme hierzu stellt der Vorgang Drive Reset (Zurücksetzen des Laufwerks) dar; siehe [Drive Reset \(Zurücksetzen des Laufwerks\)\)](#page-185-1). Verwenden Sie den folgenden Pfad, um den entsprechenden Bildschirm zu öffnen:

• Wählen Sie im Webclient **Tools (Extras) > Diagnostics (Diagnose)** aus.

### <span id="page-185-0"></span>**Laufwerkdiagnose**

Die Laufwerkdiagnose ist in zwei Kategorien unterteilt:

- [Laufwerktests](#page-185-2) Die Verwendung eines Arbeitsbands ist nicht erforderlich.
- [Datenträgertests](#page-185-3)  Erfordert das Einlegen eines Arbeitsbands in den oberen I/E-Station-Slot zum Ausführen des Tests.

### <span id="page-185-2"></span>**Laufwerktests**

Die Laufwerktests umfassen momentan nur einen Test, den Vorgang Drive Reset (Zurücksetzen des Laufwerks).

### <span id="page-185-1"></span>**Drive Reset (Zurücksetzen des Laufwerks)**

Der Vorgang Drive Reset (Zurücksetzen des Laufwerks) aktiviert den Einschaltzyklus des Bandlaufwerks, während das Bandlaufwerk in der Laufwerkkufe der Bibliothek verbleibt. Es empfiehlt sich eventuell, einen Reset auszuführen, wenn ein Bandlaufwerk nicht einsatzbereit ist oder sich nicht ordnungsgemäß verhält (z. B. wenn im Laufwerk ein Band feststeckt und nicht entladen werden kann).

Nach Abschluss des Zurücksetzungsvorgangs wird das Bandlaufwerk neu gestartet und neu konfiguriert. Dieser Vorgang dauert etwa 60 Sekunden. Warten Sie 60 Sekunden ab, bevor Sie weitere Laufwerkvorgänge ausführen.

**Anmerkung:** Dieser Vorgang darf nicht gleichzeitig von mehreren Administratoren ausgeführt werden. Der Zugriff auf Ø den Bildschirm ist zwar möglich, Sie können aber keine Änderungen übernehmen, während ein anderer Administrator denselben Vorgang ausführt.

Verwenden Sie die folgenden Pfade, um die entsprechenden Bildschirme zu öffnen:

- Wählen Sie im Webclient **Tools (Extras) > Diagnostics (Diagnose)** aus und wählen Sie dann **Drives (Laufwerke) > Drive Tests (Laufwerktests) > Drive Reset (Zurücksetzen des Laufwerks)** aus.
- Wählen Sie auf dem Bedienfeld den Pfad **Tools (Extras) > Drive Mgmt (Laufwerkverwaltung) > Reset drives (Laufwerke zurücksetzen)** aus.

### <span id="page-185-3"></span>**Datenträgertests**

Die Medientests sind Laufwerktests, bei denen Sie ein Arbeitsband oder ein fehlerverdächtiges Band in den obersten I/E-Station-Slot der Bibliothek einlegen müssen.

#### **Laufwerkselbsttest**

Führt den POST-Test des Laufwerks aus, um sicherzustellen, dass die Laufwerk-Hardware ordnungsgemäß funktioniert.

#### **Lese-/Schreibtest**

Liest und schreibt 96 Wraps von Daten in jedem der vier Datenbereiche des Arbeitsbands. Während des Tests überschreibt das Laufwerk die Daten auf dem Arbeitsband.

#### **Schneller Lese-/Schreibtest**

Liest und schreibt zwei Wraps von Daten in jedem der vier Datenbereiche des Arbeitsbands. Während des Tests überschreibt das Laufwerk die Daten auf dem Arbeitsband.

#### **Datenträgertest**

Führen Sie diesen Test aus, wenn Sie bei einer Bandkassette eine Medienbeschädigung vermuten. Da Medienbeschädigungen normalerweise von den Kanten eines Bandes ausgehen, liest und schreibt dieser Test während der gesamten Bandlänge zwei Wraps von Daten auf jeder der beiden äußeren Datenbänder auf beiden Kanten des Bandes. Legen Sie für diesen Test die fehlerverdächtige Kassette in den oberen I/E-Station-Slot ein. Die Daten auf der fehlerverdächtigen Kassette werden überschrieben.

Medientests können nicht über das Bedienfeld ausgeführt werden. Verwenden Sie den folgenden Pfad, um den entsprechenden Bildschirm zu öffnen:

• Wählen Sie im Webclient **Tools (Extras) > Diagnostics (Diagnose) > Drives (Laufwerke) > Media Tests Medientests)** aus.

### <span id="page-186-0"></span>**Robotikdiagnose**

Die Robotikdiagnose umfasst momentan nur einen Test, den Get/Put-Test.

#### **Get/Put-Test**

Für den Get/Put-Test ist es erforderlich, dass der Roboter eine Bandkassette vom oberen I/E-Station-Slot entfernt und die Bandkassette dann wieder in denselben Slot einlegt. Um diesen Test auszuführen, müssen Sie ein Band in den obersten I/E-Station-Slot der Bibliothek einlegen.

Robotiktests können nicht über das Bedienfeld ausgeführt werden. Verwenden Sie den folgenden Pfad, um den entsprechenden Bildschirm zu öffnen:

• Wählen Sie im Webclient **Tools (Extras) > Diagnostics (Diagnose) > Robotics (Robotik) > Robotics Get/Put Test (Robotik-Test Get/Put)** aus.

[Zurück zum Inhaltsverzeichnis](#page-0-0)

# **Arbeiten mit Kassetten und Strichcodes: Dell™ PowerVault™ ML6000-Bandbibliothek Benutzerhandbuch**

- [Ordnungsgemäße Handhabung von Kassetten](#page-187-0)
- [Schreibgeschützte Kassetten](#page-187-1)
- **[Strichcodeanforderungen](#page-188-0)**
- **[Anbringen von Strichcodeetiketten](#page-188-1)**

In diesem Kapitel wird beschrieben, wie Sie mit Kassetten und Strichcodes arbeiten können. Beim Arbeiten mit Bandkassetten sollten bestimmte Überlegungen berücksichtigt werden. Alle Bandkassetten in der Bibliothek müssen beispielsweise über ein Strichcodeetikett verfügen. Wenn Sie Kassetten in die Bibliothek laden, sollten Sie zudem wissen, ob die Kassetten schreibgeschützt sind oder nicht.

In diesem Kapitel werden diese Punkte allgemein erläutert. Informationen zu den Bandkassettentypen, die von den einzelnen Laufwerken unterstützt werden, finden Sie unter [Bibliotheksspezifikationen](#page-190-0).

# <span id="page-187-0"></span>**Ordnungsgemäße Handhabung von Kassetten**

Befolgen Sie die unten aufgeführten Richtlinien, um eine möglichst lange Lebensdauer der Kassette zu gewährleisten:

- Wählen Sie einen gut sichtbaren Ort zum Aushängen der Verfahren aus, die den richtigen Umgang mit Speichermedien beschreiben.
- Stellen Sie sicher, dass alle Personen, die mit Kassetten umgehen, ordnungsgemäß geschult wurden und mit den entsprechenden Abläufen vertraut sind.
- Lassen Sie Kassetten nicht fallen, und behandeln Sie sie mit Vorsicht. Extreme Erschütterungen können das Kassetteninnere oder das Kassettengehäuse beschädigen, wodurch die Kassette unbrauchbar wird.
- Setzen Sie Kassetten weder direktem Sonnenlicht noch anderen Wärmequellen, einschließlich tragbaren Heizstrahlern und Heizungsleitungen, aus.
- Stapeln Sie nicht mehr als fünf Kassetten übereinander.
- Der Betriebstemperaturbereich für LTO-Kassetten (Linear Tape Open) liegt zwischen 10 ºC und 45 ºC. Die Lagertemperatur liegt zwischen 16º und 32 ºC in einer staubfreien Umgebung mit einer relativen Luftfeuchtigkeit zwischen 20 % und 80 % (nicht kondensierend).
- Wenn Kassetten Temperaturen außerhalb der oben angegebenen Bereiche ausgesetzt waren, stabilisieren Sie die Kassetten bei Raumtemperatur für die gleiche Dauer, während der sie extremen Temperaturen ausgesetzt waren, oder höchstens 24 Stunden lang.
- Halten Sie Kassetten von elektromagnetischen Energiequellen oder starken magnetischen Feldern fern, wie z. B. Computerbildschirmen, Elektromotoren, Lautsprechern oder Röntgengeräten. Der Kontakt mit elektromagnetischer Energie oder magnetischen Feldern kann die Daten und den eingebetteten Servo-Code, der vom Kassettenhersteller auf den Datenträger geschrieben wurde, zerstören und die Kassette unbrauchbar machen.
- Kleben Sie ID-Etiketten nur auf den dafür vorgesehenen Bereich auf der Kassette.
- Versenden Sie Kassetten nur in der Originalverpackung oder einer robusteren Verpackung.
- Legen Sie keine beschädigten Kassetten in Bandlaufwerke ein.
- Berühren Sie das Band und die Bandführung nicht.

Weitere Informationen zur Bestimmung, ob ein Band beschädigt ist, finden Sie im *Dell LTO Media Handbook* (Dell LTO-Medienhandbuch; siehe [Weitere nützliche Dokumente](#page-1-0)).

**Vorsicht:** Entmagnetisieren Sie keine Kassette, die Sie wiederverwenden möchten.

# <span id="page-187-1"></span>**Schreibgeschützte Kassetten**

Alle Kassetten verfügen über einen Schreibschutzschalter (Schreibsperre), um versehentliches Löschen oder Überschreiben von Daten zu verhindern. Vor dem Laden einer Kassette in die Bibliothek sollten Sie sicherstellen, dass sich der Schreibschutzschalter in der richtigen Position befindet (ein oder aus).

Schieben Sie den roten oder orangefarbenen Schreibschutzschalter nach rechts, sodass ein geschlossenes Vorhängeschloss angezeigt wird. Der Schalter befindet sich vorne links auf der Kassette.

## <span id="page-188-0"></span>**Strichcodeanforderungen**

Kassetten müssen mit einem externen Strichcodeetikett versehen sein, das sowohl von der Maschine als auch vom Bediener gelesen werden kann. Der Strichcode darf nur aus Großbuchstaben (A bis Z) und/oder numerischen Werten (0 bis 9) bestehen. Die Bibliothek unterstützt Strichcodes des Typs Code 39 (3 von 9).

Die unterstützten Bandkassetten-Strichcodeformate sind folgende:

- **Standard** (Standardmäßig) Fünf bis 16 Zeichen insgesamt, einschließlich einer Strichcodenummer und einer optionalen, aus zwei Zeichen bestehenden Medien-ID. Wenn eine Medien-ID vorhanden ist, muss das Etikett über eine aus fünf bis 14 Zeichen bestehende Strichcodenummer mit nachfolgender Medien-ID verfügen, z. B. "XXXXXXXXXXXXXXL4". Wenn keine Medien-ID vorhanden ist, muss das Etikett über eine aus fünf bis 16 Zeichen bestehende Strichcodenummer verfügen, z. B. "XXXXX" oder "XXXXXXXXXXXXXXXX". Nur die Strichcodenummer wird dem Host gemeldet.
- **Standard Six (Standard Sechs)** Strichcodenummer aus sechs Zeichen, mit oder ohne Medien-ID aus zwei Zeichen, z. B. "XXXXXXL4" oder "XXXXXX". Nur die aus sechs Zeichen bestehende Strichcodenummer wird dem Host gemeldet.
- **Plus Six (Plus Sechs)** Strichcodenummer aus sechs Zeichen, gefolgt von einer Medien-ID aus zwei Zeichen, z. B. "XXXXXXL4". Der aus sechs Zeichen bestehende Strichcode und die Medien-ID werden dem Host gemeldet.
- **Extended (Erweitert)** Fünf bis 16 Zeichen insgesamt, einschließlich einer Strichcodenummer und einer optionalen Medien-ID aus zwei Zeichen. Alle Zeichen werden dem Host gemeldet, unabhängig davon, ob auf dem Strichcodeetikett eine Medien-ID vorhanden ist oder nicht. Wenn eine Medien-ID vorhanden ist, muss das Etikett über einen aus fünf bis 14 Zeichen bestehenden Strichcode mit nachfolgender Medien-ID verfügen, z. B. "XXXXXXXXXXXXXXL4". Wenn keine Medien-ID vorhanden ist, muss das Etikett über eine aus fünf bis 16 Zeichen bestehende Strichcodenummer verfügen, z. B. "XXXXX" oder "XXXXXXXXXXXXXXXX".
- **Media ID Last (Medien-ID zuletzt)** Aus fünf bis 14 Zeichen bestehender Strichcode, gefolgt von einer Medien-ID aus zwei Zeichen, z. B. "XXXXXXXXXXXXXXL4". Die Medien-ID wird dem Host zuletzt gemeldet, wie in "XXXXXXXXXXXXXXL4".
- **Media ID First (Medien-ID zuerst)** Aus fünf bis 14 Zeichen bestehende Strichcodenummer, gefolgt von einer Medien-ID aus zwei Zeichen, z. B. "XXXXXXXXXXXXXXL4". Die Medien-ID wird dem Host zuerst gemeldet, wie in "L4XXXXXXXXXXXXXX".

Mit den von Dell bereitgestellten Strichcode-Etiketten erzielen Sie die besten Ergebnisse. Sie können auch Strichcodeetiketten anderer Hersteller verwenden. Diese müssen jedoch die folgenden Voraussetzungen erfüllen:

- ANSI MH10.8M-1983-Norm
- Anzahl der Ziffern: 5 bis 16 (Standard für LTO ist 6+2)
- Hintergrundspiegelung: größer als 25 %
- Druckkontrast: größer als 75 %
- Verhältnis: größer als 2,2
- Modul: Minimum 0,254 mm (10 mil)
- Drucktoleranz: ± 57 mm

Weitere Voraussetzungen:

- Länge der Pausenzonen:  $5,25$  mm  $\pm$  0,25 mm
- In den Zwischenräumen oder Pausenzonen dürfen keine schwarzen Markierungen vorhanden sein.
- Auf den Strichen sollten keine weißen Bereiche vorhanden sein.

# <span id="page-188-1"></span>**Anbringen von Strichcodeetiketten**

Alle Kassetten in der Bibliothek müssen zum Identifizieren des Strichcodes mit einem externen Etikett versehen sein, das

Arbeiten mit Kassetten und Strichcodes

sowohl von der Maschine als auch vom Bediener gelesen werden kann. Die meisten Hersteller bieten Kassetten mit Etiketten an, die bereits aufgeklebt oder beigelegt sind. Die beigelegten Etiketten können Sie dann selbst aufkleben.

Alle Strichcodeetiketten müssen an der Vorderseite der Kassette angebracht werden. Ziehen Sie das Strichcodeetikett ab, und platzieren Sie es auf der Kassette. Stellen Sie sicher, dass das Etikett richtig ausgerichtet ist und die Nummern oberhalb des Strichcodes erscheinen. Oben oder unten auf der Kassette dürfen keine Aufkleber oder Etiketten angebracht werden, da die Gefahr besteht, dass sich Aufkleber und Etiketten lösen und in die Bandlaufwerke geraten oder für den Scanner nicht mehr lesbar sind.

**Vorsicht:** Bringen Sie keine Strichcode -Etiketten oder andere Etiketten auf der Ober- oder Unterseite einer Kassette  $\triangle$ an. Andernfalls können an der Bandkassette sowie bei Bandlaufwerkvorgängen Fehler auftreten.

# **Bibliotheksspezifikationen: Dell™ PowerVault™ ML6000- Bandbibliothek Benutzerhandbuch**

<span id="page-190-0"></span>Die PowerVault ML6000-Bibliotheken entsprechen den in diesem Kapitel beschriebenen Angaben.

## **Unterstützte Komponenten**

Die PowerVault ML6000-Bibliothek unterstützt die folgenden Komponenten.

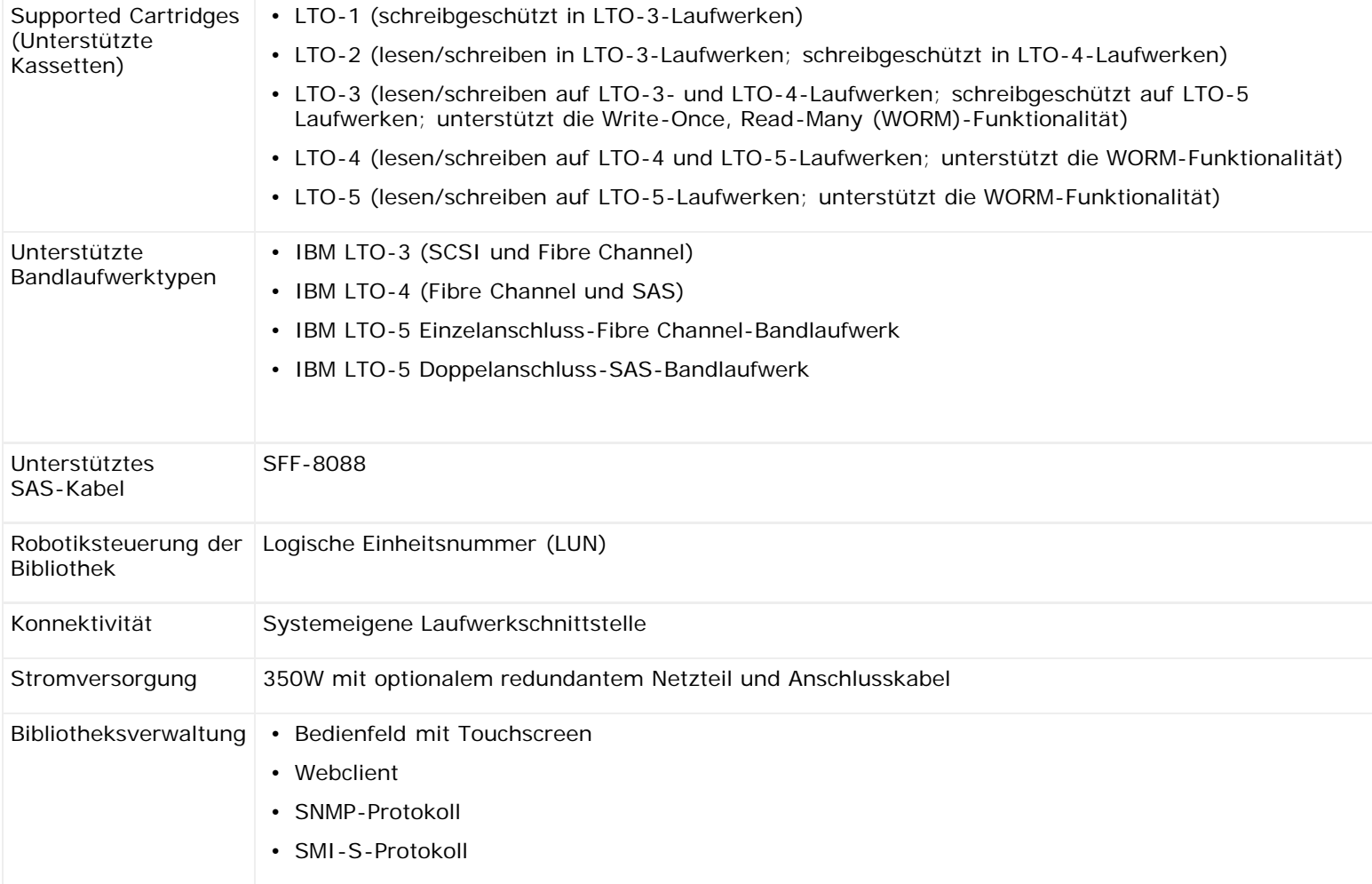

## **Systemanforderungen**

Die Benutzeroberfläche des PowerVault ML6000-Webclients unterstützt die folgenden Browser:

- Firefox Version 1.0.6 und höher
- Microsoft® Internet Explorer™ ab Version 6.0

# **Speicherkapazität der Bibliothek**

Die Bibliothekskapazität ist wie folgt.

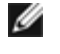

**Anmerkung:** Slot-Anzahl in diesem Benutzerhandbuch berücksichtigt die fünf nicht verfügbaren Slots in der untersten Reihe jeder Bibliothekskonfiguration nicht. Weitere Informationen zu diesen Slots finden Sie unter [Unbenutzte Slots.](#page-85-0)

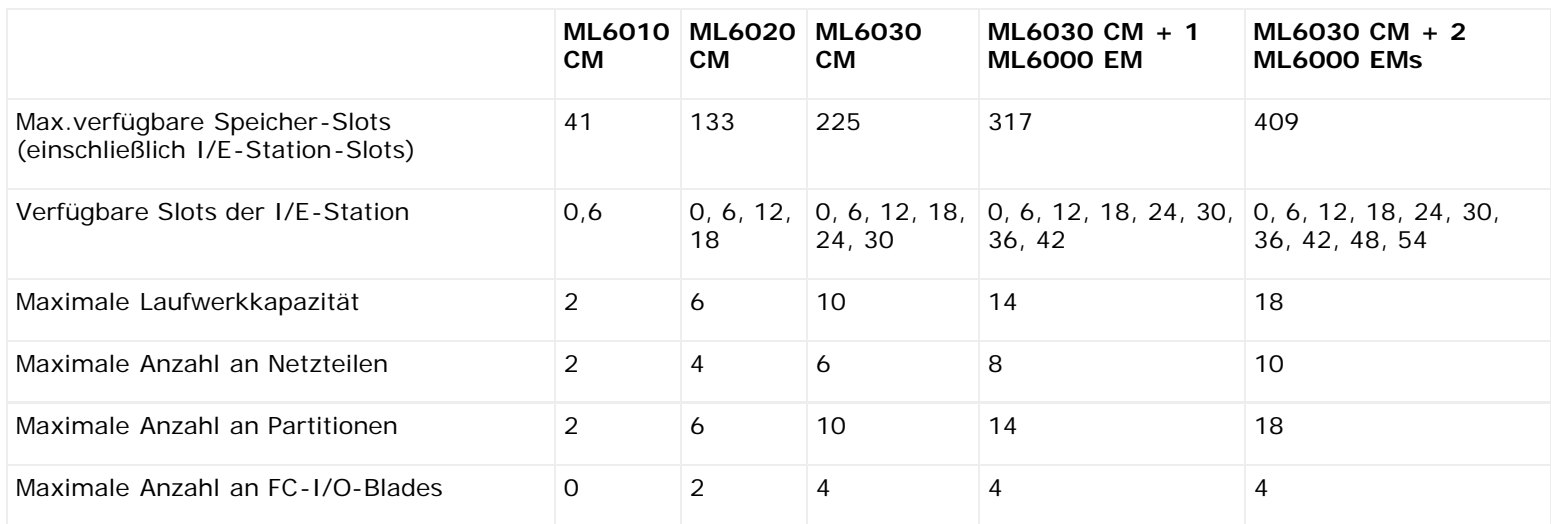

## **Umgebungsanforderungen**

Die Umgebungsanforderungen für die Bibliothek sind nachfolgend aufgeführt.

Ø **Anmerkung:** Die Temperaturangaben beziehen sich aus die Temperatur im Inneren des Produkts und nicht zwangsläufig auf die Umgebungs- bzw. Raumtemperatur. Eine mangelhafte Luftzirkulation oder anderes Wärme erzeugendes Gerät innerhalb des Rackgehäuses können einen Temperaturanstieg über Umgebungstemperatur verursachen.

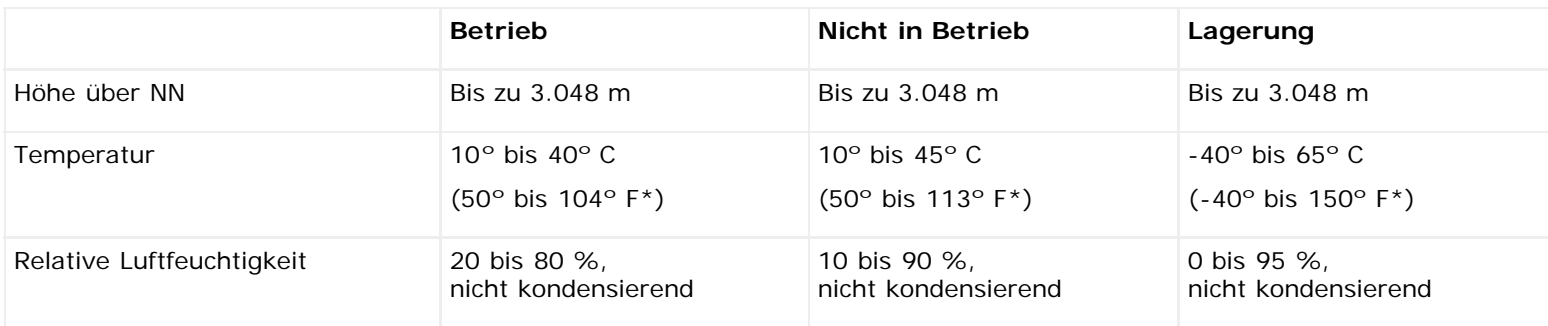

## **Elektrische Anforderungen**

Die elektrischen Anforderungen der Bibliothek sind: 100-240 V AC, 50-60 Hz

# **Maße**

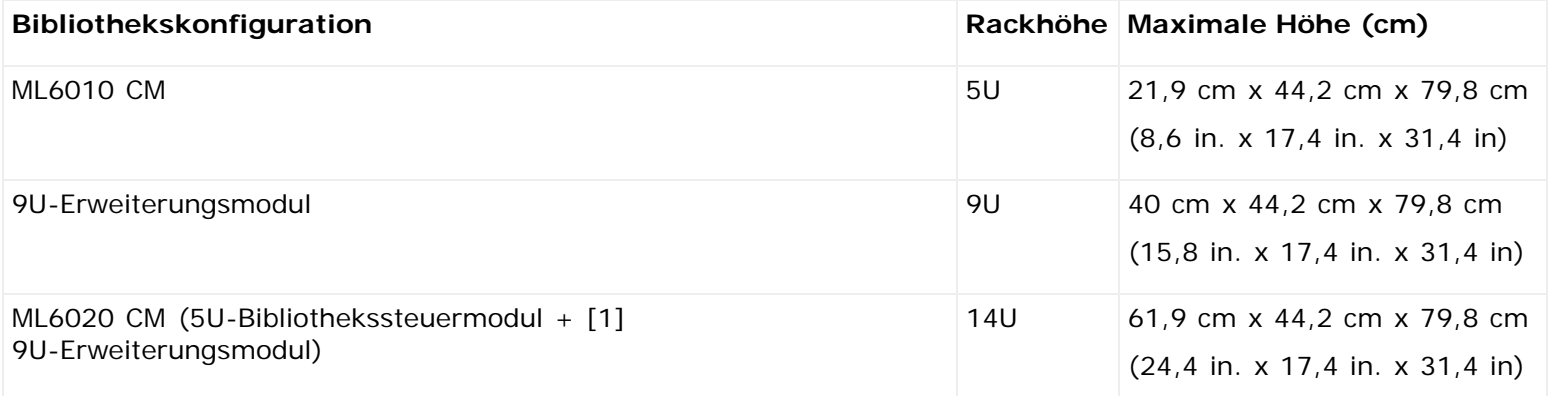

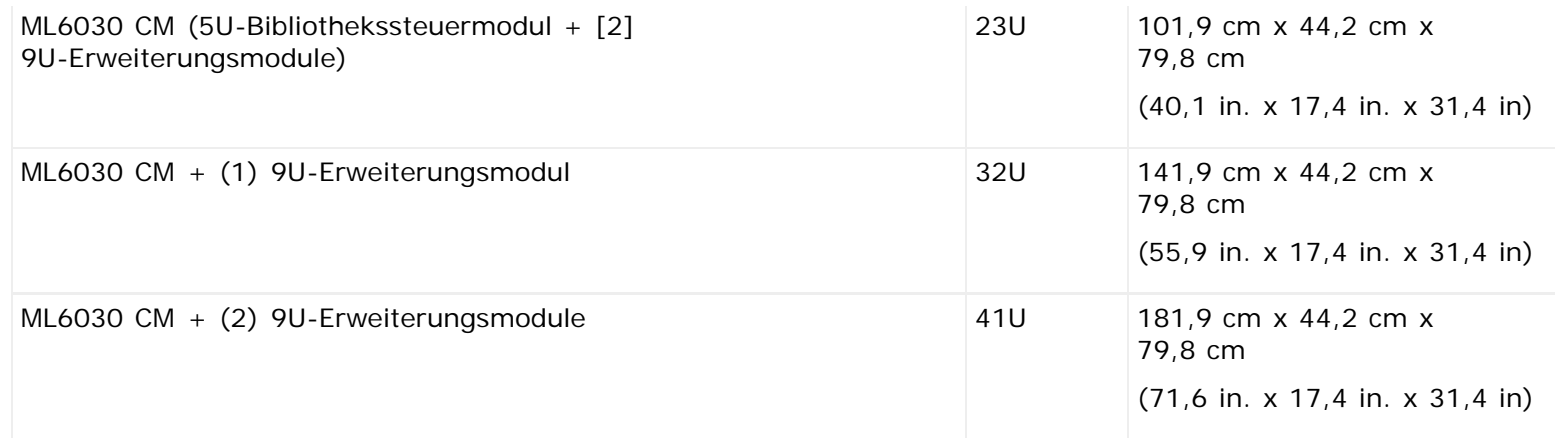

# **Gewicht der Komponenten**

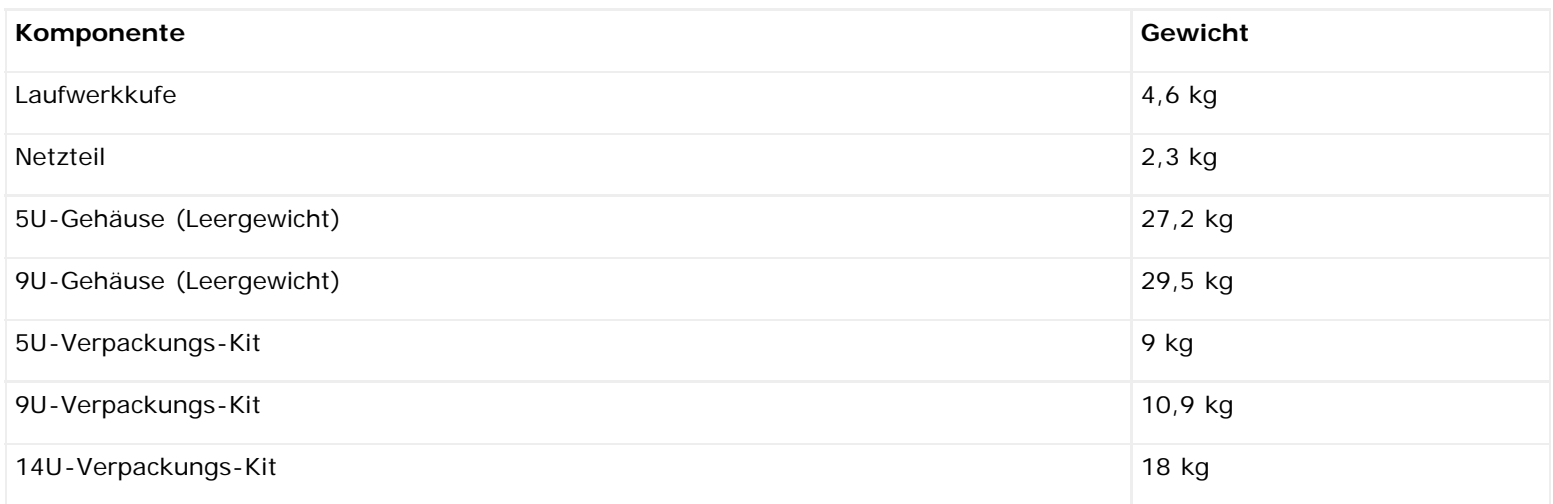

# **Stromverbrauch und Wärmeabstrahlung der Bibliothek**

Die typische Leistungsaufnahme (W/Std.) und Wärmeabstrahlung (BTU/Std.) der Bibliothek sind nachfolgend aufgeführt.

**Anmerkung:** "Nominale" Werte für Bandlaufwerke setzen voraus, dass die Bandlaufwerke schreiben.

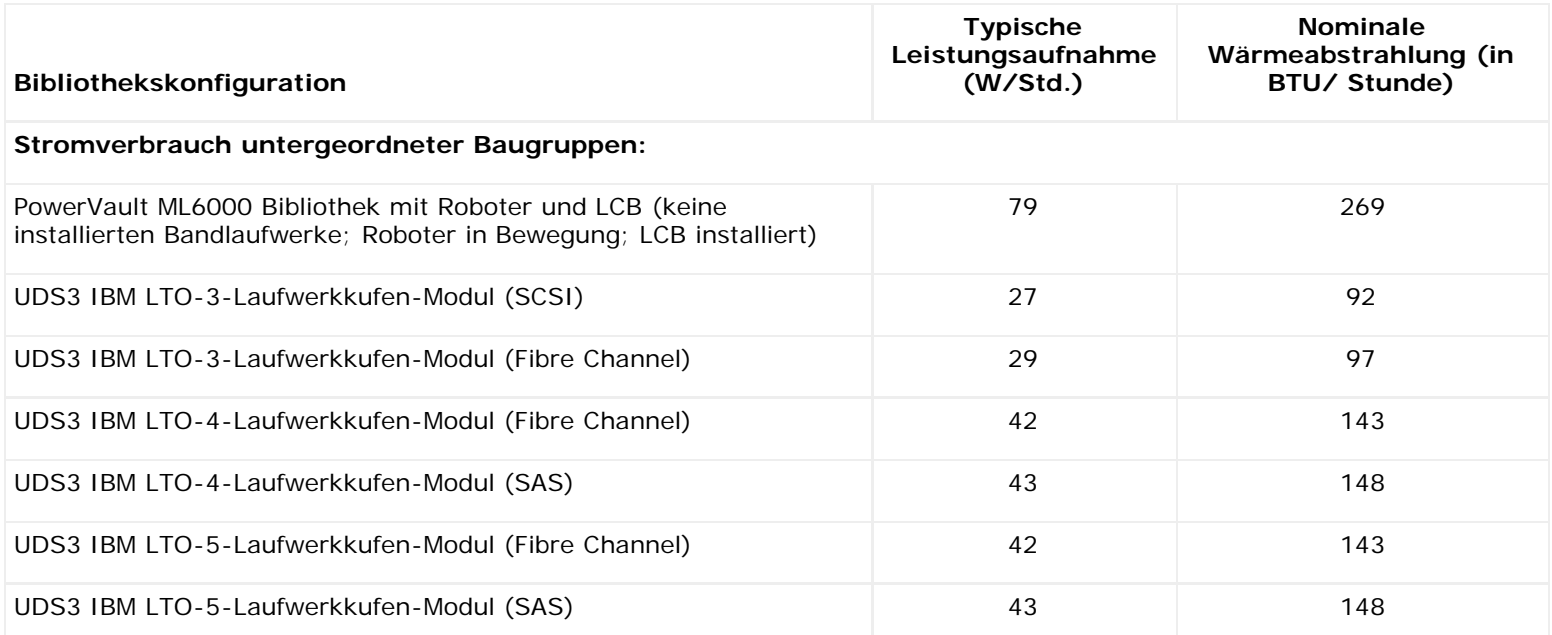

Bibliotheksspezifikationen

| Fibre Channel I/O-Blade                                                                             | 36  | 123 |
|----------------------------------------------------------------------------------------------------|-----|-----|
| Steuermodul:                                                                                        |     |     |
| Minimum (keine installierten Laufwerke; Roboter bewegungslos)                                       | 47  | 160 |
| Maximum (2 schreibende Laufwerke; Roboter in Bewegung)                                              | 166 | 565 |
| Erweiterungsmodul:                                                                                  |     |     |
| Minimum (keine installierten Laufwerke; Roboter bewegungslos)                                       | 12  | 41  |
| Maximum (4 schreibende Laufwerke; 2 installierte Fibre-Channel I/O-<br>Blades; Roboter in Bewegung) | 256 | 879 |

# **Beschreibung der TapeAlert-Flags: Dell™ PowerVault™ ML6000-Bandbibliothek Benutzerhandbuch**

TapeAlert ist ein Industriestandard, der Fehler und Lösungsmöglichkeiten für Speichergeräte und ihre Medien anzeigt. In diesem Abschnitt finden Sie Informationen über TapeAlert-Flags, einschließlich Identifikationsnummer, Schweregrad, empfohlener Meldung und vermutlicher Ursache. [Tabelle 1](#page-194-0) erläutert den Schweregrad, [Tabelle 2](#page-194-1) zeigt eine Liste aller TapeAlert-Flags und ihrer Beschreibungen.

Die Unterstützung bestimmter TapeAlert-Flags kann abhängig von Bandlaufwerk-Typ und Firmware-Revision variieren. Nicht alle Bandlaufwerke unterstützen jedes TapeAlert. Im Handbuch zu Ihrem Bandlaufwerk-SCSI finden Sie weitere Informationen.

Weitere Informationen über TapeAlert finden Sie unter<http://www.t10.org/index.html> für INCITS *SCSI Stream Commands - 3 (SSC-3)*.

#### <span id="page-194-0"></span>**Tabelle 1 TapeAlert-Flag Schweregrad-Codes**

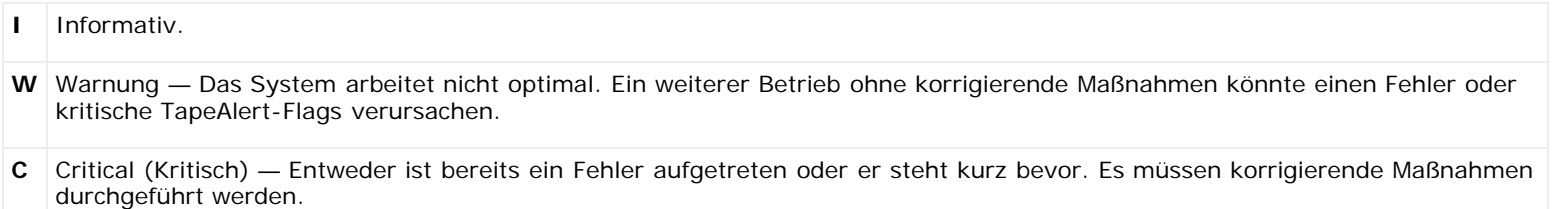

#### <span id="page-194-1"></span>**Tabelle 2 Beschreibung der TapeAlert-Flags**

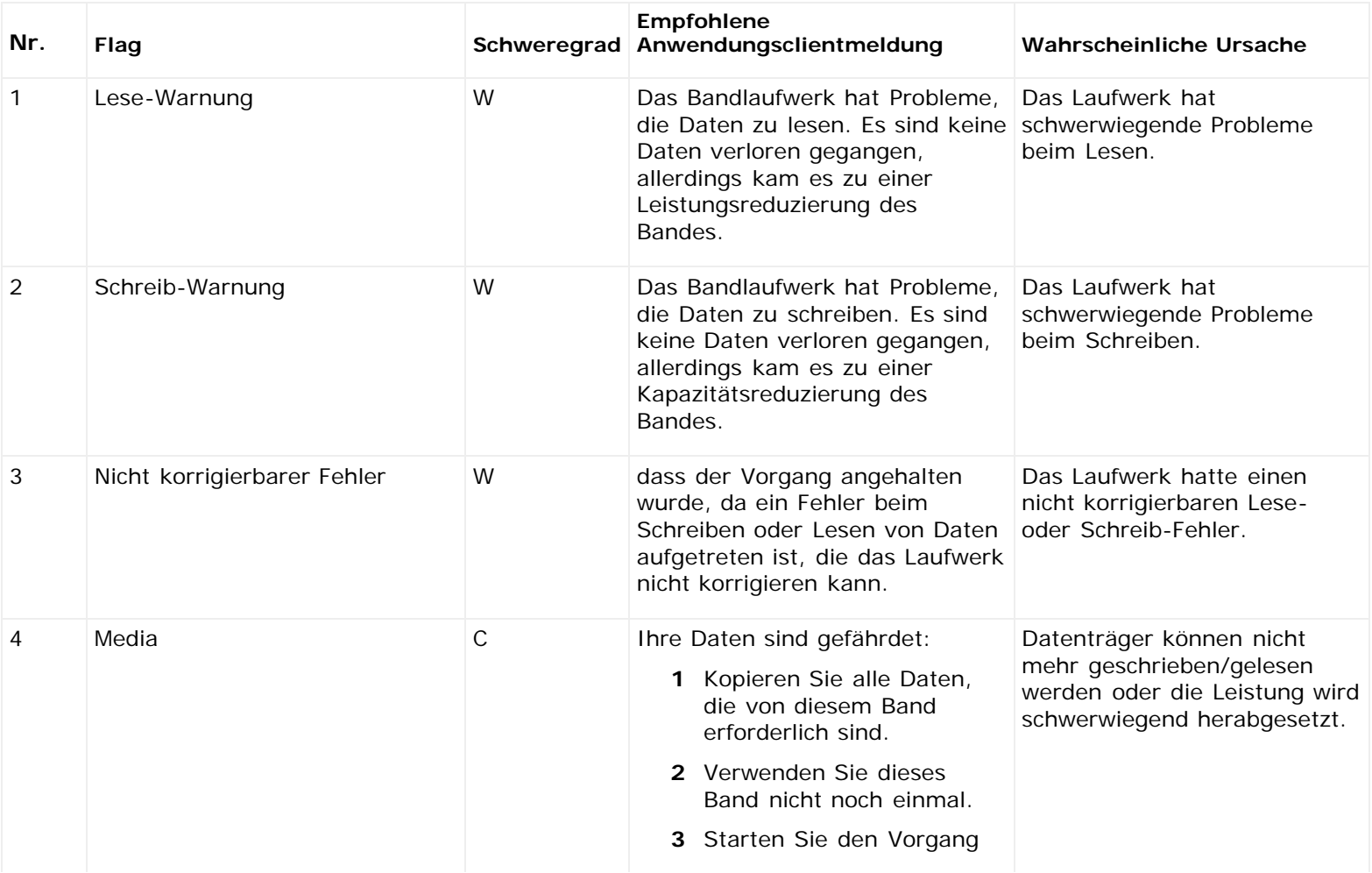

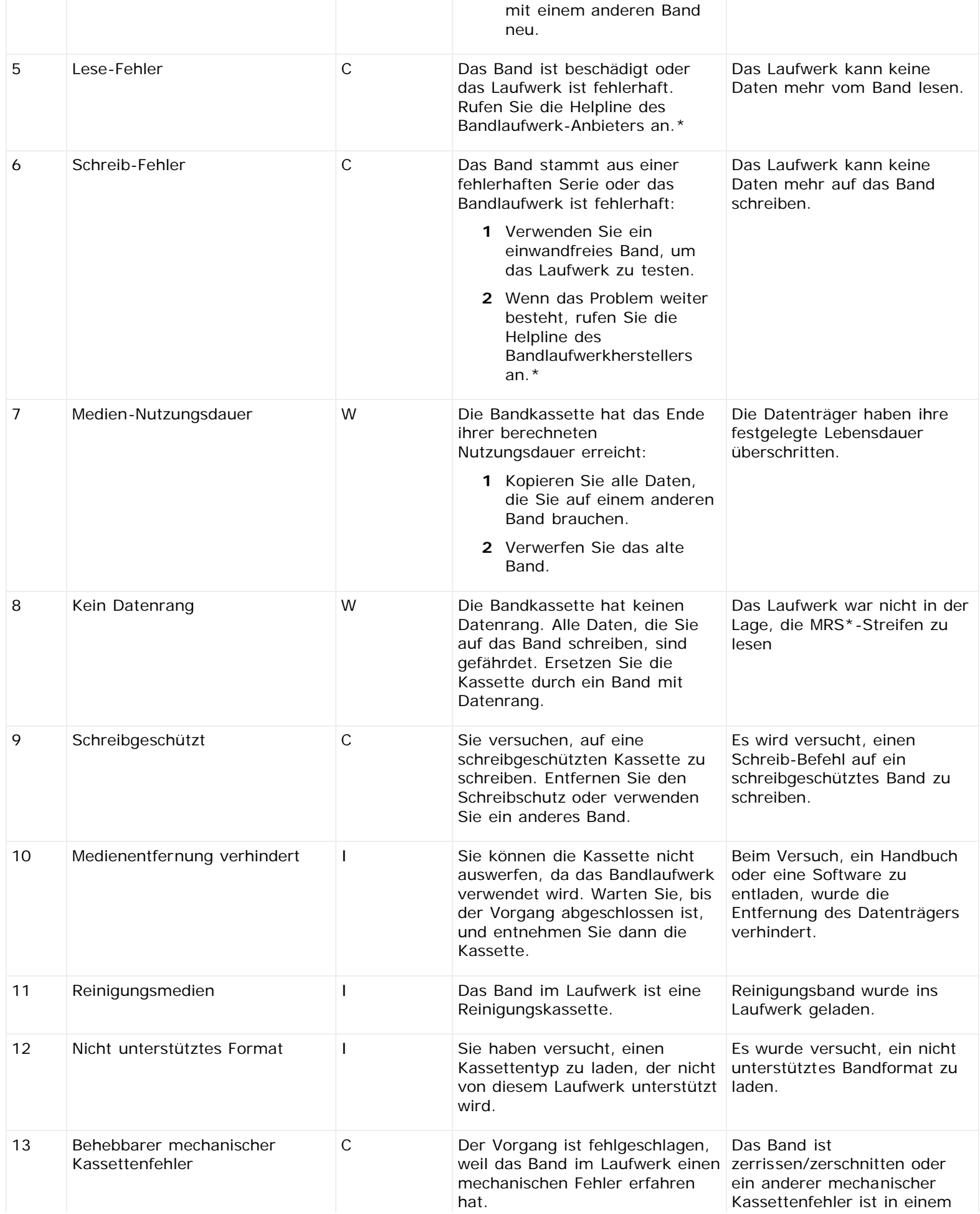

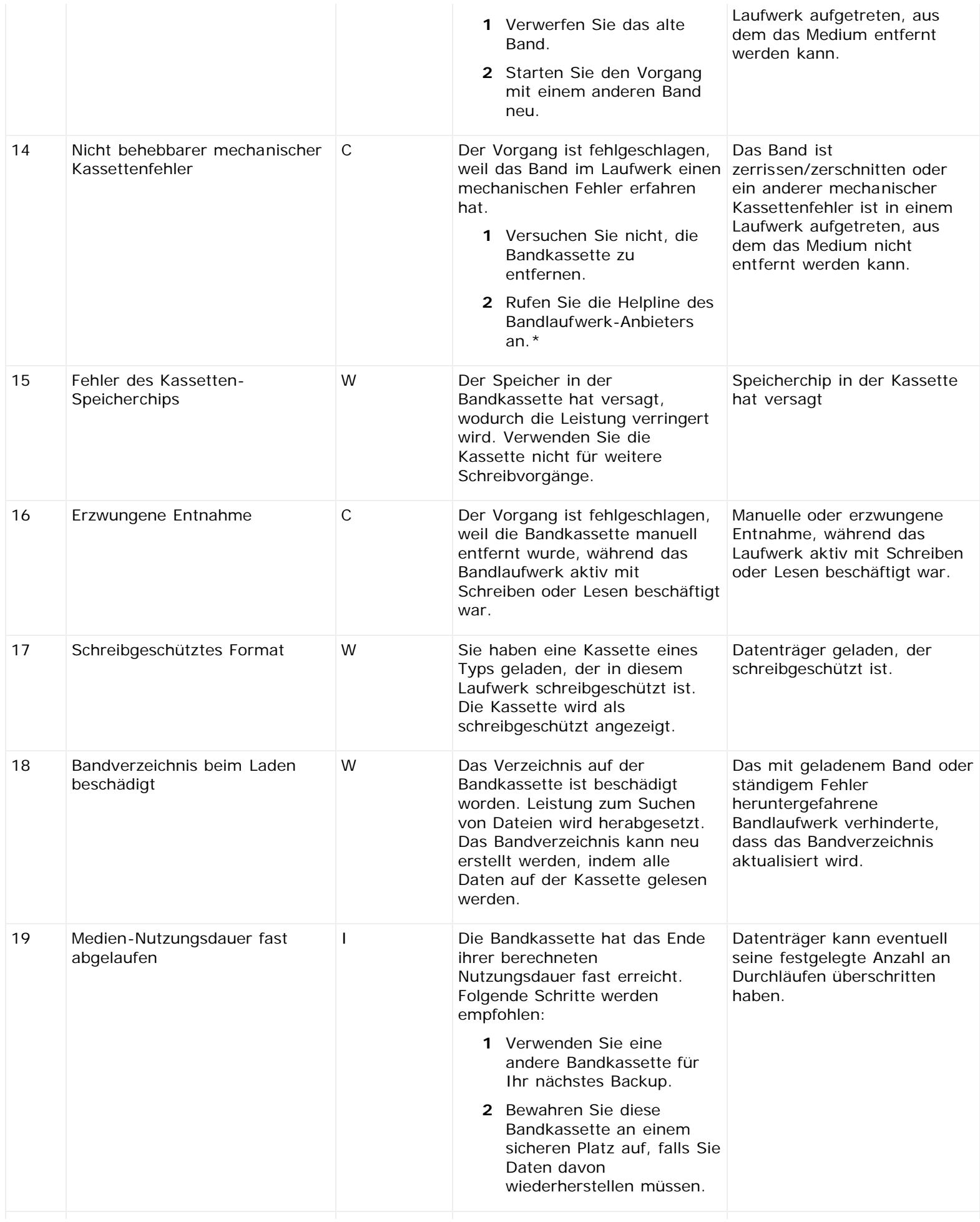

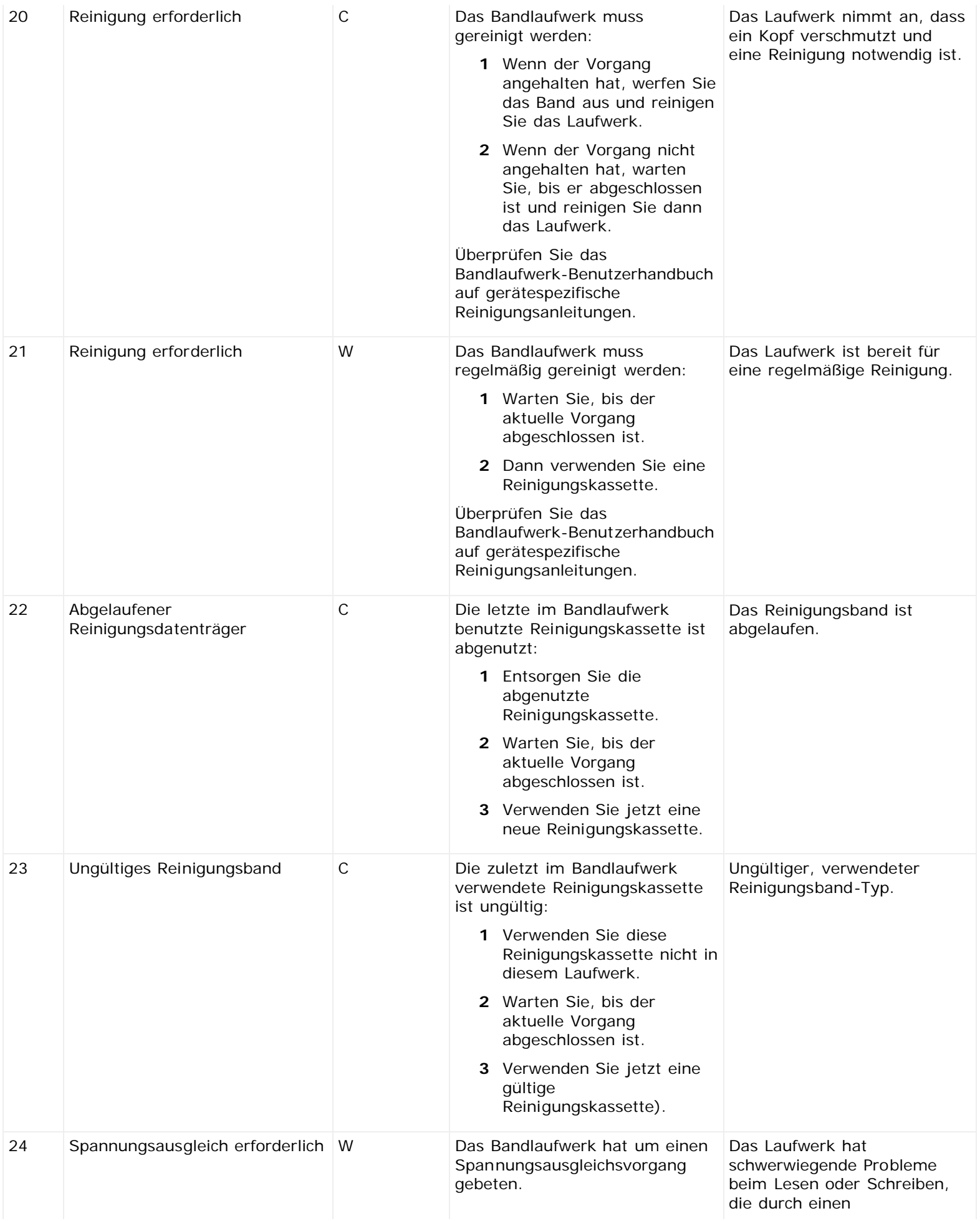

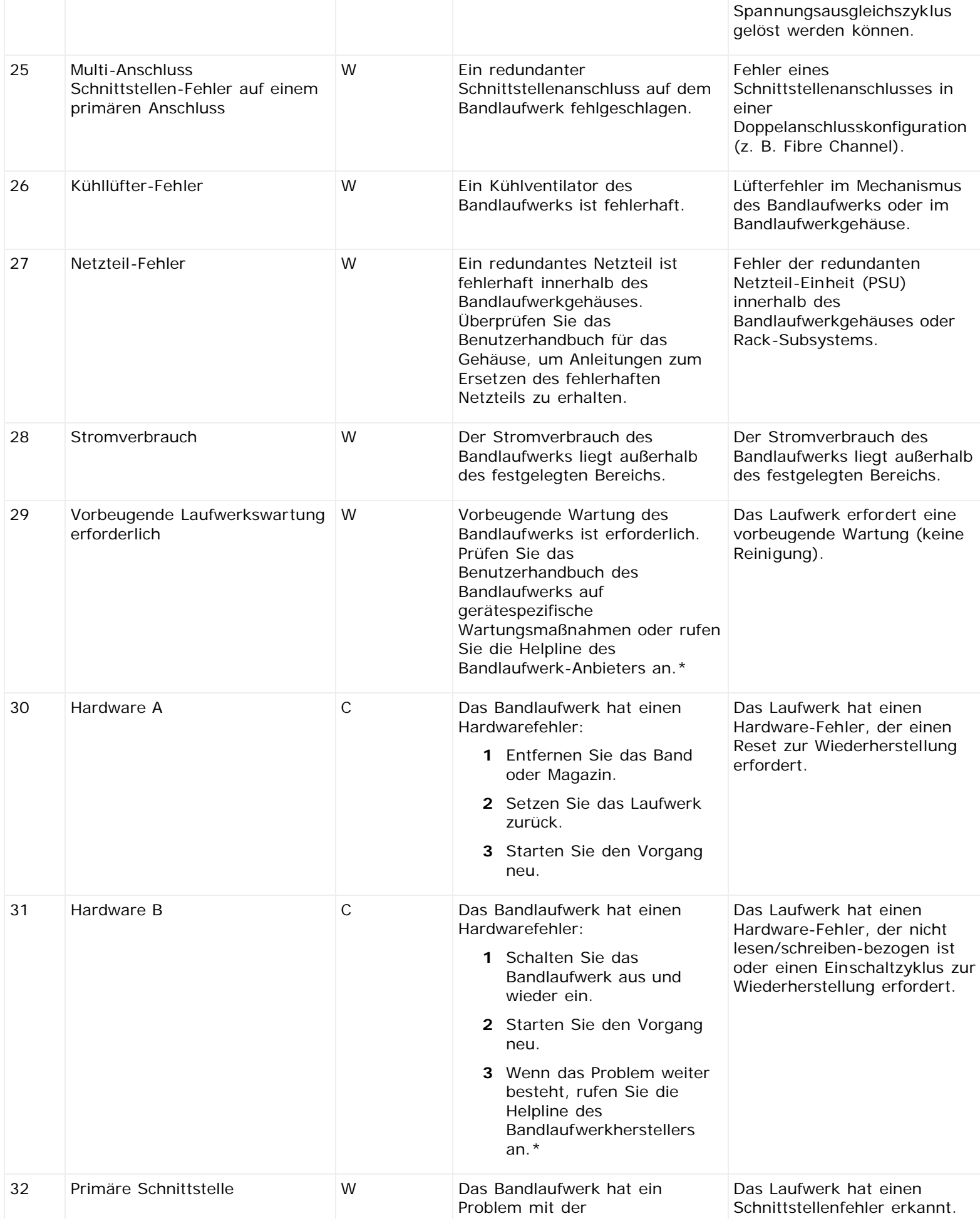

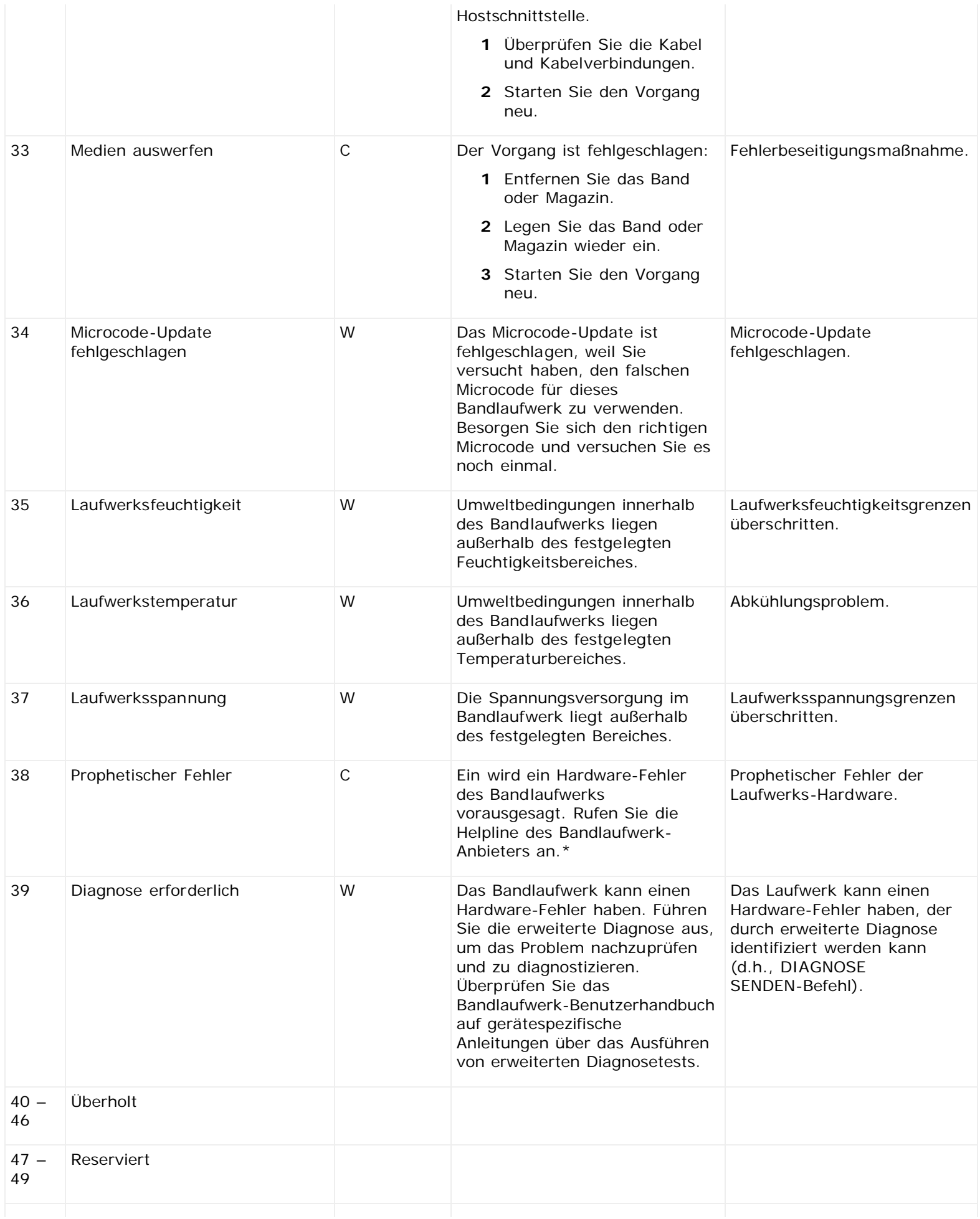

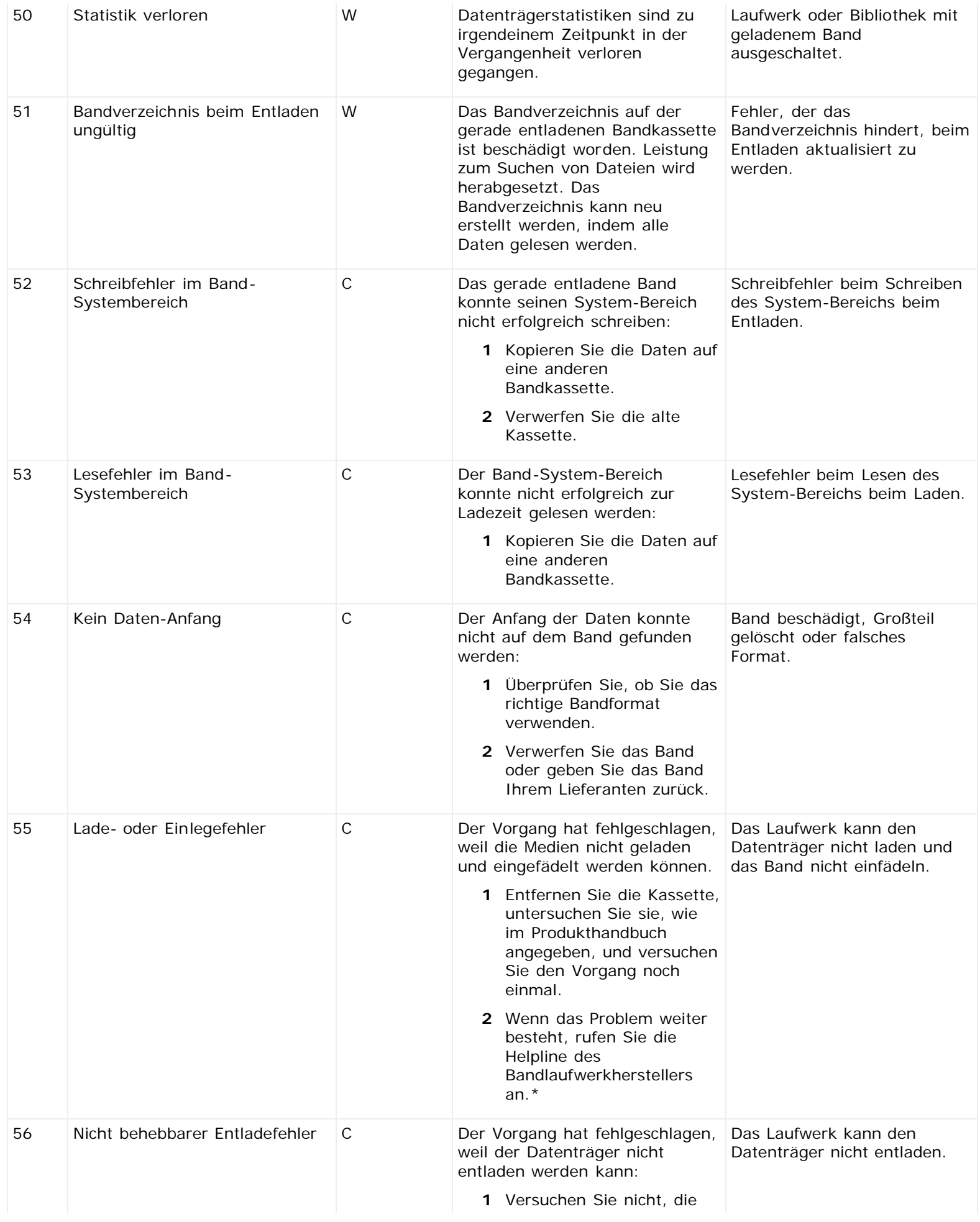

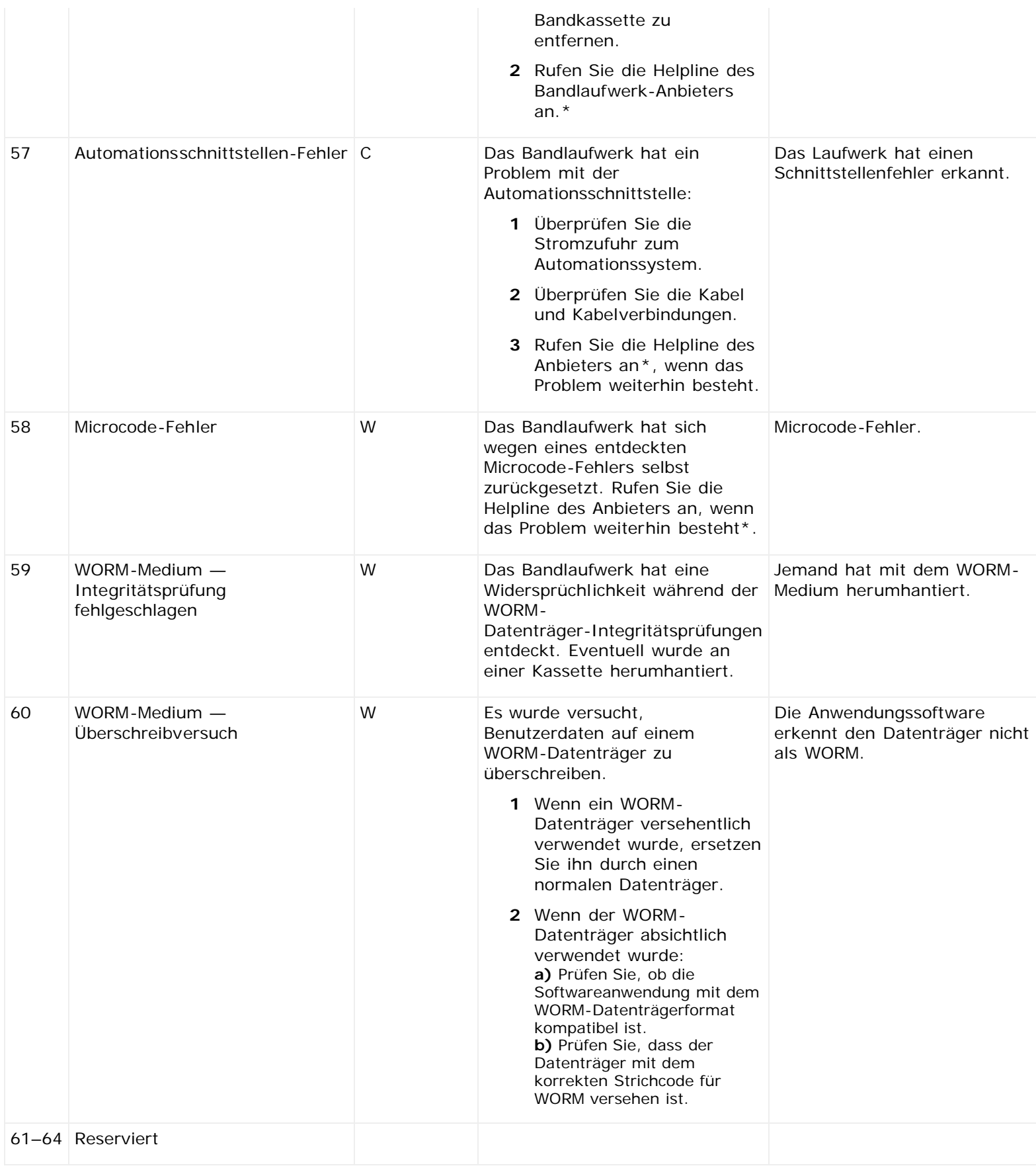

\* Informationen zum technischen Support von Dell erhalten Sie unter **[http://support.dell.com](http://support.dell.com/)**.

\*\* MRS (Media Recognition System) ist eine Methode, bei der vordefinierte Streifen an den Anfang von Datenträgern gesetzt werden, um diese zu identifizieren. Die MRS-Streifen werden gelesen um zu bestimmen, ob die Medien über einen Datenrang verfügen. Datenrang-Medien sollten in SCSI-Streaminggeräten verwendet werden, da sie über die erforderliche

Qualität und Beschaffenheit verfügen, um Daten zu speichern (Audio/Videograd-Medien sollten beispielsweise nicht verwendet werden).

# **Kontaktaufnahme mit Dell: Dell™ PowerVault™ ML6000- Bandbibliothek Benutzerhandbuch**

Telefonnummer für Kunden in den USA: 800-WWW-DELL (800-999-3355).

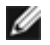

**ANMERKUNG:** Wenn Sie über keine aktive Internetverbindung verfügen, finden Sie entsprechende Kontaktinformationen auch auf der Rechnung, dem Packzettel oder im Produktkatalog von Dell.

Dell bietet online und per Telefon verschiedene Support- und Kundendienstoptionen. Die Verfügbarkeit ist vom Land und dem Produkt abhängig, und es ist möglich, dass in Ihrem Gebiet einige Dienste nicht verfügbar sind. So nehmen Sie mit Dell Kontakt auf, wenn Sie Fragen zum Verkauf, technischen Support oder Kundendienst haben:

- **1** Besuchen Sie **[http://support.dell.com](http://support.dell.com/)**.
- **2** Wählen Sie im Dropdownmenü oben links auf der Seite Ihr Land oder Ihre Region aus.
- **3** Klicken Sie oben links auf der Seite auf **Contact Us (Kontakt)**.
- **4** Wählen Sie den von Ihnen benötigten Dienst- oder Support-Link aus.
- **5** Wählen Sie die Methode aus, mit der Sie Kontakt zu Dell aufnehmen möchten.